# CircuitPro PM 2.5

# Kompendium

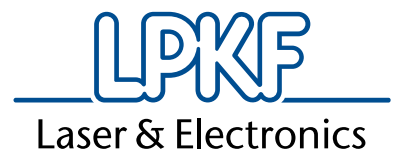

Artikelnummer: 10055300

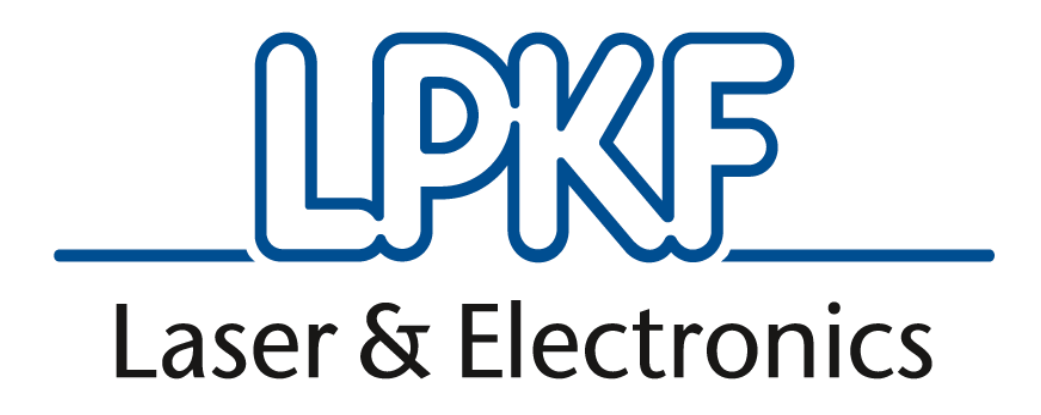

## **CircuitPro PM 2.5**

### **Kompendium Version 1.0 Deutsch**

#### LPKF Laser & Electronics AG

Osteriede 7 D-30827 Garbsen Telefon Fax Email Internet +49 5131-7095-0 +49 05131-7095-90 [info@lpkf.com](mailto:info@lpkf.com) www.lpkf.de

© 2018 LPKF AG V1.0/29.08.2018 3

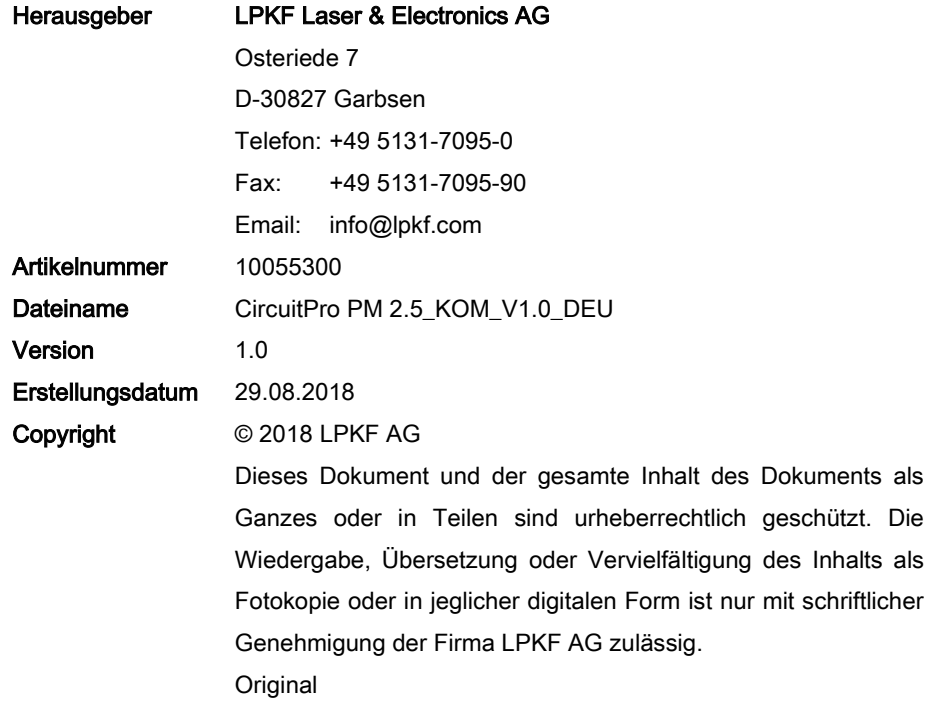

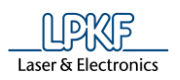

### **Hinweise zu diesem Dokument**

#### **Allgemein**

Dieses Dokument enthält alle Informationen zum bestimmungsgemäßen Gebrauch des gelieferten Produkts. Alle Informationen dieses Dokuments richten sich an Personen mit Grundkenntnissen im Aufbau und dem Betrieb von softwaregesteuerten Maschinen. Allgemeine Kenntnisse zur Arbeitssicherheit, sowie Grundkenntnisse zur Bedienung eines PCs, mit *Microsoft Windows*®-Betriebssystem, werden vorausgesetzt.

#### **Bereitstellung**

Dieses Dokument muss am Arbeitsplatz vollständig und in lesbarer Form bereitgestellt werden. Jede Person, die mit der Bedienung des Produkts beauftragt wird, muss dieses Dokument gelesen haben. Der Betreiber ist verpflichtet darauf zu achten, dass alle in diesem Dokument beschriebenen Sicherheitsmaßnahmen beachtet werden.

#### **Schreibweisen**

Unterschiedliche Textattribute, Schreibweisen und Textstrukturierungen erleichtern das Lesen dieses Dokuments. Die Textattribute (Hervorhebungen) innerhalb des Dokuments haben folgende Bedeutung:

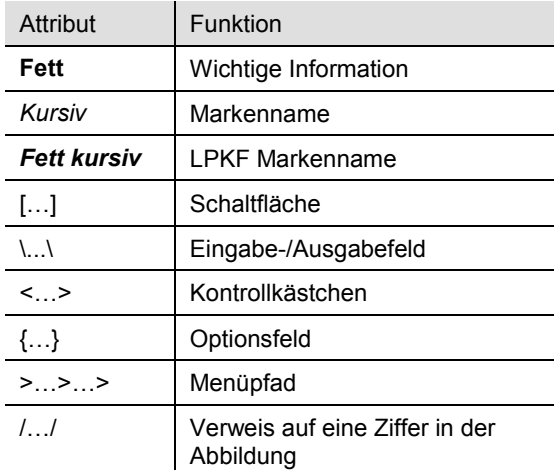

#### **Abbildungen**

Abbildungen (Fotos oder Grafiken) werden in einem Bildrahmen dargestellt. Jede Abbildung erhält einen nummerierten Abbildungstitel, z. B.: "Abb. 1: Überblick". Ziffern innerhalb einer Abbildung kennzeichnen bestimmte Komponenten oder Handlungsschritte. Pfeile innerhalb einer Abbildung kennzeichnen bestimmte Handlungsrichtungen.

#### **Tabellen**

Daten, Fakten und wichtige Zusammenhänge werden in Tabellen übersichtlich geordnet. Jede Tabelle erhält einen nummerierten Tabellentitel, z. B.: "Tab. 1: Lieferumfang". Die Tabelle ist immer mit einer hervorgehobenen Kopfzeile versehen, die die jeweiligen Spaltenüberschriften beinhaltet.

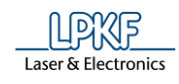

#### **Handlungsbeschreibungen**

Tätigkeiten oder Abläufe, die schrittweise ausgeführt werden, sind in diesem Dokument in Handlungssequenzen zusammengefasst. Eine Sequenz besteht aus mindestens drei Komponenten: Titel, Schritt und Ergebnis

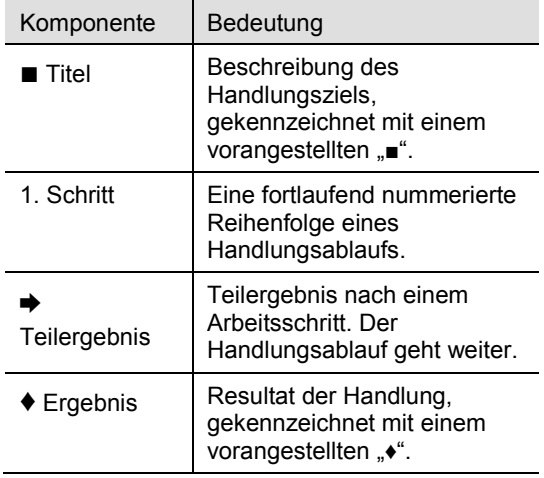

#### **Symbole und Signalwörter**

Innerhalb des Dokuments werden folgende Symbole zur Kennzeichnung wichtiger Texte genutzt:

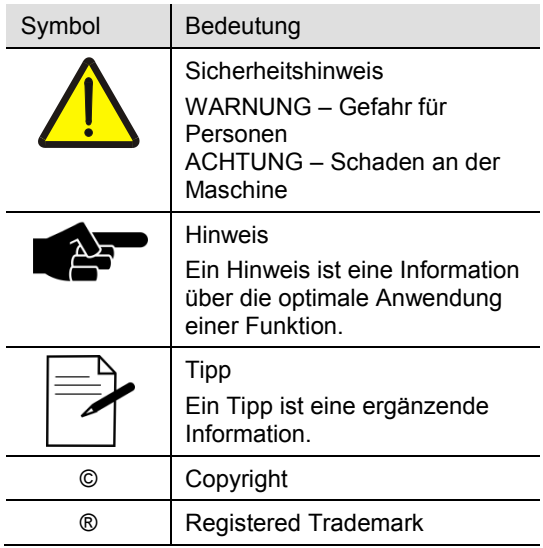

#### **Eingetragene Warenzeichen**

Das LPKF-Logo und die LPKF Produktbezeichnungen sind registrierte Warenzeichen der LPKF Laser & Electronics AG.

*Microsoft* und *Windows* sind Markennamen oder registrierte Markenzeichen der Microsoft Corporation in den USA und/oder anderen Ländern.

Alle weiteren Warenzeichen gehören dem jeweiligen Eigentümer.

#### **Normen**

Bei der Erstellung dieses Dokuments wurden folgende Normen und Richtlinien beachtet:

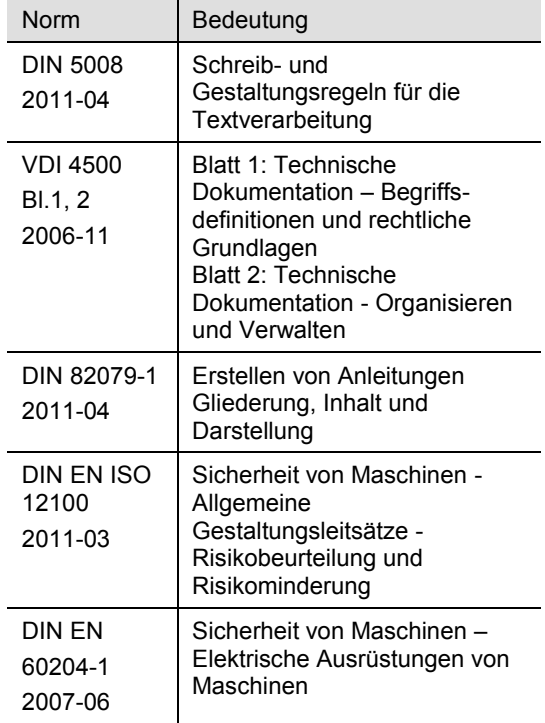

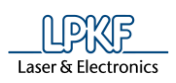

 $\overline{1}$ 

### Inhalt

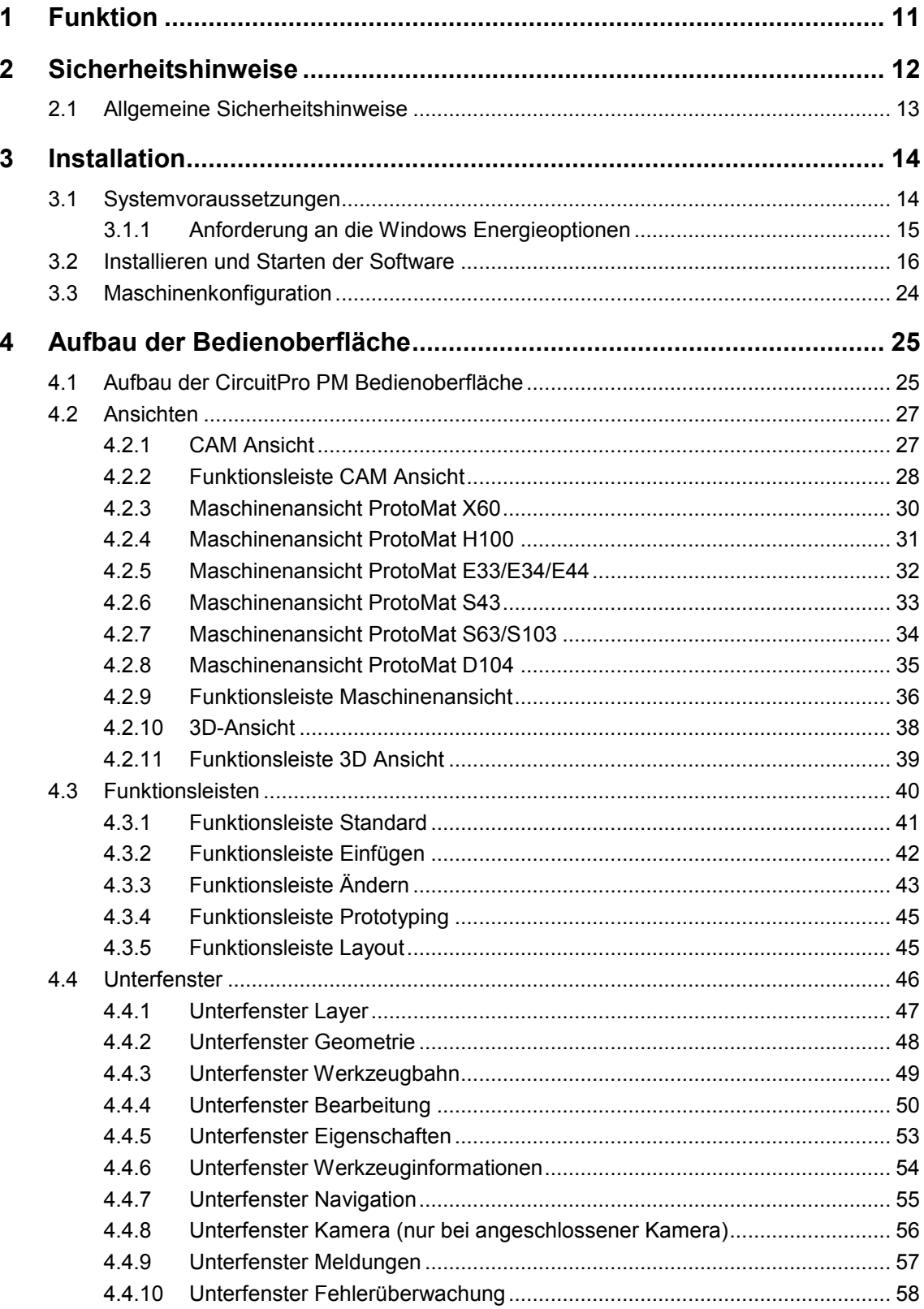

 $\bf 8$ 

 $\overline{\mathbf{1}}$ 

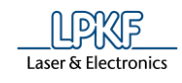

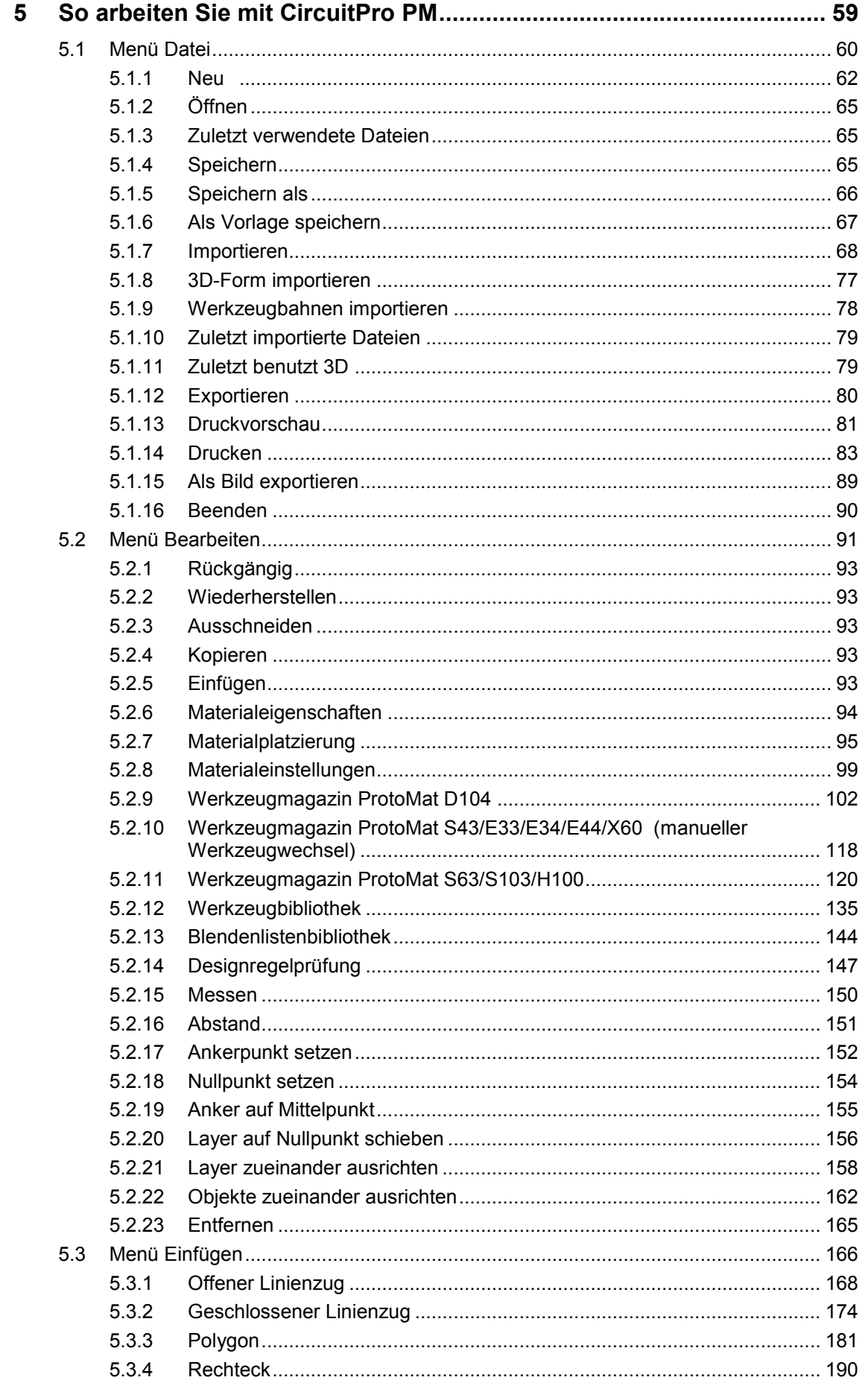

 $\overline{1}$ 

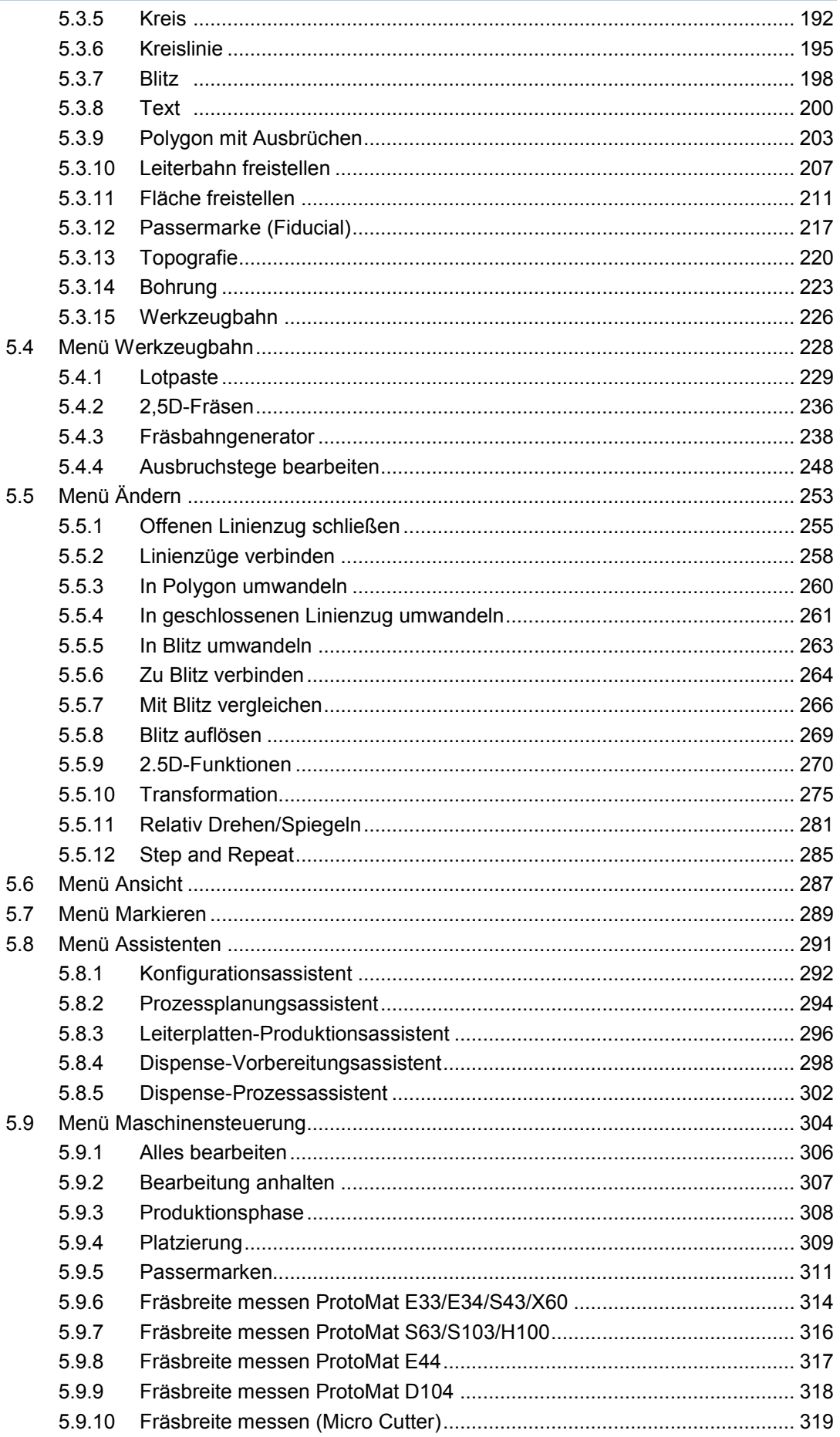

#### Funktion

 $\overline{\mathbf{1}}$ 

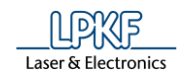

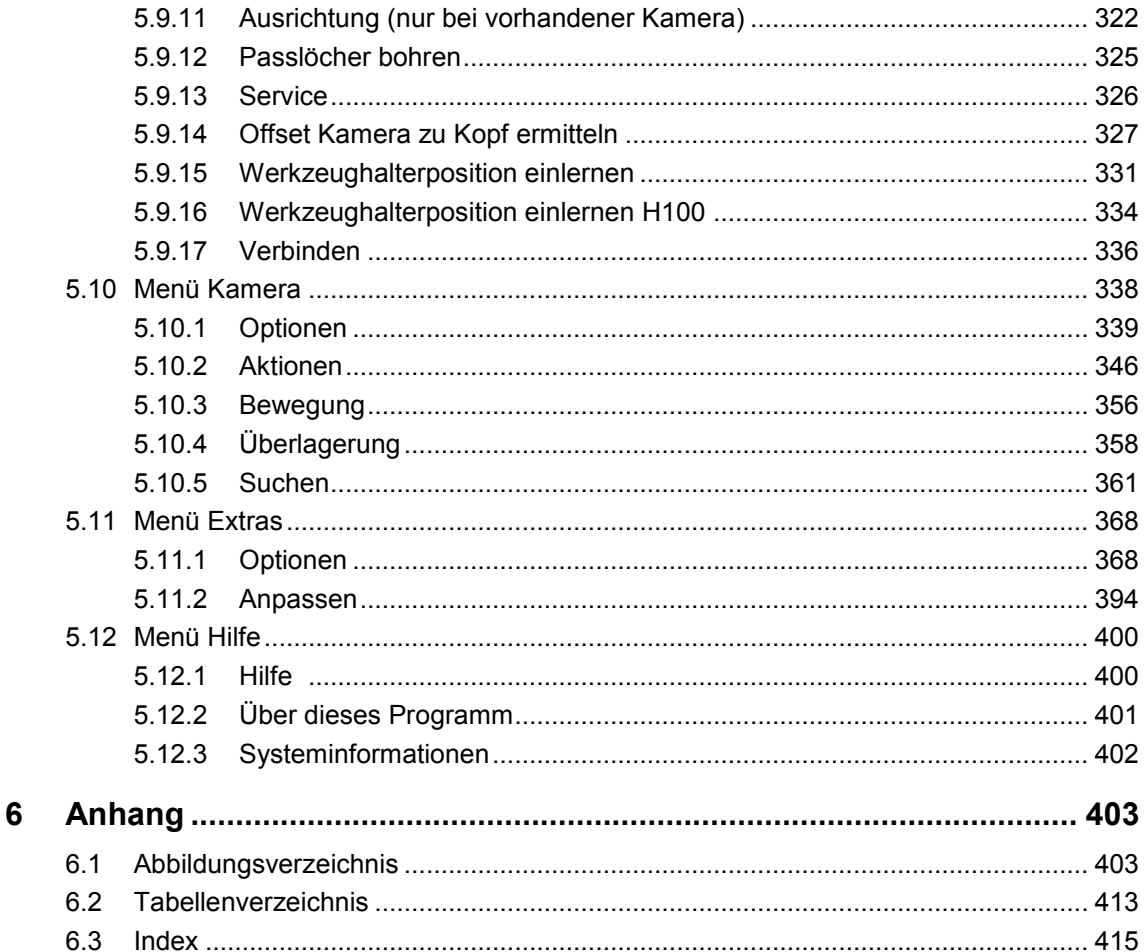

 $10$ 

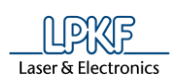

### <span id="page-10-0"></span>**1 Funktion**

Die Systemsoftware LPKF CircuitPro PM ist eine leistungsfähige Software, die zwei wichtige Komponenten bei der Leiterplattenherstellung vereint: die Aufbereitung der Layoutdaten und die Maschinensteuerung. Die Fräsbohrplotter der Firma LPKF AG werden mit dieser Software automatisch gesteuert. Das Programm läuft auf einem PC mit *Windows®*-Betriebssystem.

LPKF CircuitPro PM importiert Ihre CAD-Daten, Blendentabellen sowie Werkzeuglisten und führt Sie Schritt für Schritt durch den Herstellungsprozess Ihrer Leiterplatte. Dabei werden die Layoutdaten in einzelne Bearbeitungsschritte zerlegt und für den Produktionsprozess vorbereitet. Die integrierten Assistenten führen Sie anschließend sicher und schnell durch den gesamten Prozess der Leiterplattenherstellung. Somit zeigen diese Ihnen immer an, wann Sie als Benutzer tätig werden müssen (beispielsweise beim manuellen Werkzeugwechsel oder Wenden der Leiterplatte, zur doppelseitigen Bearbeitung). Die Designregelprüfung prüft die Leiterbahnbreite und den abstand und führt Abweichungen im Unterfenster "Meldungen" auf. Gleichzeitig werden diese graphisch in der CAM Ansicht dargestellt. So haben Sie die Möglichkeit, Korrekturen noch vor dem eigentlichen Produktionsprozess vorzunehmen. Sie behalten jederzeit den Produktionsprozess und -fortschritt im Auge, da Ihnen der aktuelle Frässtatus sowie die aktuelle Fräskopfposition in der Maschinenansicht angezeigt werden.

Mit LPKF CircuitPro PM haben Sie zudem die Möglichkeit, Vorlagen für Lötstoppmasken und für den Bestückungsdruck zu fertigen. Weiterhin unterstützt die Software den automatischen Werkezugwechsel mit Werkzeugjustage (abhängig vom Maschinentyp).

Die grundlegende Bedienung der *Windows®*-Oberfläche ist nicht Bestandteil dieses Handbuches. Sollten Sie noch nicht so vertraut sein mit dem Umgang der verschiedenen *Windows®*-Menüs, so schauen Sie zuerst in Ihrer *Windows®*- Dokumentation nach.

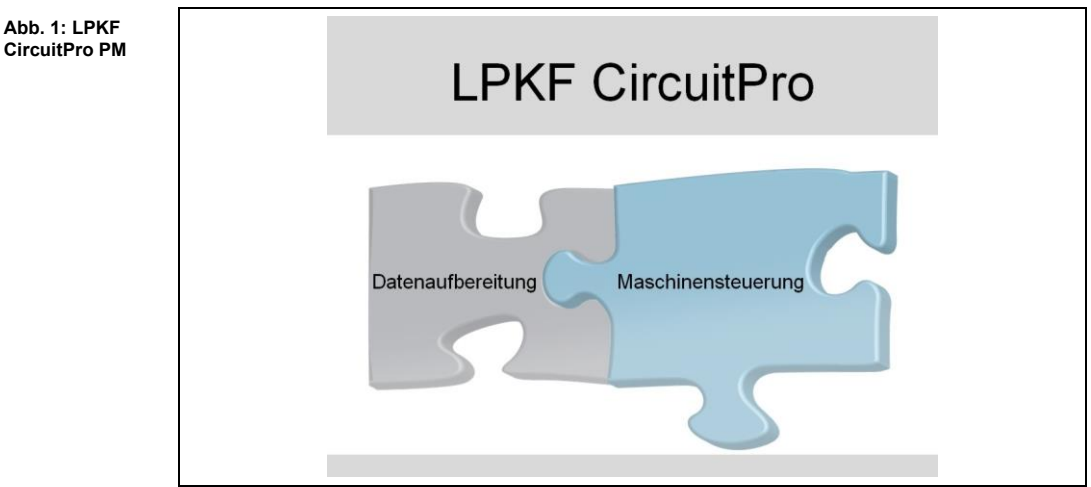

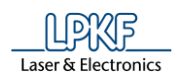

### <span id="page-11-0"></span>**2 Sicherheitshinweise**

Im Folgenden Kapitel werden die wichtigsten Sicherheitshinweise für das Arbeiten mit dem Programm CircuitPro PM und dem angeschalteten Fräsbohrplotter aufgeführt.

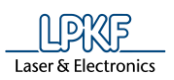

#### <span id="page-12-0"></span>**2.1 Allgemeine Sicherheitshinweise**

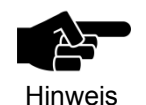

Die Benutzung des Programms CircuitPro PM, ohne den angeschalteten Fräsbohrplotter, stellt nur ein geringes Gefahrenpotenzial dar.

#### **Sicherheitshinweise beachten!**

Das Nichtbeachten von Sicherheitshinweisen führt zu Verletzungen oder Unfällen.

Lesen Sie die Bedienungsanleitung der Maschine bzw. der Steuerungssoftware sorgfältig und beachten Sie die Sicherheitshinweise.

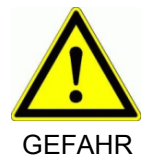

GEFAHR

**Sichere Datenübertragung beachten!**

Eine Störung oder Unterbrechung der Datenübertragung zwischen dem PC und der Maschine kann zu unkontrollierten Maschinenreaktionen führen.

Kontrollieren Sie die Datenverbindung und tauschen Sie defekte oder beschädigte Kabel sofort aus.

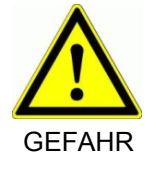

#### **Sichern Sie die Maschine gegen unbeabsichtigtes Anschalten!**

Bei manuellem Werkzeugwechsel oder Wartungsarbeiten können Personenschäden entstehen, wenn die Maschine unkontrolliert gestartet wird.

Sichern Sie immer die Maschine gegen unautorisierte Bedienung und unbeabsichtigtes Anschalten.

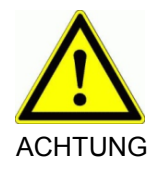

#### **Arbeitsschutzvorschriften beachten!**

Die Nichtbeachtung der betrieblichen und gesetzlichen Arbeitsschutzvorschriften kann zu erheblichen Personenschäden führen.

Achten Sie darauf, dass jeder Bediener die betrieblichen und gesetzlichen Arbeitsschutz- bzw. Unfallverhütungsvorschriften kennt.

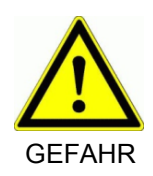

#### **Bedienung nur durch Geschultes Personal!**

Durch unsachgemäße Bedienung der Maschine können erhebliche Personenschäden entstehen.

Unterweisen Sie jeden Bediener in der Handhabung der Maschine.

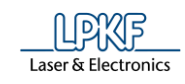

### <span id="page-13-0"></span>**3 Installation**

Im Folgenden Kapitel wird die Installation des Programms CircuitPro PM beschrieben.

#### <span id="page-13-1"></span>**3.1 Systemvoraussetzungen**

Folgende Systemvoraussetzungen müssen für eine erfolgreiche Installation von CircuitPro PM erfüllt sein:

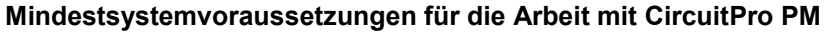

**Tab. 1: Mindestsystemvoraus-**

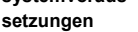

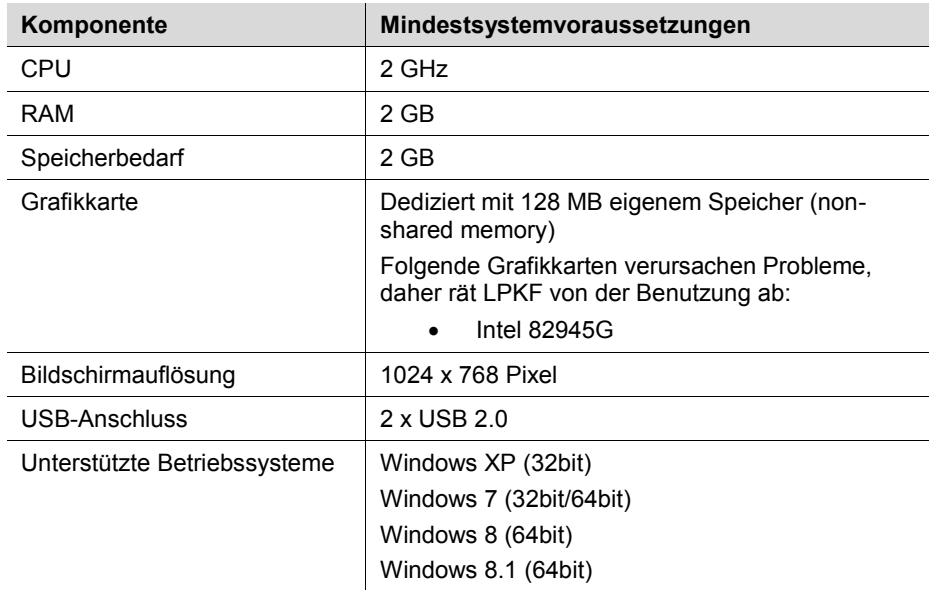

#### **Empfohlene Systemkonfiguration für die Arbeit mit CircuitPro PM**

**Tab. 2: Empfohlene Systemkonfiguration**

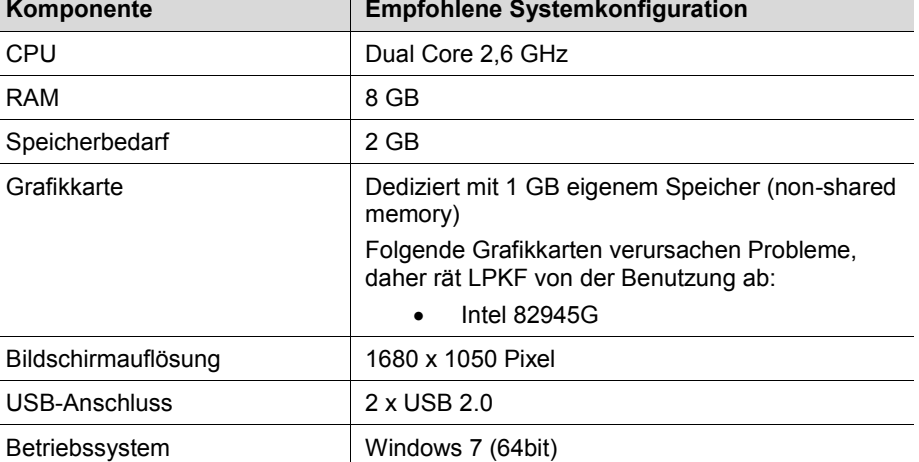

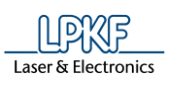

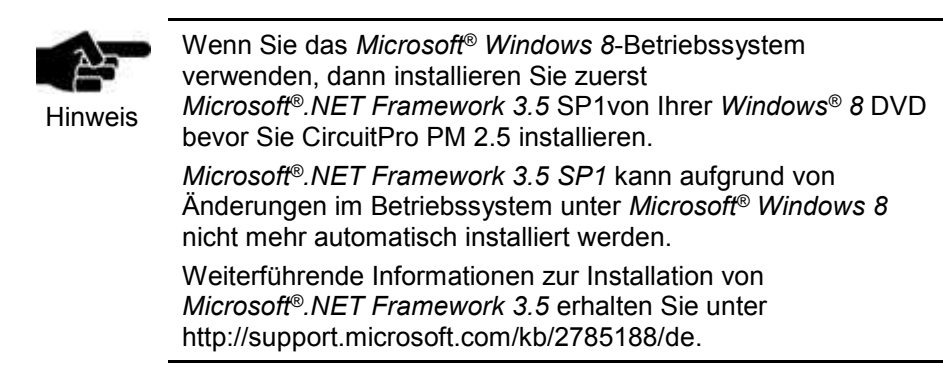

#### **3.1.1 Anforderung an die Windows Energieoptionen**

Die USB-Energiesparfunktion muss für einen stabilen Betrieb von CircuitPro PM deaktiviert werden. Nachfolgend ist am Beispiel von Windows 7 die deaktivierte Energieoption angezeigt:

<span id="page-14-0"></span>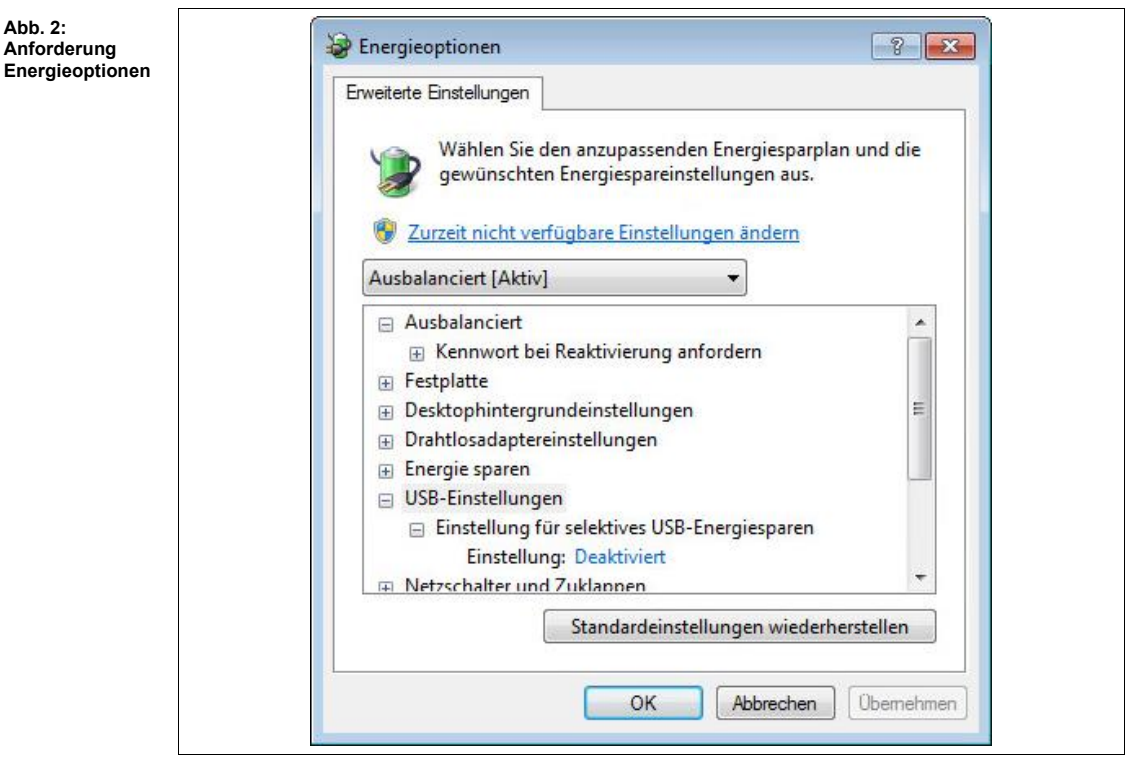

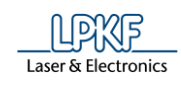

#### <span id="page-15-0"></span>**3.2 Installieren und Starten der Software**

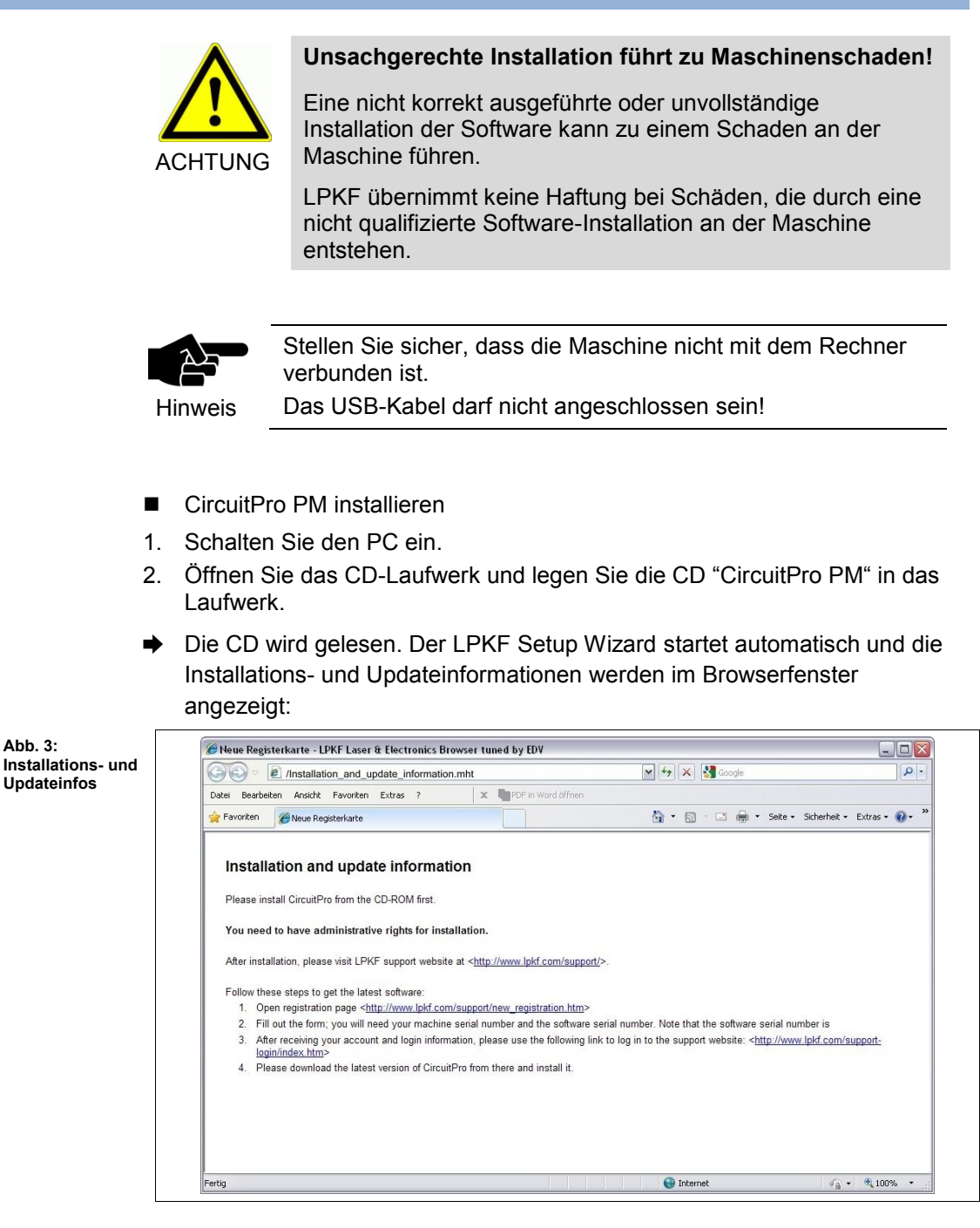

3. Schließen Sie das Browserfenster mit den Installations- und Updateinformationen.

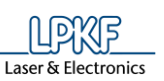

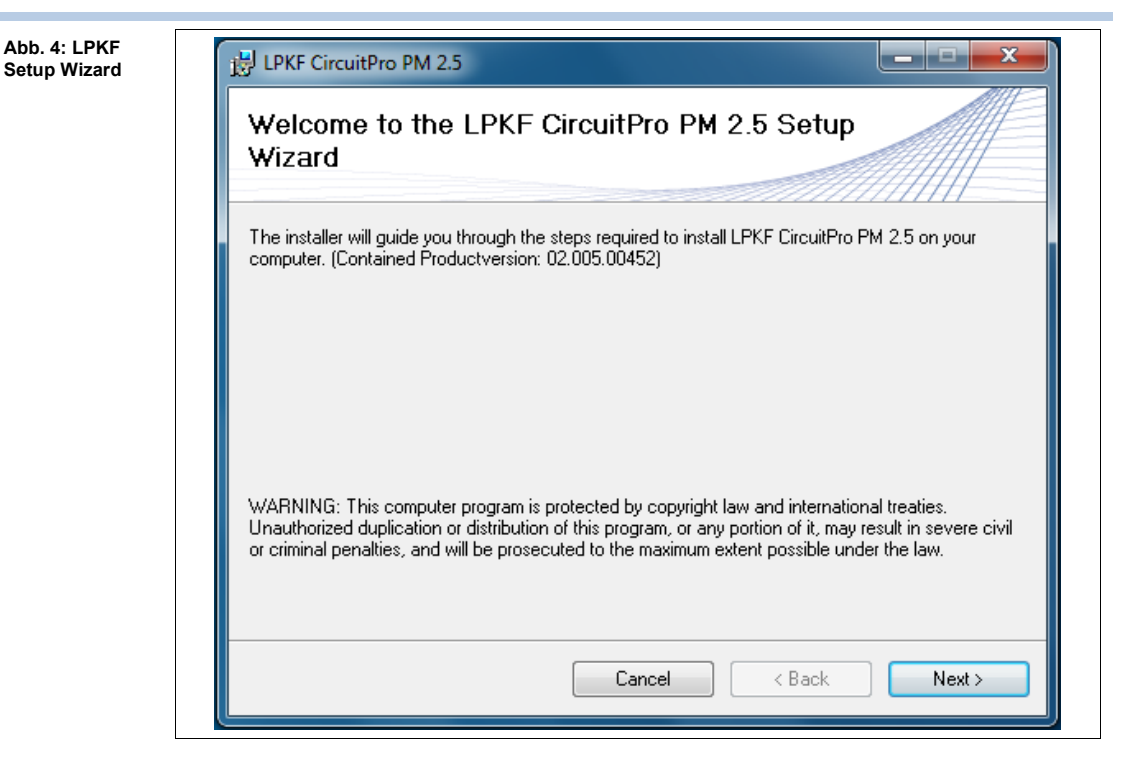

4. Klicken Sie auf [Next] um die Installationsroutine zu starten.

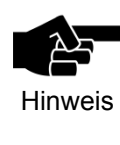

Die Navigation des Installationsprogramms erfolgt durch [Back] und [Next]. Klicken Sie auf [Back], um einen Installationsschritt zurück zu gehen. Klicken Sie auf [Next], um zum nächsten Installationsschritt zu gelangen. Die Installation wird unterbrochen, wenn Sie auf [Cancel] klicken.

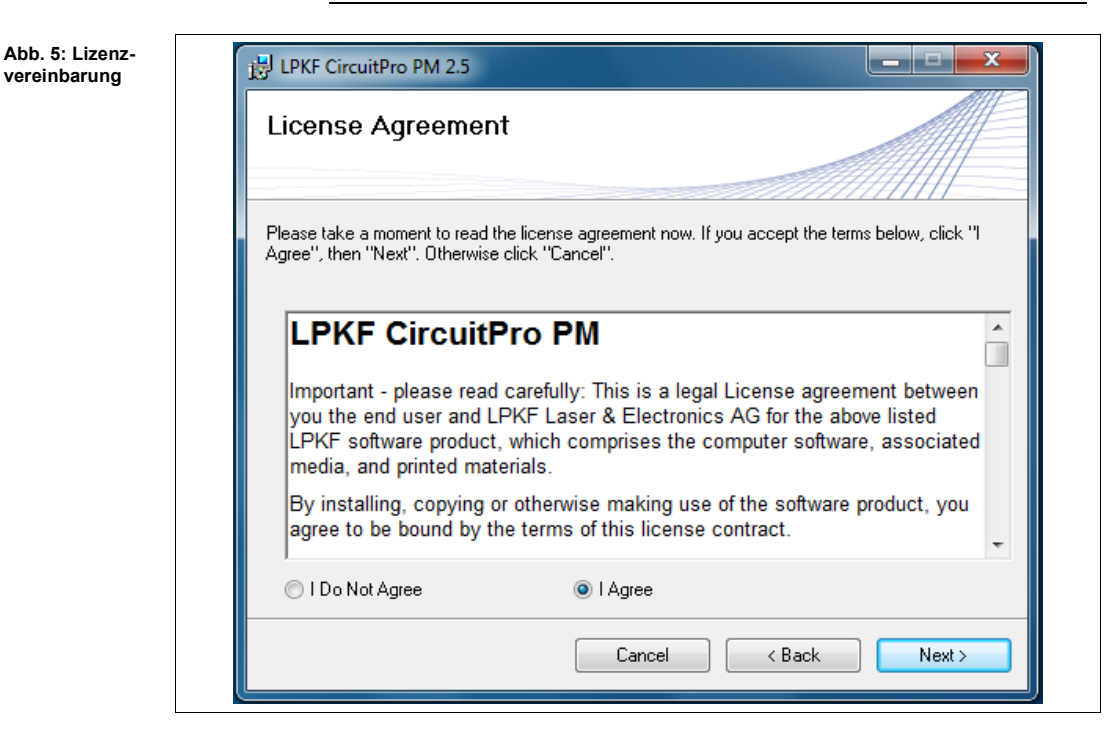

- 5. Lesen Sie die Lizenzbedingungen und wählen Sie {I Agree}.
- 6. Klicken Sie auf [Next].

**3**

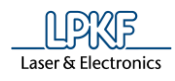

.<br>D

➨ Im Folgenden Schritt können Sie den Speicherort für die Installation von CircuitPro PM auswählen:

**Abb. 6: Speicherort auswählen**

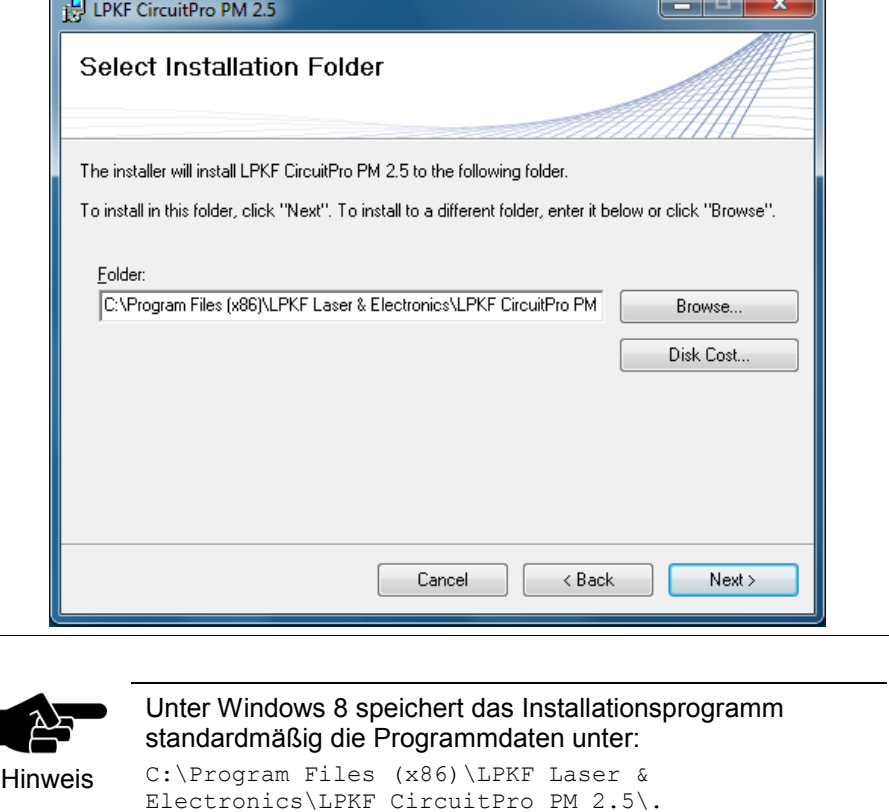

Unter Windows 7 speichert das Installationsprogramm

Unter Windows XP speichert das Installationsprogramm

Klicken Sie auf [Browse], um die Programmdaten in einem

C:\Programme\LPKF Laser & Electronics\LPKF

standardmäßig die Programmdaten unter: C:\Program Files (x86)\LPKF Laser & Electronics\LPKF CircuitPro PM 2.5\.

standardmäßig die Programmdaten unter:

von Ihnen gewählten Ordner zu speichern.

CircuitPro PM 2.5\.

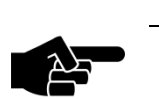

Klicken Sie auf [Back], um die vorhergehenden Einstellungen zu überprüfen.

Hinweis

Klicken Sie auf [Cancel], um die Installation abzubrechen.

7. Klicken Sie auf [Next].

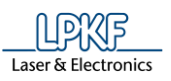

➨ Das Dialogfenster für die Bestätigung der Installation erscheint:

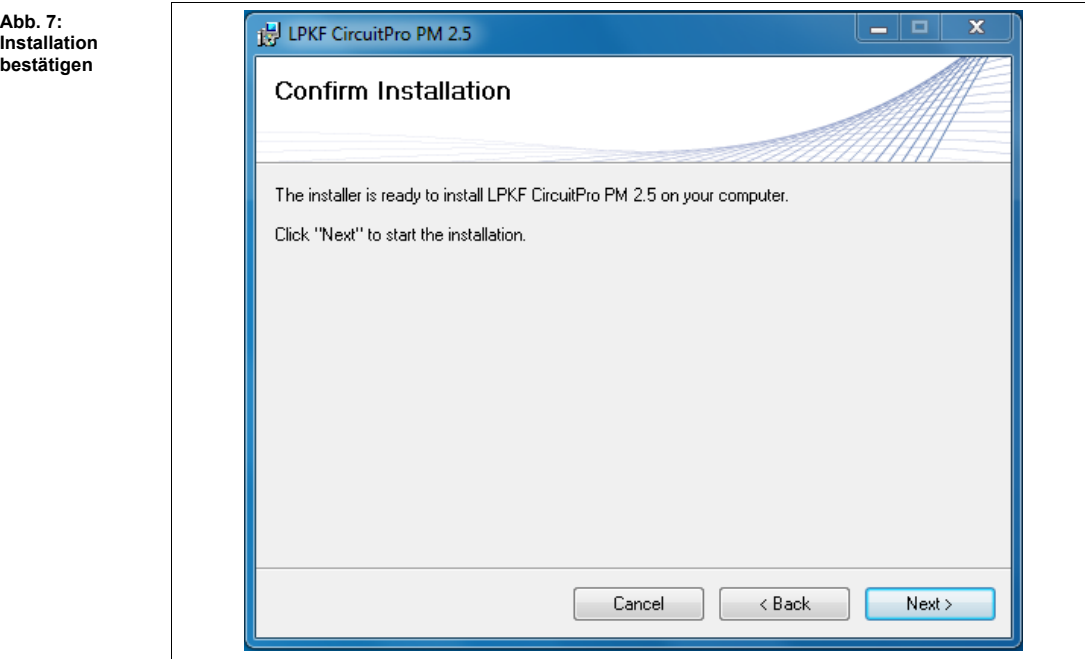

- 8. Klicken Sie auf [Next].
- ➨ Die Installation von CircuitPro PM startet:

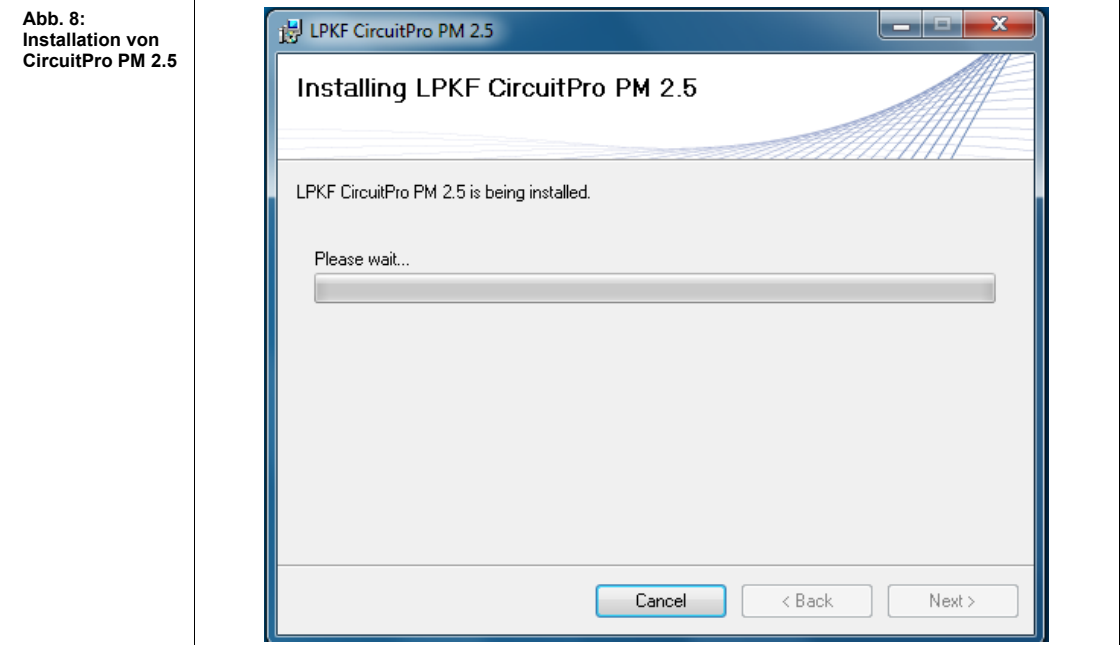

**Abb. 9: Benutzerko teuerung**

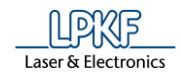

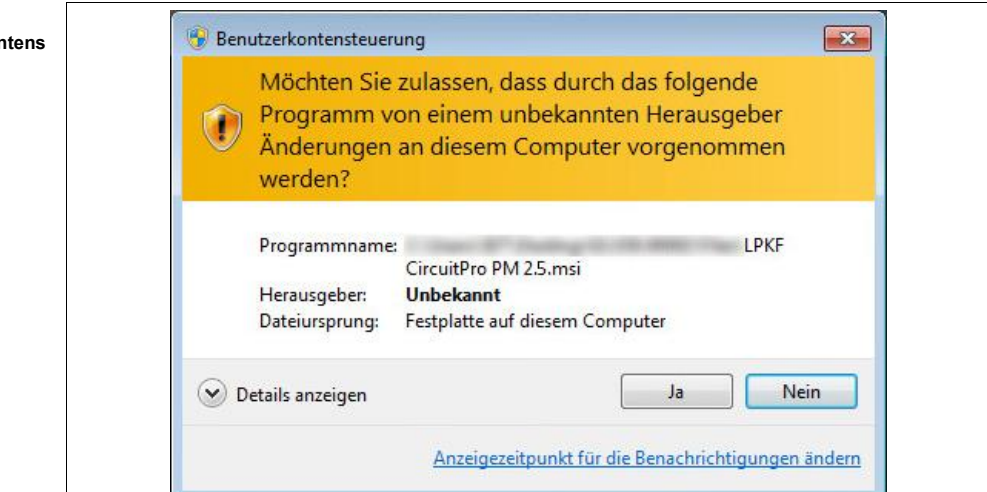

Während der Installation erscheint folgende Warnmeldung:

- 9. Klicken Sie auf [Ja].
- Das Programm wird nun auf dem PC installiert. Der Installationsfortschritt wird angezeigt. Während der Installation erscheint folgende Warnmeldung:

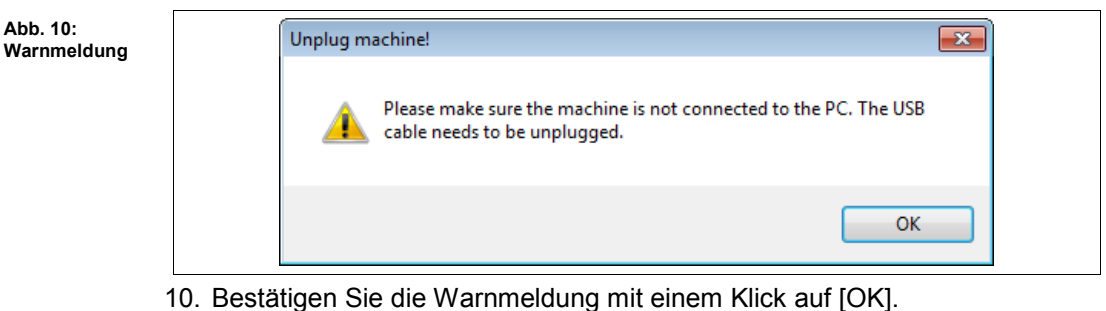

- 
- Während der Installation erscheint folgendes Dialogfenster:

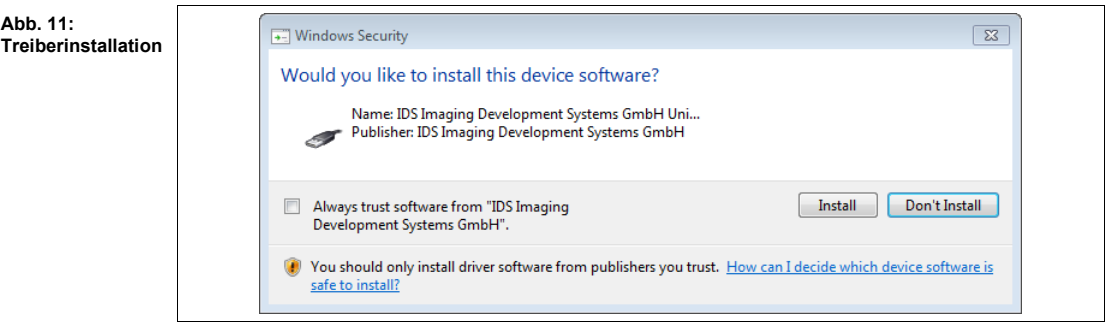

11. Klicken Sie auf [Install].

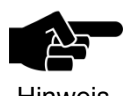

LPKF empfiehlt den Kameratreiber zu installieren, auch wenn die Kamera nicht eingebaut ist.

Hinweis

Der Kameratreiber wird installiert.

**3**

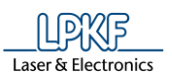

#### ➨ Ist die Installation vollständig ausgeführt, öffnet sich folgendes Dialogfenster:

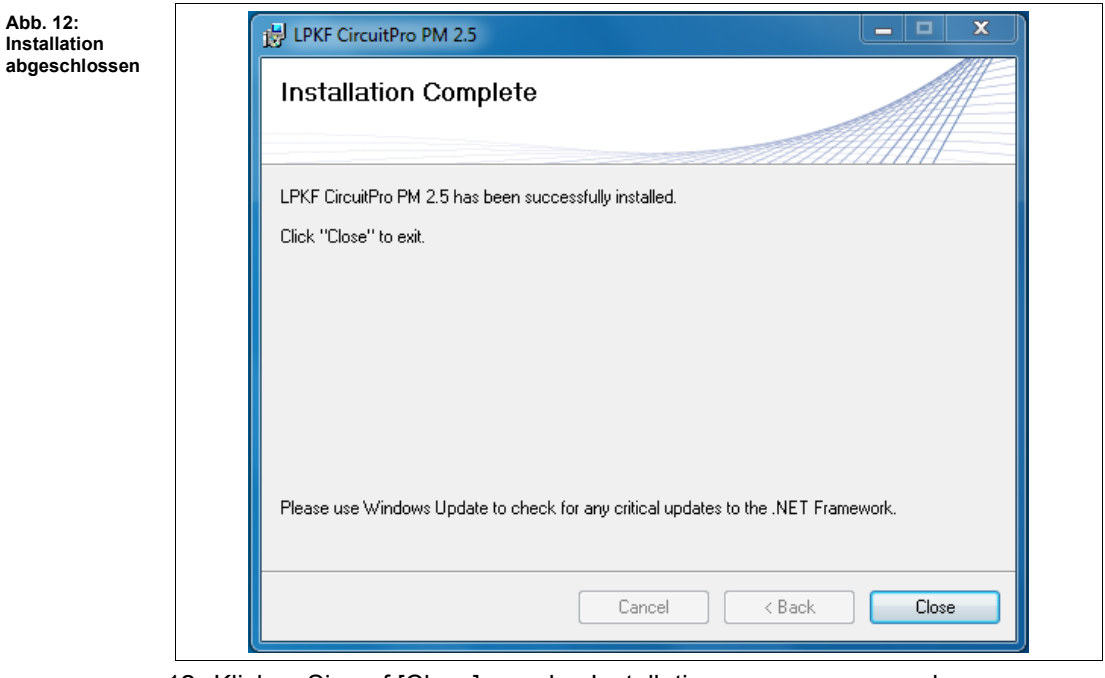

12. Klicken Sie auf [Close], um das Installationsprogramm zu verlassen.

◆ Das Programm CircuitPro PM wurde installiert.

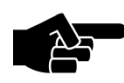

Auf dem Desktop ist eine Verknüpfung zum Programm CircuitPro PM abgelegt:

Hinweis

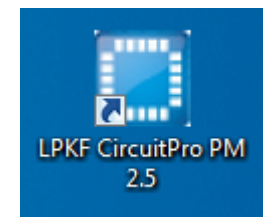

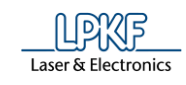

- CircuitPro PM starten
- 1. Schalten Sie die Maschine ein.
- 2. Fahren Sie den PC hoch.
- $→$  Der PC fährt hoch und startet das Betriebssystem.
- 3. Starten Sie CircuitPro PM.
- ➨ Folgendes Dialogfenster erscheint:

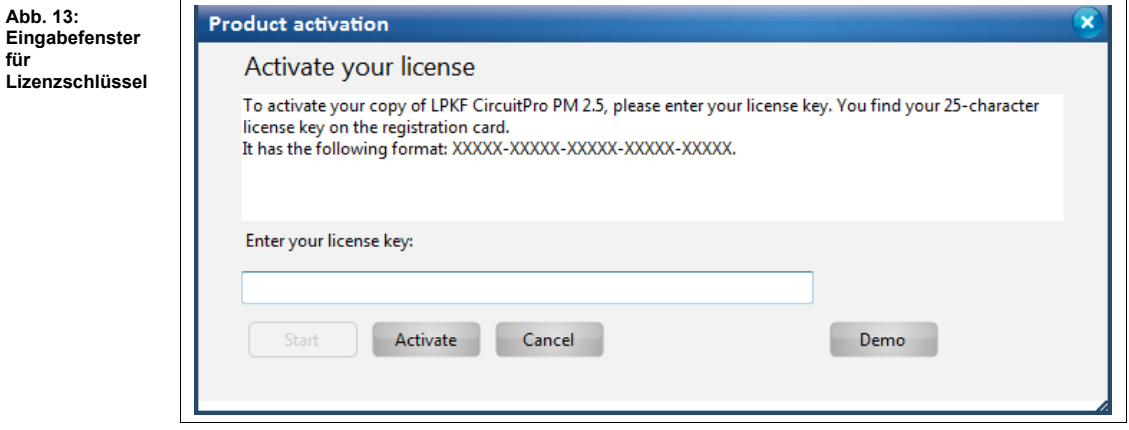

4. Geben Sie Ihren Lizenzschlüssel ein.

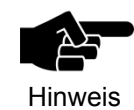

Sie finden Ihren 25- stelligen Lizenzschlüssel auf der Registrierungskarte.

- 5. Klicken Sie auf [Activate]
	- ➨ Der Startbildschirm und folgendes Dialogfenster werden angezeigt:

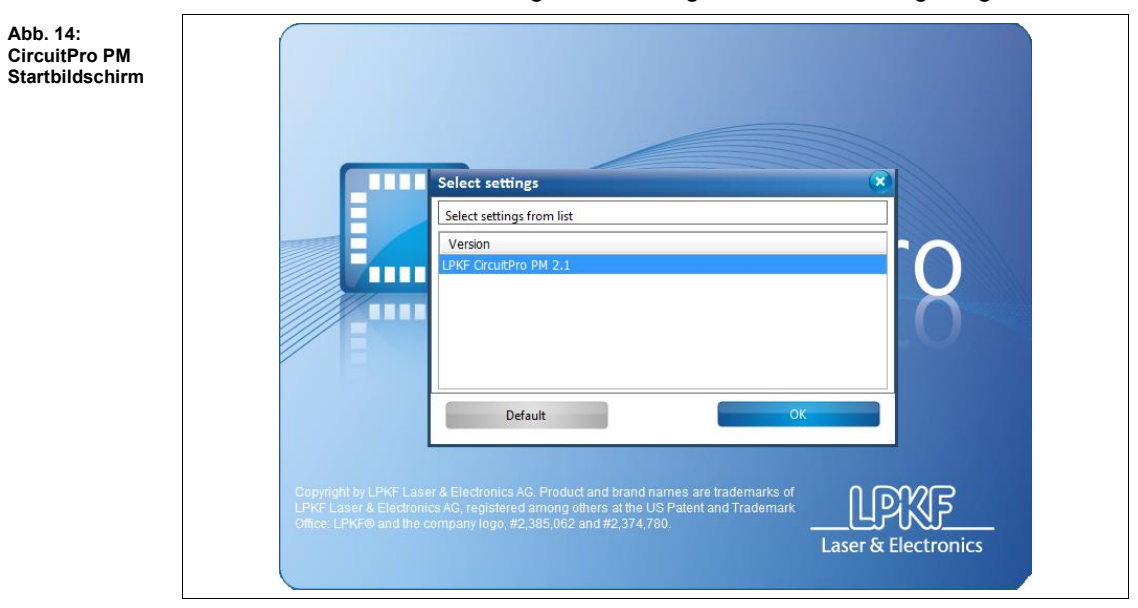

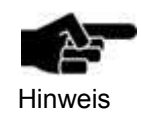

Falls Sie bereits eine ältere Version von CircuitPro auf Ihrem Rechner installiert hatten, können Sie hier entscheiden, ob Sie mit den bereits vorhandenen Konfigurationsdateien arbeiten möchten. Das heißt, die Einstellungen, die sich unter folgendem

22 V1.0 – 08.2018 © 2018 LPKF AG

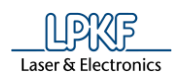

Pfad befinden, werden auch für die aktuell installierte CircuitPro PM Version 2.5 genutzt:

#### Unter Windows XP:

C:\Programme\LPKF Laser & Electronics\LPKF CircuitPro 2.X\config

#### Unter Windows 7:

C:\Program Files (x86)\LPKF Laser & Electronics\LPKF CircuitPro 2.X\config.

Diese Einstellungen betreffen unter anderem die Sprache und die Maschinenkonfiguration.

6. Klicken Sie in der Liste "Version" die jeweilige CircuitPro-Version an, deren Konfigurationseinstellungen Sie verwenden möchten und anschließend auf [OK].

Oder

- 7. Klicken Sie auf [Default], wenn Sie die Grundeinstellungen von CircuitPro PM 2.5 verwenden möchten.
- ➨ Folgendes Dialogfenster erscheint:

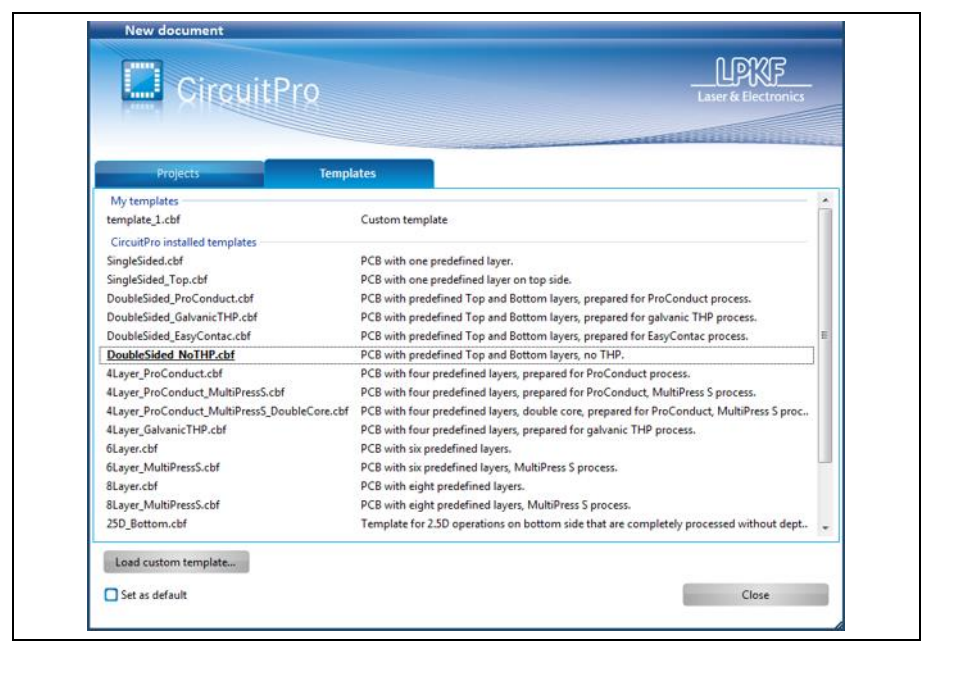

- 8. Wählen Sie eine Vorlagendatei aus.
- CircuitPro PM wird gestartet und die Bedienoberfläche wird anzeigt.

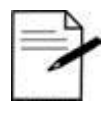

**Tipp** 

#### **Sprache einstellen**

CircuitPro PM wird standardmäßig in englischer Sprache installiert. Wenn Sie die Bedienoberfläche auf die deutsche Sprache umstellen möchten, gehen Sie folgendermaßen vor:

1. Klicken Sie auf Extras > Options.

2. Klicken Sie nun in die Zeile "Language" und stellen Sie hier den Wert auf "Deutsch (Deutschland)" ein.

**Abb. 15: Neues Dokument**

**Abb. 16:** 

**assistent"**

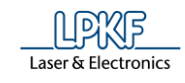

#### <span id="page-23-0"></span>**3.3 Maschinenkonfiguration**

Nachdem Sie CircuitPro PM auf Ihrem Rechner installiert haben, muss die Maschine mit der dazugehörigen Ausrüstung einmalig konfiguriert werden. Der Konfigurationsassistent ist Ihnen bei der Einrichtung der Maschine behilflich.

- **Maschine konfigurieren**
- 1. Starten Sie CircuitPro PM.
- ➨ Der Konfigurationsassistent startet automatisch.

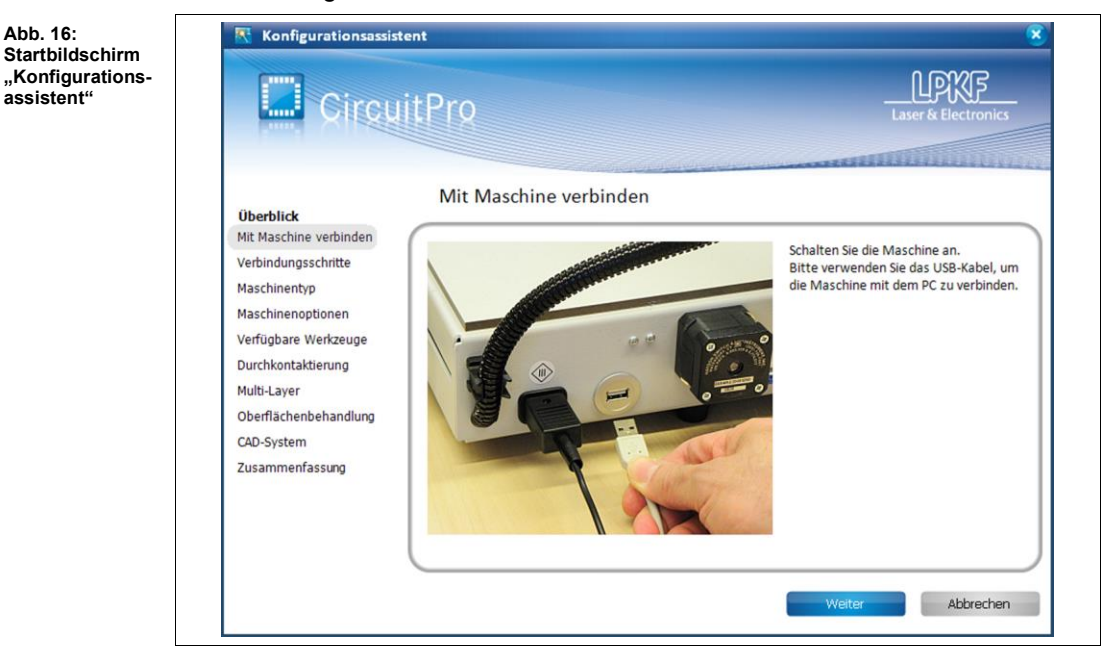

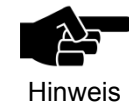

Sie können den Konfigurationsassistenten auch manuell starten. Klicken Sie dazu in der Menüleiste von CircuitPro PM auf Assistenten > Konfigurationsassistent…

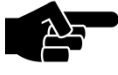

#### **ProtoMat X60/H100**

Hinweis

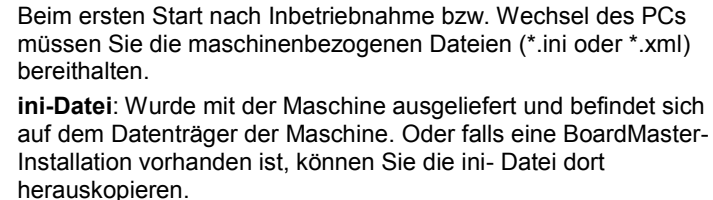

**xml-Datei**: Mit CircuitPro PM exportierte Maschineneinstellungen.

- 2. Durchlaufen Sie alle Schritte im Konfigurationsassistenten und folgen Sie den jeweiligen Anweisungen.
- ➨ Die CAM Ansicht erscheint.
- Die Maschine ist nun konfiguriert. Die dazugehörige, vorhandene Ausrüstung für die Fertigung von Leiterplattenprototypen ist ebenfalls definiert.

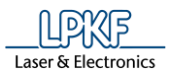

### <span id="page-24-0"></span>**4 Aufbau der Bedienoberfläche**

Im Folgenden wird der Aufbau der CircuitPro PM Bedienoberfläche ausführlich beschrieben.

#### <span id="page-24-1"></span>**4.1 Aufbau der CircuitPro PM Bedienoberfläche**

Die Bedienoberfläche von CircuitPro PM ist in unterschiedliche Darstellungsund Informationsfenster unterteilt, die je nach Bedarf ein- und ausgeblendet werden können. Diese ist folgendermaßen aufgebaut:

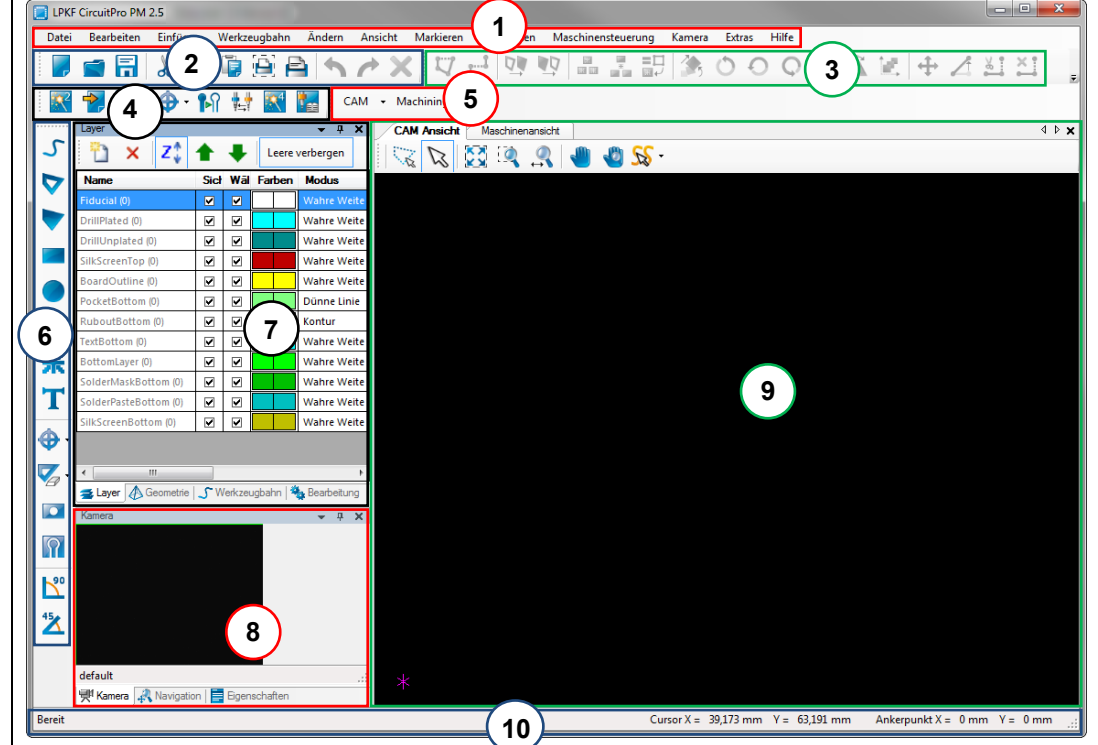

#### **Abb. 17: Bedienoberfläche CircuitPro PM**

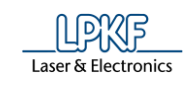

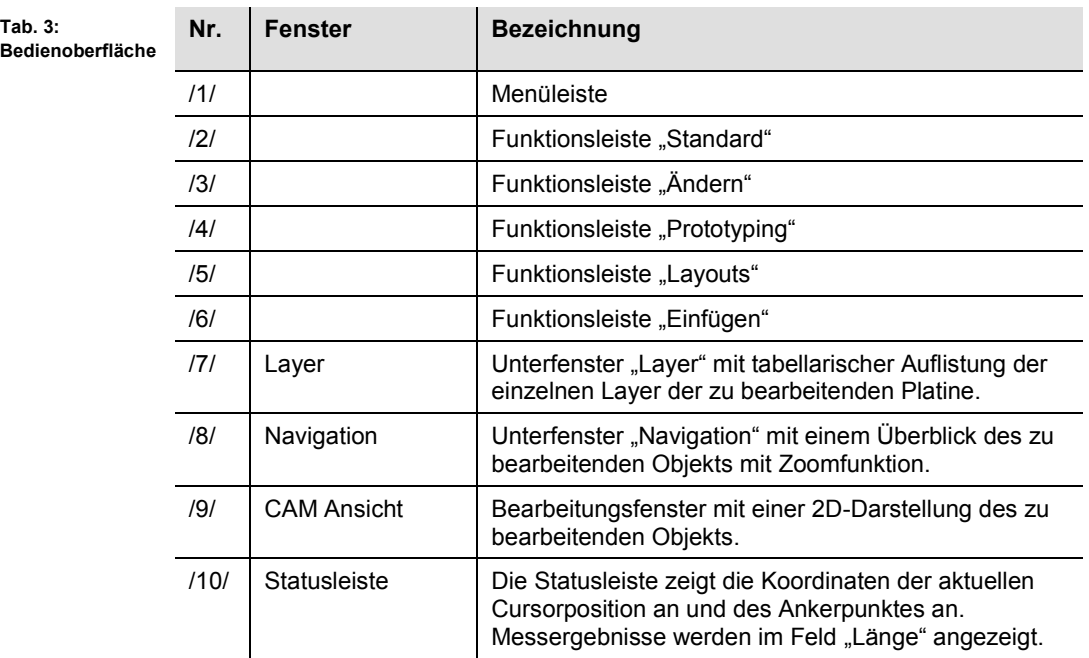

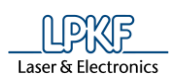

#### <span id="page-26-1"></span><span id="page-26-0"></span>**4.2 Ansichten**

Im Folgenden werden die verschiedenen Ansichten von CircuitPro PM ausführlich beschrieben.

**4.2.1 CAM Ansicht**

Die CAM Ansicht ermöglicht Ihnen eine zweidimensionale/dreidimensionale Betrachtung des zu bearbeitenden Objekts.

Aktivieren Sie diese Ansicht im Menü Ansicht > CAM 2D… oder klicken Sie auf [CAM] auf der Funktionsleiste "Layout".

**Abb. 18: CAM Ansicht**

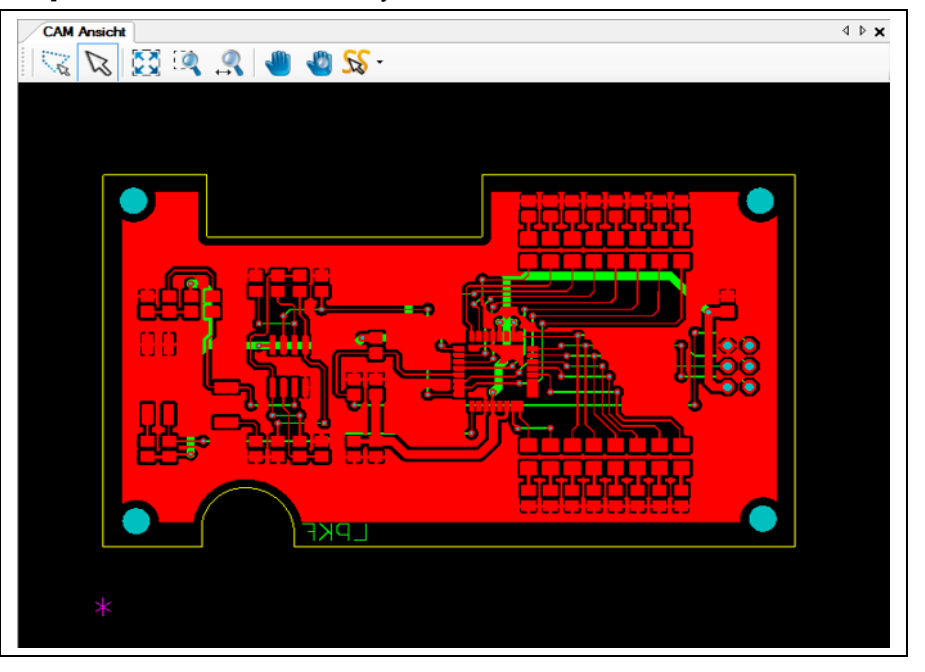

Sie können in dieser Ansicht beide Seiten der Leiterplatte sehen. Entsprechend der Farben im Unterfenster "Layers" sind die einzelnen Objekte auf der Leiterplatte farbig hervorgehoben.

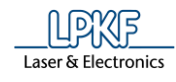

#### **4.2.2 Funktionsleiste CAM Ansicht**

Die Funktionsleiste in der CAM Ansicht beinhaltet folgende Symbole:

<span id="page-27-0"></span>**Abb. 19: Funktionsleiste "CAM Ansicht"**

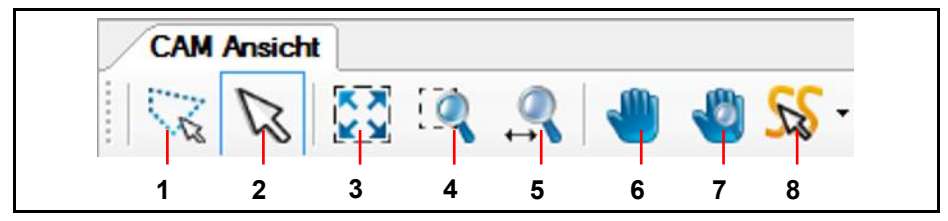

Die folgende Tabelle beinhaltet eine Funktionsbeschreibung der Symbole auf der Funktionsleiste:

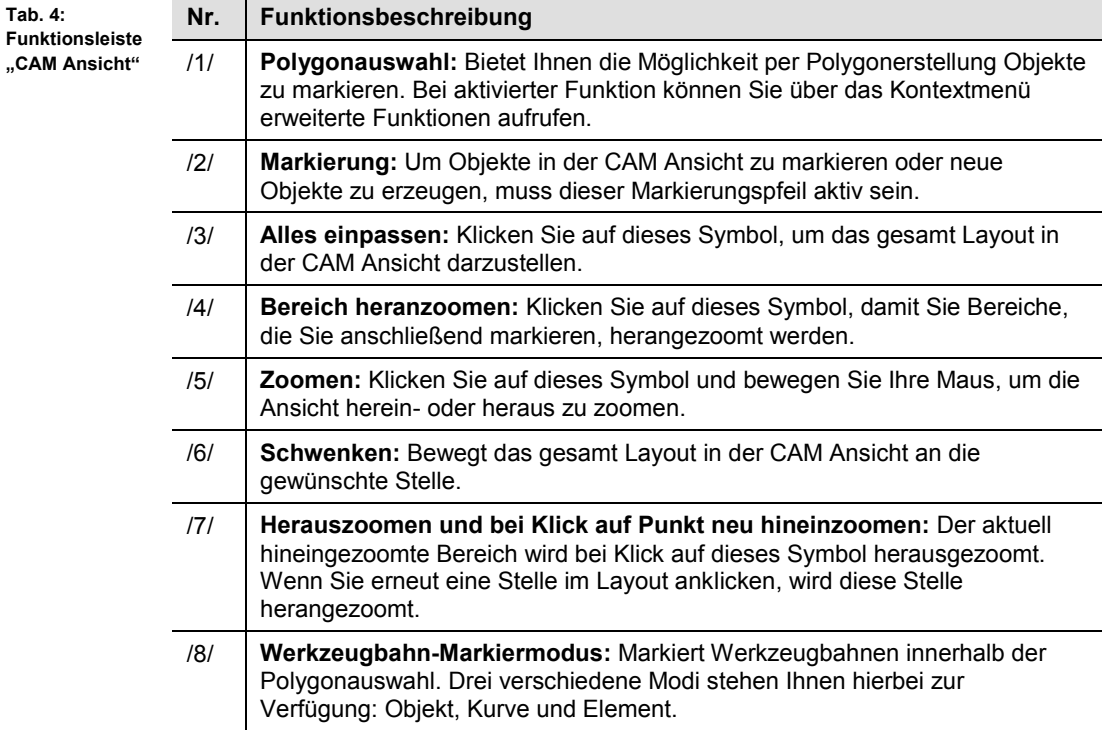

#### **Kontextmenü Polygonauswahl**

- Kontextmenü Polygonauswahl anzeigen
- 1. Klicken Sie auf das Symbol [Polygonauswahl].
- **→** Die Polygonauswahl ist aktiviert.
- 2. Klicken Sie mit der rechten Maustaste in die Ansicht.

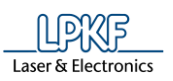

#### **▶** Folgendes Kontextmenü erscheint:

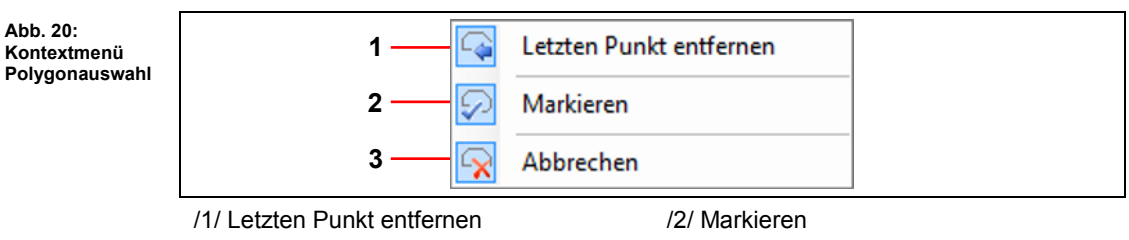

/3/ Abbrechen

Das Kontextmenü Polygonauswahl wird angezeigt.

Die folgende Tabelle beinhaltet eine Funktionsbeschreibung der Inhalte aus dem Kontextmenü:

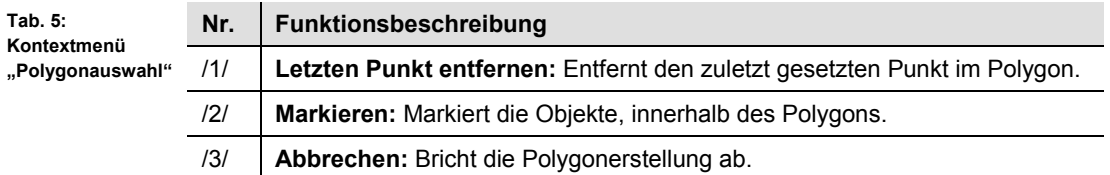

**Abb. 21: Maschinenansicht X60**

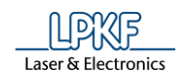

#### <span id="page-29-0"></span>**4.2.3 Maschinenansicht ProtoMat X60**

Die Maschinenansicht ermöglicht Ihnen die Betrachtung der Prozessdaten. Aktivieren Sie diese Ansicht im Menü Ansicht > 2D-Maschinenansicht… oder klicken Sie auf "Maschinenansicht" auf der Funktionsleiste "Layout".

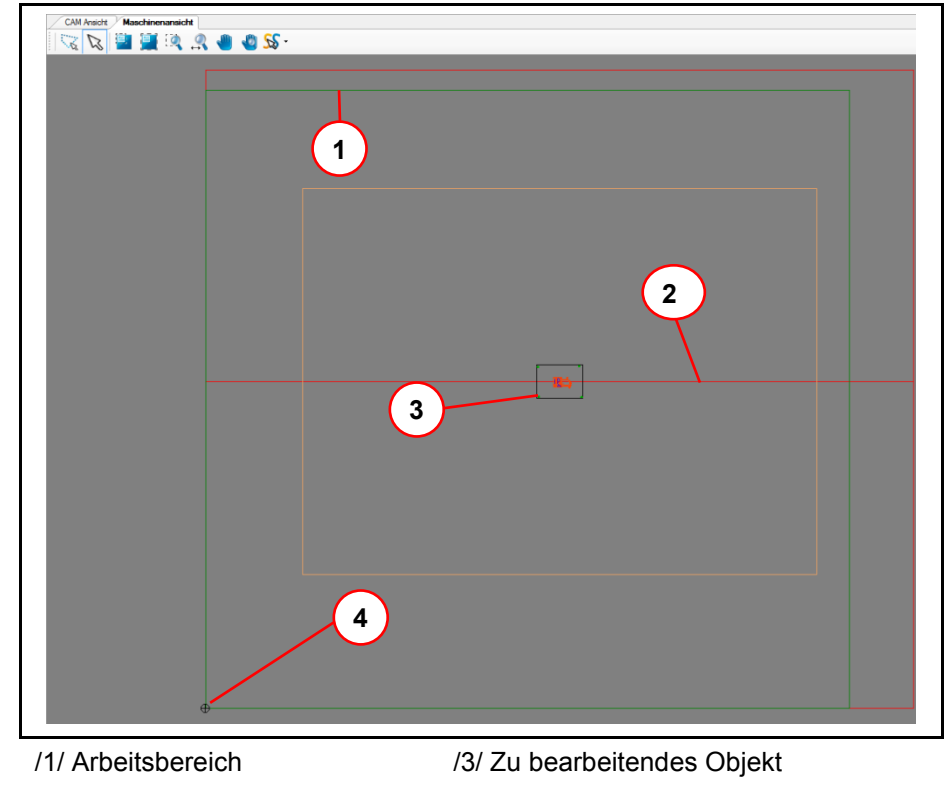

/2/ Spiegelachse /4/ Aktuelle Kopfposition

Sobald Sie die Produktion eines Layers starten, können Sie die Bewegung des Fräskopfes anhand des Fadenkreuzes (aktuelle Kopfposition) in dieser Ansicht verfolgen.

<span id="page-30-0"></span>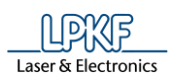

**Abb. 22:** 

**sicht H100**

**4**

#### **4.2.4 Maschinenansicht ProtoMat H100**

Die Maschinenansicht ermöglicht Ihnen die Betrachtung der Prozessdaten. Aktivieren Sie diese Ansicht im Menü Ansicht > 2D-Maschinenansicht… oder klicken Sie auf "Maschinenansicht" auf der Funktionsleiste "Layout".

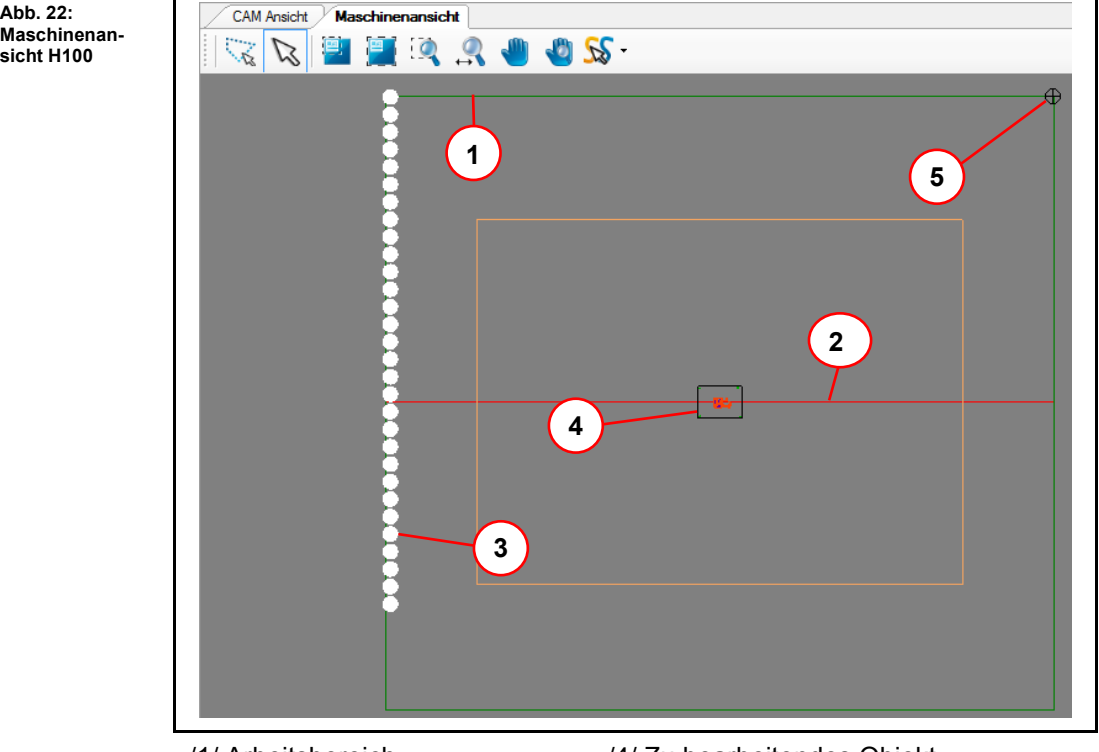

/1/ Arbeitsbereich /4/ Zu bearbeitendes Objekt

- /2/ Spiegelachse /5/ Aktuelle Kopfposition
- /3/ Werkzeughalter

Sobald Sie die Produktion eines Layers starten, können Sie die Bewegung des Fräskopfes anhand des Fadenkreuzes (aktuelle Kopfposition) in dieser Ansicht verfolgen.

**Abb. 23: Maschinenansicht E33**

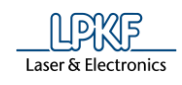

#### <span id="page-31-0"></span>**4.2.5 Maschinenansicht ProtoMat E33/E34/E44**

Die Maschinenansicht ermöglicht Ihnen die Betrachtung der Prozessdaten. Aktivieren Sie diese Ansicht im Menü Ansicht > 2D-Maschinenansicht… oder klicken Sie auf "Maschinenansicht" auf der Funktionsleiste "Layout".

CAM Ansicht / Maschinenansicht  $\triangle$   $\triangleright$   $\times$ **AS THE RACE OF SS-1 2 34** /1/ Arbeitsbereich /3/ Zu bearbeitendes Objekt

/2/ Spiegelachse /4/ Aktuelle Kopfposition

Sobald Sie die Produktion eines Layers starten, können Sie die Bewegung des Fräskopfes anhand des Fadenkreuzes (aktuelle Kopfposition) in dieser Ansicht verfolgen.

<span id="page-32-0"></span>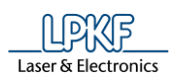

#### **4.2.6 Maschinenansicht ProtoMat S43**

Die Maschinenansicht ermöglicht Ihnen die Betrachtung der Prozessdaten. Aktivieren Sie diese Ansicht im Menü Ansicht > 2D-Maschinenansicht… oder klicken Sie auf "Maschinenansicht" auf der Funktionsleiste "Layout".

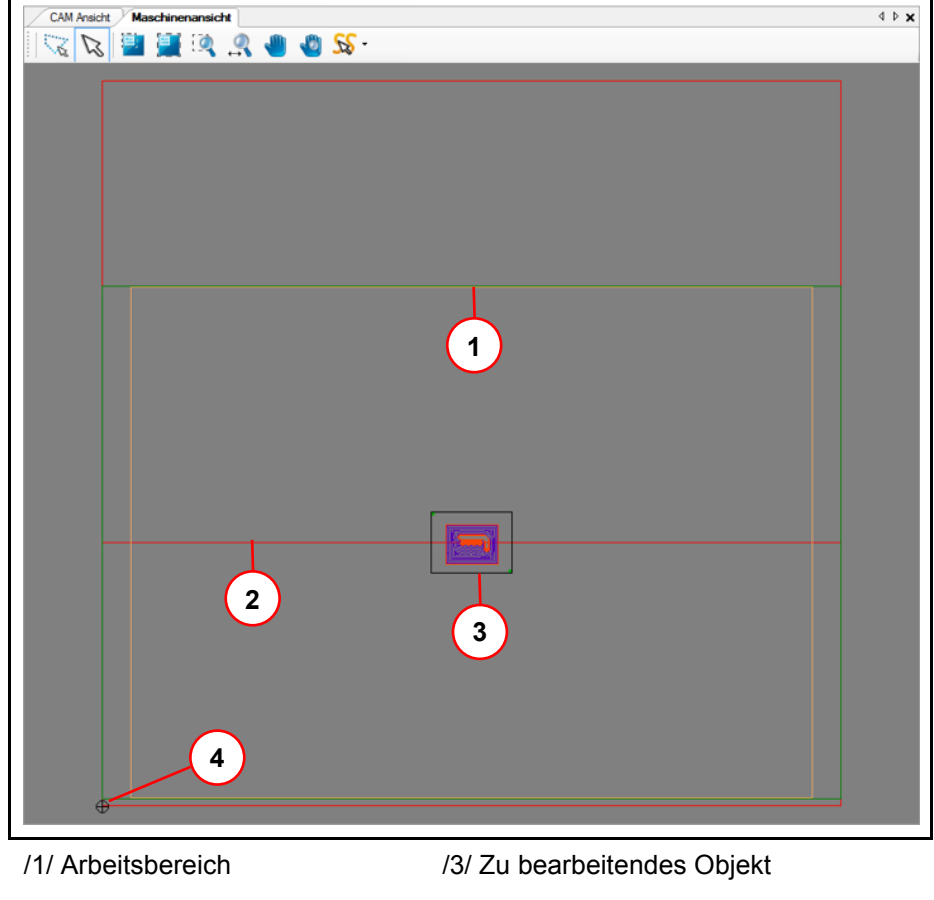

/2/ Spiegelachse /4/ Aktuelle Kopfposition

Sobald Sie die Produktion eines Layers starten, können Sie die Bewegung des Fräskopfes anhand des Fadenkreuzes (aktuelle Kopfposition) in dieser Ansicht verfolgen.

**Abb. 24: Maschinenansicht S43**

<span id="page-33-0"></span>**Abb. 25: Maschinenansicht S63/S103**

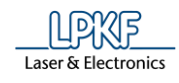

#### **4.2.7 Maschinenansicht ProtoMat S63/S103**

Die Maschinenansicht ermöglicht Ihnen die Betrachtung der Prozessdaten. Aktivieren Sie diese Ansicht im Menü Ansicht > 2D-Maschinenansicht… oder klicken Sie auf "Maschinenansicht" auf der Funktionsleiste "Layout".

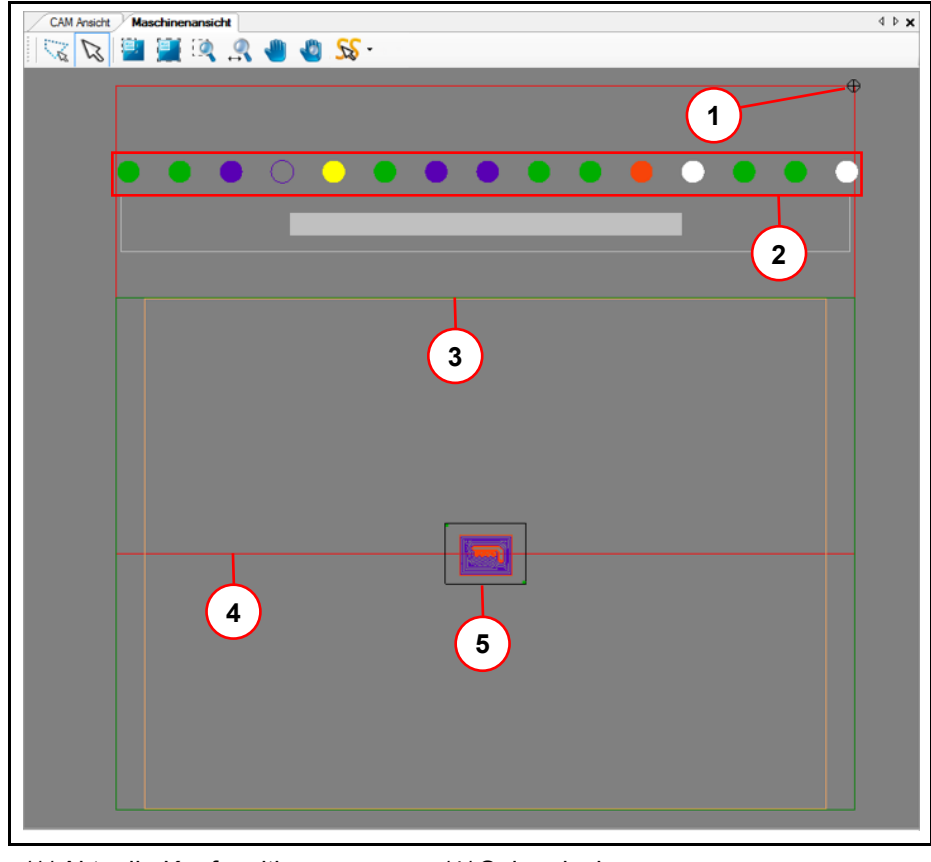

/1/ Aktuelle Kopfposition /4/ Spiegelachse

/2/ Werkzeughalter /5/ Zu bearbeitendes Objekt

/3/ Arbeitsbereich

Das Werkzeugmagazin des Fräsbohrplotters kann bis zu 15 unterschiedliche Werkzeuge aufnehmen. Entsprechend der Farben der Distanzringe an den LPKF-Werkzeugen, werden die Kreise im Bereich /2/ der obigen Abbildung eingefärbt.

Sobald Sie die Produktion eines Layers starten, können Sie die Bewegung des Fräskopfes anhand des Fadenkreuzes in dieser Ansicht verfolgen.

<span id="page-34-0"></span>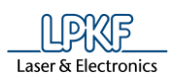

**Abb. 26: Maschinenansicht D104** **4**

#### **4.2.8 Maschinenansicht ProtoMat D104**

Die Maschinenansicht ermöglicht Ihnen die Betrachtung der Prozessdaten. Aktivieren Sie diese Ansicht im Menü Ansicht > 2D-Maschinenansicht… oder klicken Sie auf "Maschinenansicht" auf der Funktionsleiste "Layout".

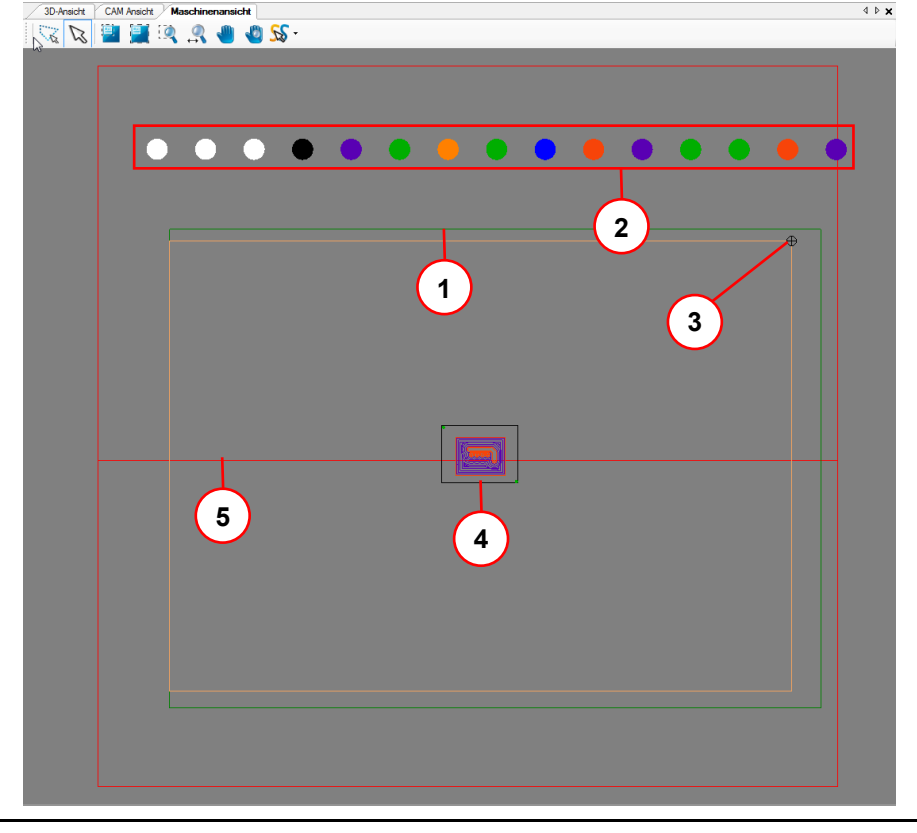

- /1/ Arbeitsbereich /4/ Zu bearbeitendes Objekt
- /2/ Werkzeughalter /5/ Spiegelachse

/3/ Aktuelle Kopfposition

Das Werkzeugmagazin des Fräsbohrplotters kann bis zu 15 unterschiedliche Werkzeuge aufnehmen. Entsprechend der Farben der Distanzringe an den LPKF-Werkzeugen, werden die Kreise im Bereich /2/ der obigen Abbildung eingefärbt.

Sobald Sie die Produktion eines Layers starten, können Sie die Bewegung des Bearbeitungskopfes anhand des Fadenkreuzes in dieser Ansicht verfolgen.

#### **4.2.9 Funktionsleiste Maschinenansicht**

Die Funktionsleiste in der Maschinenansicht beinhaltet folgende Symbole:

<span id="page-35-0"></span>**Abb. 27: Funktionsleiste "Maschinenansicht"**

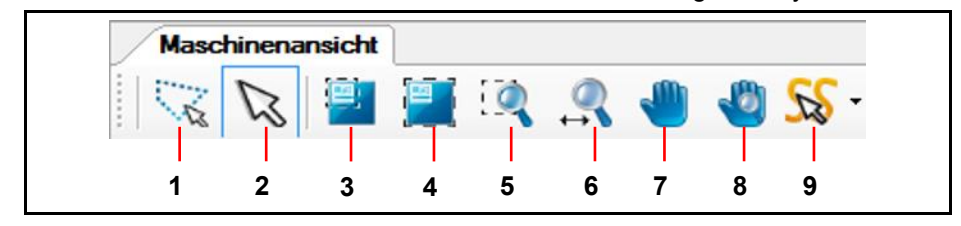

Die folgende Tabelle beinhaltet eine Funktionsbeschreibung der Symbole auf der Funktionsleiste:

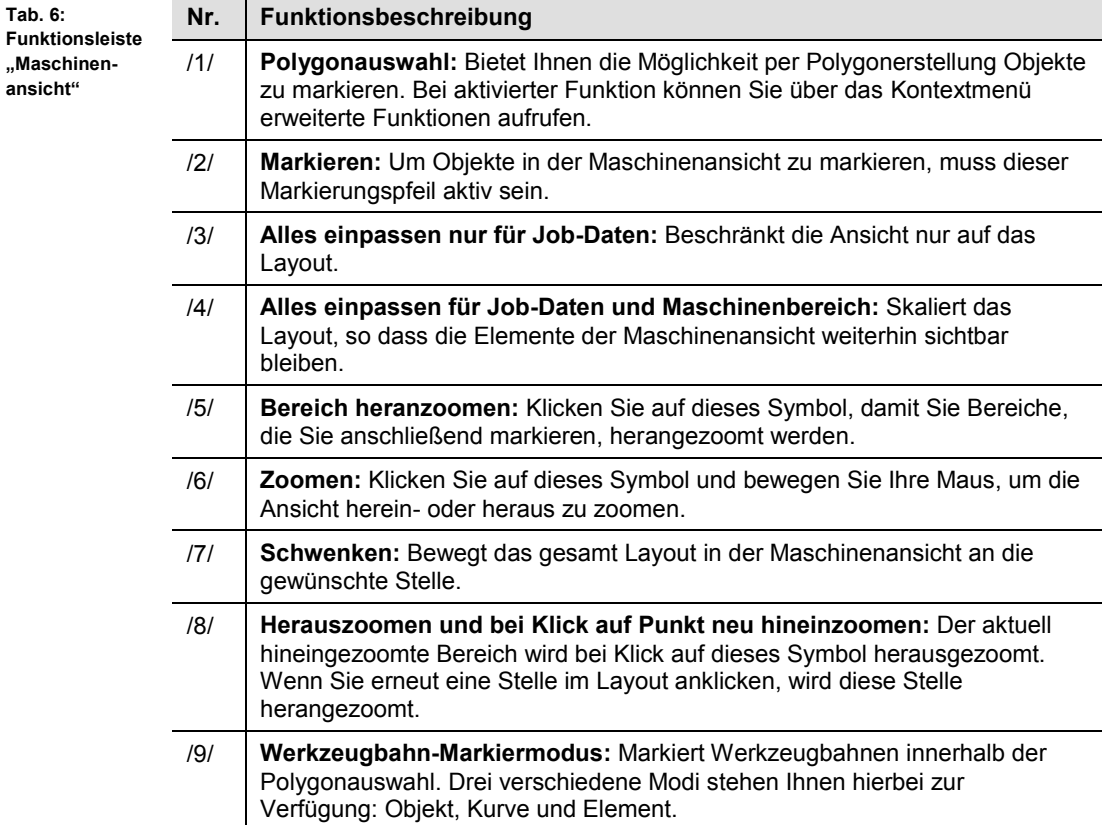

**4**
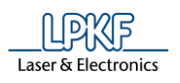

#### **Kontextmenü Polygonauswahl**

- Kontextmenü Polygonauswahl anzeigen
- 1. Klicken Sie auf das Symbol [Polygonauswahl].
- $\rightarrow$  Die Polygonauswahl ist aktiviert.
- 2. Klicken Sie mit der rechten Maustaste in die Ansicht.
- $\rightarrow$  Folgendes Kontextmenü erscheint:

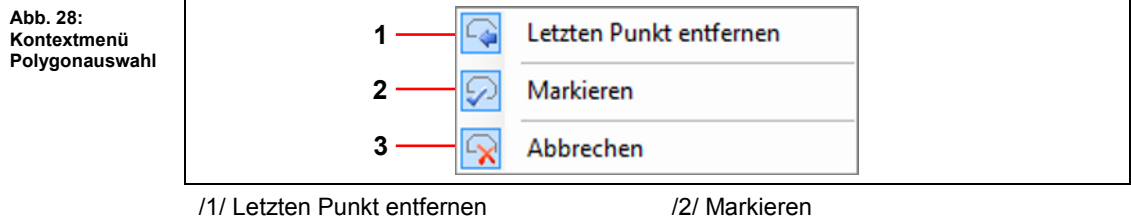

/3/ Abbrechen

Das Kontextmenü Polygonauswahl wird angezeigt.

Die folgende Tabelle beinhaltet eine Funktionsbeschreibung der Inhalte aus dem Kontextmenü:

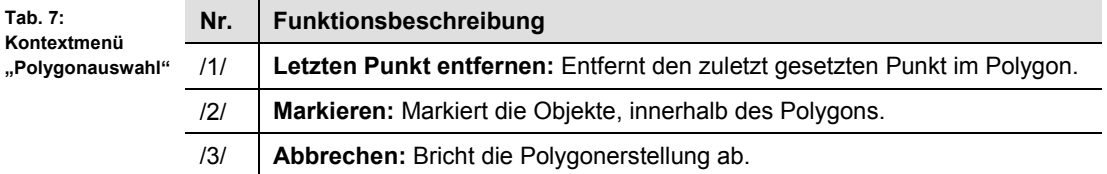

**Abb. 29: 3D-Ansicht**

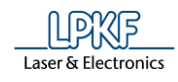

# **4.2.10 3D-Ansicht**

Die 3D-Ansicht ermöglicht Ihnen die dreidimensionale Betrachtung des zu bearbeitenden Objektes.

Aktivieren Sie diese Ansicht im Menü Ansicht > 3D-Ansicht.

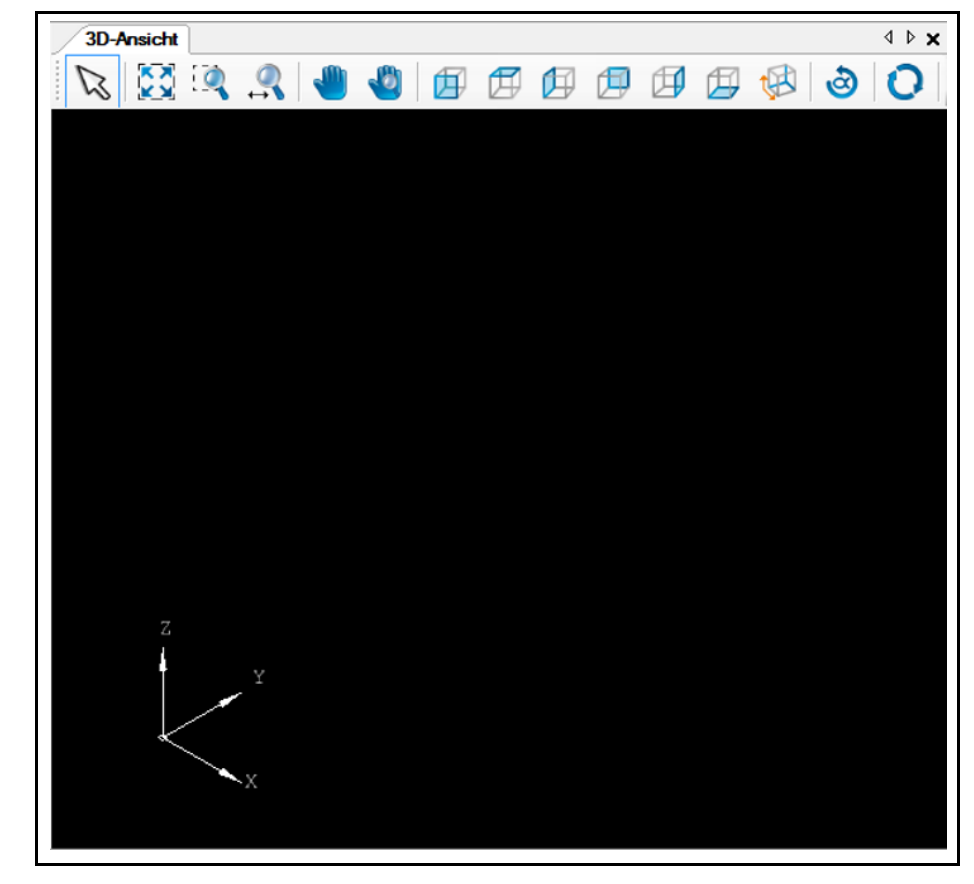

Sobald Sie eine 3D-Datei importiert haben, wird das entsprechende Objekt in dieser Ansicht angezeigt.

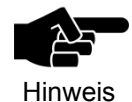

Zweidimensionale Daten können ebenfalls in der 3D-Ansicht angezeigt werden. Dazu müssen Sie im Unterfenster "Werkzeugbahn" die entsprechenden Werkzeugbahnen markieren und im Kontextmenü den Befehl "In 3D-Ansicht anzeigen" auswählen.

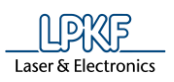

# **4.2.11 Funktionsleiste 3D Ansicht**

Die Funktionsleiste in der 3D Ansicht beinhaltet folgende Symbole:

**Abb. 30: Funktionsleiste "3D Ansicht"**

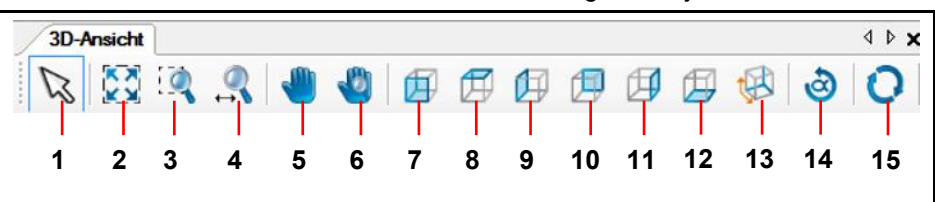

Die folgende Tabelle beinhaltet eine Funktionsbeschreibung der Buttons auf der Funktionsleiste:

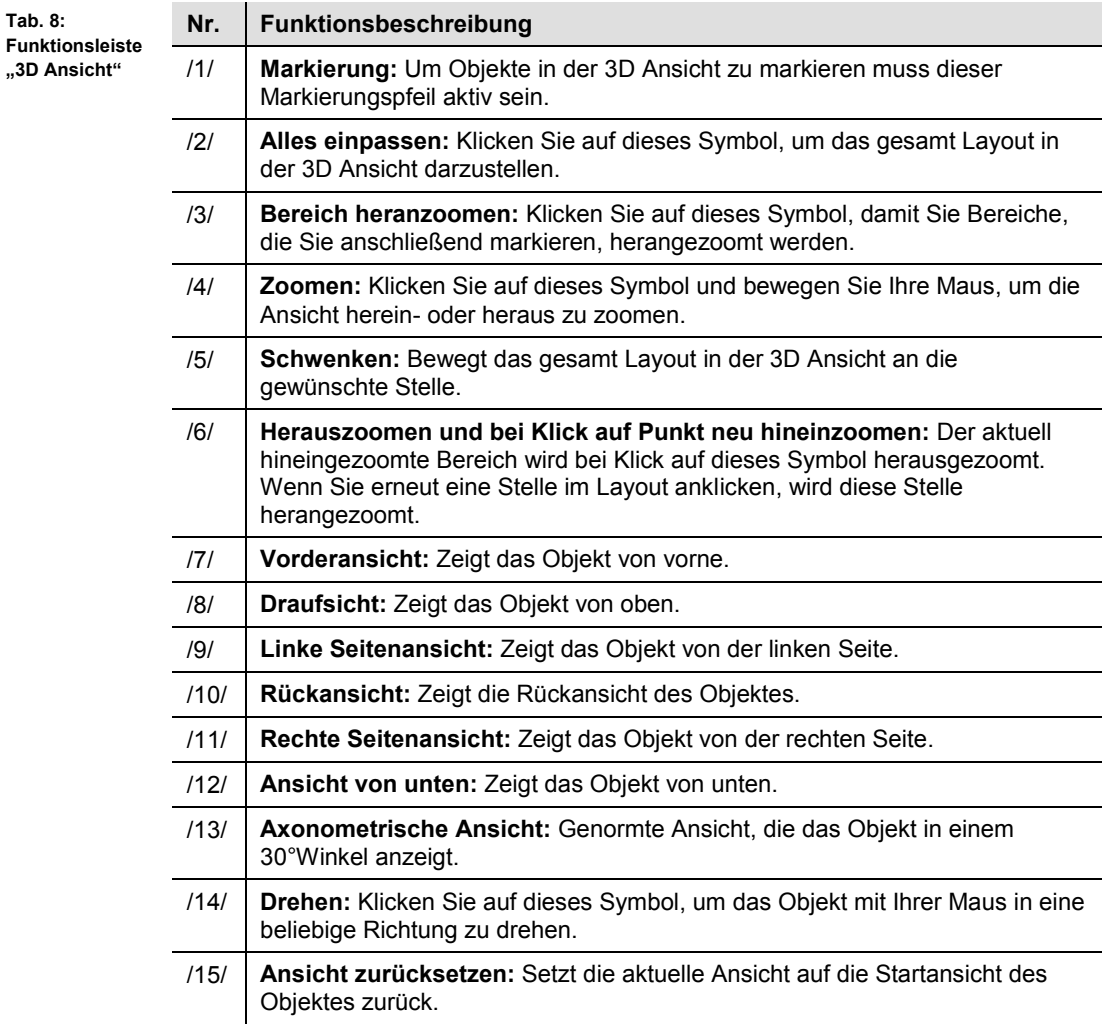

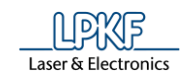

# **4.3 Funktionsleisten**

Die Funktionsleisten in CircuitPro PM bieten Ihnen einen Schnellzugriff auf die Funktionen, die am häufigsten verwendet werden.

**Abb. 31:**  ■■日本車車高高ト★※マー中車車品品記念○○○→金剛中は日当年1 **Funktionsleisten** KBS G-+ Mith KB M CAM - Machining J Q ♥ ■● O 米 T O · G- M M K Z

Folgende fünf Funktionsleisten existieren in CircuitPro PM:

- Standard
- Einfügen
- Ändern
- Layouts
- Prototyping

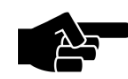

Hinweis

Sie können die Funktionsleisten nach Ihren Wünschen ein- und ausblenden. Sie finden diese Option unter Extras > Anpassen... Wechseln Sie in das Register "Funktionsleisten". Aktivieren/Deaktivieren Sie dort die entsprechenden Checkboxen.

Sie können die Position der Funktionsleisten beliebig auf der Programmoberfläche von CircuitPro PM verändern.

- Position der Symbolleiste verändern
- 1. Bewegen Sie die Maus an den Anfang der Funktionsleiste, die mit mehreren Punkten gekennzeichnet ist.
- ➨ Der Mauszeiger nimmt die Form eines Kreuzes an.
- 2. Halten Sie die linke Maustaste gedrückt.
- 3. Verschieben Sie die Funktionsleiste an die gewünschte Stelle auf der Programmoberfläche.

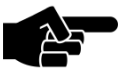

Sie können die Funktionsleiste entweder am linken, rechten oder am unteren Bildschirmrand ablegen.

Hinweis

- 4. Lassen Sie die linke Maustaste wieder los.
- Die Funktionsleiste ist nun an der gewünschten Stelle der Programmoberfläche fixiert.k

# **4.3.1 Funktionsleiste Standard**

Die Funktionsleiste "Standard" beinhaltet folgende Symbole:

**Abb. 32: Funktionsleiste "Standard"**

**Tab. 9:** 

**"Standard"**

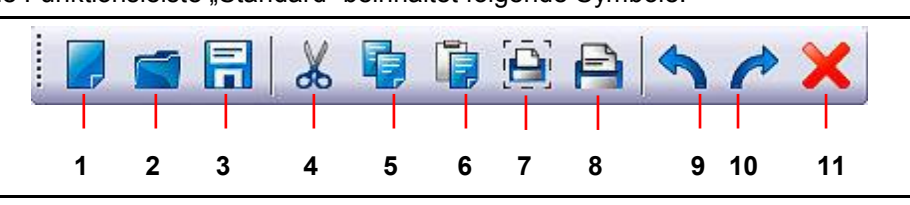

Die folgende Tabelle beinhaltet eine Funktionsbeschreibung der einzelnen Symbole:

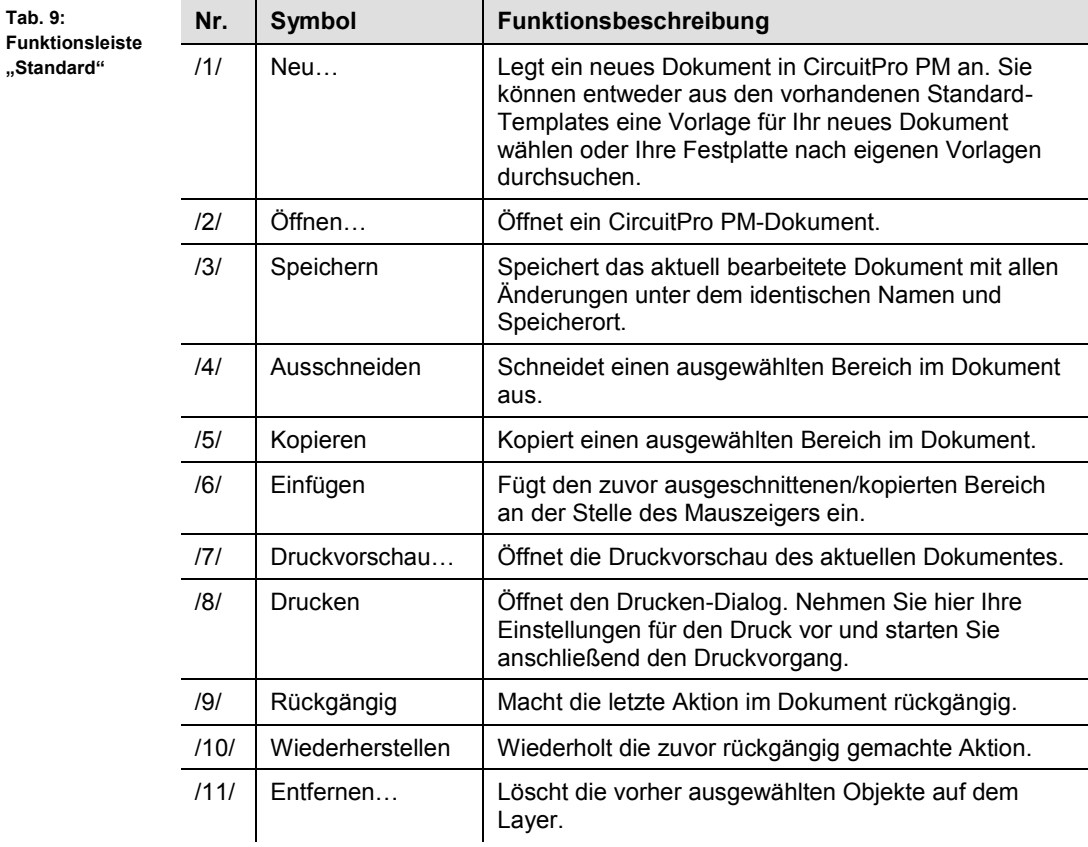

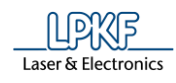

# **4.3.2 Funktionsleiste Einfügen**

Die Funktionsleiste "Einfügen" beinhaltet folgende Symbole:

**Abb. 33: Funktionsleiste "Einfügen"**

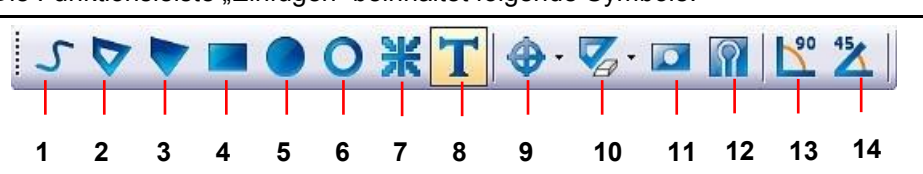

Die folgende Tabelle beinhaltet eine Funktionsbeschreibung der einzelnen Symbole:

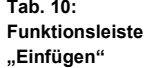

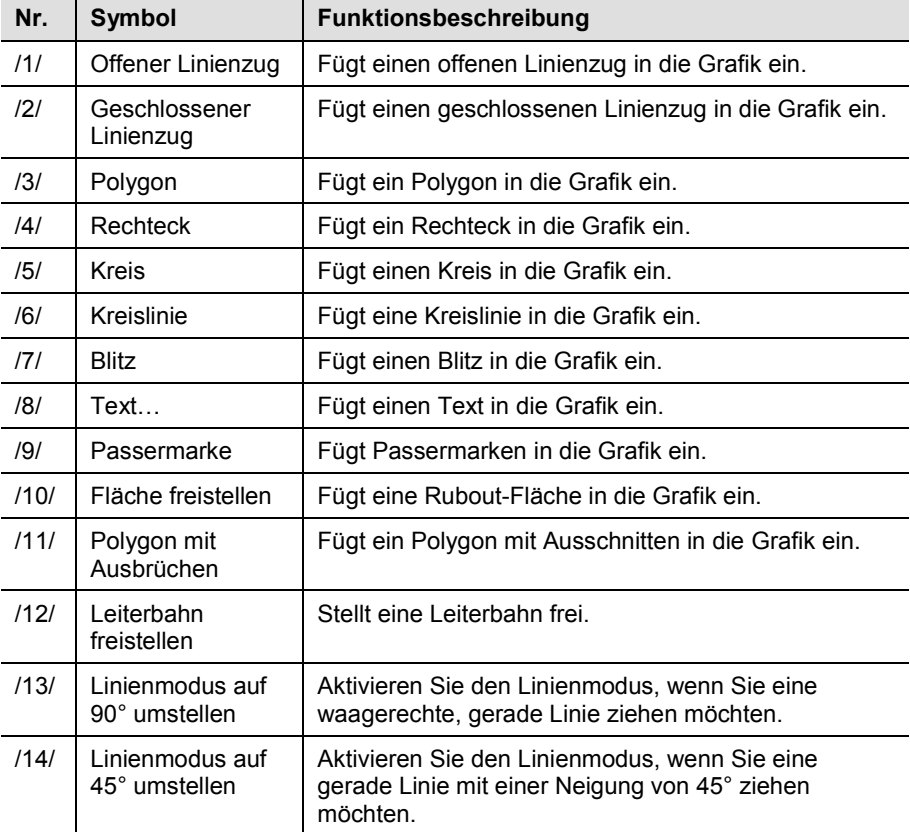

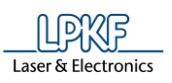

**Abb. 34:** 

**"Ändern"**

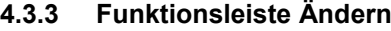

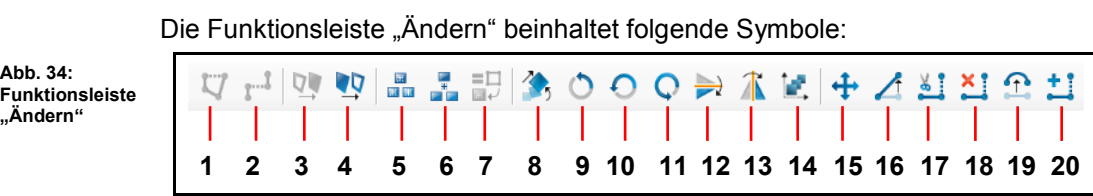

Die folgende Tabelle beinhaltet eine Funktionsbeschreibung der einzelnen Symbole:

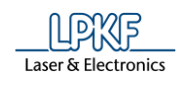

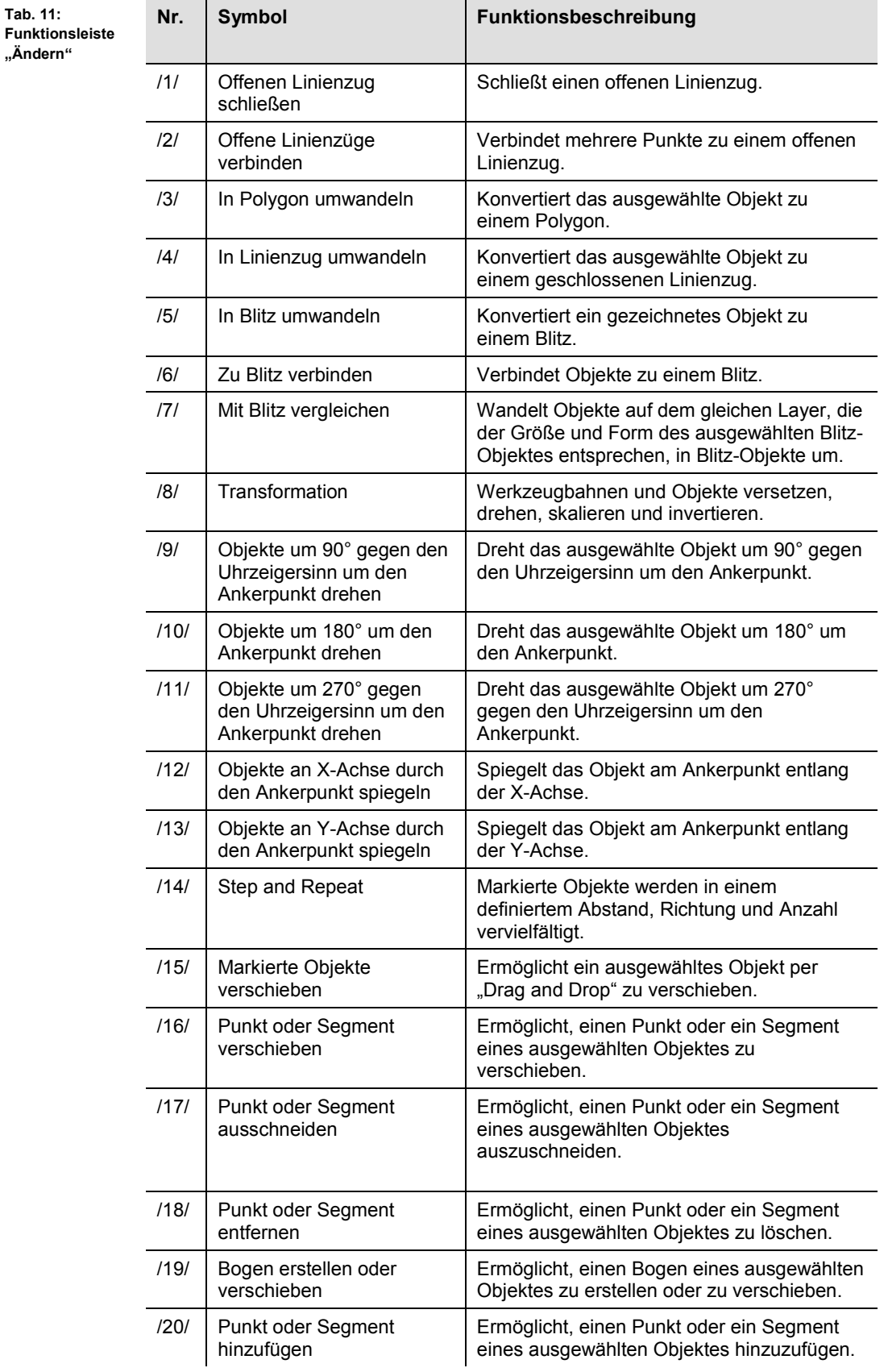

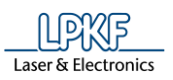

## **4.3.4 Funktionsleiste Prototyping**

#### Die Funktionsleiste "Prototyping" beinhaltet folgende Symbole:

**Abb. 35: Funktionsleiste "Prototyping"**

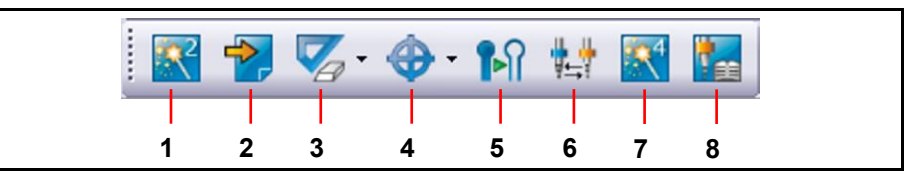

Die folgende Tabelle beinhaltet eine Funktionsbeschreibung der einzelnen Symbole:

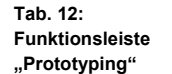

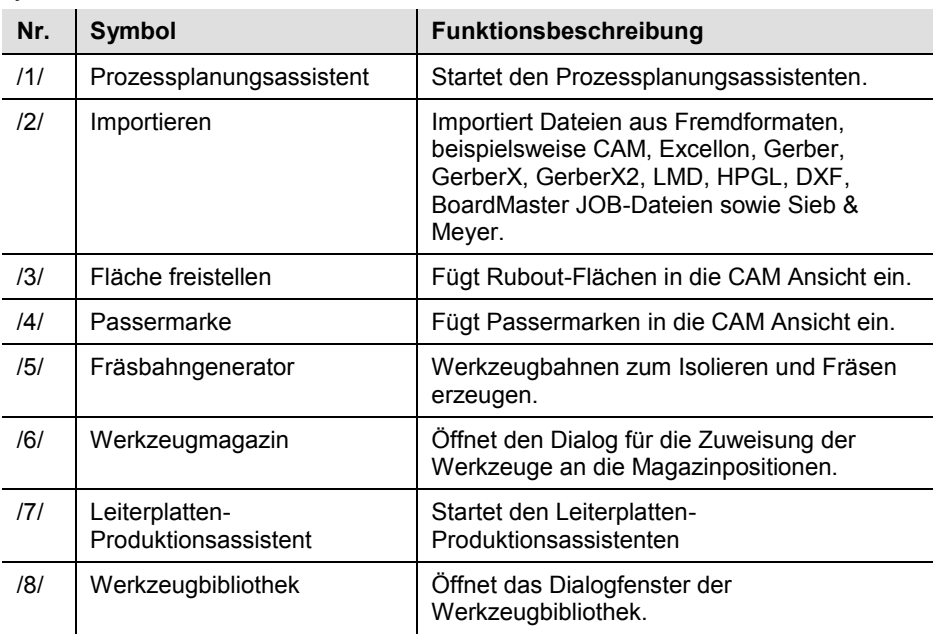

#### **4.3.5 Funktionsleiste Layout**

Die Funktionsleiste "Layout" beinhaltet folgende Symbole:

**Abb. 36: Funktionsleiste "Layout"**

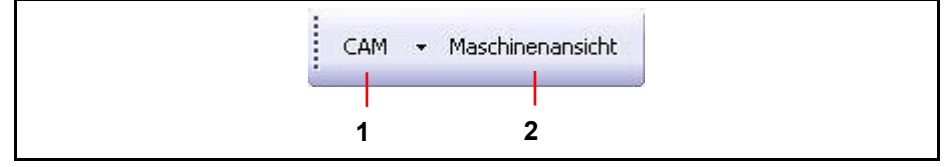

Die folgende Tabelle beinhaltet eine Funktionsbeschreibung der Buttons auf der Funktionsleiste:

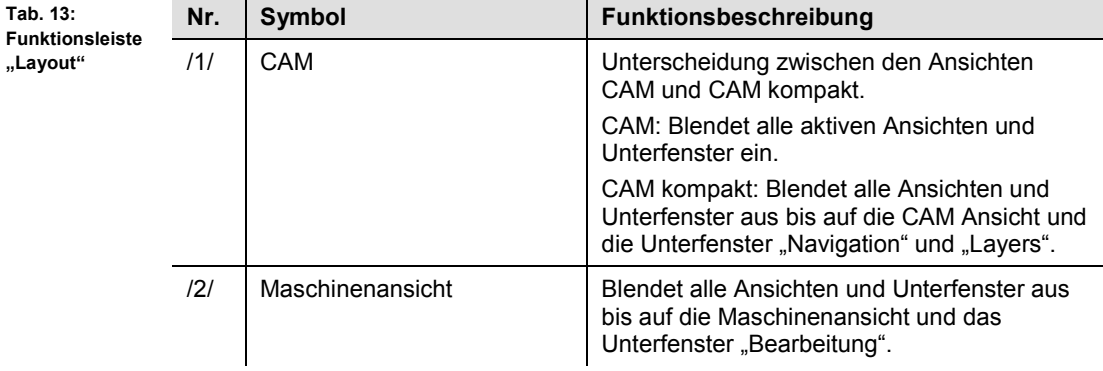

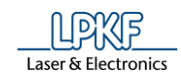

# **4.4 Unterfenster**

Sie haben in CircuitPro PM die Möglichkeit die folgenden Unterfenster individuell am Bildschirm anzuordnen:

- Laver
- **Geometrie**
- Werkzeugbahn
- Bearbeitung
- **Eigenschaften**
- Werkzeuginformation
- **Navigation**
- Kamera
- **Meldungen**
- **Fehlerüberwachung**
- Unterfenster frei anordnen
- 1. Öffnen Sie zunächst im Menü "Ansicht" das gewünschte Unterfenster.
- $\rightarrow$  Das Unterfenster erscheint und wird standardmäßig am linken Bildschirmrand von CircuitPro PM angeordnet.
- 2. Doppelklicken Sie auf die Titelleiste des Unterfensters.
- $→$  Das Unterfenster wird nun vom Bildschirmrand losgelöst.
- Sie können das Unterfenster nun beliebig verkleinern/vergrößern und frei anordnen.
- Unterfenster am Bildschirmrand fixieren
- 1. Klicken Sie auf das losgelöste Unterfenster und halten Sie dabei die linke Maustaste gedrückt.
- 2. Verschieben Sie nun das Unterfenster.
- $\rightarrow$  Im Hauptfenster von CircuitPro PM erscheinen jeweils links, rechts, oben und unten kleine Symbole.
- 3. Verschieben Sie das Unterfenster auf das Symbol am gewünschten Bildschirmrand.

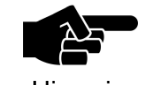

Hinweis

Achten Sie darauf, dass sich der Mauszeiger genau auf dem jeweiligen Symbol am Bildschirmrand befindet, bevor Sie die linke Maustaste loslassen.

- 4. Lassen Sie die linke Maustaste los.
- Das Unterfenster ist nun am gewünschten Bildschirmrand fixiert.

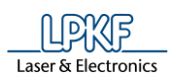

## **4.4.1 Unterfenster Layer**

Das Unterfenster "Layer" listet die benötigten Layer auf. Je nach Template, welches Sie zu Beginn eines Projektes auswählen, variieren auch Anzahl und Art der Layer.

Klicken Sie auf Ansicht > Layer, um das Unterfenster "Layer" zu öffnen:

**Abb. 37: Unterfenster "Layer"** 

Tab.

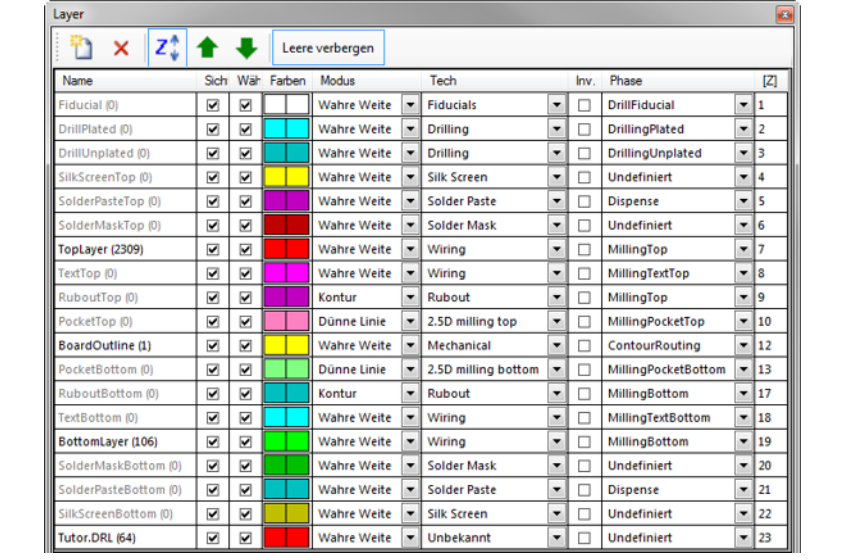

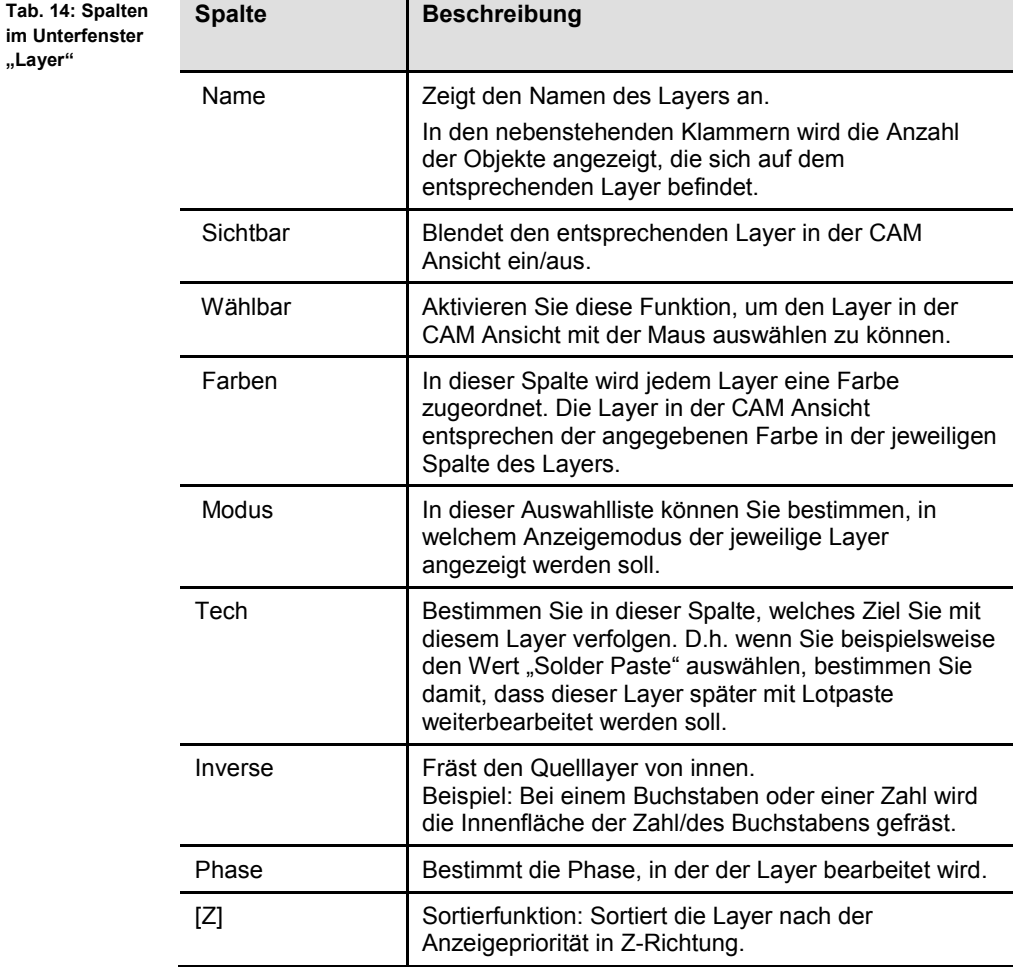

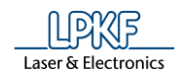

# **4.4.2 Unterfenster Geometrie**

**College** 

Das Unterfenster "Geometrie" listet die Blenden auf, die beim Import der Gerber-/Excellon-Datei ausgelesen wurden. Standardmäßig benennt CircuitPro PM die Blendenliste automatisch nach dem Dateinamen.

Klicken Sie auf Ansicht > Geometrie, um das Unterfenster "Geometrie" zu öffnen:

**Abb. 38: Unterfenster "Geometrie"**

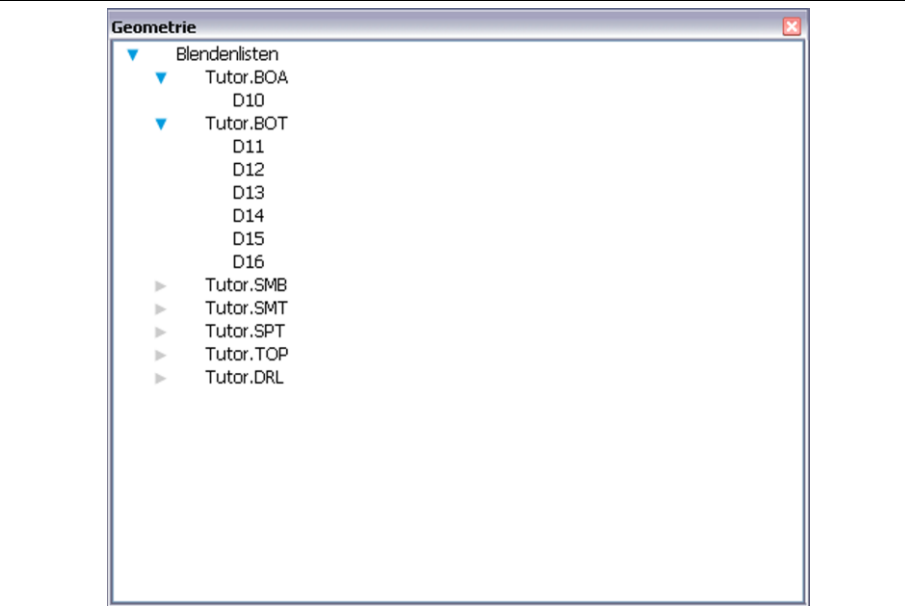

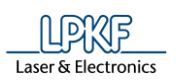

#### **4.4.3 Unterfenster Werkzeugbahn**

Das Unterfenster "Werkzeugbahn" zeigt Ihnen die verschiedenen Produktionsphasen der Platine an.

Klicken Sie auf Ansicht > Werkzeugbahn, um das Unterfenster "Werkzeugbahn" zu öffnen:

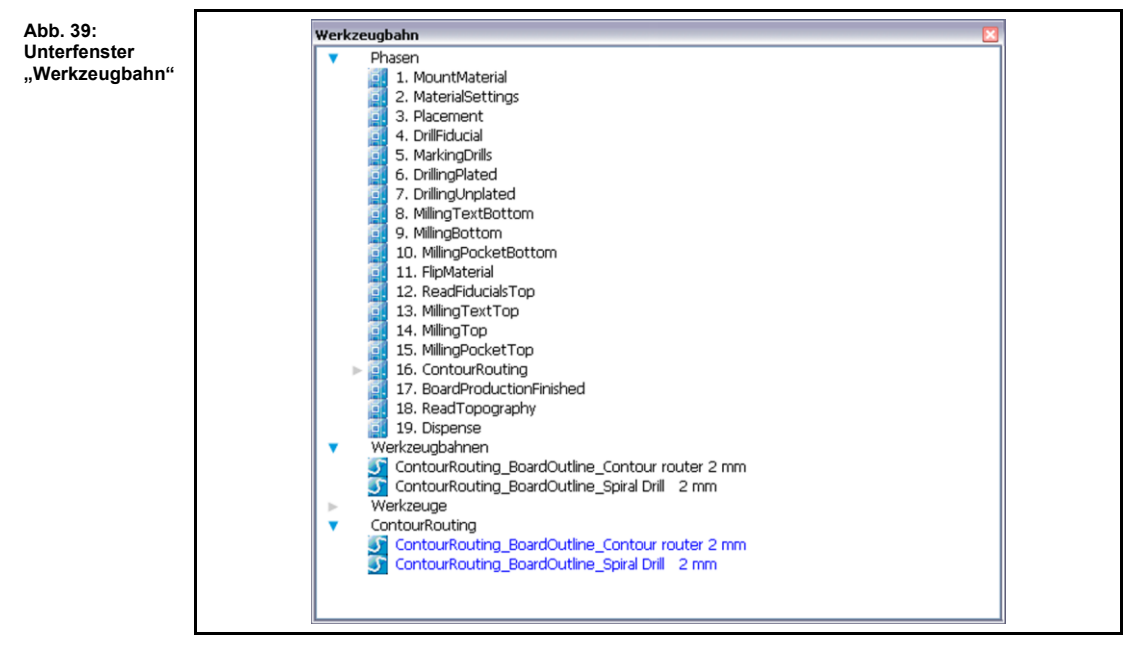

Die Phasen sind nach den Produktionsschritten benannt. Bei einem Klick auf das nebenstehende Pfeilsymbol, zeigt Ihnen CircuitPro PM die verwendeten Werkzeuge für den ausgewählten Produktionsschritt an.

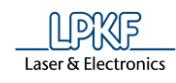

#### **4.4.4 Unterfenster Bearbeitung**

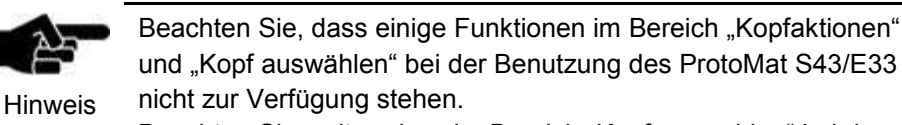

Beachten Sie weiter, dass im Bereich "Kopf auswählen" bei der Benutzung des ProtoMat D104 ein Laserkopf zur Verfügung steht.

Im Unterfenster "Bearbeitung" können Sie den Bearbeitungskopf der Maschine steuern und dessen Höhe bestimmen.

Klicken Sie auf Ansicht > Bearbeitung, um das Unterfenster "Bearbeitung" zu öffnen:

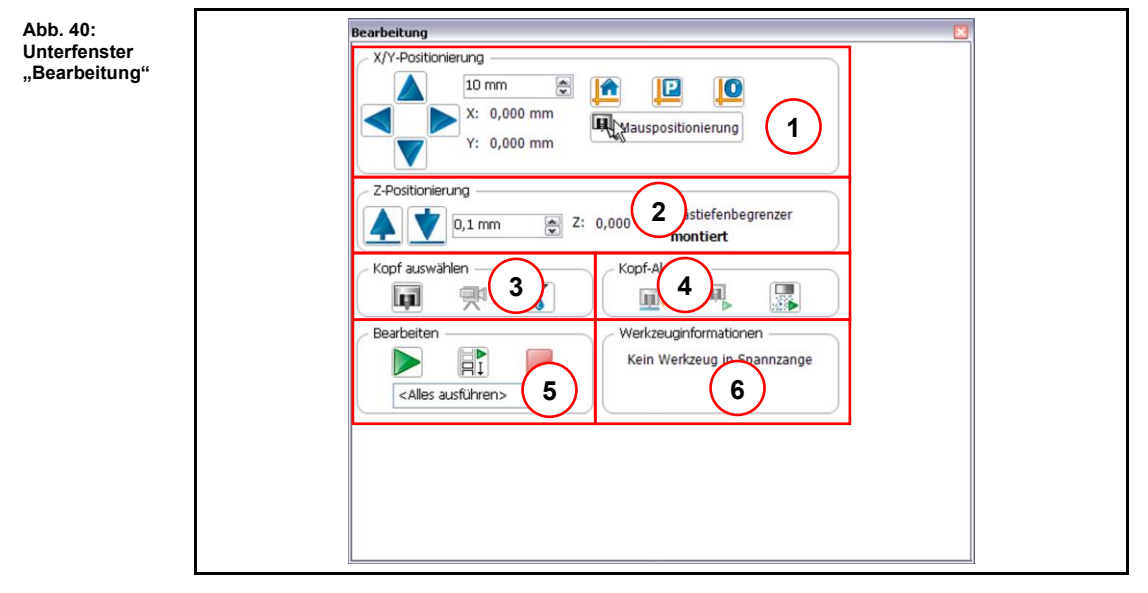

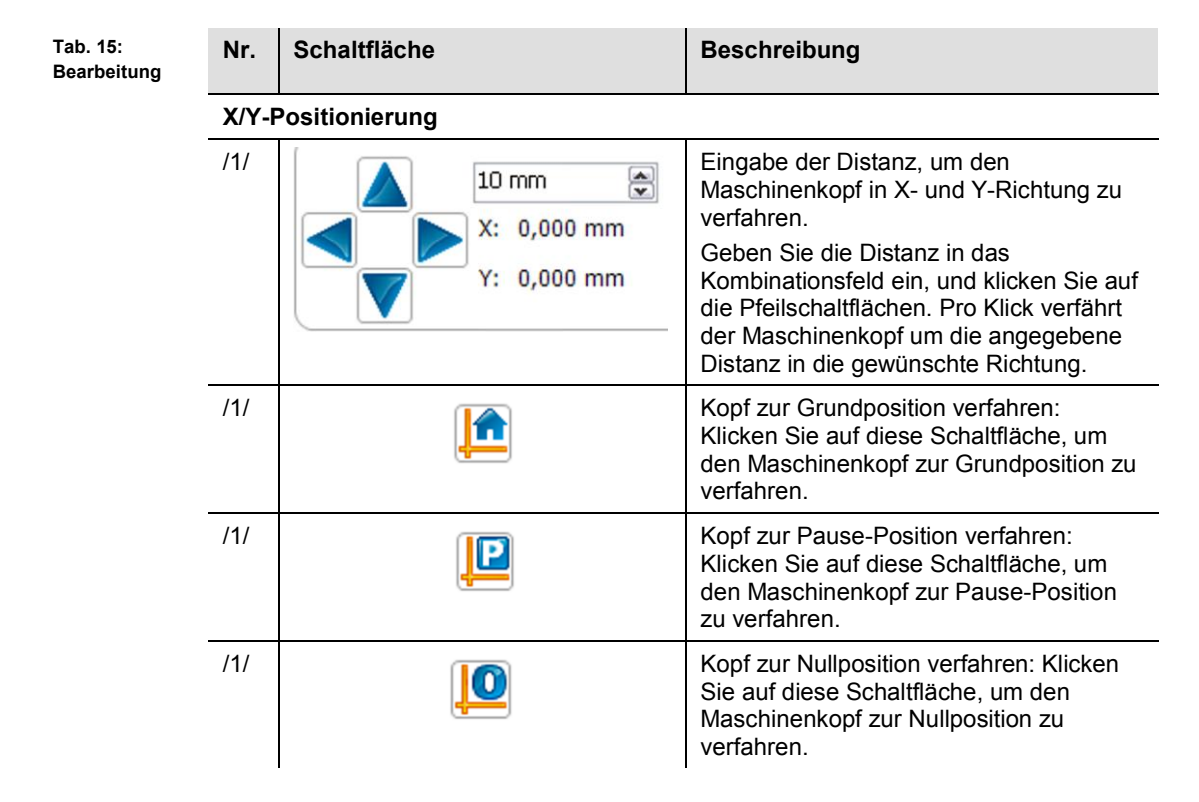

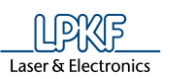

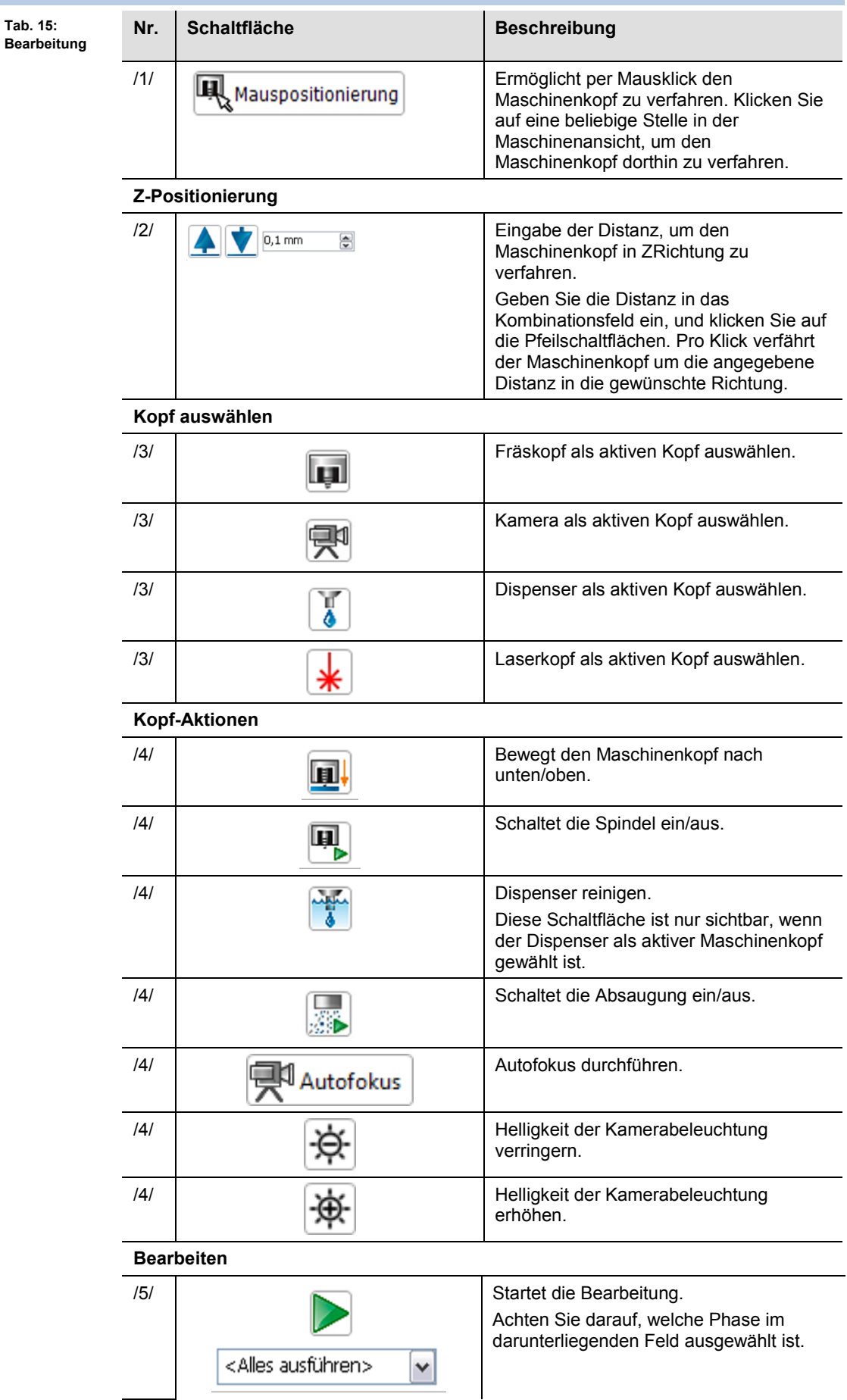

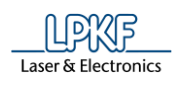

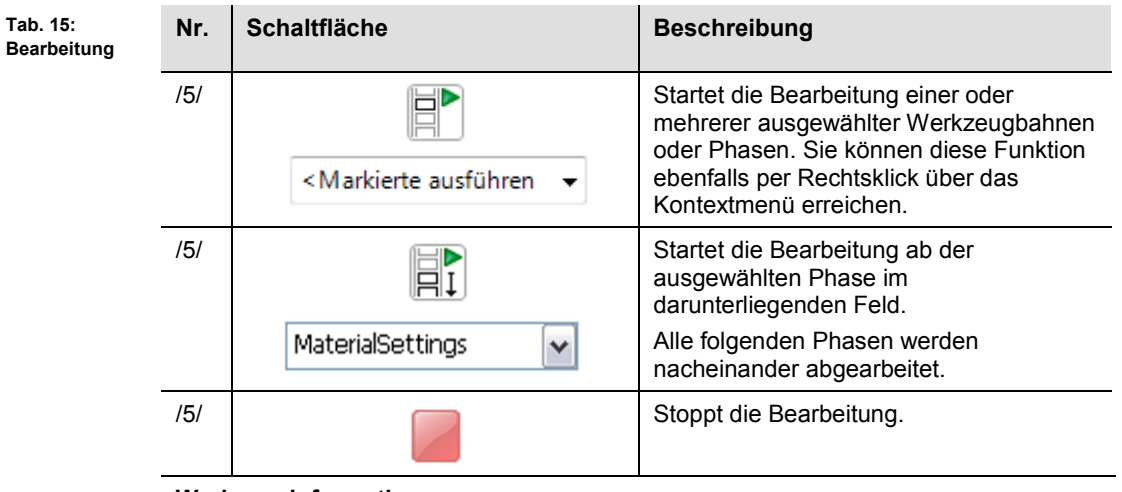

#### **Werkzeuginformationen**

/6/ Zeigt die Werkzeuginformationen zu dem Werkzeug an, dass sich aktuell in der Spannzange befindet.

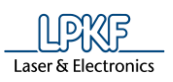

**Abb. 41: Unterfenster "Eigenschaften"**

#### **4.4.5 Unterfenster Eigenschaften**

Das Unterfenster "Eigenschaften" beinhaltet Informationen über das Projekt. Klicken Sie auf Ansicht > Eigenschaften, um das Unterfenster "Eigenschaften" zu öffnen:

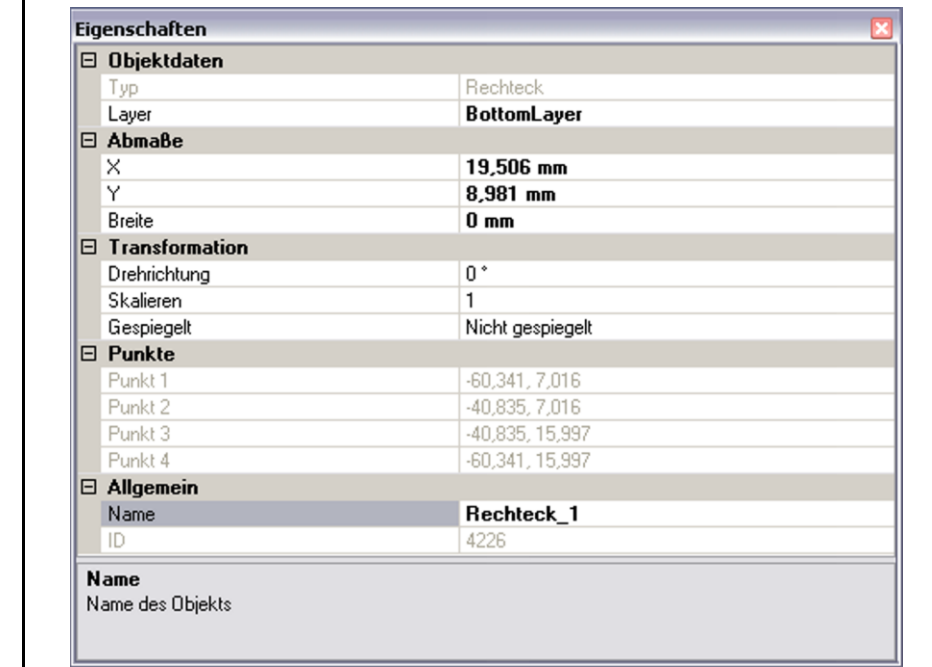

Sie können sich in diesem Unterfenster auch die Werkzeuginformationen anzeigen lassen. Wenn Sie beispielsweise im Unterfenster "Geometrie" auf eine Blende klicken, dann werden die Informationen wie Form und Durchmesser angezeigt.

**Abb.42: Unterfenster "Werkzeuginformation"**

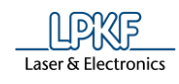

#### **4.4.6 Unterfenster Werkzeuginformationen**

Das Unterfenster "Werkzeuginformationen" zeigt die Parameter des in der Spannzange befindlichen Werkzeuges an.

Klicken Sie auf Ansicht > Werkzeuginformationen, um das Unterfenster "Werkzeuginformationen" zu öffnen:

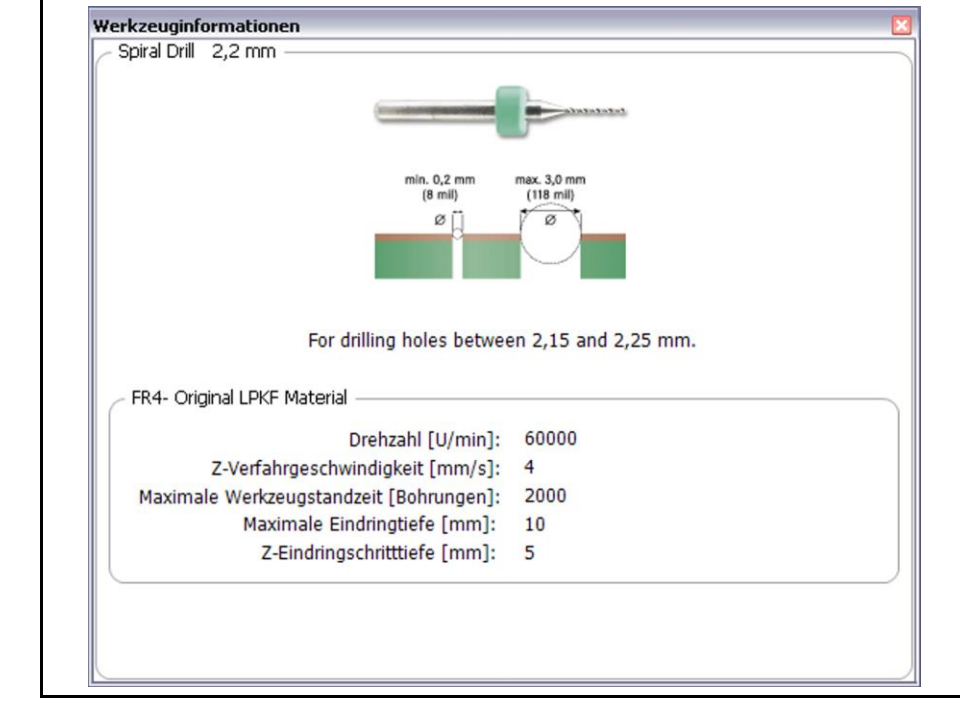

Die hier angezeigten Werkzeuginformationen sind identisch mit den Informationen, die in der Werkzeugbibliothek hinterlegt sind.

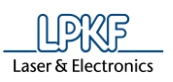

**Abb.43: Unterfenster "Navigation"**

**4**

#### **4.4.7 Unterfenster Navigation**

Das Unterfenster "Navigation" ist aktiv, sobald Sie die CAM Ansicht aktiviert haben oder auf Ansicht > Navigation klicken:

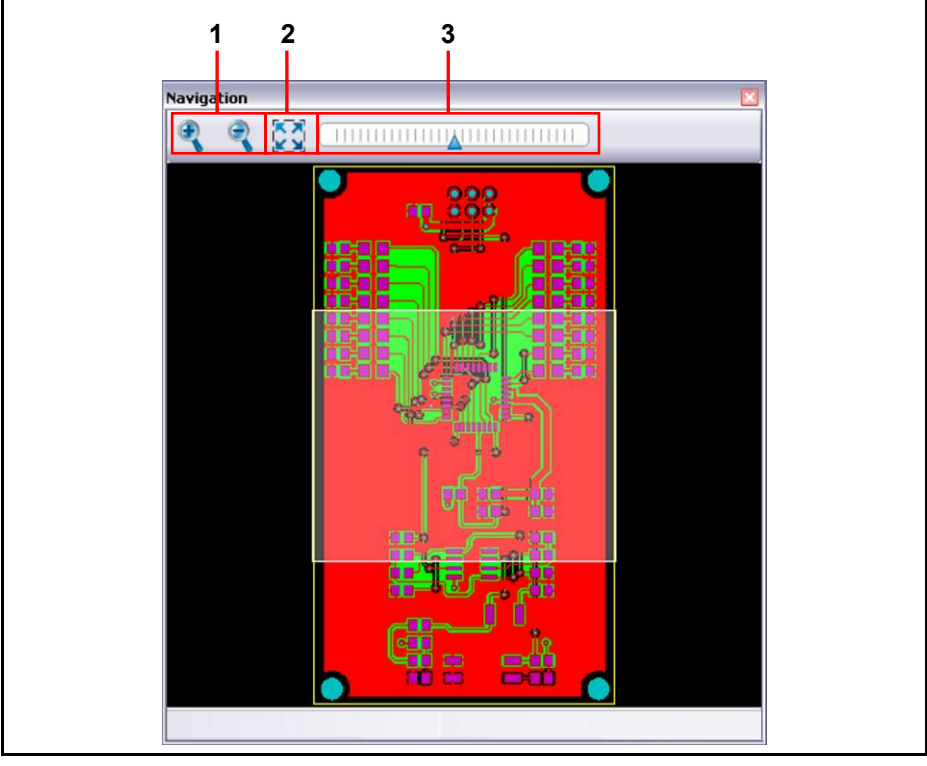

/1/ Lupensymbole

/3/ Zoomleiste

/2/ Zoom zurücksetzen

Sie sehen in diesem Unterfenster das zu bearbeitende Objekt in Kleinformat. Wenn Sie mit der Maus auf eine bestimmte Stelle klicken, können Sie mit der Zoomfunktion diese Stelle heran zoomen.

Folgende Funktionen stehen Ihnen zur Verfügung:

- Den mit der Maus ausgewählten Bereich verkleinern/vergrößern durch Benutzung der +/- Lupensymbole /1/.
- Den mit der Maus ausgewählten Bereich verkleinern/vergrößern durch Benutzung der Zoomleiste /3/.
- Zurücksetzen des Zooms, bzw. Layout an die CAM Ansicht anpassen durch Klick auf die Schaltfläche /2/.

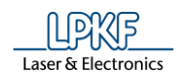

# **4.4.8 Unterfenster Kamera (nur bei angeschlossener Kamera)**

Das Unterfenster "Kamera" zeigt Ihnen die Kameraansicht des zu bearbeitenden Objektes an.

Klicken Sie auf Ansicht > Kamera, um das Unterfenster "Kamera" zu öffnen:

**Abb. 44: Unterfenster "Kamera"**

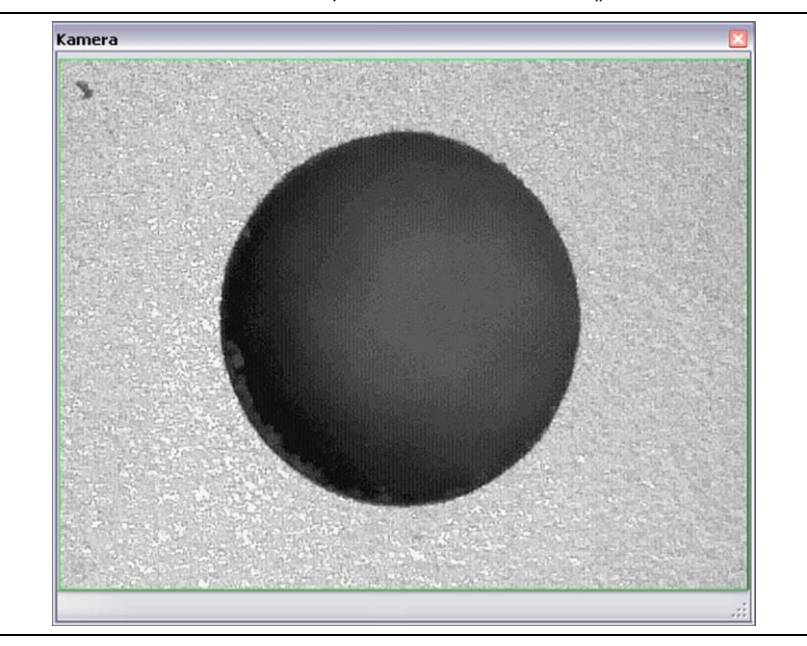

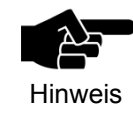

Beachten Sie, dass Ihnen nur dann ein Kamerabild angezeigt wird, wenn eine Kamera montiert und mit dem PC über die USB-Schnittstelle verbunden ist.

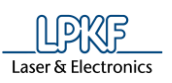

# **4.4.9 Unterfenster Meldungen**

Im Unterfenster "Meldungen" werden folgende Informationen angezeigt:

**Abb. 45: Unterfenster "Meldungen"**

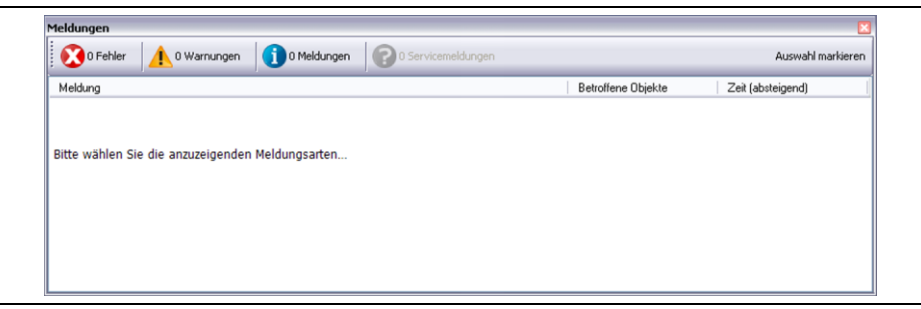

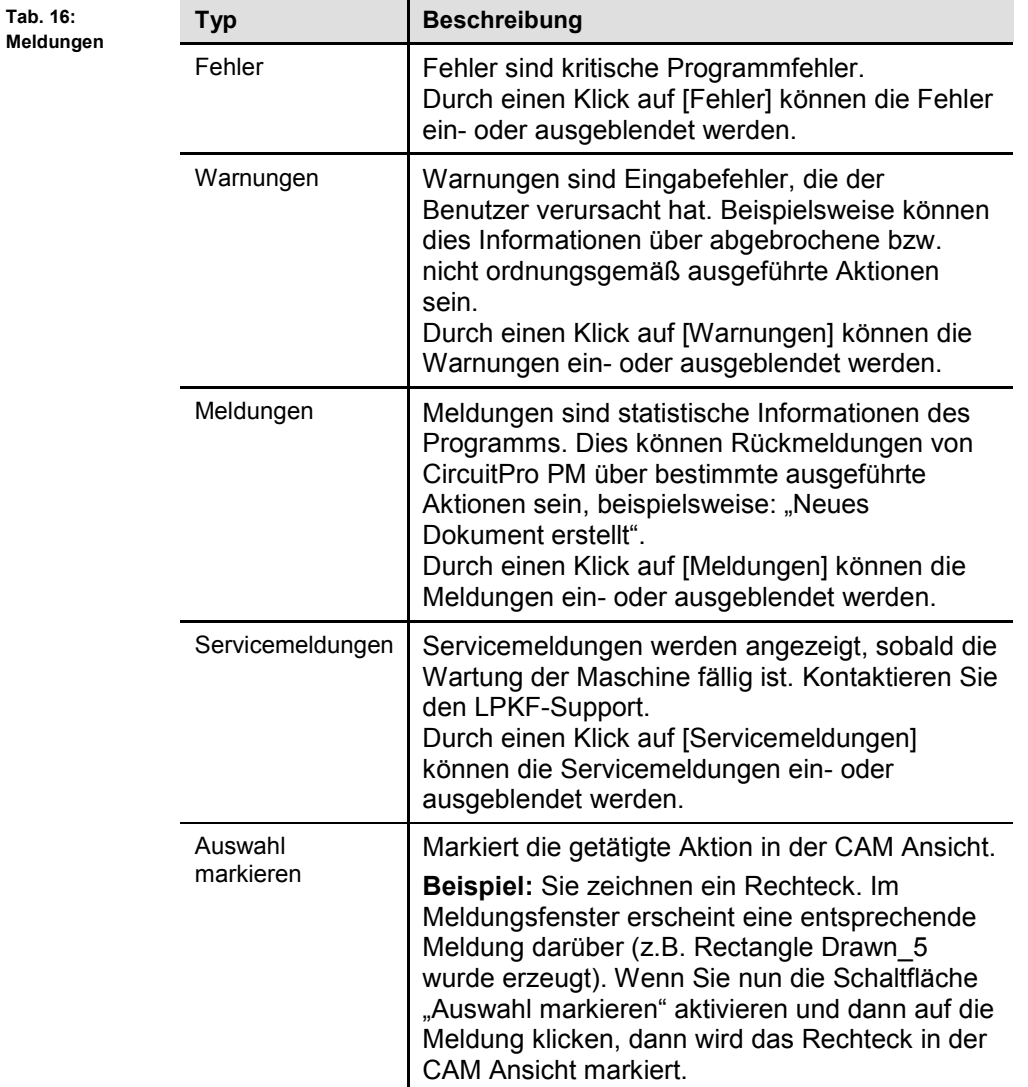

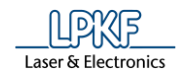

#### **4.4.10 Unterfenster Fehlerüberwachung**

Im Unterfenster "Fehlerüberwachung" werden Maschinenfehler aufgelistet, die aufgetreten sind. Diese Maschinenfehler müssen behoben werden, um die Produktion fortzuführen.

Klicken Sie auf Ansicht > Fehlerüberwachung, um das Unterfenster "Fehlerüberwachung" zu öffnen:

**Abb. 46: Unter-**-fenster "Fehler **überwachung"**

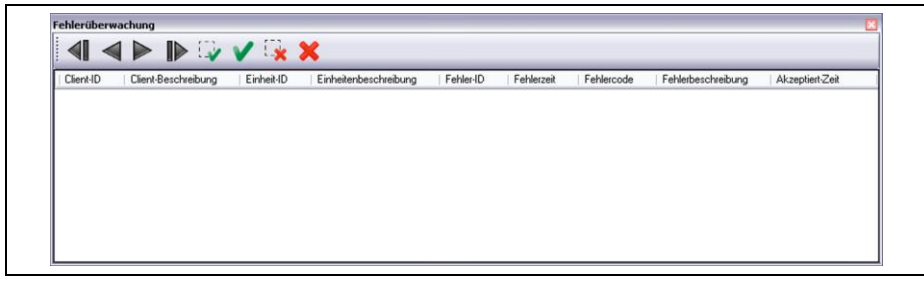

Die verwendeten Symbole haben folgende Bedeutung:

**Tab. 17: Fehlerüberwachung**

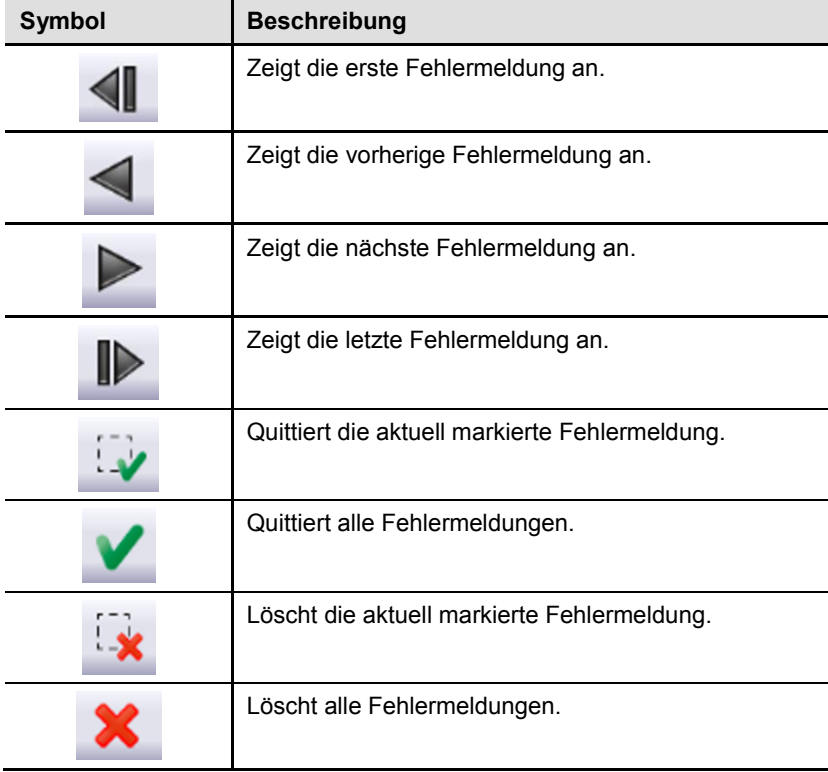

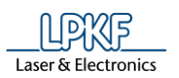

# **5 So arbeiten Sie mit CircuitPro PM**

Im Folgenden Kapitel wird die Bedienung des Programms CircuitPro PM ausführlich beschrieben.

Die einzelnen Menüpunkte und die dazugehörigen Untermenüs sind entsprechend aufgeführt.

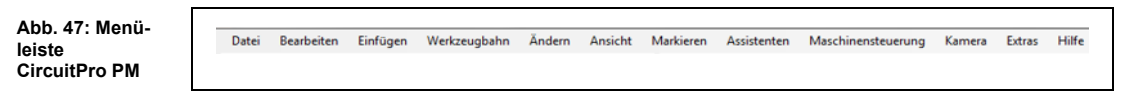

Die Menüleiste von CircuitPro PM beinhaltet folgende Menüpunkte:

- Datei
- Bearbeiten
- Einfügen
- Werkzeugbahn
- Ändern
- Ansicht
- Markieren
- Assistenten
- Maschinensteuerung
- Kamera (nur bei angeschlossener Kamera)
- Extras
- Hilfe

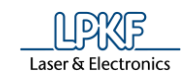

# **5.1 Menü Datei**

Im Menü "Datei" sind die Standardfunktionen enthalten. Klicken Sie auf den Menüpunkt "Datei", um das Untermenü zu öffnen:

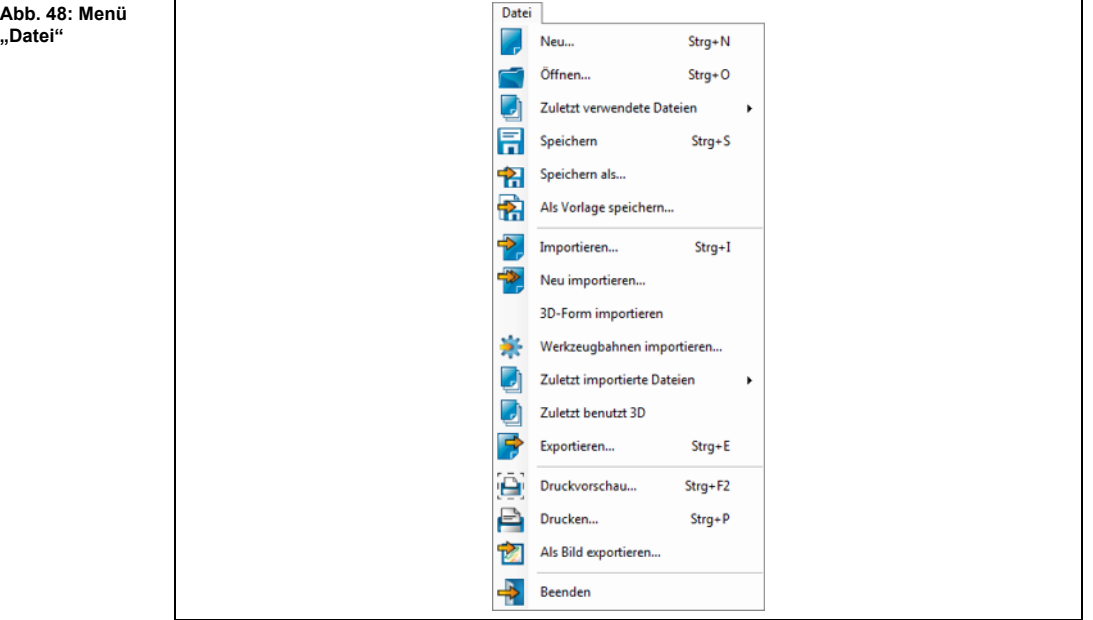

Die nachfolgende Tabelle beinhaltet eine Kurzbeschreibung zu den Funktionen der einzelnen Menüpunkte:

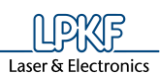

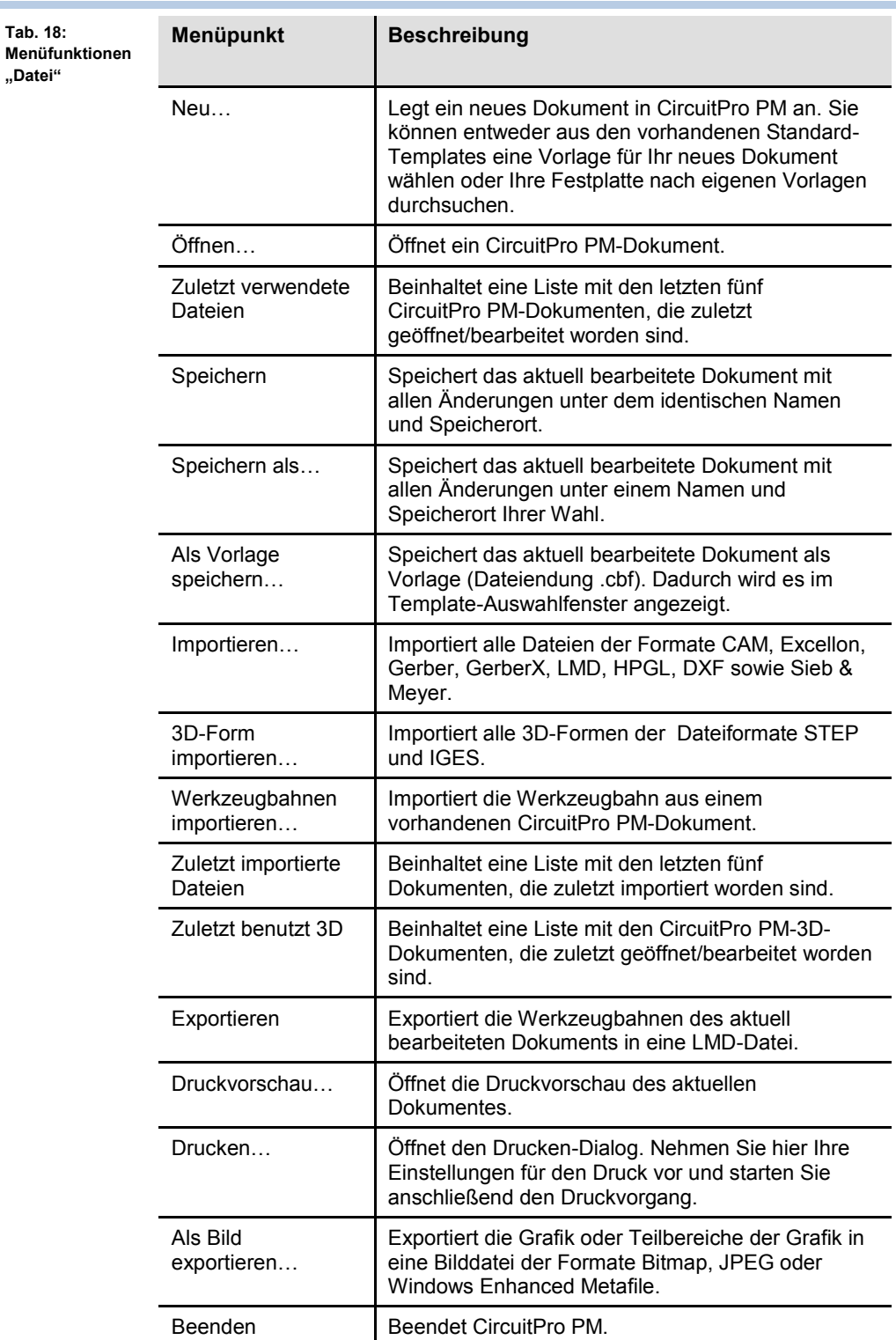

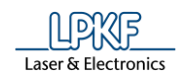

# **5.1.1 Neu**

Mit dem Menüpunkt "Neu" legen Sie ein neues Dokument aus einer Vorlage an.

- Neues Dokument in CircuitPro PM anlegen
- 1. Klicken Sie auf Datei > Neu.
- 2. Wechseln Sie in das Register "Vorlagen".
- ➨ Das Dialogfenster mit den Vorlagen in CircuitPro PM erscheint:

**Abb. 49: Neues Dokument**

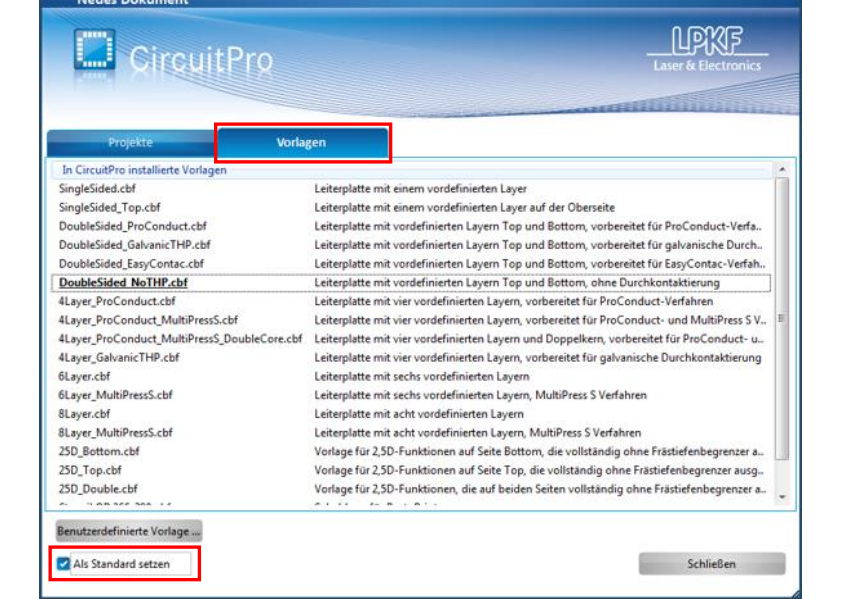

- 3. Wählen Sie eine Vorlage aus.
- Ein neues Dokument entsprechend der ausgewählten Vorlage wird geöffnet.

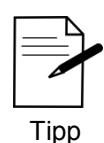

Wenn Sie eine Vorlage als Standard-Vorlage definieren möchten, setzen Sie das Häkchen bei "Als Standard setzen" und klicken anschließend die gewünschte Vorlage an. Die entsprechende Vorlage wird dann in der Auflistung mit einem Unterstrich dargestellt.

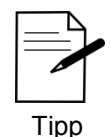

Wenn Sie keine der angegebenen Vorlagen verwenden möchten, können Sie auch den Projektplanungsassistenten starten. Dieser führt Sie durch die Schritte für die Spezifikation Ihres Layouts.

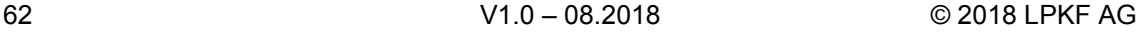

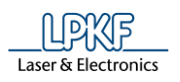

- Benutzerdefinierte Vorlage laden
- 1. Klicken Sie Datei > Neu.
- 2. Wechseln Sie in das Register "Vorlagen".
- ➨ Das Dialogfenster mit den Vorlagen in CircuitPro PM erscheint:

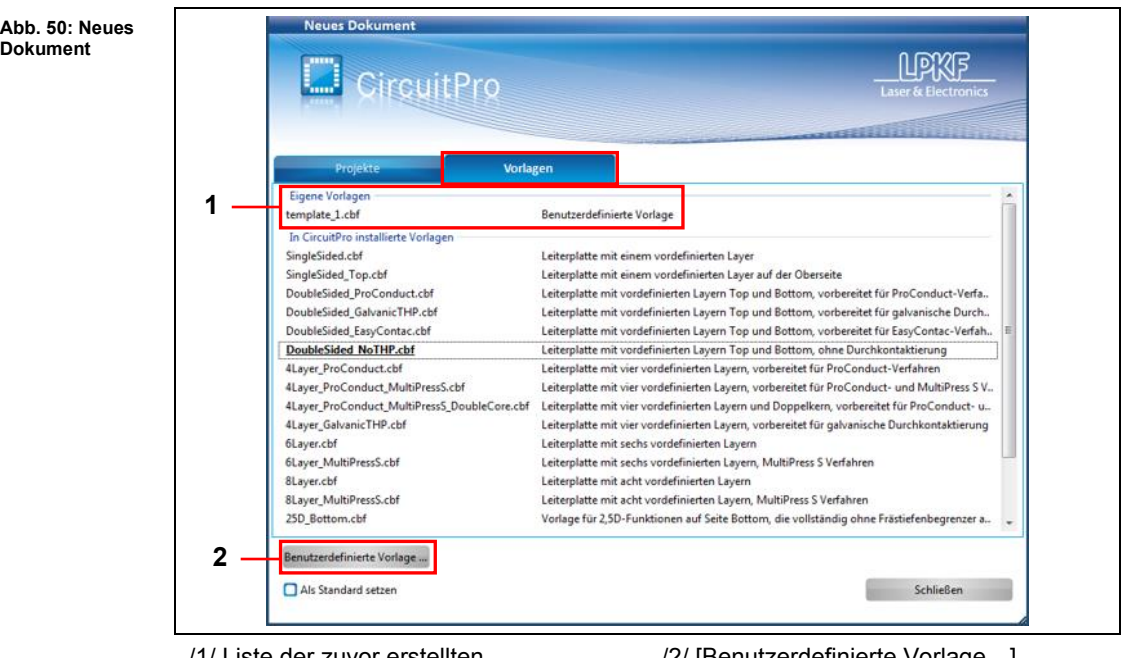

/1/ Liste der zuvor erstellten benutzerdefinierten Vorlagen /2/ [Benutzerdefinierte Vorlage…] Öffnet den Dateidialog "Öffnen"

- 3. Klicken Sie in die Liste der zuvor erstellten benutzerdefinierten Vorlagen /1/.
- Eine benutzerdefinierte Vorlage wird geöffnet.

#### Oder

3. Klicken Sie auf [Benutzerdefinierte Vorlage…].

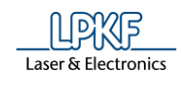

➨ Folgendes Dialogfenster erscheint:

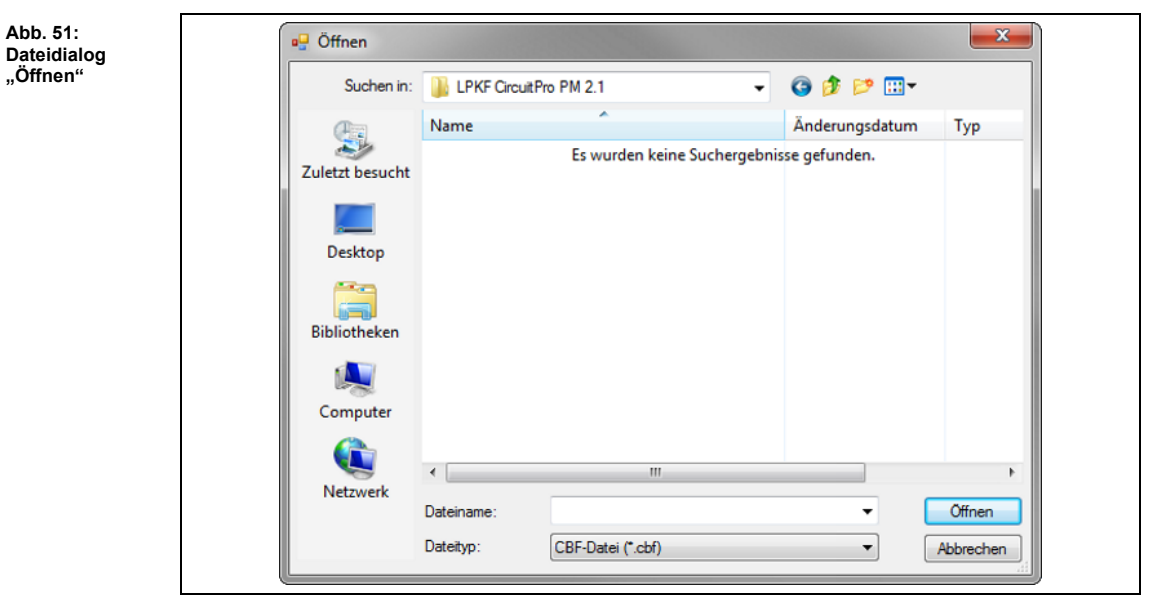

- 4. Wählen Sie ein entsprechendes CBF-Dokument auf Ihrem Laufwerk aus.
- 5. Klicken Sie auf [Öffnen].
- Eine benutzerdefinierte Vorlage wird geöffnet.

# **5.1.2 Öffnen**

Benutzen Sie den Menüpunkt "Öffnen", um ein bestehendes CircuitPro PM-Dokument zu öffnen.

- Bestehendes Dokument in CircuitPro PM öffnen
- 1. Klicken Sie auf Datei > Öffnen.
- ➨ Folgendes Dialogfenster erscheint:

#### **Abb. 52: Öffnen**

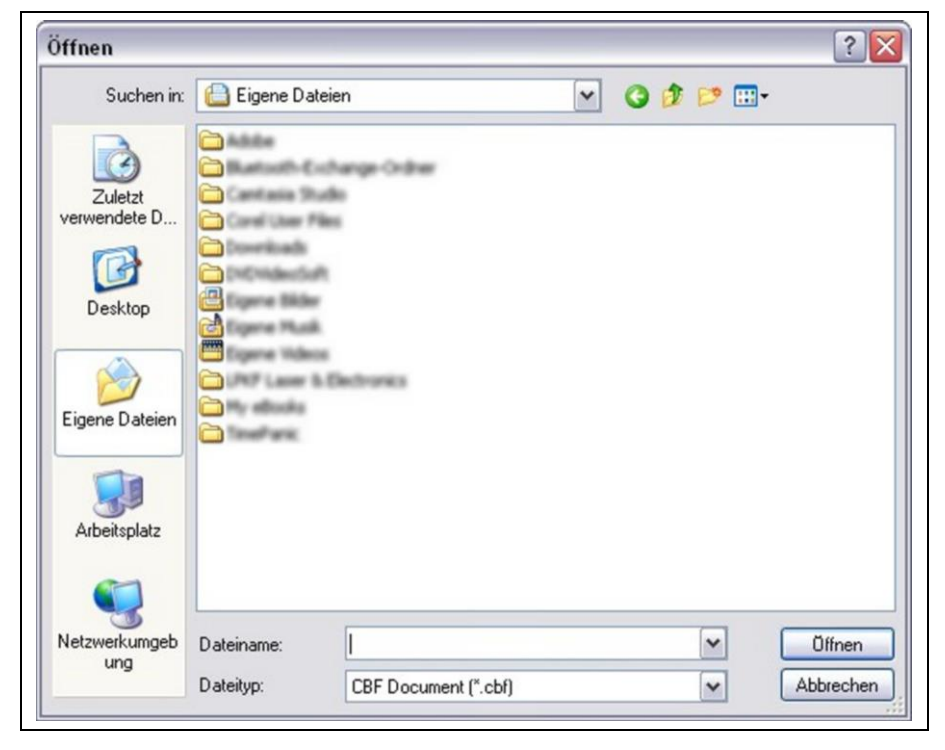

- 2. Wählen Sie das entsprechende CBF-Dokument auf Ihrem Laufwerk aus.
- 3. Klicken Sie auf [Öffnen].
- ◆ Das gewählte Dokument wird geöffnet.

#### **5.1.3 Zuletzt verwendete Dateien**

Unter diesem Menüpunkt werden die letzten fünf Dateien angezeigt, die Sie mit CircuitPro PM zuletzt geöffnet/bearbeitet haben.

#### **5.1.4 Speichern**

Speichert das aktuell bearbeitete Dokument mit allen Änderungen unter dem identischen Namen und Speicherort.

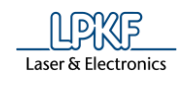

### **5.1.5 Speichern als**

Benutzen Sie den Menüpunkt "Speichern als", um das aktuell bearbeitete Dokument unter einem anderen Namen oder an einem anderen Speicherort zu speichern.

- Dokument speichern (unter einem anderen Namen/an einem anderen Speicherort)
- 1. Klicken Sie auf Datei > Speichern als.
- ➨ Folgendes Dialogfenster erscheint:

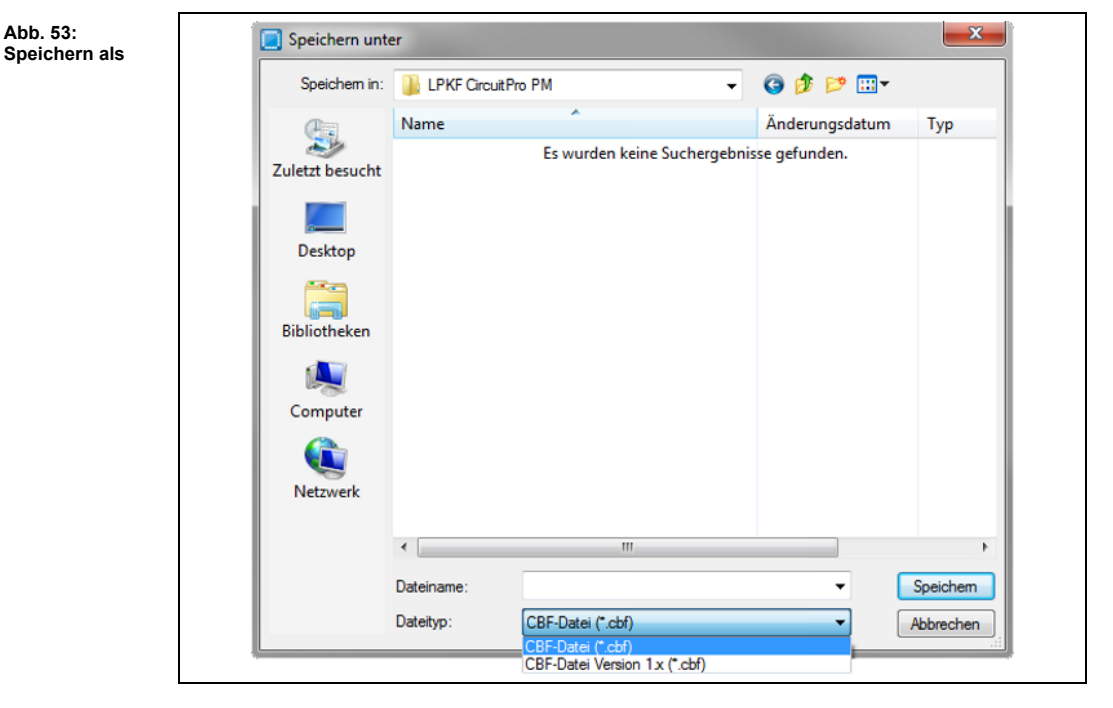

- 2. Geben Sie einen Dateinamen ein.
- 3. Wählen Sie den Speicherort der Datei aus.
- 4. Wählen Sie den Dateityp aus.

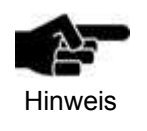

CircuitPro PM (2.x) ist abwärtskompatibel und kann Dateien älterer CircuitPro-Versionen (1.x) lesen und schreiben. Jedoch kann CircuitPro (1.x) keine Dateien der CircuitPro PM-Version (2.x) lesen.

- 5. Klicken Sie auf [Speichern].
- Das Dokument ist abgespeichert.

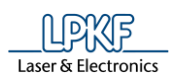

**Vorlage** 

#### **5.1.6 Als Vorlage speichern**

Um Ihre bearbeiteten Dokumente als eigene Vorlagen in CircuitPro PM zu speichern, benutzen Sie den Menüpunkt "Als Vorlage speichern".

- Dokument als Vorlage Speichern
- 1. Klicken Sie auf Datei > Als Vorlage speichern…
- ➨ Folgendes Dialogfenster erscheint:

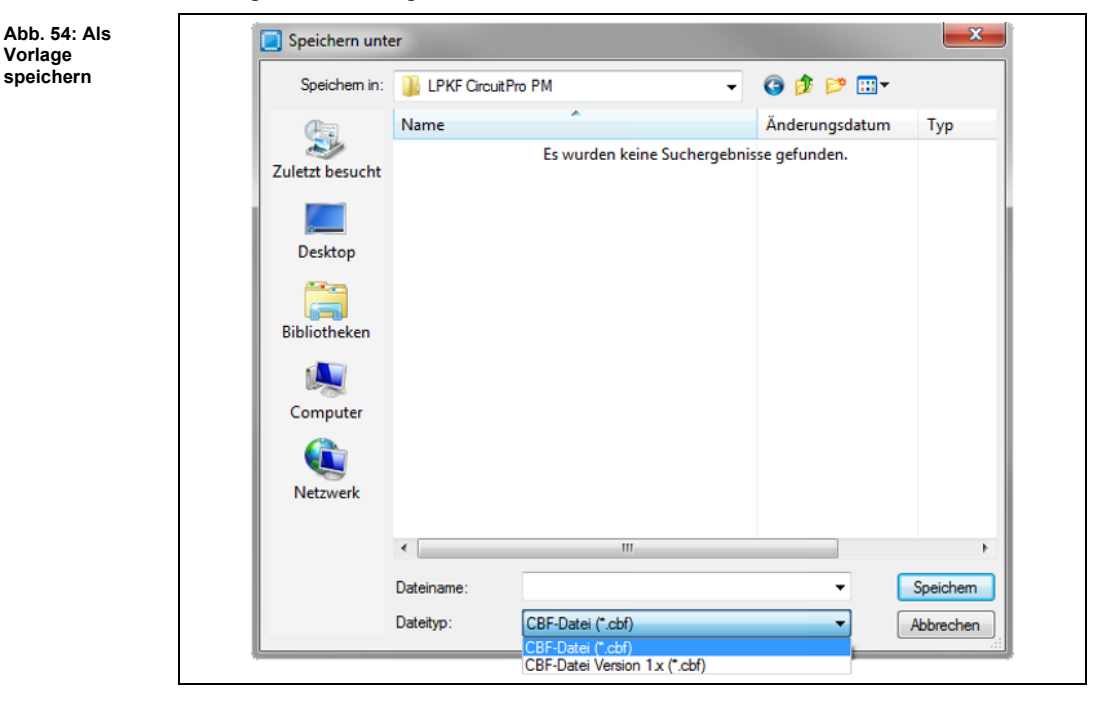

- 2. Wählen Sie einen Speicherort aus.
- 3. Geben Sie einen Dateinamen für die Vorlage ein.
- 4. Wählen Sie den Dateityp aus.
- 5. Klicken Sie [Speichern].

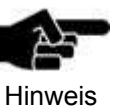

CircuitPro PM (2.x) ist abwärtskompatibel und kann ältere CircuitPro-Versionen (1.x) lesen und schreiben. Jedoch kann CircuitPro (1.x) keine CircuitPro PM-Version (2.x) lesen.

Das Dokument ist als Vorlage gespeichert.

**Abb. 55: Anzeige der Vorlagen** 

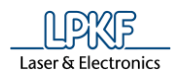

Wenn Sie über den Menüpunkt Datei > Neu… ein neues Dokument anlegen möchten, erscheint im Dialogfenster mit den installierten Vorlagen ein Bereich mit Ihren eigenen Vorlagen:

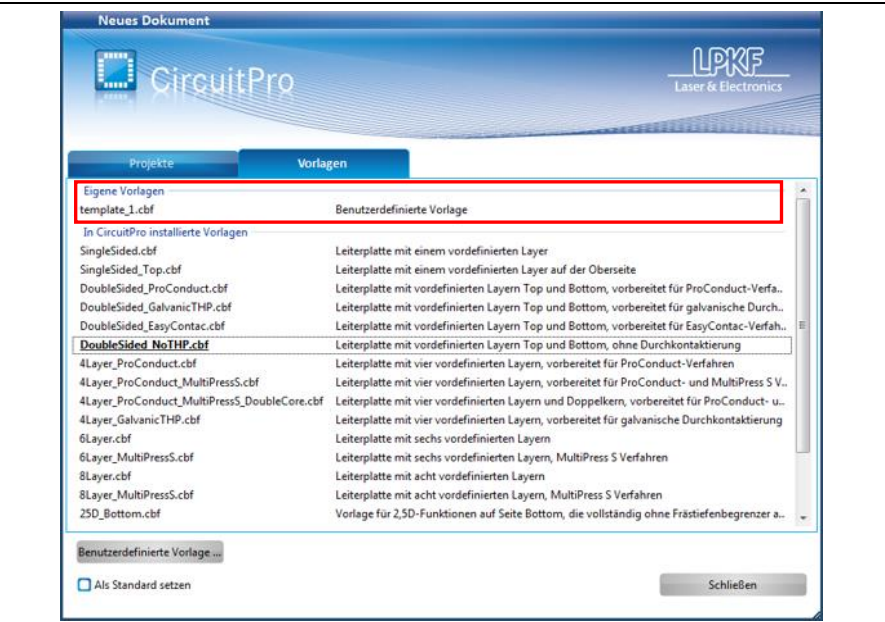

## **5.1.7 Importieren**

Der Menüpunkt "Importieren" bietet Ihnen die Möglichkeit, CAD-Dateien der folgenden Formate zu importieren:

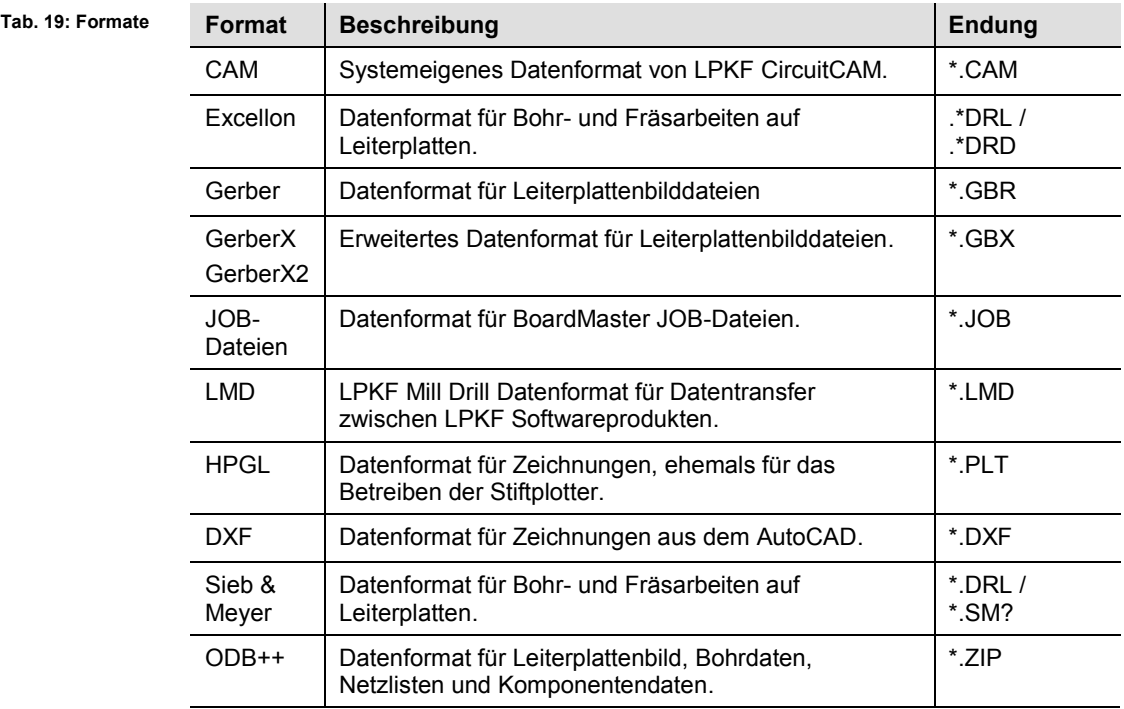

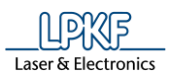

- CAD-Dateien importieren
- 1. Klicken Sie auf Datei > Importieren…
- ➨ Das Dialogfenster für den Import erscheint:

**Abb. 56: Datei > Importieren**

> **Abb. 57: Importieren**

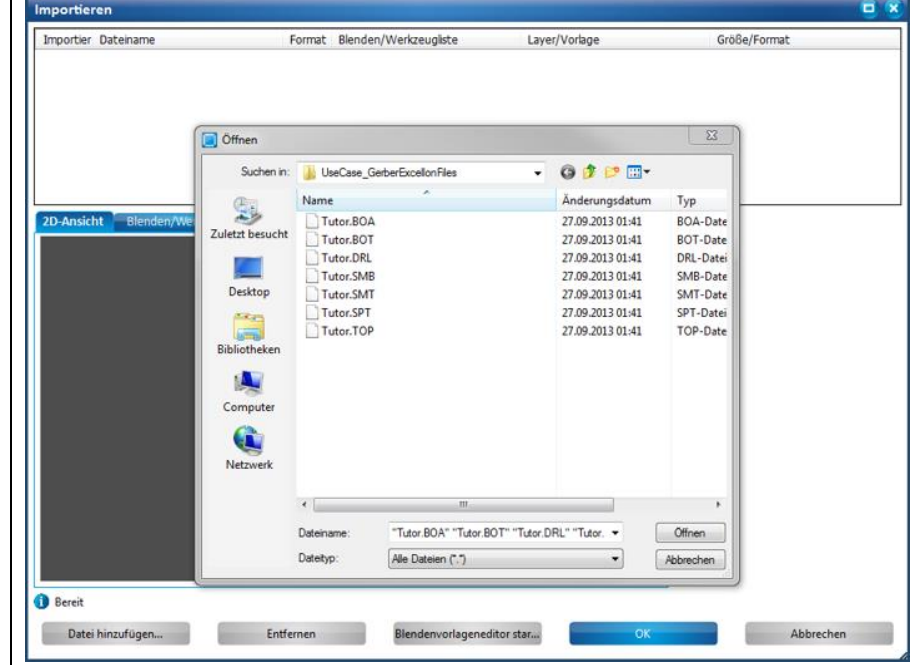

- 2. Wählen Sie die entsprechende Datei/ entsprechenden Dateien auf Ihrem Laufwerk aus.
- 3. Klicken Sie auf [Öffnen].
- **→** Folgende Inhalte werden nun entsprechend Ihrer importierten Datei (in diesem Fall Gerber) angezeigt:

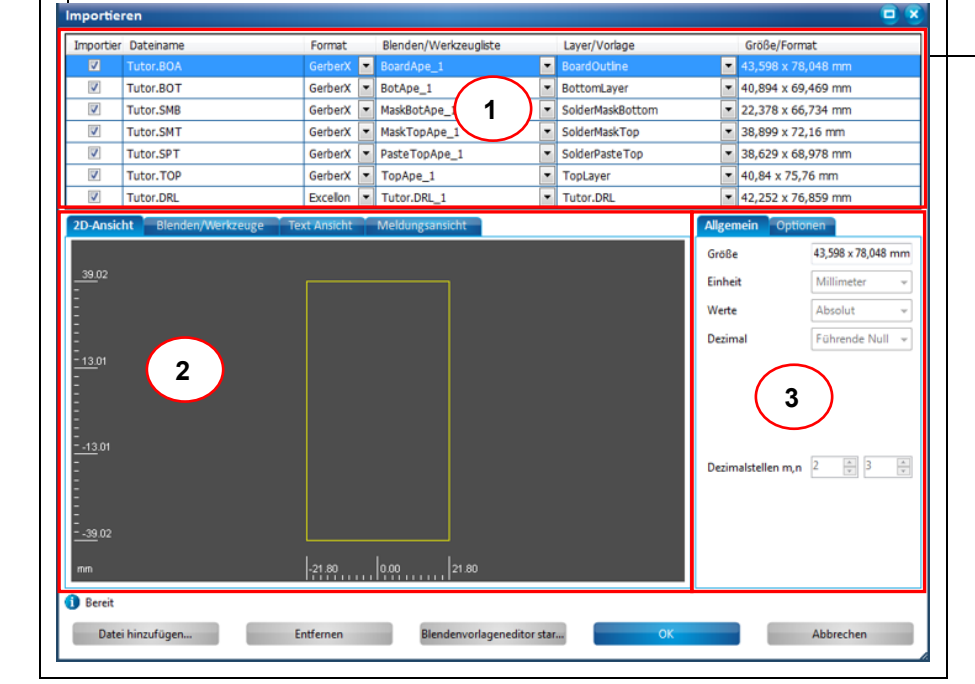

/1/ Liste der importierten Daten /2/ Hauptregister

/3/ Unterregister

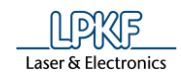

- 4. Überprüfen Sie die geladenen Daten und nehmen Sie gegebenenfalls Änderungen vor.
- 5. Klicken Sie auf [OK].
- Die CAD-Dateien sind importiert.

Im **Bereich /1/** sind die Dateien aufgelistet, die Sie importiert haben. Hier bestimmen Sie auch, welcher Layer in CircuitPro PM der jeweiligen Datei zugewiesen werden soll.

Der **Bereich /2/** beinhaltet die Register mit den Detailinformationen zu den importierten Dateien. Diese gliedern sich wie folgt:

- 2D-Ansicht
- Blenden/Werkzeuge
- **Text Ansicht**
- Meldungsansicht

Entsprechend des aktiven Registers, werden Ihnen im **Bereich /3/** die Unterregister angezeigt:

- Allgemein
- Optionen
- Attribute (nur bei aktivem Register "Blenden/Werkzeuge")

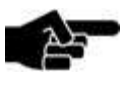

Die Importeinstellungen für die jeweiligen Dateien können Sie im Menü Extras > Optionen > Import / Export ändern.

Hinweis

Die nächsten Seiten zeigen beispielhaft die Inhalte der Register beim Import von Gerberdateien. Falls Sie andere Dateiformate importieren, variiert der Inhalt in den Registern.

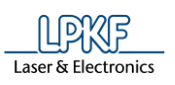

# **Register 2D-Ansicht**

Im Register "2D-Ansicht" werden das Design und die Abmessungen der importierten Datei angezeigt:

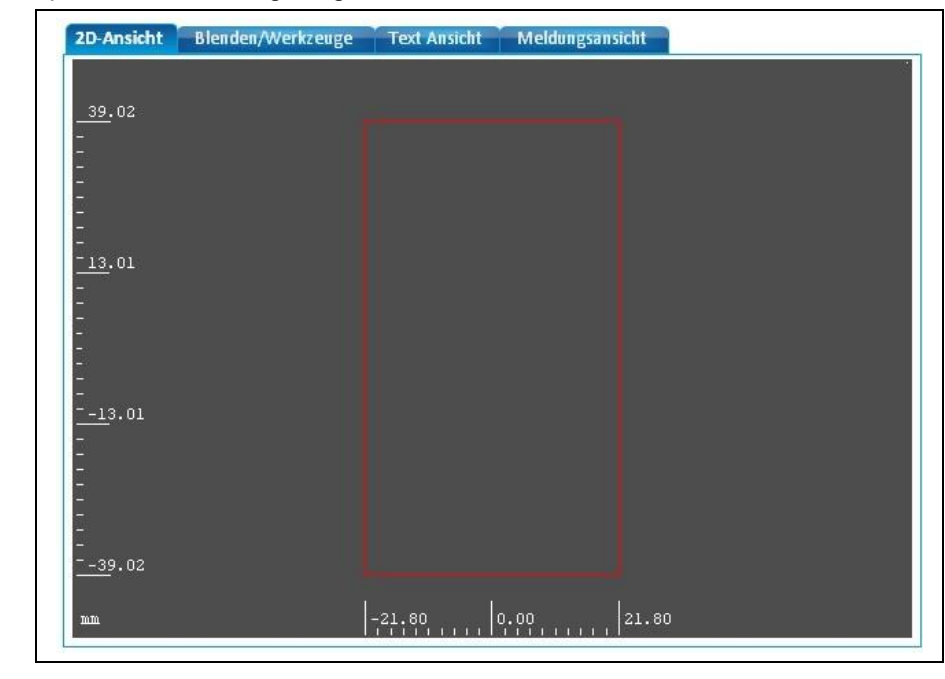

**Abb. 58: 2D-Ansicht**

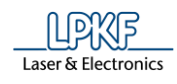

# **Register Blenden und Werkzeuge**

Im Register "Blenden und Werkzeuge" ist eine Auflistung der Blenden und Werkzeuge enthalten, die Sie für dieses Projekt benötigen:

**Abb. 59: Blenden und Werkzeuge**

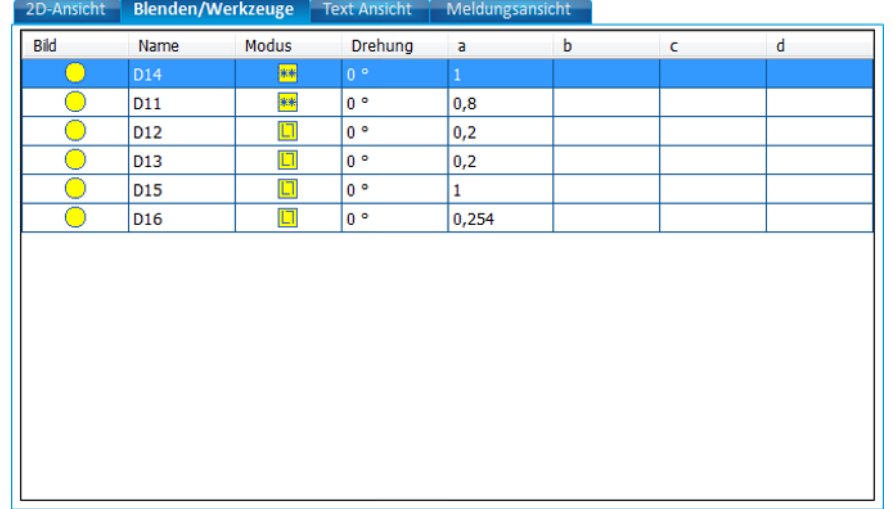

Die Spalten in diesem Register haben folgende Bedeutung:

**Tab. 20: Blenden und Werkzeuge**

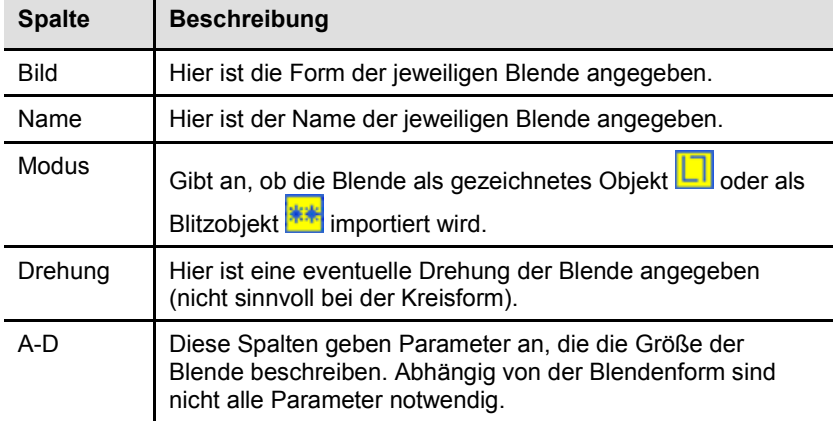
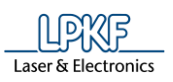

# **Register Text Ansicht**

Im Register "Textansicht" wird Ihnen die ASCII-Textanzeige der importierten Datei angezeigt:

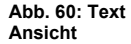

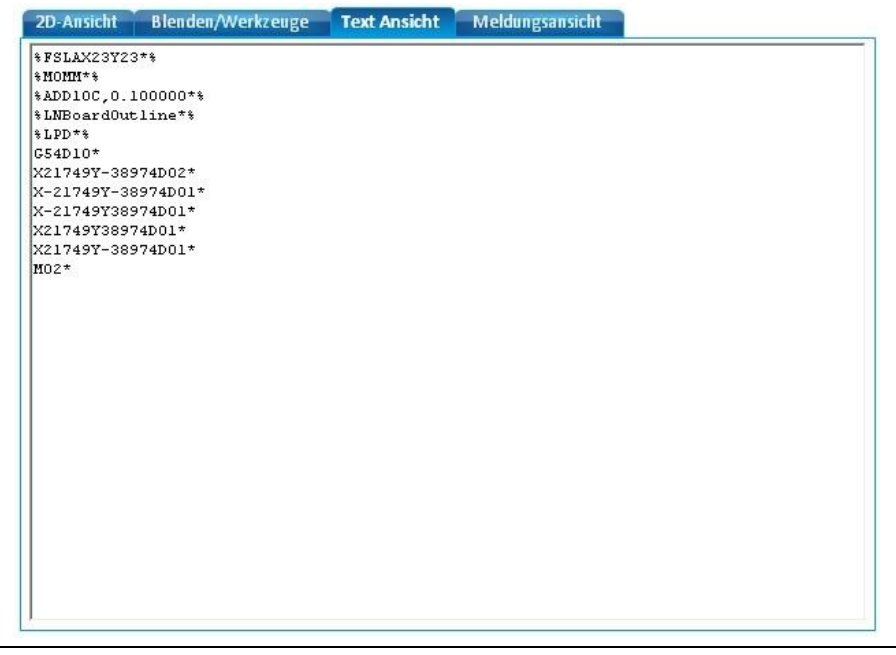

# **Register Meldungsansicht**

Im Register "Meldungsansicht" werden die Systemmeldungen von CircuitPro PM über ausgeführte Aktionen dargestellt:

**Abb. 61: Meldungsansicht**

| Meldung                                   | Betroffene Objekte | Zeit (absteigend) | <b>Status</b> |
|-------------------------------------------|--------------------|-------------------|---------------|
| Vorschau wurde erzeugt in 0,004 s.        |                    | 08:38:27.62       |               |
| Daten wurden geladen aus "C:\Users\       |                    | 08:38:27.50       |               |
| Daten wurden geladen aus "C:\Users\<br>\  |                    | 08:38:27.48       |               |
| Daten wurden geladen aus "C:\Users\<br>\  |                    | 08:38:27.45       |               |
| Daten wurden geladen aus "C:\Users\<br>∖… |                    | 08:38:27.45       |               |
| Daten wurden geladen aus "C:\Users\<br>\  |                    | 08:38:27.45       |               |
| Daten wurden geladen aus "C:\Users\<br>\  |                    | 08:38:27.44       |               |
| Daten wurden geladen aus "C:\Users\<br>\  |                    | 08:38:27.44       |               |
| Importzuweisung gefunden für "C:\Users\   | ٠.                 | 08:38:27.42       |               |
| Importzuweisung gefunden für "C:\Users\   |                    | 08:38:27.41       |               |
| Importzuweisung gefunden für "C:\Users\   | h.                 | 08:38:27.41       |               |
| Importzuweisung gefunden für "C:\Users\   | u.                 | 08:38:27.41       |               |
| Importzuweisung gefunden für "C:\Users\   |                    | 08:38:27.39       |               |
| Importzuweisung gefunden für "C:\Users\   |                    | 08:38:27.37       |               |

**Abb. 62:** 

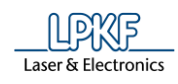

# **Unterregister Allgemein**

Im Register "Allgemein" können Sie die Maßangaben der importierten Datei definieren:

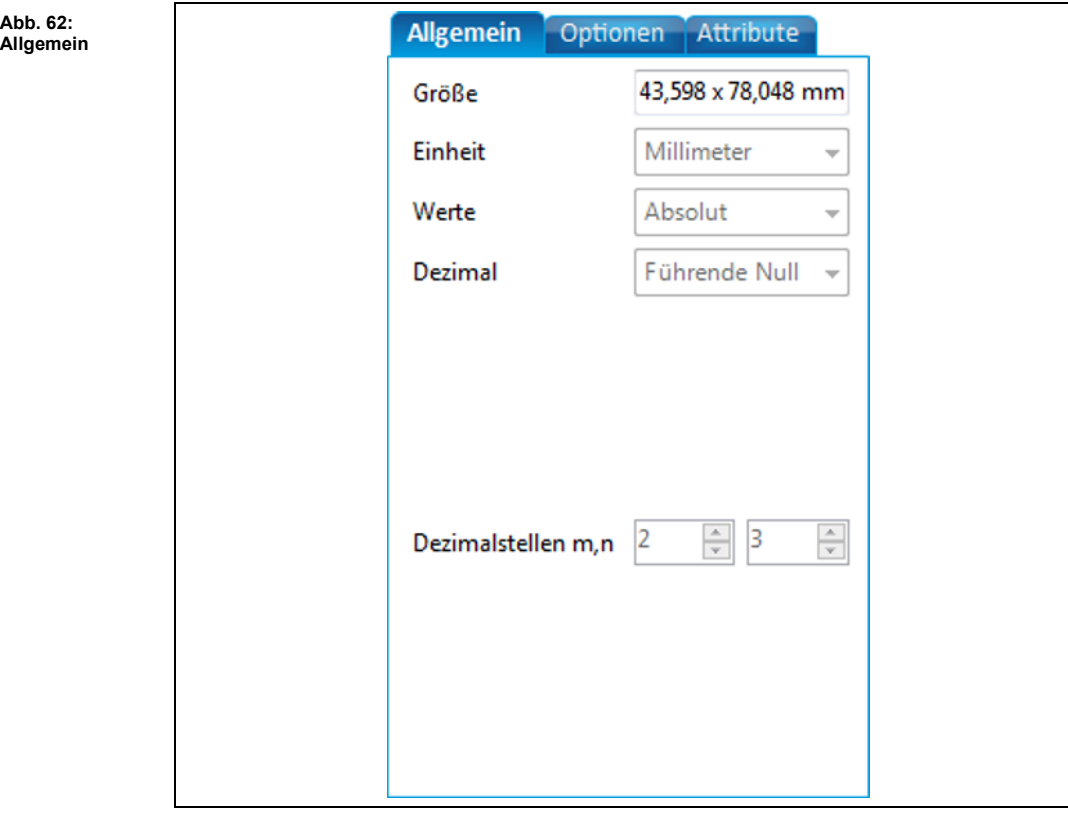

Folgende Einstellungen sind möglich:

**Tab. 21: Allgemein**

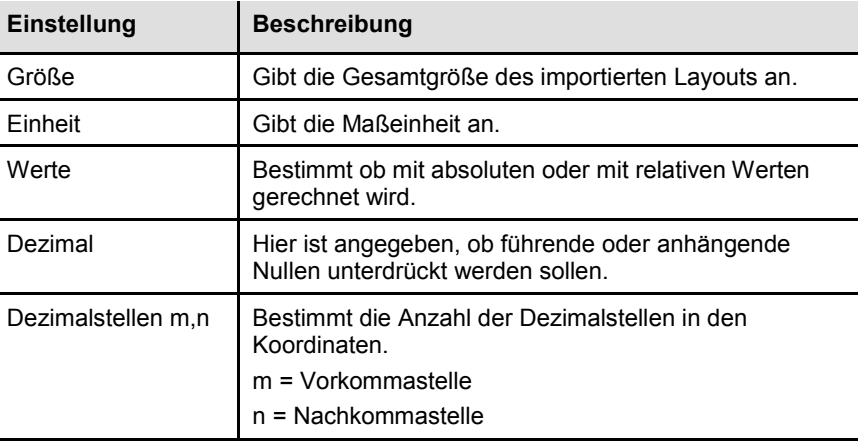

**5**

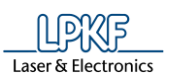

# **Unterregister Optionen**

Im Register "Optionen" können Sie verschiedene Optionen auswählen:

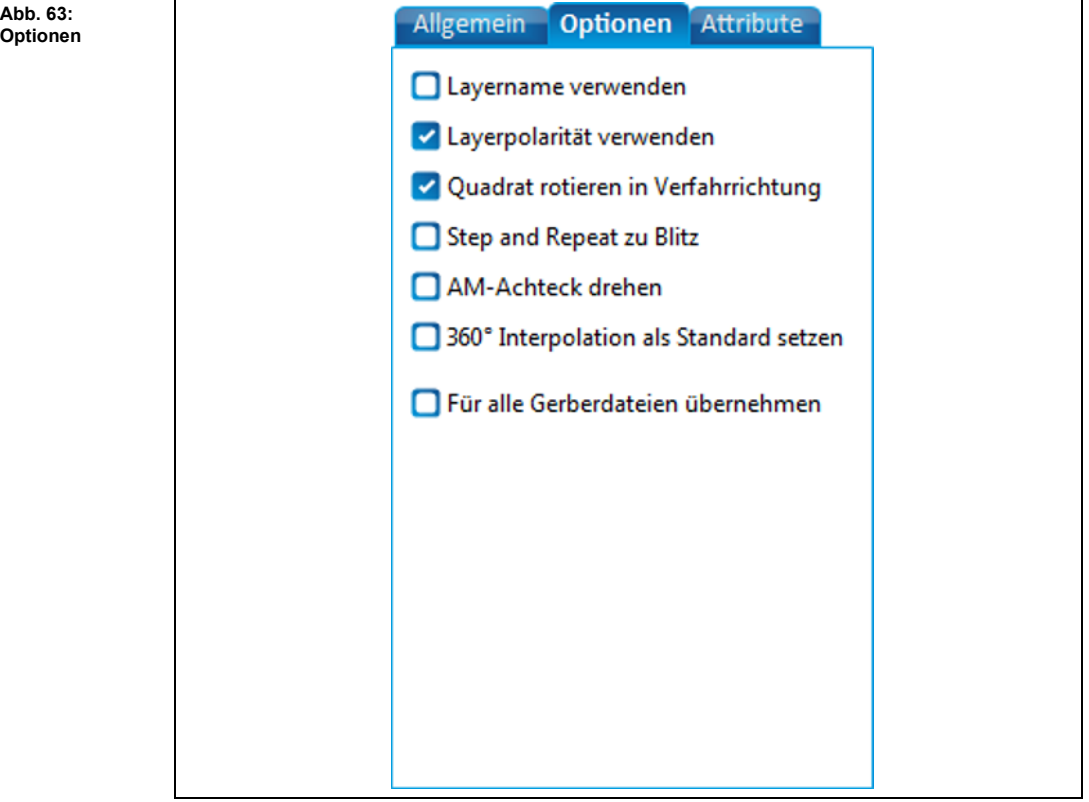

Folgende Optionen können Sie aktivieren:

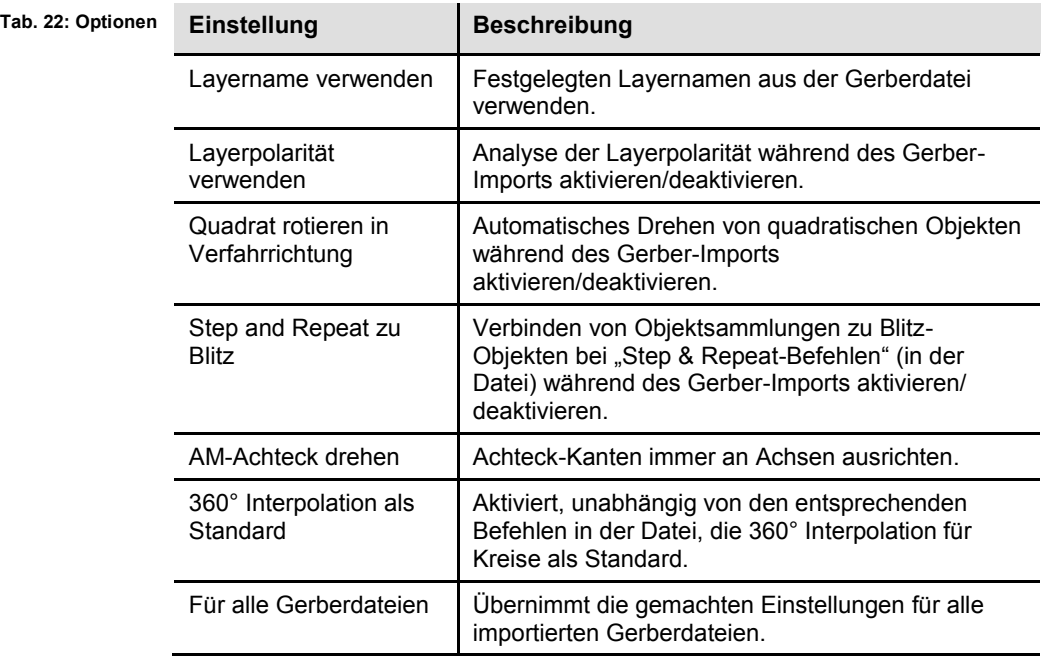

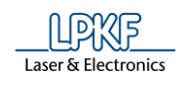

# **Unterregister Attribute**

Im Register "Attribute" werden die Eigenschaften der Blenden und Werkzeuge angezeigt:

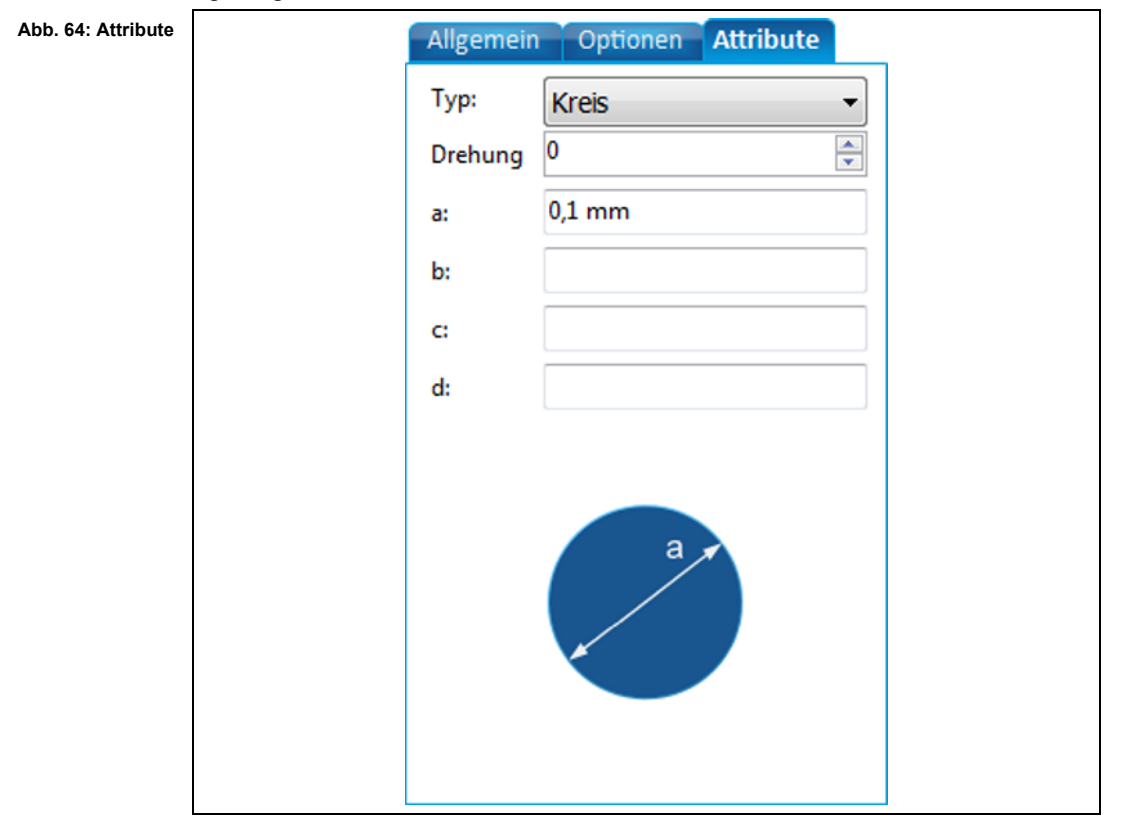

Die Attribute haben folgende Bedeutung:

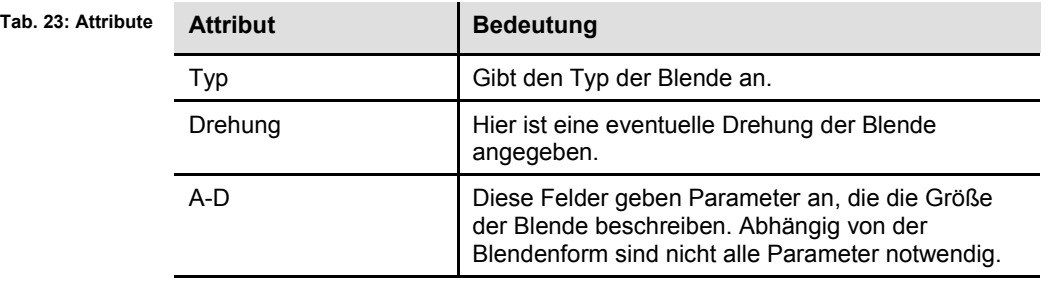

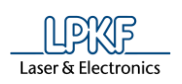

# **5.1.8 3D-Form importieren**

Wenn Sie eine Datei mit 3D-Formen in CircuitPro PM importieren möchten, benutzen Sie den Menüpunkt "3D-Form importieren".

Folgende Dateien mit 3D-Formen können importiert werden:

- STEP-Dateien (\*.stp, \*.step)
- IGES-Dateien (\*.igs, \*.iges)
- BRep-Dateien (\*.brep)
- 3D-Form importieren
- 1. Klicken Sie auf Datei > 3D-Form importieren

➨ Folgendes Dialogfenster erscheint:

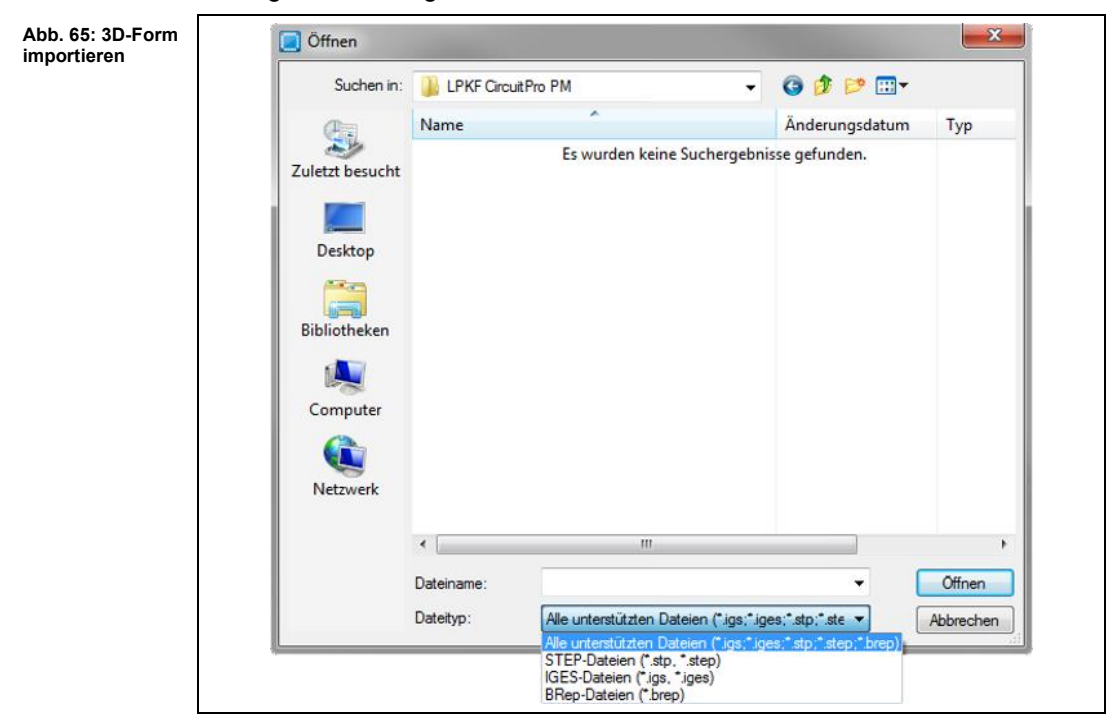

- 2. Wählen Sie das entsprechende Dokument auf Ihrem Laufwerk aus.
- 3. Klicken Sie auf [Öffnen].
- ◆ Die 3D-Form wird importiert.

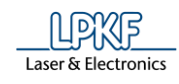

# **5.1.9 Werkzeugbahnen importieren**

Um Werkzeugbahnen aus anderen CircuitPro PM-Dokumenten (.cbf) zu importieren, benutzen Sie den Menüpunkt "Werkzeugbahnen importieren".

- Werkzeugbahnen importieren
- 1. Klicken Sie auf Datei > Werkzeugbahnen importieren…
- ➨ Das Dialogfenster für den Import erscheint:

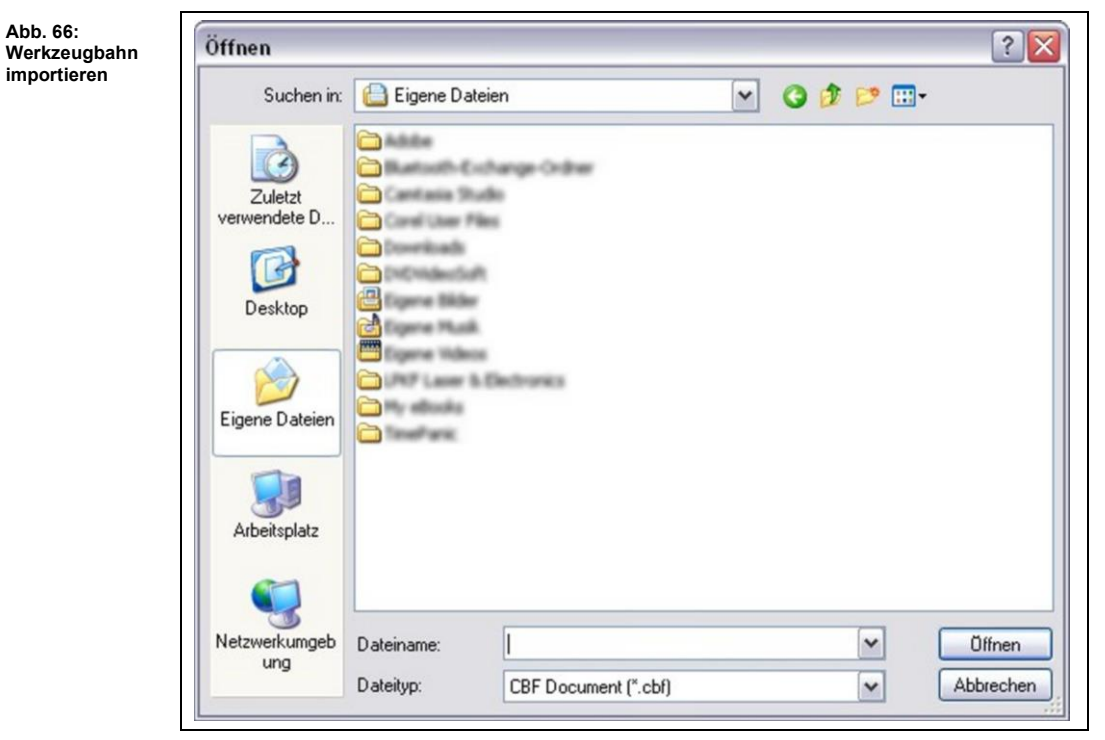

- 2. Wählen Sie das entsprechende Dokument auf Ihrem Laufwerk aus.
- 3. Klicken Sie auf [Öffnen].

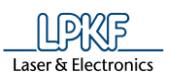

**Abb. 67: Importierte Werkzeugbahnen** 

➨ Die Werkzeugbahnen aus dem Dokument werden importiert und im Unterfenster "Werkzeugbahn" angezeigt: Г

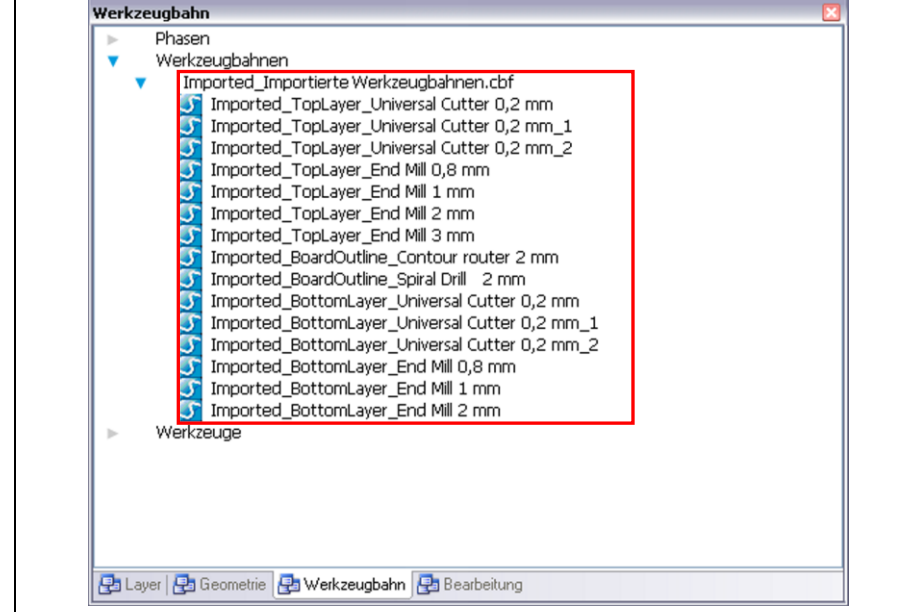

Die Werkzeugbahnen wurden importiert.

# **5.1.10 Zuletzt importierte Dateien**

Unter diesem Menüpunkt werden die letzten fünf Dateien aufgeführt, die Sie zuletzt in CircuitPro PM importiert haben.

# **5.1.11 Zuletzt benutzt 3D**

Unter diesem Menüpunkt werden die letzten fünf 3D-Dateien aufgeführt, die Sie mit CircuitPro PM zuletzt geöffnet/bearbeitet haben.

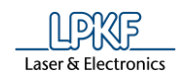

# **5.1.12 Exportieren**

Mit der Funktion "Exportieren" können Sie Werkzeugbahnen in CircuitPro PM-Projekten als LMD-Datei exportieren.

- Werkzeugbahnen als LMD-Datei exportieren
- 1. Klicken Sie auf Datei > Exportieren…
- ➨ Das Dialogfenster für den Export erscheint:

#### **Abb. 68: Exportieren**

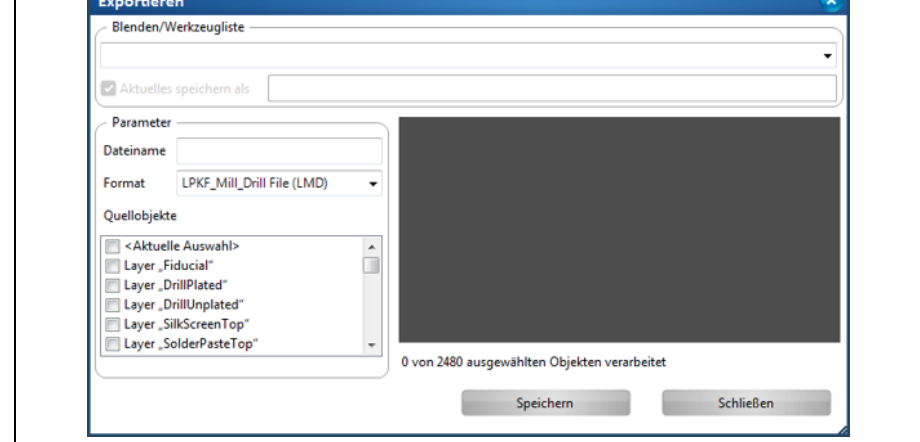

- 2. Geben Sie einen Dateinamen im Bereich "Parameter" ein.
- 3. Scrollen Sie die Liste "Quellobjekte" soweit herunter, bis die Phasen des aktuell geladenen CircuitPro PM-Projektes sichtbar sind.

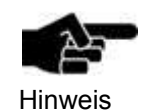

Die Werkzeugbahnen sind in CircuitPro PM immer den entsprechenden Phasen zugeordnet. Dies können Sie im Unterfenster "Werkzeugbahn" überprüfen.

- 4. Setzen Sie das Häkchen in den Kontrollkästchen der entsprechenden Phasen, um die dazugehörigen Werkzeugbahnen zu exportieren.
- 5. Klicken Sie auf [Speichern].
- $\rightarrow$  Die Werkzeugbahnen werden in eine LMD-Datei exportiert und im gleichen Verzeichnis abgelegt, in dem sich auch Ihre .cbf-Datei/Ihr Projekt befindet.

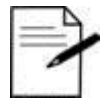

# **Einzelne Werkzeugbahnen markieren und exportieren**

Sie können die zu exportierenden Werkzeugbahnen in der CAM- /Maschinenansicht markieren oder Sie klicken die

Tipp

- entsprechenden Werkzeugbahnen im Unterfenster "Werkzeugbahn" an. Im Dialogfenster "Exportieren" wählen Sie dann "<Aktuelle Auswahl>" in der Auswahlliste "Quellobjekte". Klicken Sie auf [Speichern], um die Werkzeugbahnen zu exportieren.
- Die Werkzeugbahnen wurden exportiert.

**5**

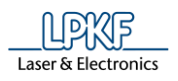

# **5.1.13 Druckvorschau**

Bevor Sie ein Dokument in CircuitPro PM ausdrucken, können Sie sich mit Hilfe der Druckvorschau zunächst einen Überblick über die zu druckenden Seiten verschaffen.

- Druckvorschau aufrufen
- 1. Klicken Sie Datei auf > Druckvorschau…
- ➨ Folgendes Fenster erscheint:

**Abb. 69: Druckvorschau**

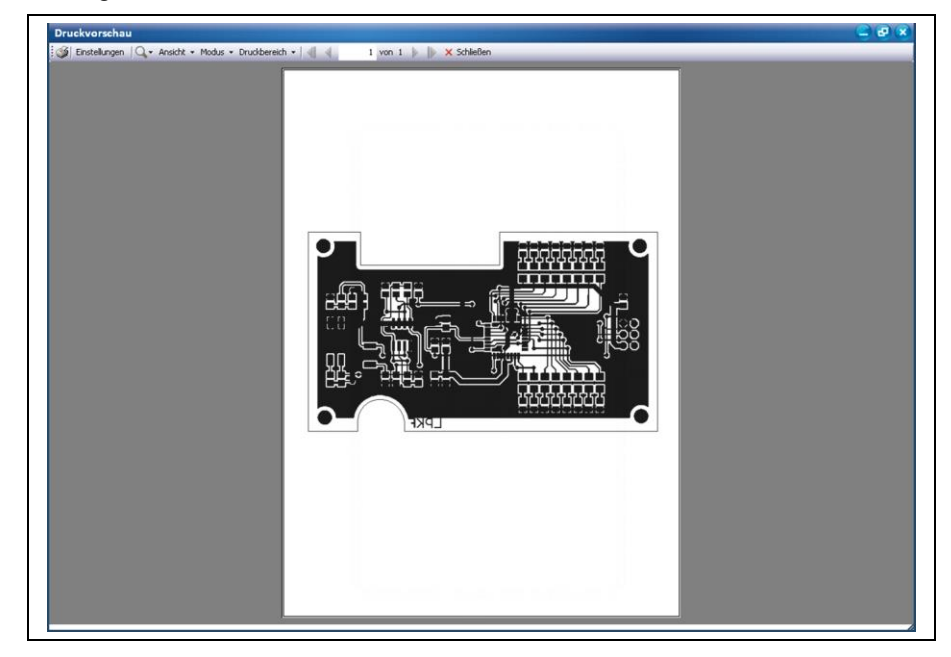

Die Druckvorschau bietet Ihnen verschiedene Menüoptionen an:

**Abb. 70: Menüoptionen in Druckvorschau**

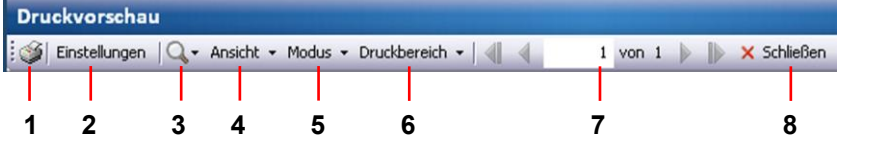

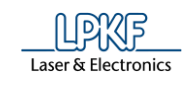

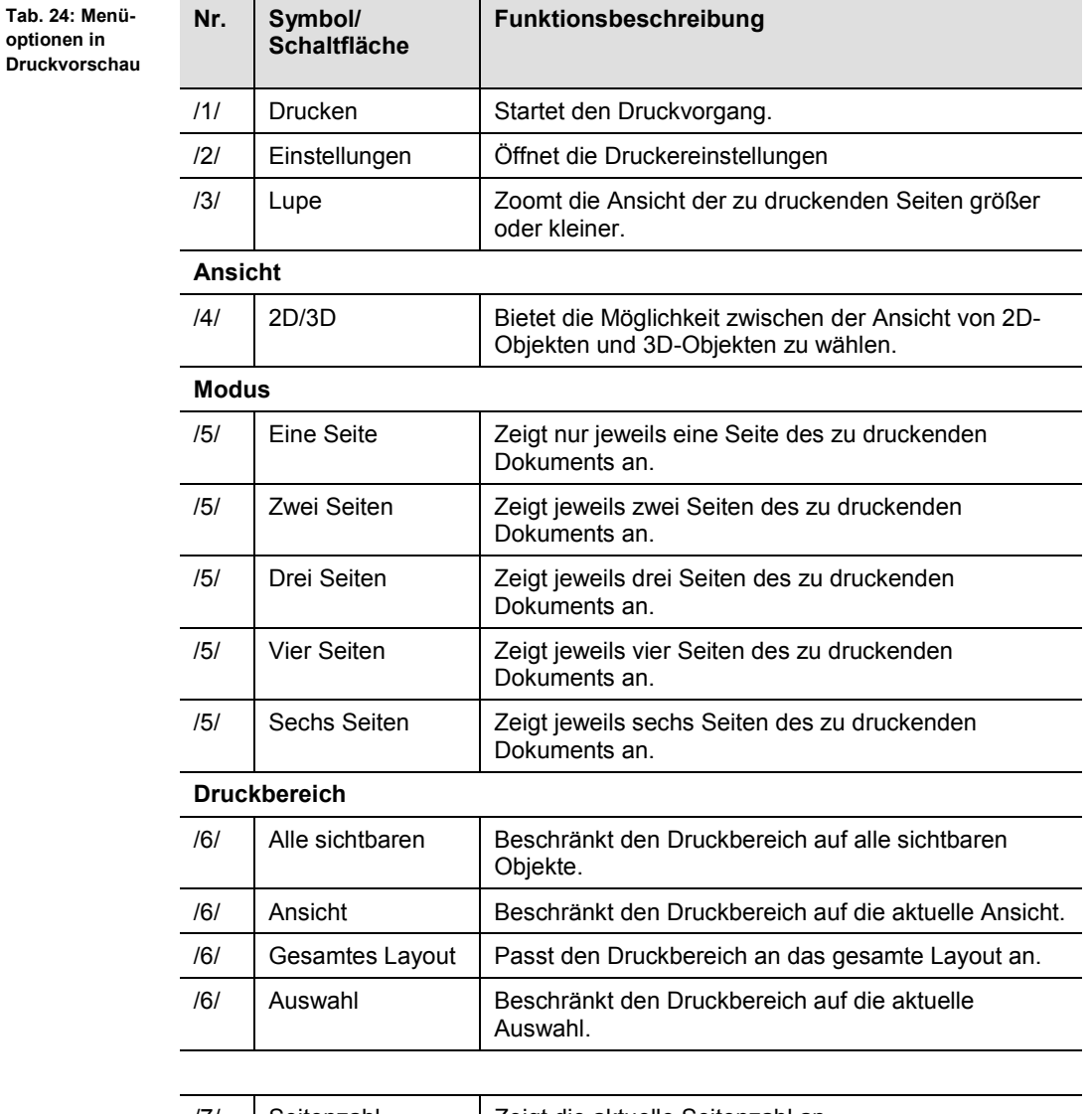

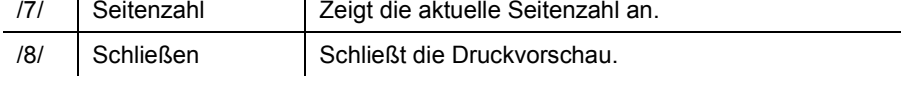

2. Klicken Sie auf das Druckersymbol /1/ um das Dokument zu drucken. Oder

- 2. Klicken Sie auf [Schließen], um die Druckvorschau zu schließen.
- Die Druckvorschau wird geschlossen.

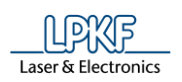

# **5.1.14 Drucken**

Benutzen Sie den Menüpunkt "Drucken", um Dokumente/Folien aus CircuitPro PM zu drucken.

Um Ihr gewünschtes Druckergebnis zu erhalten, können Sie diverse Einstellungen in den Registern vornehmen.

- Dokument/Folie drucken
- 1. Klicken Sie auf Datei > Drucken.
- **→** Das Dialogfenster "Drucken" erscheint.
- 2. Nehmen Sie Ihre gewünschten Einstellungen in den einzelnen Registern wie nachfolgend erklärt vor:

## **Register Allgemein**

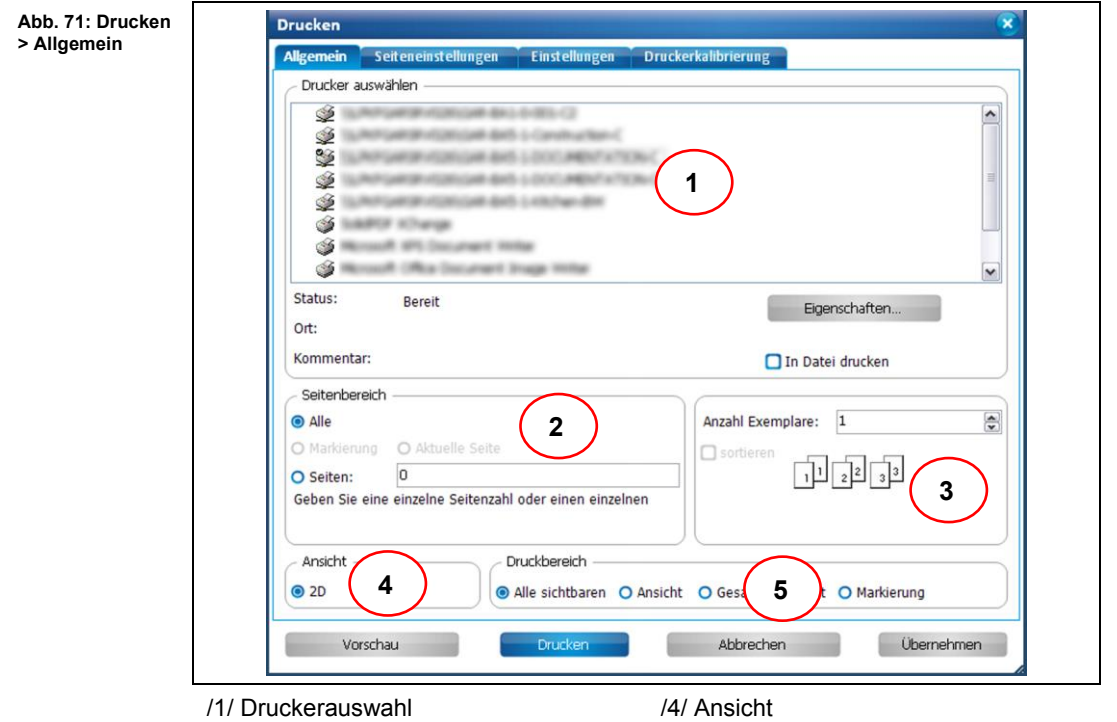

/2/ Seitenbereich

/3/ Sortierung

/5/ Druckbereich

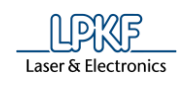

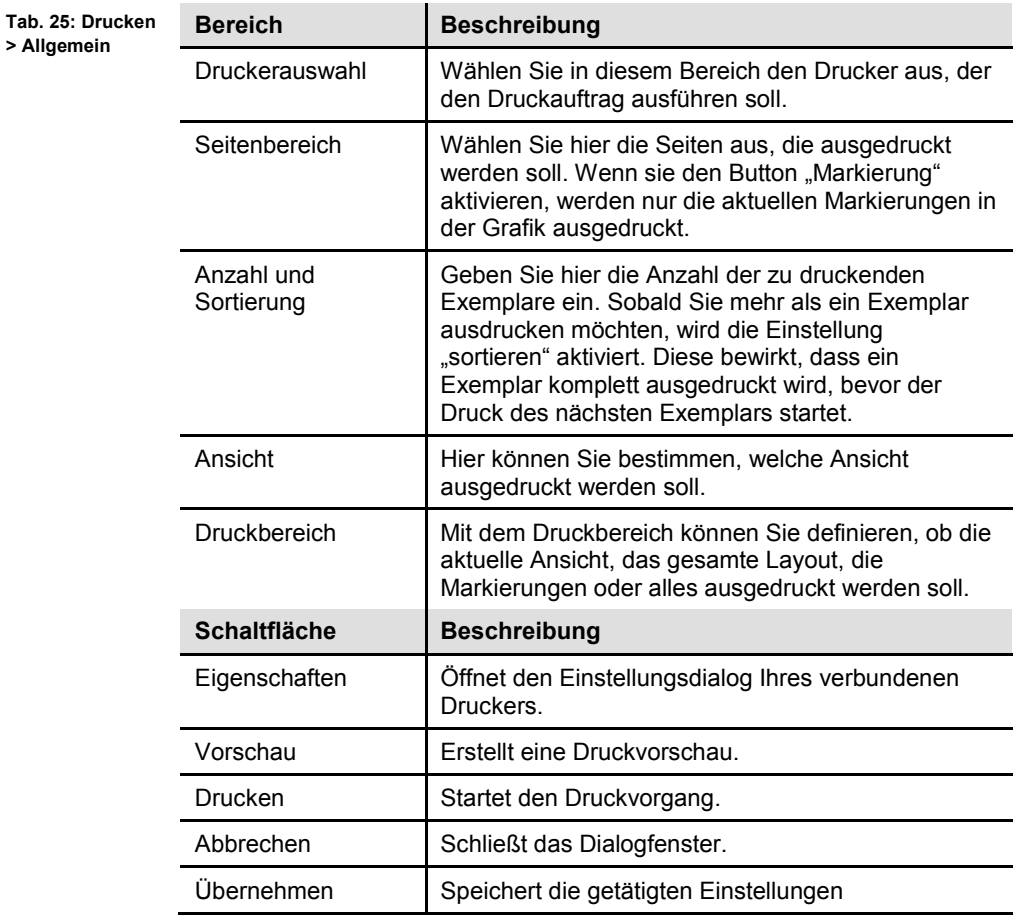

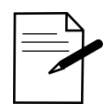

Tipp

#### **Belichtungsfolien drucken**

Um beispielsweise Belichtungsfolien aus CircuitPro PM für die Verwendung in LPKF ProMask/ProLegend zu drucken, nehmen Sie folgende Einstellungen in Ihrem Druckerdialog vor.

- 1. Klicken Sie auf [Eigenschaften…].
- 2. Übernehmen Sie folgende Werte in Ihren Druckereinstellungen:
- Druckqualität: Hoch
- Farbe: Graustufen
- Papierqualität: Fein/Dünn/Folie
- Dokumentengröße muss der tatsächlichen Größe entsprechen. D.h. die Option "Verkleinerung/ Vergrößerung der Seite" muss deaktiviert sein.

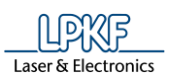

# **Register Seiteneinstellungen**

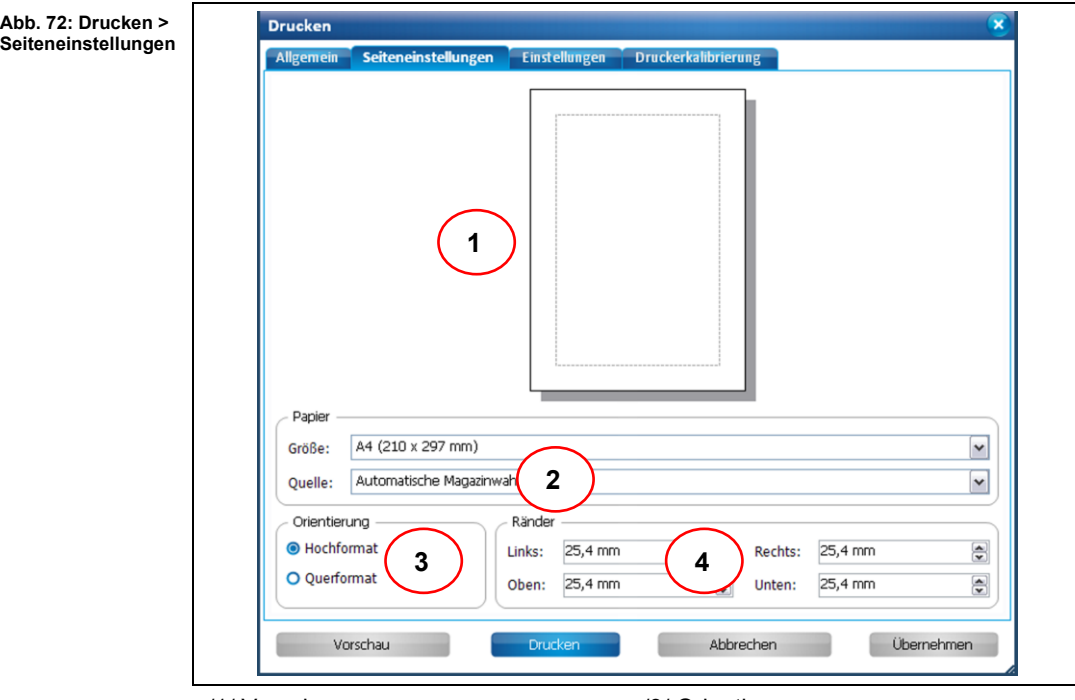

/1/ Vorschau /2/ Papier

/3/ Orientierung /4/ Ränder

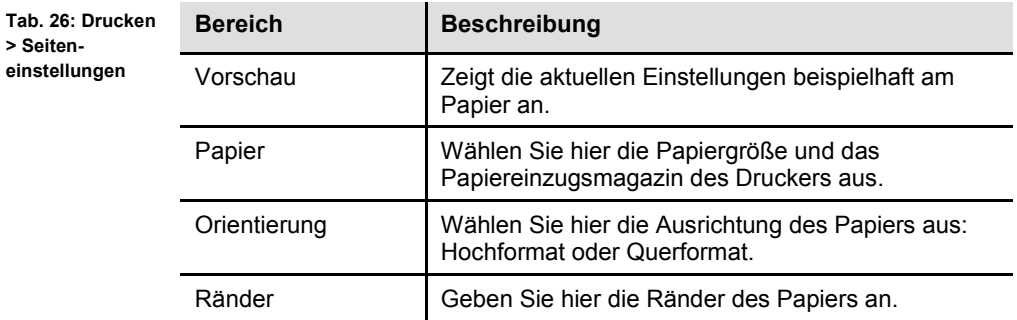

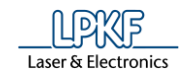

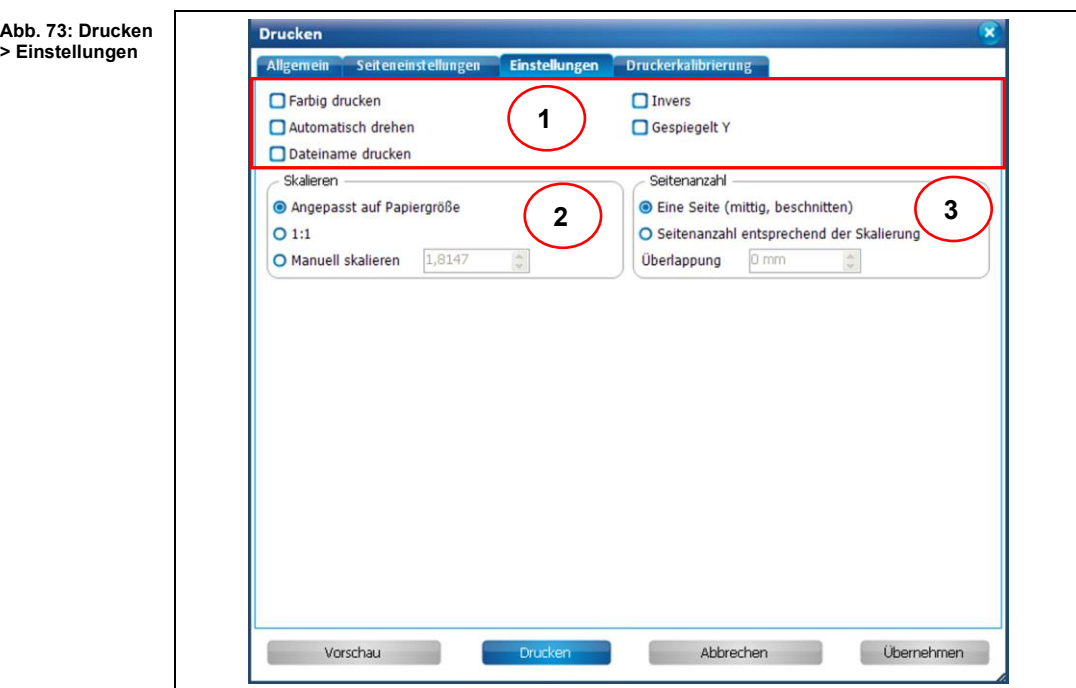

**Register Einstellungen**

/1/ Druckoptionen /2/ Skalieren

/3/ Seitenanzahl

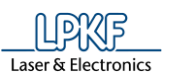

 $\sim$ 

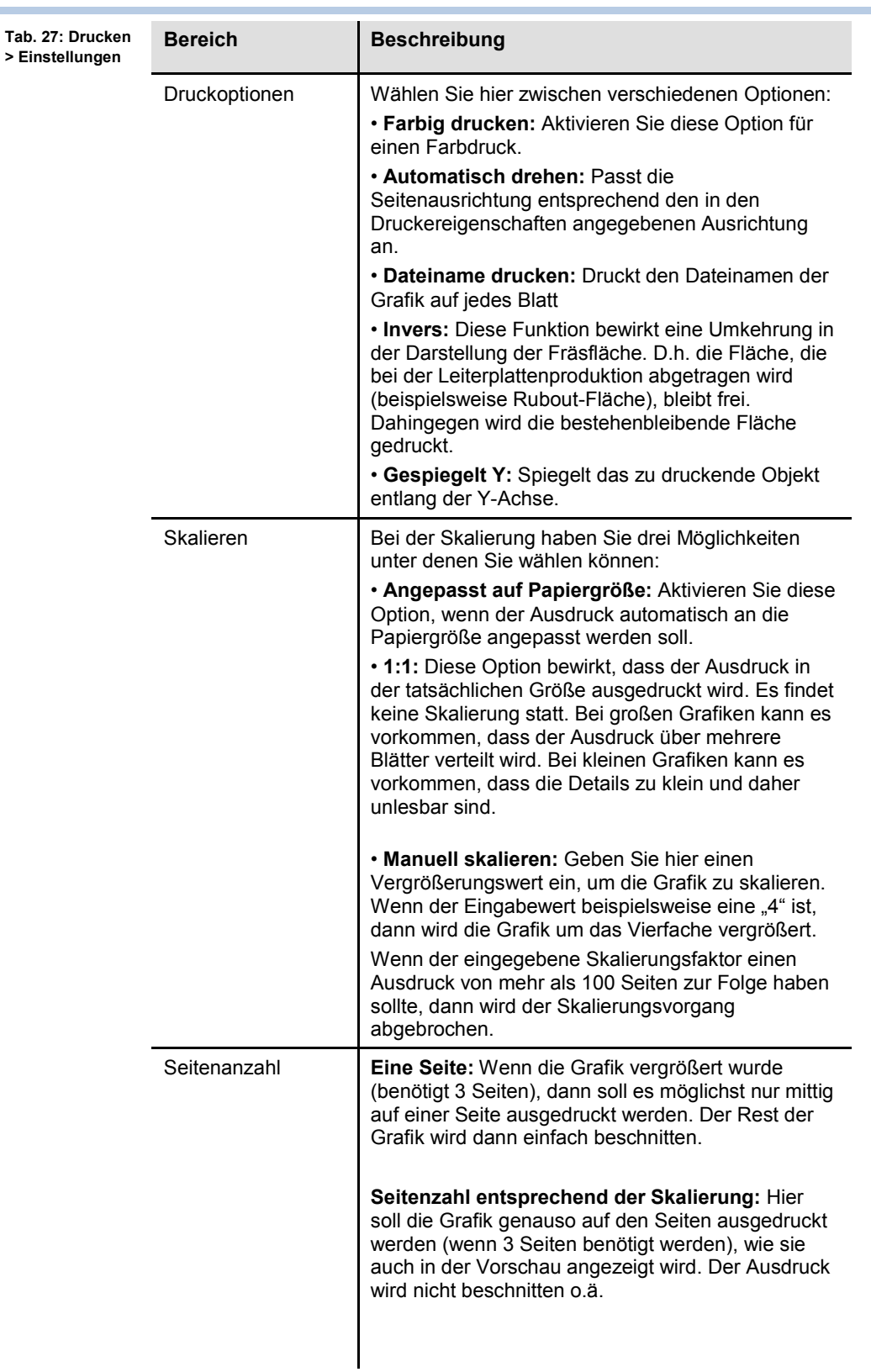

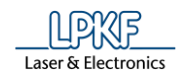

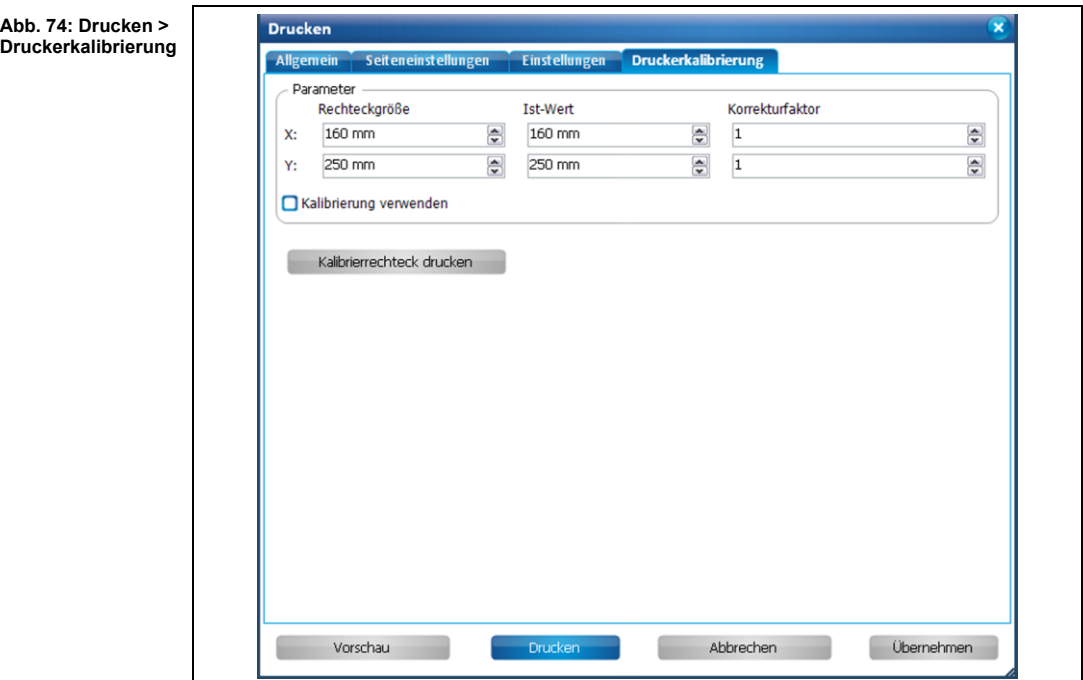

# **Register Druckerkalibrierung**

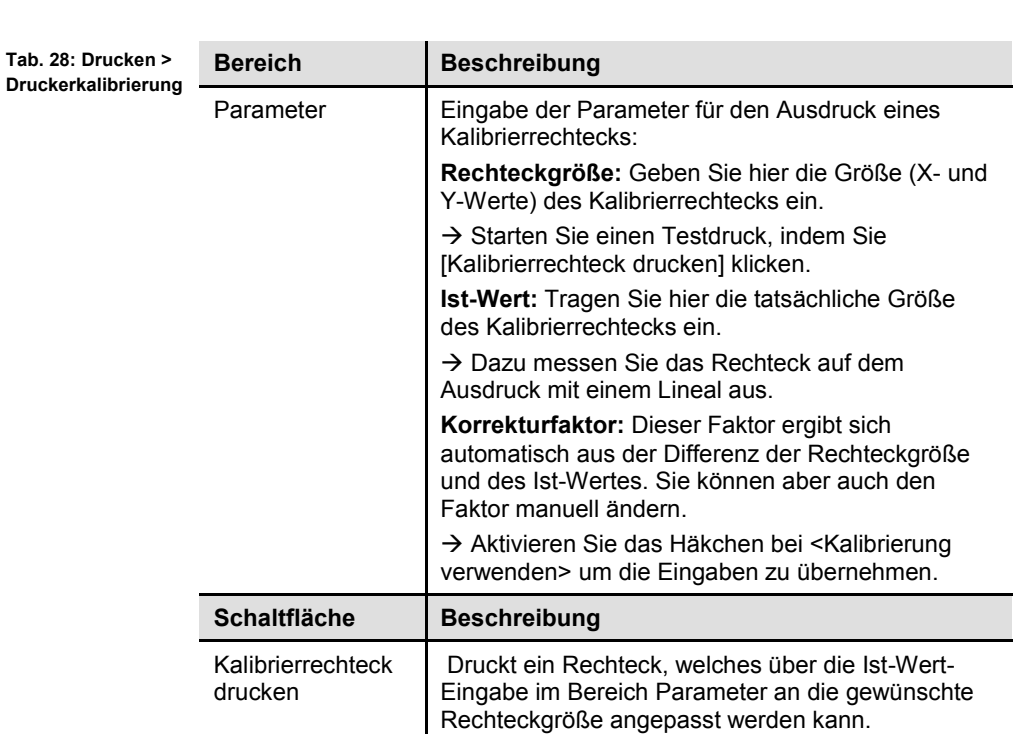

3. Klicken Sie auf [Drucken], um das Dokument/die Folie zu drucken.

Das Dokument/die Folie wurde gedruckt.

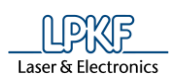

# **5.1.15 Als Bild exportieren**

Sie haben in CircuitPro PM die Möglichkeit, Grafiken als Bilddateien zu exportieren. Dabei können Sie die Grafiken in folgenden Bildformaten ausgeben:

- Bitmap (\*.bmp)
- JPEG (\*.JPG, \*:JEPG)
- Metafile (\*.emf)
- Portable Network Graphics (\*.png)
- Grafik als Bild exportieren
- 1. Klicken Sie auf Datei > Als Bild exportieren…
- ➨ Folgendes Dialogfenster erscheint:

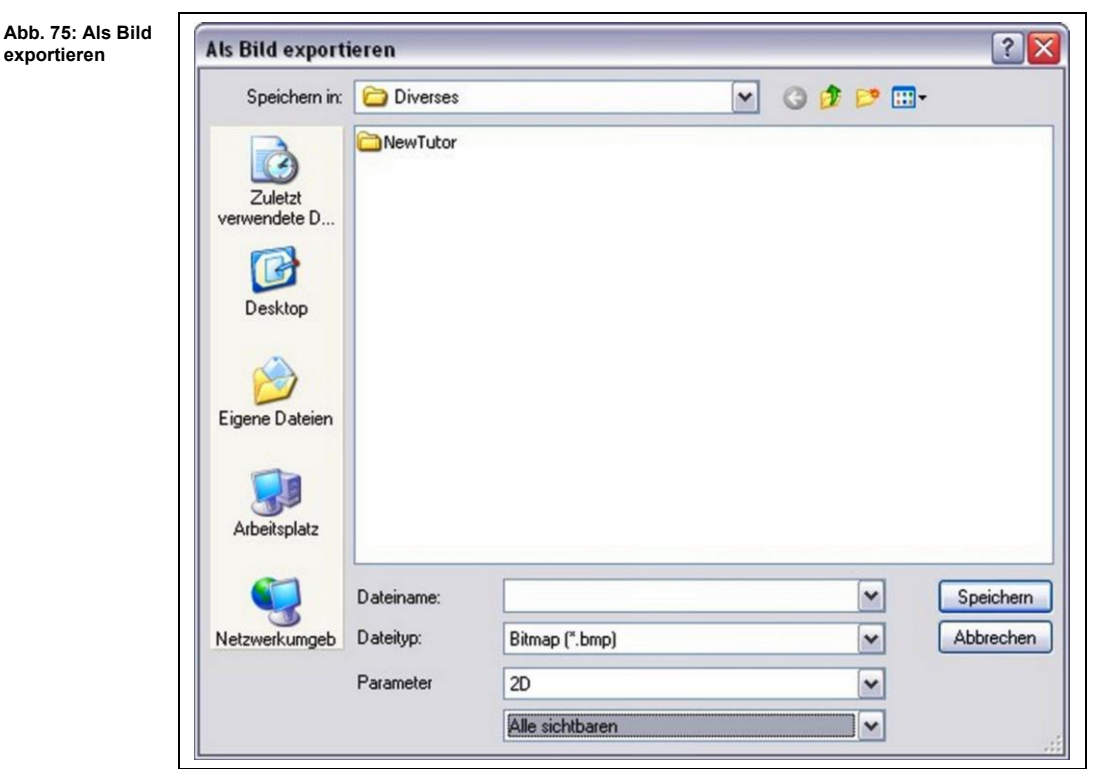

- 2. Wählen Sie den Dateityp aus, den das Bild haben soll (Bitmap, JPEG, Metafile oder Portable Network Graphics).
- 3. Wählen Sie bei Parameter aus, ob die 2D-Grafiken oder die 3D-Grafiken als Bild exportiert werden sollen. Weiterhin können Sie bestimmen, welche Bereiche der Grafik als Bild exportiert werden sollen:

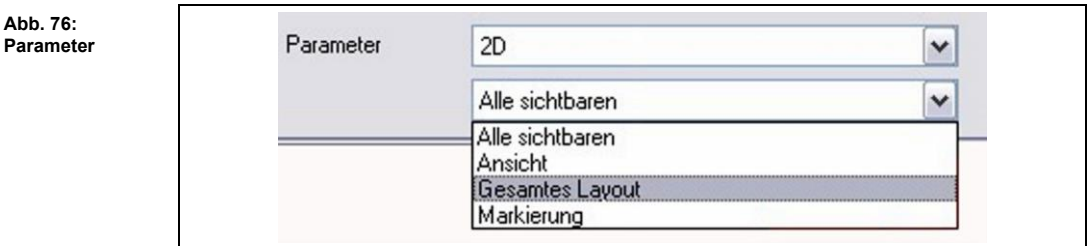

**Abb. 76:** 

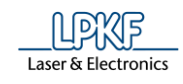

**Tab. 29: Parameter**

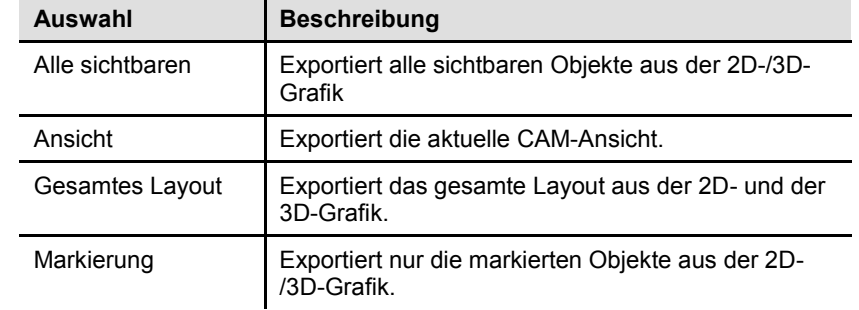

- 4. Wählen Sie einen Speicherort für das Bild aus.
- 5. Klicken Sie auf [Speichern].
- Die Grafik wird als Bild exportiert und gespeichert.

# **5.1.16 Beenden**

Mit der Funktion "Beenden", schließen Sie das Programm CircuitPro PM. Klicken Sie dazu auf Datei > Beenden.

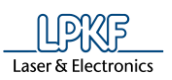

# **5.2 Menü Bearbeiten**

Das Menü "Bearbeiten" beinhaltet die Funktionen für die Objektbearbeitung in CircuitPro PM.

Klicken Sie auf den Menüpunkt "Bearbeiten", um das Untermenü zu öffnen:

**Abb. 77: Menü "Bearbeiten"**

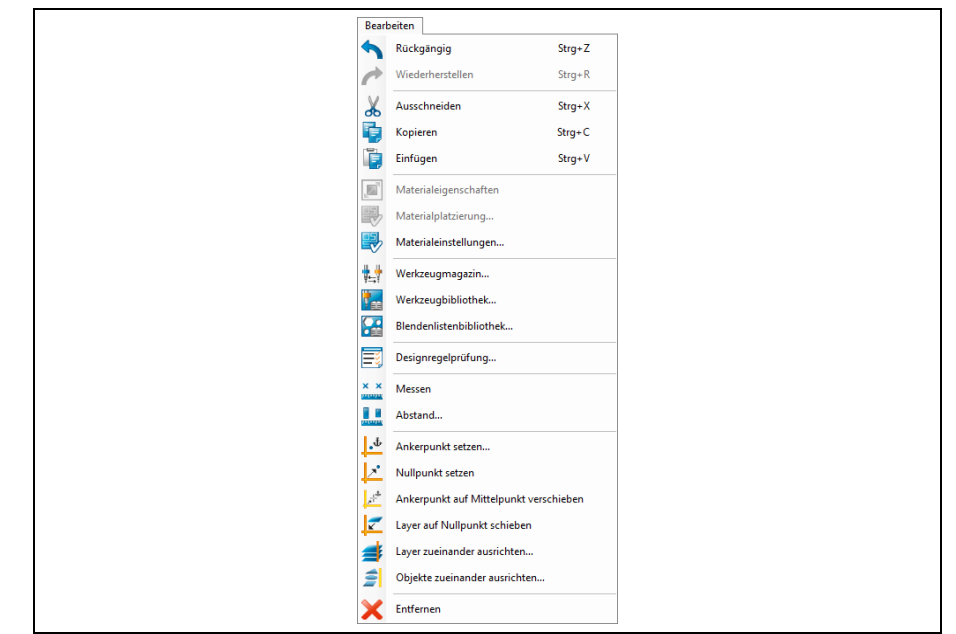

Die nachfolgende Tabelle beinhaltet eine Kurzbeschreibung zu den Funktionen der einzelnen Menüpunkte:

**Tab. 30: Menüfunktionen "Bearbeiten"**

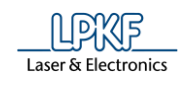

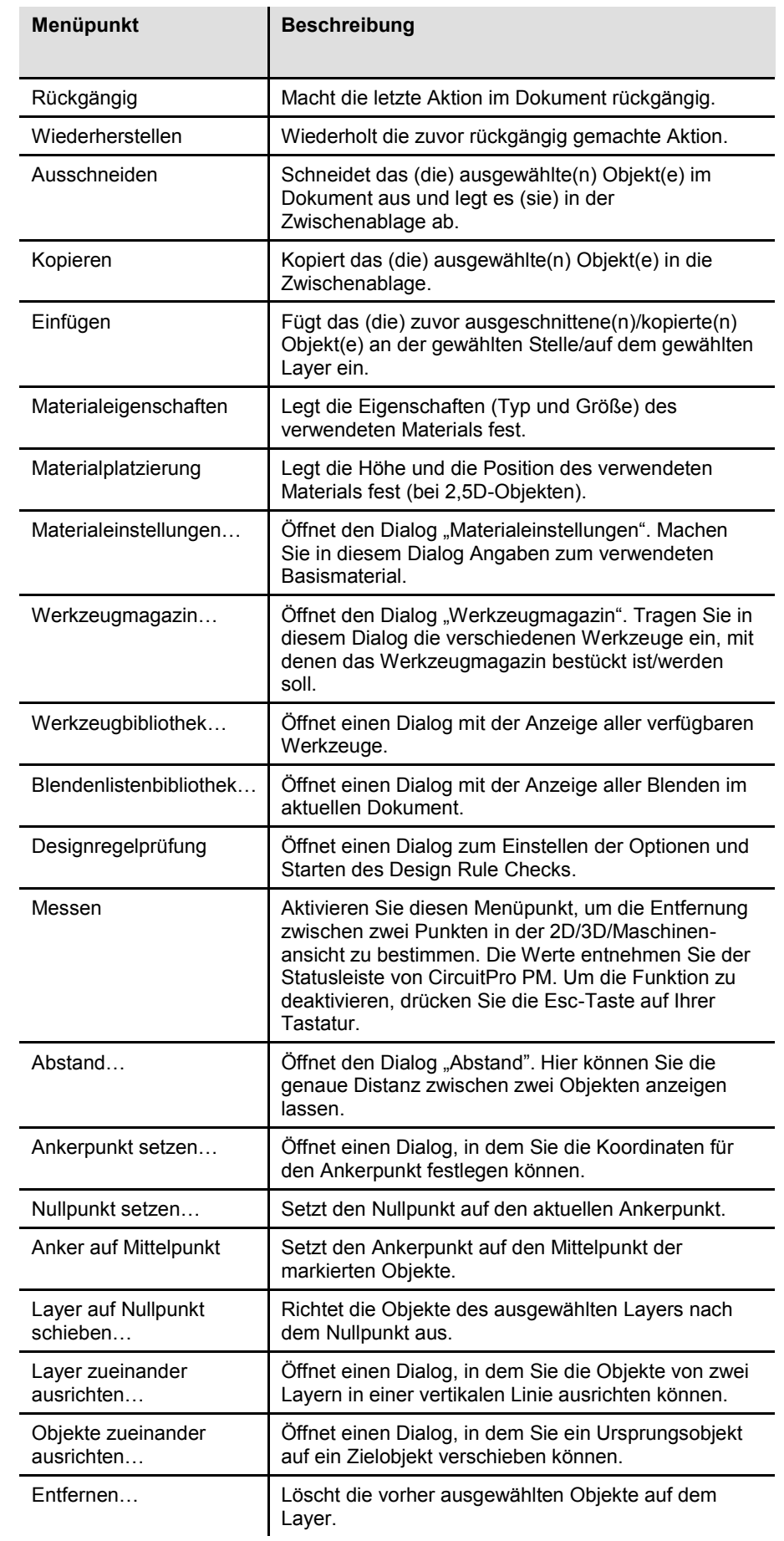

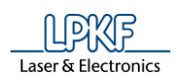

# **5.2.1 Rückgängig**

Benutzen Sie diese Funktion, um die letzte Aktion rückgängig zu machen. Sie können standardmäßig bis zu 10 Aktionen rückgängig machen.

Falls Sie die Anzahl der Aktionen zum Rückgängigmachen erhöhen möchten, nehmen Sie diese Einstellung im Menü Extras > Optionen > Allgemein > Anzahl Rückgängig/Wiederherstellen (siehe Seite [368\)](#page-367-0) vor.

#### **5.2.2 Wiederherstellen**

Benutzen Sie diese Funktion, um die zuvor rückgängig gemachte Aktion wiederherzustellen. Sie können standardmäßig bis zu 10 rückgängig gemachte Aktionen wiederherstellen.

Falls Sie die Anzahl der Aktionen zum Wiederherstellen erhöhen möchten, nehmen Sie diese Einstellung im Menü Extras > Optionen > Allgemein > Anzahl Rückgängig/Wiederherstellen (siehe Seite [368\)](#page-367-0) vor.

#### **5.2.3 Ausschneiden**

Benutzen Sie diese Funktion, um einen bestimmten Bereich auszuschneiden und im Zwischenspeicher abzulegen.

#### **5.2.4 Kopieren**

Mit dieser Funktion können Sie ein markiertes Objekt/mehrere markierte Objekte in die Zwischenablage kopieren und später wieder einfügen.

#### **5.2.5 Einfügen**

Mit dieser Funktion fügen Sie das (die) zuvor kopierte(n) oder ausgeschnittene(n) Objekt(e) aus der Zwischenablage an der gewählten Stelle/auf dem gewählten Layer ein.

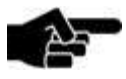

Hinweis

Wenn Sie das Objekt auf dem gleichen Layer einfügen, dann wird das neue eingefügte Objekt auf dem ursprünglichen Objekt abgelegt. Aktivieren Sie in diesem Fall das Symbol "Markierte

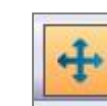

Objekte verschieben" in der Funktionsleiste. Verschieben Sie nun die eingefügten Objekte an die gewünschte Stelle.

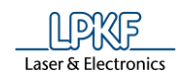

### **5.2.6 Materialeigenschaften**

Im Dialogfenster "Materialeigenschaften" können Sie die Eigenschaften des zu bearbeitenden 3D-Objektes festlegen.

- Materialeigenschaften festlegen
- 1. Klicken Sie auf Bearbeiten > Materialeigenschaften.
- ➨ Folgendes Dialogfenster erscheint:

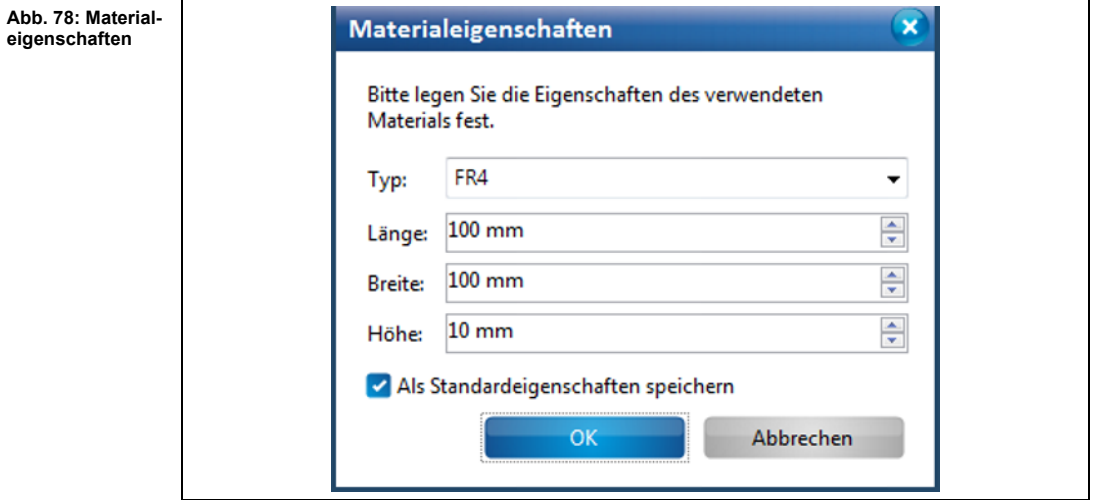

- 2. Wählen Sie im Feld \Typ:\ den Materialtyp aus.
- 3. Geben Sie die Länge des Materials (in mm) im Feld \Länge:\ ein.
- 4. Geben Sie die Materialbreite (in mm) im Feld \Breite:\ ein.
- 5. Geben Sie die Höhe des Materials im Feld \Höhe:\ ein.

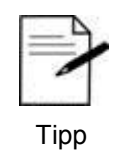

Falls Sie das gleiche Material häufig verwenden, können Sie die eingegebenen Werte auch als "Standardeigenschaften" festlegen und speichern. Aktivieren Sie dazu das Kontrollkästchen "Als Standardeigenschaften speichern".

- 6. Klicken Sie auf [OK], um die Werte zu übernehmen.
- ◆ Die Materialeigenschaften wurden festgelegt.

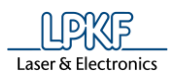

# **5.2.7 Materialplatzierung**

In diesem Dialogfenster können Sie die Materialplatzierung in der Maschinenansicht vornehmen. Sie definieren die Ecken des Materials sowie die Höhe der Oberfläche.

- Materialplatzierung durchführen
- 1. Klicken Sie auf Bearbeiten > Materialplatzierung.
- ➨ Folgendes Dialogfenster erscheint:

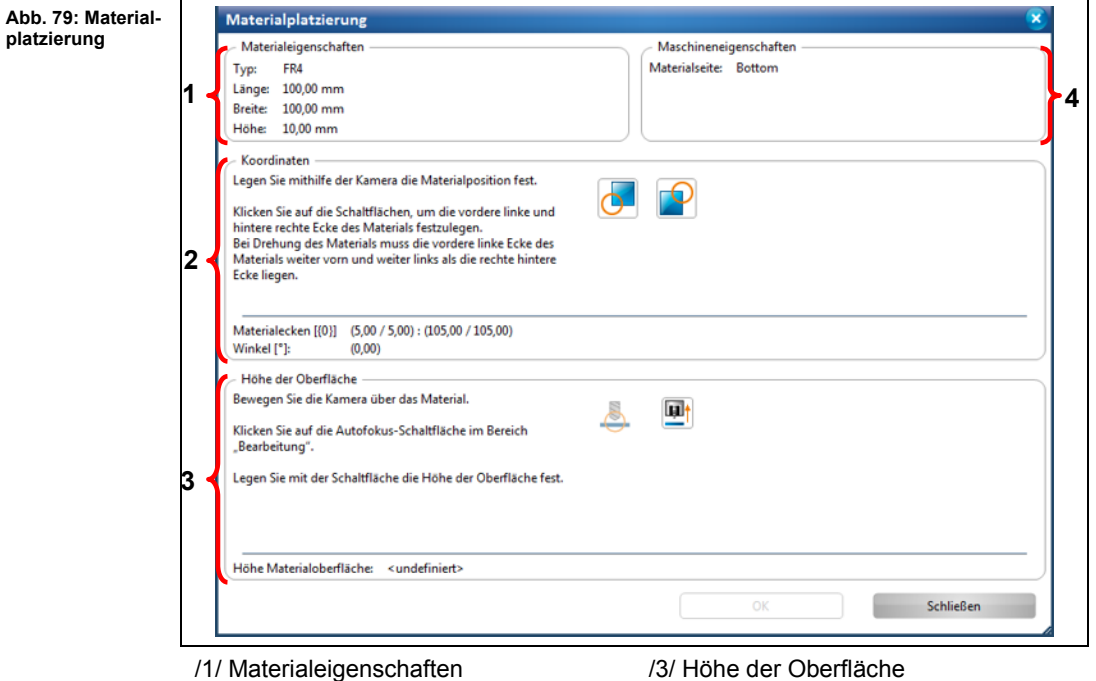

/2/ Koordinaten

/4/ Maschineneigenschaften

Die einzelnen Bereiche beinhalten folgende Informationen/Funktionen:

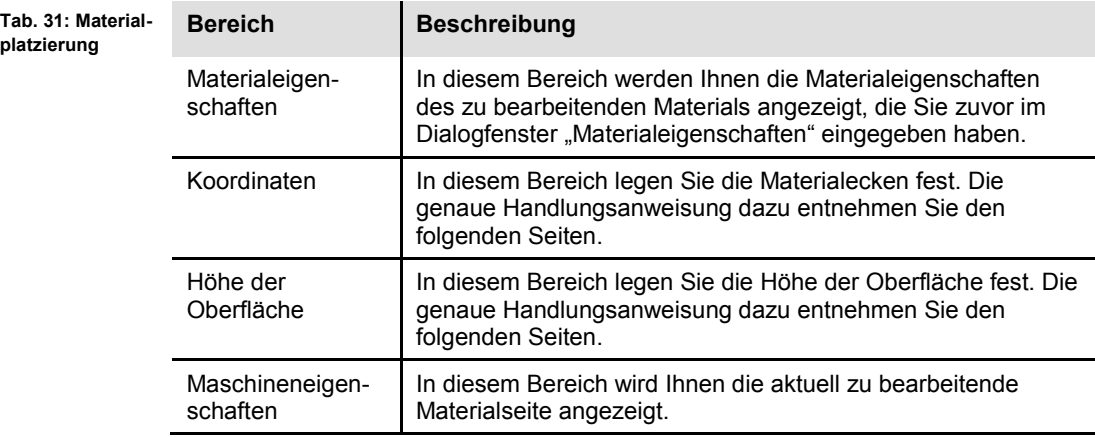

- 2. Nehmen Sie die notwendigen Einstellungen vor.
- 3. Klicken Sie auf [OK], um die Werte zu speichern.
- $→$  Das Dialogfenster wird geschlossen.
- Die Materialplatzierung wurde durchgeführt.

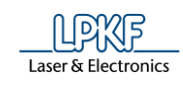

- Materialecken festlegen
- 1. Bewegen Sie den Kamerakopf auf die linke, untere Ecke Ihres Basismaterials:
	- a) Klicken Sie dazu in das Unterfenster "Bearbeitung".
	- b) Benutzen Sie die Pfeilschaltflächen im Bereich "X/Y-Positionierung", um den Kamerakopf zu bewegen.

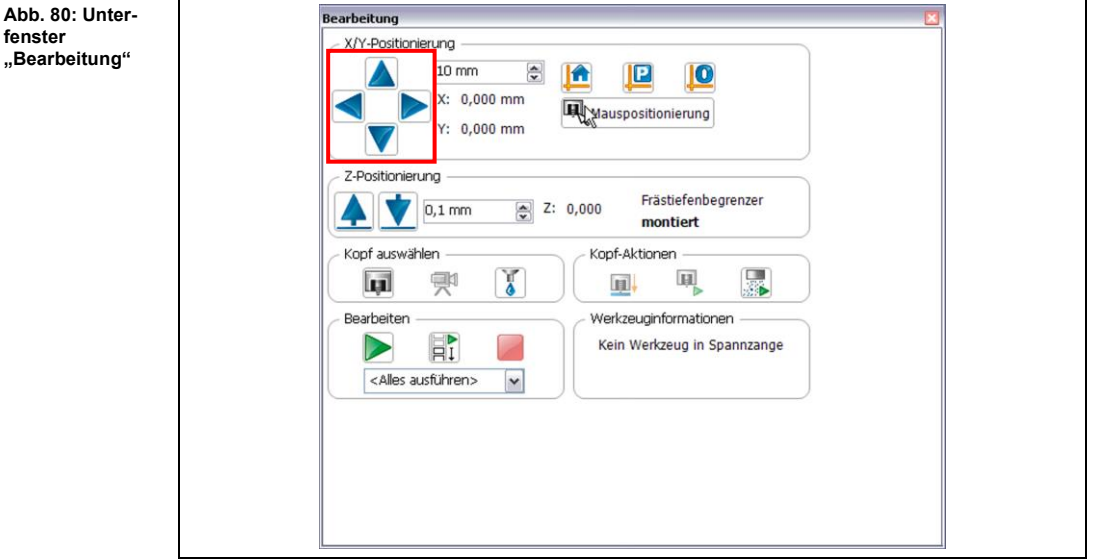

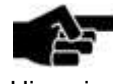

Der Kamerakopf ist automatisch aktiviert. Dies ist im Unterfenster "Bearbeitung" an dem grünen Rahmen um das Kamerasymbol zu erkennen:

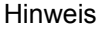

Kopf auswählen  $\mathbb T$ 剽 l gi

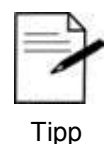

Sie können auch in der Maschinenansicht die Ecke Ihres Materials anklicken. Die Kamera verfährt automatisch dorthin. Die Feineinstellung nehmen Sie dann über die X-/Y-Schaltflächen im Unterfenster "Bearbeitung" vor.

- 2. Führen Sie zur besseren Ausrichtung des Materials den Autofokus durch:
	- a) Klicken Sie hierfür auf die Schaltfläche "Autofokus" im Unterfenster "Bearbeitung":

Autofokus

**Abb. 81: Autofokus**

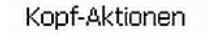

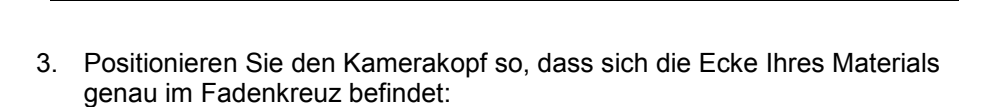

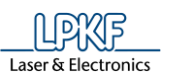

**5**

**Abb. 82: Fadenkreuz der Kamera**

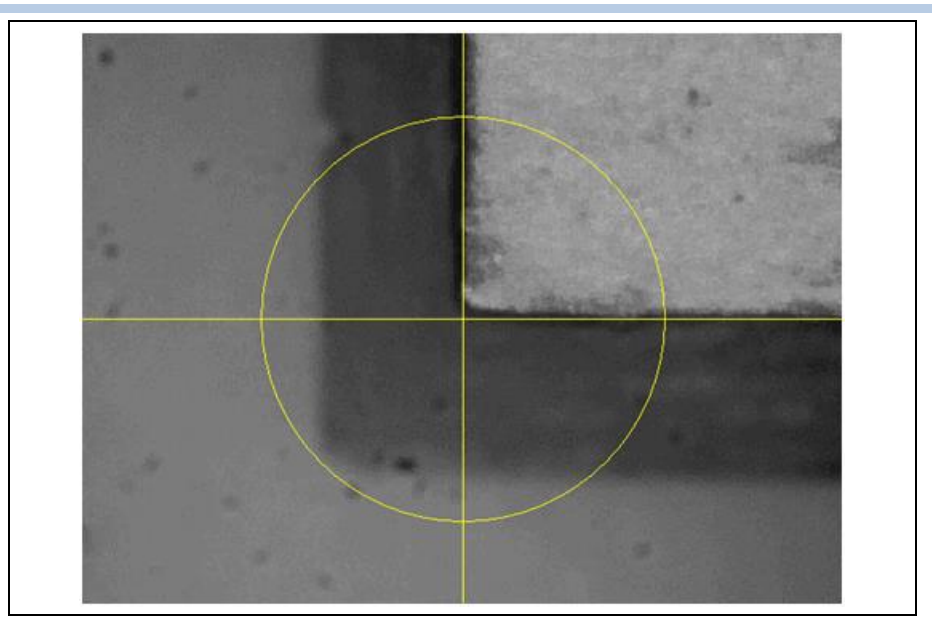

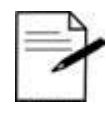

Wenn Sie dunkle/reflektierende Basismaterialien verwenden (beispielsweise POM) kann die Anzeige des Kamerabildes zu dunkel sein, so dass Sie das Material nicht erkennen können.

Tipp

In diesem Fall drehen Sie die Kamerablende, um den Lichteinfall/die Helligkeit des Kamerabildes zu verbessern.

4. Klicken Sie im Dialogfenster "Materialplatzierung" auf das folgende Symbol:

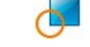

- ➨ Der Wert für die untere, linke Materialecke wurde gespeichert.
- ➨ Folgende Meldung erscheint:

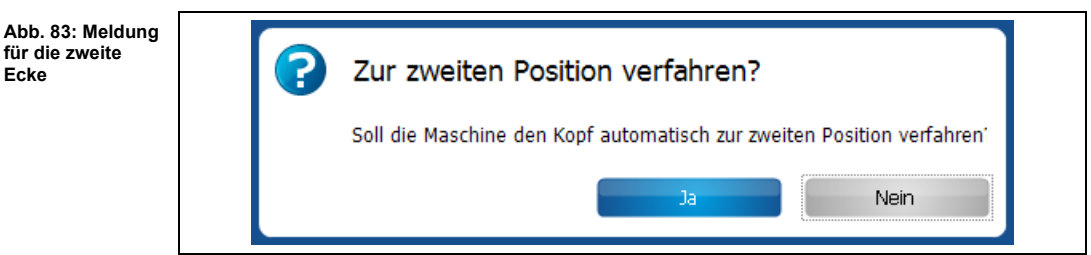

- 5. Bestätigen Sie die Meldung mit einem Klick auf "Ja".
- ➨ Die Kamera verfährt automatisch in die gegenüberliegende Ecke des Materials.
- 6. Richten Sie das Fadenkreuz an der Materialecke aus, indem Sie die X-/Y-Schaltflächen benutzen.
- 7. Klicken Sie auf das Symbol für die obere, rechte Ecke:
- $→$  Der Wert wurde gespeichert.
- Die Materialecken wurden festgelegt.

**Ecke**

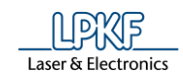

Höhe der Oberfläche festlegen

Im nächsten Schritt muss die Z-Höhe des Materials bestimmt werden.

➨ Folgende Meldung erscheint, nachdem Sie die Materialecken festgelegt haben:

**Abb. 84: Zur Messposition verfahren**

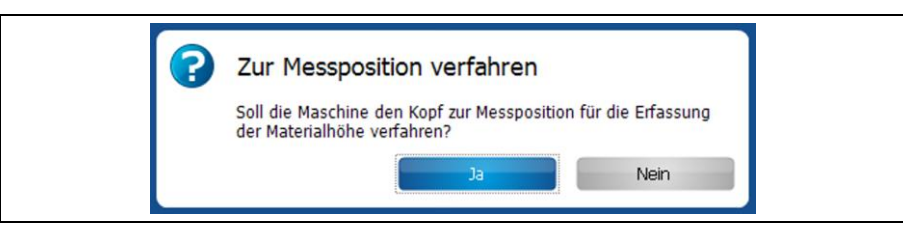

1. Bestätigen Sie die Meldung mit "Ja".

Die Materialhöhe wurde gespeichert.

- 2. Klicken Sie auf [Autofokus].
- 3. Klicken Sie nun auf die Schaltfläche für die Bestimmung der Materialhöhe:

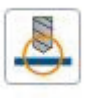

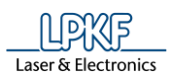

### **5.2.8 Materialeinstellungen**

In diesem Dialogfenster können Sie die Materialeigenschaften des zu bearbeitenden Objektes festlegen.

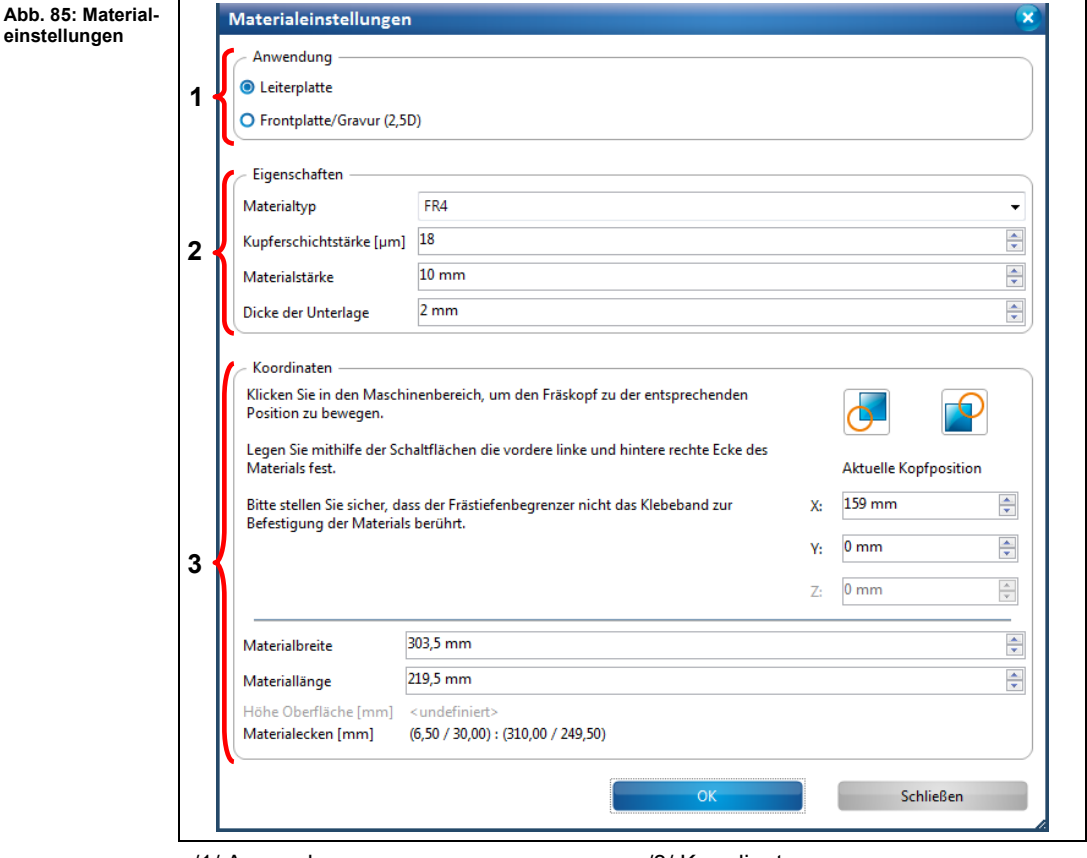

/1/ Anwendung

/3/ Koordinaten

/2/ Eigenschaften

Im Bereich /1/ legen Sie zunächst fest, ob das Material zu einer Leiterplatte oder zu einer Frontplatte/Gravur verarbeitet werden soll.

Die Eigenschaften des Materials werden im Bereich /2/ festgelegt. Dazu gehören:

- Materialtyp (Epoxidharz-getränkte Glasfasermatte (FR4) oder Aluminium)
- Kupferschichtstärke in µm
- Materialstärke in mm
- Dicke der Unterlage in mm (nicht bei montiertem Vakuumtisch)

Im Bereich /3/ legen Sie die Koordinaten (X und Y) des Materialbereiches fest. Bei Frontplatten/Gravuren ist auch die Angabe der Z-Koordinate erforderlich. Weiterhin können Sie folgende Eigenschaften festlegen:

- Materialbreite in mm
- Materiallänge in mm

 $\rightarrow$  Nach der Festlegung des Materialbereiches werden die resultierende Höhe der Oberfläche sowie die Koordinaten der Materialecken angegeben.

- **Materialbereich festlegen** 
	- 1. Klicken Sie in der Maschinenansicht des Projektes in die obere rechte Ecke des Materialbereiches.

**5**

**einstellungen > Koordinaten**

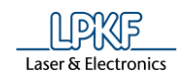

➨ Der Fräskopf verfährt an diese Stelle. Die X- und Y-Koordinaten der Position werden im Dialogfenster "Materialeinstellungen" angezeigt.

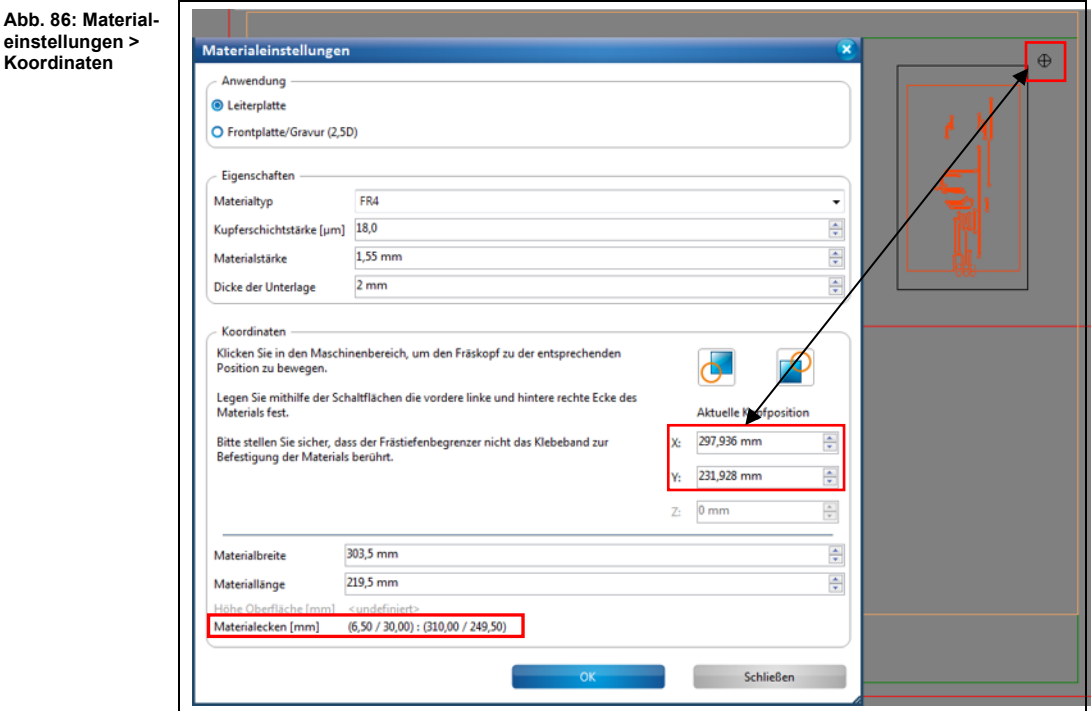

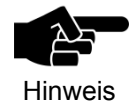

Wenn Sie im Bereich "Anwendung" die Option "Frontplatte/ Gravur" ausgewählt haben, ist die Eingabe der Z-Koordinate an den Materialecken erforderlich.

 $\rightarrow$  Bewegen Sie den Maschinenkopf durch Eingabe der Z-Werte so weit nach unten, bis das Werkzeug das Material berührt. Folgen Sie nun den weiteren Anweisungen unter Punkt 2.

2. Klicken Sie nun auf das Symbol für die hintere rechte Ecke, siehe /2/ in folgender Abbildung:

**Abb. 87: Materialeinstellungen > Materialbereich**

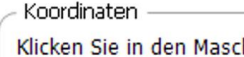

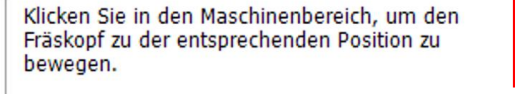

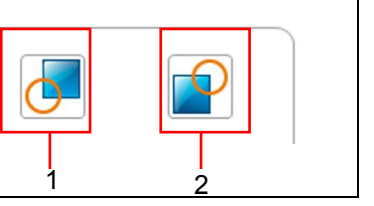

/1/ Vordere linke Ecke /2/ Hintere rechte Ecke

- ➨ Die Koordinaten für den Materialbereich werden gespeichert.
	- 3. Klicken Sie nun in der Maschinenansicht die linke untere Ecke des Materialbereiches an.
- ➨ Der Fräskopf verfährt an diese Stelle. Die X- und Y-Koordinaten der Position werden im Dialogfenster "Materialeinstellungen" angezeigt.
	- 4. Klicken Sie nun auf das Symbol für die vordere linke Ecke, siehe/1/.

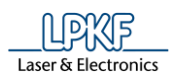

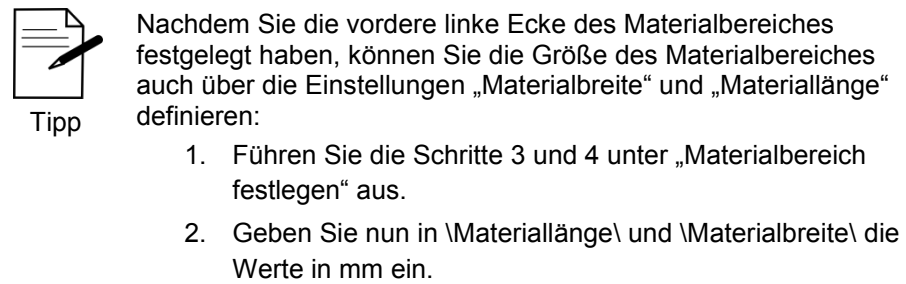

- $\rightarrow$  Der Materialbereich wird automatisch angepasst.
- Der Materialbereich ist nun festgelegt.

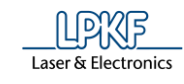

# **5.2.9 Werkzeugmagazin ProtoMat D104**

Im Dialogfenster "Werkzeugmagazin" können Sie

- eine Liste der benötigten Werkzeuge für das aktuell geladene Projekt einsehen,
- die in der Maschine aktuell befindlichen Werkzeuge anzeigen lassen,
- das Werkzeugmagazin bestücken,
- das aktuell in der Spannzange befindliche Werkzeug sehen/ablegen,
- ein neues Werkzeug in die Spannzange aufnehmen,
- die Fräsbreite (Universal Cutter und Micro Cutter) oder die Frästiefe (End Mill) eines Werkzeuges prüfen,
- die verbrauchte Werkzeugstandzeit einsehen und
- ein altes Werkzeug gegen ein Neues ersetzen.

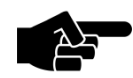

Hinweis

Das Dialogfenster "Werkzeugmagazin" bietet Ihnen die o.g. Optionen nur bei Maschinen mit automatischem Werkzeugwechsel. Dazu gehören der ProtoMat S63, der ProtoMat S103 und der ProtoMat D104.

Um das Dialogfenster zu öffnen, wählen Sie den Fräskopf als aktiven Kopf aus und danach klicken Sie auf Bearbeiten > Werkzeugmagazin… oder alternativ auf folgendes Symbol in der Symbolleiste:

**Abb. 88: Symbol Werkzeugmagazin**

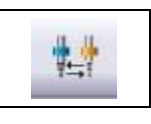

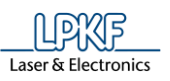

**Abb. 89: Werkzeugmagazin** 

#### Sie gelangen zu folgender Ansicht:

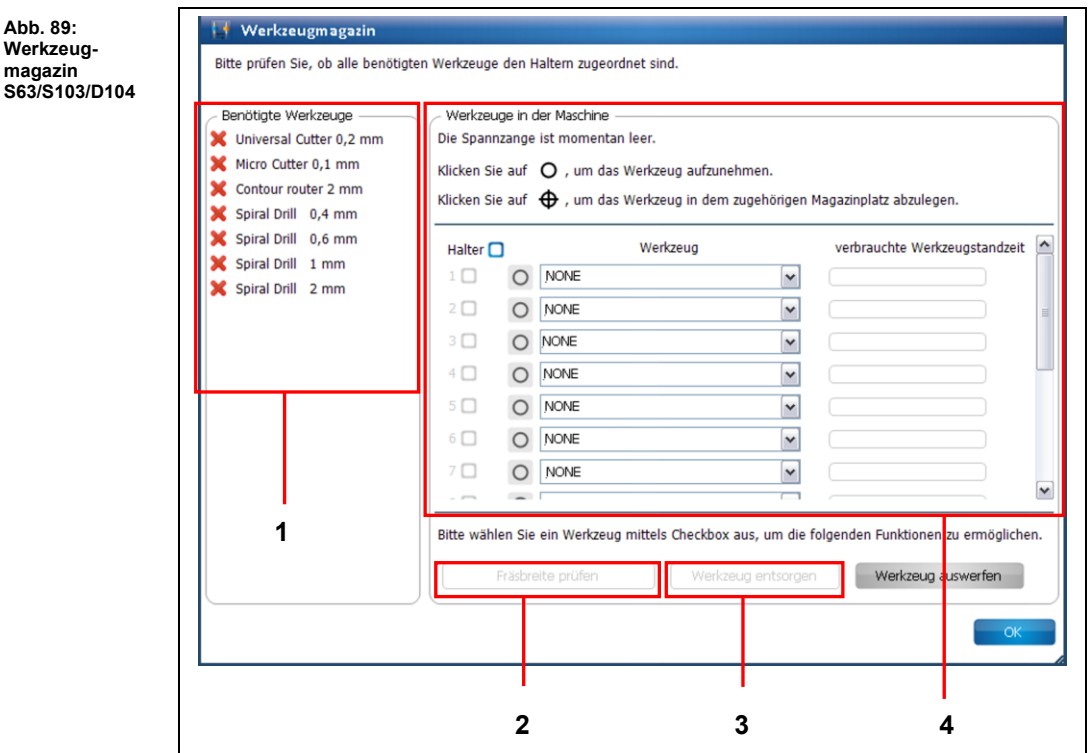

/1/ Benötigte Werkzeuge /2/ Schaltfläche "Fräsbreite prüfen"

/3/ Schaltfläche "Werkzeug entsorgen" /4/ Werkzeuge in der Maschine

Um ein Projekt erfolgreich zu starten ist zunächst die Bestückung des Werkzeugmagazins notwendig. CircuitPro PM listet im Bereich /1/ die Werkzeuge auf, die Sie für die Bearbeitung des Projektes benötigen.

Die benötigten Werkzeuge müssen manuell in die Halterungen des Werkzeugmagazins eingesteckt werden. Dazu können Sie entweder

- zunächst die Werkzeuge in die Halterung einlegen und dann im Bereich /4/ entsprechend den Haltern zuweisen oder
- zunächst im Dialogfeld "Werkzeugmagazin" den Haltern die Werkzeuge zuweisen und dann entsprechend der Liste die Werkzeuge in die Halterung einlegen.

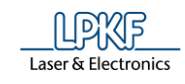

Werkzeugmagazin bestücken

1. Klicken Sie in die Auswahlliste des ersten Werkzeughalters:

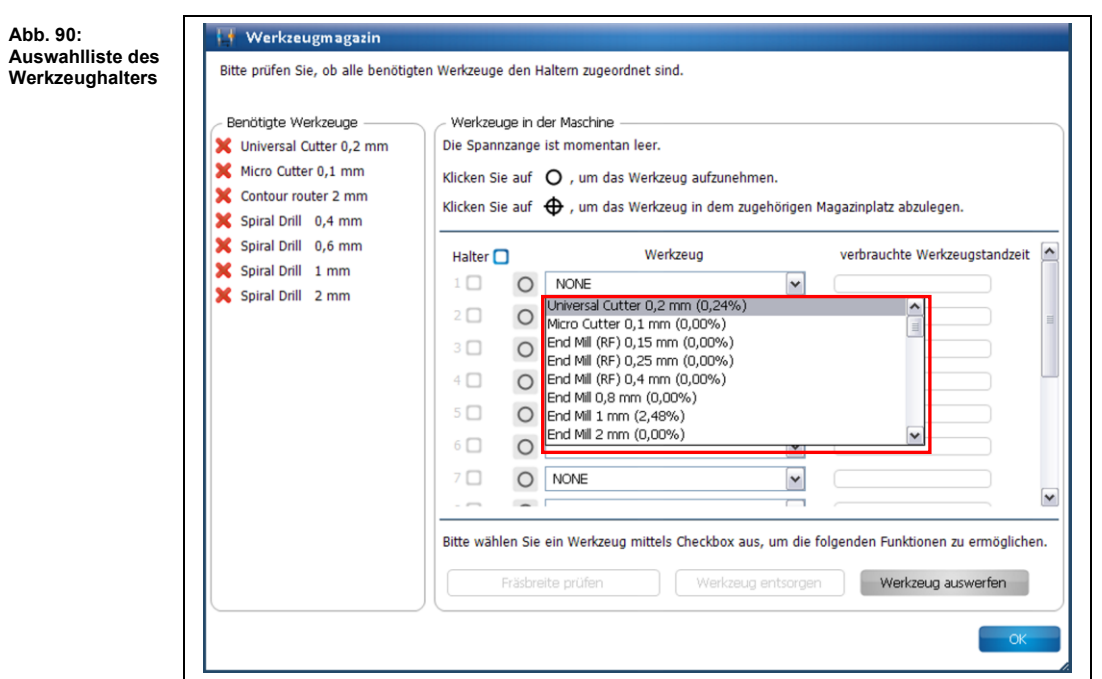

- ➨ Sie sehen eine Liste mit allen Werkzeugen, die Sie mit der Maschine verwenden können.
- 2. Wählen Sie das benötigte Werkzeug aus (hier: Universal Cutter 0,2 mm, laut nebenstehender Liste):

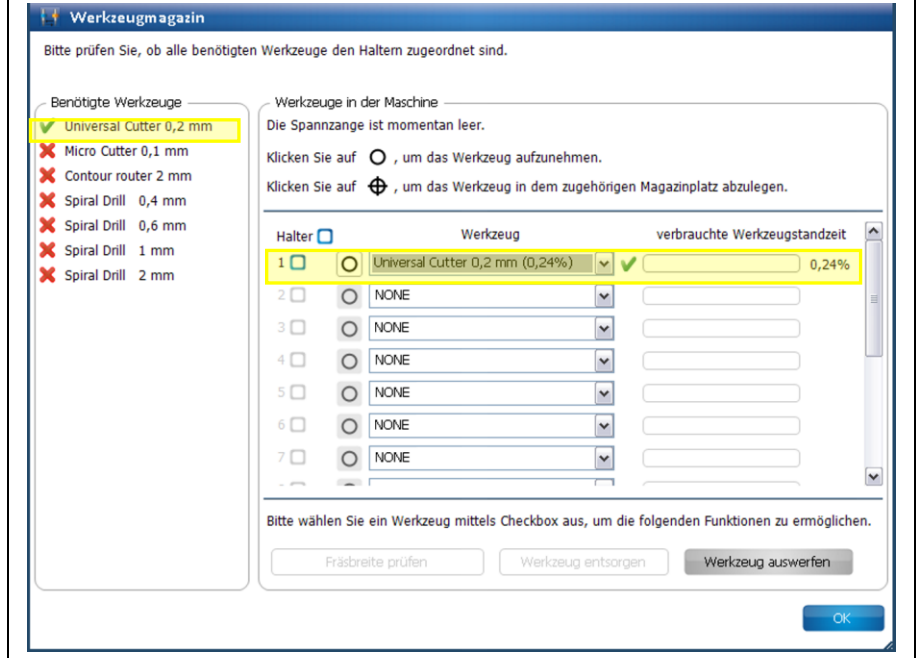

 $\rightarrow$  Das Werkzeug wird in der Liste der benötigten Werkzeuge mit einem grünen Häkchen versehen. Weiterhin erscheint ein grünes Häkchen neben der entsprechenden Auswahlliste und die verbrauchte Werkzeugstandzeit wird nebenstehend angezeigt.

**Abb. 91: Werkzeug zuweisen**

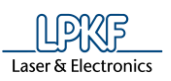

**bestückt**

3. Wiederholen Sie die obigen Schritte mit allen Werkzeugen, die Sie für Ihr Projekt benötigen, bis alle Werkzeuge in den entsprechenden Halterungen eingesteckt sind.

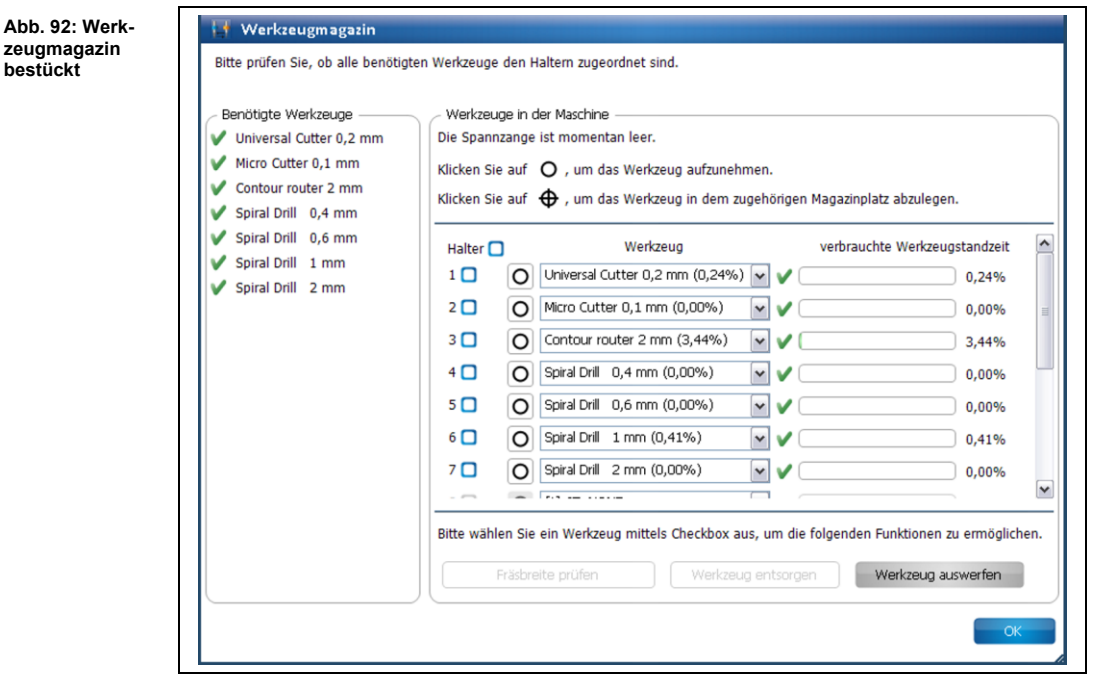

- Das Werkzeugmagazin ist bestückt.
- Werkzeug mit der Spannzange aufnehmen
- 1. Klicken Sie auf folgende Schaltfläche, neben der Auswahlliste:

**Abb. 93: Werkzeug aufnehmen**

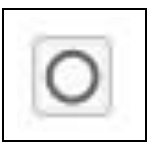

➨ Folgende Meldung erscheint, während die Spannzange das Werkzeug aufnimmt:

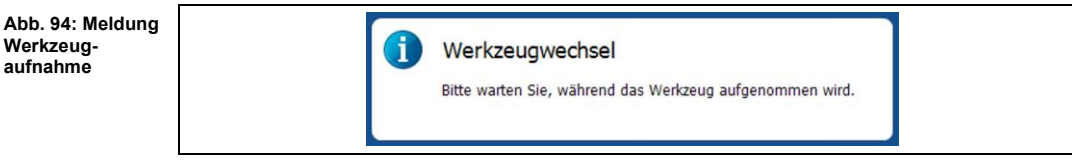

➨ Die Anzeige für die Schaltfläche des Werkzeugs ändert sich:

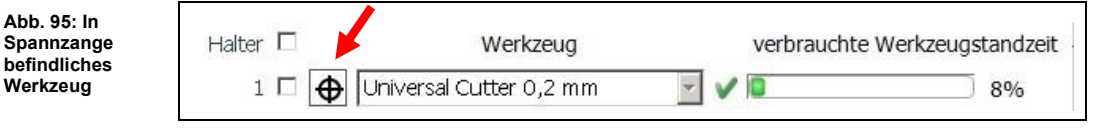

Das Werkzeug befindet sich nun in der Spannzange.

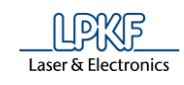

- Werkzeug im zugehörigen Magazinplatz ablegen
- 1. Klicken Sie auf folgende Schaltfläche, neben der Auswahlliste:

**Abb. 96: Werkzeug ablegen**

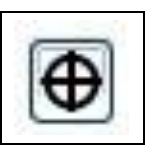

➨ Folgende Meldung erscheint, während die Spannzange das Werkzeug ablegt:

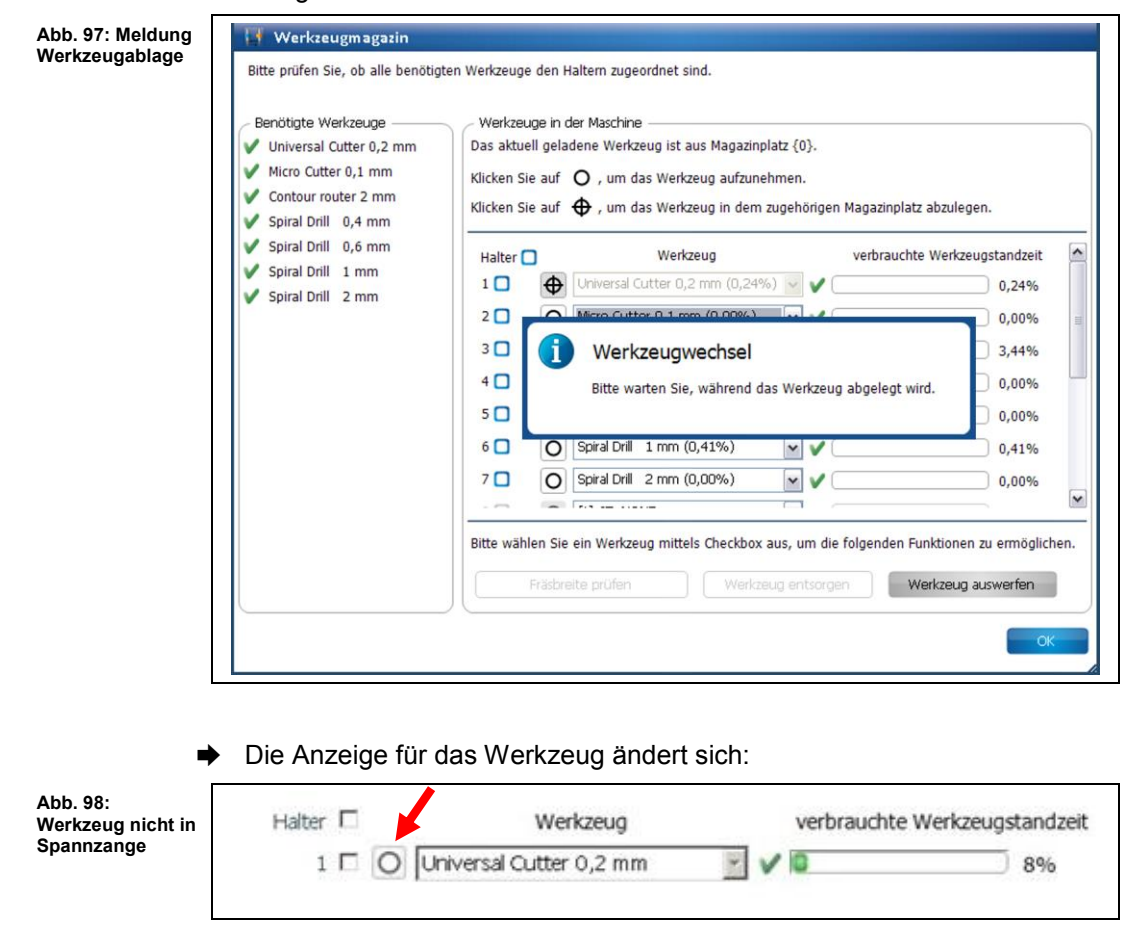

Das Werkzeug befindet sich wieder im zugehörigen Magazinplatz.

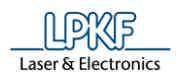

Fräsbreite prüfen (Universal Cutter)

Damit Sie die Fräsbreite (Universal Cutter) oder die Frästiefe (End Mill) eines Werkzeuges prüfen können, muss sich dieses in der Spannzange der Maschine befinden.

Zunächst wird eine kurze Bahn gefräst, die im Nachhinein mit der Kamera oder mit dem Messschieber vermessen wird.

- 1. Nehmen Sie das Werkzeug mit der Spannzange der Maschine auf (siehe Handlungsanweisung "Werkzeug mit der Spannzange aufnehmen").
- ➨ Das Werkzeug befindet sich jetzt in der Spannzange.
- 2. Aktivieren Sie das Kontrollkästchen des aktuell in der Spannzange befindlichen Werkzeuges:

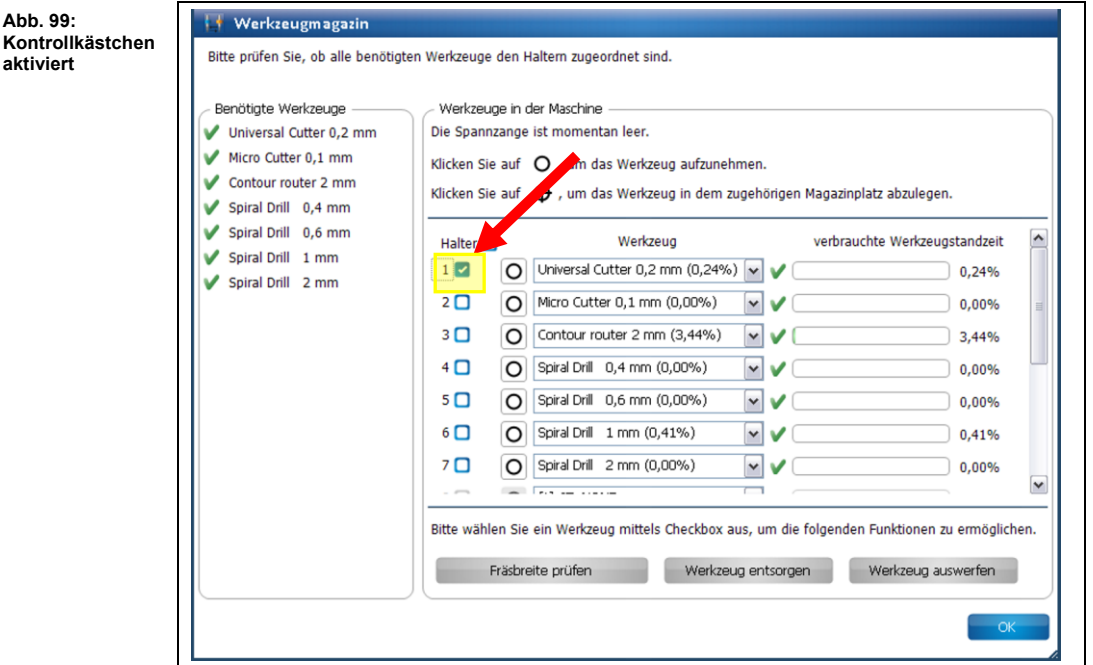

■ Die Schaltfläche "Fräsbreite prüfen" ist nun aktiv.

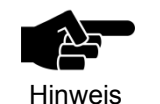

Wenn sich ein Werkzeug in der Spannzange befinden sollte, dessen Fräsbreite nicht geprüft werden kann (Spiral Drill etc.), dann wird die Schaltfläche nicht aktiviert.

3. Klicken Sie auf [Fräsbreite prüfen].

**5**

**Abb. 100: Festlegung des Maschinenbereichs**

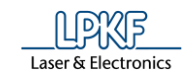

**→** Folgende Meldung erscheint:

Markierung Festlegung des Maschinenbereichs Wählen Sie mit der Maus einen Maschinenbereich zum Prüfen der<br>Fräsbreite. Klicken Sie auf OK zum Beenden. Abbrechen Cursor  $X = -0.674$  mm  $Y = 334,577$  mm Ankerpunkt  $X = 42,921$  mm  $Y = 24,4$  mm Länge 0 mm

4. Klicken Sie mit Ihrer Maus an eine Stelle außerhalb des zu bearbeitenden Bereiches (aber innerhalb des Arbeitsbereiches), um eine Bahn zu fräsen (siehe Abbildung oben).

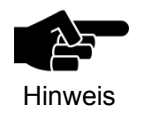

Beachten Sie, dass die Position der Fräslinie innerhalb des Arbeitsbereiches der Kamera liegt, damit diese von der Kamera vermessen werden kann.

- ➨ Der Maschinenkopf bewegt sich an die entsprechende Stelle im Arbeitsbereich.
- 5. Klicken Sie auf [OK].
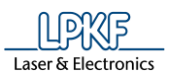

➨ Die Staubabsaugung der Maschine schaltet sich ein, der Kopf verfährt in die Nullposition und der Spindelmotor wärmt sich auf:

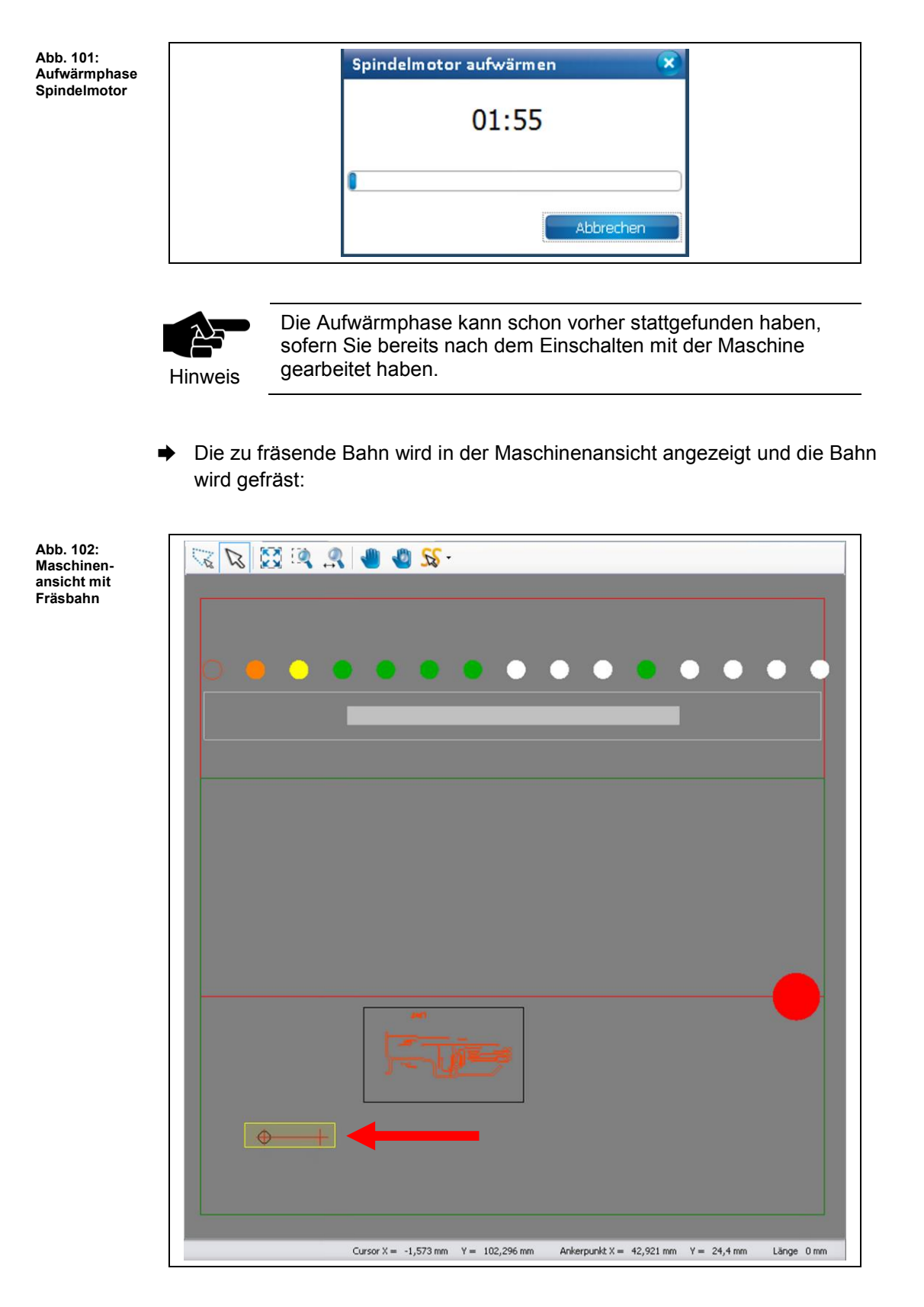

**Abb. 104:** 

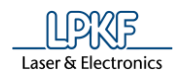

Nachdem die Bahn gefräst wurde, fährt die Kamera an die entsprechende Position. Das Unterfenster "Kamera" zeigt die soeben gefräste Bahn an:

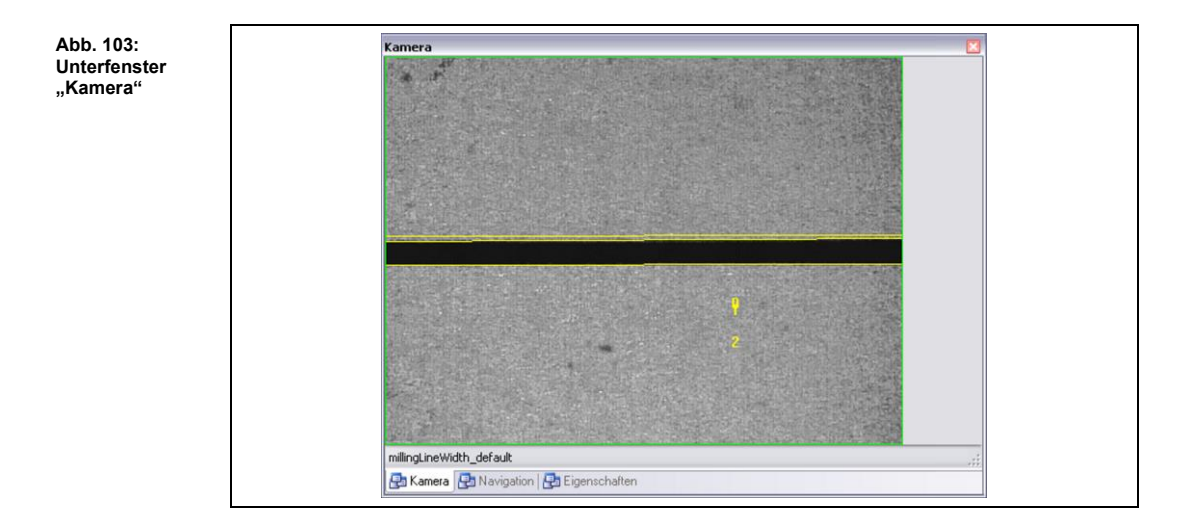

➨ Das Dialogfenster mit den Ergebniswerten erscheint:

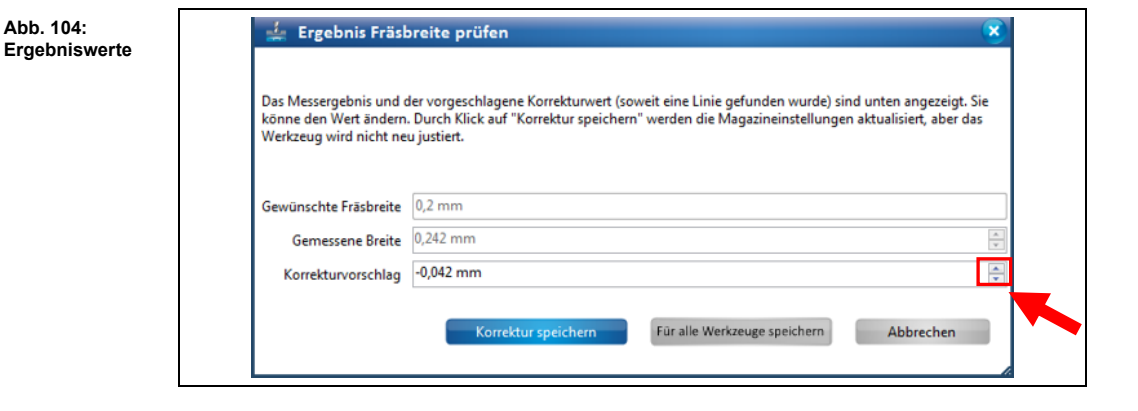

Falls eine Abweichung zwischen der gewünschten Fräsbreite und der gemessenen Breite vorhanden sein sollte, dann schlägt Ihnen CircuitPro PM automatisch einen Korrekturwert vor.

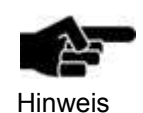

Sie haben die Möglichkeit manuell einen Korrekturwert einzugeben, falls Sie den Korrekturvorschlag von CircuitPro PM nicht übernehmen möchten.

- 6. Verringern oder vergrößern Sie den Wert des Korrekturvorschlages, indem Sie die beiden Pfeiltasten benutzen.
- 7. Um den Korrekturvorschlag nur für das aktuelle Werkzeug zu übernehmen, klicken Sie auf [Korrektur speichern].
- ➨ Der Korrekturwert für das aktuelle Werkzeug wurde übernommen. Das Dialogfenster wird geschlossen.

oder

- 8. Um den Korrekturvorschlag für alle Werkzeuge des gleichen Werkzeugtyps zu übernehmen, klicken Sie auf [Für alle Werkzeuge speichern].
- ➨ Der Korrekturwert für alle Werkzeuge des gleichen Werkzeugtyps wurde übernommen. Das Dialogfenster wird geschlossen.

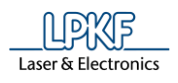

**5**

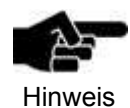

Sie haben die Möglichkeit in CircuitPro PM den Korrekturwert für alle Werkzeuge des gleichen Werkzeugtyps zu übernehmen. Wenn Sie die Fräsbreite mit einem Universal Cutter prüfen und auf die Schaltfläche [Für alle Werkzeuge speichern] klicken, wird der Korrekturwert für alle Universal Cutter übernommen.

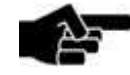

Wenn Sie keine Korrektur vornehmen möchten, klicken Sie auf [Abbrechen].

Hinweis

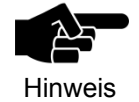

Beachten Sie, dass das Werkzeug aus der Spannzange abgelegt und erneut aufgenommen werden muss, damit die korrigierte Einstellung übernommen wird.

Die Fräsbreite wurde geprüft.

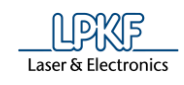

Fräsbreite prüfen (Micro Cutter)

Damit Sie die Fräsbreite eines Werkzeuges prüfen können, muss sich dieses in der Spannzange der Maschine befinden.

Zunächst wird eine kurze Bahn gefräst, die im Nachhinein mit einem Messmikroskop gemessen wird.

- 1. Nehmen Sie das Werkzeug mit der Spannzange der Maschine auf (siehe Handlungsanweisung "Werkzeug mit der Spannzange aufnehmen").
- $→$  Das Werkzeug befindet sich jetzt in der Spannzange.
- 2. Aktivieren Sie das Kontrollkästchen des aktuell in der Spannzange befindlichen Werkzeuges:

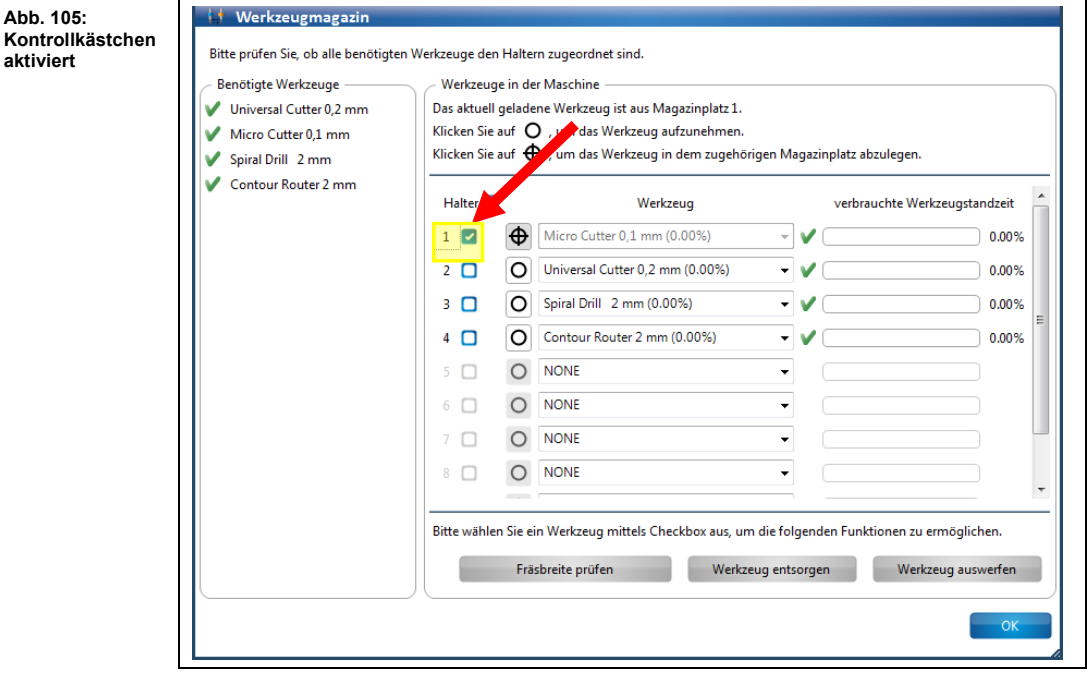

Die Schaltfläche "Fräsbreite prüfen" ist nun aktiv.

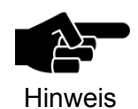

Wenn sich ein Werkzeug in der Spannzange befinden sollte, dessen Fräsbreite nicht geprüft werden kann (Spiral Drill etc.), dann wird der Button nicht aktiviert.

3. Klicken Sie auf [Fräsbreite prüfen].

Kon

**5**

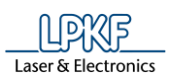

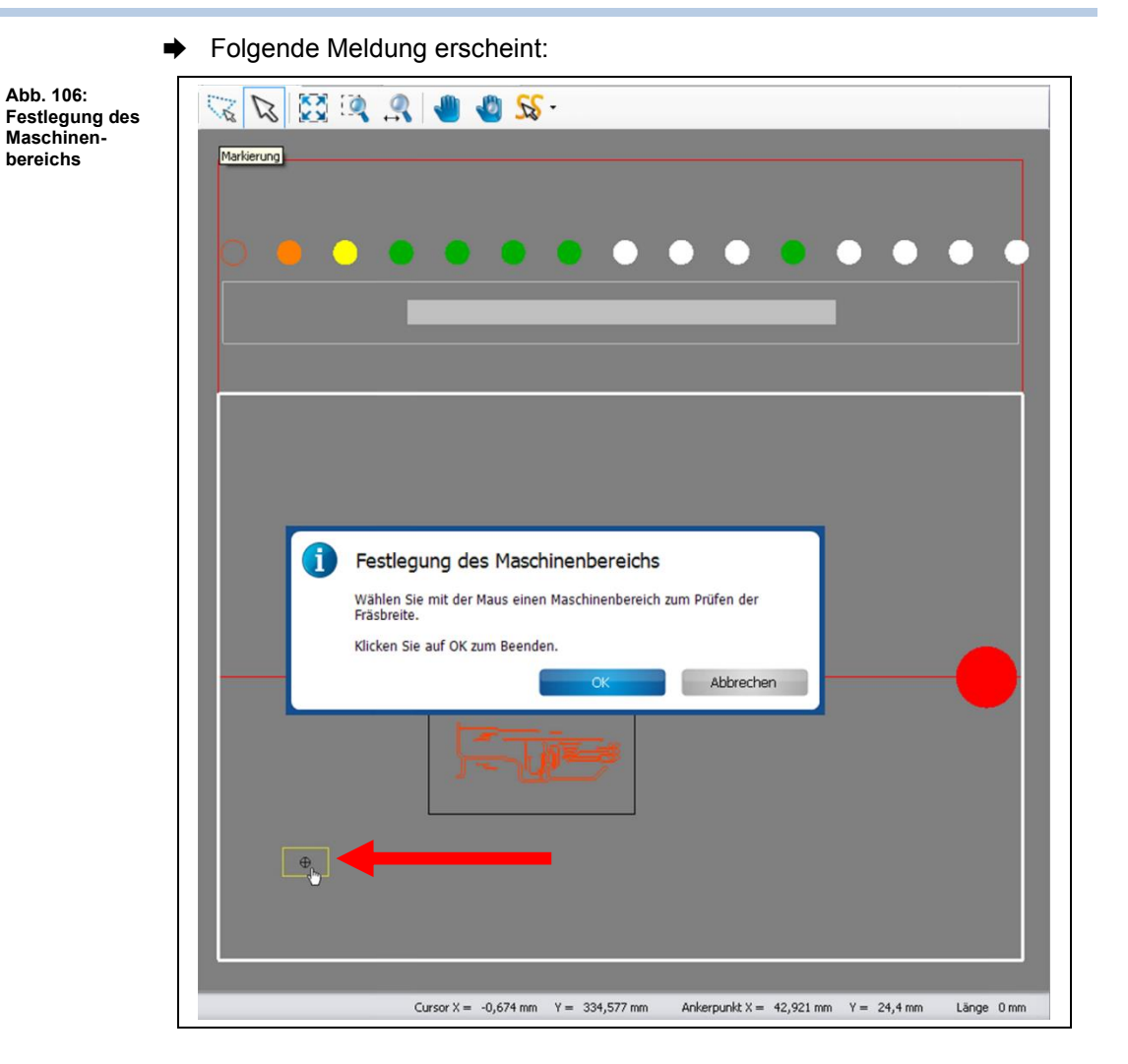

- 4. Klicken Sie mit Ihrer Maus an eine Stelle außerhalb des zu bearbeitenden Bereiches (aber innerhalb des Arbeitsbereiches), um eine Bahn zu fräsen (siehe Abbildung oben).
- ➨ Der Maschinenkopf bewegt sich an die entsprechende Stelle im Arbeitsbereich.
- 5. Klicken Sie auf [OK].

**Abb. 107:** 

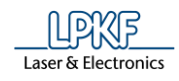

➨ Die Staubabsaugung der Maschine schaltet sich ein, der Kopf verfährt in die Nullposition und der Spindelmotor wärmt sich auf:

Spindelmotor aufwärmen  $\overline{\mathbf{x}}$ **Aufwärmphase Spindelmotor**   $01:55$ Abbrechen Die Aufwärmphase kann schon vorher stattgefunden haben, sofern Sie bereits nach dem Einschalten mit der Maschine gearbeitet haben. Hinweis ➨ Die zu fräsende Bahn wird in der Maschinenansicht angezeigt und die Bahn wird gefräst: **Abb. 108:**   $\frac{1}{20}$   $\frac{1}{20}$   $\frac{1}{20}$   $\frac{1}{20}$   $\frac{1}{20}$   $\frac{1}{20}$   $\frac{1}{20}$   $\frac{1}{20}$ **Maschinenansicht mit Fräsbahn** $\bullet$ Cursor  $X = -1,573$  mm  $Y = 102,296$  mm Ankerpunkt  $X = 42,921$  mm  $Y = 24,4$  mm Länge 0 mm

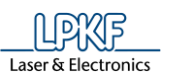

**Abb. 109: Ergebniswer**  ➨ Das Dialogfenster mit den Ergebniswerten erscheint:

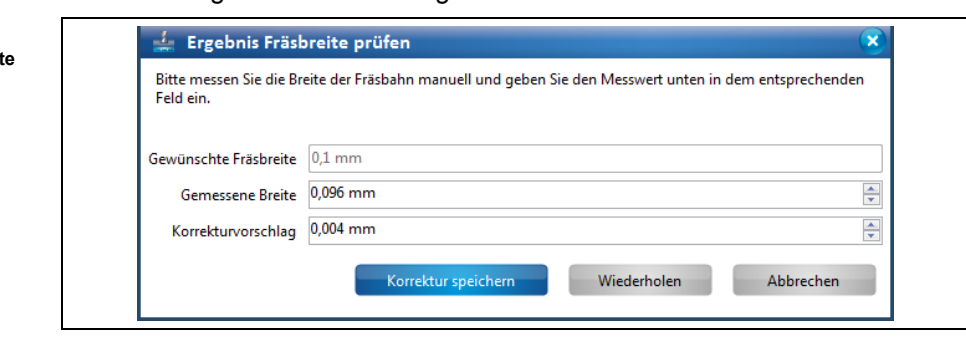

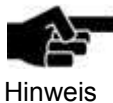

Ist die Option **Nachjustierung Micro Cutter manuell** auf **False** eingestellt, wird die Fräsbreitenmessung mit der Kamera durchgeführt und das Messen mit dem Messmikroskop entfällt. Die Option **Nachjustierung Micro Cutter manuell** finden Sie unter Extras > Optionen unter dem Punkt "Maschine".

6. Messen Sie die Fräsbreite mit einem Messmikroskop.

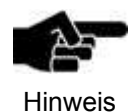

Um die richtige Fräsbreite zu ermitteln, ist es wichtig, das Messmikroskop an der unteren, inneren Kante des Kupfers anzusetzen:

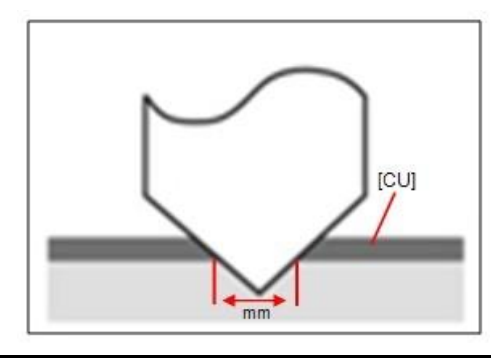

7. Geben Sie den gemessenen Wert im Feld \ Gemessene Breite \ ein.

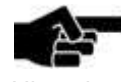

Falls eine Abweichung zwischen der gewünschten Fräsbreite und der gemessenen Breite vorhanden sein sollte, dann schlägt Ihnen CircuitPro PM automatisch einen Korrekturwert vor.

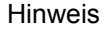

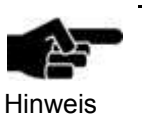

Sie haben die Möglichkeit manuell einen Korrekturwert einzugeben, falls Sie den Korrekturvorschlag von CircuitPro PM nicht übernehmen möchten.

- 8. Verringern oder vergrößern Sie den Wert des Korrekturvorschlages, indem Sie die beiden Pfeiltasten benutzen.
- 9. Um eine neue Bahn mit den eingegebenen Korrekturvorschlag zu fräsen, klicken Sie auf [Wiederholen].

**Abb. 110: Ergebniswerte** 

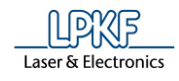

➨ Die neue Bahn wird leicht versetzt auf dem Basismaterial gefräst und das Dialogfenster mit den Ergebniswerten erscheint:

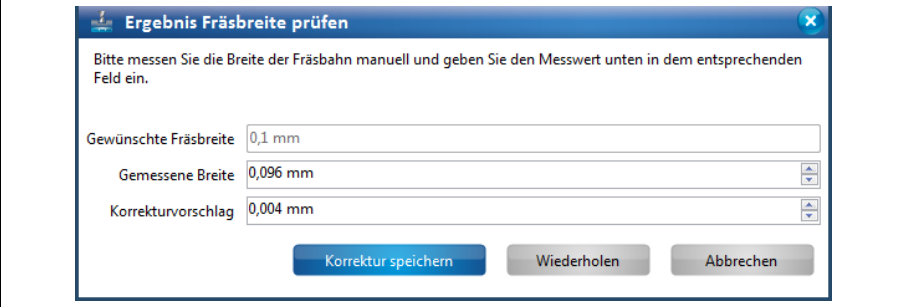

- 10. Messen Sie die Fräsbreite mit einem Messmikroskop.
- 11. Geben Sie den gemessenen Wert im Feld \ Gemessene Breite \ ein.
- 12. Wiederholen Sie solange die Schritte 6 12, bis die Fräsbreite Ihrem Wunsch entspricht.

oder

- 9. Klicken Sie auf [Korrektur speichern], wenn die Fräsbreite Ihrem Wunsch entspricht.
- ➨ Der Korrekturwert für das aktuelle Werkzeug wurde übernommen. Das Dialogfenster wird geschlossen.

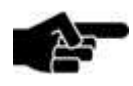

Wenn Sie keine Korrektur vornehmen möchten, klicken Sie auf [Abbrechen].

Hinweis

◆ Die Fräsbreite wurde geprüft.

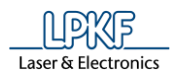

**Abb. 111: Werkzeug ersetzen**

**Werkzeug entsorgen**

#### ■ Werkzeug entsorgen

Wenn die Werkzeugstandzeit eines Werkzeuges verbraucht ist, sollte dieses ausgetauscht werden, um eine optimale Fräsqualität zu erhalten.

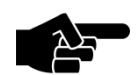

Beachten Sie, dass alle Informationen über das zu ersetzende Werkzeug gelöscht werden.

Hinweis

- 1. Aktivieren Sie das Kontrollkästchen des zu ersetzenden Werkzeuges.
- Die Schaltfläche "Werkzeug entsorgen" wird aktiv:

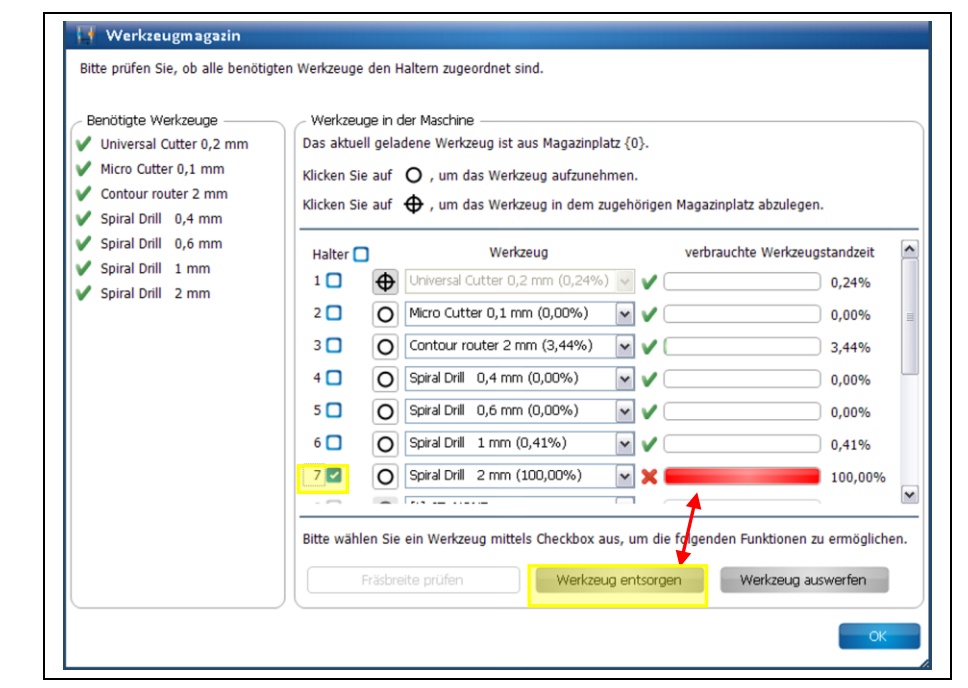

2. Klicken Sie auf [Werkzeug entsorgen].

## Folgende Meldung erscheint:

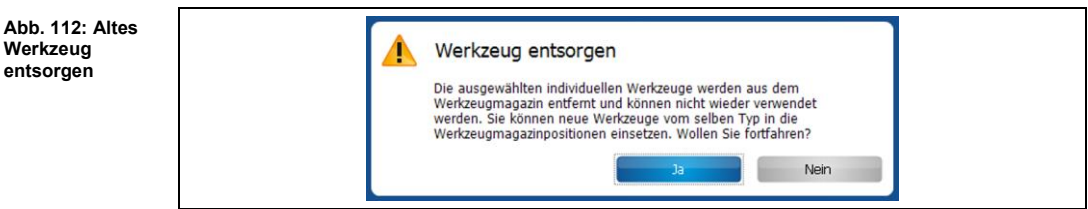

3. Bestätigen Sie die Meldung mit [Ja].

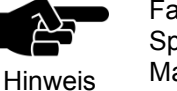

Falls sich das zu entsorgende Werkzeug aktuell in der Spannzange der Maschine befindet, wird es am zugehörigen Magazinplatz abgelegt.

- ➨ Eine Meldung die Sie zum Entsorgen des Werkzeugs auffordert wird angezeigt.
- 4. Ersetzen Sie nun in der Maschine das alte Werkzeug gegen ein Neues.
- Das alte Werkzeug wurde entsorgt.

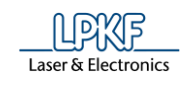

## **5.2.10 Werkzeugmagazin ProtoMat S43/E33/E34/E44/X60 (manueller Werkzeugwechsel)**

Im Dialogfenster "Werkzeugmagazin" verfahren Sie den Maschinenkopf in die Nullposition, um manuelle Werkzeugwechsel vorzunehmen.

Um das Dialogfenster zu öffnen, klicken Sie Bearbeiten > Werkzeugmagazin… oder alternativ auf folgendes Symbol in der Symbolleiste:

**Abb. 113: Symbol Werkzeugmagazin**

**Abb. 114: Werkzeugmagazin E33/S43**

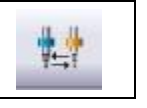

Sie gelangen zu folgender Ansicht:

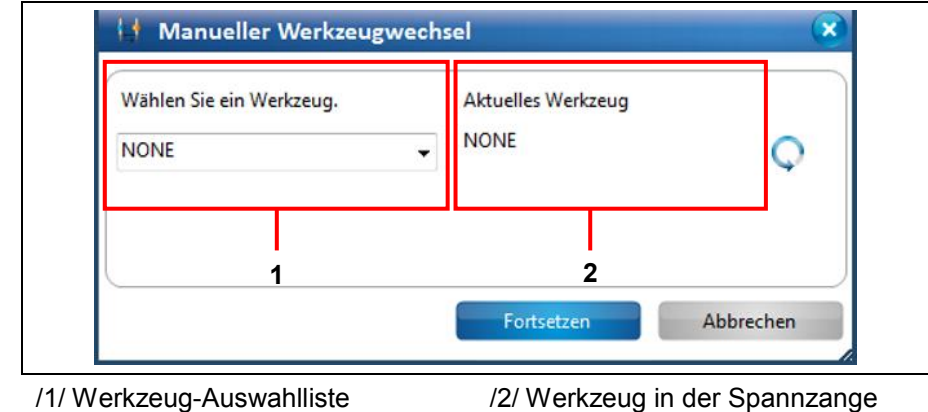

Manuellen Werkzeugwechsel durchführen

1. Wählen Sie in der Werkzeug-Auswahlliste /1/ das Werkzeug aus, das Sie in die Spannzange einlegen möchten.

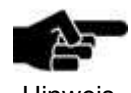

In diesem Beispiel handelt es sich um das Werkzeug "Universal Cutter 0,2 mm".

Hinweis

- 2. Klicken Sie auf [Fortsetzen].
- ➨ Folgende Meldung erscheint:

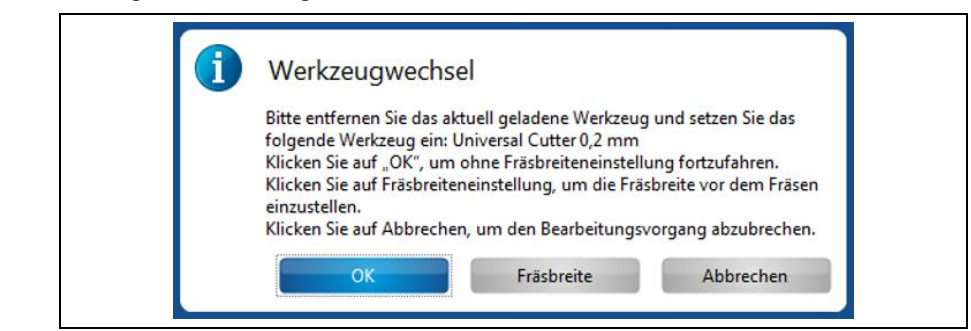

- 3. Setzen Sie das Werkzeug ein.
- 4. Klicken Sie auf [OK].
- Der manuelle Werkzeugwechsel wurde durchgeführt.

**Abb. 115: Werkzeugwechsel**

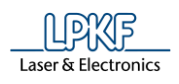

Fräsbreite des Werkzeugs messen

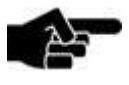

Beachten Sie, dass Sie nur die Fräsbreite von konischen Oberflächenwerkzeugen messen können.

Hinweis

- 1. Klicken Sie auf [Fräsbreite].
- ➨ Folgendes Dialogfenster erscheint:

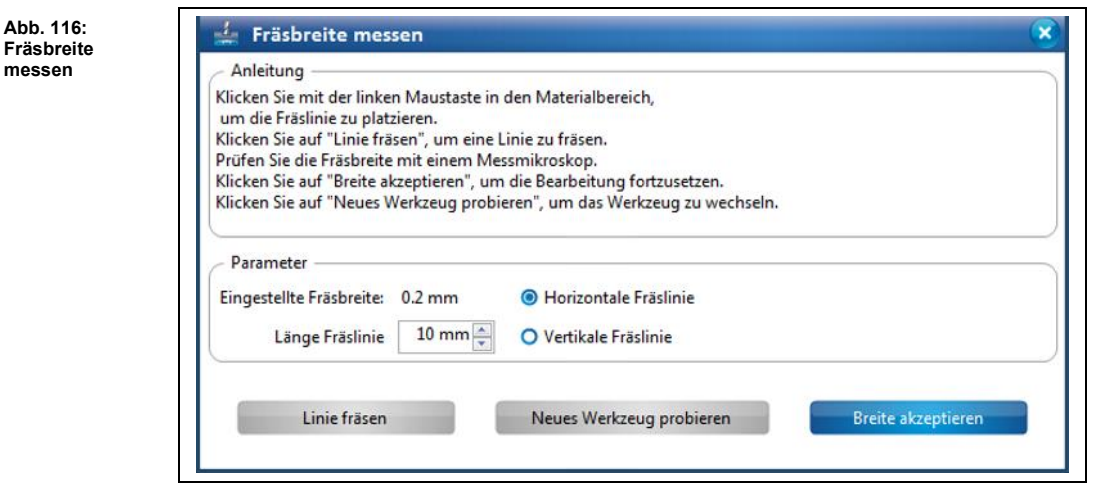

- 2. Klicken Sie in der Maschinenansicht an die Stelle, an der Sie die Linie fräsen möchten.
- 3. Geben Sie die Länge der zu fräsenden Linie ein.
- 4. Wählen Sie eine Option aus:
	- Horizontale Linie fräsen
	- Vertikale Linie fräsen
- 5. Klicken Sie auf [Linie fräsen].
- ➨ Die Linie wird an der gewünschten Stelle gefräst.
- 6. Messen Sie die Fräsbreite mit einem Mikroskop nach.

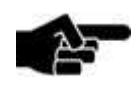

Hinweis

Um die richtige Fräsbreite zu ermitteln, ist es wichtig, das Mikroskop an der unteren, inneren Kante des Kupfers anzusetzen:

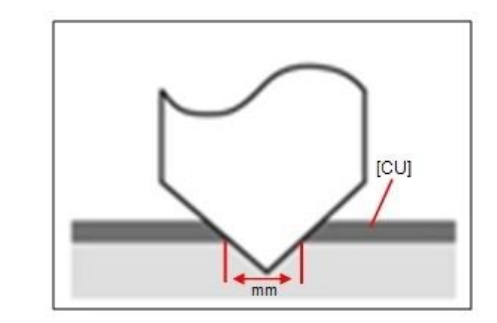

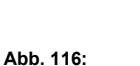

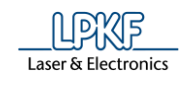

7. Klicken Sie auf [Breite akzeptieren], wenn die Fräsbreite Ihrem Wunsch entspricht.

### **Oder**

- 7. Stellen Sie das Werkzeug manuell nach und fräsen Sie erneut eine Linie, bis die Fräsbreite Ihrem Wunsch entspricht.
- Die Fräsbreite wurde gemessen

## **5.2.11 Werkzeugmagazin ProtoMat S63/S103/H100**

Im Dialogfenster "Werkzeugmagazin" können Sie

- eine Liste der benötigten Werkzeuge für das aktuell geladene Projekt einsehen,
- die in der Maschine aktuell befindlichen Werkzeuge anzeigen lassen,
- das Werkzeugmagazin bestücken,
- das aktuell in der Spannzange befindliche Werkzeug sehen/ablegen,
- ein neues Werkzeug in die Spannzange aufnehmen,
- die Fräsbreite eines Werkzeuges prüfen (nur bei Universal Cutter und Micro Cutter),
- die verbrauchte Werkzeugstandzeit einsehen und
- ein altes Werkzeug gegen ein Neues ersetzen.

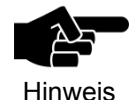

Das Dialogfenster "Werkzeugmagazin" bietet Ihnen die o.g. Optionen nur bei Maschinen mit automatischem Werkzeugwechsel. Dazu gehören der ProtoMat S63 und der ProtoMat S103.

Um das Dialogfenster zu öffnen, klicken Sie auf Bearbeiten > Werkzeugmagazin… oder alternativ auf folgendes Symbol in der Symbolleiste:

**Abb. 117: Symbol Werkzeugmagazin**

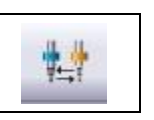

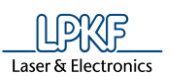

**Abb. 118: Werkzeugmagazin S63/S103**

### Sie gelangen zu folgender Ansicht:

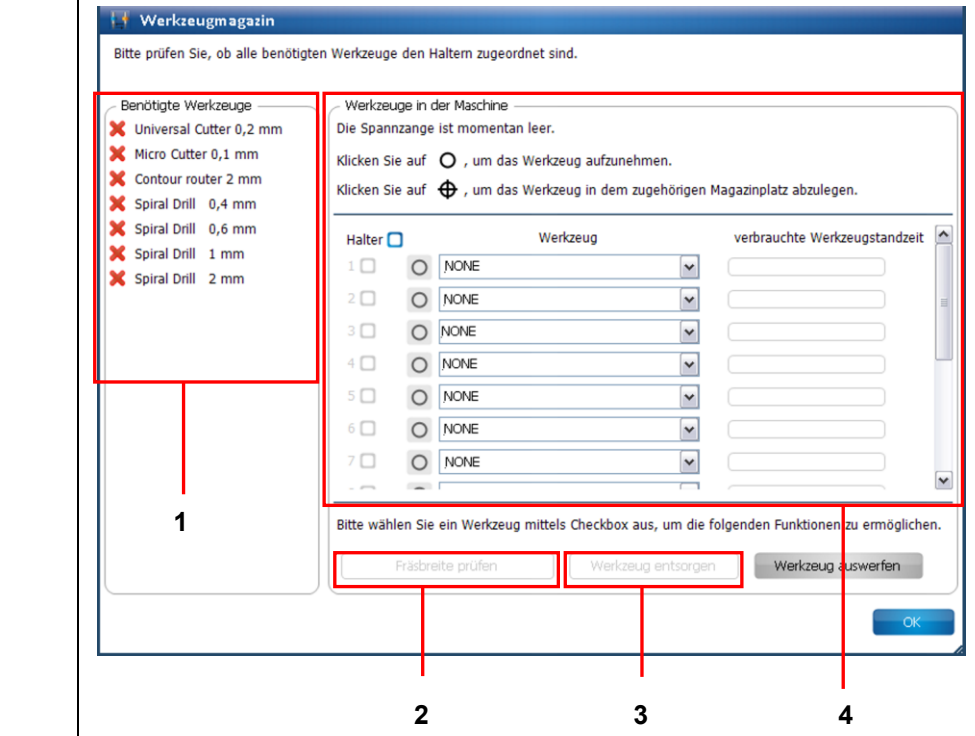

/1/ Benötigte Werkzeuge

/2/ Schaltfläche "Fräsbreite prüfen"

/3/ Schaltfläche "Werkzeug entsorgen" /4/ Werkzeuge in der Maschine

Um ein Projekt erfolgreich zu starten ist zunächst die Bestückung des Werkzeugmagazins notwendig. CircuitPro PM listet im Bereich /1/ die Werkzeuge auf, die Sie für die Bearbeitung des Projektes benötigen. Die benötigten Werkzeuge müssen manuell in die Halterungen des Werkzeugmagazins eingesteckt werden. Dazu können Sie entweder

- zunächst die Werkzeuge in die Halterung einlegen und dann im Bereich /4/ entsprechend den Haltern zuweisen oder
- zunächst im Dialogfeld "Werkzeugmagazin" den Haltern die Werkzeuge zuweisen und dann entsprechend der Liste die Werkzeuge in die Halterung einlegen.

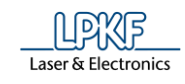

■ Werkzeugmagazin bestücken

1. Klicken Sie in die Auswahlliste des ersten Werkzeughalters:

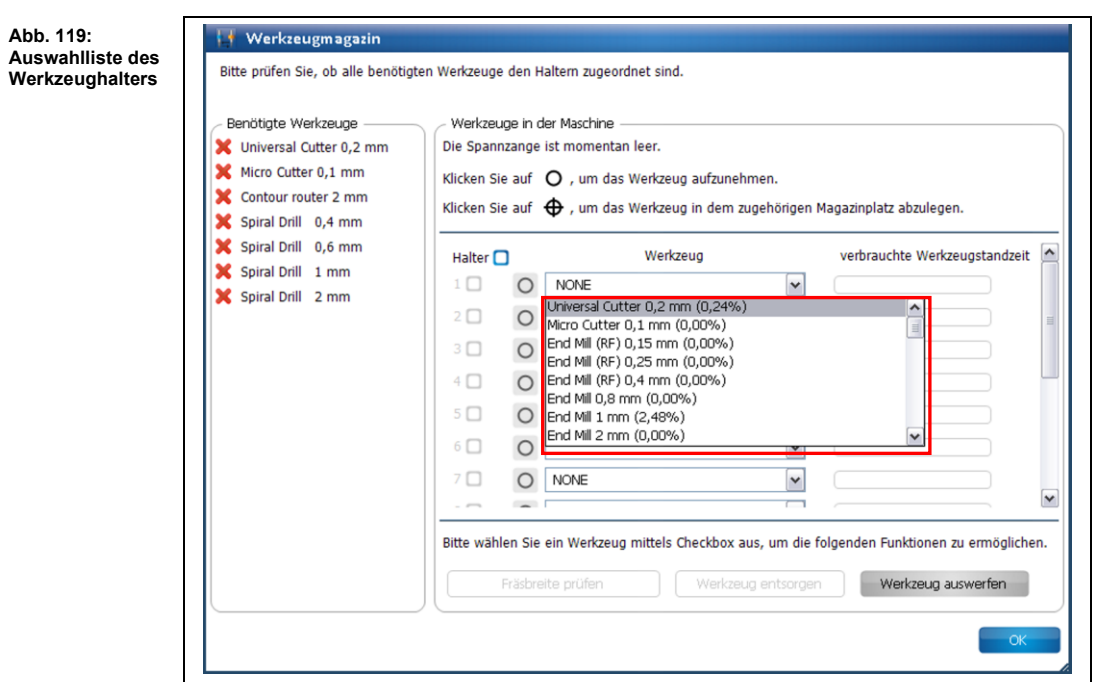

- ➨ Sie sehen eine Liste mit allen Werkzeugen, die Sie mit der Maschine verwenden können.
- 2. Wählen Sie das benötigte Werkzeug aus (hier: Universal Cutter 0,2mm, laut nebenstehender Liste):

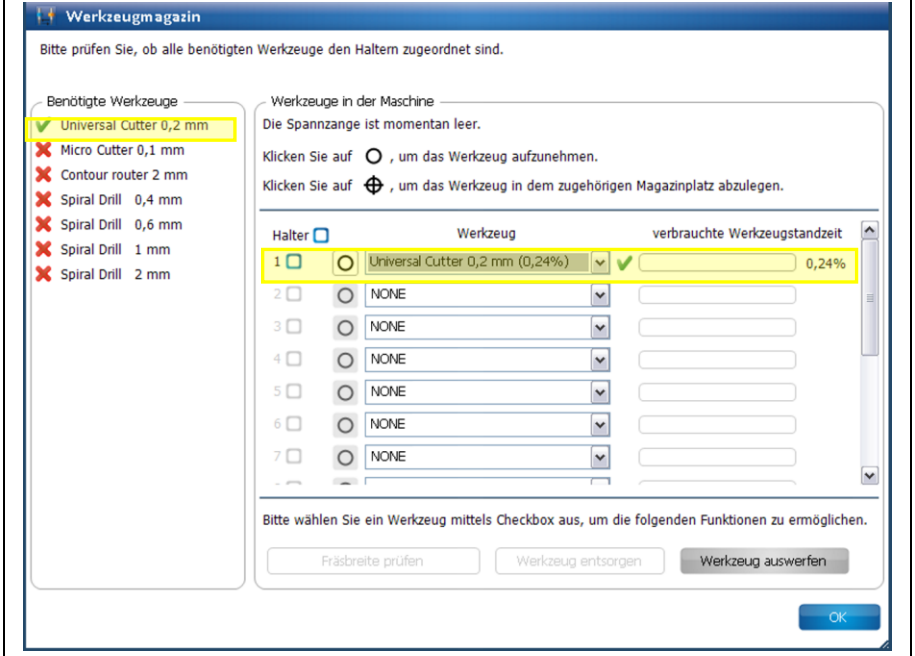

**Abb. 120: Werkzeug zuweisen**

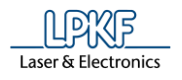

- $\rightarrow$  Das Werkzeug wird in der Liste der benötigten Werkzeuge mit einem grünen Häkchen versehen. Weiterhin erscheint ein grünes Häkchen neben der entsprechenden Auswahlliste und die verbrauchte Werkzeugstandzeit wird nebenstehend angezeigt.
- 3. Wiederholen Sie die obigen Schritte mit allen Werkzeugen, die Sie für Ihr Projekt benötigen, bis alle Werkzeuge in den entsprechenden Halterungen eingesteckt sind.

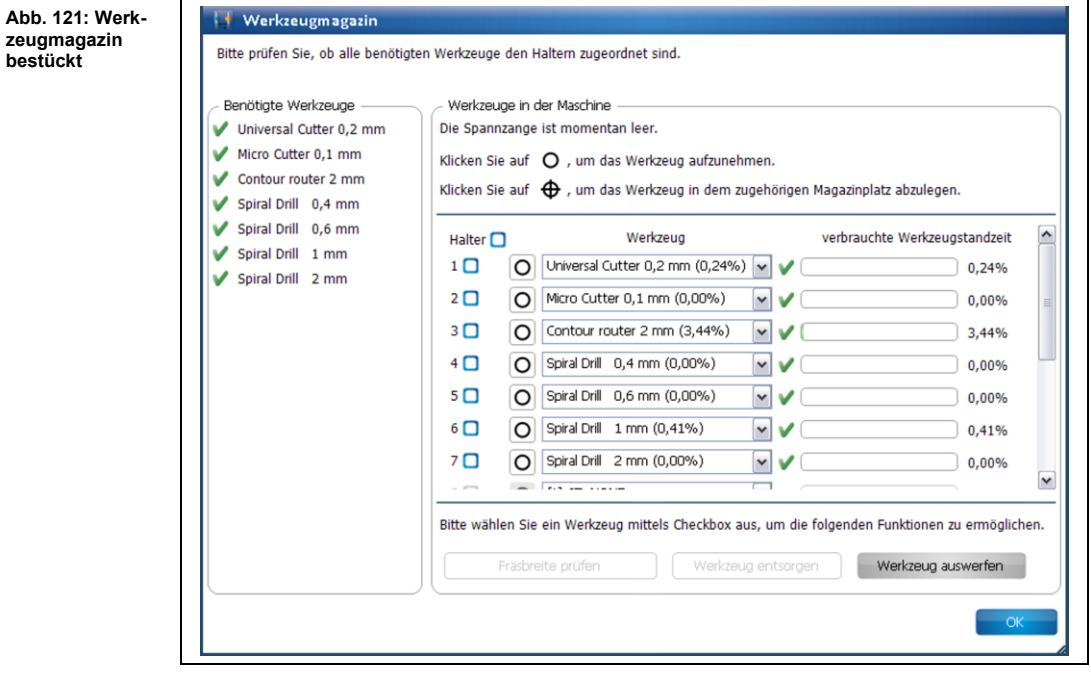

- Das Werkzeugmagazin ist bestückt.
- Werkzeug mit der Spannzange aufnehmen
- 1. Klicken Sie auf folgenden Button, neben der Auswahlliste:

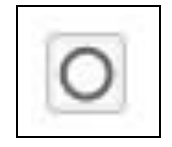

➨ Folgende Meldung erscheint, während die Spannzange das Werkzeug aufnimmt:

**Abb. 123: Meldung Werkzeugaufnahme**

**Abb. 122: Werkzeug aufnehmen**

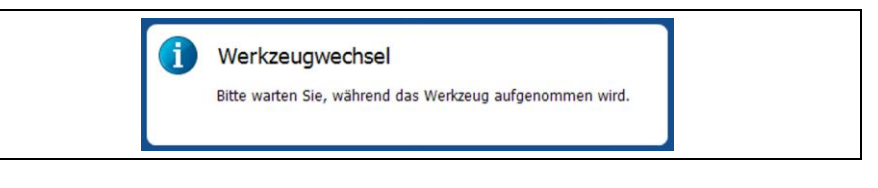

➨ Die Anzeige für die Schaltfläche des Werkzeugs ändert sich:

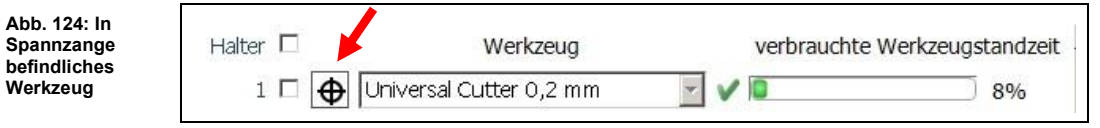

Das Werkzeug befindet sich nun in der Spannzange.

**5**

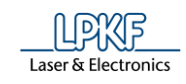

- Werkzeug im zugehörigen Magazinplatz ablegen
- 1. Klicken Sie auf folgenden Button, neben der Auswahlliste:

**Abb. 125: Werkzeug ablegen**

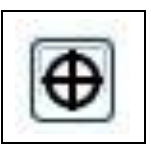

➨ Folgende Meldung erscheint, während die Spannzange das Werkzeug ablegt:

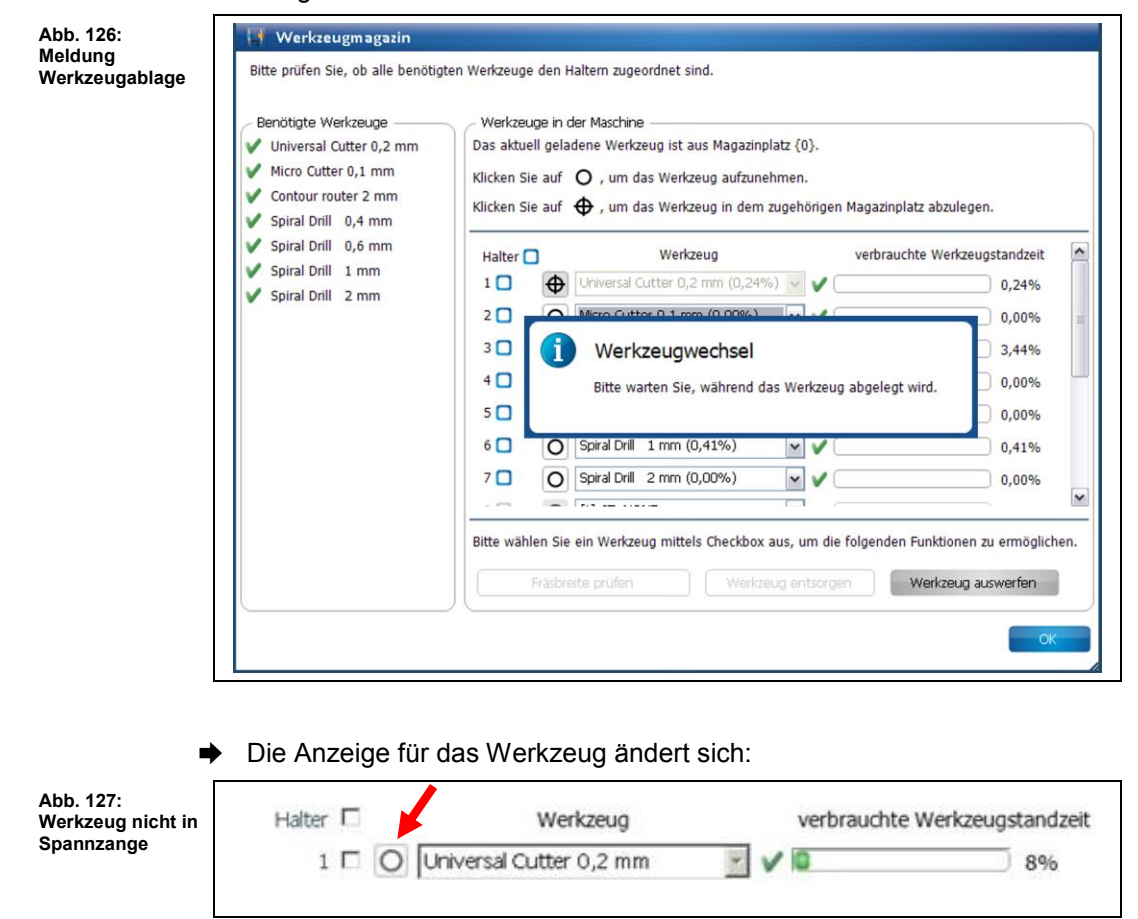

Das Werkzeug befindet sich wieder im zugehörigen Magazinplatz.

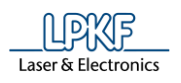

Fräsbreite prüfen (Universal Cutter)

Damit Sie die Fräsbreite eines Werkzeuges prüfen können, muss sich dieses in der Spannzange der Maschine befinden.

Zunächst wird eine kurze Bahn gefräst, die im Nachhinein mit der Kamera vermessen wird.

- 1. Nehmen Sie das Werkzeug mit der Spannzange der Maschine auf (siehe Handlungsanweisung "Werkzeug mit der Spannzange aufnehmen").
- $→$  Das Werkzeug befindet sich jetzt in der Spannzange.
- 2. Aktivieren Sie das Kontrollkästchen des aktuell in der Spannzange befindlichen Werkzeuges:

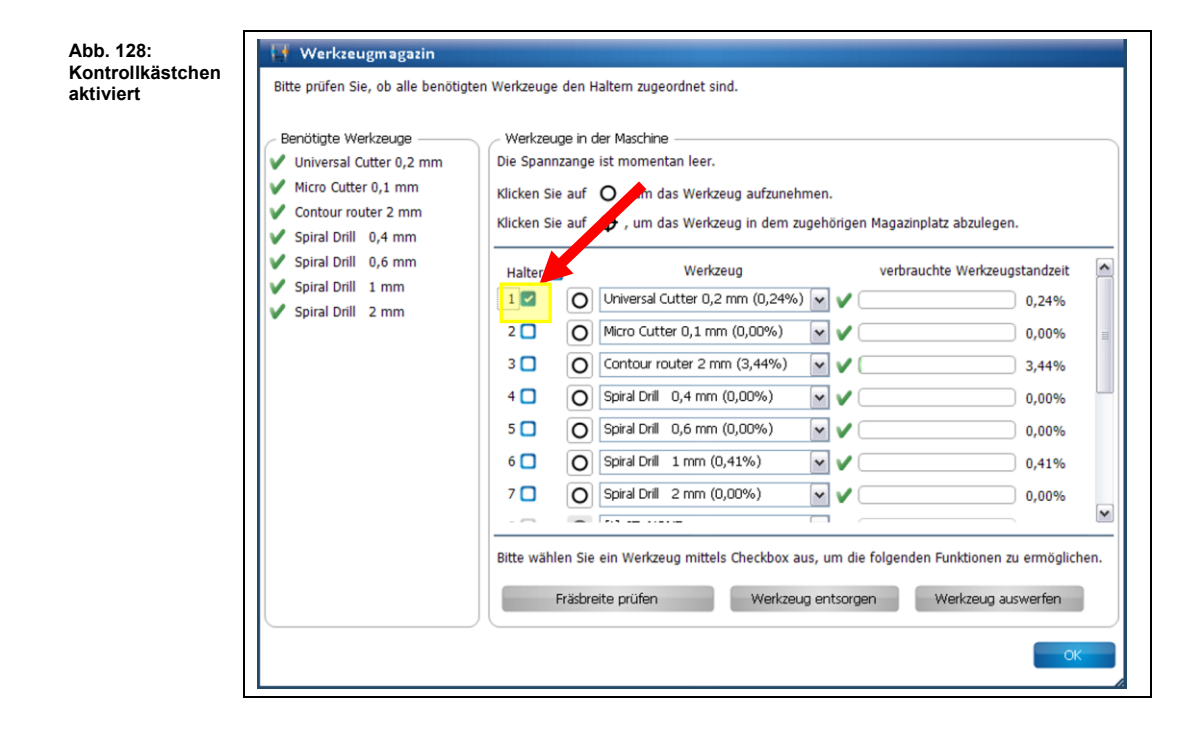

Die Schaltfläche "Fräsbreite prüfen" ist nun aktiv.

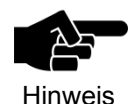

Wenn sich ein Werkzeug in der Spannzange befinden sollte, dessen Fräsbreite nicht geprüft werden kann (Spiral Drill etc.), dann wird der Button nicht aktiviert.

3. Klicken Sie auf [Fräsbreite prüfen].

**5**

**Abb. 129: Festlegung des Maschinenbereichs**

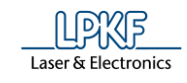

**→** Folgende Meldung erscheint:

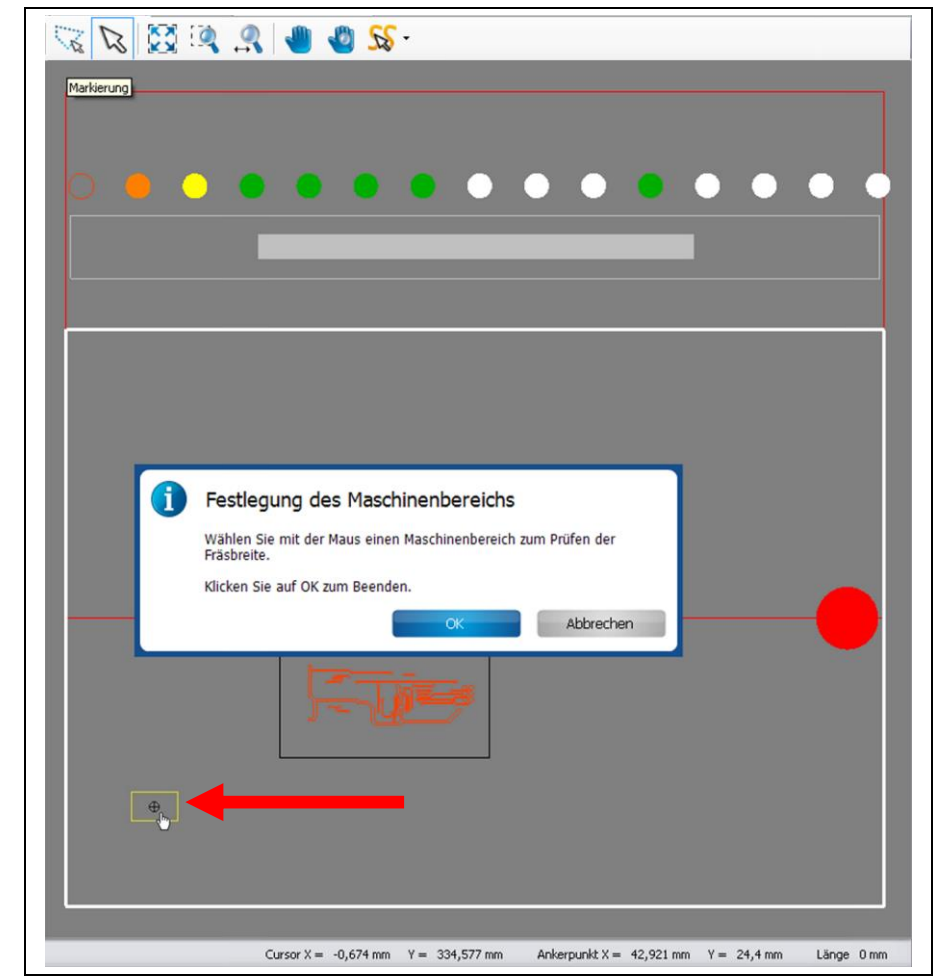

4. Klicken Sie mit Ihrer Maus an eine Stelle außerhalb des zu bearbeitenden Bereiches (aber innerhalb des Arbeitsbereiches), um eine Bahn zu fräsen (siehe Abbildung oben).

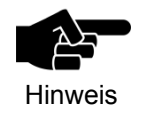

Beachten Sie, dass die Position der Fräslinie innerhalb des Arbeitsbereiches der Kamera liegt, damit diese von der Kamera vermessen werden kann.

- ➨ Der Maschinenkopf bewegt sich an die entsprechende Stelle im Arbeitsbereich.
- 5. Klicken Sie auf [OK].

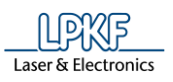

➨ Die Staubabsaugung der Maschine schaltet sich ein, der Kopf verfährt in die Nullposition und der Spindelmotor wärmt sich auf:

**Abb. 130:**  Spindelmotor aufwärmen  $\overline{\mathbf{x}}$ **Aufwärmphase Spindelmotor**   $01:55$ Abbrechen Die Aufwärmphase kann schon vorher stattgefunden haben, sofern Sie bereits nach dem Einschalten mit der Maschine gearbeitet haben. Hinweis ➨ Die zu fräsende Bahn wird in der Maschinenansicht angezeigt und die Bahn wird gefräst: **Abb. 131:**   $Z = 26$ **Maschinenansicht mit Fräsbahn** $\bullet$ Cursor  $X = -1,573$  mm  $Y = 102,296$  mm Ankerpunkt  $X = 42,921$  mm  $Y = 24,4$  mm Länge  $0 \text{ mm}$ 

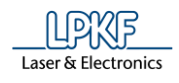

Nachdem die Bahn gefräst wurde, fährt die Kamera an die entsprechende Position. Das Unterfenster "Kamera" zeigt die soeben gefräste Bahn an:

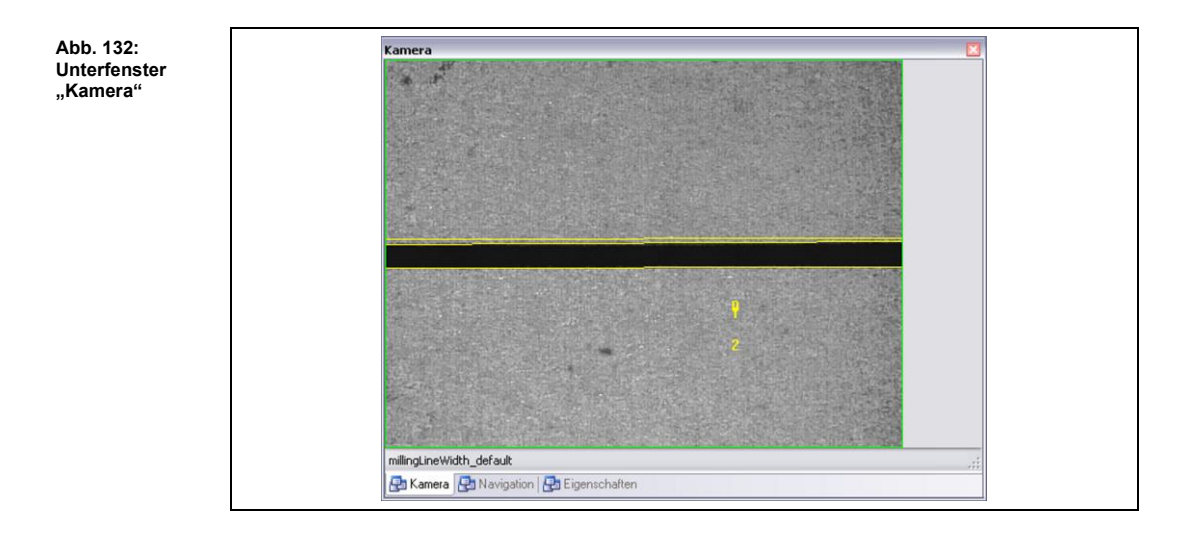

➨ Das Dialogfenster mit den Ergebniswerten erscheint:

**Abb. 133: Ergebniswerte** 

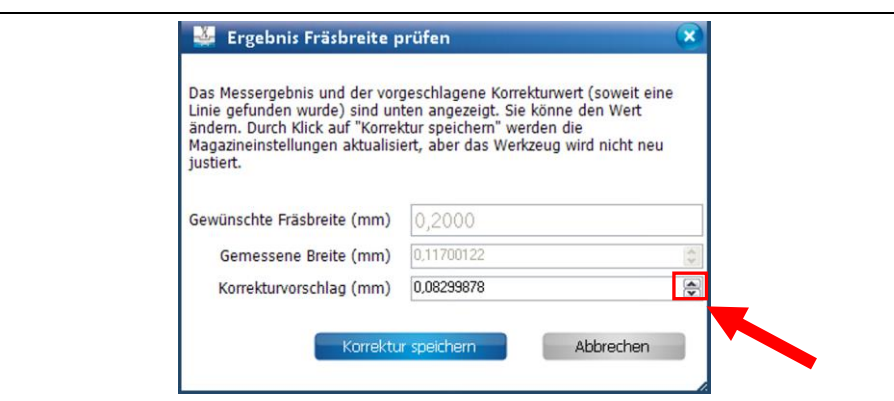

Falls eine Abweichung zwischen der gewünschten Fräsbreite und der gemessenen Breite vorhanden sein sollte, dann schlägt Ihnen CircuitPro PM automatisch einen Korrekturwert vor.

6. Um den Korrekturvorschlag zu übernehmen, klicken Sie auf [Korrektur speichern].

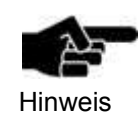

Sie haben die Möglichkeit manuell einen Korrekturwert einzugeben, falls Sie den Korrekturvorschlag von CircuitPro PM nicht übernehmen möchten.

- 7. Verringern oder vergrößern Sie den Wert des Korrekturvorschlages, indem
- Sie die beiden Pfeiltasten benutzen.
- 8. Klicken Sie auf [Korrektur speichern].

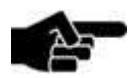

Wenn Sie keine Korrektur vornehmen möchten, klicken Sie auf [Abbrechen].

Hinweis

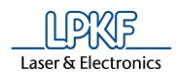

- ➨ Das Dialogfenster wird geschlossen.
- Die Fräsbreite, des aktuell in der Spannzange befindlichen Werkzeuges, wurde geprüft.

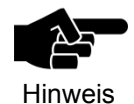

Beachten Sie, dass das Werkzeug aus der Spannzange abgelegt und erneut aufgenommen werden muss, damit die korrigierte Einstellung übernommen wird.

Fräsbreite prüfen (Micro Cutter)

Damit Sie die Fräsbreite eines Werkzeuges prüfen können, muss sich dieses in der Spannzange der Maschine befinden.

Zunächst wird eine kurze Bahn gefräst, die im Nachhinein mit einem Messmikroskop gemessen wird.

- 1. Nehmen Sie das Werkzeug mit der Spannzange der Maschine auf (siehe Handlungsanweisung "Werkzeug mit der Spannzange aufnehmen").
- ➨ Das Werkzeug befindet sich jetzt in der Spannzange.
- 2. Aktivieren Sie das Kontrollkästchen des aktuell in der Spannzange befindlichen Werkzeuges:

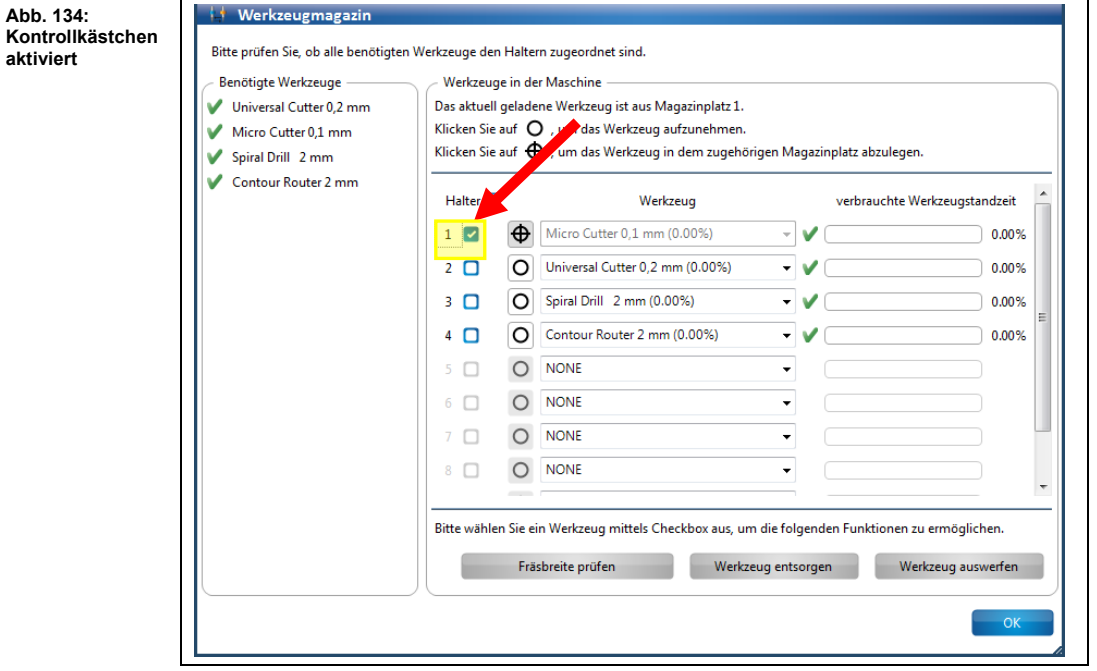

Die Schaltfläche "Fräsbreite prüfen" ist nun aktiv.

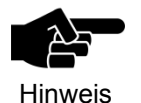

Wenn sich ein Werkzeug in der Spannzange befinden sollte, dessen Fräsbreite nicht geprüft werden kann (Spiral Drill etc.), dann wird der Button nicht aktiviert.

3. Klicken Sie auf [Fräsbreite prüfen].

**5**

**Abb. 135: Festlegung des Maschinenbereichs**

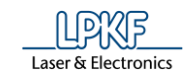

**→** Folgende Meldung erscheint:

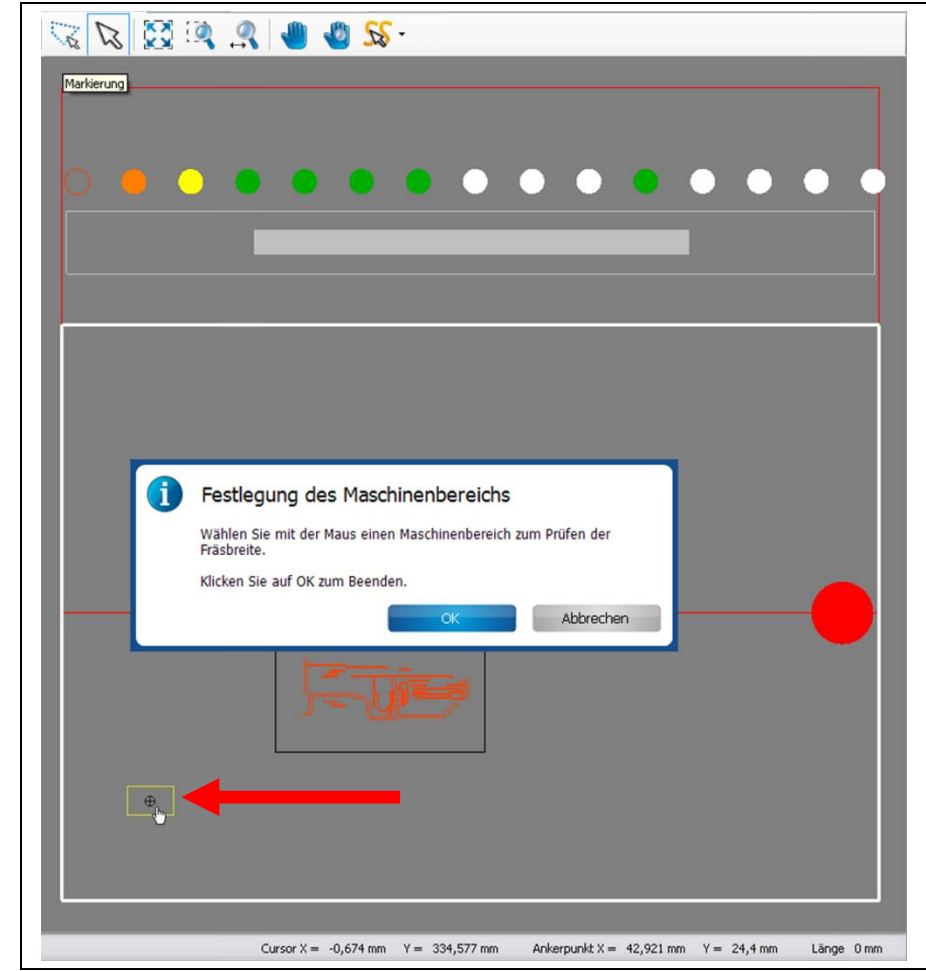

- 4. Klicken Sie mit Ihrer Maus an eine Stelle außerhalb des zu bearbeitenden Bereiches (aber innerhalb des Arbeitsbereiches), um eine Bahn zu fräsen (siehe Abbildung oben).
- ➨ Der Maschinenkopf bewegt sich an die entsprechende Stelle im Arbeitsbereich.
- 5. Klicken Sie auf [OK].

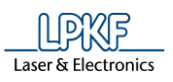

➨ Die Staubabsaugung der Maschine schaltet sich ein, der Kopf verfährt in die Nullposition und der Spindelmotor wärmt sich auf:

**Abb. 136:**  Spindelmotor aufwärmen  $\overline{\mathbf{x}}$ **Aufwärmphase Spindelmotor**   $01:55$ Abbrechen Die Aufwärmphase kann schon vorher stattgefunden haben, sofern Sie bereits nach dem Einschalten mit der Maschine gearbeitet haben. Hinweis ➨ Die zu fräsende Bahn wird in der Maschinenansicht angezeigt und die Bahn wird gefräst: **Abb. 137:**   $\frac{1}{20}$   $\frac{1}{20}$   $\frac{1}{20}$   $\frac{1}{20}$   $\frac{1}{20}$   $\frac{1}{20}$   $\frac{1}{20}$   $\frac{1}{20}$ **Maschinenansicht mit Fräsbahn** $\bullet$ Cursor  $X = -1,573$  mm  $Y = 102,296$  mm Ankerpunkt  $X = 42,921$  mm  $Y = 24,4$  mm Länge 0 mm

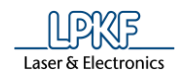

**Abb. 138:** 

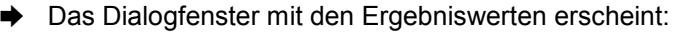

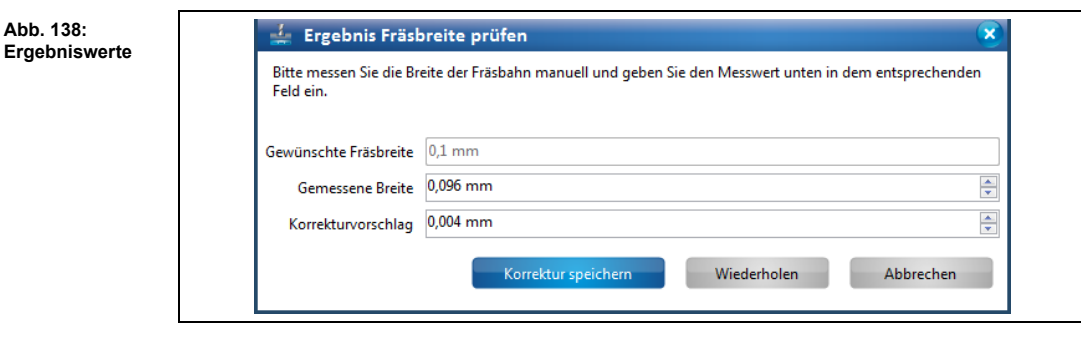

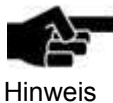

Ist die Option **Nachjustierung Micro Cutter manuell** auf **False** eingestellt, wird die Fräsbreitenmessung mit der Kamera durchgeführt und das Messen mit dem Messmikroskop entfällt. Die Option **Nachjustierung Micro Cutter manuell** finden Sie unter Extras > Optionen unter dem Punkt "Maschine".

6. Messen Sie die Fräsbreite mit einem Messmikroskop.

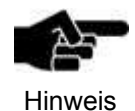

Um die richtige Fräsbreite zu ermitteln, ist es wichtig, das Messmikroskop an der unteren, inneren Kante des Kupfers anzusetzen:

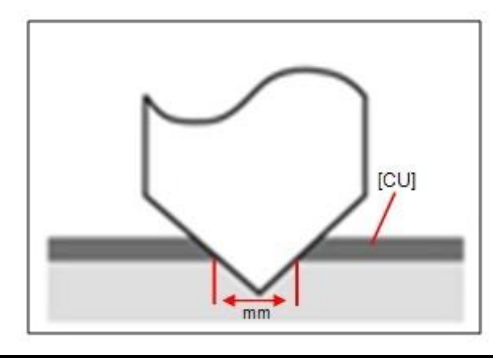

7. Geben Sie den gemessenen Wert im Feld \ Gemessene Breite \ ein.

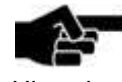

Falls eine Abweichung zwischen der gewünschten Fräsbreite und der gemessenen Breite vorhanden sein sollte, dann schlägt Ihnen CircuitPro PM automatisch einen Korrekturwert vor.

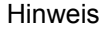

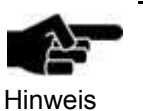

Sie haben die Möglichkeit manuell einen Korrekturwert einzugeben, falls Sie den Korrekturvorschlag von CircuitPro PM nicht übernehmen möchten.

- 8. Verringern oder vergrößern Sie den Wert des Korrekturvorschlages, indem Sie die beiden Pfeiltasten benutzen.
- 9. Um eine neue Bahn mit den eingegebenen Korrekturvorschlag zu fräsen, klicken Sie auf [Wiederholen].

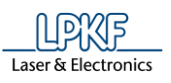

**Abb. 139: Ergebniswerte**  ➨ Die neue Bahn wird leicht versetzt auf dem Basismaterial gefräst und das Dialogfenster mit den Ergebniswerten erscheint:

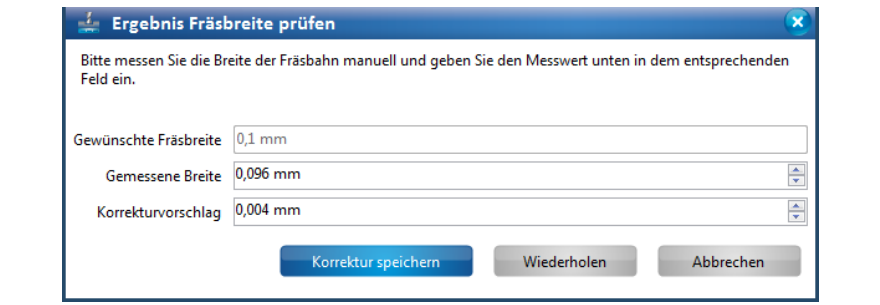

- 10. Messen Sie die Fräsbreite mit einem Messmikroskop.
- 11. Geben Sie den gemessenen Wert im Feld \ Gemessene Breite \ ein.
- 12. Wiederholen Sie solange die Schritte 6 12, bis die Fräsbreite Ihrem Wunsch entspricht.

oder

- 9. Klicken Sie auf [Korrektur speichern], wenn die Fräsbreite Ihrem Wunsch entspricht.
- ➨ Der Korrekturwert für das aktuelle Werkzeug wurde übernommen. Das Dialogfenster wird geschlossen.

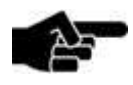

Wenn Sie keine Korrektur vornehmen möchten, klicken Sie auf [Abbrechen].

Hinweis

◆ Die Fräsbreite wurde geprüft.

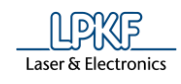

#### ■ Werkzeug entsorgen

Wenn die Werkzeugstandzeit eines Werkzeuges verbraucht ist, sollte dieses ausgetauscht werden, um eine optimale Fräsqualität zu erhalten.

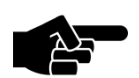

Beachten Sie, dass alle Informationen über das zu ersetzende Werkzeug gelöscht werden.

Hinweis

**Abb. 140: Werkzeug ersetzen**

**Werkzeug entsorgen**

- 1. Aktivieren Sie das Kontrollkästchen des zu ersetzenden Werkzeuges.
- Die Schaltfäche "Werkzeug entsorgen" wird aktiv:

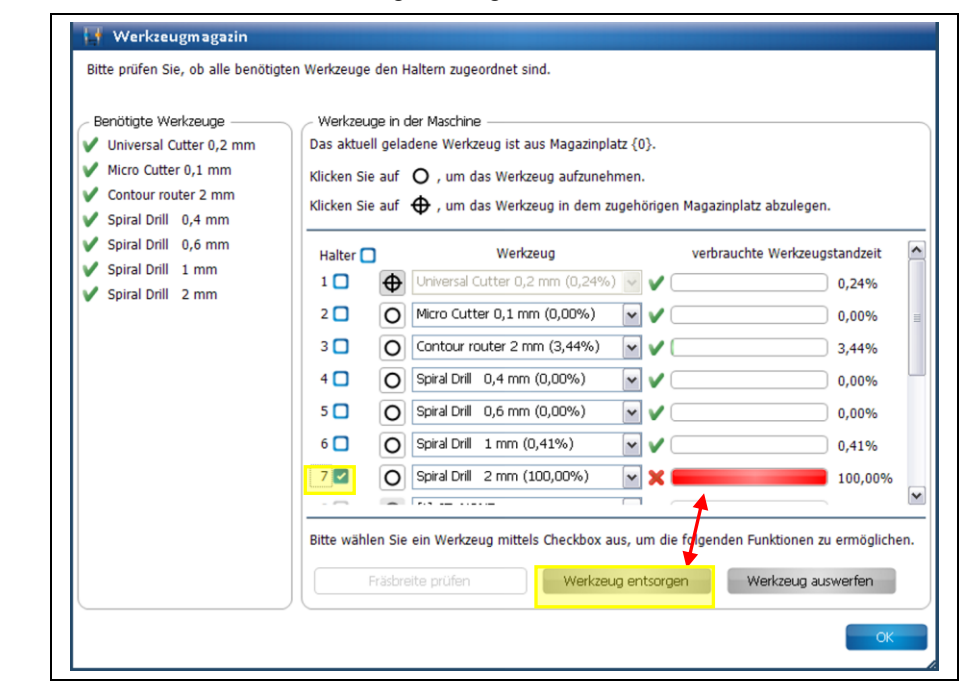

2. Klicken Sie auf [Werkzeug entsorgen].

Folgende Meldung erscheint:

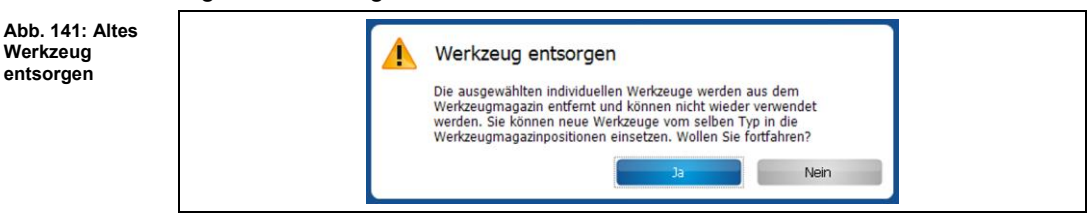

3. Bestätigen Sie die Meldung mit [Ja].

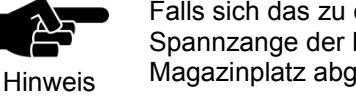

Falls sich das zu entsorgende Werkzeug aktuell in der Spannzange der Maschine befindet, wird es am zugehörigen Magazinplatz abgelegt.

- 4. Ersetzen Sie nun in der Maschine das alte Werkzeug gegen ein Neues.
- Das alte Werkzeug wurde entsorgt.

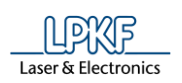

## **5.2.12 Werkzeugbibliothek**

In der Werkzeugbibliothek werden die Werkzeuge aufgeführt, die Sie bei der Einrichtung der Maschine (Konfigurationsassistent) ausgewählt haben. Weiterhin können Sie in diesem Dialogfenster folgende Einstellungen vornehmen:

- Neue Werkzeuge hinzufügen
- Bestehende Werkzeuge entfernen
- Filter definieren zur Anzeige der Werkzeugtypen und Materialien
- Neue Materialien hinzufügen oder bestehende löschen

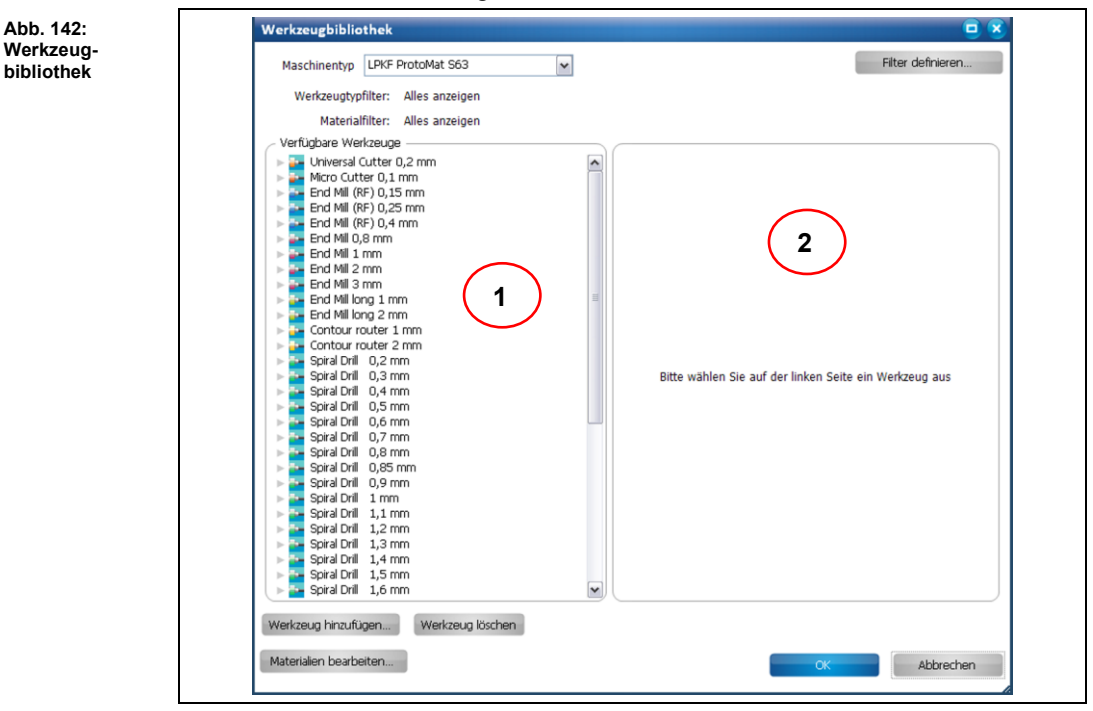

/1/ Anzeige der verfügbaren Werkzeuge

/2/ Detailinformationen zu dem ausgewählten Werkzeug

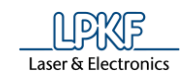

- Werkzeuginformationen anzeigen
- 1. Wählen Sie zunächst in der Auswahlliste \Maschinentyp\ den Typ Ihrer Maschine aus.
- ➨ Die Werkzeuge passend zu Ihrem Maschinentyp werden im Bereich "Verfügbare Werkzeuge" angezeigt.
- 2. Klicken Sie im Bereich /1/ das Werkzeug an, dessen Detailinformationen Sie sehen möchten.
- ➨ Im Bereich /2/ erscheinen nun die Detailinformationen mit Abbildung entsprechend des ausgewählten Werkzeugs:

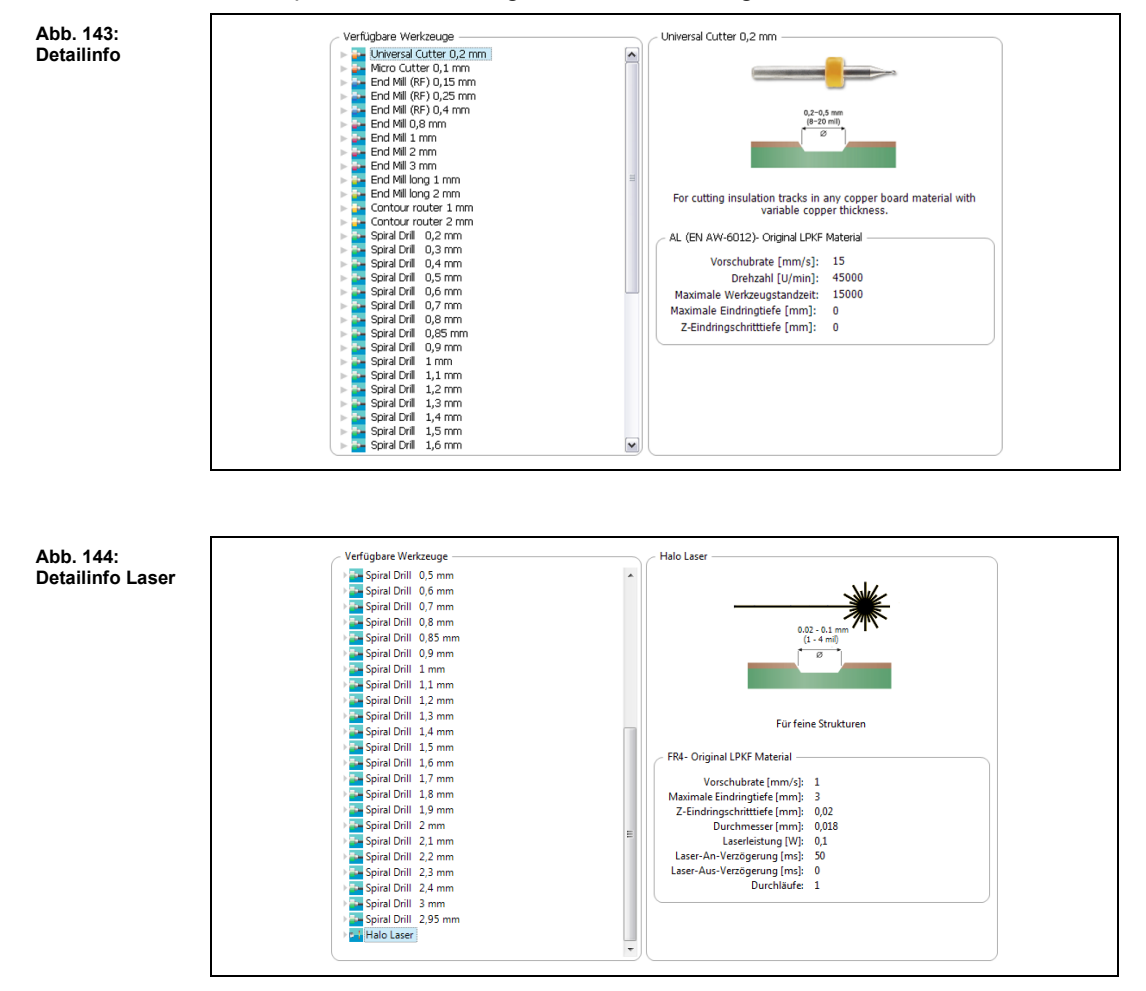

Unter jedem Werkzeug sind die Materialien aufgeführt, die bearbeitet werden können.

3. Klicken Sie auf das Pfeilsymbol neben dem jeweiligen Werkzeug:

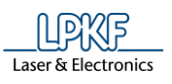

➨ Die Materialien werden aufgelistet und folgende Informationen dazu im Bereich /2/ angezeigt:

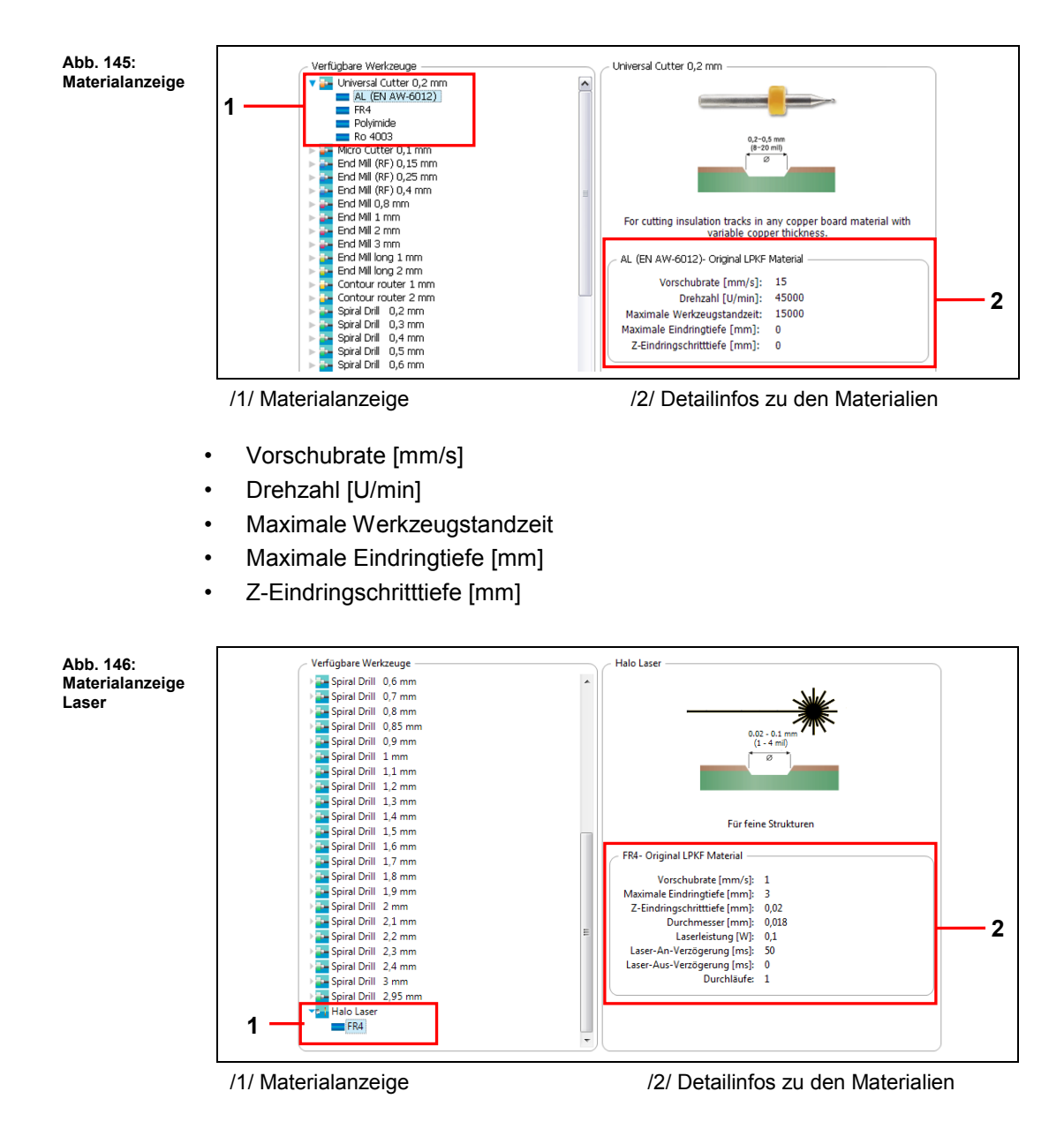

- Vorschubrate [mm/s]
- Maximale Eindringtiefe [mm]
- Z-Eindringschritttiefe [mm]
- Durchmesser [mm]
- Laserleistung [W]
- Laser-An-Verzögerung [ms]
- Laser-Aus-Verzögerung [ms]
- Durchläufe
- Die Detailinformationen wurden angezeigt.

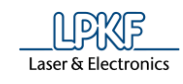

- Vorhandenes Werkzeug aus der Liste entfernen
- 1. Klicken Sie das Werkzeug an, das Sie aus der Liste entfernen möchten.
- 2. Klicken Sie auf [Werkzeug löschen].
- ◆ Das Werkzeug wird aus der Liste entfernt.
- Neues Werkzeug hinzufügen
- 1. Klicken Sie auf [Werkzeug hinzufügen…].
- ➨ Folgendes Dialogfenster erscheint:

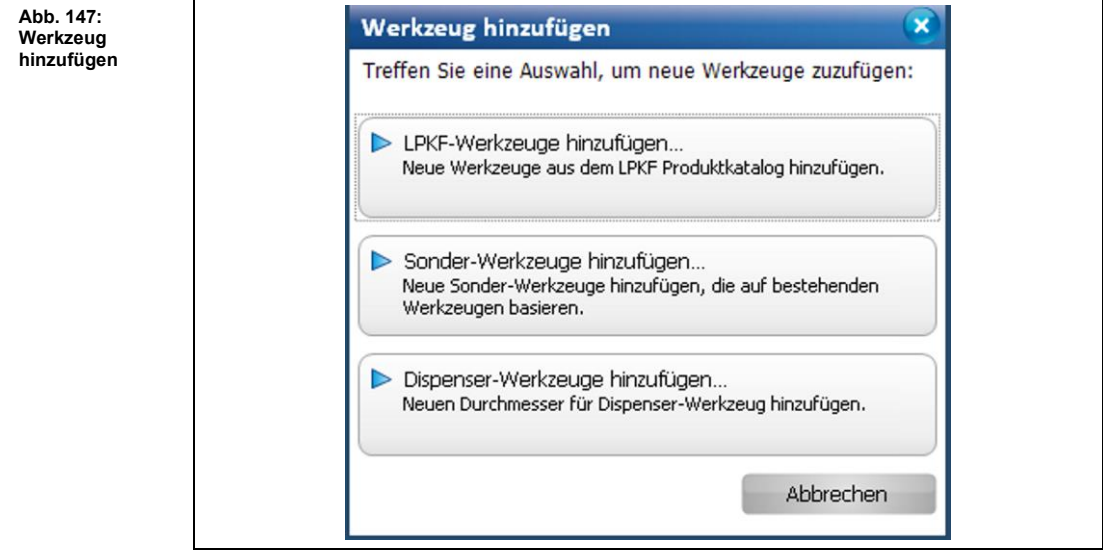

- LPKF-Werkzeuge hinzufügen
- 1. Klicken Sie auf "LPKF-Werkzeuge hinzufügen...".
- ➨ Folgendes Dialogfenster erscheint:

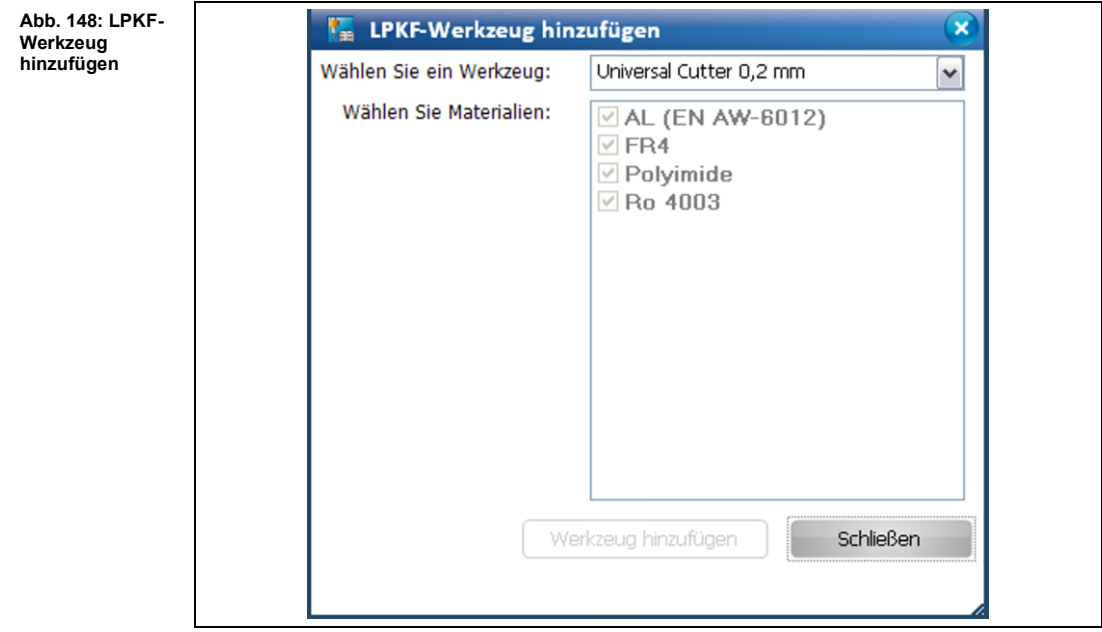

- 2. Wählen Sie ein Werkzeug aus der Liste aus.
- $\rightarrow$  Die dazugehörigen Materialien werden in der Liste angezeigt.

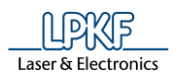

- 3. Klicken Sie auf [Schließen].
- ◆ Das Werkzeug wurde hinzugefügt...
- Sonder-Werkzeuge hinzufügen
- 1. Klicken Sie auf "Sonder-Werkzeuge hinzufügen..."
- ➨ Folgendes Dialogfenster erscheint:

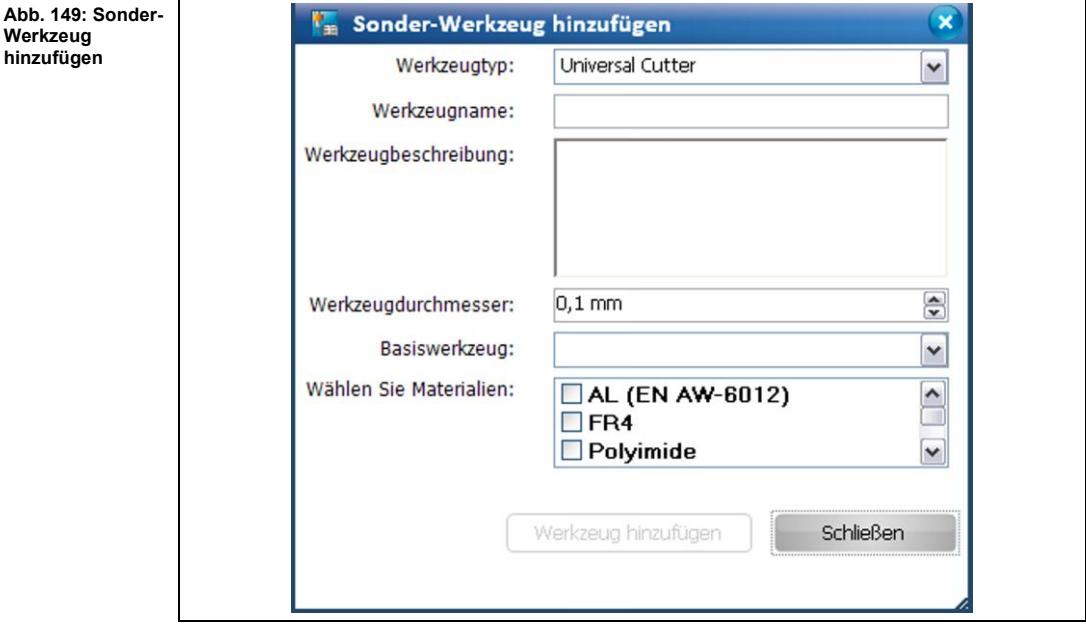

- 2. Wählen Sie einen Werkzeugtypen aus.
- 3. Geben Sie einen Werkzeugnamen ein.
- 4. Geben Sie bei Bedarf eine Werkzeugbeschreibung ein.
- 5. Bestimmen Sie den Werkzeugdurchmesser.
- 6. Wählen Sie ein Basiswerkzeug aus den bisher vorhandenen Werkzeugen aus.
- 7. Klicken Sie die Materialien an, für die das Werkzeug eingesetzt werden soll.
- ➨ Die Schaltfläche "Werkzeug hinzufügen" wird aktiv.
- 8. Klicken Sie auf [Werkzeug hinzufügen].
- ➨ Das neue Werkzeug erscheint in der Werkzeugliste.
- 9. Klicken Sie auf [Schließen].
- ➨ Das Dialogfenster wird geschlossen.
- Das Sonder-Werkzeug wurde hinzugefügt.

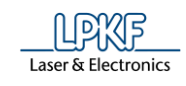

- Dispenser-Werkzeuge hinzufügen
- 1. Klicken Sie auf "Dispenser-Werkzeuge hinzufügen...".
- ➨ Folgendes Dialogfenster erscheint:

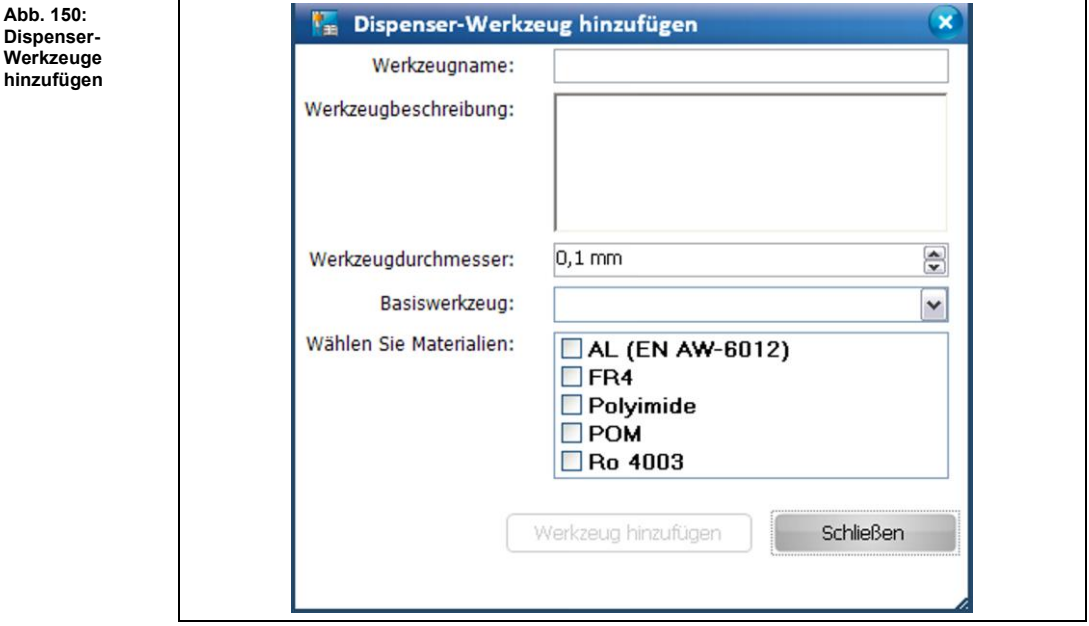

- 2. Geben Sie einen Werkzeugnamen ein.
- 3. Geben Sie bei Bedarf eine Werkzeugbeschreibung ein.
- 4. Bestimmen Sie den Werkzeugdurchmesser.
- 5. Wählen Sie ein Basiswerkzeug aus den bisher vorhandenen Werkzeugen aus.
- 6. Klicken Sie die Materialien an, für die das Werkzeug eingesetzt werden soll.
- ➨ Die Schaltfläche "Werkzeug hinzufügen" wird aktiv.
- 7. Klicken Sie auf [Werkzeug hinzufügen].
- ➨ Das neue Dispenser-Werkzeug erscheint in der Werkzeugliste.
- 8. Klicken Sie auf [Schließen].
- ➨ Das Dialogfenster wird geschlossen.
- Das Dispenser-Werkzeug wurde hinzugefügt.

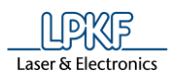

**Materialien** 

■ Materialien bearbeiten

Im Dialogfenster "Materialien bearbeiten" können Sie Materialien (optional mit den Werkzeugparametern anderer Materialien) hinzufügen oder individuell hinzugefügte Materialien entfernen.

- 1. Klicken Sie auf [Materialien bearbeiten…].
- ➨ Folgendes Dialogfenster erscheint:

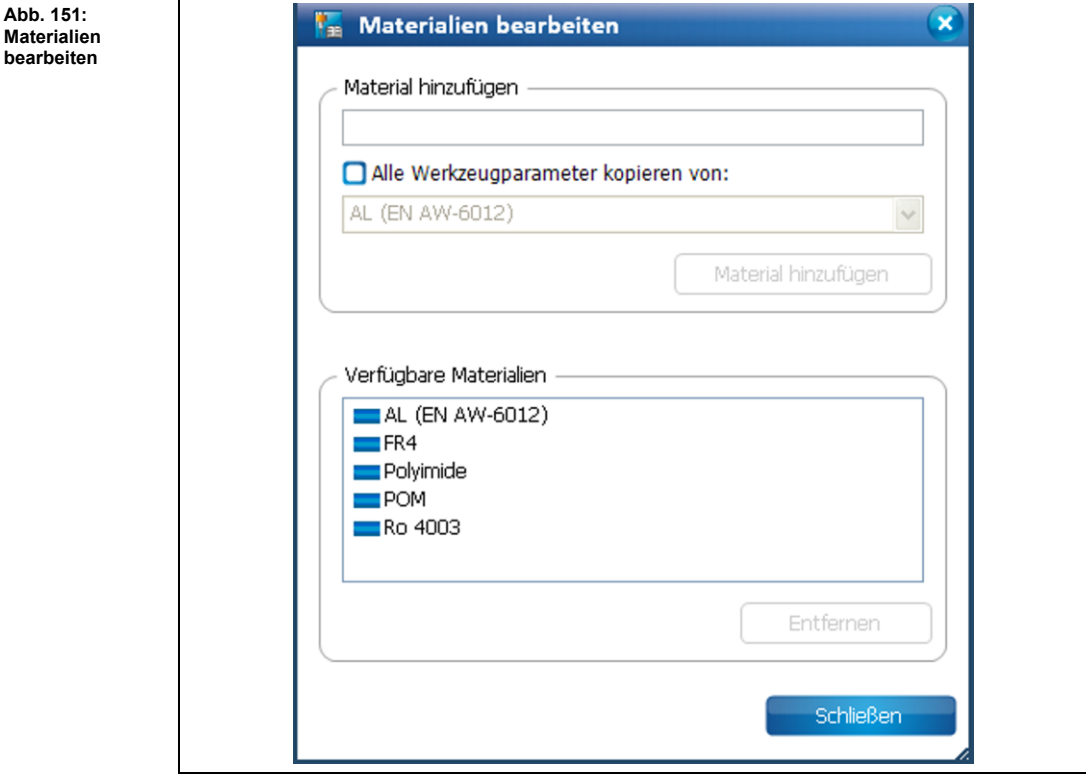

In diesem Dialogfenster stehen Ihnen verschiedene Optionen zur Verfügung:

- Materialien hinzufügen
- Materialien mit den Werkzeugparametern bereits vorhandener Materialien hinzufügen
- Individuell hinzugefügte Materialien entfernen
- **Materialien hinzufügen**
- 1. Geben Sie den Namen für das neue Material ein.
- 2. Klicken Sie auf [Material hinzufügen].
- $\rightarrow$  Das Material erscheint in der Liste "Verfügbare Materialien".
- 3. Klicken Sie auf [Schließen].
- $→$  Das Dialogfenster wird geschlossen.
- ◆ Das neue Material wurde hinzugefügt.

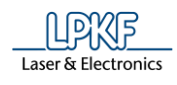

■ Materialien mit den Werkzeugparametern bereits vorhandener Materialien hinzufügen

Wenn Sie ein neues Material hinzufügen möchten, welches über die gleichen Werkzeugparameter verfügt, wie ein bereits vorhandenes Material, gehen Sie wie folgt vor:

- 1. Geben Sie den Namen für das neue Material ein.
- 2. Aktivieren Sie das Häkchen bei <Alle Werkzeugparameter kopieren von:>.
- 3. Wählen Sie nun in der Auswahlliste das Material aus, dessen Eigenschaften Sie kopieren möchten.
- 4. Klicken Sie auf [Material hinzufügen].
- $→$  Das neue Material mit den kopierten Werkzeugparametern wird in der Liste der verfügbaren Materialien angezeigt.
- 5. Klicken Sie auf [Schließen].
- $→$  Das Dialogfenster wird geschlossen.
- ◆ Das neue Material mit den Werkzeugparametern bereits vorhandener Materialien wurde hinzugefügt.
- Individuell hinzugefügte Materialien entfernen
- 1. Klicken Sie in der Liste der verfügbaren Materialien das individuell hinzugefügte Material an.

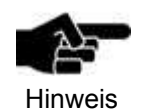

Es können nur individuell hinzugefügte Materialien entfernt werden. Standardmaterialien der LPKF-Werkzeuge können nicht entfernt werden.

- 2. Klicken Sie auf [Entfernen].
- $→$  Das ausgewählte Material wird entfernt.
- 3. Klicken Sie auf [Schließen].
- $→$  Das Dialogfenster wird geschlossen.
- ◆ Das individuell hinzugefügte Material wurde entfernt.
- ◆ Die Materialbearbeitung ist abgeschlossen.

## **Filter definieren**

Sie können je einen Filter für den Werkzeugtyp und das Material definieren. Der Filter dient dazu, die Informationen anzeigen zu lassen, die für Sie relevant sind.

Die Kategorien sind vordefiniert und können nicht durch individuelle Kategorien ergänzt werden. Im Register "Werkzeugtyp" und "Material" sind die individuellen Eintragungen enthalten.

- 1. Klicken Sie auf [Filter definieren…].
- **▶** Folgendes Dialogfenster erscheint:

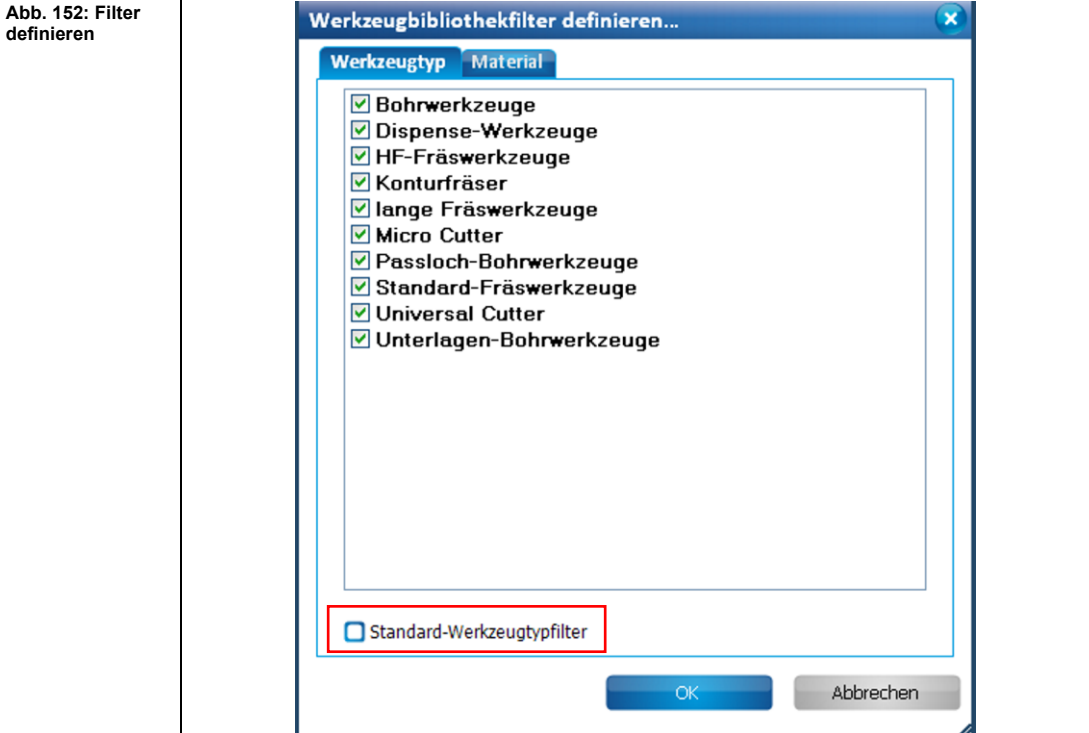

2. Klicken Sie die gewünschten Werkzeugtypen/Materialien an, auf die sich der Filter beziehen soll.

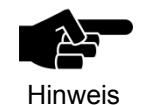

Jedes Register enthält die Option, den jeweiligen Standardfilter für den Werkzeugtyp oder das Material zu wählen. Diese Standards sind vom System vorgegeben und können nicht verändert werden.

- 3. Klicken Sie auf [OK].
- ➨ Die Einstellungen wurden übernommen und das Dialogfenster wird geschlossen.
- Die Filter sind definiert.

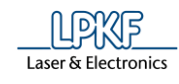

# **5.2.13 Blendenlistenbibliothek**

Unter Bearbeiten > Blendenlistenbibliothek werden Ihnen die verwendeten Blenden des aktuell geladenen Projektes angezeigt. Weiterhin werden, sofern vorhanden, die in der Blendenlistenbibliothek gespeicherten Blendenlisten angezeigt.

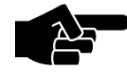

Hinweis

Beachten Sie, dass CircuitPro PM beim erstmaligen Öffnen der Blendenlistenbibliothek automatisch die \*.cbf-Datei "ApertureListsLibrary.cbf" lädt. Es erscheint eine Meldung in CircuitPro PM, die Sie hierüber informiert.

Unter Windows XP befindet sich der Speicherort der Datei "ApertureListsLibrary.cbf" unter c: \Dokumente und Einstellungen\Benutzername\Lokale Einstellungen\ Anwendungsdaten\LPKF Laser&Electronics\LPKF CircuitPro PM 2.5.

Unter Windows 7 befindet sich der Speicherort der Datei "ApertureListsLibrary.cbf" unter

C:\Users\Benutzername\AppData\Local\LPKF Laser & Electronics\LPKF CircuitPro PM 2.5.

## Unter Windows 8 befindet sich der Speicherort der Datei "ApertureListsLibrary.cbf" unter

C:\Users\Benutzername\AppData\Local\LPKF Laser & Electronics\LPKF CircuitPro PM 2.5.

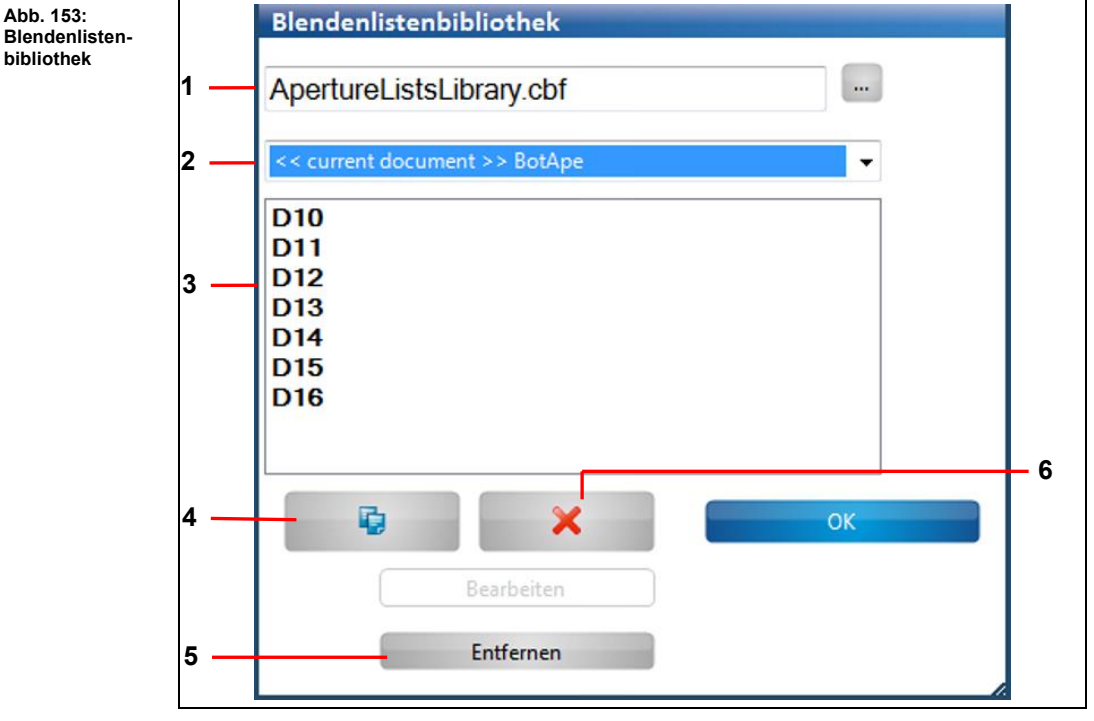

/1/ Dateiname

/2/ Blendenlisten

der ausgewählten Blendenliste.

/4/ Kopieren /5/ Einzelne Blende entfernen /6/ Blendenliste entfernen

/3/ Detailfenster: Beinhaltet die einzelnen Blenden
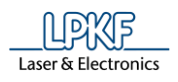

Folgende Optionen stehen Ihnen im Dialogfenster "Blendenlistenbibliothek" zur Auswahl:

- Blendenlisten bei Bedarf vom aktuell geladenen Projekt in die Blendenlistenbibliothek kopieren (damit diese Ihnen auch während anderer Projekte zur Verfügung stehen).
- In der Blendenlistenbibliothek vorhandene Blendenlisten in das aktuell geladene Projekt kopieren.
- Vorhandene Blenden aus der Bibliothek löschen.

Die Blendenlistenbibliothek wird standardmäßig als eine \*.cbf- Datei abgespeichert.

Sie haben die Möglichkeit eigene \*.cbf-Dateien in das Dialogfenster zu laden, um die enthaltenen Blendenbibliotheken zu bearbeiten.

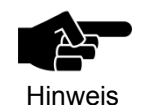

Solange Sie im Dialogfenster "Blendenlisten" keine neue Datei öffnen, lädt CircuitPro PM beim Dialogaufruf automatisch die zuletzt bearbeitete Blendenbibliothek.

- Blendenliste aus dem aktuellen Projekt in die Blendenlistenbibliothek kopieren
- 1. Wählen Sie die zu kopierende Blendenliste unter /4/ aus.
- 2. Klicken Sie auf [Kopieren].
- ➨ Folgendes Dialogfenster erscheint:

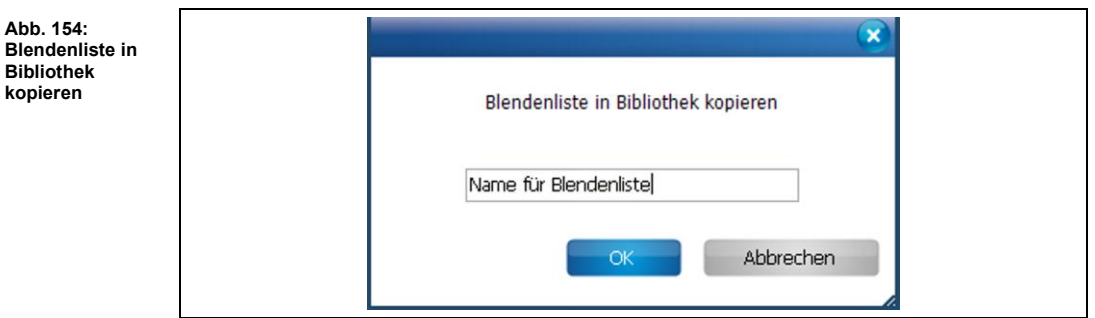

- 3. Vergeben Sie einen Namen für die zu erstellende Blendenliste:
- 4. Klicken Sie auf [OK].
- Die Blendenliste wird in die Blendenlistenbibliothek kopiert.

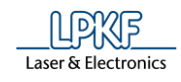

- Blendenliste aus der Blendenlistenbibliothek in das aktuell geladene Projekt kopieren
- 1. Wählen Sie die zu kopierende Blendenliste unter /4/ aus.
- 2. Klicken Sie auf [Kopieren].
- $\rightarrow$  Folgendes Dialogfenster erscheint:

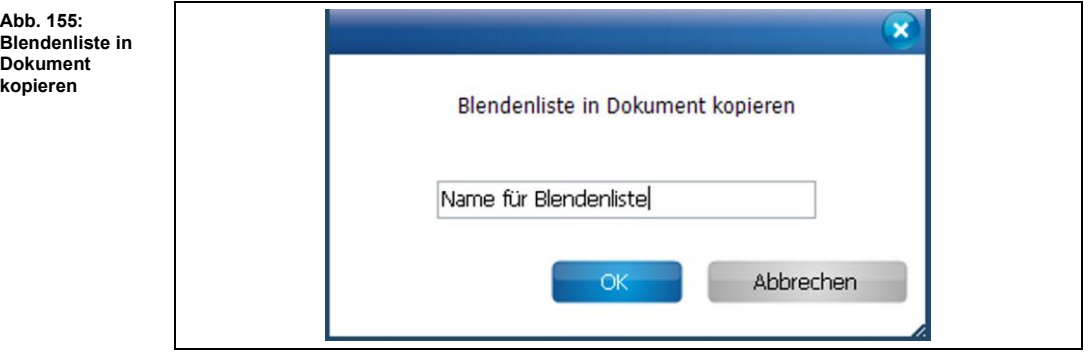

- 3. Vergeben Sie einen Namen für die zu erstellende Blendenliste.
- 4. Klicken Sie auf [OK].
- Die Blendenliste wird in das Dokument kopiert.
- Blendenliste aus der Bibliothek entfernen

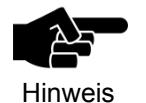

Beachten Sie, dass nur Blendenlisten aus der Blendenlistenbibliothek gelöscht werden können, die nicht im aktuell geöffneten \*.cbf-Dokument verwendet werden.

- 1. Klicken Sie die Blendenliste unter /4/ an, die Sie löschen möchten.
- 2. Klicken Sie auf [Blendenliste entfernen].
- Die Blendenliste wird aus der Bibliothek entfernt.

Blende aus Blendenliste entfernen

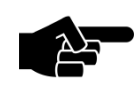

Beachten Sie, dass nur Blenden entfernen werden können, die sich in einer Bibliotheksblendenliste befinden.

Hinweis

- 1. Klicken Sie unter /3/ die Blende an, die Sie entfernen möchten.
- 2. Klicken Sie auf [Entfernen].
- ◆ Die Blende wird aus der Blendenliste entfernt.

**5**

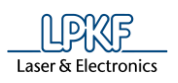

**regelprüfung** 

## **5.2.14 Designregelprüfung**

Mit der Designregelprüfung können Sie überprüfen, ob das Layout der Leiterplatte den festgelegten und empfohlenen Standards des Design Rule Checks (Designregelprüfung) entspricht.

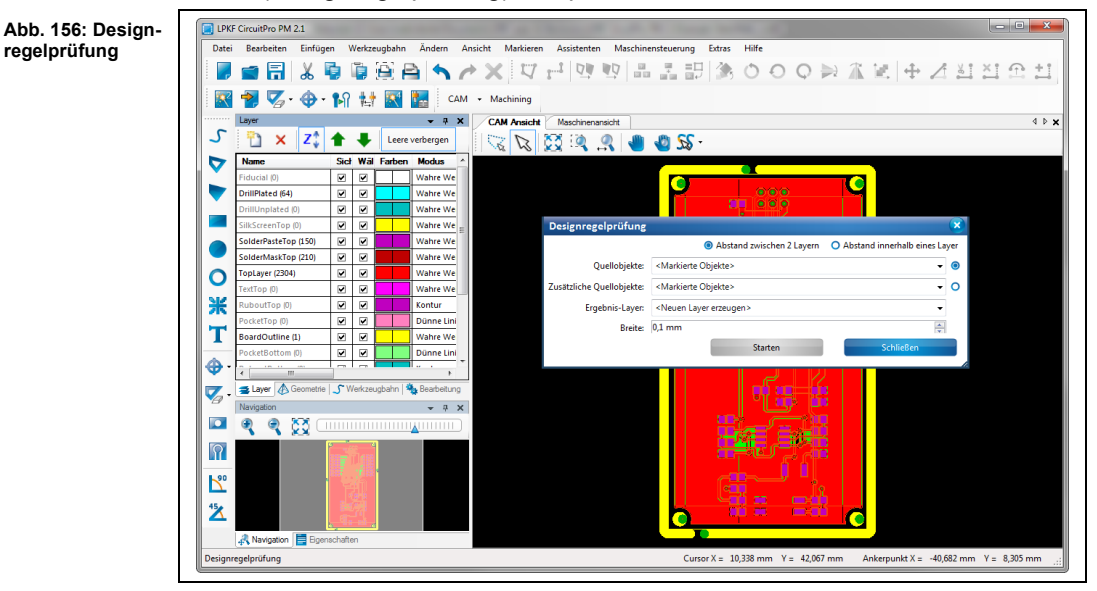

Sie haben die Möglichkeit folgendes zu überprüfen:

- Abstand von Objekten, die sich auf unterschiedlichen Layern befinden.
- Abstand von Objekten innerhalb eines Layers.

Mit dieser Funktion können Sie beispielsweise vor der Isolation prüfen, ob die Objektabstände der Größe des benutzten Werkzeuges entsprechen. Somit ist eine einwandfreie Isolation gewährleistet.

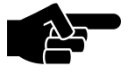

Hinweis

Um den Abstand zwischen den Objekten zu überprüfen, überprüfen Sie vorher die Größe Ihres Werkzeuges, welches Sie für die Isolation verwenden möchten. Diese Informationen sind im Menüpunkt "Fräsbahngenerator" hinterlegt.

Informationen zur Isolation und zum Menüpunkt "Fräsbahngenerator" entnehmen Sie dem entsprechenden Kapitel.

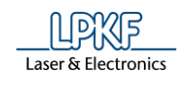

- Abstand zwischen zwei Layern prüfen
- 1. Klicken Sie in der Auswahlliste "Quellobjekte" den ersten Layer an.
- 2. Klicken Sie in der Auswahlliste "Zusätzliche Quellobjekte" den zweiten Layer an.

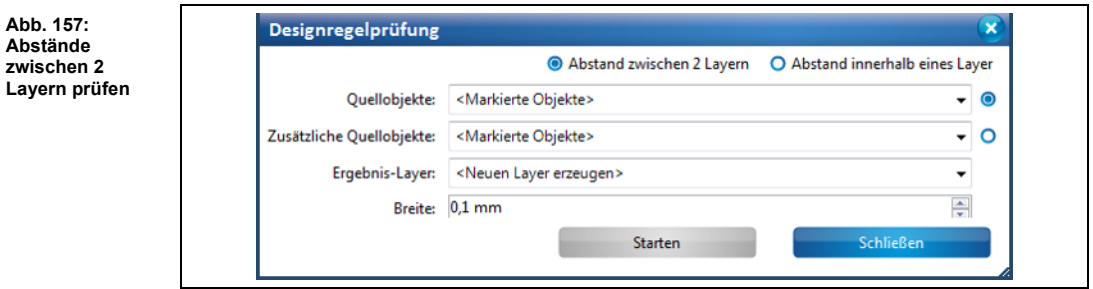

3. Wählen Sie einen Ergebnis-Layer aus.

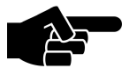

Wir empfehlen die Erzeugung eines neuen Ergebnis-Layers.

Hinweis

- 4. Geben Sie den zu prüfenden Abstand in mm ein.
- 5. Klicken Sie auf [Starten].
- Die Designregelprüfung startet. Ein neuer Ergebnislayer "DRC\_Errors" wird im Unterfenster "Layer" angezeigt:

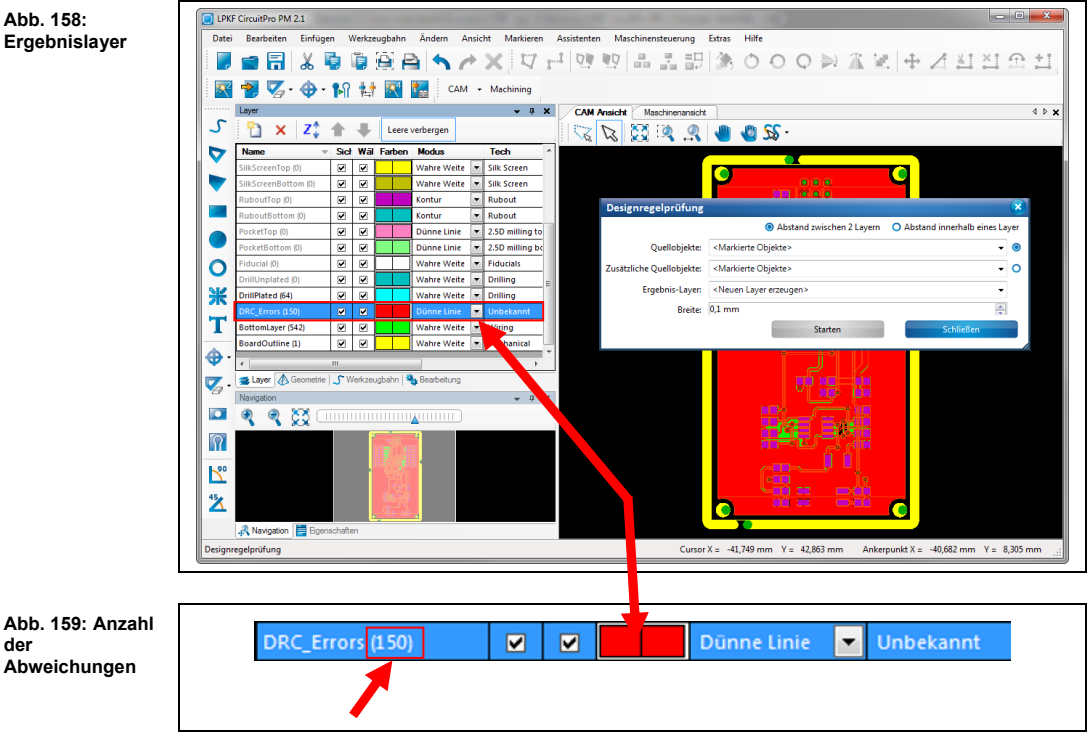

- ➨ Die Anzahl der gefundenen Abweichungen in der Designregelprüfung wird neben dem Layernamen "DRC Errors" angezeigt.
- Die Designregelprüfung ist abgeschlossen.

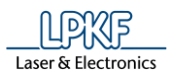

**5**

- Abstand innerhalb eines Layers prüfen 1. Klicken Sie in der Auswahlliste "Quellobjekte" den Layer an, dessen Objektabstände Sie überprüfen möchten. 2. Wählen Sie einen Ergebnis-Layer aus. **Abb. 160:**  Designregelprüfung **Abstand**  O Abstand zwischen 2 Layern **innerhalb eines**  Abstand innerhalb eines Layer **Layers prüfen**  Ouellobiekte: Law  $\overline{\phantom{a}}$   $\circ$ Zusätzliche Quellobjekte: <Markierte Objekte>  $\circ$  $\overline{\phantom{a}}$ Ergebnis-Laver: <Neuen Laver erzeugen>  $\overline{\phantom{a}}$ Breite: 0,1 mm  $\Rightarrow$ Starten Wir empfehlen die Erzeugung eines neuen Ergebnis-Layers. Hinweis 3. Geben Sie den zu prüfenden Abstand in mm ein. 4. Klicken Sie auf [Starten]. ➨ Die Designregelprüfung startet. Ein neuer Ergebnislayer wird im Unterfenster "Layer" angezeigt: **Abb. 161:**  LPKF CircuitPro PM 2.1 -**Ergebnislayer**   $\mathcal{L}_{\mathcal{A}}$ ■日&夏夏夏日ヘァ×▽ポロ型国品品調あ○○○→米国中  $A$   $s$ <sup>2</sup>  $s$ <sup>2</sup>  $\Omega$   $+$ <sup>2</sup> **■ マ· →· M は ■** CAM · Machining  $-9X$ **CAM Ansicht** ر.  $Z^{\dagger}_{\Psi}$ Ŧ x  $\overline{\mathbf{x}}$  $720 + 217$ Þ ۰ r.  $\overline{O}$  Abstand  $\overline{v}$  $\overline{\bullet}$  $\bullet$ Ouellobiekte: KMarki te Obiekte  $\overline{O}$ e Quellobjekte: .<br>Erge Ж Breite: 0.1 mm T **Contract**  $\hat{\mathbf{\Theta}}$  $\overline{\mathbf{V}}$ io.  $9.85$ Q  $|\Omega|$ Ľ  $\mathbf{Z}$ A Navigation kt X =  $-40,682$  mm  $Y = 8,305$  mm **Abb. 162: Anzahl DRC\_Errors**  $\blacksquare$ ☑ Dünne Linie  $\overline{\phantom{0}}$ Unbekannt **der Abweichungen**
	- ➨ Die Anzahl der gefundenen Abweichungen in der Designregelprüfung wird neben dem Layernamen "DRC\_Errors" angezeigt.
	- Die Designregelprüfung ist abgeschlossen.

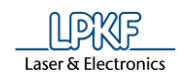

# **5.2.15 Messen**

Benutzen Sie diese Funktion, um den Abstand zwischen zwei Punkten zu messen.

- Abstand zwischen zwei Punkten messen
- 1. Klicken Sie auf Bearbeiten > Messen.
- 2. Klicken Sie nun in der grafischen Ansicht (2D/3D/Maschinenansicht) auf den Startpunkt, ab dem Sie messen möchten.
- 3. Bewegen Sie nun die Maus zum zweiten Punkt, um den Abstand zwischen den beiden Punkten zu messen.
- ➨ Der Mauszeiger zeichnet eine Linie.
- 4. Lesen Sie nun die Länge der Linie in der Statusleiste von CircuitPro PM ab:

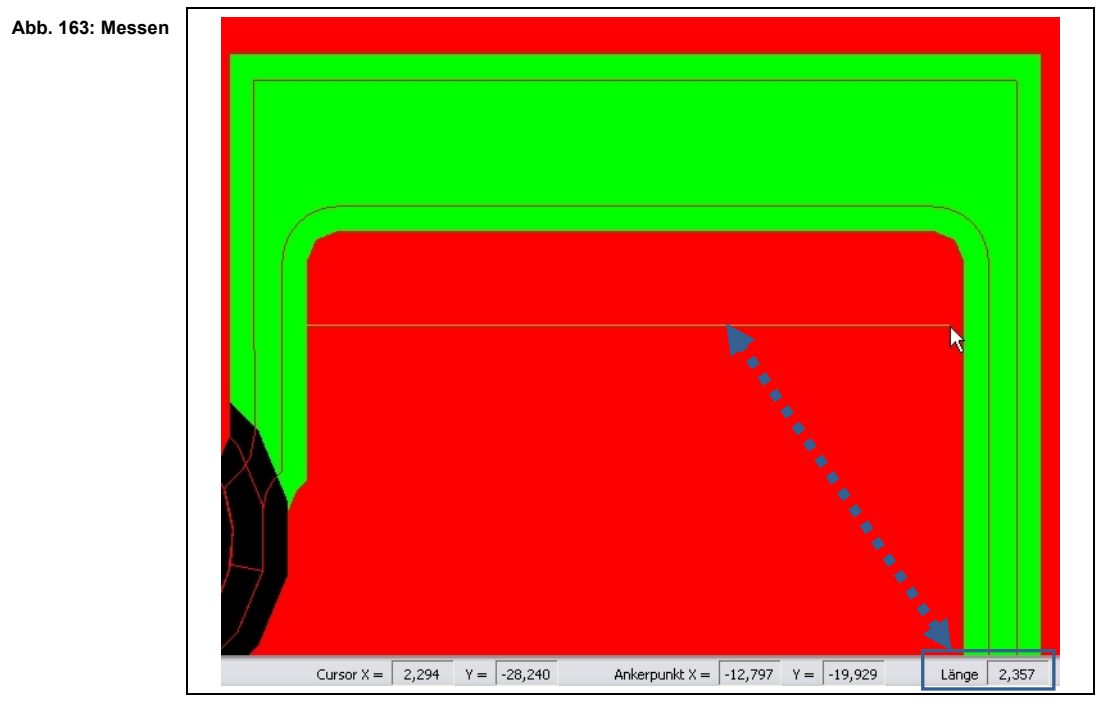

Der Abstand zwischen beiden Punkten ist nun gemessen.

## **5.2.16 Abstand**

Im Dialogfenster "Abstand" können Sie den Abstand zwischen zwei Objekten messen, die sich auf demselben Layer befinden.

- Abstand zwischen zwei Objekten messen
- 1. Klicken Sie auf Bearbeiten > Abstand…
- $\rightarrow$  Folgendes Dialogfenster erscheint:

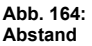

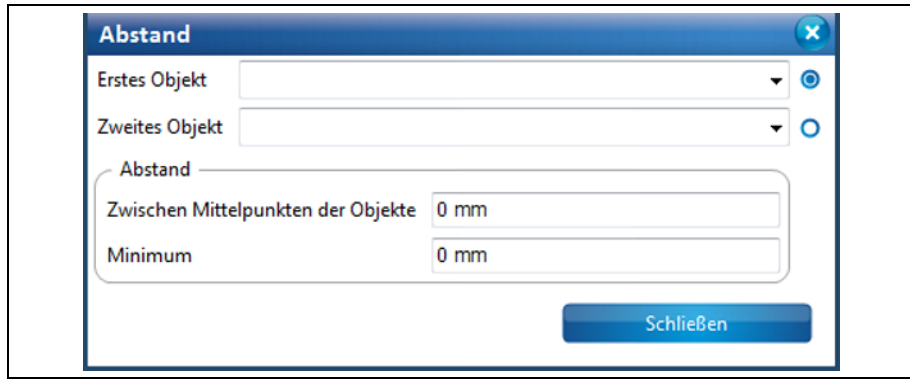

- 2. Wählen Sie in der Auswahlliste "Erstes Objekt" ein Objekt aus.
- 3. Wählen Sie in der Auswahlliste "Zweites Objekt" das zweite Objekt aus.

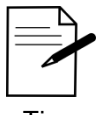

Alternativ klicken Sie die gewünschten Objekte direkt in der CAM-Ansicht an.

1. Klicken Sie im Dialogfenster in das Feld "Erstes Objekt".

Tipp

2. Klicken Sie nun in der CAM-Ansicht das gewünschte Objekt an.

 $\rightarrow$  Die Bezeichnung des markierten Objektes wird in das Feld "Erstes Objekt" übernommen.

3. Wiederholen Sie die Schritte eins und zwei für das Feld "Zweites Objekt".

 $\rightarrow$  Der Abstand zwischen den beiden Objekten wird gemessen. Es werden zwei Abstände angezeigt:

• **Zwischen Mittelpunkten der Objekte:** Dieser Wert zeigt den Abstand zwischen den Objektmittelpunkten an.

• **Minimum:** Dieser Wert zieht den kleinsten Abstand zwischen den Objekten an.

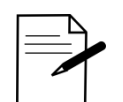

Falls Sie den Objektnamen nicht kennen, erfahren Sie diesen im Unterfenster "Eigenschaften".

Tipp

Markieren Sie zunächst das Objekt und klicken Sie dann im Unterfenster "Eigenschaften" auf den Punkt "Allgemein". Hier ist der Name des jeweiligen Objektes hinterlegt.

Der Abstand zwischen den beiden ausgewählten Objekten wurde ermittelt.

**Abb. 165: Anker-**

**Ansicht**

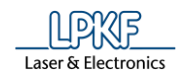

### **5.2.17 Ankerpunkt setzen**

Ein Ankerpunkt ist ein Bezugspunkt im gezeichneten Objekt. In der CAM Ansicht ist der Ankerpunkt immer mit einem magentafarbenen Stern gekennzeichnet (siehe folgende Abbildung).

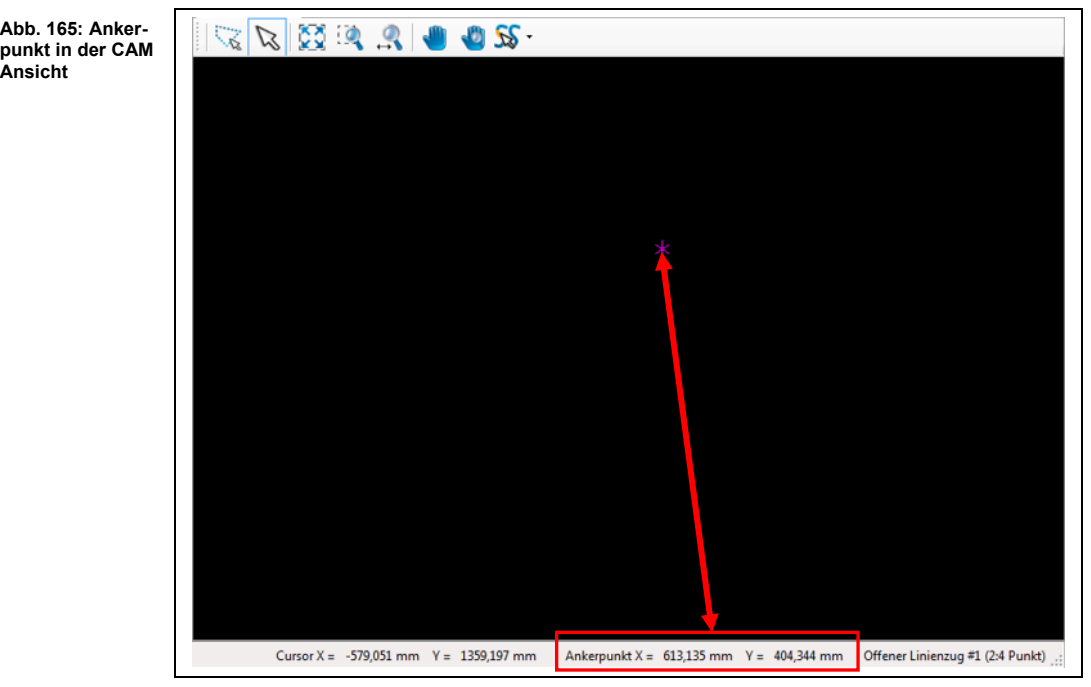

Mit Hilfe des Ankerpunktes können Sie die Koordinaten der Objekt-Bezugspunkte ablesen. Dazu klicken Sie einen Bezugspunkt im Objekt an und können die Koordinaten in der Statusleiste von CircuitPro PM (Ankerpunkt X und Y) ablesen.

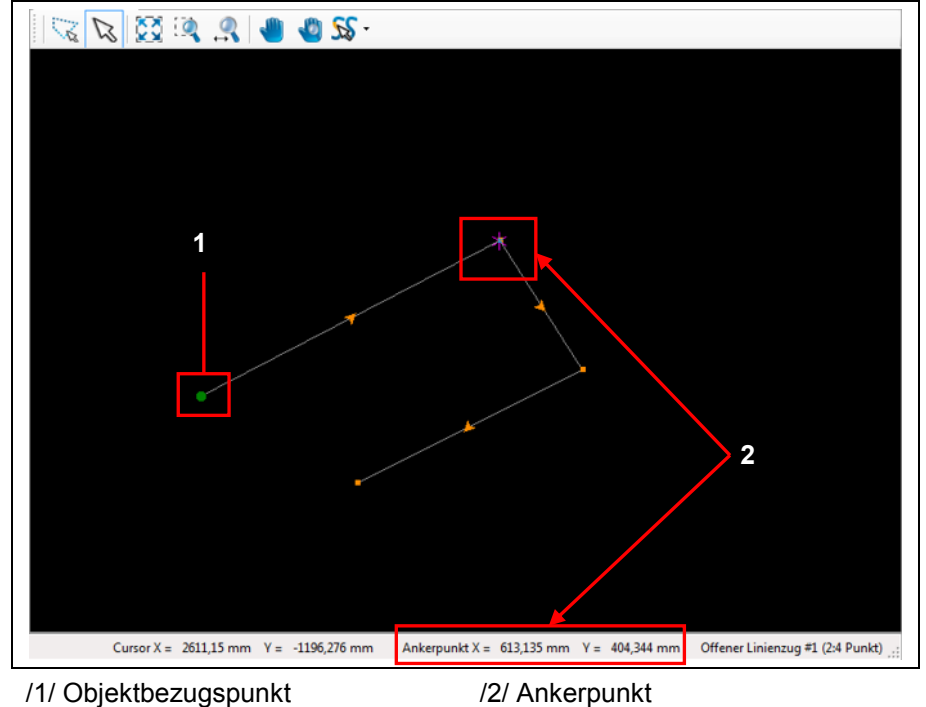

**Abb. 166: Ankerpunkt im Objekt**

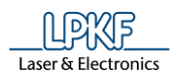

**Abb. 167: Ankerpunkt setzen** 

Sie können die Position des Ankerpunktes beliebig durch die Eingabe von neuen X- und Y-Werten verändern und somit beispielsweise einen neuen Startpunkt für ein Zeichenobjekt setzen.

- Ankerpunkt setzen
- 1. Klicken Sie auf auf Bearbeiten > Ankerpunkt setzen…
- ➨ Folgendes Dialogfenster erscheint:

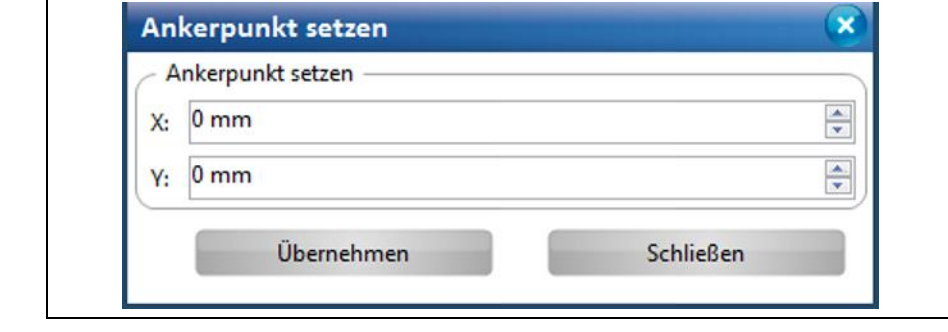

- 2. Geben Sie einen X-Wert für den Ankerpunkt ein.
- 3. Geben Sie einen Y-Wert für den Ankerpunkt ein.
- 4. Klicken Sie auf [Übernehmen].
- ➨ Die Werte für den Ankerpunkt werden in der Statusleiste von CircuitPro PM angezeigt.
- ◆ Der Ankerpunkt wurde gesetzt.

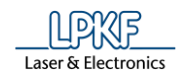

## **5.2.18 Nullpunkt setzen**

Der Nullpunkt bezeichnet einen Bezugs-/Referenzpunkt, der als Ausgangspunkt für gemessene und berechnete Werte gilt. Sie haben die Möglichkeit den Nullpunkt in der CAM Ansicht zu versetzen. Dabei wird der Nullpunkt auf den aktuellen Ankerpunkt gelegt. So sind Sie in der Lage neue Messungen/Berechnungen von diesem Nullpunkt beginnend zu starten.

**Abb. 168: Offenen Linienzug ab dem Nullpunkt beginnend erstellen**

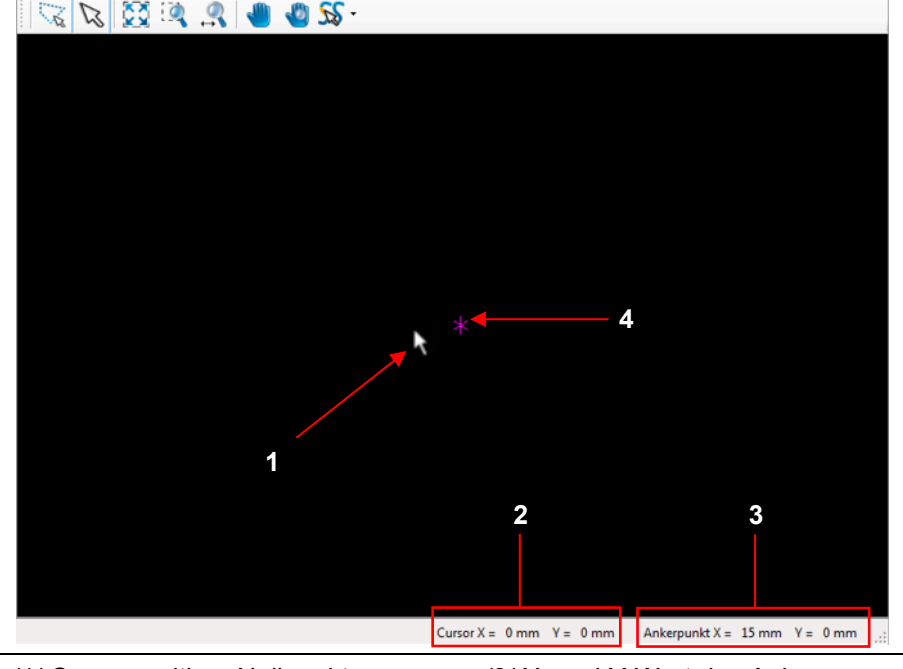

/1/ Cursorposition=Nullpunkt /2/ X- und Y-Wert der Cursorposition

/3/ X- und Y-Wert des Ankerpunktes /4/ Position des Ankerpunktes

- Nullpunkt setzen
- 1. Klicken Sie auf Bearbeiten > Nullpunkt setzen…
- Der Nullpunkt wurde auf den aktuellen Ankerpunkt gelegt.

# **5.2.19 Anker auf Mittelpunkt**

Mit der Funktion "Anker auf Mittelpunkt" können Sie den aktuellen Ankerpunkt auf den Mittelpunkt des markierten Objektes setzen.

- Anker auf Mittelpunkt setzen
- 1. Markieren Sie das Objekt, auf dessen Mittelpunkt Sie den Ankerpunkt verschieben möchten.
- ➨ Das Objekt wird markiert:

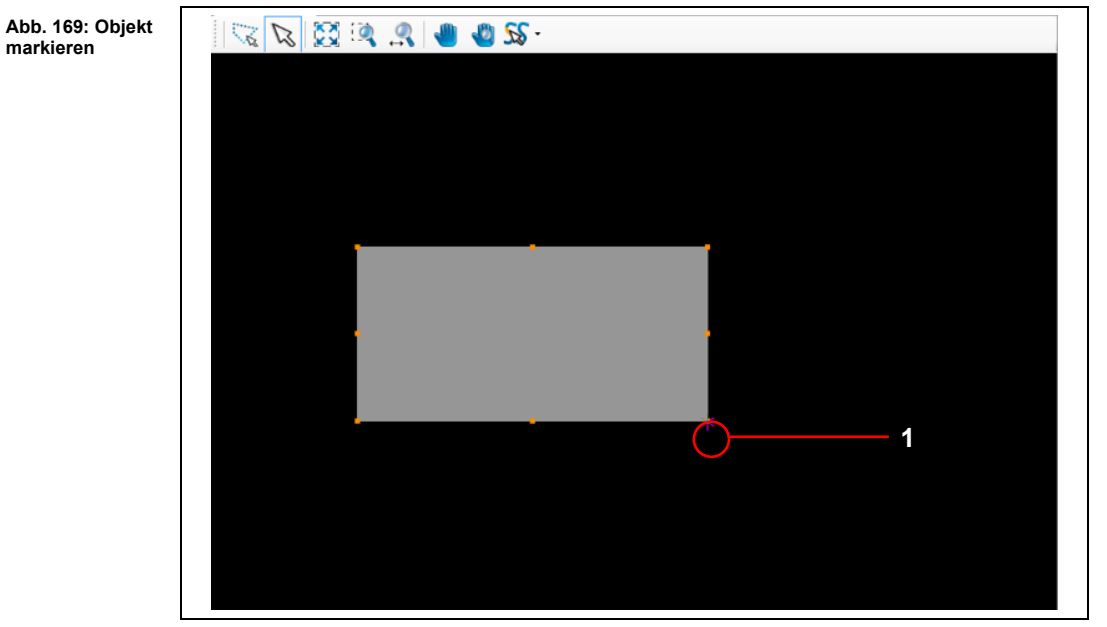

/1/ Aktueller Ankerpunkt

- 2. Klicken Sie auf Bearbeiten > Anker auf Mittelpunkt.
- ➨ Der Ankerpunkt wird auf den Mittelpunkt des Objektes verschoben:

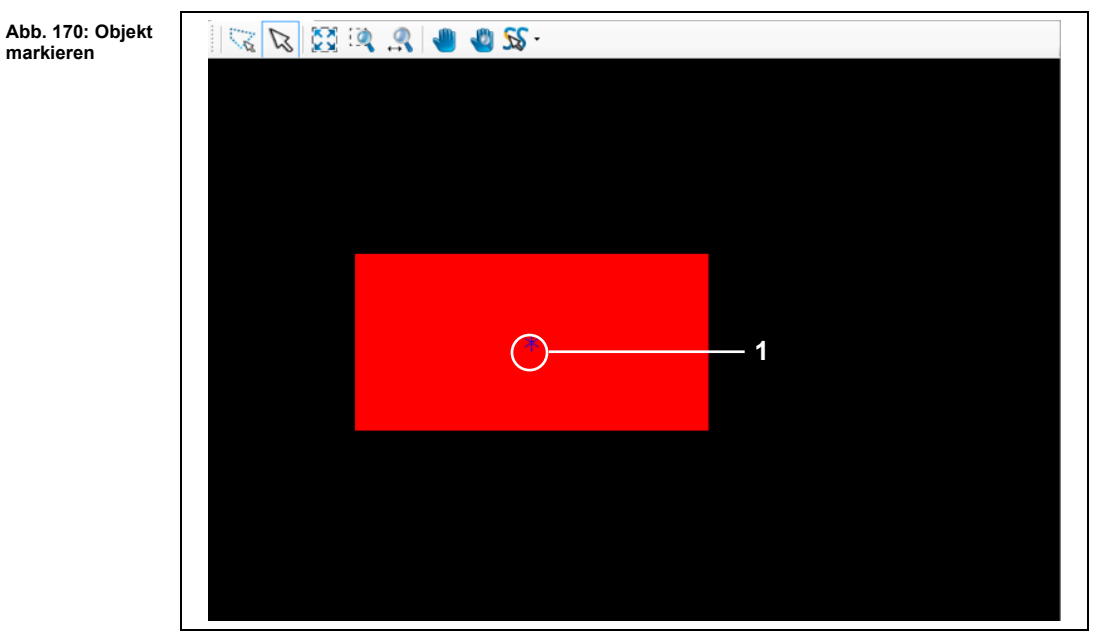

/1/ Aktueller Ankerpunkt

Der Ankerpunkt wurde auf den Mittelpunkt gesetzt.

**markieren**

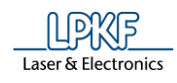

## **5.2.20 Layer auf Nullpunkt schieben**

Mit der Funktion "Layer auf Nullpunkt schieben" können Sie Blitzobjekte an den Nullpunkt des dazugehörigen Layers verschieben:

**Abb. 171: Layer**   $\mathbb{C}$   $\mathbb{C}$  $\mathbb{Z}$   $\mathbb{Z}$  $\bullet$  $-320$ **1 2** $\overline{\phantom{a}}$  $x - 0.000$  $v = 0.000$ Ankerpunkt  $X = \boxed{0,000}$   $Y = \boxed{0,000}$ Länge

/1/ Cursorposition= Nullpunkt /2/ Zu verschiebendes Objekt

- Layer auf Nullpunkt schieben
- 1. Markieren Sie zunächst das Blitzobjekt /2/, welches Sie auf den Nullpunkt des Layers /1/ verschieben möchten.
- **→** Das Objekt ist nun grau markiert.
- 2. Klicken Sie auf Bearbeiten > Layer auf Nullpunkt schieben.

**auf Nullpunkt schieben**

**5**

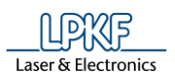

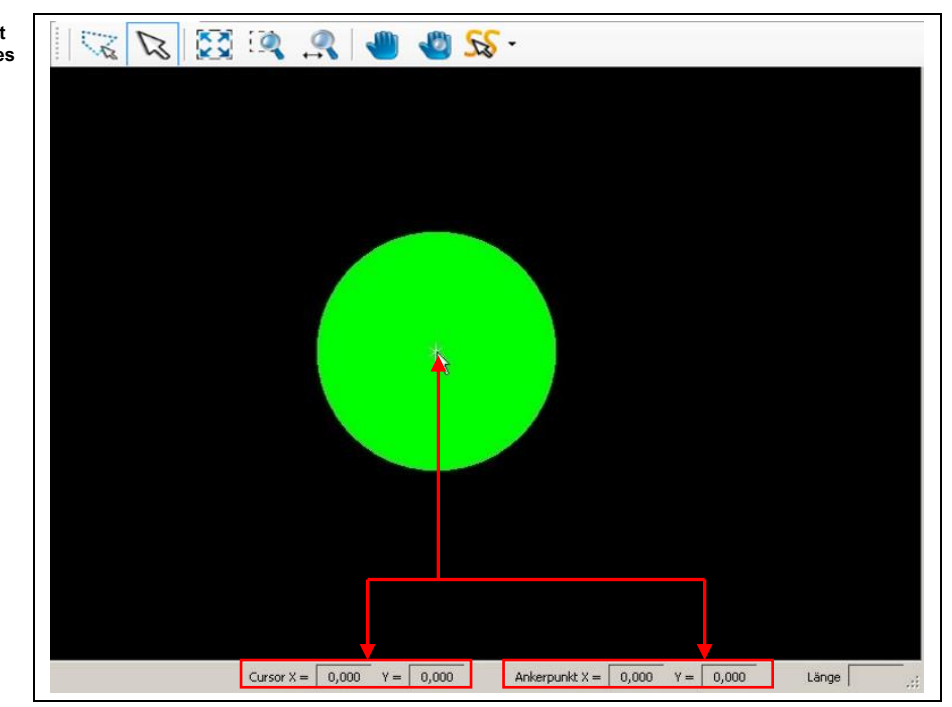

➨ Das Blitzobjekt wird auf den Nullpunkt des Layers verschoben:

Die Funktion "Layer auf den Nullpunkt schieben" wurde erfolgreich ausgeführt.

**Abb. 172: Objekt auf Nullpunkt des Layers verschoben**

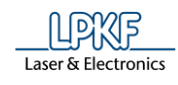

## **5.2.21 Layer zueinander ausrichten**

Die Funktion "Layer zueinander ausrichten" ermöglicht es Ihnen, geblitzte Objekte, die sich auf unterschiedlichen Layern befinden, zueinander auszurichten.

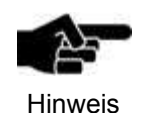

Um Objekte in Blitze umzuwandeln, nutzen Sie die Funktion "In Blitz umwandeln" im Menü "Ändern". Eine genaue Beschreibung der Vorgehensweise entnehmen Sie dem Kapitel ["In Blitz umwandeln"](#page-262-0) auf Seite [263.](#page-262-0)

Dabei wird das ausgewählte Objekt auf dem auszurichtenden Layer mittig auf das Objekt gelegt, welches sich auf dem Referenz-Layer befindet. Die Mittelpunkte beider Objekte liegen dann aufeinander.

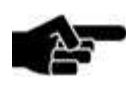

**Hinweis** 

Beachten Sie, dass mit dem ausgewählten Objekt des auszurichtenden Layers, der gesamte Layer verschoben wird. Dies hat zur Folge, dass allen Objekten neue Koordinaten zugewiesen werden.

Die folgende Abbildung zeigt zwei geblitzte Objekte. Diese befinden sich jeweils auf den Layern "TopLayer" und "BottomLayer" und sollen nun zueinander ausgerichtet werden:

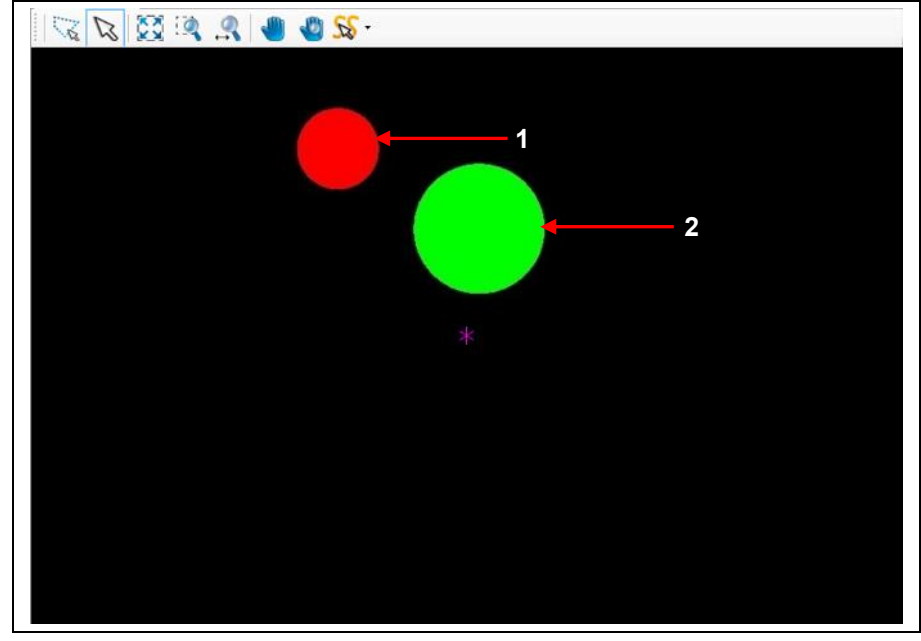

**Abb. 173: Geblitzte Objekte**

/1/ Blitzobjekt auf dem TopLayer /2/ Blitzobjekt auf dem BottomLayer

Der Mittelpunkt des Blitzobjektes auf dem TopLayer (siehe /1/) hat folgende Koordinaten (X=7) und (Y=7).

Der Mittelpunkt des Blitzobjektes auf dem BottomLayer (siehe /2/) hat folgende Koordinaten (X=15) und (Y=2).

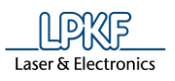

- Layer zueinander ausrichten
- 1. Klicken Sie auf Bearbeiten > Layer zueinander ausrichten…
- ➨ Folgendes Dialogfenster erscheint.

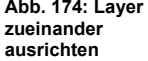

**Abb. 175: Auszurichtenden Layer auswählen** 

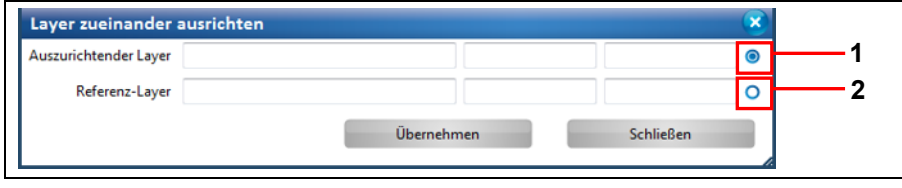

/1/ Optionsfeld für den auszurichtenden /2/ Optionsfeld für den Referenz-Layer Layer

- 2. Um den Layer auszuwählen, der ausgerichtet werden soll, aktivieren Sie das nebenstehende Optionsfeld /1/.
- 3. Klicken Sie nun in der CAM-Ansicht das Objekt an, dessen Mittelpunkt am Referenz-Layer ausgerichtet werden soll:

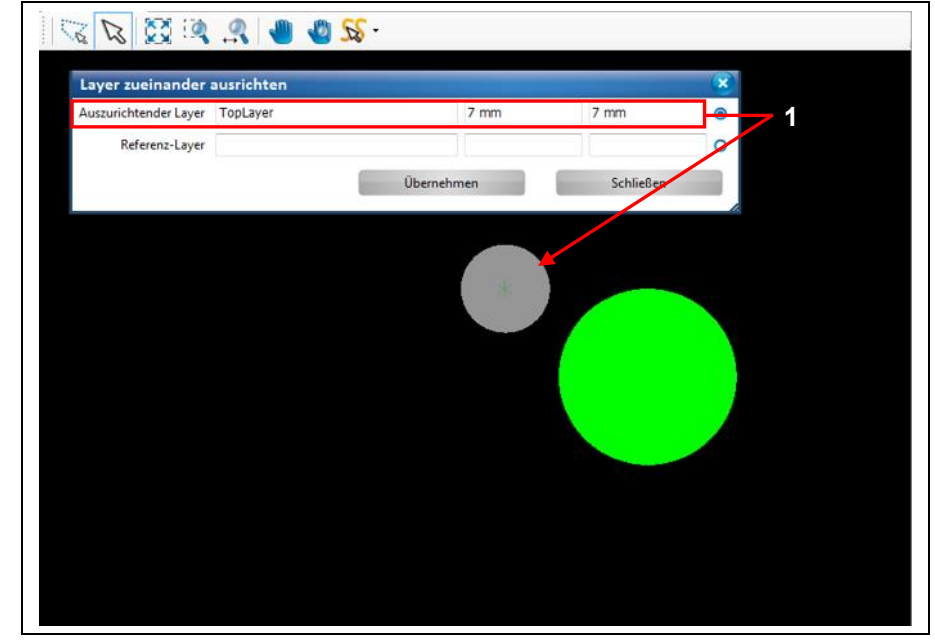

/1/ Koordinaten des angeklickten Objekts und Bezeichnung des Layers

- ➨ Das Objekt ist nun grau markiert. Die Koordinaten des Objekts und die Layerbezeichnung erscheinen im Dialogfeld.
- 4. Aktivieren Sie nun das Optionsfeld /2/ (siehe vorvorgehende Abbildung 158) neben Referenz-Layer.
- 5. Klicken Sie das Objekt an, dessen Mittelpunkt nun als Referenz für das auszurichtende Objekt dienen soll:

**Abb. 176:** 

**auswählen**

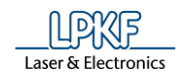

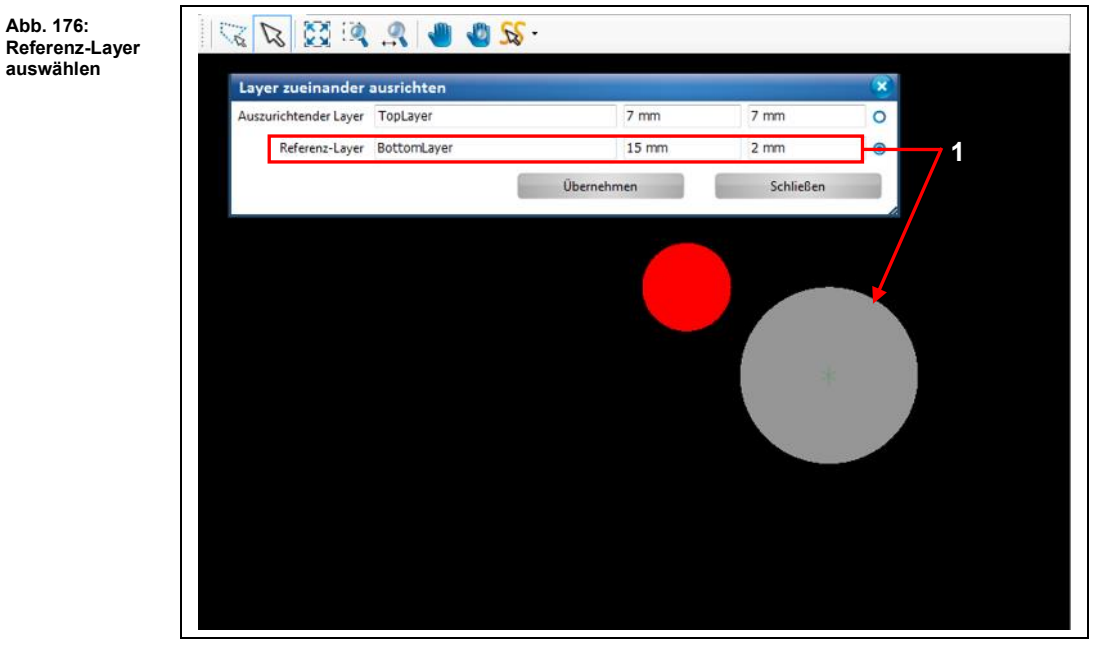

/1/ Koordinaten des angeklickten Objekts und Bezeichnung des Layers

- ➨ Das Objekt ist nun grau markiert. Die Koordinaten des Objekts und die Layerbezeichnung erscheinen im Dialogfeld.
- 6. Klicken Sie auf [Übernehmen].
- ➨ Der auszurichtende Layer wird nun auf den Referenz-Layer verschoben:

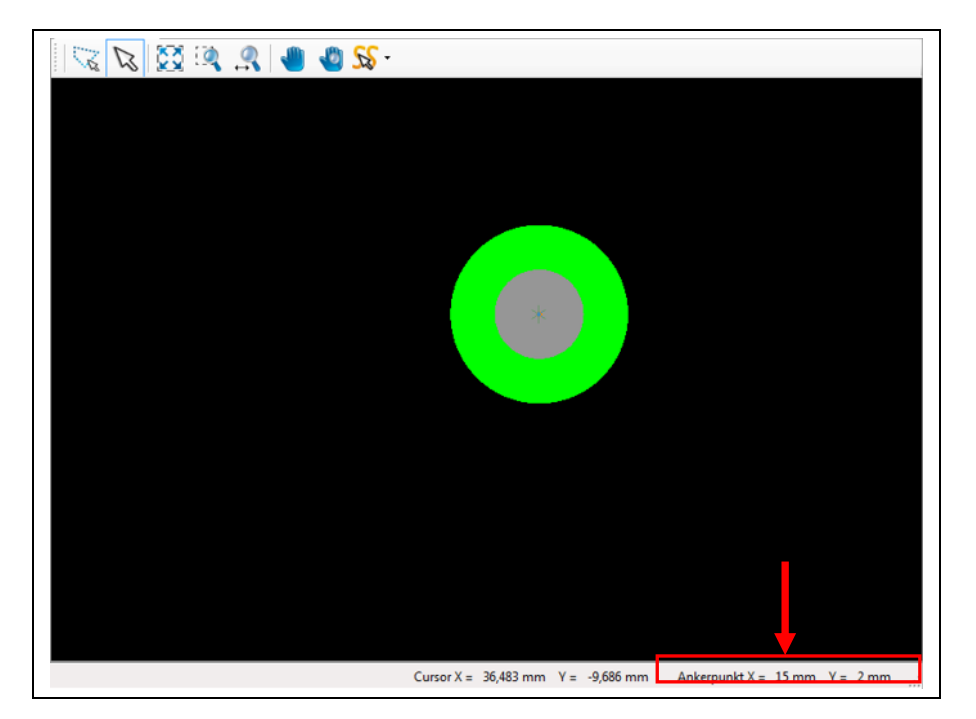

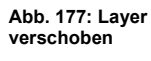

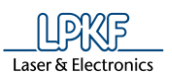

Die Mittelpunkte beider Objekte haben die Koordinaten X=15 und Y=2. Diese Werte können Sie einerseits in der Statusleiste von CircuitPro PM ablesen und andererseits im Unterfenster "Eigenschaften" des jeweiligen Objektes:

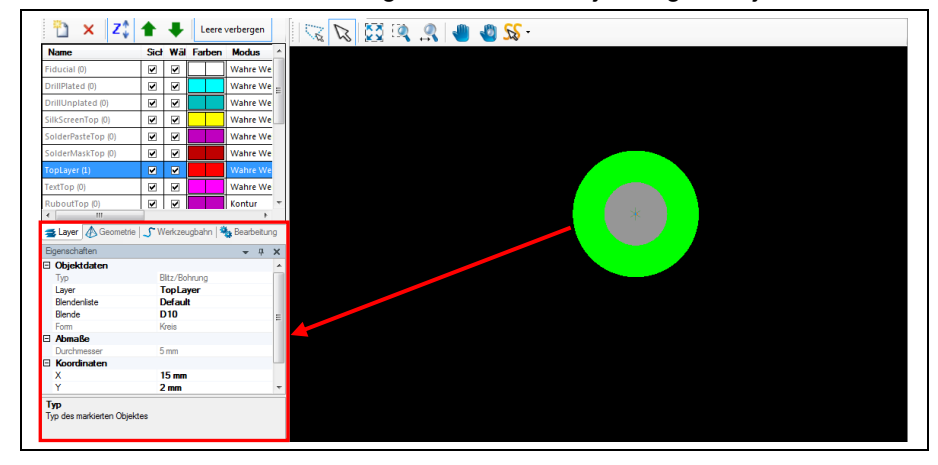

◆ Die Funktion "Layer zueinander ausrichten" wurde erfolgreich ausgeführt.

**Abb. 179: Gezeichnete Objekte**

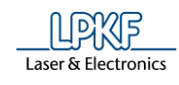

#### **5.2.22 Objekte zueinander ausrichten**

Die Funktion "Objekte zueinander ausrichten" ermöglicht es Ihnen, beliebige geometrische Objekte (Kreise, Rechtecke, Kreislinien, Polygone etc.) zueinander auszurichten. Die auszurichtenden Objekte müssen sich **nicht** auf dem gleichen Layer befinden.

Das auszurichtende Objekt wird bei dieser Funktion mittig auf dem Bezugsobjekt platziert.

Die folgende Abbildung zeigt einen Kreis und ein Rechteck. Diese befinden sich jeweils auf den Layern "SolderMaskTop" und "BottomLayer" und sollen nun zueinander ausgerichtet werden:

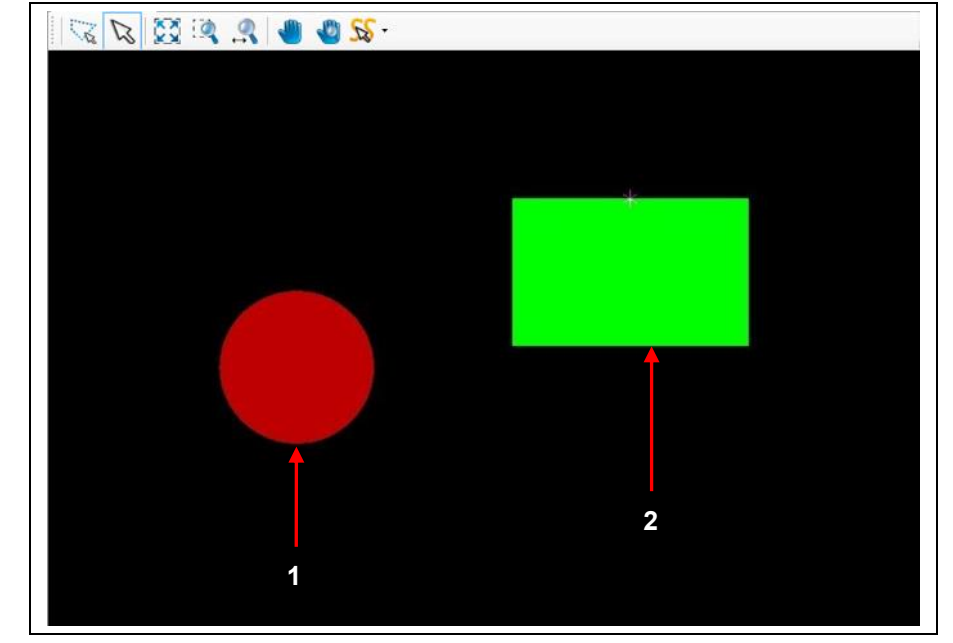

/1/ Kreisobjekt auf dem Layer "SolderMaskTop"

/2/ Rechteckobjekt auf dem BottomLayer

Objekte zueinander ausrichten

1. Klicken Sie auf Bearbeiten > Objekte zueinander ausrichten…

➨ Folgendes Dialogfenster erscheint:

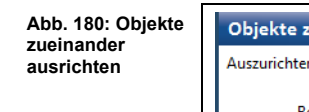

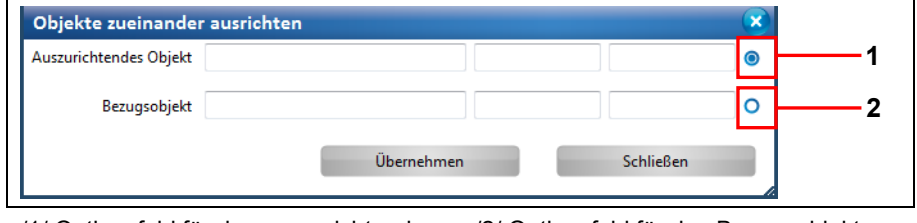

/1/ Optionsfeld für das auszurichtende Objekt /2/ Optionsfeld für das Bezugsobjekt

2. Um das auszurichtende Objekt auszuwählen, aktivieren Sie das nebenstehende Optionsfeld /1/.

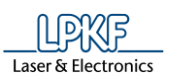

**Abb. 181:** 

**5**

3. Klicken Sie nun in der CAM-Ansicht das Objekt an, welches ausgerichtet werden soll:

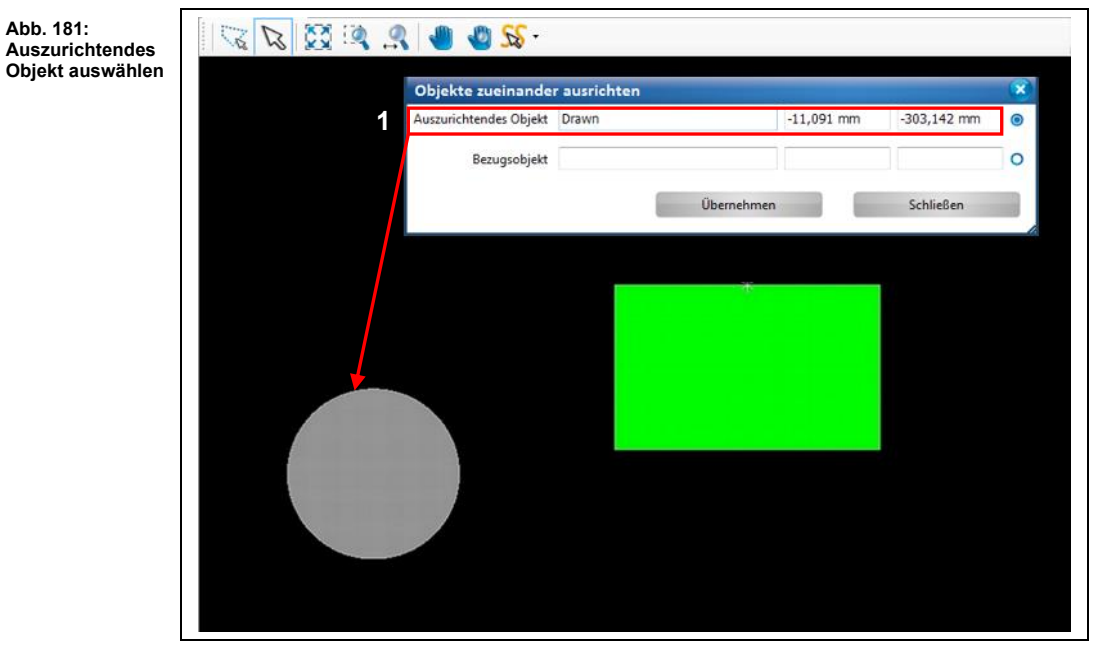

/1/ Koordinaten und Bezeichnung des angeklickten Objekts

- ➨ Das Objekt ist nun grau markiert. Die Koordinaten und Bezeichnung des Objekts erscheinen im Dialogfeld.
- 4. Aktivieren Sie nun das Optionsfeld /2/.
- 5. Klicken Sie das Objekt an, welches als Referenzobjekt dienen soll. Auf diesem Objekt wird dann das zu verschiebende Objekt mit dem Mittelpunkt platziert:

**5**

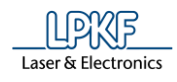

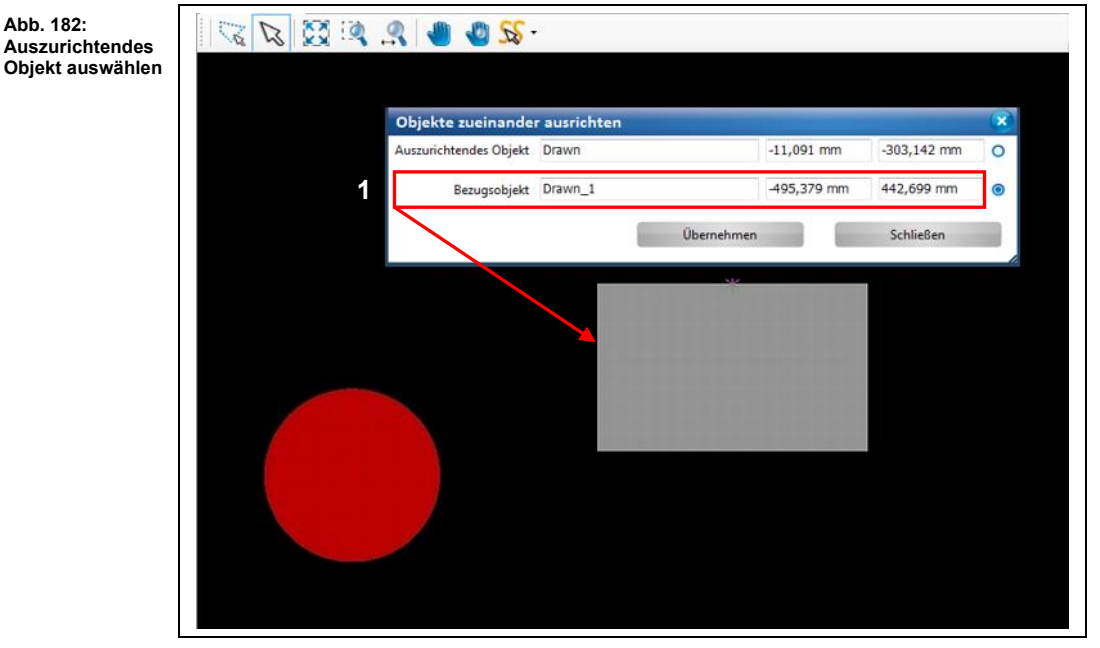

/1/ Koordinaten und Bezeichnungn des angeklickten Objekts

- ➨ Das Bezugsobjekt ist nun grau markiert. Die Koordinaten und Bezeichnung des Objekts erscheinen im Dialogfeld.
- 6. Klicken Sie auf [Übernehmen].
- ➨ Das auszurichtende Objekt wird nun auf das Bezugsobjekt verschoben:

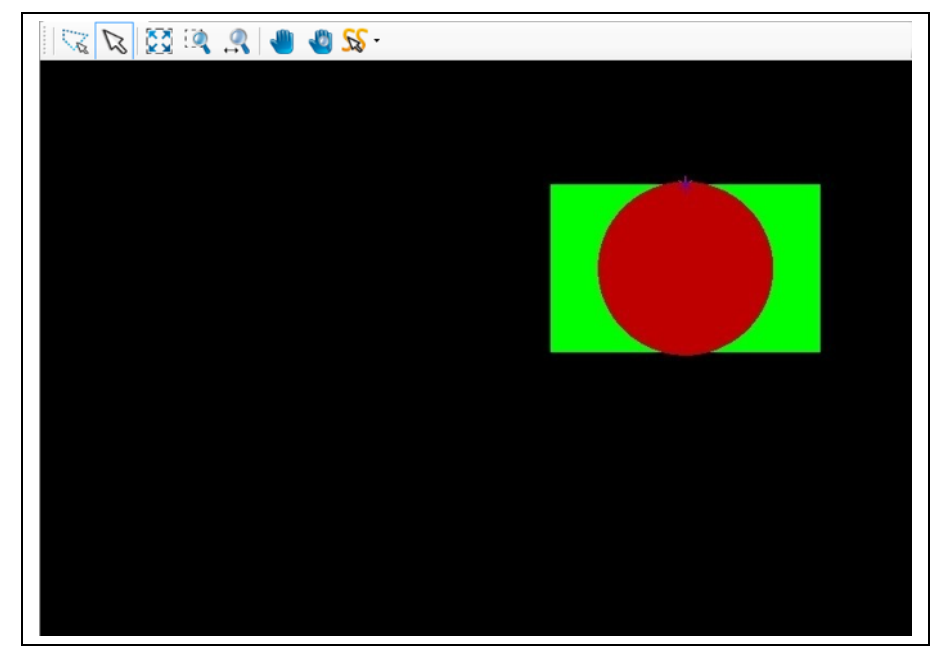

Die Funktion "Objekte zueinander ausrichten" wurde erfolgreich ausgeführt.

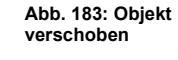

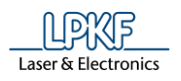

**markieren zum Entfernen**

# **5.2.23 Entfernen**

Benutzen Sie diese Funktion, um in der CAM-Ansicht oder Maschinenansicht markierte Objekte zu entfernen.

■ Markierte Objekte in der CAM Ansicht entfernen

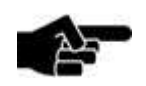

Achten Sie darauf, dass der Markierungspfeil /1/ aktiv ist (siehe Abbildung 168).

Hinweis

1. Klicken Sie mit der Maus das zu entfernende Objekt in der CAM Ansicht an:

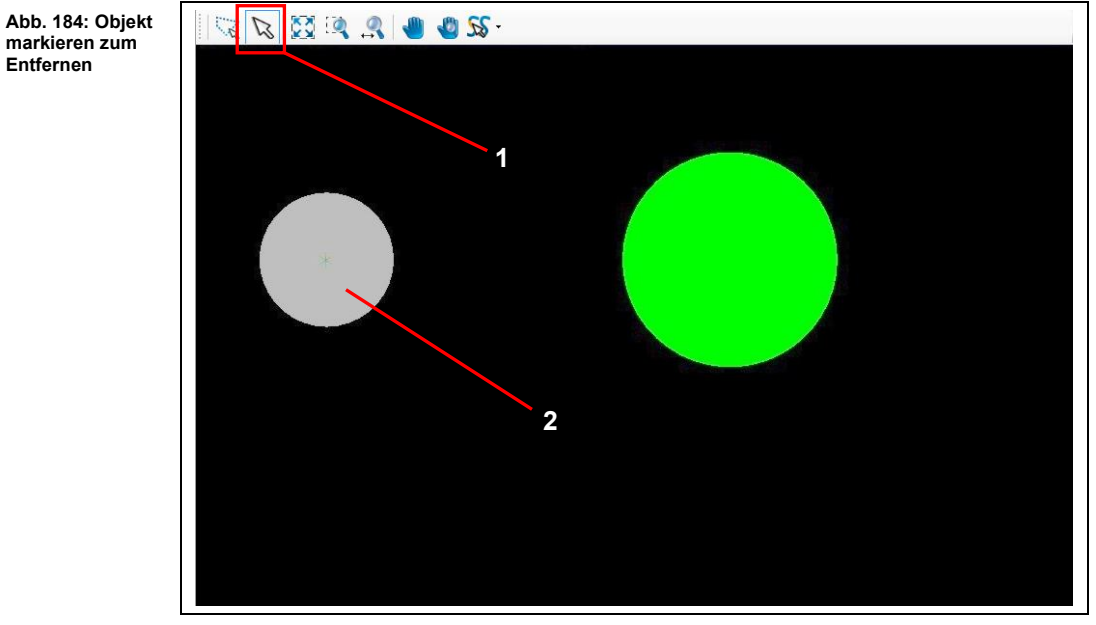

/1/ Markierungspfeil /2/ Markiertes Objekt

- Das Objekt ist nun grau markiert.
- 2. Klicken Sie auf Bearbeiten > Entfernen.
- ◆ Das markierte Objekt wurde entfernt.

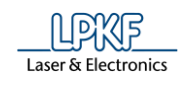

# **5.3 Menü Einfügen**

Das Menü "Einfügen" enthält verschiedene Objekte, die Sie in der CAM Ansicht erzeugen können.

Klicken sie auf den Menüpunkt "Einfügen", um das Untermenü zu öffnen:

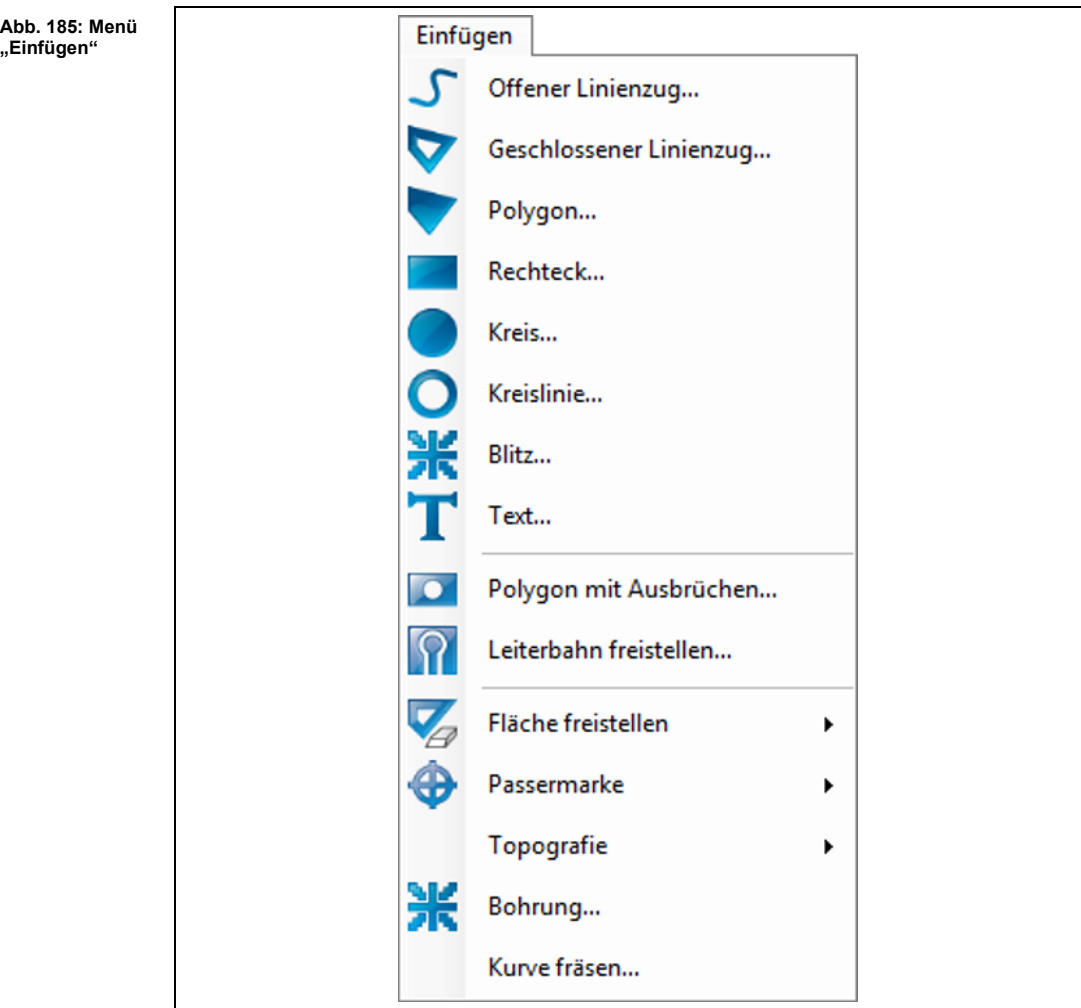

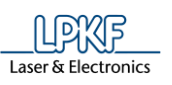

**Tab. 32:** 

**"Einfügen"**

Die nachfolgende Tabelle beinhaltet eine Kurzbeschreibung zu den Funktionen der einzelnen Menüpunkte:

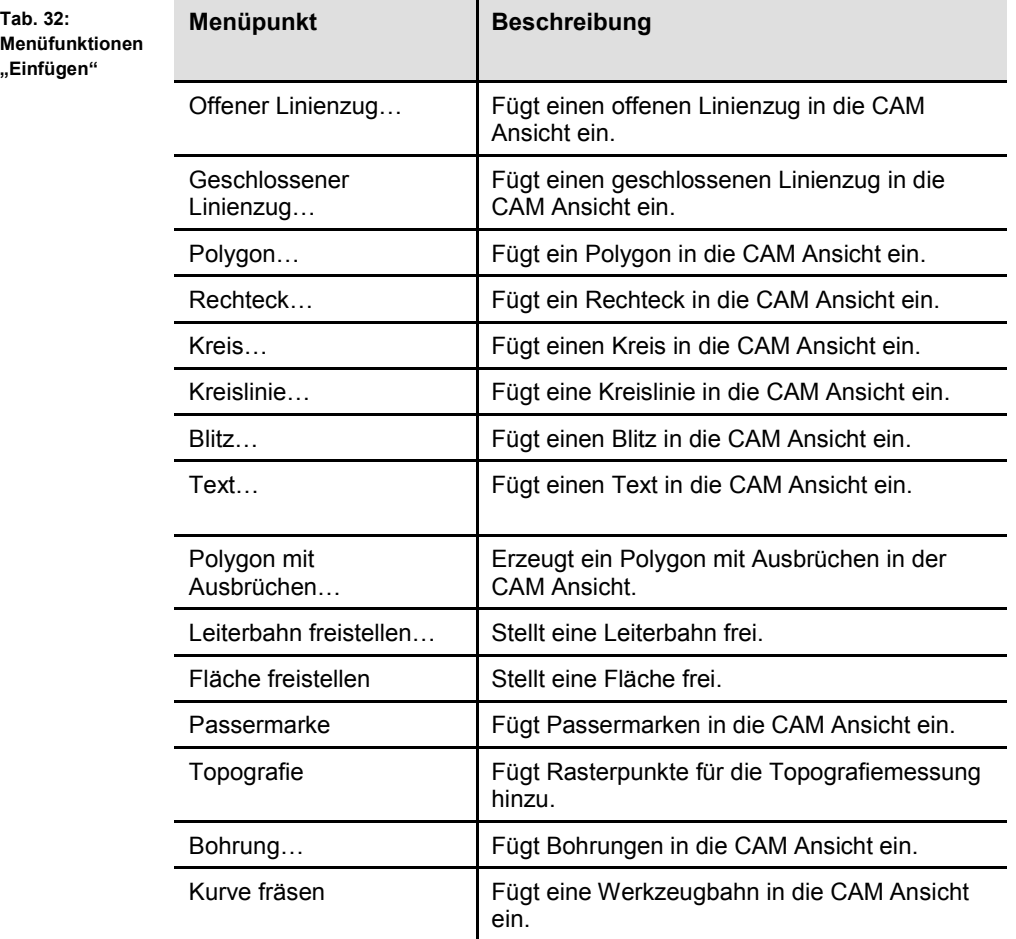

**Abb. 186: Beispiele für** 

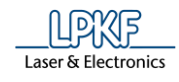

# **5.3.1 Offener Linienzug**

Mit der Funktion "Offener Linienzug" können Sie beliebige Linienzüge mit Segmenten und Bögen erstellen. Dabei können Sie mehrere Segmente und Bögen miteinander kombinieren, welche dann später einen offenen Linienzug bilden:

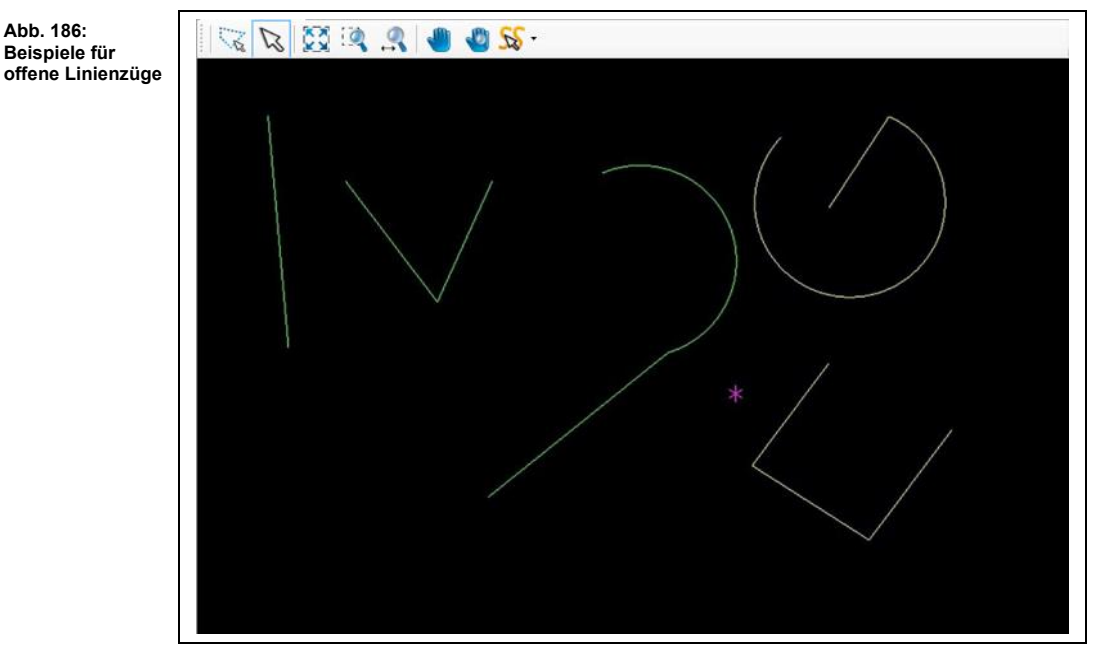

Sie haben mehrere Möglichkeiten, einen offenen Linienzug zu erzeugen:

- Eingabe der X- und Y-Werte des Segmentes im Dialogfenster.
- Bewegen des Mauszeigers an die gewünschte Stelle in der CAM Ansicht. Dabei wird das Segment/der Bogen gezeichnet. Achten Sie darauf, dass der Markierungspfeil aktiv ist (siehe folgende Abbildung):

**Abb. 187: Markierungspfeil aktiv**

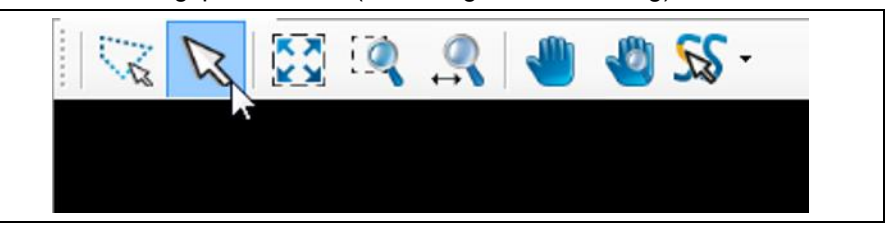

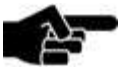

Hinweis

Damit Sie verschiedene geometrische Formen in die Grafik einfügen, bzw. die Grafik bearbeiten können (offene Linienzüge, Polygone etc.), müssen Sie sich in der CAM Ansicht von CircuitPro PM befinden!

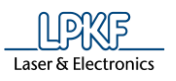

- Offenen Linienzug mit Segmenten erzeugen
- 1. Klicken Sie auf Einfügen > Offener Linienzug.
- ➨ Folgendes Dialogfenster erscheint:

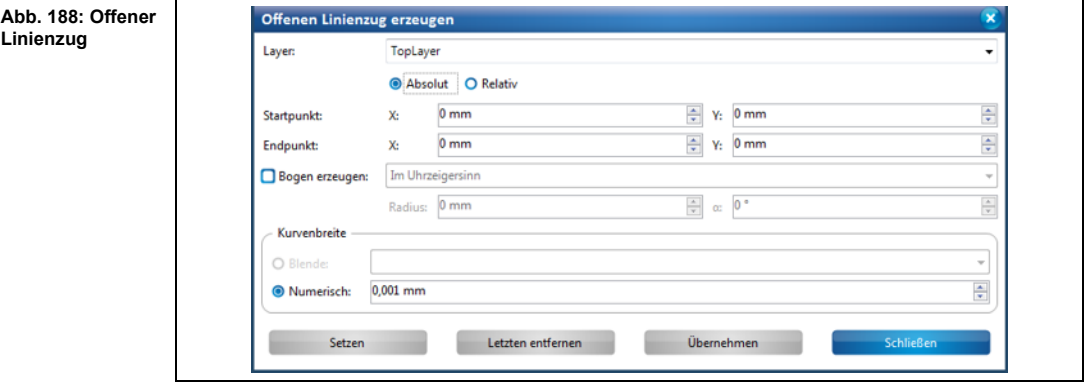

- 2. Wählen Sie zunächst in der Auswahlliste den Layer aus, auf dem Sie den offenen Linienzug erzeugen möchten.
- 3. Wählen Sie zwischen einem absoluten und einem relativen Startpunkt, indem Sie die entsprechende Einstellung mit einem Klick aktivieren.

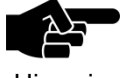

Der **absolute Startpunkt** wird mit den angegebenen X- und Y-Koordinaten vom Nullpunkt aus berechnet.

Hinweis

Wenn Sie mehr als einen offenen Linienzug erzeugen möchten, können Sie mit der Option "Absoluter Startpunkt" alle Linienzüge vom gleichen Startpunkt beginnen lassen.

Der **relative Startpunkt** hingegen variiert. Wenn Sie ein Segment erzeugt haben, wandert der relative Startpunkt automatisch an das Segmentende des zuletzt gezeichneten Segments um als neuer Startpunkt für ein folgendes zweites Segment zu dienen.

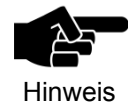

Beachten Sie, dass der in der Grafik angezeigte magentafarbene Punkt immer den Ankerpunkt darstellt und nicht den Nullpunkt!

- 4. Geben Sie den X- und den Y-Wert des Startpunktes in mm ein.
- 5. Geben Sie die X- und Y-Werte des Segmentes ein.
- 6. Wählen Sie die gewünschte Kurvenbreite aus:

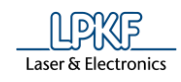

**Abb. 189: Segment erzeugen**

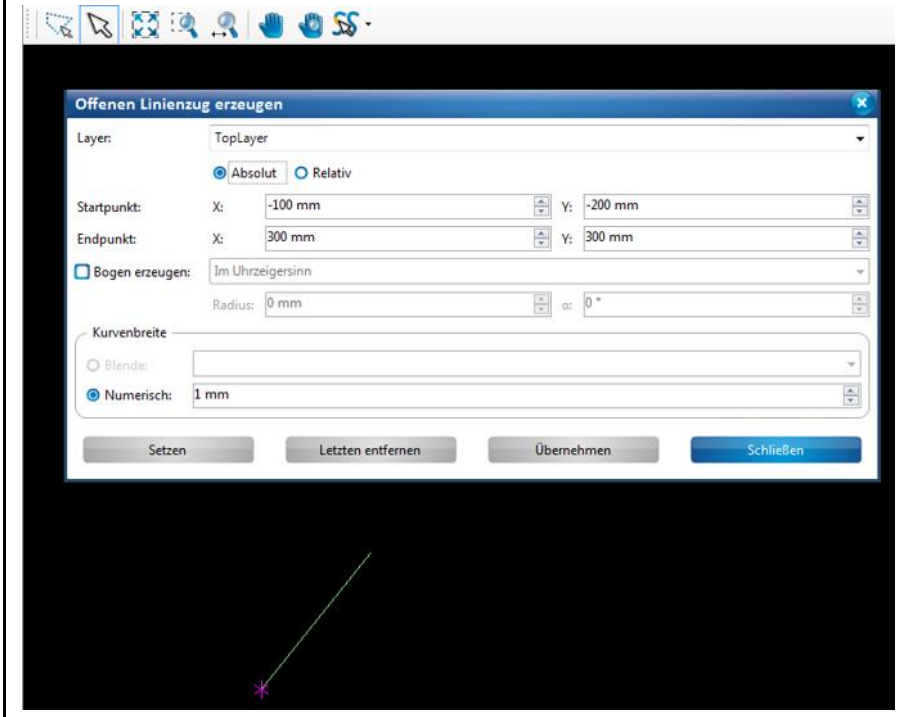

## **Blende:**

• Wenn in Ihrem Dokument eine Blendenliste enthalten ist, haben Sie die Möglichkeit hieraus eine Blende zur Erstellung des Linienzuges auszuwählen.

• Falls keine Blendenliste in Ihrem Dokument hinterlegt ist, wird eine Linie ohne definierte Linienbreite erzeugt.

#### **Nummerisch:**

- Über die Option "Nummerisch" können Sie die Linienbreite in mm festlegen.
- 7. Klicken Sie auf [Setzen].
- Das Segment ist erstellt.

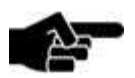

**Funktionsweise der Buttons [Übernehmen] und [Setzen]:**

**Hinweis** 

Eingabe mit [Übernehmen] oder [Setzen] beenden. Wenn Sie [Setzen] klicken, dann besteht immer die Möglichkeit das Segment durch einen Klick auf den Button [Letzten

Wenn Sie ein Segment erstellt haben, können Sie Ihre

entfernen] im Nachhinein zu entfernen. Sie können beliebig viele weitere Segmente anschließen.

Wenn Sie nach der Erstellung des Segments [Übernehmen] klicken, können Sie das Segment im Nachhinein **nicht** mehr entfernen. Sie können auch kein weiteres Segment mehr anschließen.

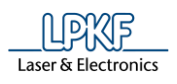

- 8. Wiederholen Sie den Vorgang, wenn Sie weitere Segmente erstellen möchten.
- 9. Wenn Sie den offenen Linienzug erzeugen möchten, klicken Sie auf [Übernehmen].

Oder

- 10. Alternativ betätigen Sie die rechte Maustaste.
- ➨ Das Kontextmenü erscheint:

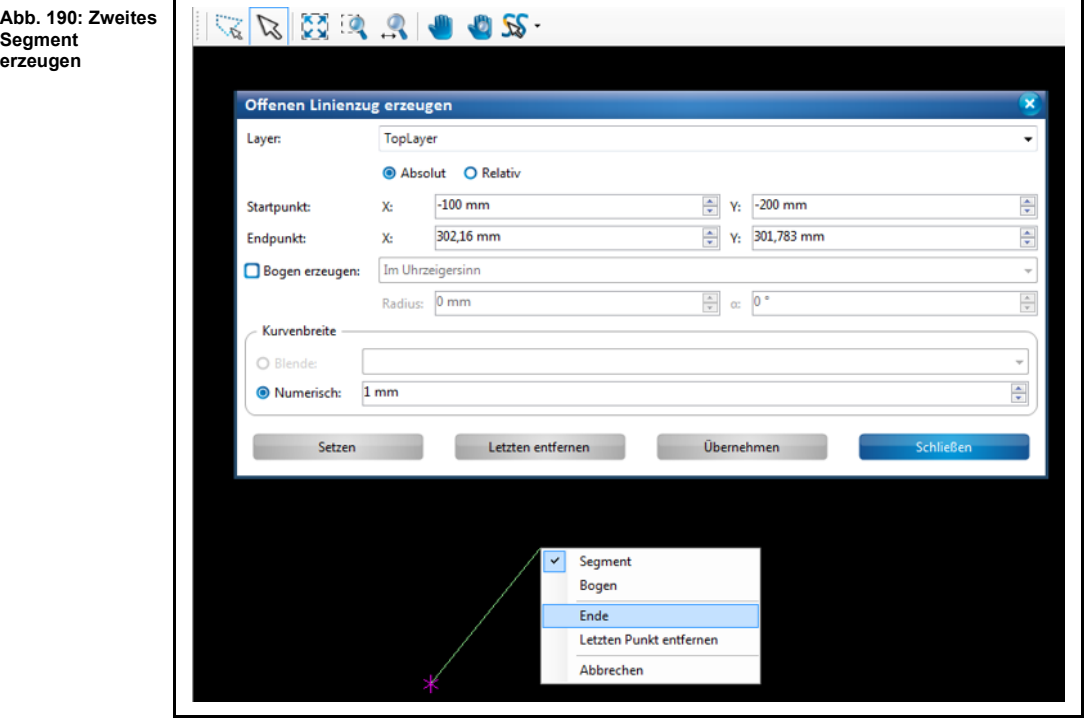

- 10. Klicken Sie auf "Ende", um die Erzeugung des offenen Linienzuges zu beenden.
- ➨ Der offene Linienzug wurde erstellt.
- 11. Klicken Sie auf [Schließen] im Dialogfenster.
- ➨ Das Dialogfenster wird geschlossen.
- Der offene Linienzug mit Segmenten wurde erzeugt.

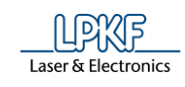

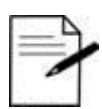

Tipp

**Arbeiten ohne Eingabe der X- und Y-Werte:**

Sie können in CircuitPro PM auch Segmente ohne Eingabe von Koordinaten erstellen. Dazu benutzen Sie einfach Ihren

Mauszeiger.

1. Aktivieren Sie mit einem Linksklick den Startpunkt Ihres Segments.

2. Bewegen Sie den Mauszeiger an die gewünschte Stelle in der CAM Ansicht.

3. Betätigen Sie die linke Maustaste.

 $\rightarrow$  Das Segment ist erstellt.

• Das Betätigen der linken Maustaste entspricht der Funktion [Setzen] im Dialogfenster.

• Mit einem Rechtsklick öffnen Sie das Kontextmenü und können die Erstellung des Linienzuges abschließen, indem Sie auf "Ende" klicken. Dies entspricht der Funktion [Übernehmen] im Dialogfenster.

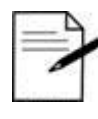

Wenn Sie die Erzeugung des Linienzuges abbrechen möchten, benutzen Sie die Esc-Taste.

Tipp

Offenen Linienzug mit Bögen und Segmenten erzeugen

Sie können beliebig viele Segmente und Bögen zu einem offenen Linienzug kombinieren. In diesem Beispiel wird die Erzeugung eines Bogens beschrieben, der zusammen mit einem geraden Segment einen offenen Linienzug bildet.

- 1. Führen Sie die Schritte 1 bis 7 unter "Offenen Linienzug mit Segmenten" erzeugen" aus.
- $\rightarrow$  Ein gerades Segment wurde erzeugt.
- 2. Aktivieren Sie im Dialogfenster das Optionsfeld "Bogen erzeugen"

#### Oder

2. Klicken Sie auf die rechte Maustaste und wählen Sie im Kontextmenü "Bogen" aus.

**Abb. 191: Im Kontextmenü "Bogen" auswählen** 

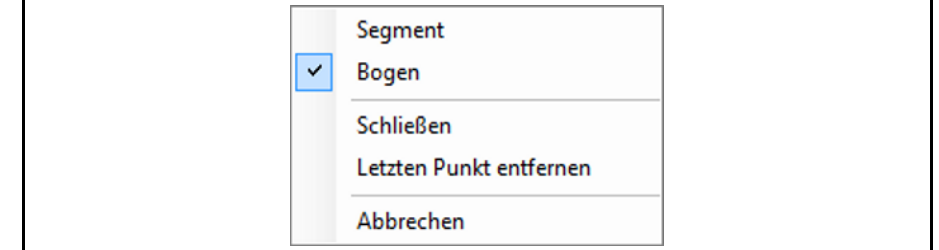

**5**

- 3. Bestimmen Sie, ob der Bogen im Uhrzeigersinn oder gegen den Uhrzeigersinn verlaufen soll.
- 4. Tragen Sie den Radius des Bogens ein.
- 5. Tragen Sie die Winkelgröße des Bogens ein.

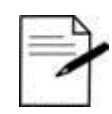

**Bogen mit dem Mauszeiger manuell erzeugen**

1. Aktivieren Sie im Dialogfenster oder im Kontextmenü die Option "Bogen".

Tipp

2. Klicken Sie nun mit der linken Maustaste auf einen beliebigen Punkt in der CAM Ansicht, der den Endpunkt des Bogens bilden soll.

3. Nun ziehen Sie Ihre Maus soweit nach links oder rechts, bis der Bogen in der gewünschten Größe abgebildet wird.

6. Klicken Sie [Übernehmen].

 $\rightarrow$  Ein Bogen wird erzeugt:

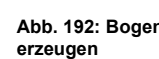

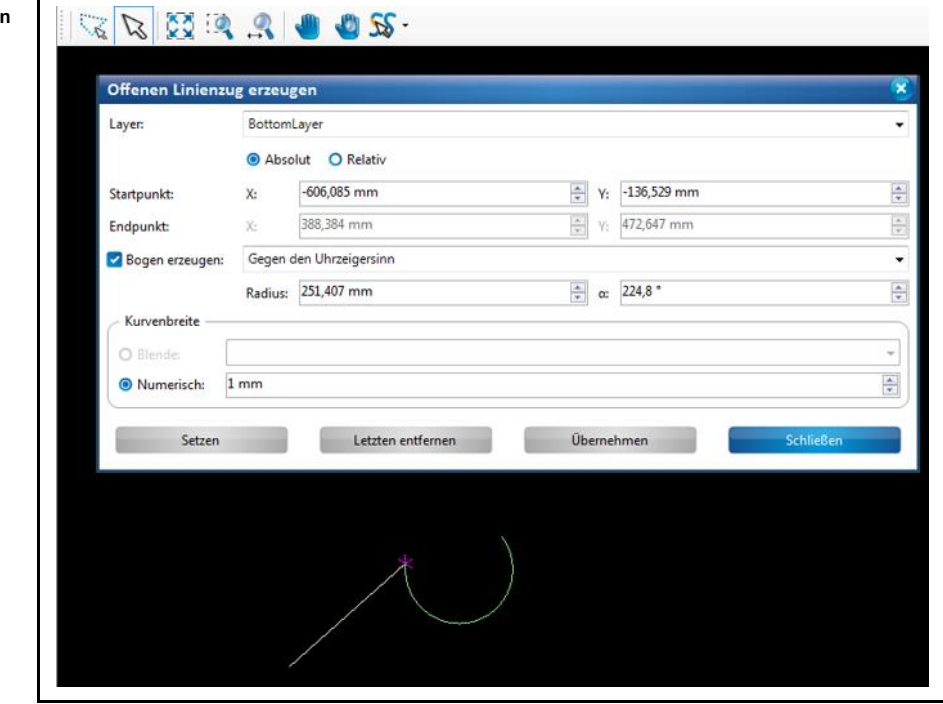

- 7. Klicken Sie auf [Schließen] im Dialogfenster.
- **▶** Das Dialogfenster wird geschlossen.
- Der offene Linienzug mit einem Bogen und einem Segment wurde erzeugt.

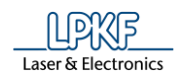

### **5.3.2 Geschlossener Linienzug**

Mit der Funktion "Geschlossener Linienzug" können Sie beliebige Linienzüge mit Segmenten und Bögen erstellen. Dabei können Sie mehrere Segmente und Bögen miteinander kombinieren. Sie benötigen für die Erstellung eines geschlossenen Linienzuges **mindestens zwei** Segmente oder Bögen, bzw. ein Segment und einen Bogen. Diese bilden später einen geschlossenen Linienzug:

**Abb. 193: Beispiele für geschlossene Linienzüge aus Segmenten und Bögen**

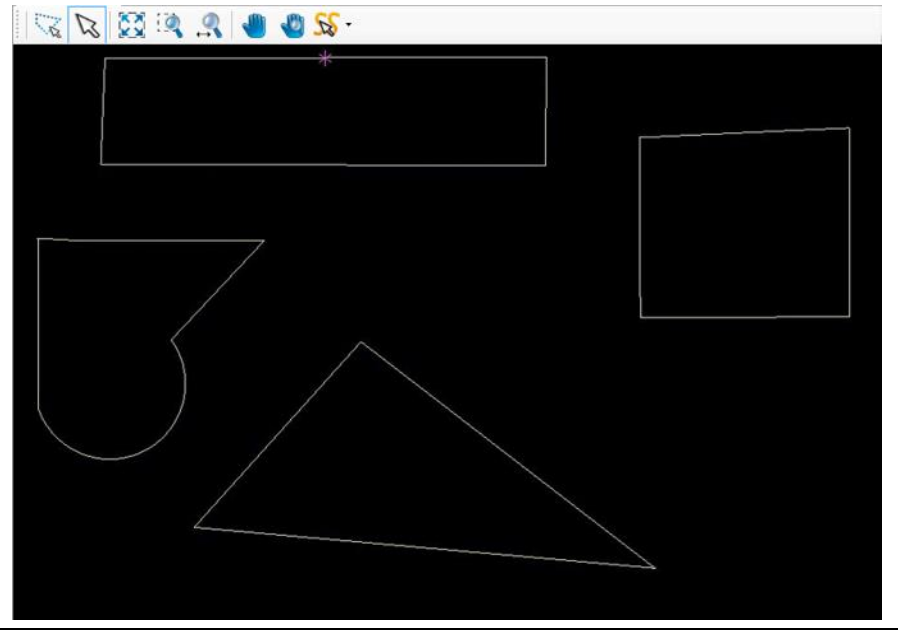

Sie haben mehrere Möglichkeiten, einen geschlossenen Linienzug zu erzeugen:

• Eingabe der X- und Y-Werte des Segmentes im Dialogfenster.

• Bewegen des Mauszeigers an die gewünschte Stelle in der CAM Ansicht. Dabei wird das Segment/der Bogen gezeichnet. Achten Sie darauf, dass der Markierungspfeil aktiv ist (siehe folgende Abbildung):

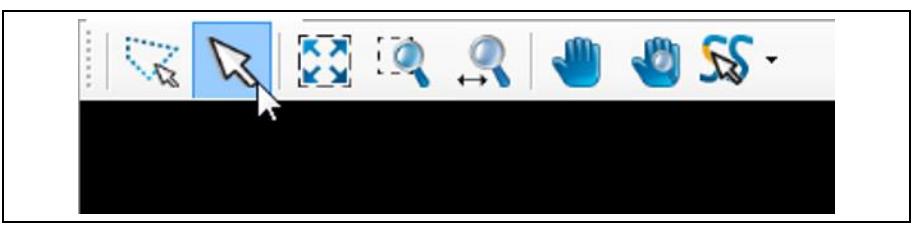

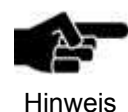

Damit Sie verschiedene geometrische Formen in die Grafik einfügen, bzw. die Grafik bearbeiten können (geschlossene Linienzüge, Polygone etc.), müssen Sie sich in der CAM Ansicht von CircuitPro PM befinden!

**Abb. 194: Markierungspfeil aktiv**

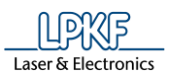

Abb. Gesc

- Geschlossenen Linienzug mit Segmenten erzeugen
- 1. Klicken Sie auf Einfügen > Geschlossener Linienzug.
- ➨ Folgendes Dialogfenster erscheint:

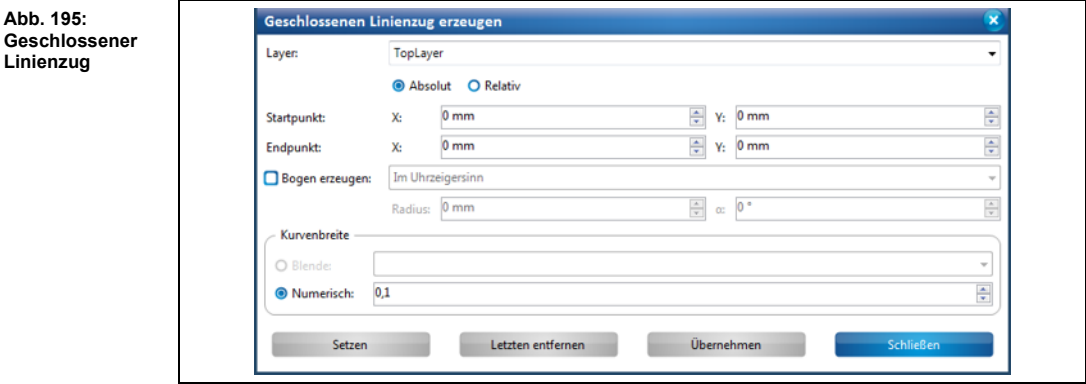

- 2. Wählen Sie zunächst in der Auswahlliste den Layer aus, auf dem Sie den geschlossenen Linienzug erzeugen möchten.
- 3. Wählen Sie zwischen einem absoluten und einem relativen Startpunkt, indem Sie die entsprechende Einstellung mit einem Klick aktivieren.

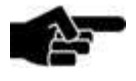

Der **absolute Startpunkt** wird mit den angegebenen X- und Y-Koordinaten vom Nullpunkt aus berechnet.

Hinweis

Wenn Sie mehr als einen geschlossenen Linienzug erzeugen möchten, können Sie mit der Option "Absoluter Startpunkt" alle Linienzüge vom gleichen Startpunkt beginnen lassen.

Der **relative Startpunkt** hingegen variiert. Wenn Sie ein Segment erzeugt haben, wandert der relative Startpunkt automatisch an das Segmentende des zuletzt gezeichneten Segments um als neuer Startpunkt für ein folgendes Segment zu dienen.

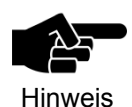

Beachten Sie, dass der in der Grafik angezeigte magentafarbene Punkt immer den Ankerpunkt darstellt und nicht den Nullpunkt!

- 4. Geben Sie den X- und den Y-Wert des Startpunktes in mm ein.
- 5. Geben Sie die X- und Y-Werte des Segmentes ein.
- 6. Wählen Sie die gewünschte Kurvenbreite aus:

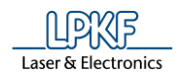

**Abb. 196: Segment erzeugen**

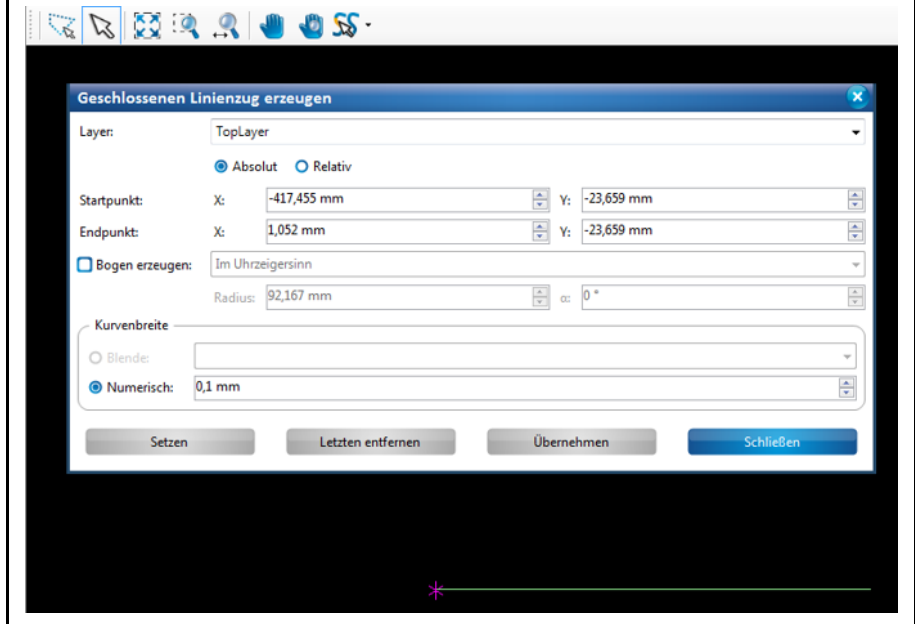

#### **Blende:**

• Wenn in Ihrem Dokument eine Blendenliste enthalten ist, haben Sie die Möglichkeit hieraus eine Blende zur Erstellung des Linienzuges auszuwählen.

• Falls keine Blendenliste in Ihrem Dokument hinterlegt ist, wird eine Linie ohne definierte Linienbreite erzeugt.

## **Nummerisch:**

• Über die Option "Nummerisch" können Sie die Linienbreite in mm festlegen.

- 7. Klicken Sie auf [Setzen].
- Das Segment ist erstellt.

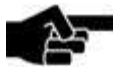

Hinweis

# **Funktionsweise der Buttons [Übernehmen] und [Setzen]:**

Wenn Sie ein Segment erstellt haben, können Sie Ihre Eingabe mit [Übernehmen] oder [Setzen] beenden.

Wenn Sie auf [Setzen] klicken, dann besteht immer die Möglichkeit das Segment durch einen Klick auf den Button [Letzten entfernen] im Nachhinein zu entfernen. Sie können beliebig weitere Segmente anschließen.

Wenn Sie nach der Erstellung des Segments auf [Übernehmen] klicken, können Sie das Segment im Nachhinein **nicht** mehr entfernen. Sie können auch kein weiteres Segment mehr anschließen.

8. Wiederholen Sie den Vorgang, um mindestens ein weiteres Segment für die Erzeugung des geschlossenen Linienzuges:

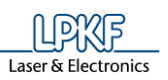

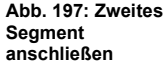

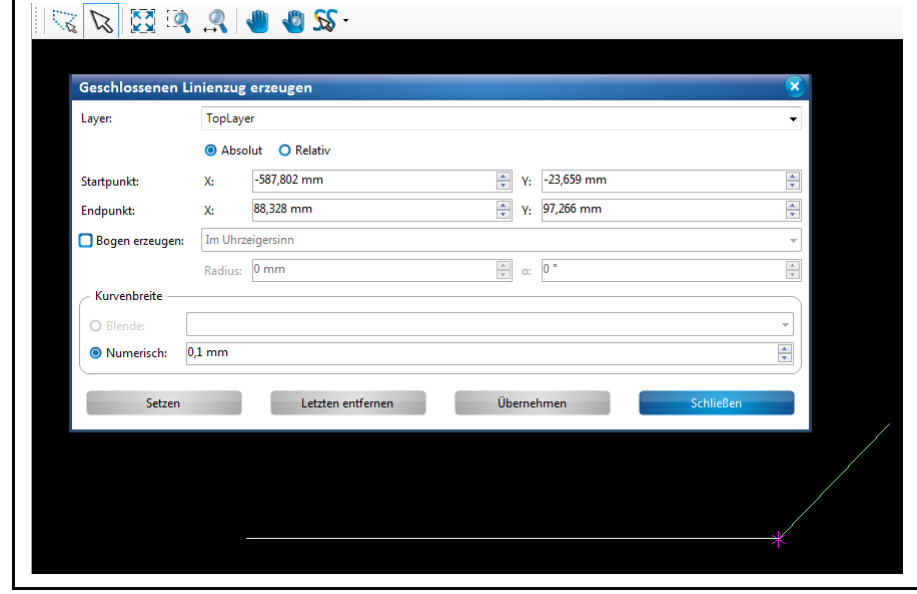

9. Um die erstellten Segmente zu einem geschlossenen Linienzug zu verbinden, klicken Sie auf [Übernehmen].

## Oder

10. Alternativ betätigen Sie die rechte Maustaste.

 $\rightarrow$  Das Kontextmenü erscheint:

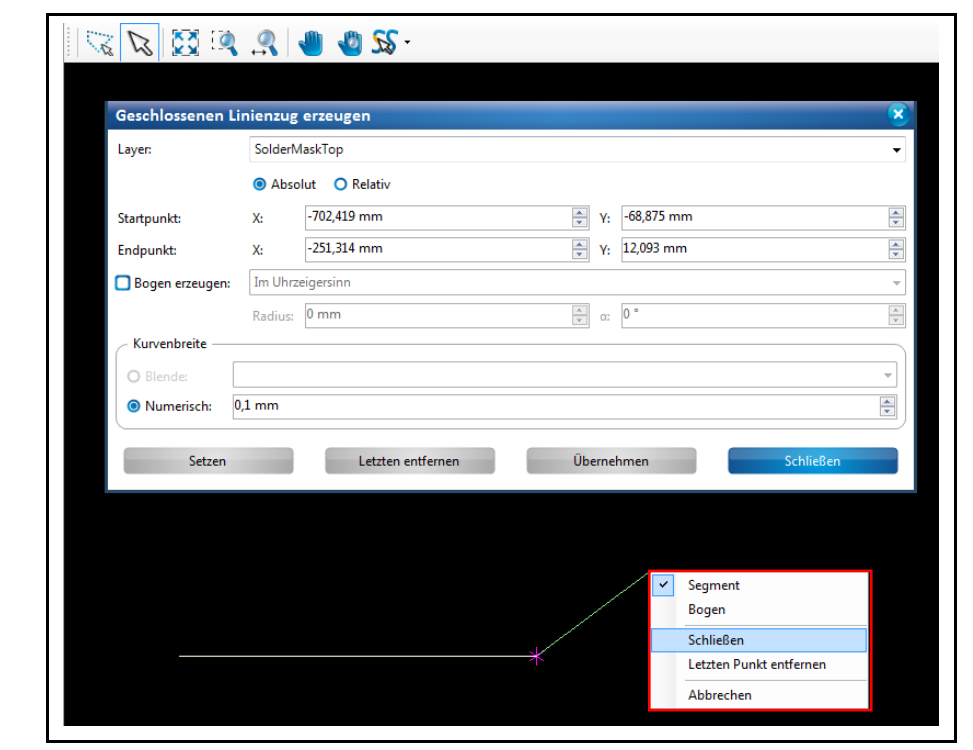

10. Klicken Sie im Kontextmenü auf "Schließen".

**Abb. 198: Kontextmenü aufrufen**

**5**

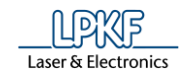

**Abb. 199: Geschlossener Linienzug ist erstellt**

#### ➨ Der Linienzug wird geschlossen:

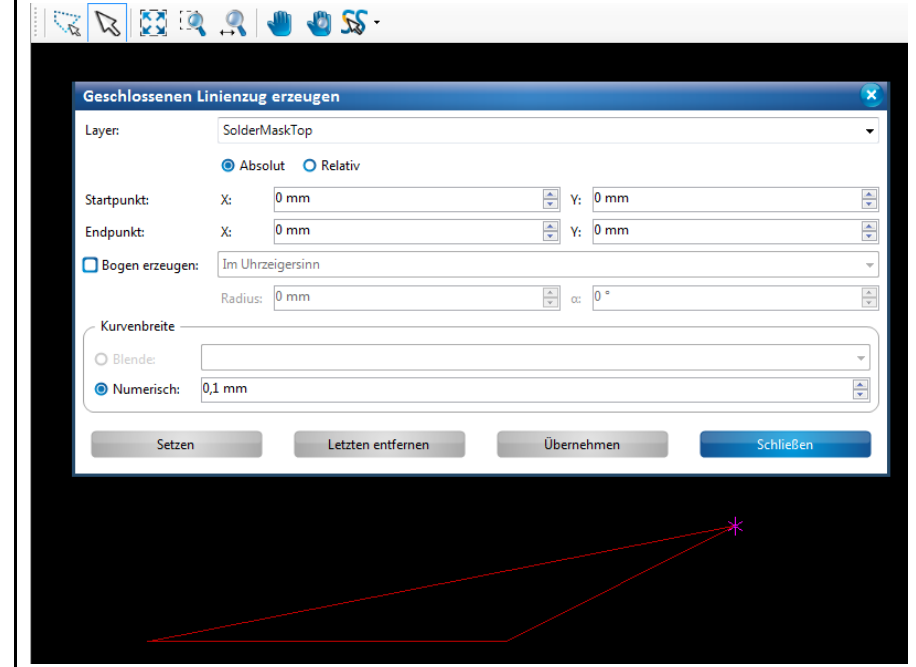

- 11. Klicken Sie auf [Schließen] im Dialogfenster.
- $→$  Das Dialogfenster wird geschlossen.
- Der geschlossene Linienzug mit Segmenten wurde erzeugt.

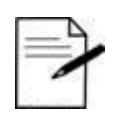

#### **Arbeiten ohne Eingabe der X- und Y-Werte:**

Sie können in CircuitPro PM auch Segmente ohne Eingabe von Koordinaten erstellen. Dazu benutzen Sie einfach Ihren Mauszeiger.

Tipp

1. Aktivieren Sie mit einem Linksklick den Startpunkt Ihres Seaments.

2. Bewegen Sie den Mauszeiger an die gewünschte Stelle in der CAM Ansicht.

3. Betätigen Sie die linke Maustaste.

 $→$  Das Segment ist erstellt.

• Das Betätigen der linken Maustaste entspricht der Funktion [Setzen] im Dialogfenster.

• Mit einem Rechtsklick öffnen Sie das Kontextmenü und können die Erstellung des Linienzuges abschließen, indem Sie auf "Schließen" klicken. Dies entspricht der Funktion [Übernehmen] im Dialogfenster.

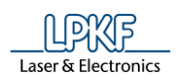

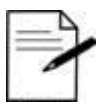

Wenn Sie die Erzeugung des Linienzuges abbrechen möchten, benutzen Sie die Esc-Taste.

Tipp

Geschlossenen Linienzug mit Bögen und Segmenten erzeugen

Sie können beliebig viele Segmente und Bögen zu einem geschlossenen Linienzug kombinieren. In diesem Beispiel wird die Erzeugung eines Bogens beschrieben, der zusammen mit einem geraden Segment einen geschlossenen Linienzug bilden wird.

- 1. Führen Sie die Schritte 1 bis 7 unter "Geschlossenen Linienzug mit Segmenten erzeugen" aus.
- $\rightarrow$  Ein gerades Segment wurde erzeugt.
- 2. Aktivieren Sie im Dialogfenster das Optionsfeld "Bogen erzeugen"

#### Oder

2. Klicken Sie die rechte Maustaste und wählen Sie im Kontextmenü "Bogen" aus:

**Abb. 200: Im Kontextmenü "Bogen" auswählen** 

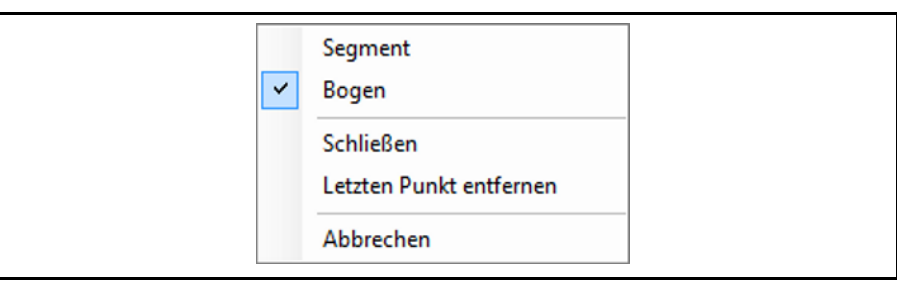

- 3. Bestimmen Sie, ob der Bogen im Uhrzeigersinn oder gegen den Uhrzeigersinn verlaufen soll.
- 4. Tragen Sie den Radius des Bogens ein.
- 5. Tragen Sie die Winkelgröße des Bogens ein.

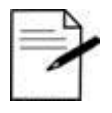

## **Bogen mit dem Mauszeiger manuell erzeugen**

1. Aktivieren Sie im Dialogfenster oder im Kontextmenü die Option "Bogen".

Tipp

2. Klicken Sie nun mit der linken Maustaste auf einen beliebigen Punkt in der CAM Ansicht, der den Endpunkt des Bogens bilden soll.

3. Nun ziehen Sie Ihre Maus soweit nach links oder rechts, bis der Bogen in der gewünschten Größe abgebildet wird.

6. Klicken Sie auf [Setzen].

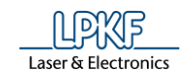

 $\mathsf{r}$ 

# ➨ Ein Bogen wird erzeugt:

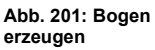

**Abb. 202: Linienzug schließen**

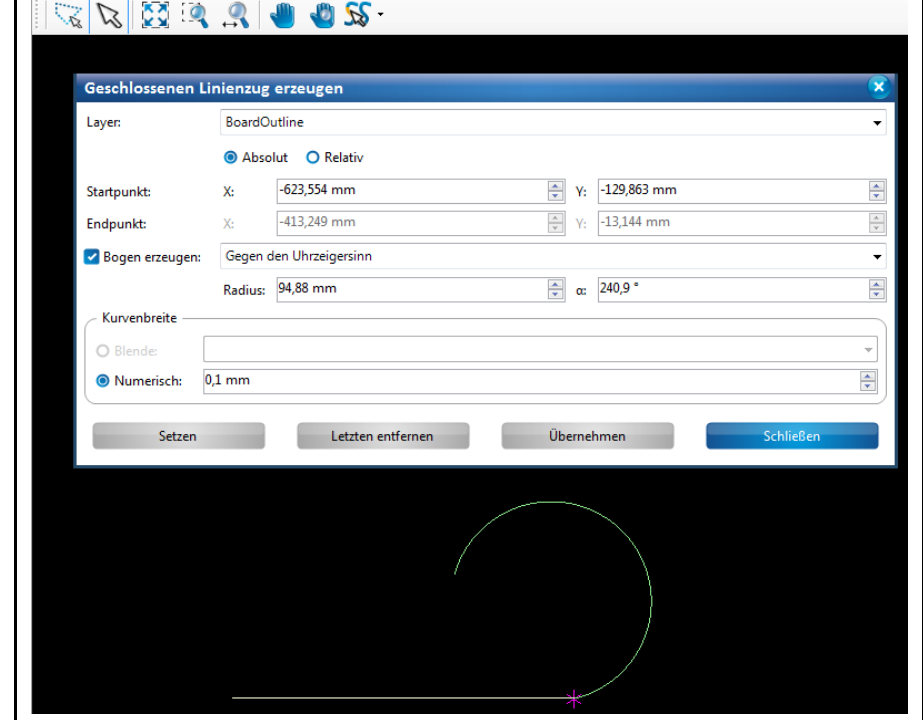

7. Klicken Sie auf [Übernehmen] oder im Kontextmenü auf "Schließen".

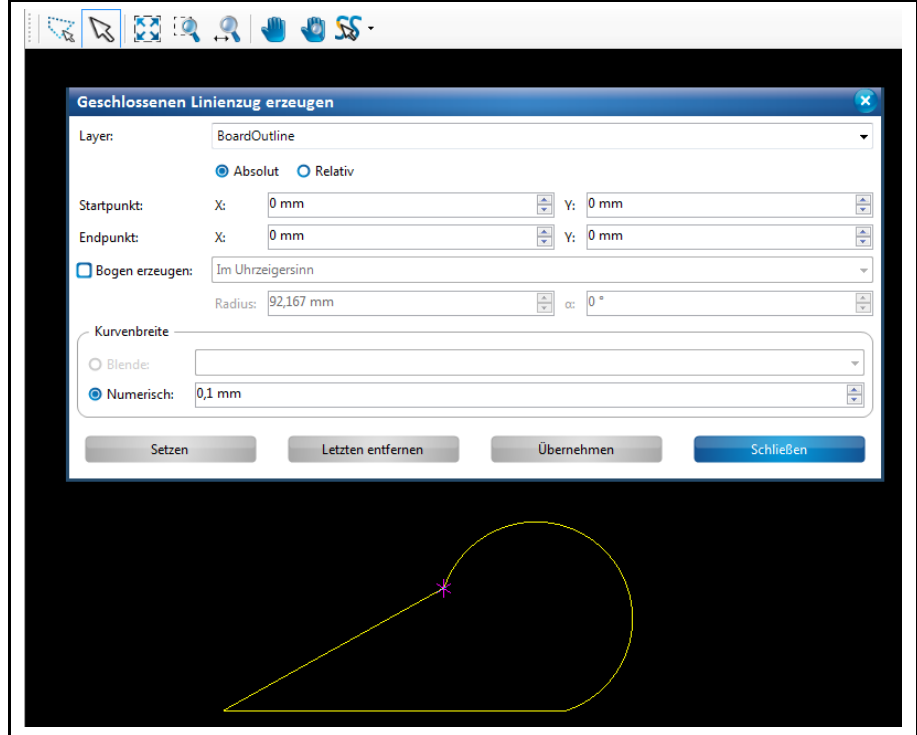

➨ Der Linienzug wird geschlossen:

8. Klicken Sie auf [Schließen] im Dialogfenster.
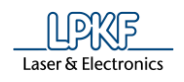

- ➨ Das Dialogfenster wird geschlossen.
- Der geschlossene Linienzug mit einem Bogen und einem Segment wurde erzeugt.

#### <span id="page-180-0"></span>**5.3.3 Polygon**

Mit der Funktion "Polygon" können Sie eine beliebige polygonale Fläche aus Segmenten und Bögen erstellen. Sie benötigen für die Erstellung eines Polygons **mindestens zwei** Segmente oder Bögen, bzw. ein Segment und einen Bogen. Diese werden im letzten Schritt zu einer polygonalen Fläche verbunden.

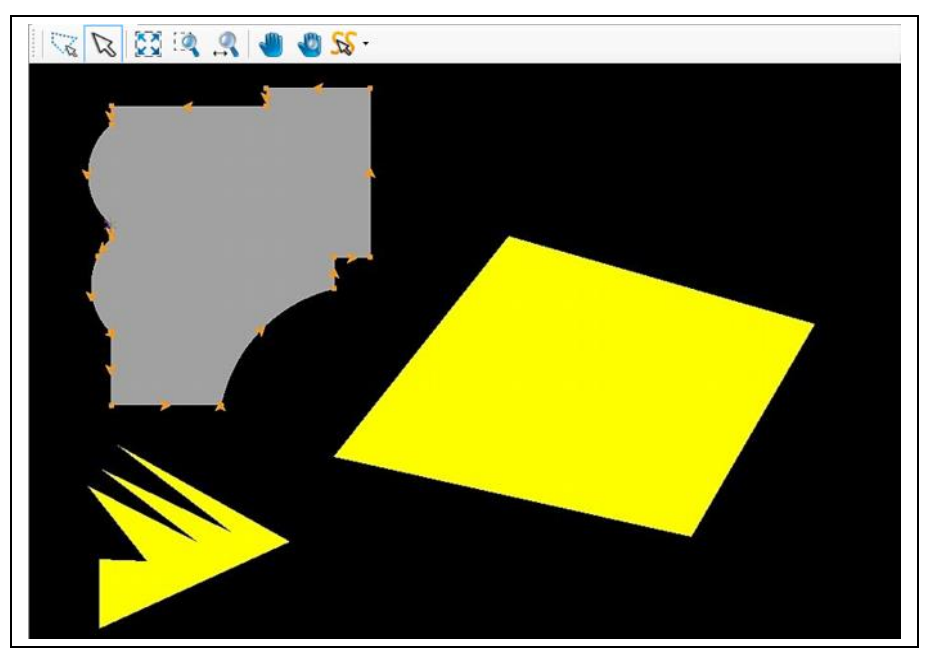

Sie haben mehrere Möglichkeiten, ein Polygon zu erzeugen:

- Eingabe der X- und Y-Werte des Segmentes im Dialogfenster.
- Bewegen des Mauszeigers an die gewünschte Stelle in der CAM Ansicht. Dabei wird das Segment/der Bogen gezeichnet. Achten Sie darauf, dass der Markierungspfeil aktiv ist (siehe folgende Abbildung):

**Abb. 204: Markierungspfeil aktiv**

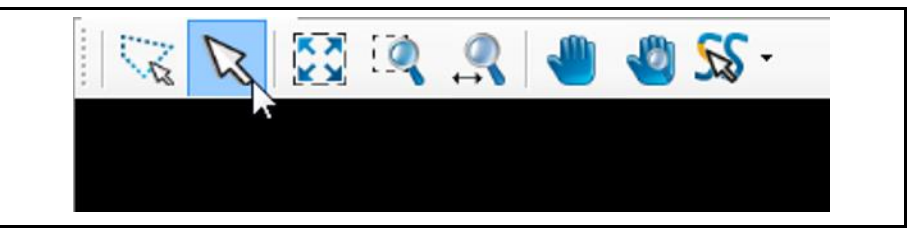

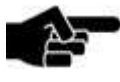

Hinweis

Damit Sie verschiedene geometrische Formen in die Grafik einfügen, bzw. die Grafik bearbeiten können (offene Linienzüge, Polygone etc.), müssen Sie sich in der CAM Ansicht von CircuitPro PM befinden!

**Abb. 203: Polygon**

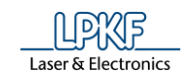

- **Polygon mit geraden Segmenten erzeugen**
- 1. Klicken Sie auf Einfügen > Polygon
- ➨ Folgendes Dialogfenster erscheint:

#### **Abb. 205: Polygon**

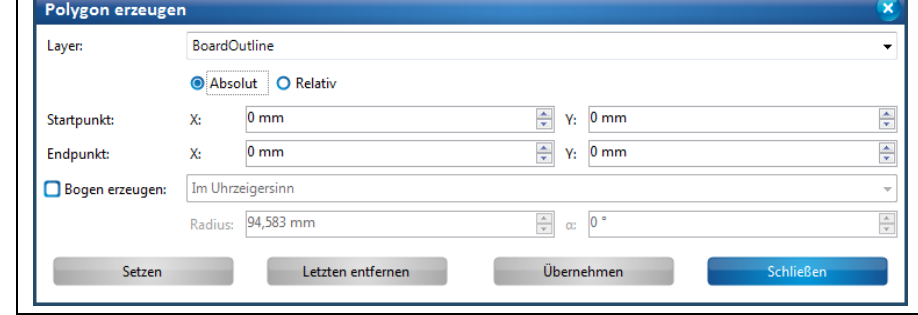

- 2. Wählen Sie zunächst in der Auswahlliste den Layer aus, auf dem Sie das Polygon erzeugen möchten.
- 3. Wählen Sie zwischen einem absoluten und einem relativen Startpunkt, indem Sie die entsprechende Einstellung mit einem Klick aktivieren.

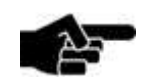

Der **absolute Startpunkt** wird mit den angegebenen X- und Y-Koordinaten vom Nullpunkt aus berechnet.

Hinweis

Wenn Sie mehr als einen offenen Linienzug erzeugen möchten, können Sie mit der Option "Absoluter Startpunkt" alle Linienzüge vom gleichen Startpunkt beginnen lassen. Der **relative Startpunkt** hingegen variiert. Wenn Sie ein

Segment erzeugt haben, wandert der relative Startpunkt automatisch an das Segmentende des zuletzt gezeichneten Segments um als neuer Startpunkt für ein folgendes zweites Segment zu dienen.

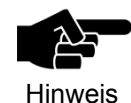

Beachten Sie, dass der in der Grafik angezeigte magentafarbene Punkt immer den Ankerpunkt darstellt und nicht den Nullpunkt!

4. Geben Sie den X- und den Y-Wert des Startpunktes in mm ein.

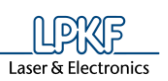

**Abb. 206: Segment erzeugen**

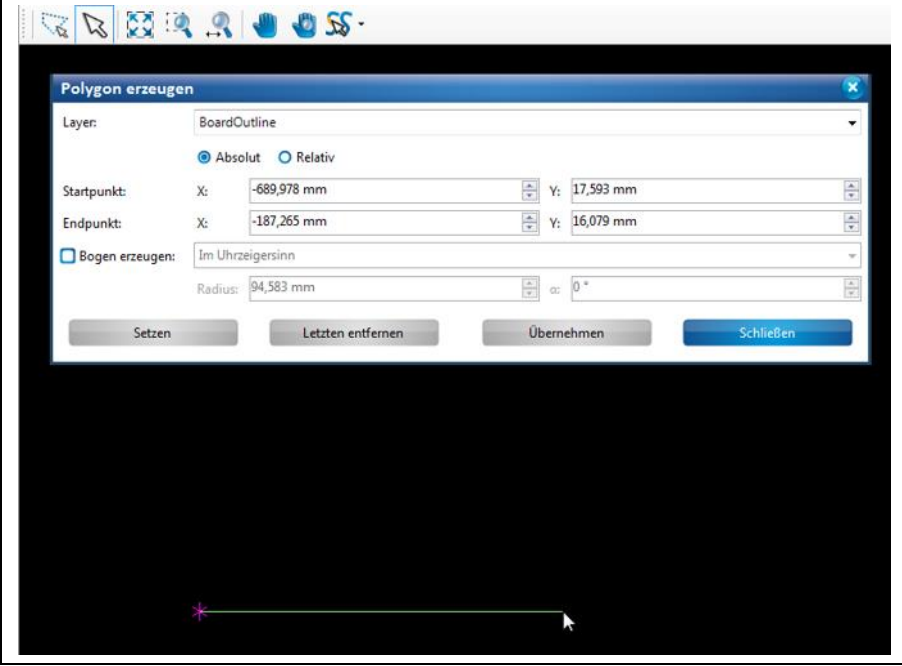

- 5. Geben Sie die X- und Y-Werte des Segmentes ein.
- 6. Klicken Sie auf [Setzen].
- Das Segment ist erstellt.

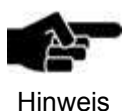

## **Funktionsweise der Buttons [Übernehmen] und [Setzen]:**

Wenn Sie ein Segment erstellt haben, können Sie Ihre Eingabe mit [Übernehmen] oder [Setzen] beenden.

Wenn Sie [Setzen] klicken, dann besteht immer die Möglichkeit das Segment durch einen Klick auf den Button [Letzten entfernen] im Nachhinein zu entfernen. Sie können beliebig weitere Segmente anschließen.

Wenn Sie nach der Erstellung des Segments [Übernehmen] klicken, können Sie das Segment im Nachhinein **nicht** mehr entfernen. Sie können auch kein weiteres Segment mehr anschließen.

7. Wiederholen Sie den Vorgang, um mindestens ein weiteres Segment für die Erzeugung der polygonalen Fläche zu erstellen:

**5**

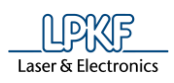

**Segment erzeugen**

**5**

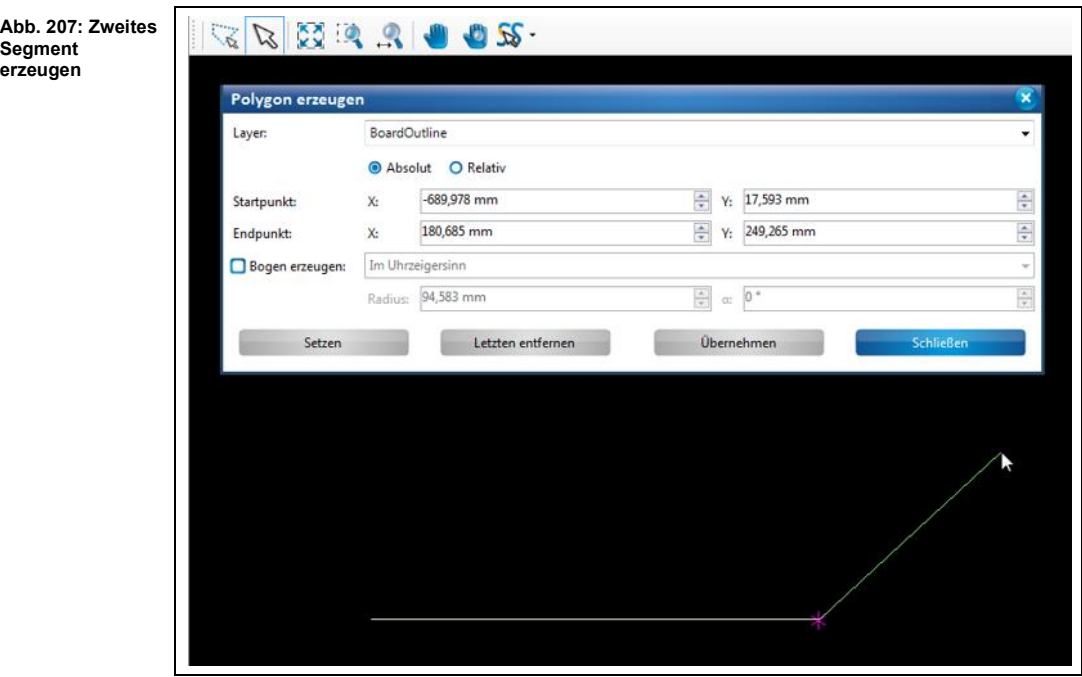

8. Um die erstellten Segmente zu einer polygonalen Fläche zu verbinden, klicken Sie auf [Übernehmen].

#### Oder

- 9. Alternativ betätigen Sie die rechte Maustaste.
- ➨ Das Kontextmenü erscheint:

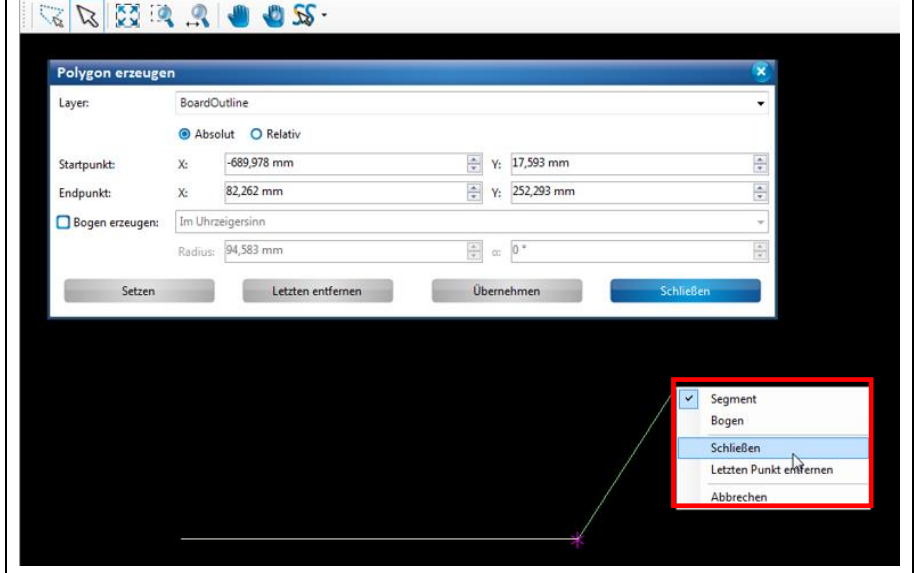

9. Klicken Sie im Kontextmenü auf "Schließen".

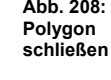

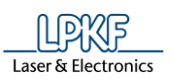

**Abb. 209: Polygonale Fläche**

#### $\rightarrow$  Das Polygon wird erzeugt:

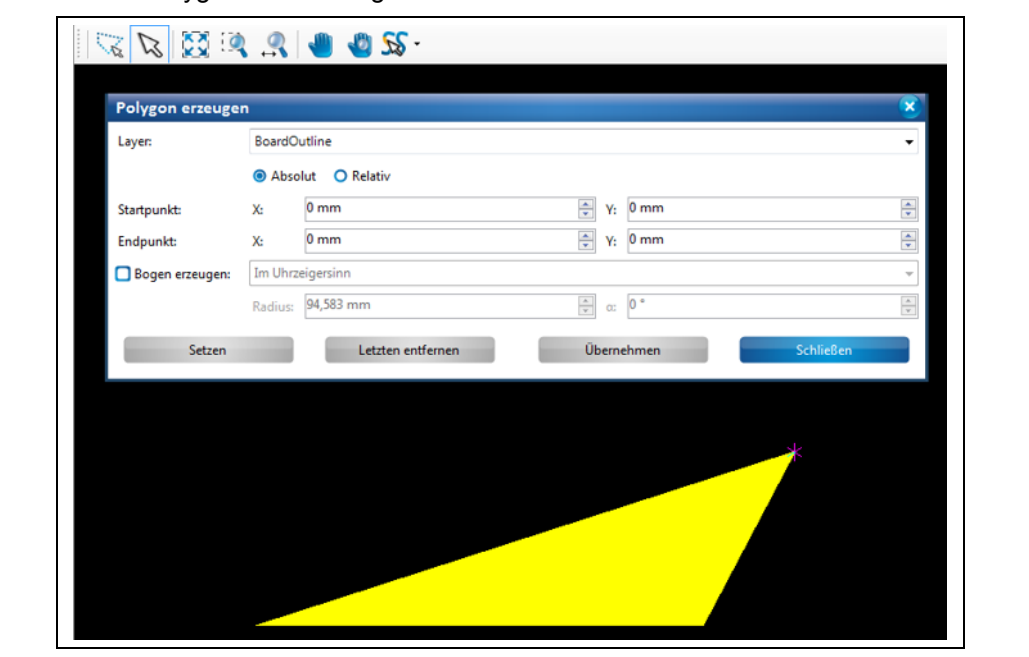

- 10. Klicken Sie auf [Schließen] im Dialogfenster.
- $→$  Das Dialogfenster wird geschlossen.
- ◆ Das Polygon wurde erzeugt.

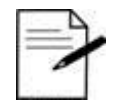

Tipp

#### **Arbeiten ohne Eingabe der X- und Y-Werte:**

Sie können in CircuitPro PM auch Segmente ohne Eingabe von Koordinaten erstellen. Dazu benutzen Sie einfach Ihren Mauszeiger.

1. Aktivieren Sie mit einem Linksklick den Startpunkt Ihres Seaments.

2. Bewegen Sie den Mauszeiger an die gewünschte Stelle in der CAM Ansicht.

3. Betätigen Sie die linke Maustaste.

 $\rightarrow$  Das Segment ist erstellt.

• Das Betätigen der linken Maustaste entspricht der Funktion [Setzen] im Dialogfenster.

• Mit einem Rechtsklick öffnen Sie das Kontextmenü und können die Erstellung des Polygons abschließen, indem Sie auf "Schließen" klicken. Dies entspricht der Funktion [Übernehmen] im Dialogfenster.

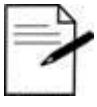

Wenn Sie die Erzeugung des Polygons abbrechen möchten, benutzen Sie die Esc-Taste.

Tipp

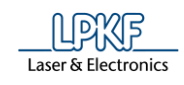

**Polygon mit Bögen und Segmenten erzeugen** 

Sie können beliebig viele Segmente und Bögen zu einem Polygon kombinieren. In diesem Beispiel wird eine polygonale Fläche aus zwei geraden Segmenten und zwei Bögen erzeugt.

- 1. Führen Sie die Schritte 1 bis 6 unter "Polygon mit geraden Segmenten erzeugen" aus.
- ➨ Ein gerades Segment wurde erzeugt:

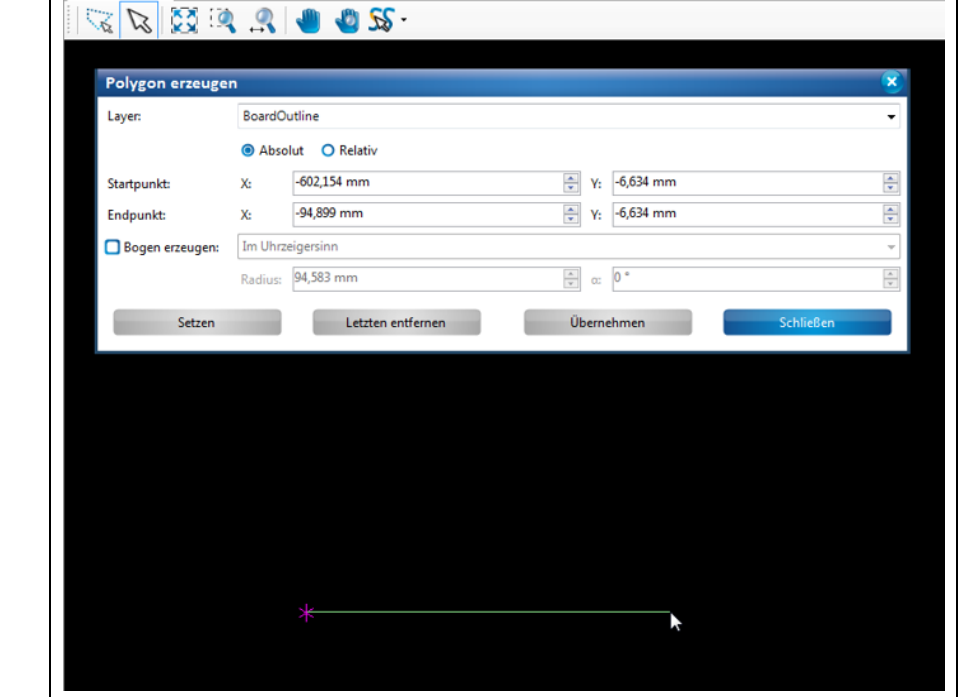

2. Aktivieren Sie nun im Dialogfenster das Optionsfeld "Bogen erzeugen" Oder

2. Klicken Sie auf die rechte Maustaste und wählen im Kontextmenü "Bogen" aus.

**Abb. 211: Im Kontextmenü "Bogen" auswählen** 

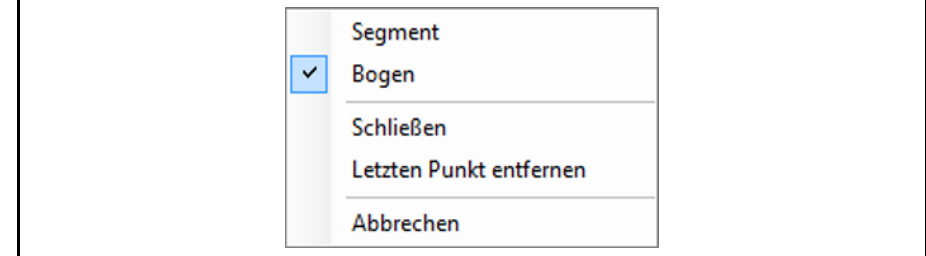

- 3. Bestimmen Sie, ob der Bogen im Uhrzeigersinn oder gegen den Uhrzeigersinn verlaufen soll.
- 4. Tragen Sie den Radius des Bogens ein.
- 5. Tragen Sie die Winkelgröße des Bogens ein.

**Abb. 210:Segment erzeugen**

**5**

Ì,

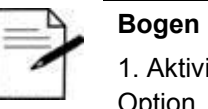

#### **Bogen mit dem Mauszeiger manuell erzeugen**

1. Aktivieren Sie im Dialogfenster oder im Kontextmenü die Option "Bogen".

Tipp

2. Klicken Sie nun mit der linken Maustaste auf einen beliebigen Punkt in der CAM Ansicht, der den Endpunkt des Bogens bilden soll.

3. Nun ziehen Sie Ihre Maus soweit nach links oder rechts, bis der Bogen in der gewünschten Größe abgebildet wird.

- 6. Klicken Sie auf [Setzen].
	- ➨ Ein Bogen wird an das gerade Segment angeschlossen:

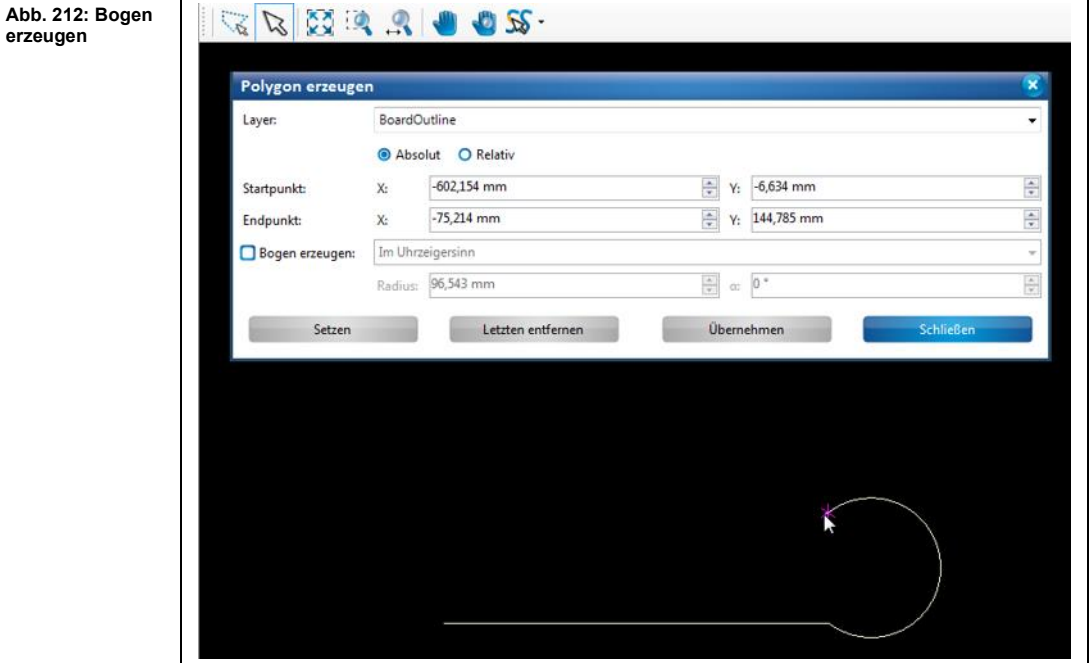

7. Erzeugen Sie nun wieder ein gerades Segment:

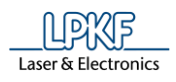

**Abb. 213: Segment an Bogen anschließen**

**Abb. 214: Bogen an Segment anschließen**

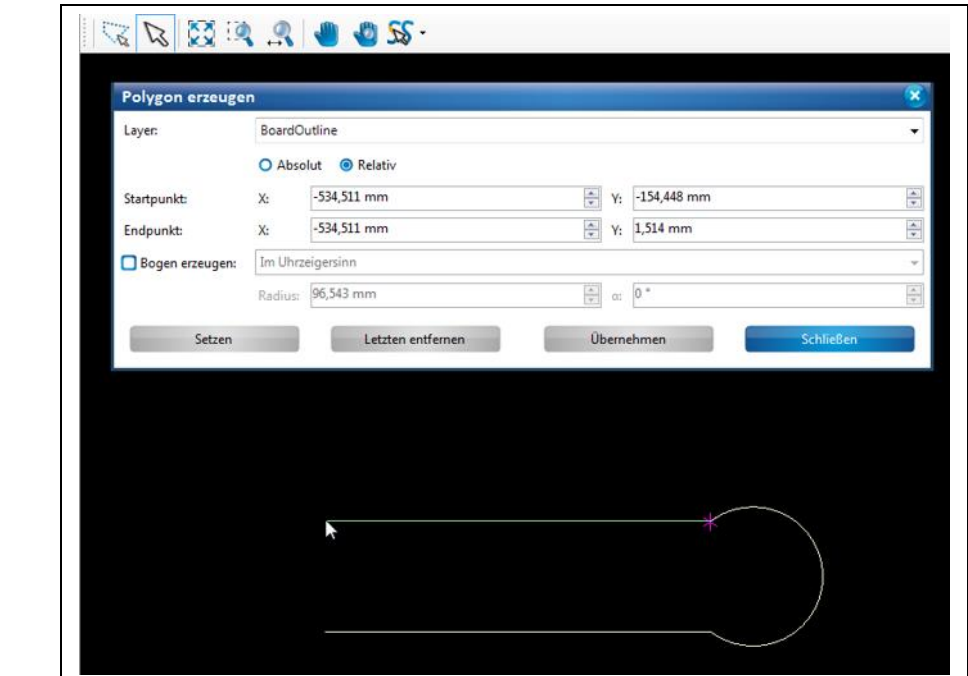

8. Fügen Sie erneut einen Bogen ein:

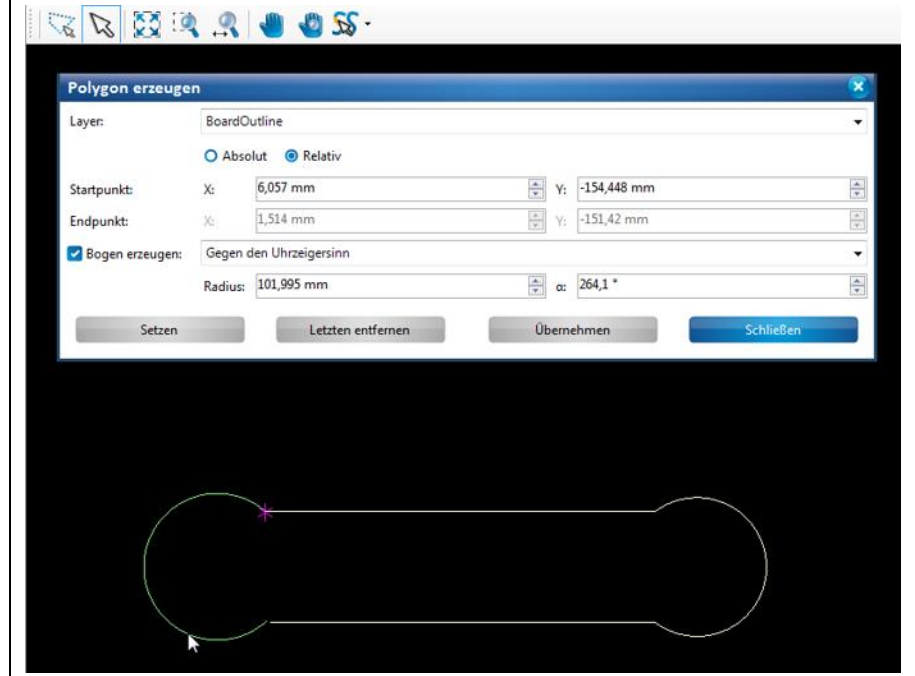

9. Klicken Sie zum Abschluss auf [Übernehmen] oder im Kontextmenü auf "Schließen":

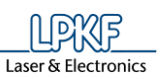

**Abb. 215: Im**  Segment **Kontextmenü "Schließen"**   $\checkmark$ Bogen **auswählen** Schließen Letzten Punkt entfernen Abbrechen ➨ Das Polygon wird erzeugt: **Abb. 216: Polygonale Fläche** Polygon erzeugen Layer: BoardOutline . O Absolut <sup>O</sup> Relativ  $0 \text{ mm}$  $\div$  Y: 0 mm  $\frac{\Delta}{\pi}$ Startpunkt:  $\chi_{\rm i}$  $0 \text{ mm}$  $\Rightarrow$  Y: 0 mm  $\frac{\lambda}{\pi}$ Endpunkt:  $\mathsf{X}$ Im Uhrzeigersinn y Bogen erzeugen: Radius: 112,872 mm  $\boxed{\frac{\star}{\tau}}$  or  $\boxed{0$   $^*$  $\frac{\Lambda}{\nu}$ Letzten entfernen Setzen Übernehmen

10. Klicken Sie im Dialogfenster auf [Schließen].

- ➨ Das Dialogfenster wird geschlossen.
- Die Polygonerstellung mit zwei geraden Segmenten und zwei Bögen ist abgeschlossen.

<span id="page-189-0"></span>**Abb. 217: Rechteck**

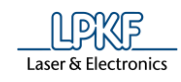

# **5.3.4 Rechteck**

Mit der Funktion "Rechteck" können Sie beliebige Rechtecke erzeugen.

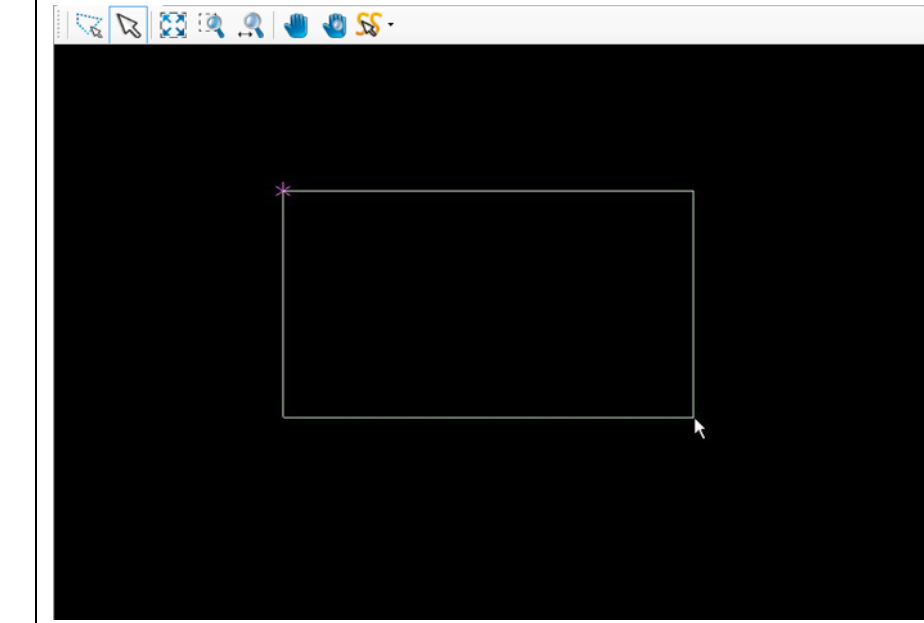

Sie haben mehrere Möglichkeiten, ein Rechteck zu erzeugen:

• Eingabe der X- und Y-Werte des Rechtecks im Dialogfenster.

• Bewegen des Mauszeigers an die gewünschte Stelle in der CAM Ansicht. Dabei wird das Rechteck gezeichnet. Achten Sie darauf, dass der Markierungspfeil aktiv ist (siehe folgende Abbildung):

**Abb. 218: Markierungspfeil aktiv**

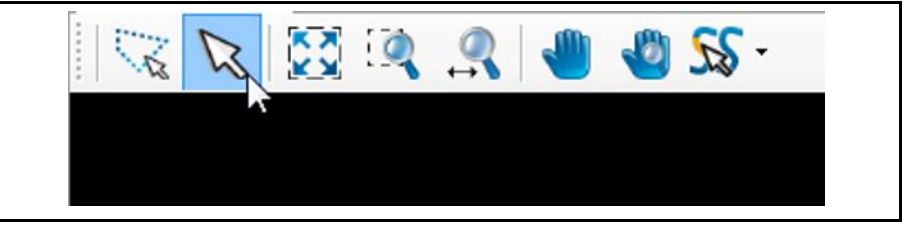

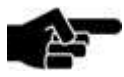

Hinweis

Damit Sie verschiedene geometrische Formen in die Grafik einfügen, bzw. die Grafik bearbeiten können (offene Linienzüge, Polygone etc.), müssen Sie sich in der CAM Ansicht von CircuitPro PM befinden!

**5**

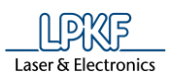

- Rechteck erzeugen
- 1. Klicken Sie auf Einfügen > Rechteck.
- $\rightarrow$  Folgendes Dialogfenster erscheint:

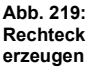

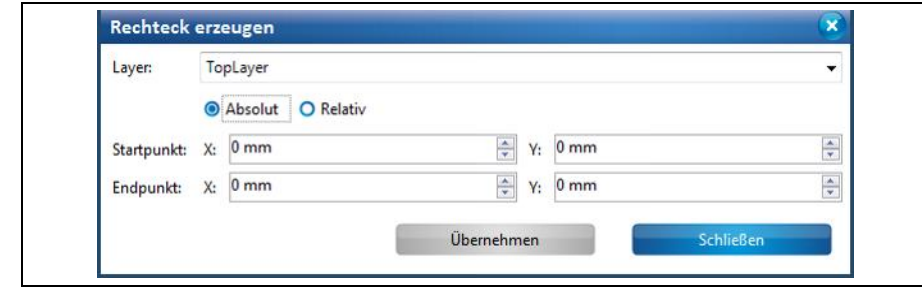

- 2. Wählen Sie zunächst in der Auswahlliste den Layer aus, auf dem Sie das Rechteck erzeugen möchten.
- 3. Wählen Sie zwischen einem absoluten und einem relativen Startpunkt und Endpunkt, indem Sie die entsprechende Einstellung mit einem Klick aktivieren.

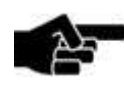

Der **absolute Startpunkt** wird mit den angegebenen X- und Y-Koordinaten vom Nullpunkt aus berechnet.

**Hinweis** 

Wenn Sie mehr als ein Rechteck erzeugen möchten, können Sie mit der Option "Absoluter Startpunkt" alle Rechtecke vom gleichen Startpunkt beginnen lassen. Der **relative Startpunkt** hingegen variiert. Wenn Sie ein

Segment erzeugt haben, wandert der relative Startpunkt automatisch an das Segmentende des zuletzt gezeichneten Segments um als neuer Startpunkt für ein folgendes zweites Segment zu dienen.

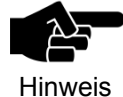

Beachten Sie, dass der in der Ansicht angezeigte magentafarbene Punkt immer den Ankerpunkt darstellt und nicht den Nullpunkt!

- 4. Geben Sie den X- und den Y-Wert des Startpunktes in mm ein.
- 5. Geben Sie den X- und Y-Wert des Endpunktes in mm ein.
- 6. Klicken Sie auf [Erstellen].

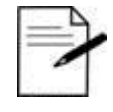

Alternativ können Sie mit dem Mauszeiger an die gewünschte Stelle in der Grafik klicken und das Rechteck mit der Maus erzeugen.

Tipp

Achten Sie darauf, dass der Markierungspfeil aktiviert ist!

- 7. Klicken Sie auf [Schließen].
- ◆ Das Rechteck wurde erzeugt.

**5**

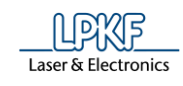

# **5.3.5 Kreis**

Mit der Funktion "Kreis" können Sie beliebige Kreise erzeugen.

**Abb. 220: Kreise**

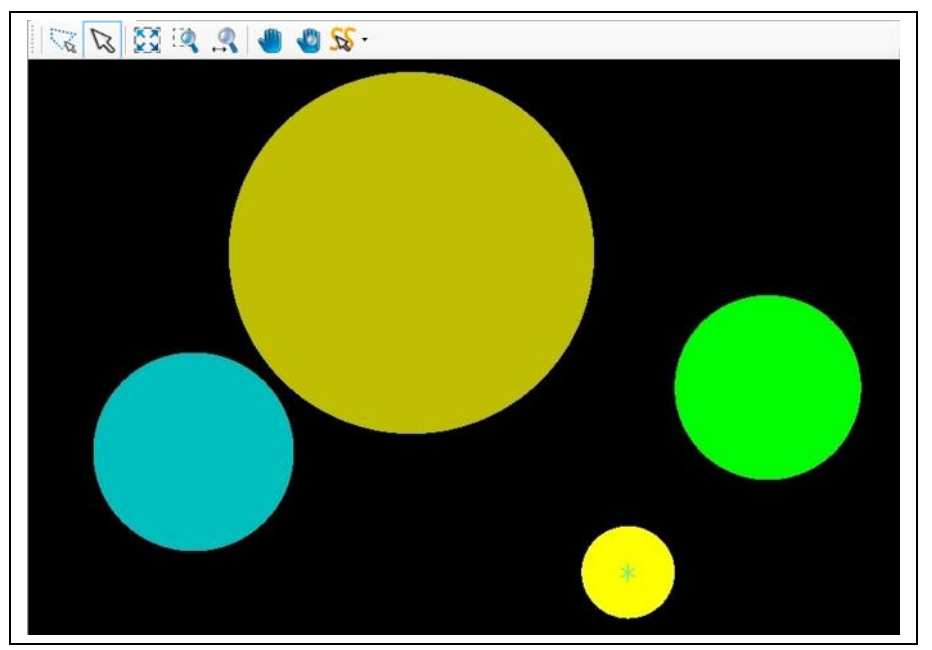

Sie haben mehrere Möglichkeiten, einen Kreis zu erzeugen:

- Eingabe des Kreismittelpunktes und des Durchmessers im Dialogfenster.
- Bewegen des Mauszeigers an die gewünschte Stelle in der CAM Ansicht. Dabei wird ein Kreis gezeichnet. Achten Sie darauf, dass der Markierungspfeil aktiv ist (siehe folgende Abbildung):

**Abb. 221: Markierungspfeil aktiv**

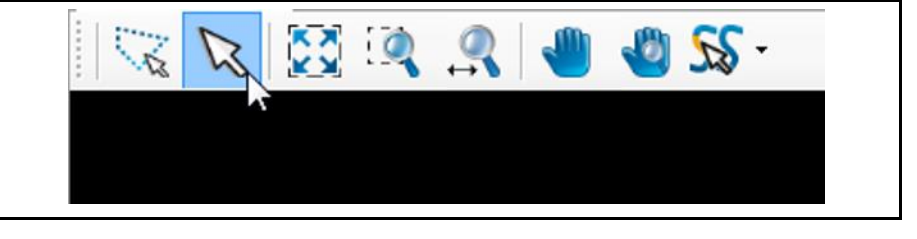

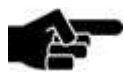

Hinweis

Damit Sie verschiedene geometrische Formen in die Grafik einfügen, bzw. die Grafik bearbeiten können (offene Linienzüge, Polygone etc.), müssen Sie sich in der CAM Ansicht von CircuitPro PM befinden!

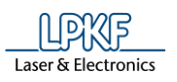

#### ■ Kreis erzeugen

- 1. Klicken Sie im Menü auf Einfügen > Kreis.
- $\rightarrow$  Folgendes Dialogfenster erscheint:

#### **Abb. 222: Kreis erzeugen**

**"Absolut"**

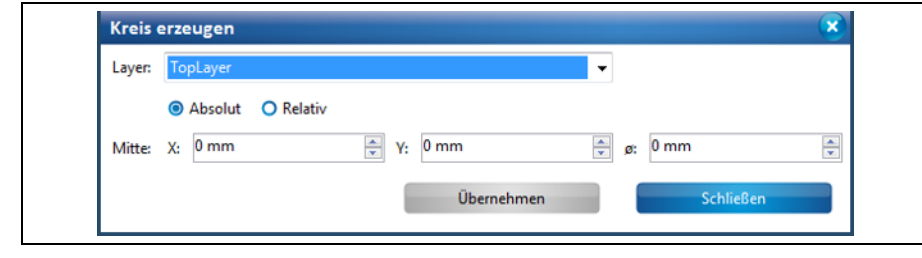

- 2. Wählen Sie zunächst in der Auswahlliste den Layer aus, auf dem Sie den Kreis erzeugen möchten.
- 3. Wählen Sie zwischen den Optionen "Absolut" und "Relativ":

• **Absolut:** Die aktivierte Option "Absolut" bewirkt, dass der Mittelpunkt des Kreises vom Nullpunkt ausgehend berechnet wird.

 $\rightarrow$  Wenn Sie beispielsweise den X- und Y-Wert bei 0mm belassen und lediglich einen Radius eingeben, dann befindet sich der Mittelpunkt des Kreises auf dem absoluten Nullpunkt.

 $\rightarrow$  Wenn Sie einen X- und Y-Wert eintragen, dann wird der Kreismittelpunkt entsprechend der eingegeben Koordinaten vom absoluten Nullpunkt aus berechnet.

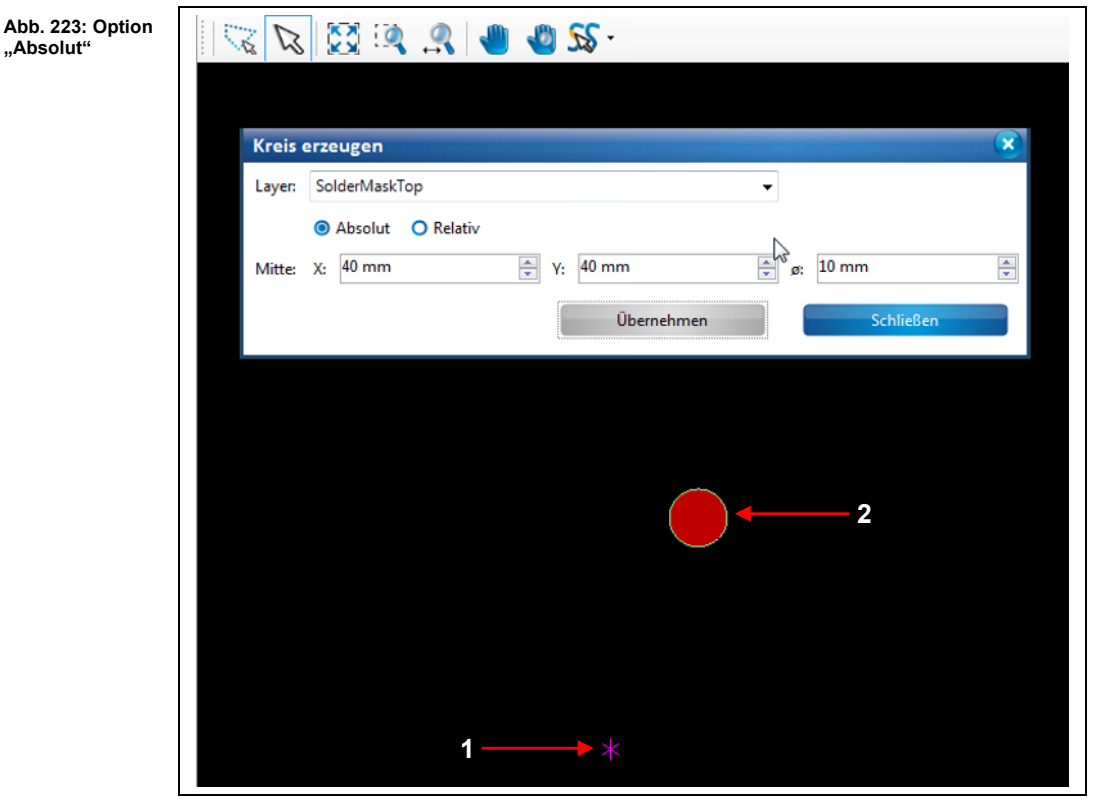

/1/ Nullpunkt = Ankerpunkt /2/ Erzeugter Kreis( 10mm)

In obiger Abbildung wird ein Kreis mit einem Durchmesser von 10 mm erzeugt. Der Mittelpunkt des Kreises (siehe /2/) hat vom absoluten Nullpunkt aus gesehen (siehe /1/) die Koordinaten X=40 und Y=40.

• Relativ: Die aktivierte Option "Relativ" bewirkt, dass der Mittelpunkt des Kreises vom Ankerpunkt ausgehend berechnet wird.

**"Relativ"**

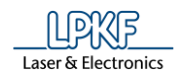

→ Wenn Sie beispielsweise den X- und Y-Wert bei 0mm belassen und lediglich einen Radius eingeben, dann befindet sich der Mittelpunkt des Kreises auf dem zuvor gesetzten Ankerpunkt.

→ Wenn Sie einen X- und Y-Wert eintragen, dann wird der Kreismittelpunkt entsprechend der eingegeben Koordinaten vom gesetzten Ankerpunkt aus berechnet.

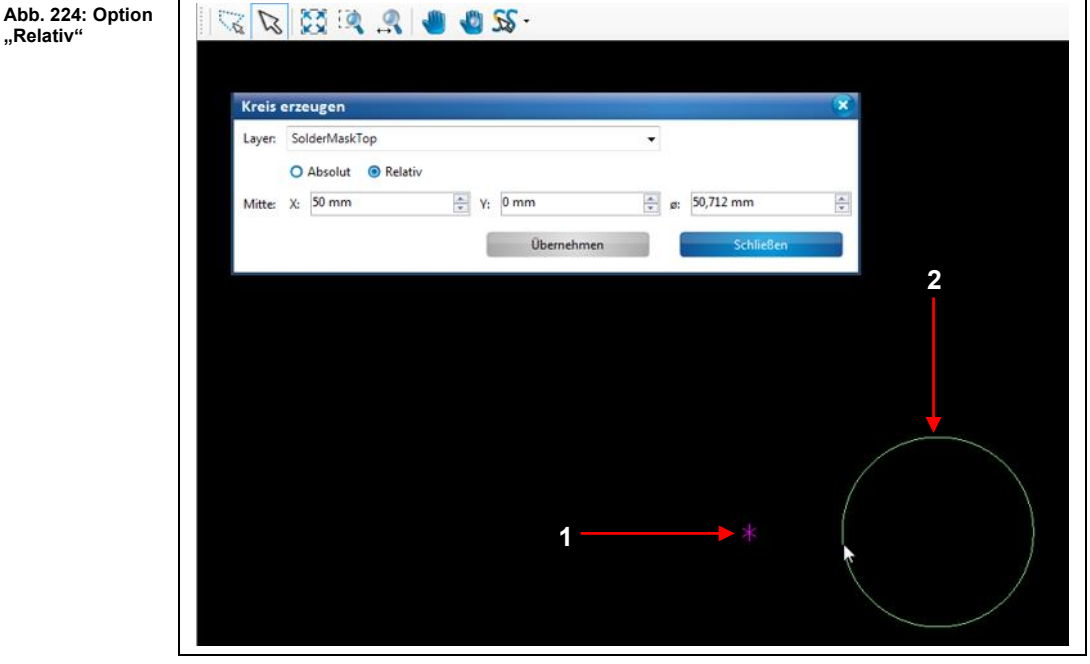

/1/ Ankerpunkt /2/ Erzeugter Kreis( 50mm)

- 4. Geben Sie den X- und den Y-Wert des Kreismittelpunktes in mm ein.
- 5. Geben Sie den Durchmesser des Kreises in mm ein.

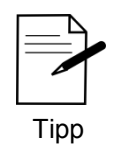

Alternativ können Sie mit dem Mauszeiger an die gewünschte Stelle in der Grafik klicken und den Kreis mit der Maus erzeugen.

- 6. Klicken Sie auf [Übernehmen].
- 7. Klicken Sie auf [Schließen].
- ◆ Der Kreis wurde erzeugt.

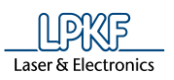

**5**

## **5.3.6 Kreislinie**

Mit der Funktion "Kreislinie" können Sie beliebige Kreislinien erzeugen.

**Abb. 225: Kreislinien**

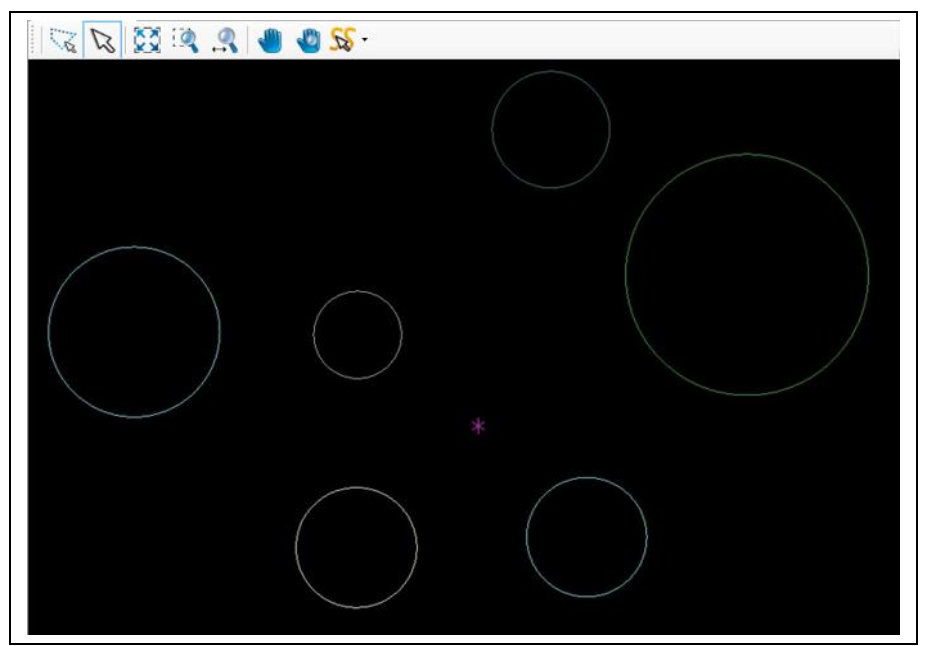

Sie haben mehrere Möglichkeiten, eine Kreislinie zu erzeugen:

- Eingabe des Kreismittelpunktes und des Durchmessers im Dialogfenster.
- Bewegen des Mauszeigers an die gewünschte Stelle in der CAM Ansicht. Dabei wird eine Kreislinie gezeichnet. Achten Sie darauf, dass der Markierungspfeil aktiv ist (siehe folgende Abbildung):

**Abb. 226: Markierungspfeil aktiv**

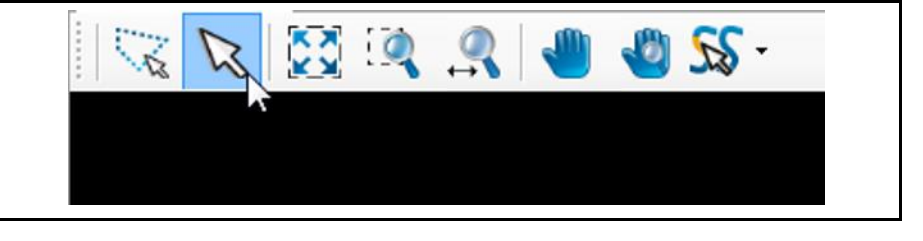

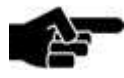

Hinweis

Damit Sie verschiedene geometrische Formen in die Grafik einfügen, bzw. die Grafik bearbeiten können (offene Linienzüge, Polygone etc.), müssen Sie sich in der CAM Ansicht von CircuitPro PM befinden!

Abb. 22 **Kreislin** 

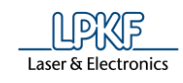

- Kreislinie erzeugen
- 1. Klicken Sie auf Einfügen > Kreislinie.
- ➨ Folgendes Dialogfenster erscheint:

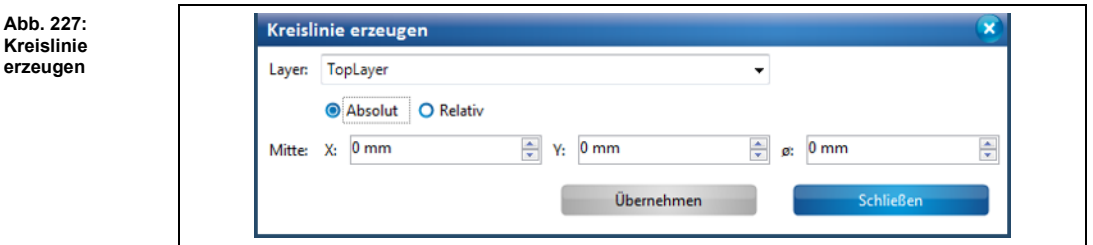

- 2. Wählen Sie zunächst in der Auswahlliste den Layer aus, auf dem Sie die Kreislinie erzeugen möchten.
- 3. Wählen Sie, zwischen den Optionen "Absolut" und "Relativ":

• **Absolut:** Die aktivierte Option "Absolut" bewirkt, dass der Mittelpunkt der Kreislinie vom Nullpunkt ausgehend berechnet wird.

→ Wenn Sie beispielsweise den X- und Y-Wert bei 0mm belassen und lediglich einen Radius eingeben, dann befindet sich der Mittelpunkt der Kreislinie auf dem absoluten Nullpunkt.

→ Wenn Sie einen X- und Y-Wert eintragen, dann wird der Kreislinienmittelpunkt entsprechend der eingegeben Koordinaten vom absoluten Nullpunkt aus berechnet.

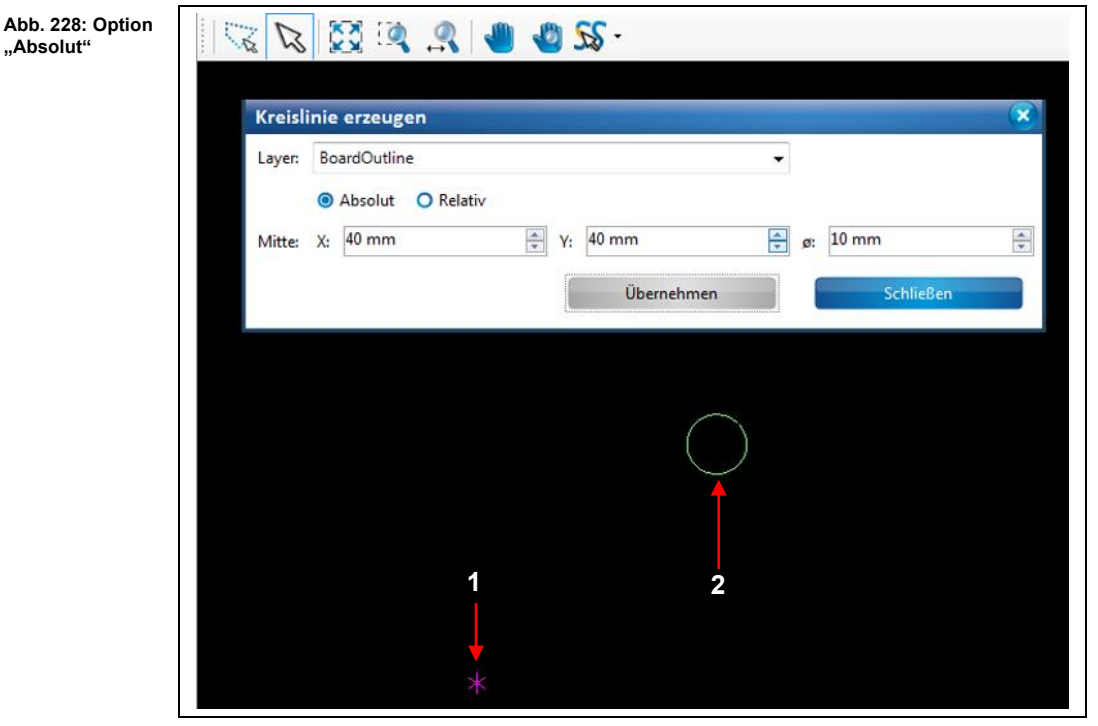

 $/1/$  Nullpunkt = Ankerpunkt /2/ Erzeugte Kreislinie(  $_1$ 10mm)

In obiger Abbildung wird eine Kreislinie mit einem Durchmesser von 10 mm erzeugt. Der Mittelpunkt der Kreislinie (siehe /2/) hat vom absoluten Nullpunkt aus gesehen (siehe /1/) die Koordinaten X=40 und Y=40.

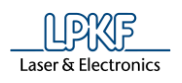

**Abb. 229: Option "Relativ"**

• **Relativ:** Die aktivierte Option "Relativ" bewirkt, dass der Mittelpunkt der Kreislinie vom Ankerpunkt ausgehend berechnet wird.

→ Wenn Sie beispielsweise den X- und Y-Wert bei 0mm belassen und lediglich einen Radius eingeben, dann befindet sich der Mittelpunkt der Kreislinie auf dem zuvor gesetzten Ankerpunkt.

 $\rightarrow$  Wenn Sie einen X- und Y-Wert eintragen, dann wird der Kreislinienmittelpunkt entsprechend der eingegeben Koordinaten vom gesetzten Ankerpunkt aus berechnet.

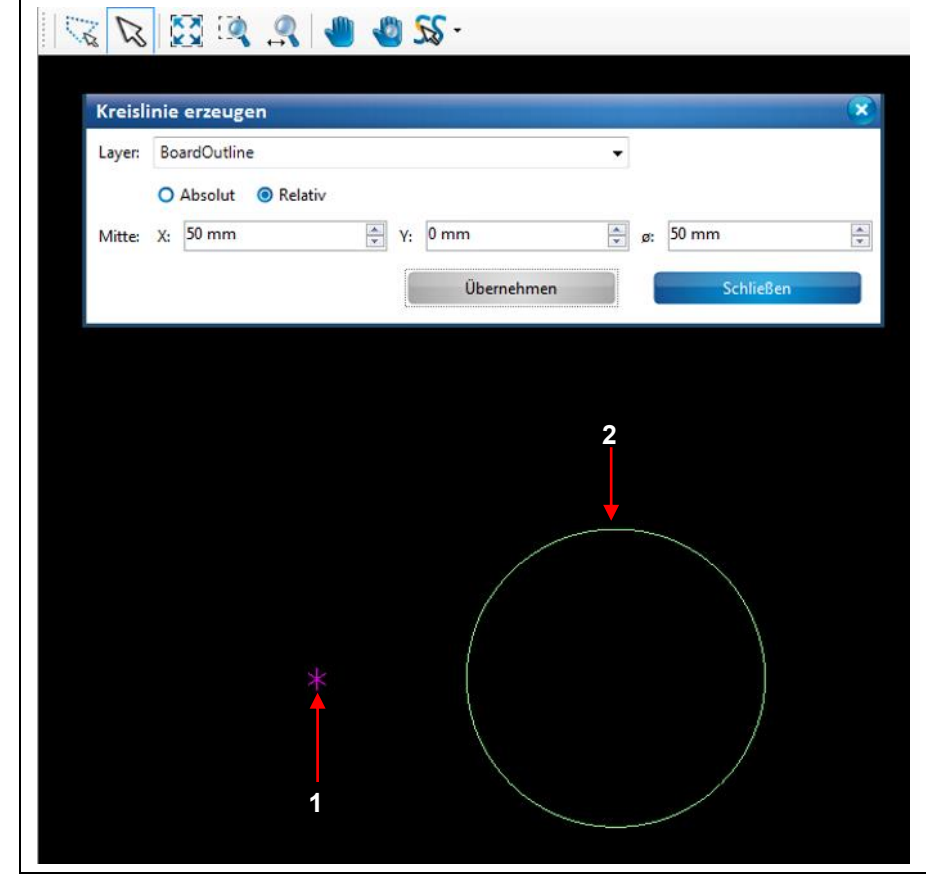

/1/ Ankerpunkt /2/ Erzeugte Kreislinie( 150mm)

- 4. Geben Sie den X- und den Y-Wert des Kreislinienmittelpunktes in mm ein.
- 5. Geben Sie den Durchmesser der Kreislinie in mm ein.

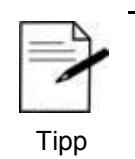

Alternativ können Sie mit dem Mauszeiger an die gewünschte Stelle in der Grafik klicken und die Kreislinie mit der Maus erzeugen.

- 6. Klicken Sie auf [Übernehmen].
- 7 Klicken Sie auf [Schließen].
- Die Kreislinie wurde erzeugt.

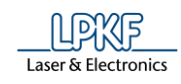

# **5.3.7 Blitz**

Mit der Funktion "Blitz" können Sie Pads auf verschiedenen Layern erzeugen.

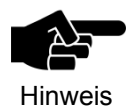

Für die Erzeugung eines Blitzes muss eine Blendenbibliothek geladen sein. Mehr Informationen zur Blendenbibliothek entnehmen Sie dem entsprechenden Kapitel.

- **Blitz erzeugen**
- 1. Klicken Sie auf Einfügen > Blitz.
- ➨ Folgendes Dialogfenster erscheint:

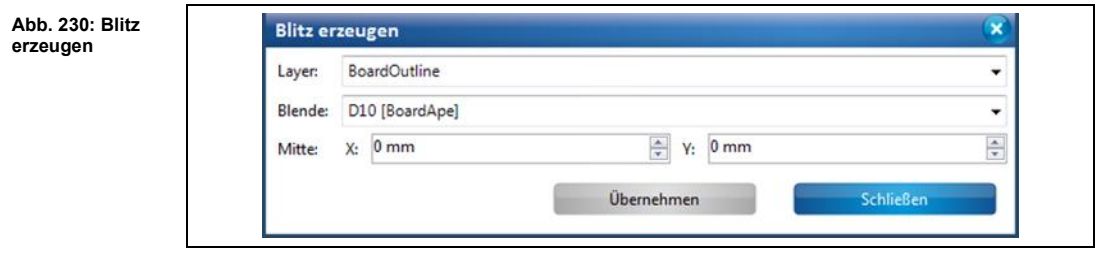

- 2. Wählen Sie zunächst in der Auswahlliste den Layer aus, auf dem Sie den Blitz erzeugen möchten.
- 3. Wählen Sie eine Blendengröße aus.
- 4. Geben Sie den X- und den Y-Wert des Blitzmittelpunktes in mm ein:

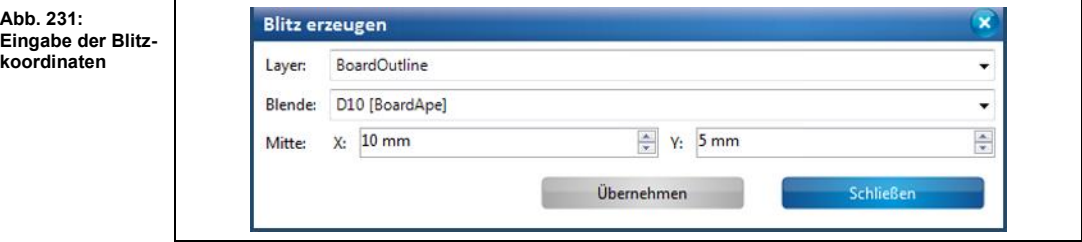

5. Klicken Sie auf [Übernehmen].

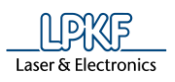

**Abb. 232: Erzeugter Blitz**  ➨ Sie sehen nun den erzeugten Blitz in Ihrer CAM Ansicht:

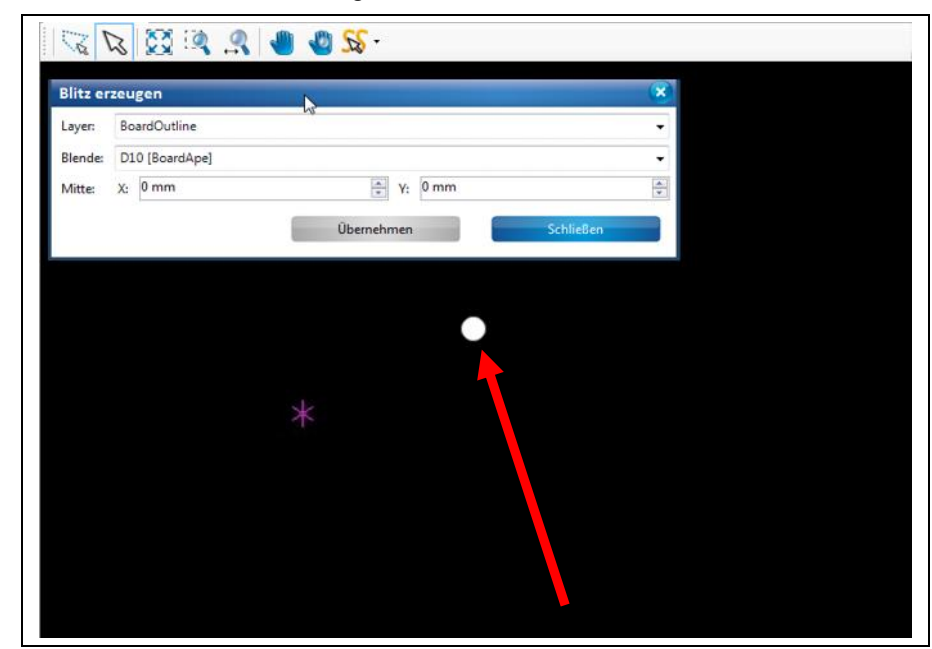

Der geblitzte Punkt befindet sich 10 mm in X-Richtung und 5mm in Y-Richtung vom Nullpunkt entfernt.

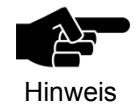

Das obige Bild zeigt zur besseren Veranschaulichung einen stark vergrößerten Blitz. Der Ankerpunkt (magentafarbener Stern) wurde auf den Nullpunkt gesetzt, um die Koordinaten des Blitzes nachvollziehen zu können.

◆ Der Blitz wurde erzeugt.

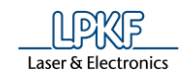

# **5.3.8 Text**

Mit der Funktion "Text" können Sie auf den Layern beliebige Texte einfügen.

- Text definieren
- 1. Klicken Sie auf Einfügen > Text.
- ➨ Folgendes Dialogfenster mit Texteditor erscheint:

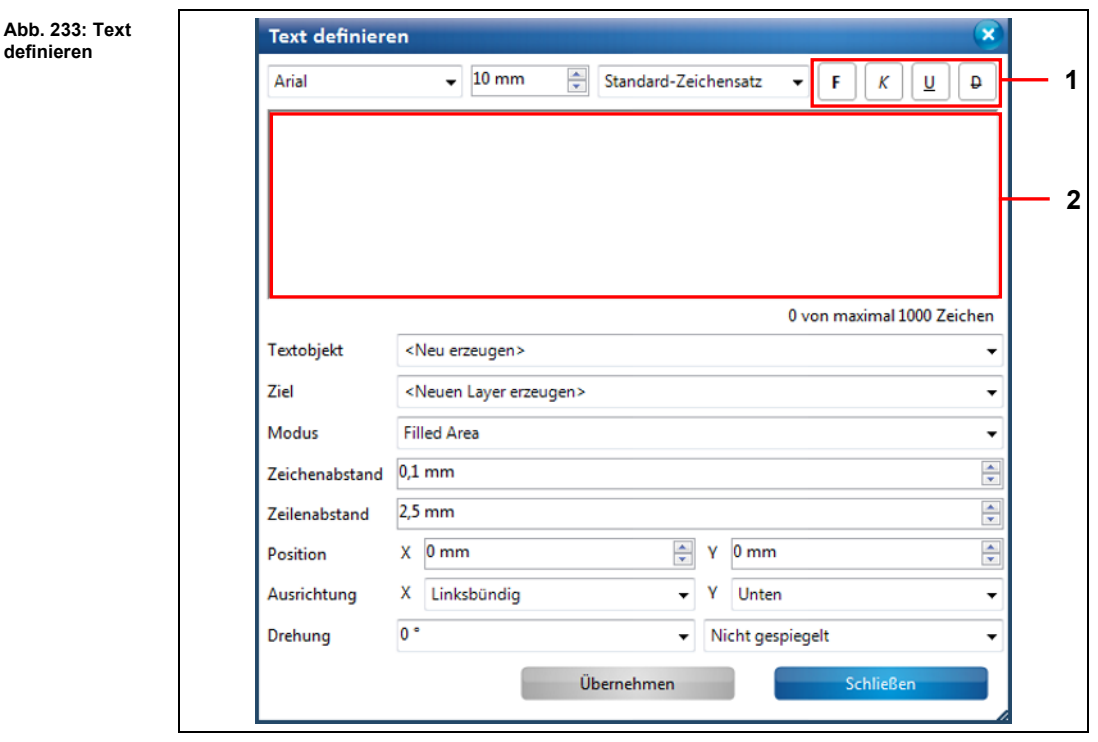

/1/ Textauszeichnungen /2/ Eingabefeld

- 2. Geben Sie Ihren Text im Eingabefeld /2/ ein. Ihnen stehen max. 1000 Zeichen zur Verfügung.
- 3. Formatieren Sie Ihren Text nach Bedarf, mit den zur Verfügung stehenden Textauszeichnungen unter /1/:
- **Fett**
- **Kursiv**
- Unterstrichen
- **Durchgestrichen**

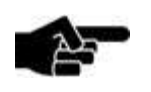

Hinweis

Beachten Sie, dass Sie nur den gesamten Textinhalt formatieren können und **nicht** etwa einzelne Buchstaben oder Wörter (bei mehreren Wörtern).

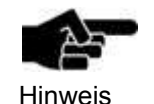

Der eingegebene Text erscheint in der Auswahlliste \Textobjekt\. Falls Sie zusätzlich einen neuen Text eingeben möchten, dann wählen Sie hier <Neu erzeugen> aus.

- 4. Wählen Sie in der Auswahlliste "Ziel" den Layer aus, auf dem der Text platziert werden soll.
- 5. Wählen Sie die Schriftart des Textes aus.

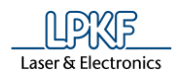

**5**

- 6. Wählen Sie den Modus aus:
- "Filled Area": Der Schriftzug wird ausgefüllt.

## **LPKF CircuitPro**

"Outline": Nur die Außenlinie des Schriftzuges wird erzeugt.

LPKF CircuitPro

- 7. Wählen Sie den Zeichenabstand aus.
- 8. Wählen Sie den Zeilenabstand aus.

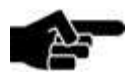

Hinweis

Im Eingabefeld werden lediglich der eingegebene Text und die Auszeichnungen (Fett, Kursiv etc.) angezeigt. Alle anderen Einstellungen werden erst in der CAM Ansicht sichtbar, wenn Sie auf [Übernehmen] klicken.

- 9. Geben Sie die X- und Y-Position des Textfeldes ein.
- 10. Bestimmen Sie die Ausrichtung des Textfeldes.
- 11. Geben Sie bei Bedarf einen Wert für die Drehung des Textes ein.
- 12. Klicken Sie auf [Übernehmen].
- **→** Die Ansicht ändert sich wie folgt:

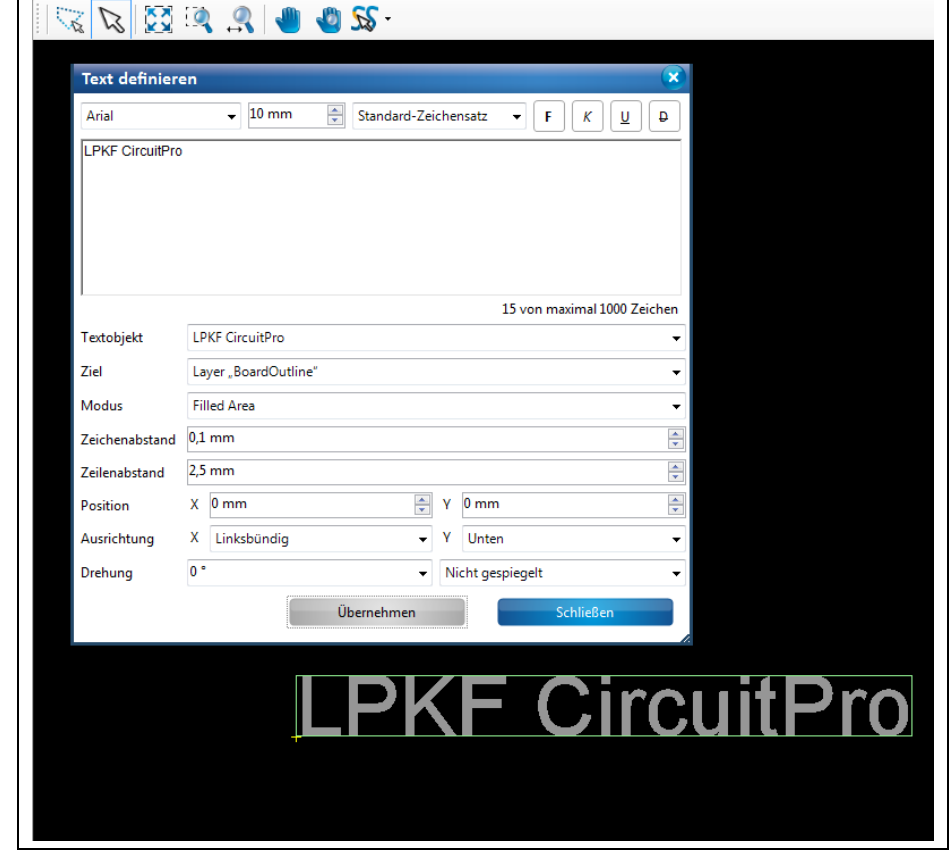

13. Wenn Sie das Textobjekt entlang der X- oder Y-Achse spiegeln möchten, wählen Sie den Wert entsprechend in der Auswahlliste \Drehung\ aus und klicken auf [Übernehmen].

**Abb. 234: Text gedreht um 90°**

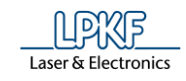

**gespiegelt**

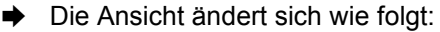

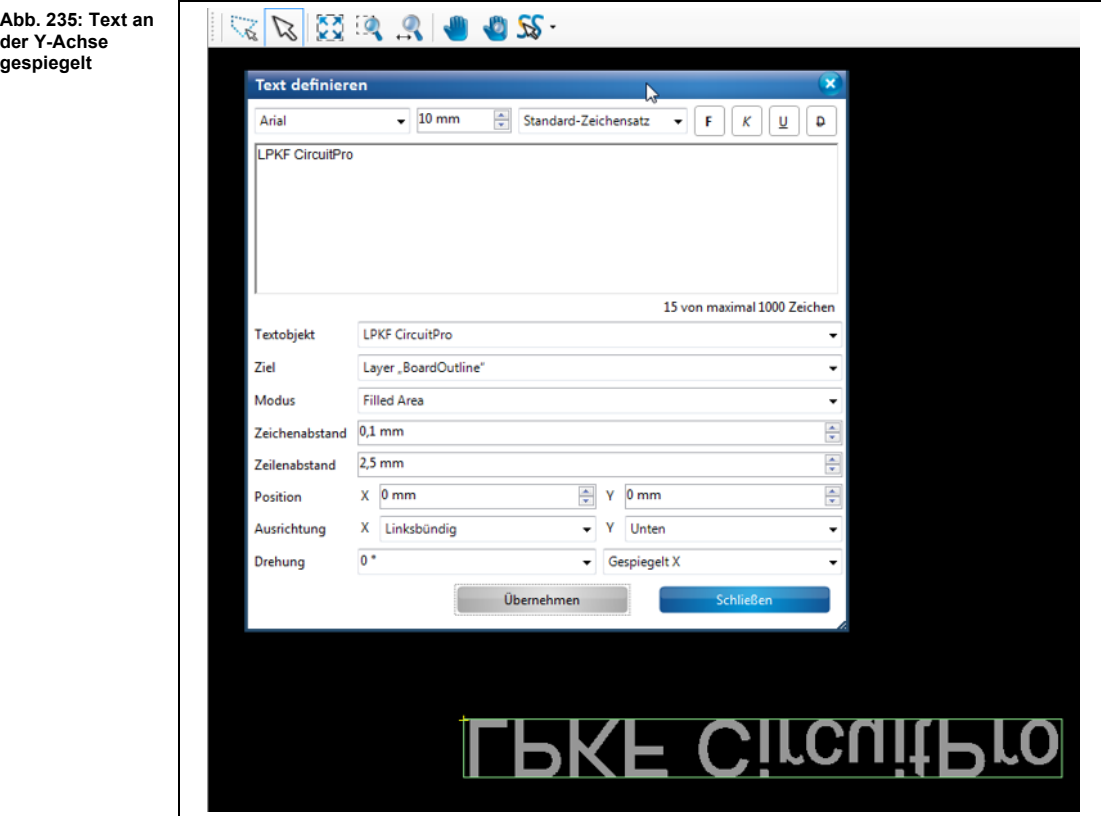

Der Text ist auf dem entsprechenden Layer definiert.

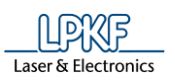

#### **5.3.9 Polygon mit Ausbrüchen**

Die Funktion "Polygon mit Ausbrüchen" ermöglicht es Ihnen, einem gezeichneten Polygon Ausbrüche in beliebigen Formen hinzuzufügen:

**Abb. 236: Polygone mit Ausbrüchen** 

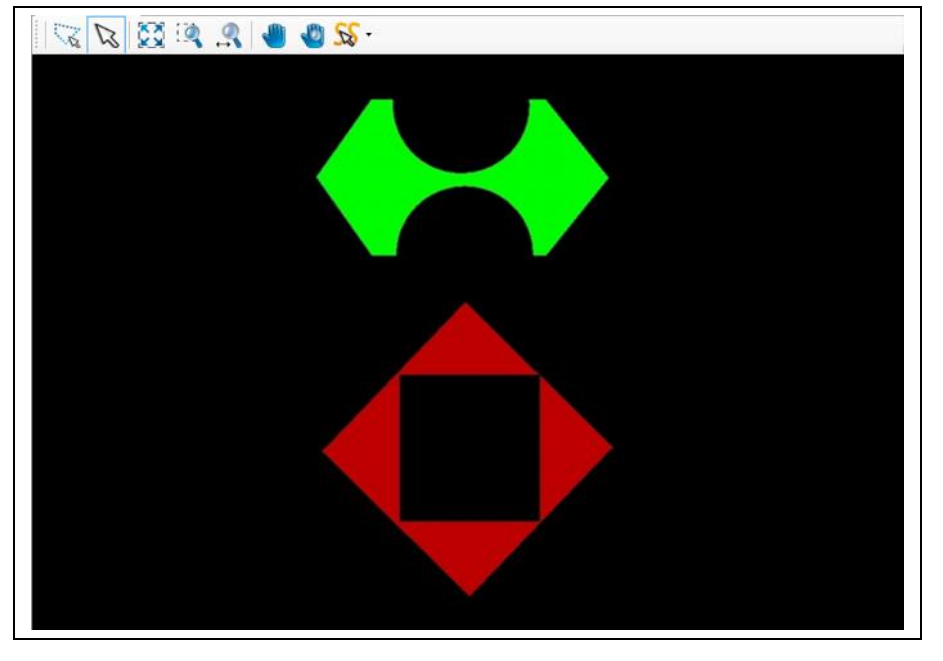

Um Polygone in der Form, wie sie in Abbildung 220 gezeigt werden zu erhalten, benötigen Sie zunächst ein einfaches Polygon und zusätzlich die Formen (Rechteck, Linienzüge, Kreise etc.), die aus dem Polygon herausgeschnitten werden sollen.

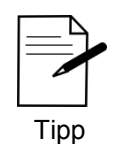

Wie Sie ein Polygon erzeugen entnehmen Sie dem Kapitel "Polygon" auf Seite [181.](#page-180-0)

**Abb. 237:** 

**Kreise** 

**Abb. 238: Polygon mit Ausbrüchen erzeugen**

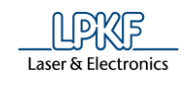

**Polygon mit Ausbrüchen erzeugen** 

Im Folgenden soll ein Polygon mit zwei kreisförmigen Ausbrüchen erzeugt werden. Dazu werden ein Polygon und zwei Kreise benötigt:

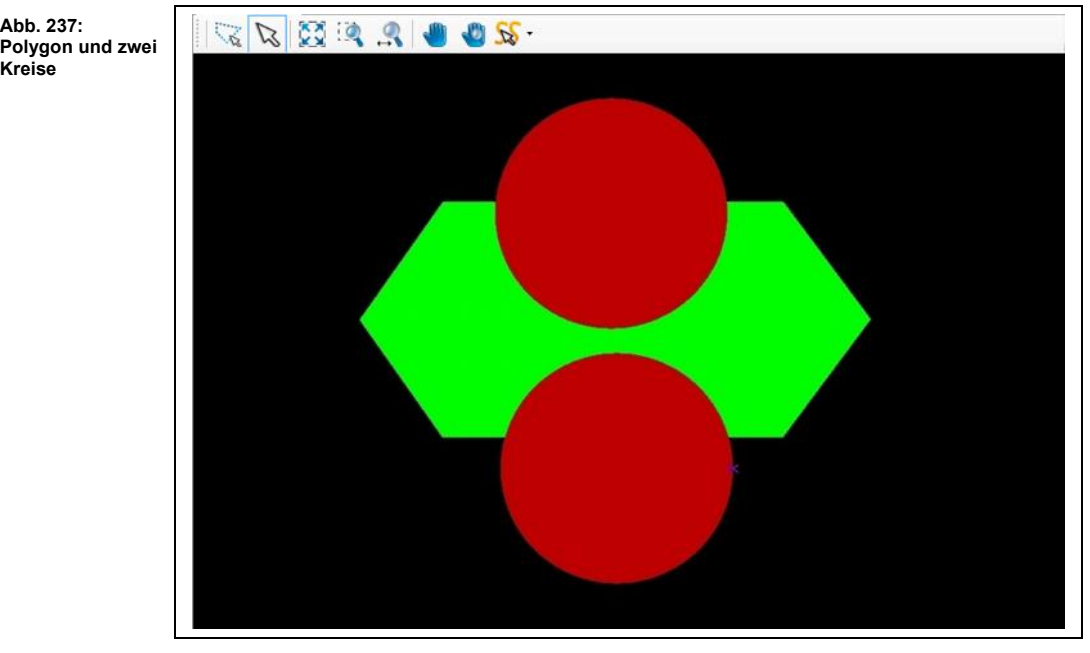

- 1. Klicken Sie auf Einfügen > Polygon mit Ausbrüchen.
- ➨ Folgendes Dialogfenster erscheint:

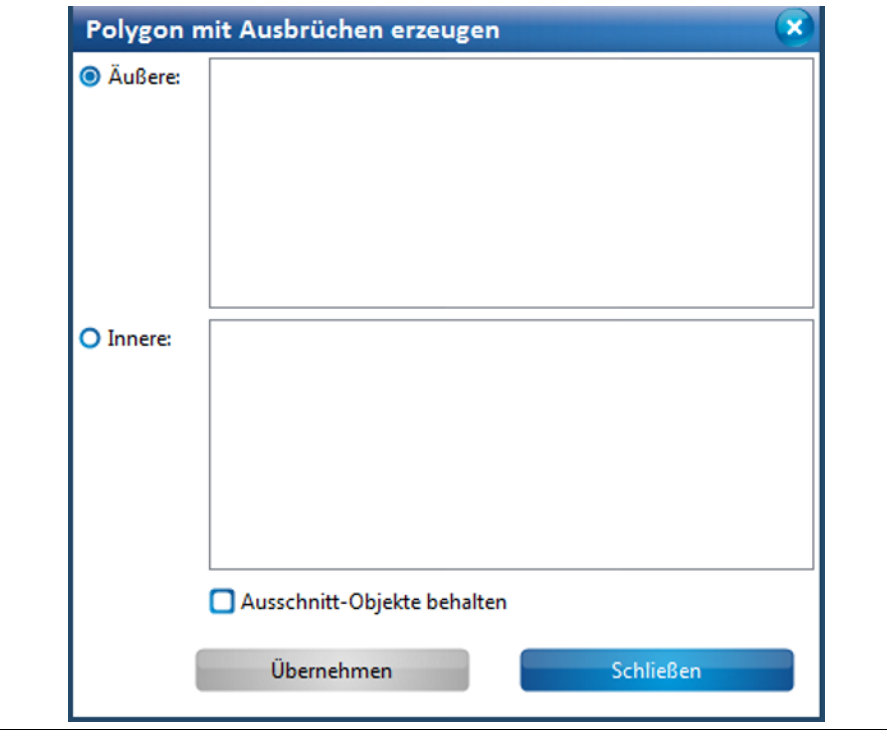

- ➨ Die Auswahl {Äußere} ist aktiv.
- 2. Markieren Sie das Polygon, welches bestehen bleiben soll.

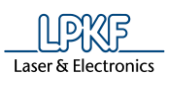

**5**

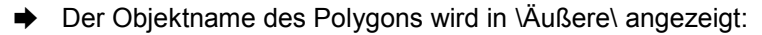

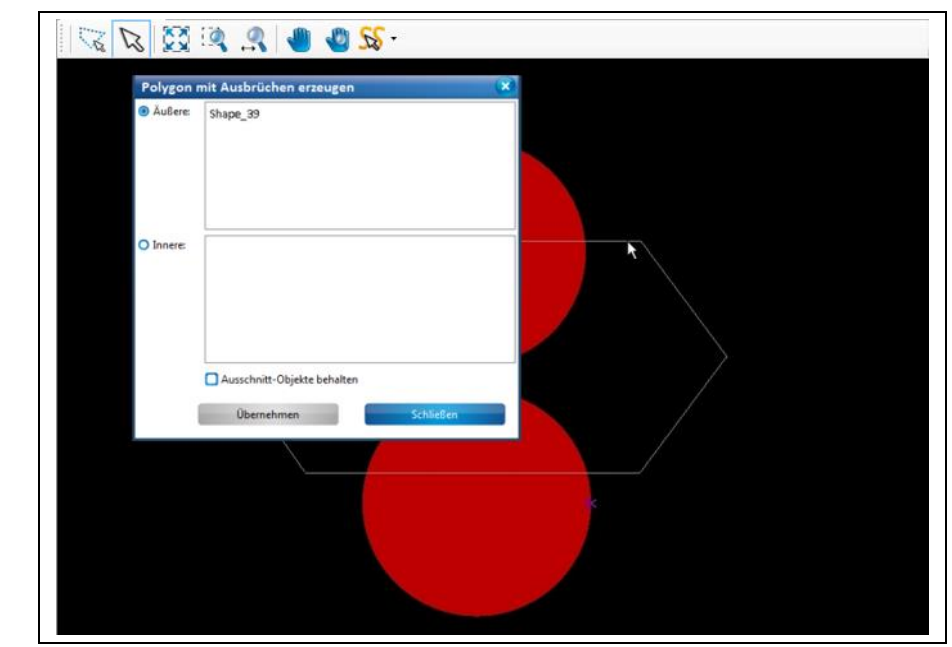

- 3. Klicken Sie auf {Innere}.
- 4. Markieren Sie die beiden Kreise.
- ➨ Die Objektnamen der Kreise werden in \Innere\ angezeigt:

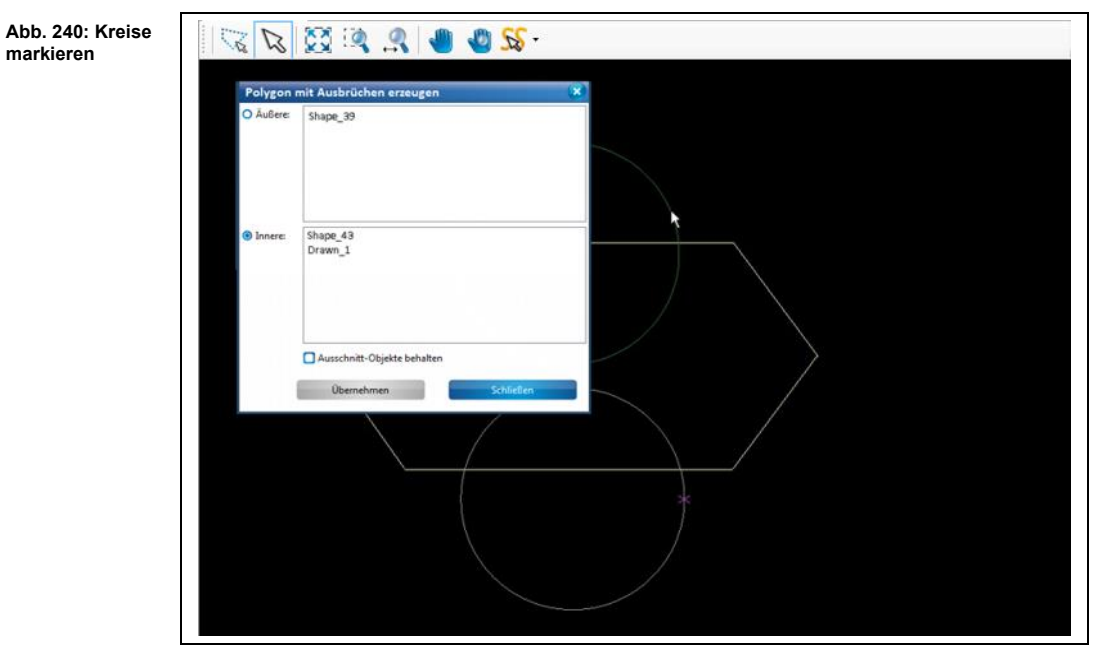

5. Klicken Sie auf [Übernehmen].

**markieren**

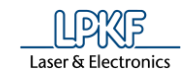

➨ Die Ansicht ändert sich wie folgt:

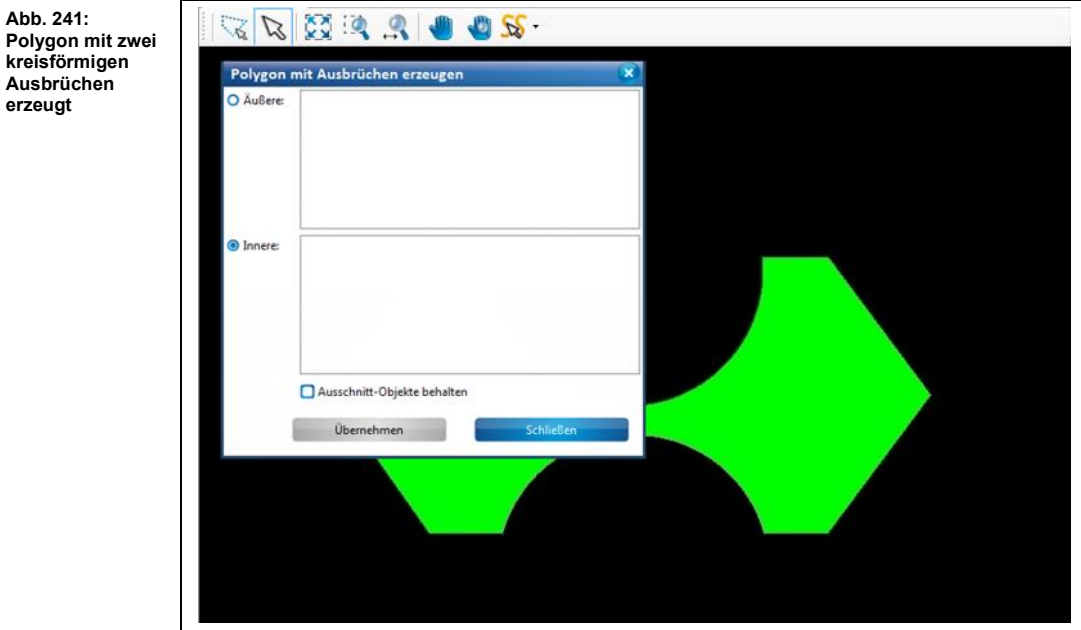

- 6. Klicken Sie im Dialogfenster auf [Schließen].
- ➨ Das Dialogfenster wird geschlossen.
- Das Polygon mit Ausbrüchen wurde erzeugt.

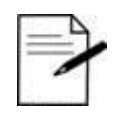

Wenn Sie nicht möchten, dass die Objekte, die für den Ausbruch benutzt werden (hier die Kreise) gelöscht werden, dann aktivieren Sie die Option "Ausgeschnittene Objekte bewahren".

Tipp

**Abb. 241:** 

**Ausbrüchen erzeugt**

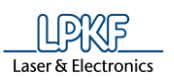

### **5.3.10 Leiterbahn freistellen**

Verwenden Sie die Funktion "Leiterbahn freistellen", um Leiterbahnen aus einer Kupferfläche freizustellen:

**Abb. 242: Beispiel für freigestellte Leiterbahnen**

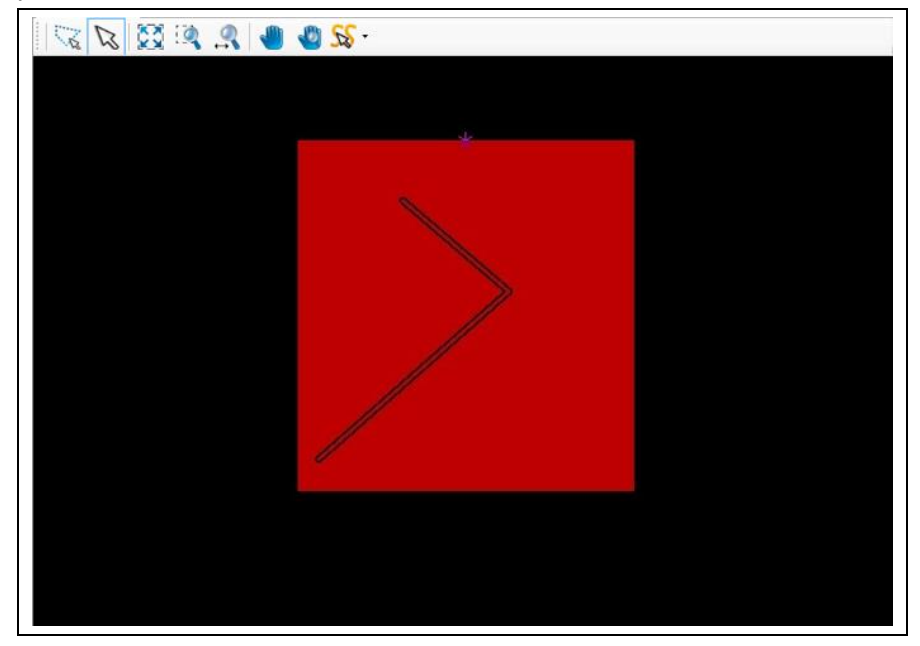

Um eine freigestellte Leiterbahn, wie sie obiger Abbildung gezeigt wird, zu erhalten, benötigen Sie

• eine geometrische Form (Rechteck, Kreis, Polygon), die die Kupferfläche darstellt und

• einen Linienzug (geschlossen oder offen), der die Leiterbahn repräsentiert.

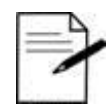

Wie Sie die geometrischen Formen und Linienzüge erstellen, entnehmen Sie den entsprechenden Kapiteln.

Tipp

**Linienzug**

Abb.

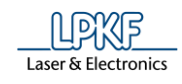

#### ■ Leiterbahn freistellen

Im Folgenden wird ein offener Linienzug, der sich in einem Rechteck befindet als Leiterbahn freigestellt. Dazu werden ein Rechteck und ein offener Linienzug benötigt:

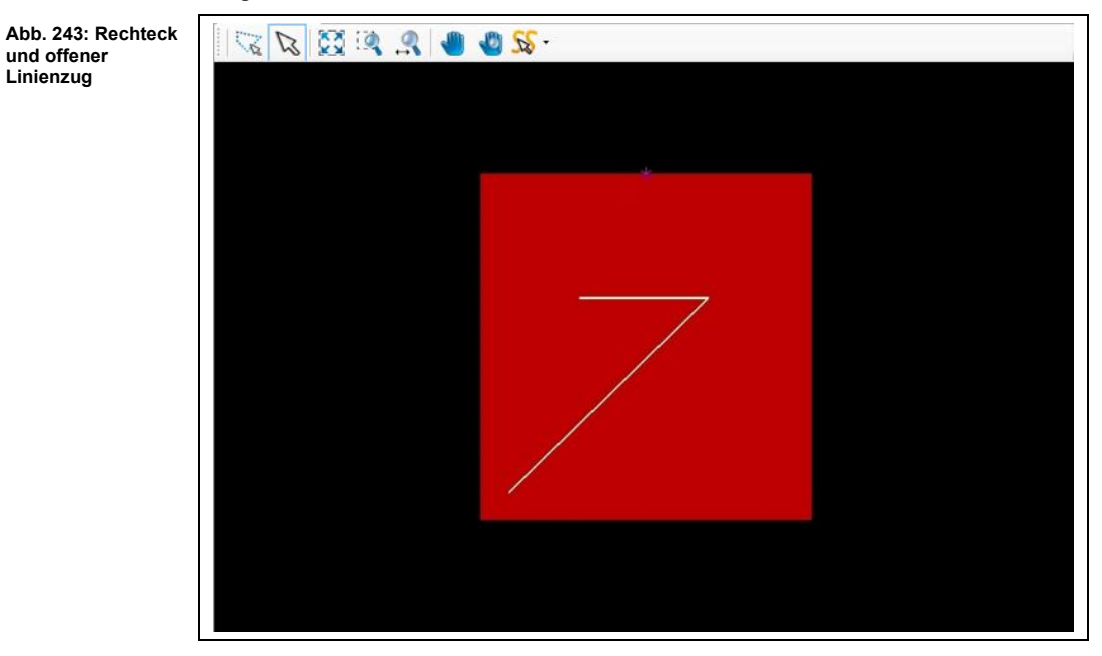

- 1. Klicken Sie auf Einfügen > Leiterbahn freistellen.
- ➨ Folgendes Dialogfenster erscheint:

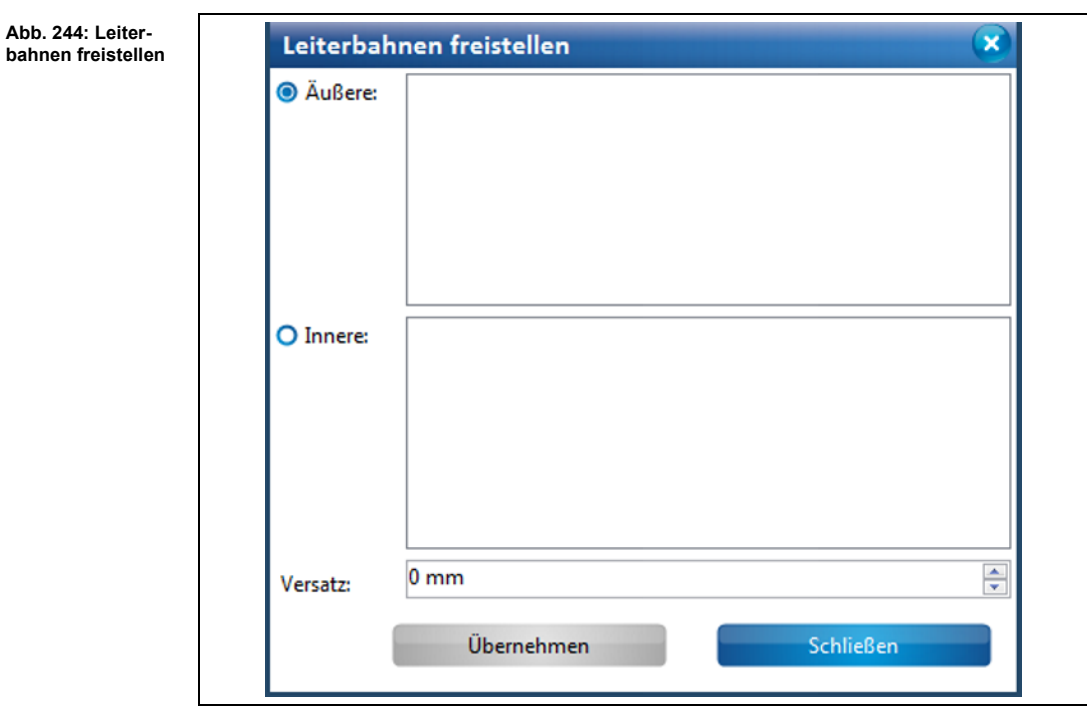

- ➨ Die Auswahl {Äußere} ist aktiv.
- 2. Markieren Sie die Kupferfläche (in diesem Fall das Rechteck).

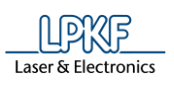

**Abb. 245: Kupferfläche (Rechteck markieren)**

➨ Der Objektname des Rechtecks wird in \Äußere\ angezeigt:

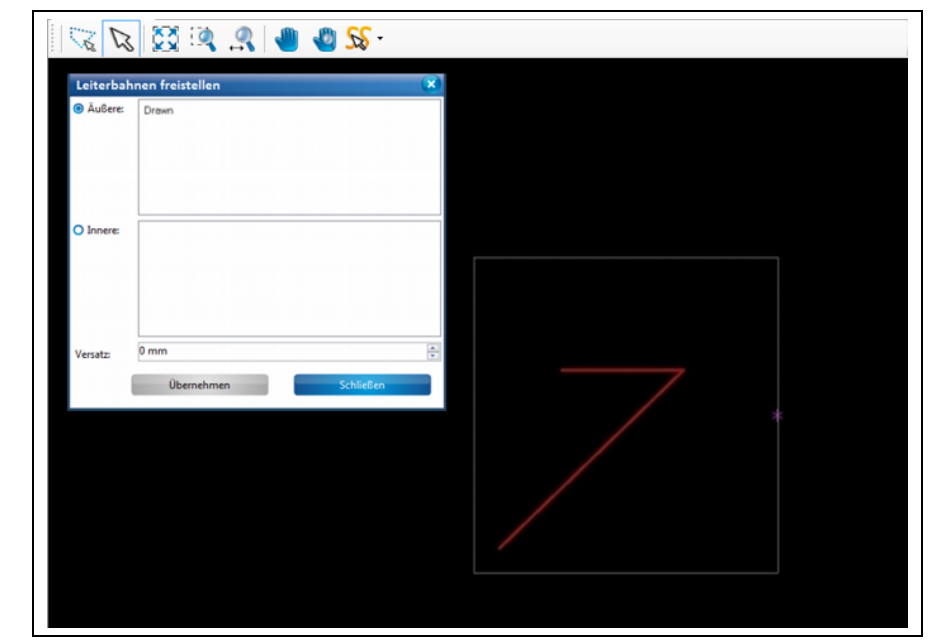

- 3. Klicken Sie auf {Innere}.
- 4. Markieren Sie den offenen Linienzug.
- ➨ Der Objektname wird in \Innere\ angezeigt:

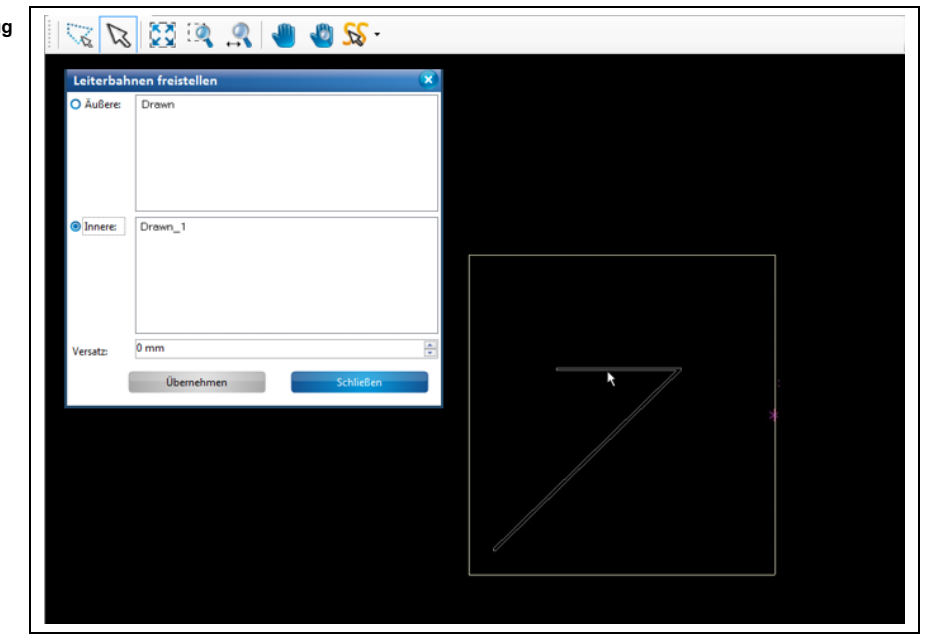

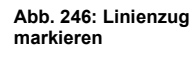

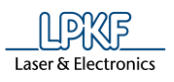

5. Geben Sie im Dialogfenster den Versatz für die freizustellende Fläche ein. Dieser Wert entspricht der Isolationsbreite.

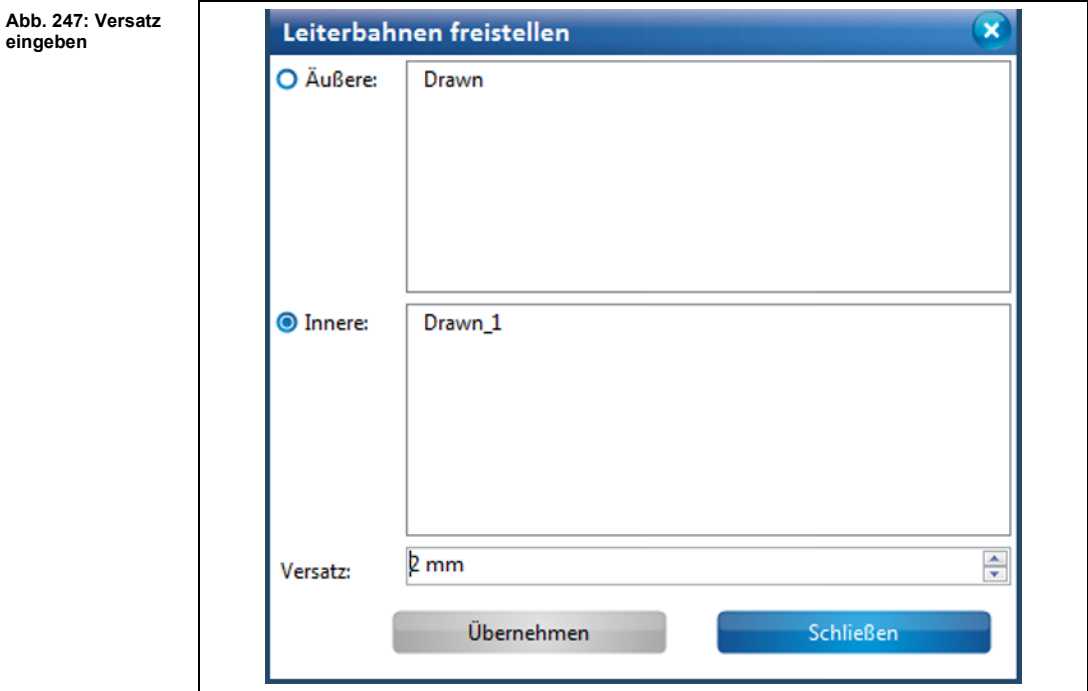

- 6. Klicken Sie auf [Übernehmen].
- ➨ Die Fläche um die Leiterbahn herum wird entsprechend des Versatzes abgetragen:

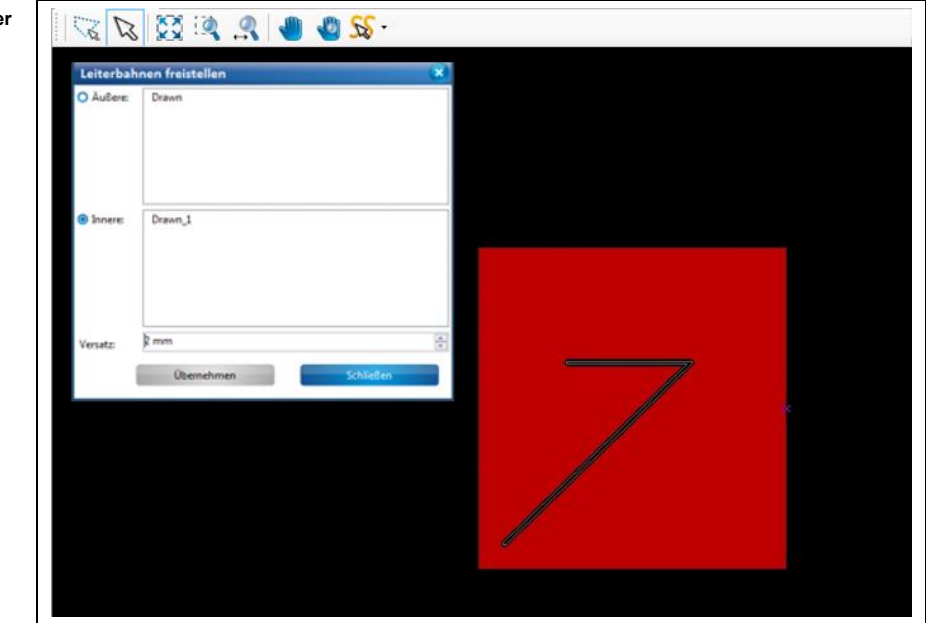

- 7. Klicken Sie auf [Schließen].
- $→$  Das Dialogfenster wird geschlossen.
- Die Leiterbahn wurde freigestellt.

Abb. 248: Isolierte **Linienzug**

**eingeben**

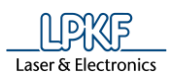

## **5.3.11 Fläche freistellen**

Verwenden Sie die Funktion "Fläche freistellen" um beliebige Kupferflächen auf den Rubout-Layern abzutragen, bzw. Rubouts zu erzeugen.

Zudem besteht die Möglichkeit neue Rubout-Layer zu erzeugen.

**Abb. 249: Beispiel für freigestellte Fläche** 

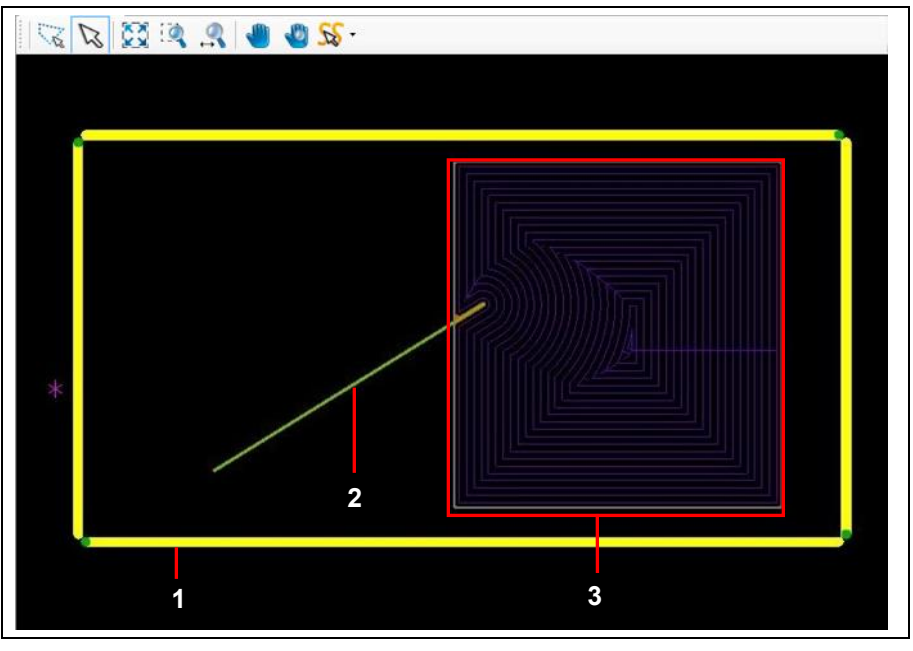

/1/ Layer BoardOutline (Darstellung im Modus "Thin Line") /2/ Offener Linienzug auf BottomLayer

/3/ Freigestellte Fläche mit Anzeige der Werkzeugbahnen

Um eine Fläche, wie sie in Abbildung 223 gezeigt wird, freizustellen, benötigen Sie

• eine Festlegung der BoardOutline (beispielsweise, indem Sie ein Rechteck auf dem Layer BoardOutline erzeugen)

• mindestens ein Isolationsobjekt auf dem entsprechenden Top- /BottomLayer.

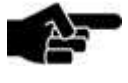

Freizustellende Flächen auf den Rubout-Layern haben alle die Form eines Rechtecks in CircuitPro PM.

Hinweis

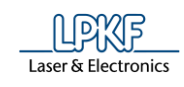

# **Fläche freistellen**

1. Klicken Sie auf Einfügen > Fläche freistellen > RuboutBottom.

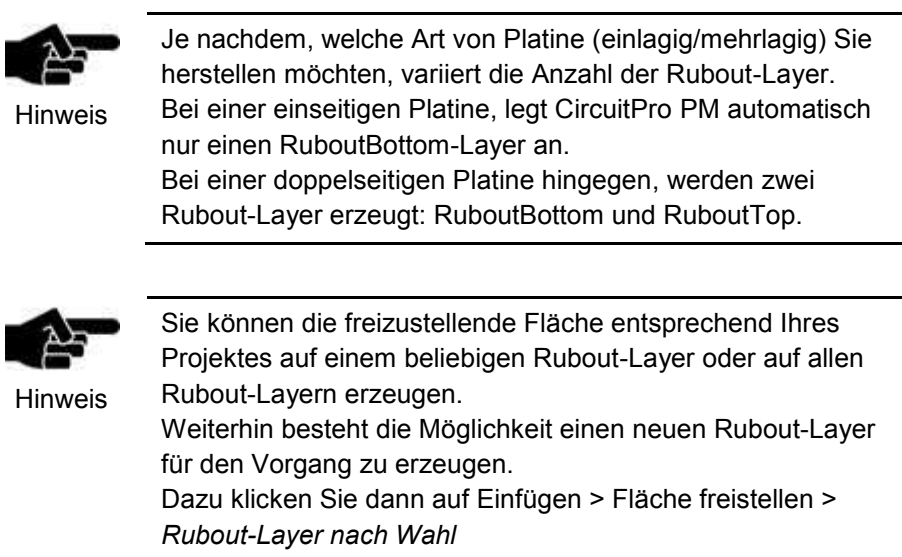

➨ Folgendes Dialogfenster mit der Anzeige des vorher ausgewählten Layers erscheint:

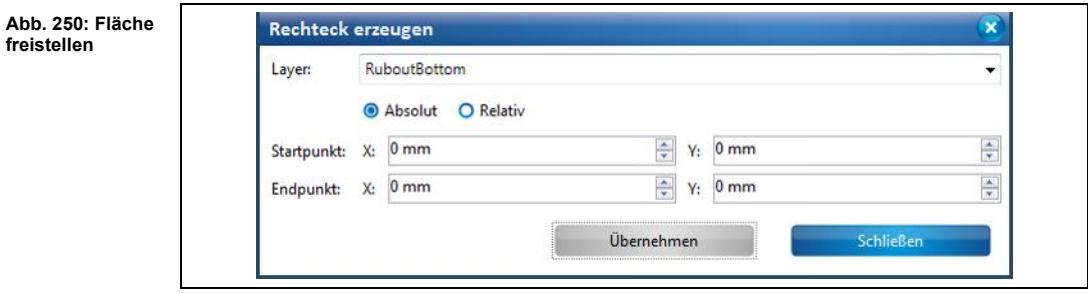

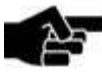

**freistellen** 

Sie können den Layer für die Erzeugung der freizustellenden Fläche jederzeit ändern.

Hinweis

 $\rightarrow$  Klicken Sie dafür in die Auswahlliste und wählen Sie Ihren gewünschten Layer aus.

2. Erzeugen Sie nun das Rechteck für die freizustellende Fläche.

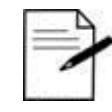

Wie Sie Rechtecke erzeugen können, entnehmen Sie dem Kapitel "Rechteck erzeugen" auf Seite [190.](#page-189-0)

Tipp

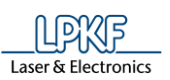

**Abb. 251: Rechteck erzeugen** 

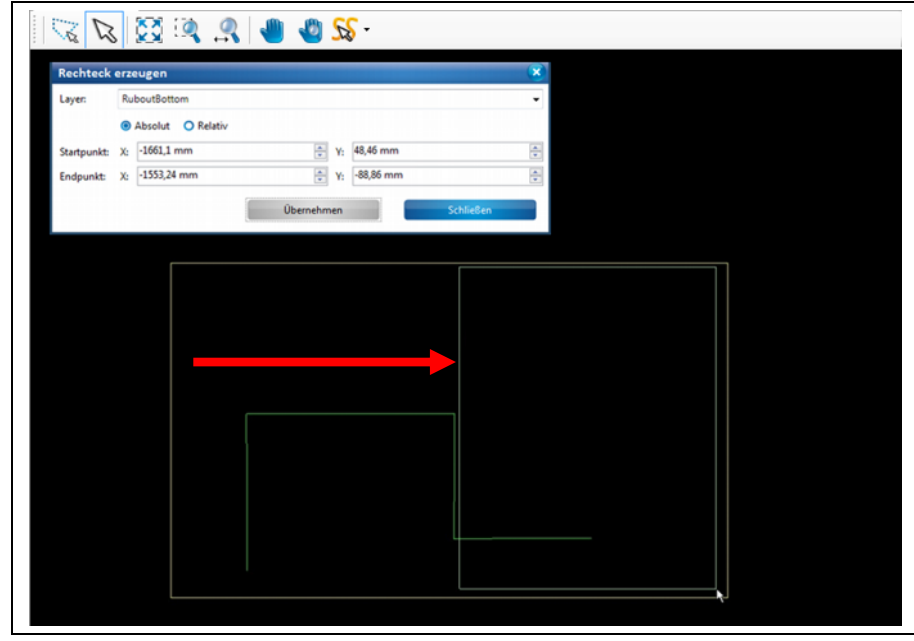

- 3. Klicken Sie auf [Übernehmen].
- ➨ Das Rechteck für die freizustellende Fläche ist erzeugt.
- 4. Klicken Sie im Dialogfenster auf [Schließen].
- ➨ Das Dialogfenster wird geschlossen.

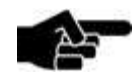

Zur Erzeugung der Werkzeugbahn ist nun der Wechsel in den Dialog "Fräsbahngenerator" notwendig.

Hinweis

Informationen über den Fräsbahngenerator entnehmen Sie dem Kapitel ["Fräsbahngenerator"](#page-237-0) auf Seite **Fehler! Textmarke nicht definiert.**.

5. Klicken Sie auf Werkzeugbahn > Fräsbahngenerator.

**Abb. 252: Fräsbahngenerator** 

**Abb. 253: Teilweiser Rubout**

**Abb. 254:** 

**Rubout** 

**5**

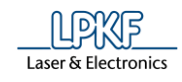

#### ➨ Folgendes Dialogfenster erscheint:

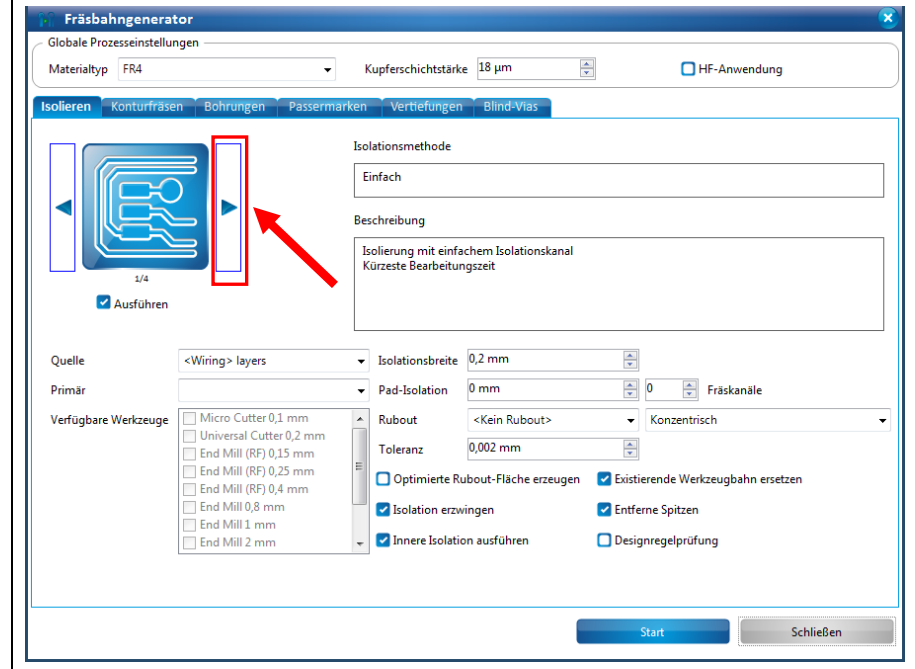

6. Klicken Sie auf die Pfeiltaste im Bereich "Isolation", bis die Isolationsmethode "Teilweiser Rubout" oder "Vollständiger Rubout" erscheint:

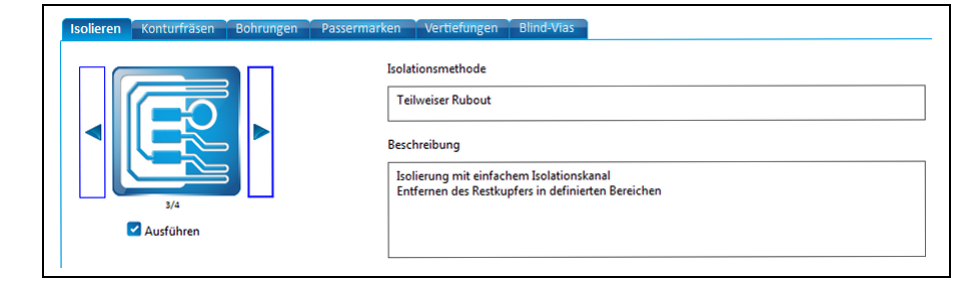

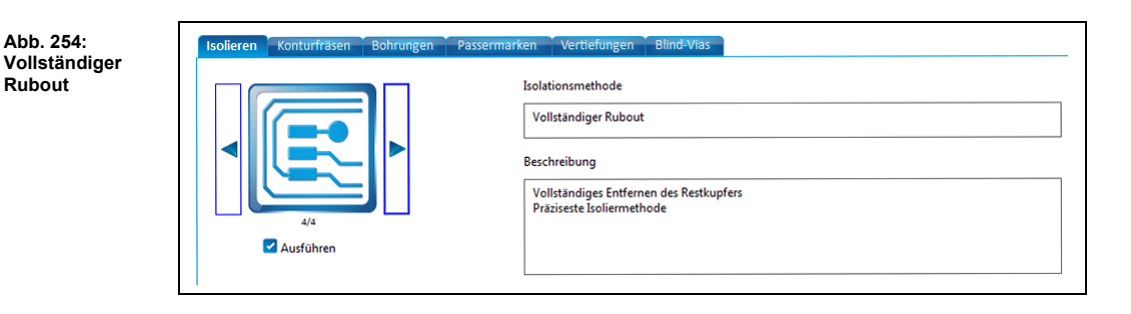

7. Wählen Sie eine der beiden Methoden nach Ihren Ansprüchen aus.

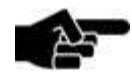

Hinweis

Informationen über weitere Einstellungen im Fräsbahn-generator entnehmen Sie dem Kapitel ["Fräsbahngenerator"](#page-237-0) auf Seite [238.](#page-237-0)

Möchten Sie nur die Werkzeugbahn der Rubout-Fläche erzeugen, deaktivieren Sie alle weiteren Arbeitsschritte

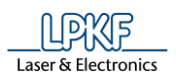

(Konturenfräsen, In Werkzeugbahn umwandeln), indem Sie auf die Häkchen neben den jeweiligen Funktionen klicken.

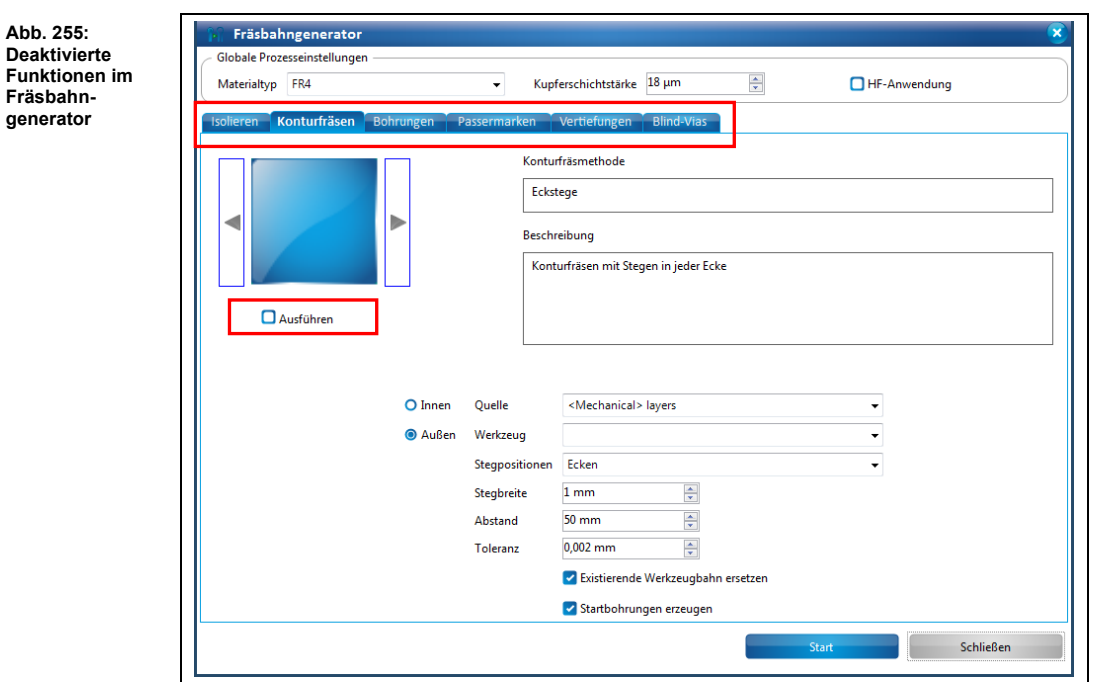

8. Klicken Sie auf [Start].

**Abb. 256:** 

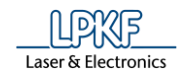

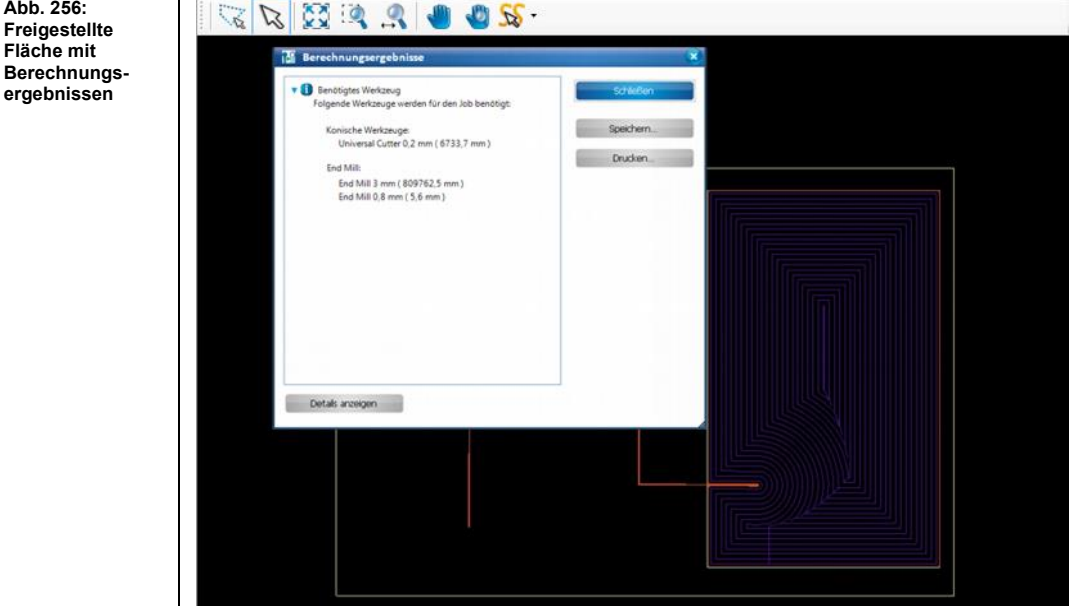

➨ Die Fläche wird freigestellt. Die Berechnungsergebnisse werden eingeblendet:

- Die freigestellte Fläche wurde freigestellt.
- Neuen Rubout-Layer erzeugen
- 1. Klicken Sie auf Einfügen > Fläche freistellen > Neuen Layer erzeugen.
- ➨ Folgendes Dialogfenster erscheint:

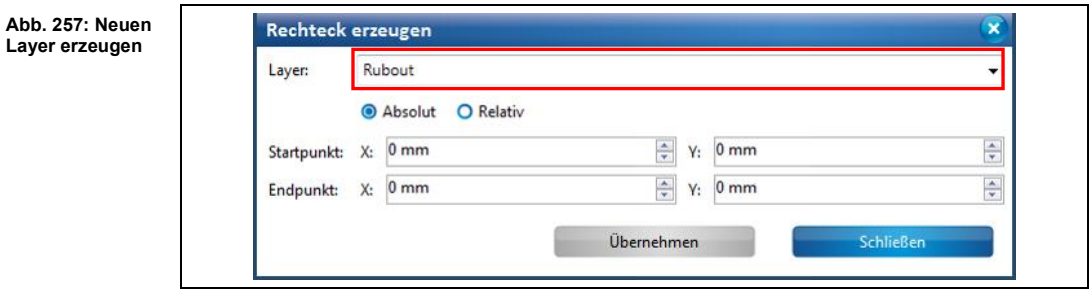

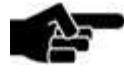

Die Benennung des Layers wird automatisch vom System vergeben.

Hinweis

Der erste neu erzeugte Layer wird mit "Rubout" bezeichnet. Die nachfolgenden Layer werden in der Benennung hochgezählt "Rubout\_1", "Rubout\_2" usw.

- 2. Führen Sie nun die Handlungsschritte zwei bis acht unter "Fläche freistellen" aus.
- Eine freigestellte Fläche wurde auf einem neuen Rubout-Layer erzeugt.
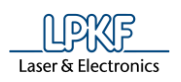

## **5.3.12 Passermarke (Fiducial)**

Passermarken sind optische Markierungen auf der Leiterplattenoberfläche, die zur exakten Ausrichtung der Leiterplatte dienen. Diese werden in den Layer gebohrt und von den Kamerasystemen der ProtoMaten erkannt.

Sie können im Untermenü "Passermarke", Fiducials und neue Fiducial-Layer erzeugen.

Die folgende Abbildung zeigt vier Passermarken, die an den Ecken der Platine platziert worden sind:

**Abb. 258: Platine mit Passermarken**

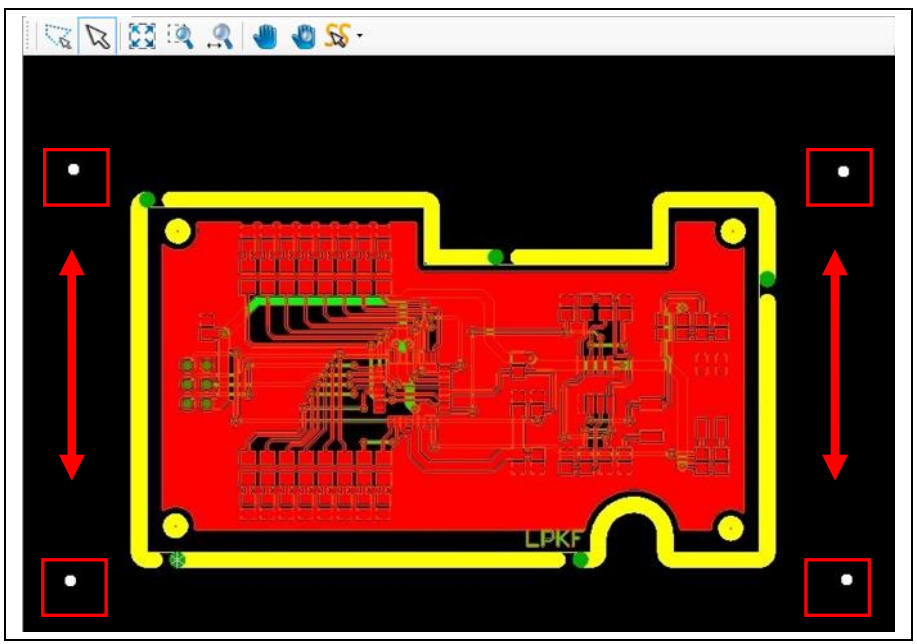

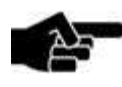

Die Erzeugung der Passermarken entspricht der Erzeugung von Kreisen in CircuitPro PM.

Hinweis

Mehr Informationen zu der Erzeugung von Kreisen entnehmen Sie dem entsprechenden Kapitel.

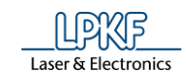

- Fiducial erzeugen
- 1. Klicken Sie auf Einfügen > Passermarke > Fiducial.
- ➨ Folgendes Dialogfenster erscheint:

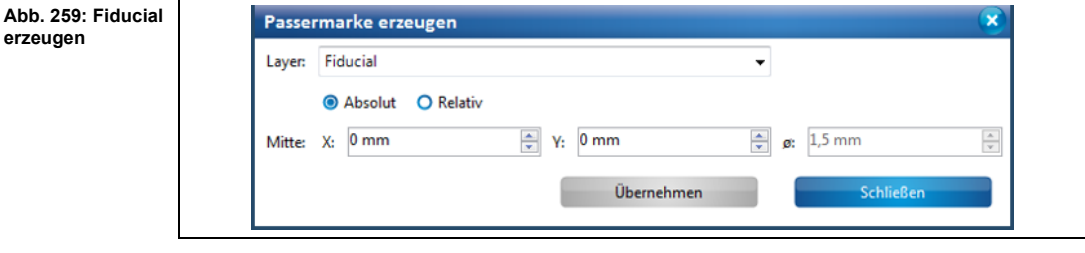

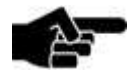

Hinweis

Der Layer "Fiducial" wird automatisch vom System angelegt. Falls Sie weitere Fiducial-Layer erzeugt haben, werden diese in der Auswahlliste angezeigt.

2. Klicken Sie in der CAM Ansicht die Stelle an, auf der Sie die Passermarke platzieren möchten.

Oder

2. Geben Sie die Koordinaten für den Mittelpunkt des Kreises in mm ein und klicken Sie auf [Übernehmen].

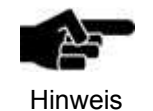

Passermarken haben einen vom System vorgegebenen Durchmesser von 1,5 mm. Sie können diesen Wert nicht verändern!

- $→$  Die Passermarken sind platziert.
- 3. Klicken Sie im Dialogfenster auf [Schließen].
- Die Passermarken wurden erzeugt.

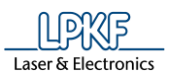

**5**

- Neuen Fiducial Layer-erzeugen
- 1. Klicken Sie auf Einfügen > Passermarke > Neuen Layer erzeugen
- ➨ Folgendes Dialogfenster erscheint:

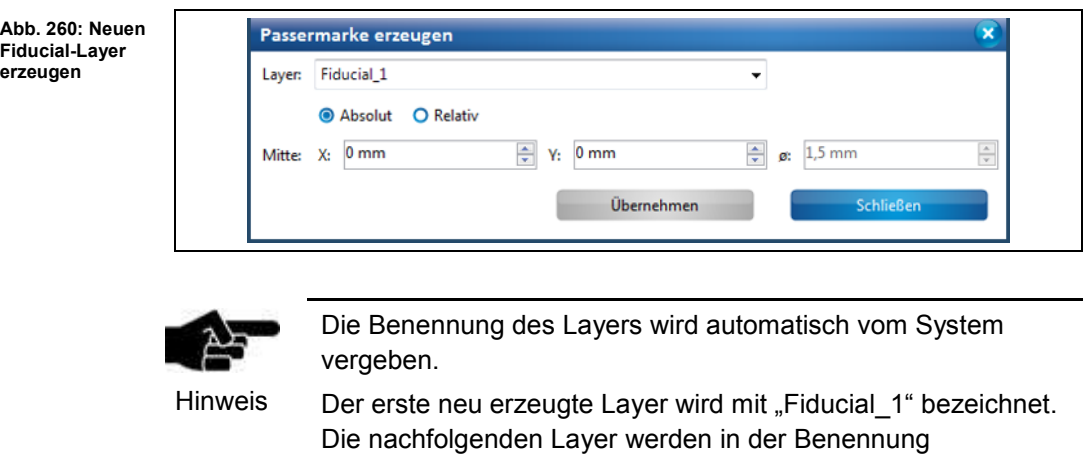

hochgezählt "Fiducial\_2", "Fiducial\_3" usw.

Der neue Fiducial-Layer wurde erzeugt.

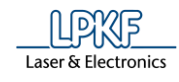

# **5.3.13 Topografie**

Mit der Funktion "Topografie" können Sie Punkte auf einem separaten Topografie-Layer setzen, welche anschließend zur Topografie-Erfassung genutzt werden. Die Topografie-Erfassung wird benötigt, um für den Dispense-Vorgang einen definierten Abstand zwischen Materialoberfläche und Dispenser-Nadel einzustellen.

**Abb. 261: Platine mit Topografiepunkten**

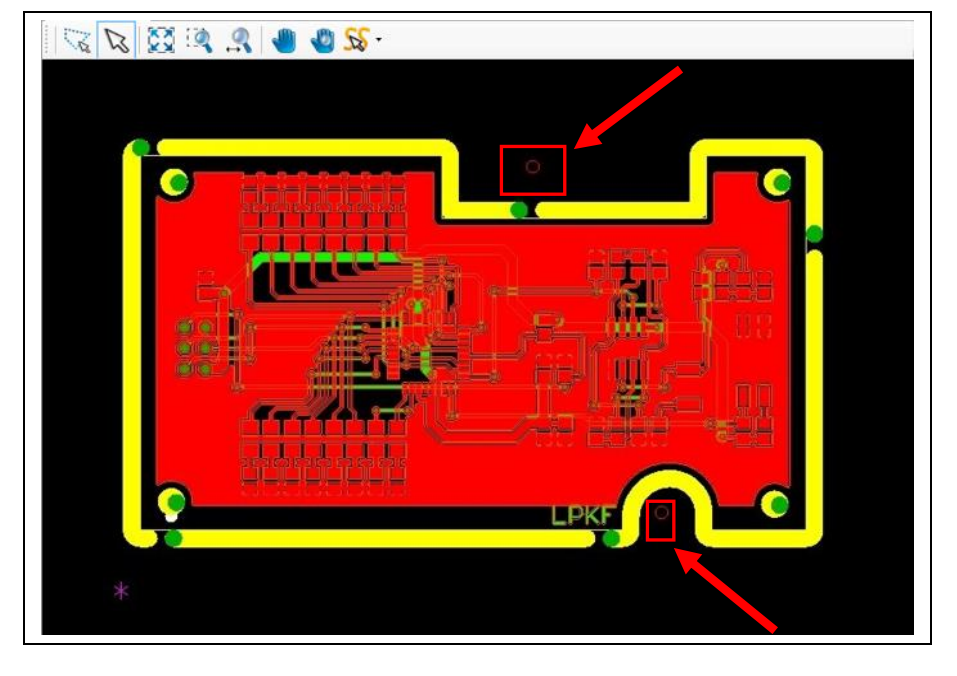

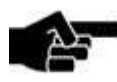

Die Erzeugung der Topografiepunkte entspricht der Erzeugung von Kreisen in CircuitPro PM.

Hinweis

Mehr Informationen zu der Erzeugung von Kreisen entnehmen Sie dem entsprechenden Kapitel.

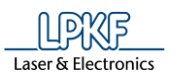

- Topografiepunkte erzeugen
- 1. Klicken Sie auf Einfügen > Topografie > Topography
- ➨ Folgendes Dialogfenster erscheint:

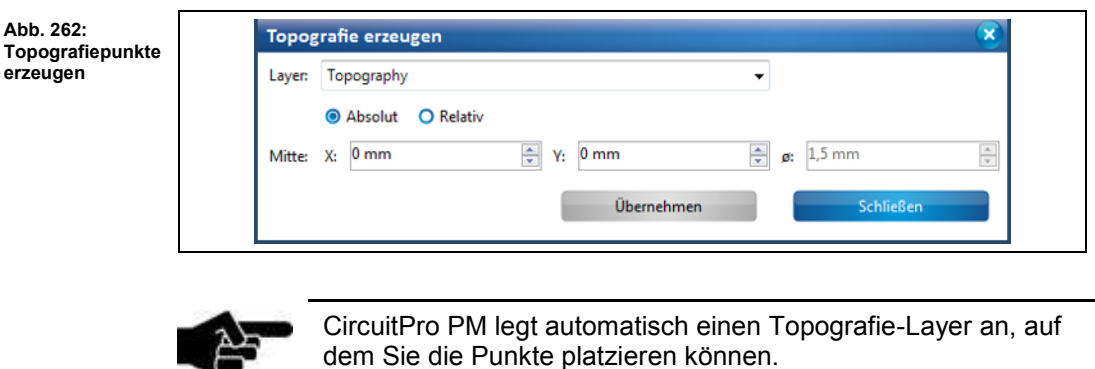

Hinweis

2. Klicken Sie in der CAM Ansicht die Stelle an, auf der Sie den Topografiepunkt/die Topografiepunkte platzieren möchten.

## Oder

2. Geben Sie die Koordinaten für den Mittelpunkt des Kreises in mm ein und klicken Sie auf [Übernehmen].

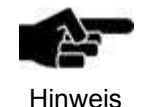

Topografiepunkte haben einen vom System vorgegebenen Durchmesser von 1,5 mm. Sie können diesen Wert nicht verändern!

- ➨ Die Topografiepunkte sind platziert.
- 3. Klicken Sie im Dialogfenster auf [Schließen].
- ◆ Die Topografiepunkte wurden erzeugt.

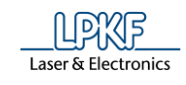

- Neuen Topografie-Layer erzeugen
- 1. Klicken Sie auf Einfügen >Topografie >Neuen Layer erzeugen.
- ➨ Folgendes Dialogfenster erscheint:

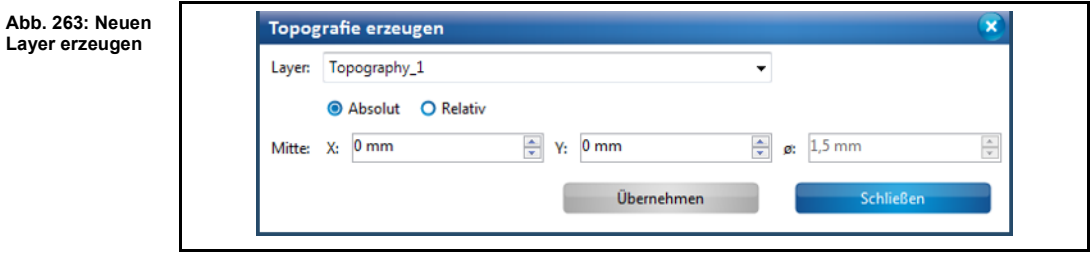

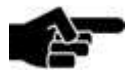

Die Benennung des Layers wird automatisch vom System vergeben.

Hinweis

Der erste neu erzeugte Layer wird mit "Topography" bezeichnet. Die nachfolgenden Layer werden in der Benennung hochgezählt "Topography\_1", "Topography\_2" usw.

- 2. Klicken Sie im Dialogfenster auf [Übernehmen].
- Der neue Topografie-Layer wurde erzeugt.

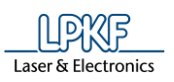

## **5.3.14 Bohrung**

Verwenden Sie die Funktion "Bohrung", um Bohrungen unterschiedlicher Größen in Ihrem Projekt einzufügen.

**Abb. 264: Beispiele für Bohrungen**

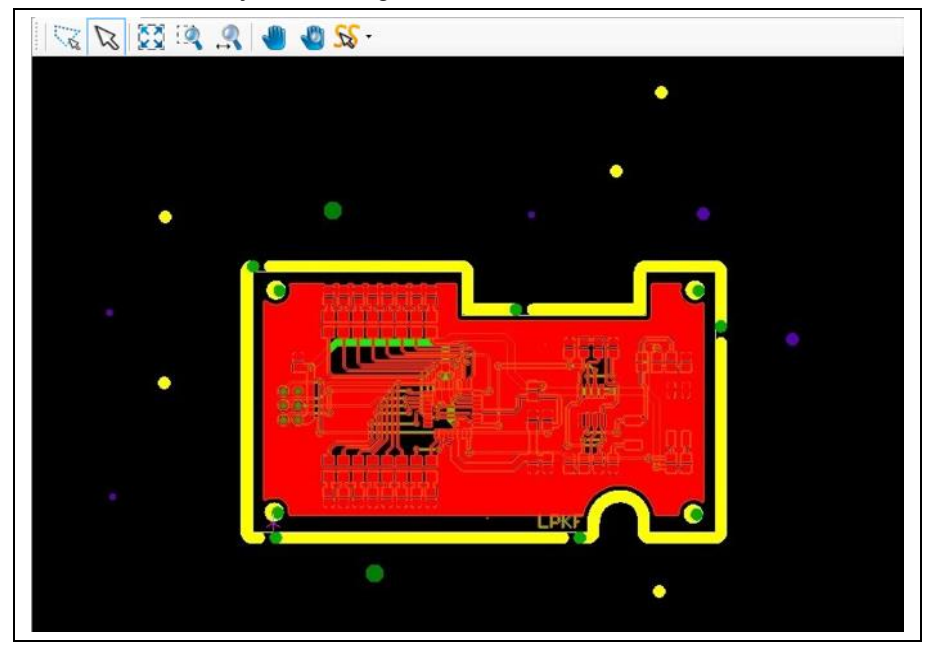

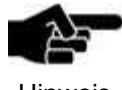

Die Größen der Bohrlöcher entsprechen den Durchmessern der zur Verfügung stehenden Bohrwerkzeuge.

Hinweis

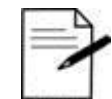

• Platzieren Sie durchzukontaktierende Bohrungen auf dem Layer "Drill Plated".

Tipp

• Alle anderen Bohrungen platzieren Sie auf dem Layer "Drill Unplated".

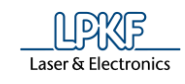

- Bohrung erzeugen
- 1. Klicken Sie auf Einfügen > Bohrung...
- ➨ Folgendes Dialogfenster erscheint:

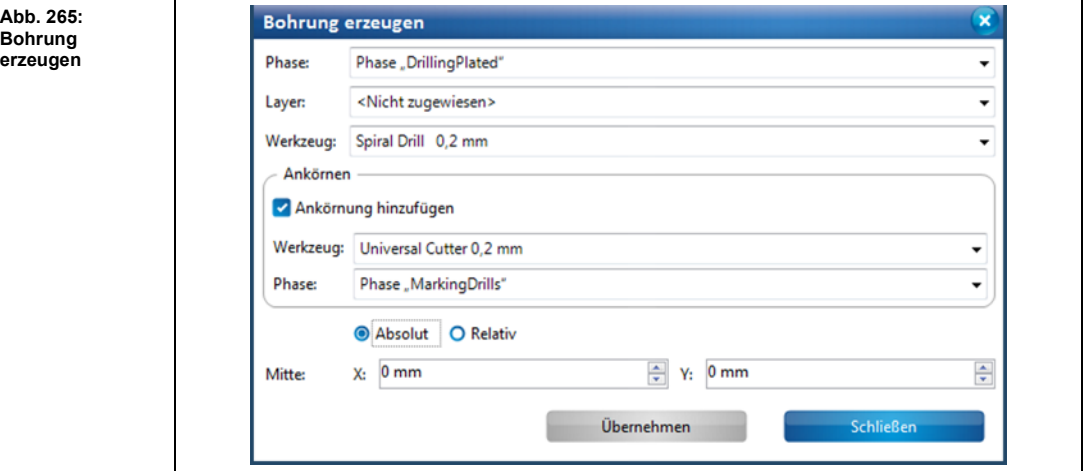

- 2. Wählen Sie zunächst die Phase aus, in der die Bohrung während der Bearbeitung erzeugt werden soll.
- 3. Wählen Sie in der Auswahlliste \Layer\, den Layer aus, auf dem die Bohrung erzeugt werden soll:

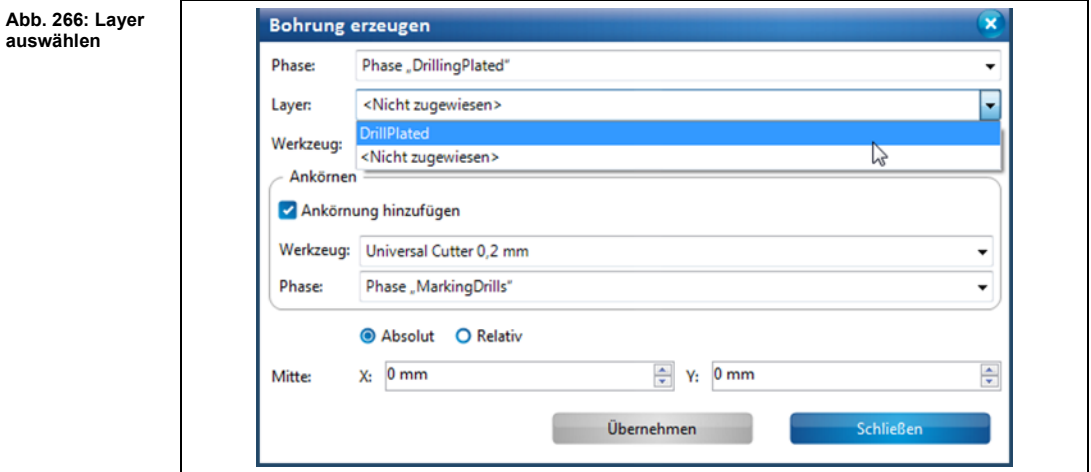

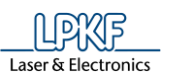

**Abb. 267: Werkzeug auswählen**

**Abb. 268: Ankörnungen erzeugen**

4. Wählen Sie in der Auswahlliste \Werkzeug\, das Bohrwerkzeug aus, mit dem die Bohrung erzeugt werden soll:

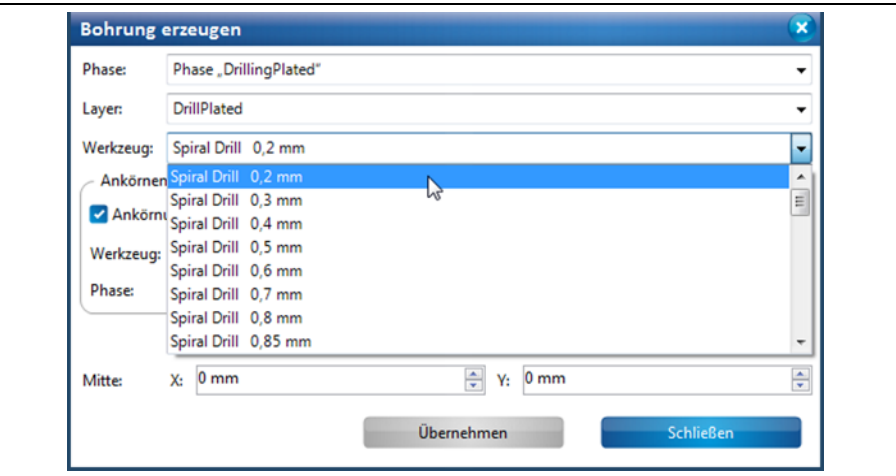

- 5. Falls Sie keine Ankörnungen erzeugen möchten, entfernen Sie das Häkchen bei der Option "Ankörnung hinzufügen" und befolgen die Anweisungen ab Schritt 7.
- 6. Um Ankörnungen zu erzeugen, wählen Sie ein Werkzeug und eine Phase, in der die Ankörnungen erzeugt werden sollen, aus der jeweiligen Auswahlliste aus.

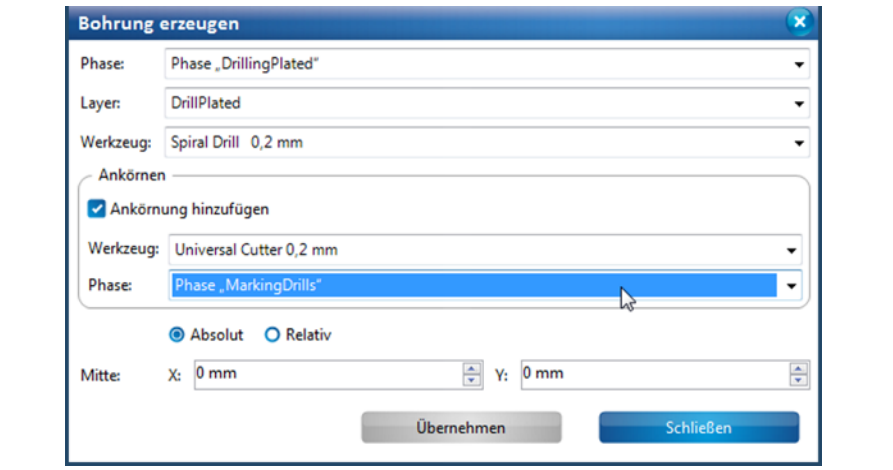

7. Klicken Sie in der CAM Ansicht auf die Stelle an der Sie die Bohrung erzeugen möchten.

#### **Oder**

7. Geben Sie die Koordinaten für den Mittelpunkt des Kreises in mm ein und klicken Sie [Übernehmen].

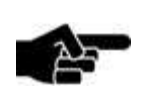

Die Durchmesser der Bohrungen entsprechen den Bohrwerkzeugdurchmessern.

Hinweis

- ➨ Die Bohrungen sind platziert.
- 8. Klicken Sie im Dialogfenster auf [Schließen].
- Die Bohrung wurde erzeugt.

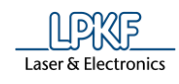

## **5.3.15 Werkzeugbahn**

Mit der Funktion "Werkzeugbahn" können Sie Linienzüge in Fräsbahnen umwandeln oder manuell Fräsbahnen direkt in das Layout einfügen.

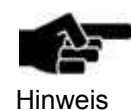

**Abb. 269:** 

**erzeugen**

Der Fräsbahngenerator, mit dem Sie die Werkzeugbahnen erzeugen, wandelt Linienzüge nicht direkt in Fräsbahnen um. Es werden entweder Isolationen oder Konturen um die Linienzüge herum erzeugt.

- Werkzeugbahn erzeugen
- 1. Klicken Sie auf Einfügen > Werkzeugbahn.

**▶** Folgendes Dialogfenster erscheint:

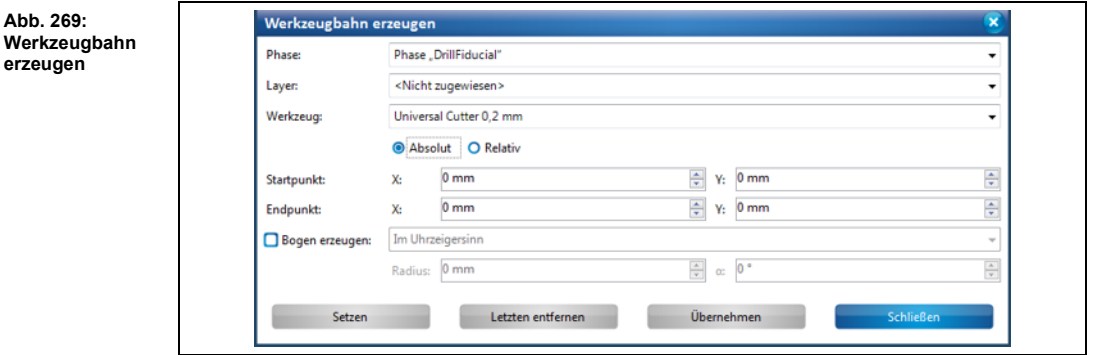

- 2. Wählen Sie zunächst eine Phase im Feld \Phase:\ aus, in der die Fräsbahn während der Bearbeitung erzeugt werden soll.
- 3. Wählen Sie den Layer in Feld \Layer\ aus, auf dem die Fräsbahn erzeugt werden soll.
- 4. Wählen Sie ein Werkzeug im Feld \Werkzeug\ aus, mit dem die Fräsbahn erzeugt werden soll.
- 5. Wählen Sie zwischen einem absoluten und einem relativen Startpunkt, indem Sie die entsprechende Einstellung mit einem Klick aktivieren.

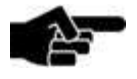

Der **absolute Startpunkt** wird mit den angegebenen X- und Y-Koordinaten vom Nullpunkt aus berechnet.

Hinweis

Wenn Sie mehr als einen offenen Linienzug erzeugen möchten, können Sie mit der Option "Absoluter Startpunkt" alle Linienzüge vom gleichen Startpunkt beginnen lassen.

Der **relative Startpunkt** hingegen variiert. Wenn Sie ein Segment erzeugt haben, wandert der relative Startpunkt automatisch an das Segmentende des zuletzt gezeichneten Segments um als neuer Startpunkt für ein folgendes zweites Segment zu dienen.

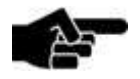

**Hinweis** 

Mehr Informationen zur Erstellung von Linienzügen entnehmen Sie den entsprechenden Kapiteln "Offener Linienzug" und "Geschlossener Linienzug".

**5**

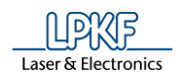

- 6. Geben Sie den X- und den Y-Wert des Startpunktes in mm ein.
- 7. Aktivieren Sie das Optionsfeld "Bogen" wenn Sie einen Bogen erzeugen möchten.

8. Geben Sie den Radius und den Winkel des Bogens ein.

Oder

- 8. Geben Sie die X- und Y-Koordinaten des Segmentes ein.
- 9. Klicken Sie auf [Übernehmen].
- ◆ Die Werkzeugbahn wurde erzeugt.

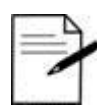

#### **Arbeiten ohne Eingabe der X- und Y-Werte:**

Sie können in CircuitPro PM auch Werkzeugbahnen ohne Eingabe von Koordinaten erstellen. Dazu benutzen Sie einfach Ihren Mauszeiger.

Tipp

1. Aktivieren Sie mit einem Linksklick den Startpunkt Ihrer Werkzeugbahn.

2. Bewegen Sie den Mauszeiger an die gewünschte Stelle in der CAM Ansicht.

3. Betätigen Sie die linke Maustaste.

 $\rightarrow$  Die Werkzeugbahn ist erstellt.

• Das Betätigen der linken Maustaste entspricht der Funktion [Setzen] im Dialogfenster.

• Mit einem Rechtsklick öffnen Sie das Kontextmenü und können zwischen Segment und Bogen umschalten, sowie die Erstellung der Werkzeugbahn abschließen, indem Sie auf "Ende" klicken. Dies entspricht der Funktion [Übernehmen] im Dialogfenster.

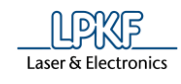

# **5.4 Menü Werkzeugbahn**

Im Menü "Werkzeugbahn" können Sie verschiedene Einstellungen für die Werkzeug-/Lotpastenbahnen in den jeweiligen Dialogen vornehmen und diese erzeugen.

#### Klicken Sie auf den Menüpunkt "Werkzeugbahn", um das Untermenü zu öffnen:

**Abb. 270: Menü "Werkzeugbahn"**

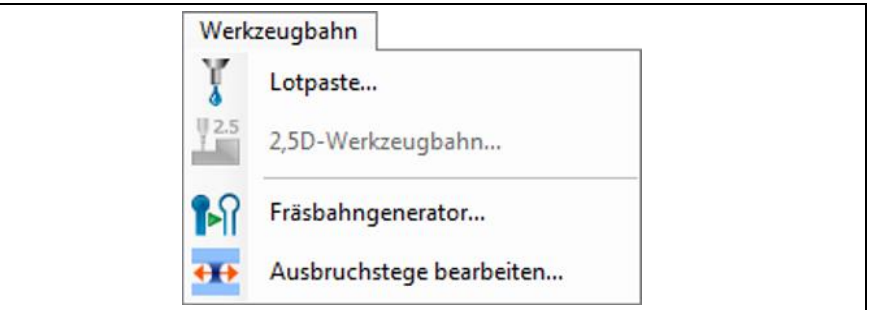

Die nachfolgende Tabelle beinhaltet eine Kurzbeschreibung zu den Funktionen der einzelnen Menüpunkte:

**Tab. 33: Menüfunktionen** 

**"Werkzeugbahn"**

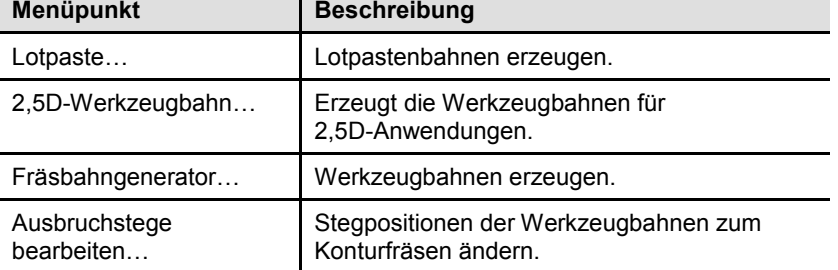

ř.

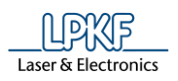

## **5.4.1 Lotpaste**

Mit der Funktion "Lotpaste" können Sie auf einem ausgewählten Layer beliebige Lotpastenbahnen erzeugen. Auf den Lotpastenbahnen können Sie, im Nachhinein, Bauelemente montieren. Anschließend können die bestückten Leiterplatten in einem Reflow-Ofen (z.B. mit dem LPKF ProtoFlow) bleifrei gelötet werden.

**Abb. 271: Auf Pads erzeugte Lotpastenbahnen**

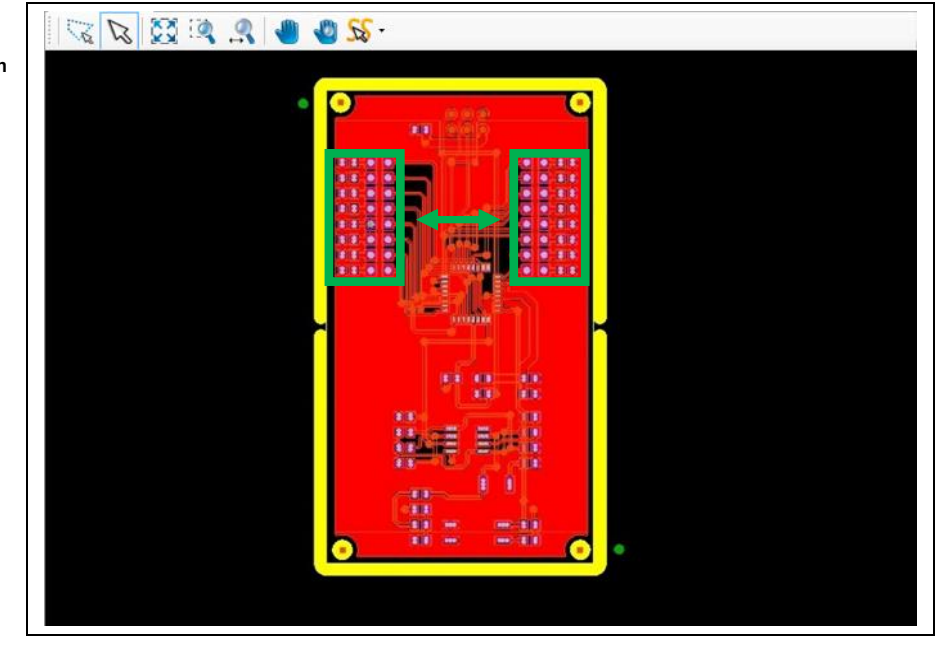

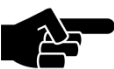

Um Lotpastenpunkte auf der Leiterplatte zu erzeugen, muss der Dispenser an der Maschine montiert sein!

Hinweis

Das Dialogfenster "Lotpaste auftragen" bietet Ihnen verschiedene Optionen:

- Neue Lotpastenbahnen auf den Pads generieren
- Den in der Werkzeugbibliothek befindlichen Dispenser-Werkzeugen neue Parametersätze zuordnen [Hinzufügen…].
- Parameter der Dispenser-Werkzeuge bearbeiten [Bearbeiten...].
- Details zur Generierung der Lotpastenpunkte bearbeiten [Details anzeigen]
- Dispenser-Werkzeug löschen [Löschen].

**Abb. 272: Lotpaste auftragen**

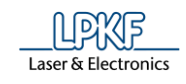

- Neue Lotpastenbahn auf den Pads generieren
- 1. Klicken Sie auf Werkzeugbahn > Lotpaste.
- $\rightarrow$  Folgendes Dialogfenster erscheint:

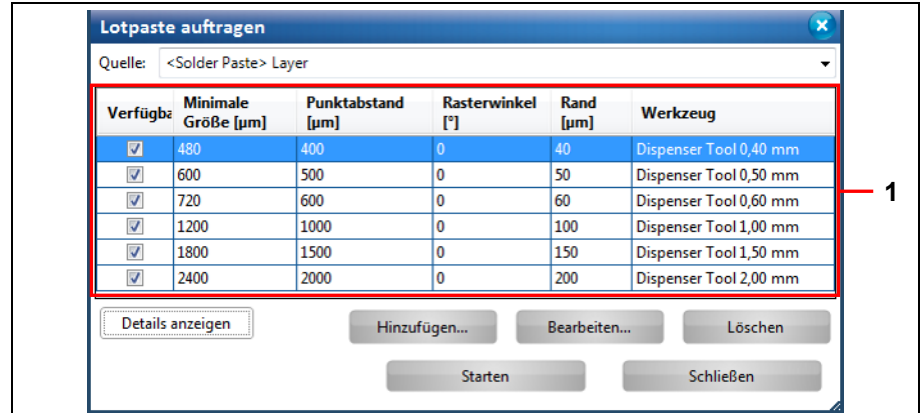

/1/ Liste der vorhandenen Dispenser-Werkzeuge

**Tab. 34: Lotpaste auftragen Spalte Beschreibung** Verfügbar... **Aktiviert/Deaktiviert das entsprechende** Dispenser-Werkzeuge per Häkchen. Minimale Größe [µm] Gibt die minimale Padgröße des zu befüllenden Pads in µm an. Punktabstand [µm] Gibt den Punktabstand zwischen den einzelnen Lotpastenpunkten in µm an. Rasterwinkel [°] Gibt die Verdrehung des Lotpunktenrasters auf dem Pad an. Rand [µm] Gibt den minimalen Abstand der Lotpastenpunkte zum Rand des Pads in [µm]. Werkzeug **Zeigt das zugehörige Dispenser-Werkzeug an.** 

> 2. Wählen Sie in der Auswahlliste "Quelle" den Layer aus, auf dem die Lotpastenbahn aufgetragen werden soll.

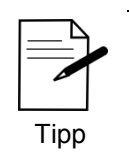

Generieren Sie die Lotpastenpunkte auf dem entsprechenden Lotpasten-Layer (SolderPasteTop oder SolderPasteBottom).

3. Wählen Sie nun in der Liste die Dispenser-Werkzeuge aus, die Sie verwenden möchten.

**5**

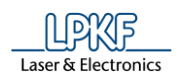

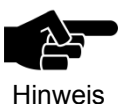

Achten Sie darauf, dass für jede Padgröße Ihres Layouts geeignete Dispenser-Werkzeuge per Häkchen aktiviert sind. Es können mehrere Werkzeuge für die Erzeugung der Lotpastenbahnen verwendet werden.

- 4. Klicken Sie auf [Starten].
- 5. Klicken Sie auf [Schließen].
- Die Lotpastenbahn wurde auf den entsprechenden Pads generiert.
- Neue Parametersätze für bestehende Werkzeuge hinzufügen
- 1. Klicken Sie im Dialogfenster [Hinzufügen…]:

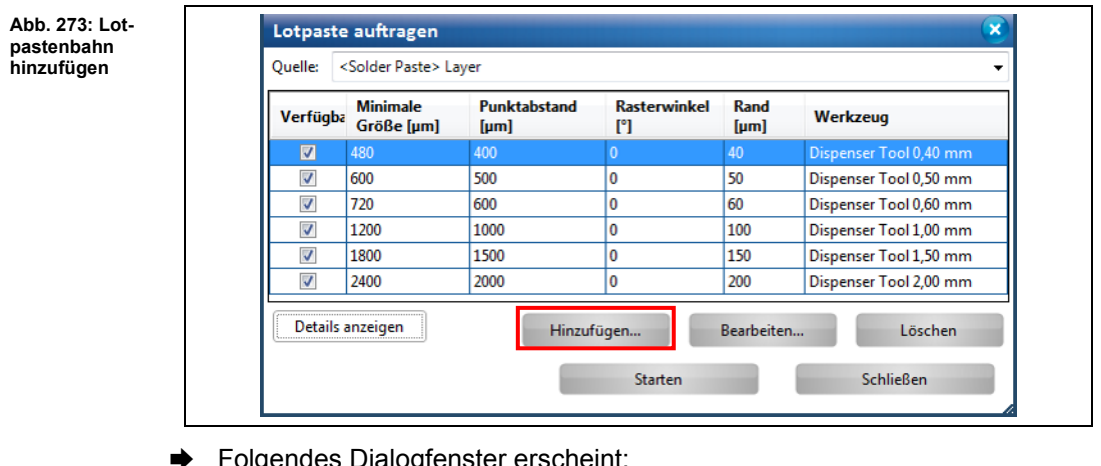

➨ Folgendes Dialogfenster erscheint:

**Abb. 274: Padgrößenparameter**

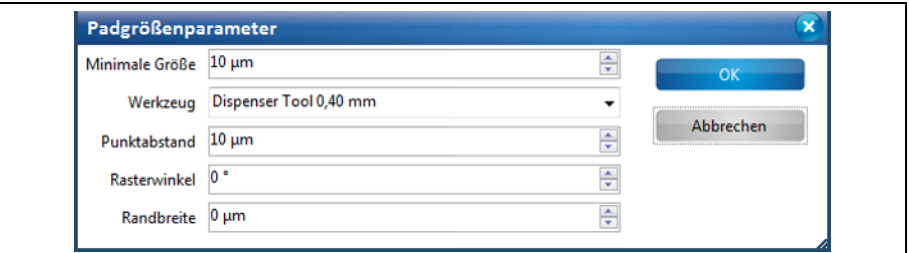

- 2. Geben Sie zunächst die minimale Größe des Pads in µm an.
- 3. Wählen Sie ein Dispenser-Werkzeug aus.

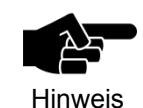

Falls ihr gewünschtes Dispenser-Werkzeug nicht in der Liste vorhanden sein sollte, können Sie dieses in der Werkzeugbibliothek anlegen.

Mehr Informationen dazu, entnehmen Sie dem entsprechenden Kapitel "Werkzeugbibliothek".

- 4. Geben Sie den Punktabstand zwischen den Lotpastenpunkten in µm an.
- 5. Geben Sie, falls gewünscht, einen Rasterwinkel ein.
- 6. Geben Sie die Randbreite an.
- 7. Klicken Sie auf [OK].
- ➨ Die neuen Padgrößenparameter erscheinen in der Liste.
- Die neuen Padgrößenparameter wurden hinzugefügt.

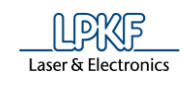

- **University Padgrößenparameter bearbeiten**
- 1. Markieren Sie die Zeile, deren Parameter Sie verändern möchten, und klicken Sie auf [Bearbeiten…].

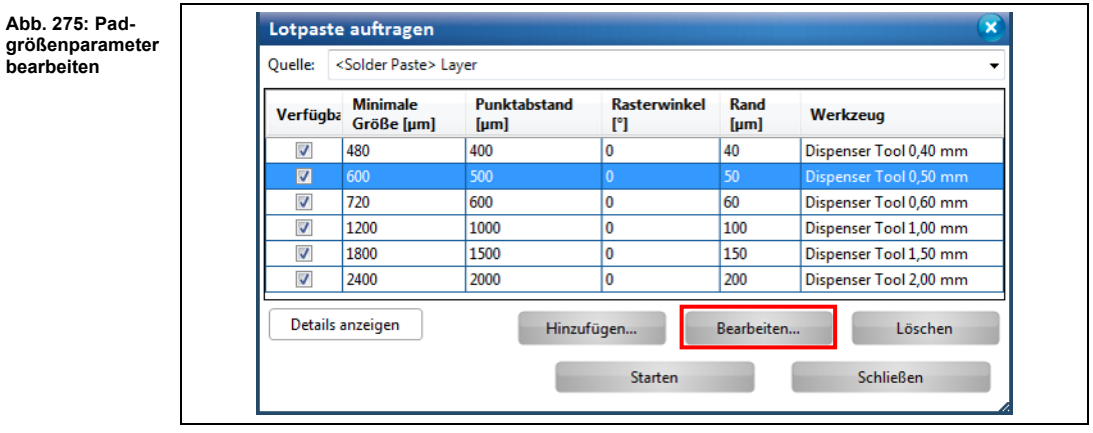

**→** Das Dialogfenster "Padgrößenparameter" mit den Details zur Padgröße erscheint:

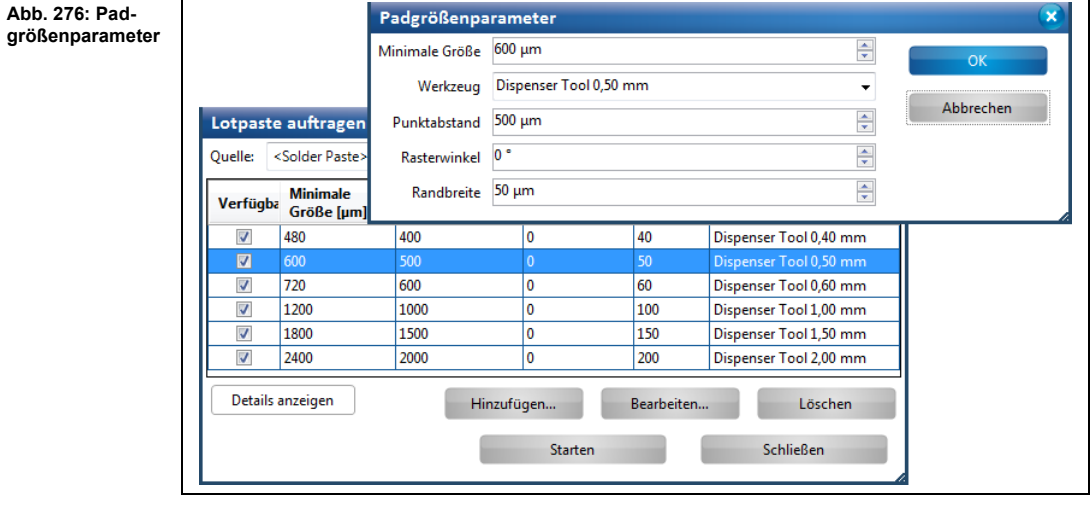

- 2. Verändern Sie die Parameter nach Ihren Wünschen.
- 3. Klicken Sie auf [OK].
- **→** Das Dialogfenster "Padgrößenparameter" wird geschlossen.
- Die vorhandenen Padgrößenparameter wurden bearbeitet.

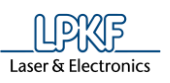

**löschen**

- **Under Padgrößenparameter löschen**
- 1. Markieren Sie die zu löschende Zeile und klicken Sie auf [Löschen].

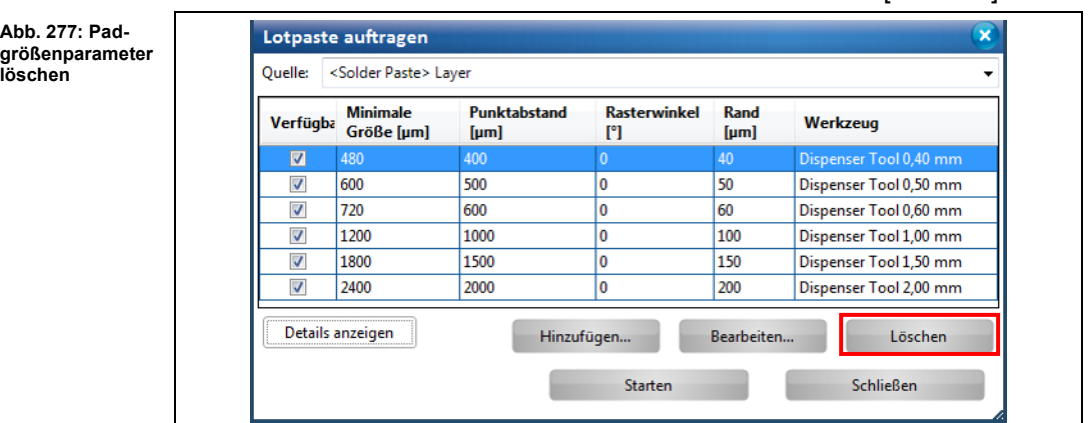

- Die markierte Zeile mit den vorhandenen Padgrößenparametern wurde gelöscht.
- **Details anzeigen**
- 1. Um die globalen Einstellungen für die Generierung von Lotpastenpunkten einzusehen, klicken Sie auf [Details anzeigen]:

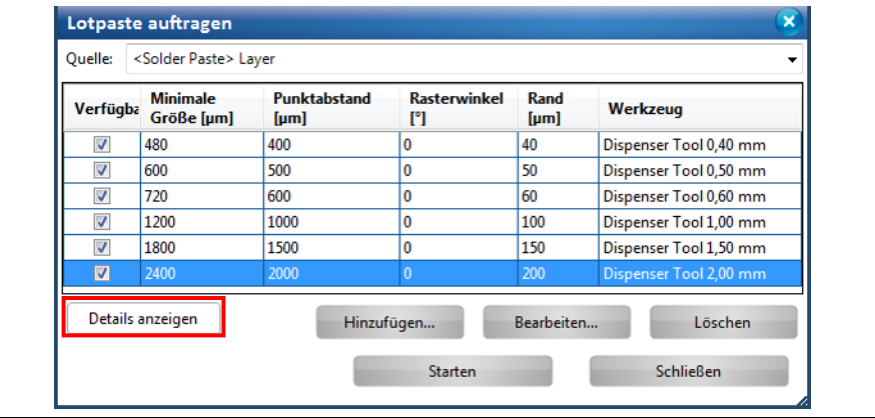

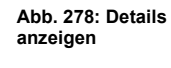

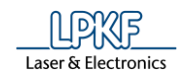

**Abb. 279: Details angezeigt**

**Einstellungen**

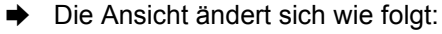

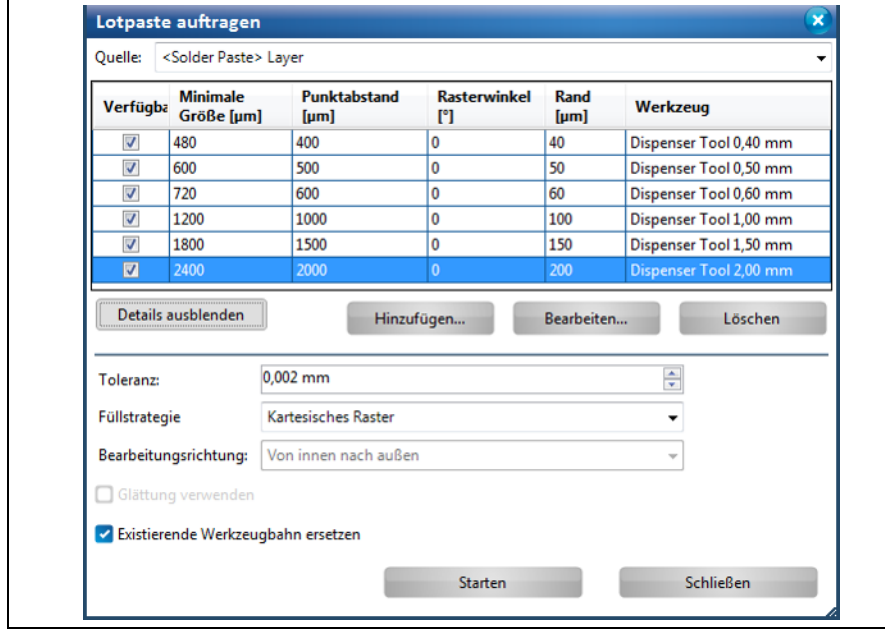

Folgende globale Einstellungen können Sie vornehmen:

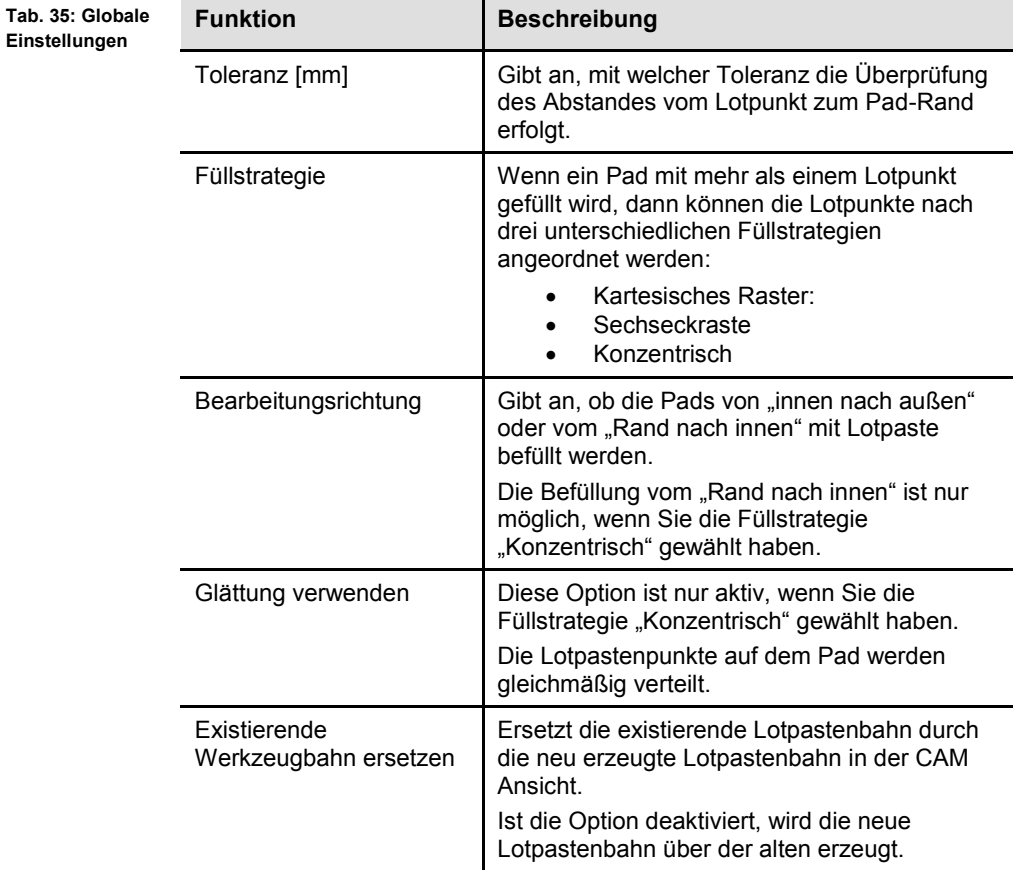

**5**

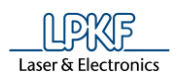

- 2. Nehmen Sie bei Bedarf Änderungen vor.
- 3. Klicken Sie auf [Starten].
- ➨ Die Änderungen werden gespeichert.

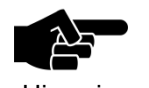

Änderungen, die an dieser Stelle vorgenommen werden, sind für alle Dispenser-Werkzeuge gültig.

Hinweis

- 
- 4. Klicken Sie auf [Schließen].
- ➨ Das Dialogfenster wird geschlossen.
- Die Details wurden angezeigt.

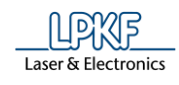

# **5.4.2 2,5D-Fräsen**

Wenn Sie ein 3D Bauteil erzeugen möchten, müssen 2,5D-Werkzeugbahnen mit einer definierten Z-Tiefe erzeugt werden.

Nachdem Sie Ihr Design in der CAM Ansicht erstellt haben, generiert CircuitPro PM im nächsten Schritt die benötigten 2,5D-Werkzeugbahnen, um mit der Produktion des 3D-Bauteils zu beginnen.

- 2,5D-Fräsbahn erzeugen
- 1. Klicken Sie auf Werkzeugbahn > 2,5D-Fräsen…
- ➨ Folgendes Dialogfenster erscheint:

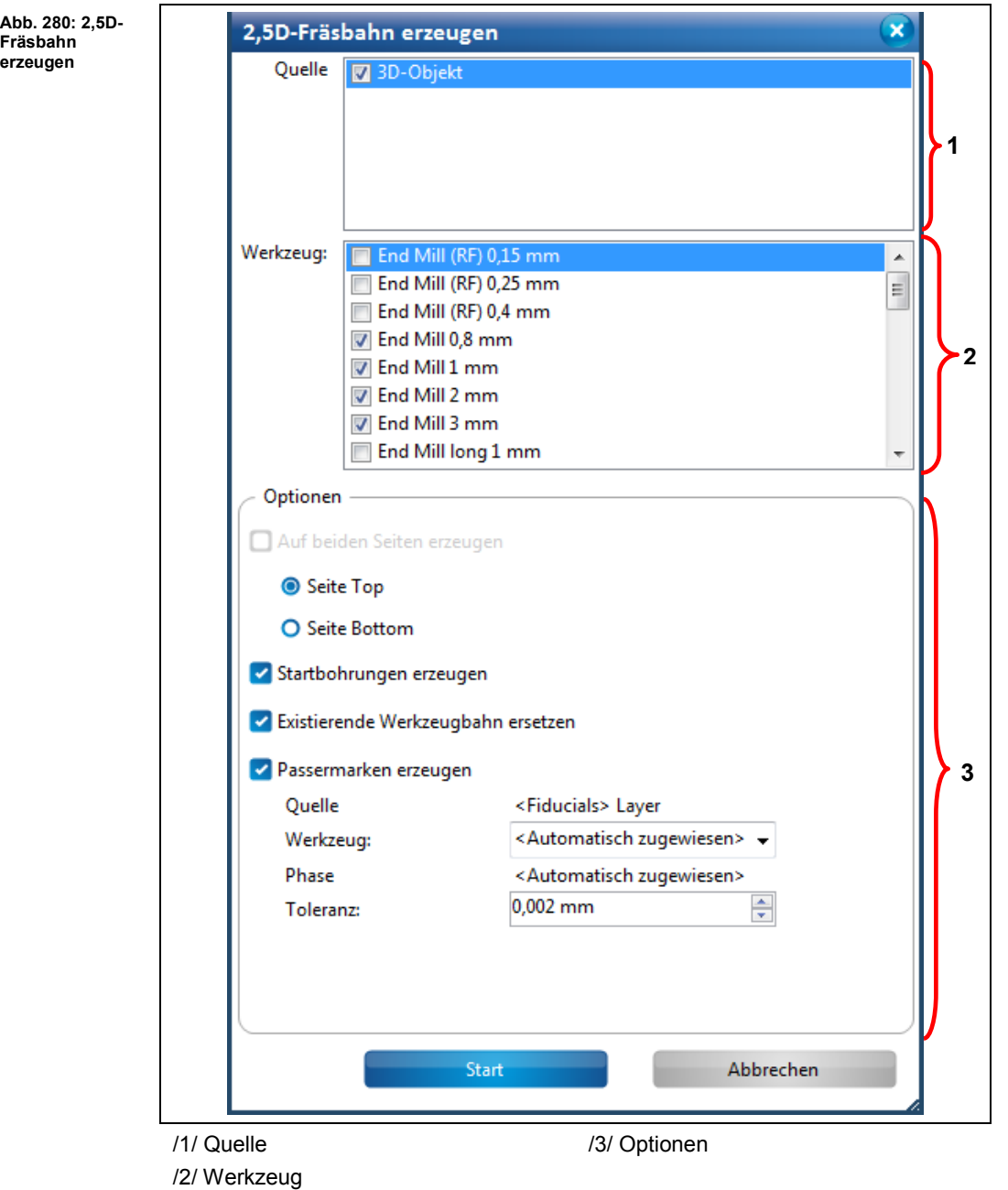

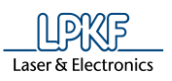

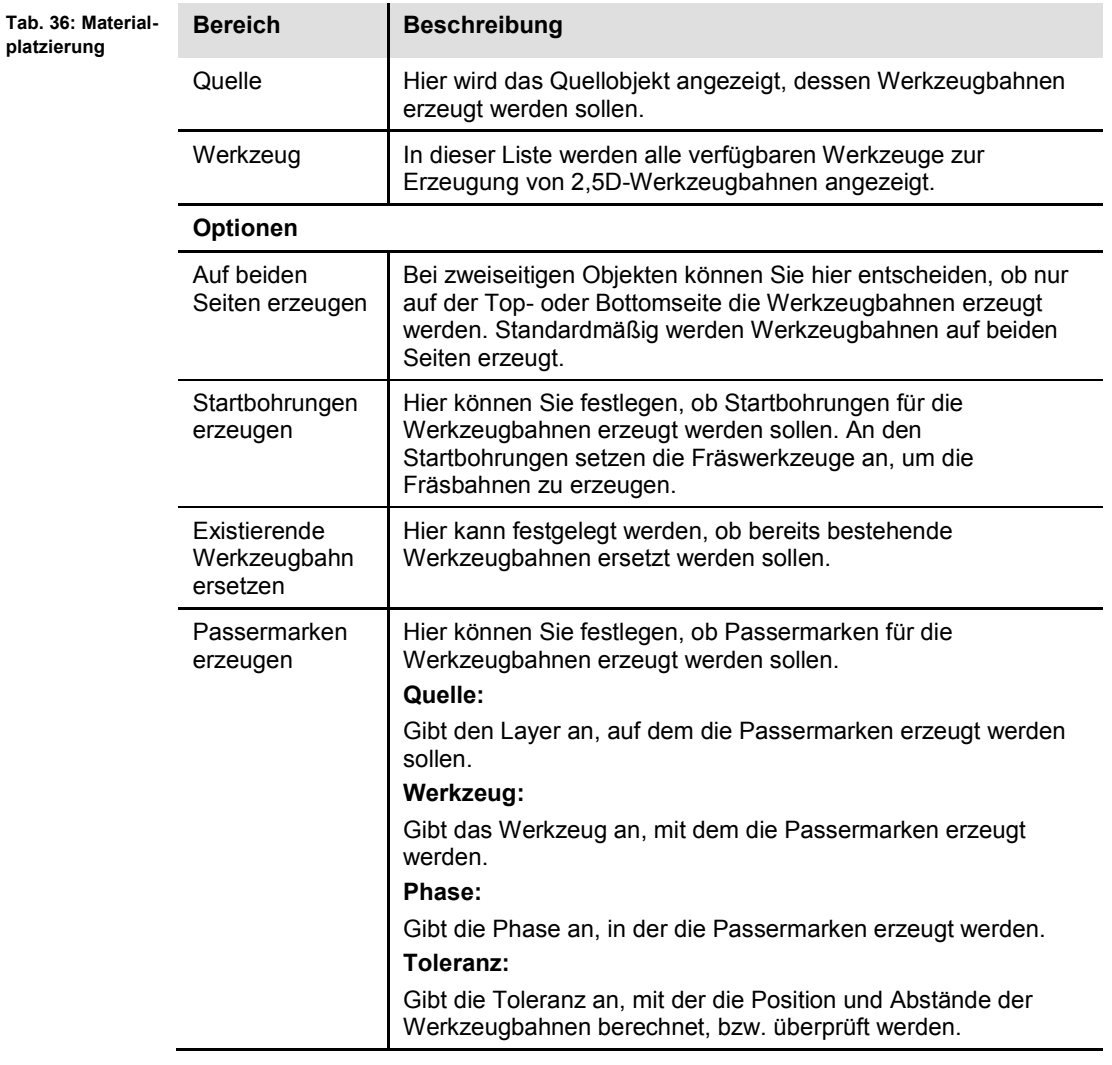

Die einzelnen Bereiche beinhalten folgende Informationen/Funktionen:

- 2. Aktivieren Sie die Kontrollkästchen der Werkzeuge, mit denen Sie die 2,5D-Werkzeugbahnen erzeugen möchten.
- 3. Nehmen Sie, falls gewünscht/notwendig, Ihre Einstellungen im Bereich "Optionen" vor.

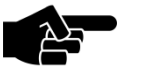

Beachten Sie, dass mindestens ein Bohrwerkzeug aktiviert ist, wenn Sie Startbohrungen erzeugen möchten.

Hinweis

- 4. Klicken Sie auf [Start].
- ◆ Die 2,5D-Werkzeugbahnen wurden generiert.

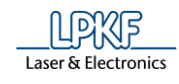

## **5.4.3 Fräsbahngenerator**

**Abb. 281: Fräsbahngenerator**

Mit dem Fräsbahngenerator können Sie Werkzeugbahnen erzeugen, die Sie in der Bearbeitungsphase für folgende Arbeitsschritte einsetzen können:

- Isolation
- Konturenfräsen
- Bohrungen
- Passermarken
- Vertiefungen
- Blind Vias
- Werkzeugbahnen erzeugen
- 1. Klicken Sie auf Werkzeugbahn > Fräsbahngenerator…
- **→** Folgendes Dialogfenster erscheint:

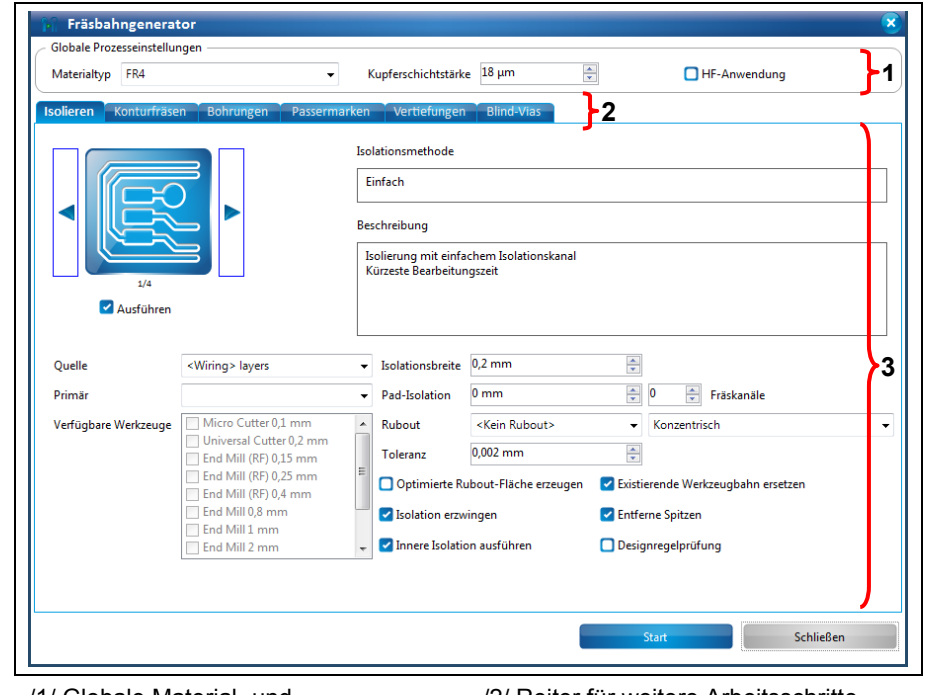

/1/ Globale Material- und Prozesseinstellungen

/2/ Reiter für weitere Arbeitsschritte /3/ Optionen

- 2. Wählen Sie den Materialtyp /1/ in der Auswahlliste aus.
- 3. Falls es sich bei Ihrem Projekt um eine Hochfrequenzanwendung handelt, setzen Sie das entsprechende Häkchen bei <HF-Anwendung>.

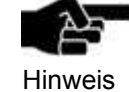

Bei der Bearbeitung des Projekts mit der aktivierten Option "HF-Anwendung" wird die Eindringtiefe des Fräsers optimiert und der Universal Cutter wird durch den End Mill (RF) ersetzt.

4. Aktivieren Sie durch Häkchen die entsprechenden Funktionen:

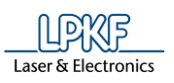

#### **Isolation**

Die Option "Isolation" bietet Ihnen vier verschiedene Isolationsmethoden:

• **Einfach:** Isolierung mit einfachem Isolationskanal und der kürzesten Bearbeitungszeit.

• **Einfach, Pads doppelt:** Isolierung mit einfachem Isolationskanal und doppeltem Isolationskanal für die Pads. Die Bearbeitung nimmt ein wenig mehr Zeit in Anspruch als bei der Methode "Einfach".

• **Teilweiser Rubout:** Isolierung mit einfachem Isolationskanal und Entfernung des Restkupfers in definierten Bereichen.

• **Vollständiger Rubout:** Vollständiges Entfernen des Restkupfers. Dies ist die präziseste Isoliermethode.

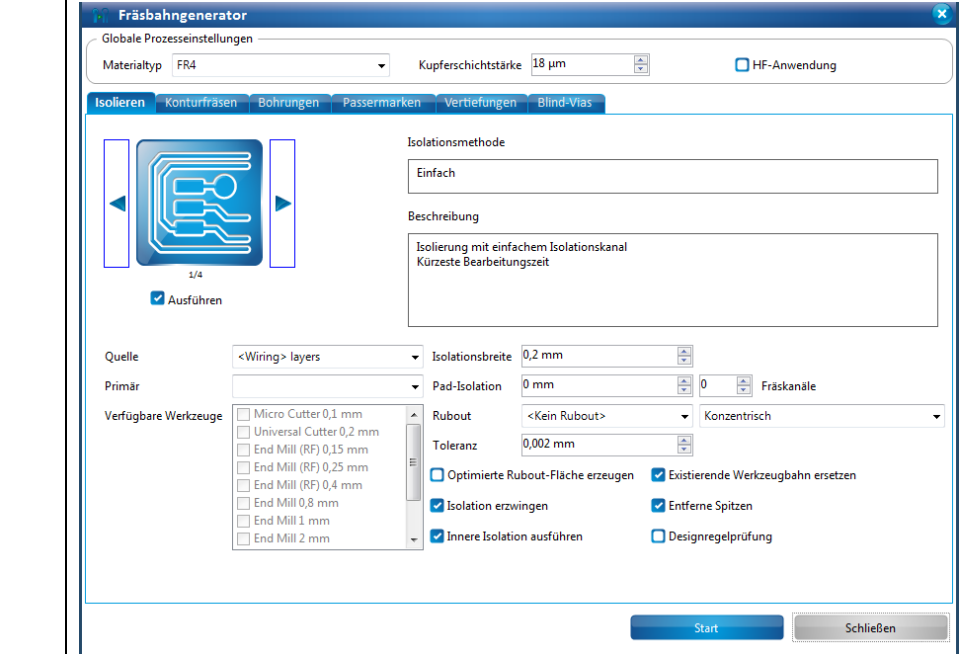

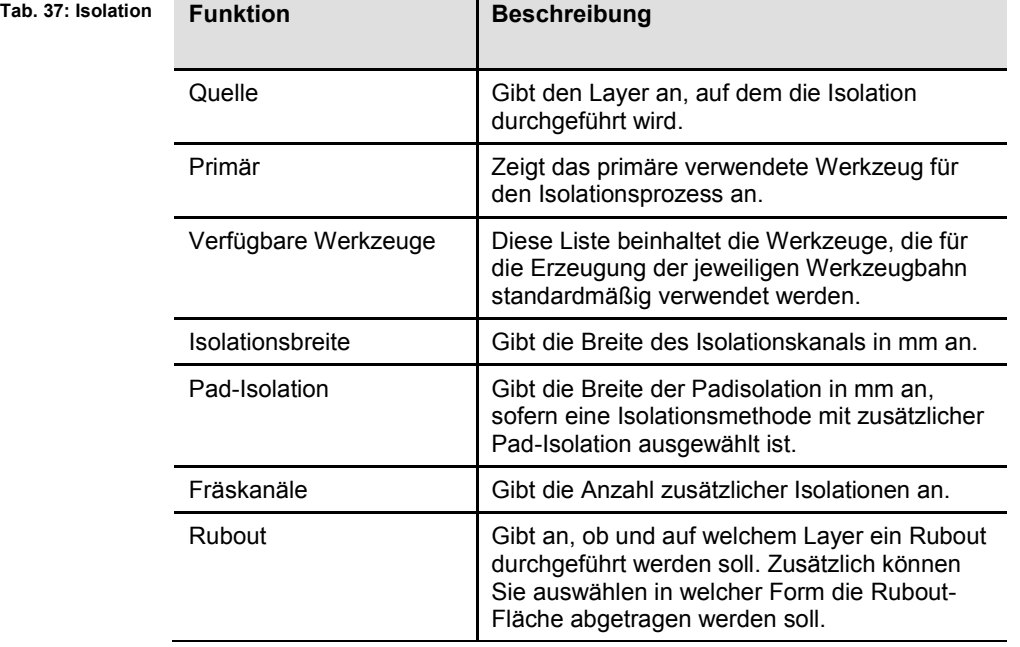

**Abb. 282: Isolation**

**5**

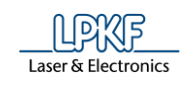

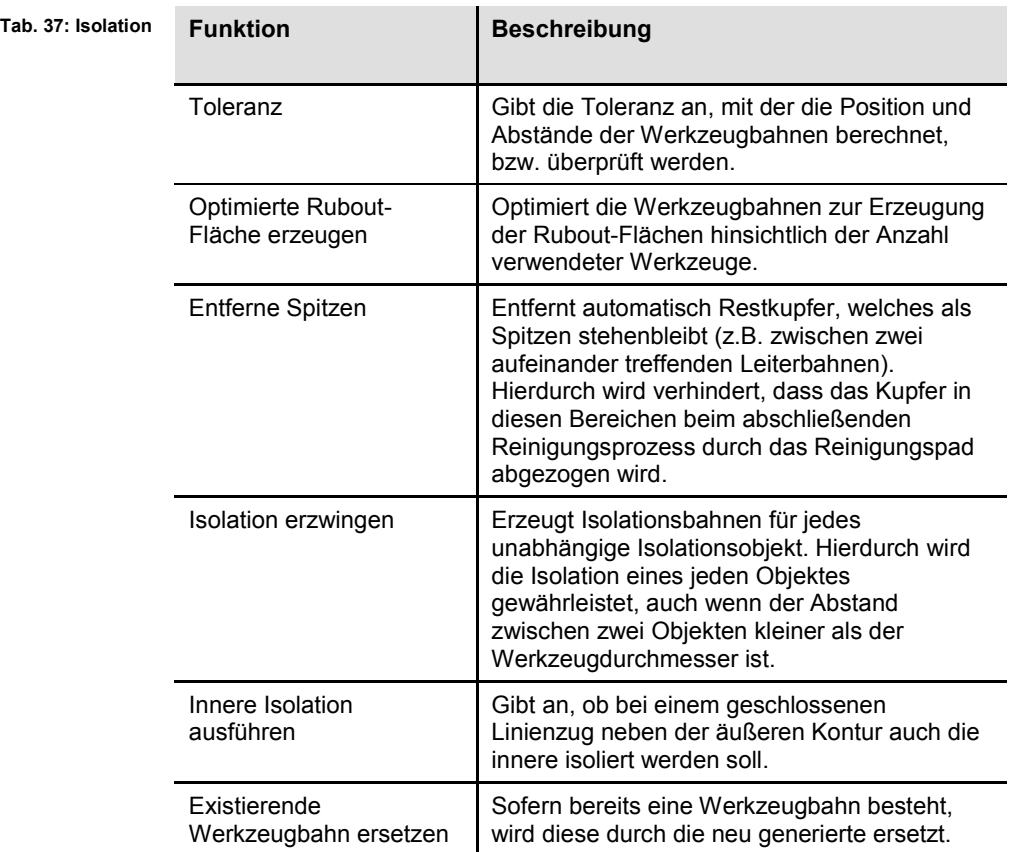

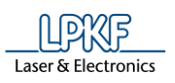

### **Konturfräsen**

Die Option "Konturfräsen" bietet Ihnen sechs verschiedene Konturfräsmethoden:

- **Einfach:** Konturfräsen ohne Stege
- **Horizontale Stege:** Konturfräsen mit Stegen oben und unten
- **Vertikale Stege:** Konturfräsen mit Stegen rechts und links
- **Kantenstege:** Konturfräsen mit Stegen auf jeder Kante
- **Eckstege:** Konturfräsen mit Stegen in jeder Ecke
- **Gleichmäßig verteilte Stege:** Konturfräsen mit gleichmäßig verteilten Stegen

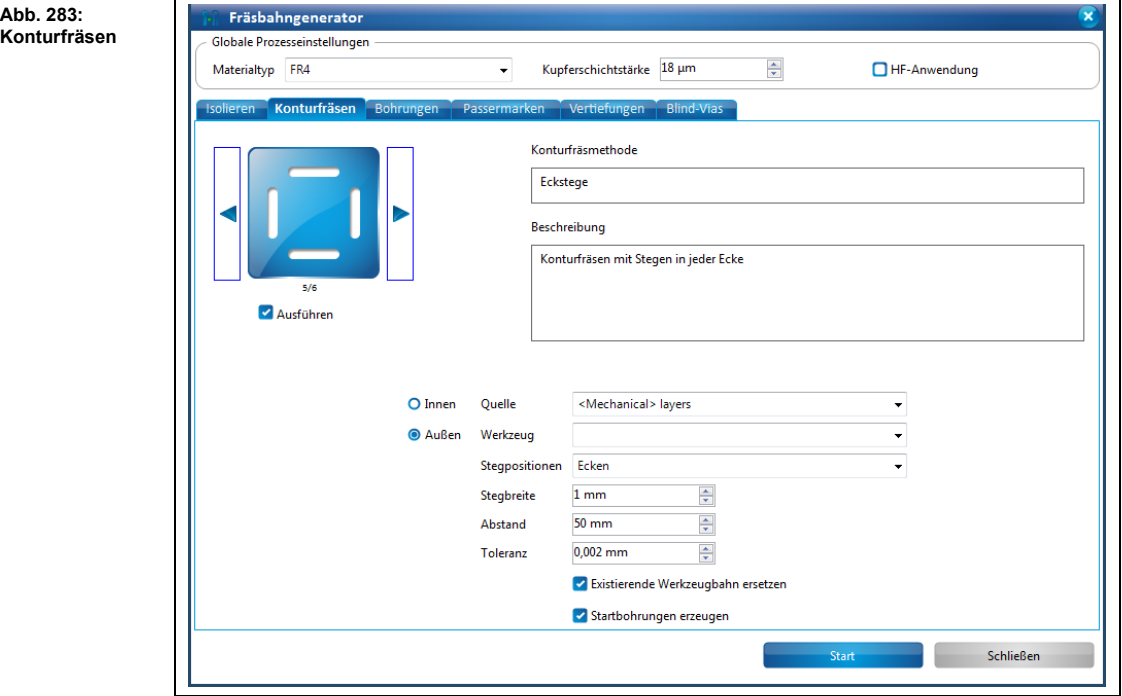

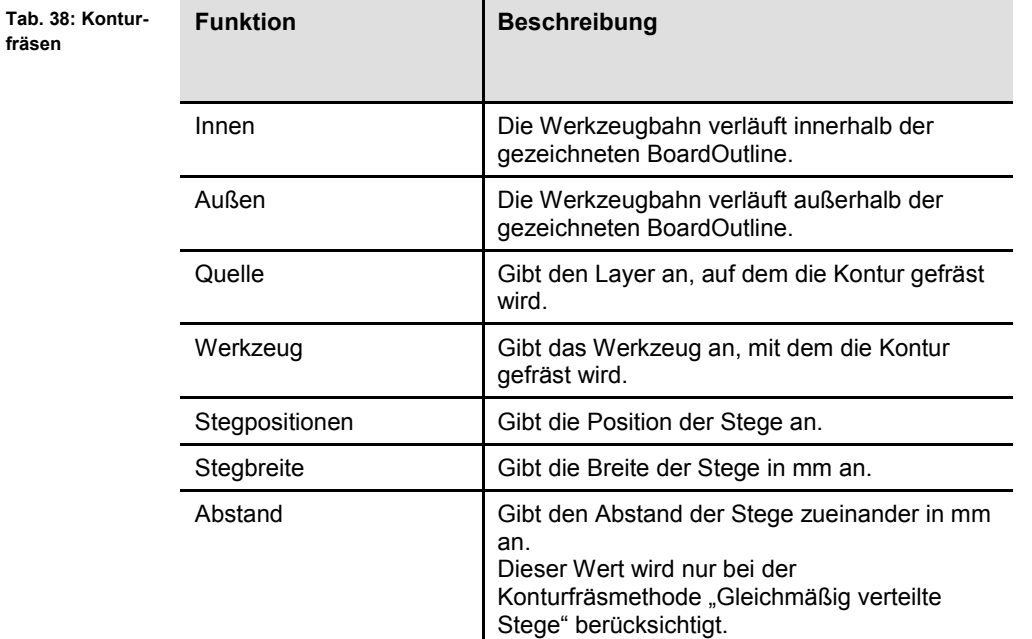

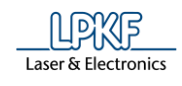

**Tab. 38: Konturfräsen**

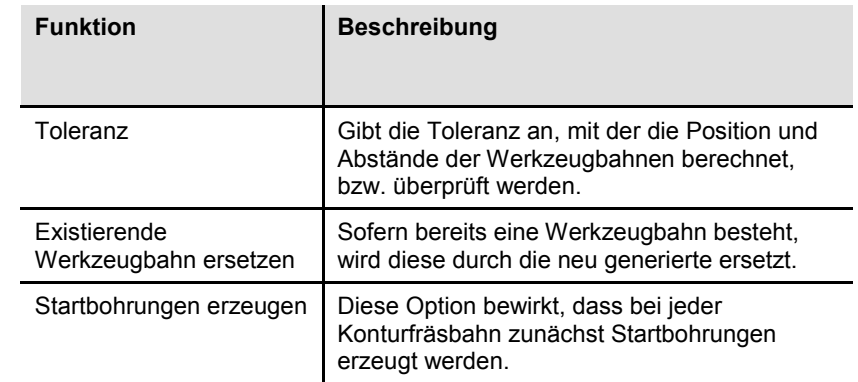

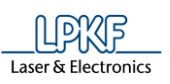

#### **Bohrungen**

 $\sim$ 

Mit der Funktion "Bohrungen" werden Werkzeugbahnen und Ankörnungen für Bohrungen in der Leiterplatte erzeugt.

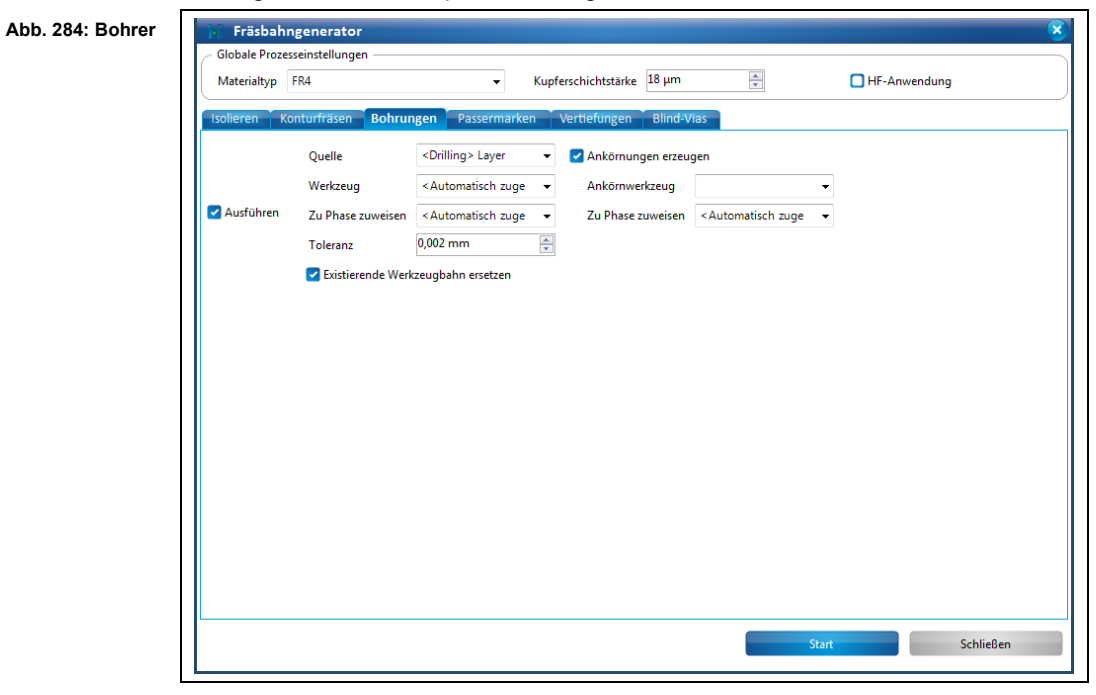

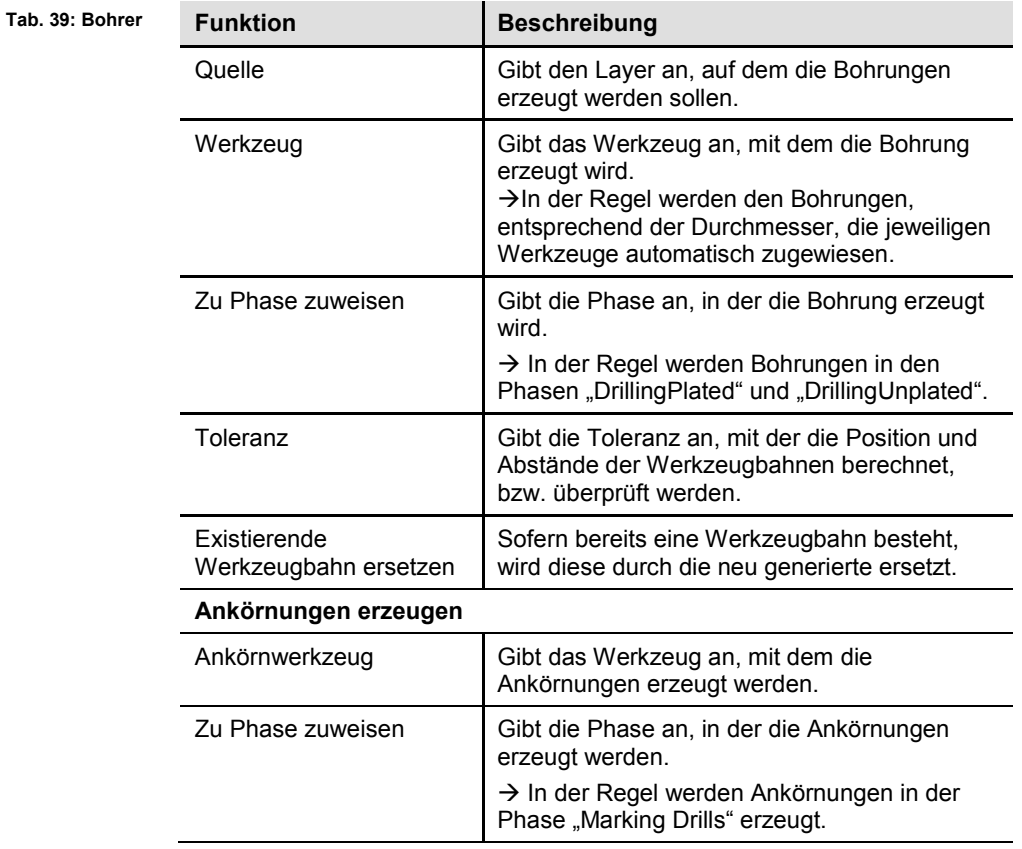

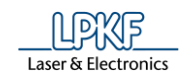

### **Passermarken**

Mit der Funktion "Passermarken" werden Werkzeugbahnen für Passermarken in der Leiterplatte erzeugt. Die Passermarken dienen dazu, die Ausrichtung, beispielsweise nach dem Wenden der Leiterplatte, zu korrigieren.

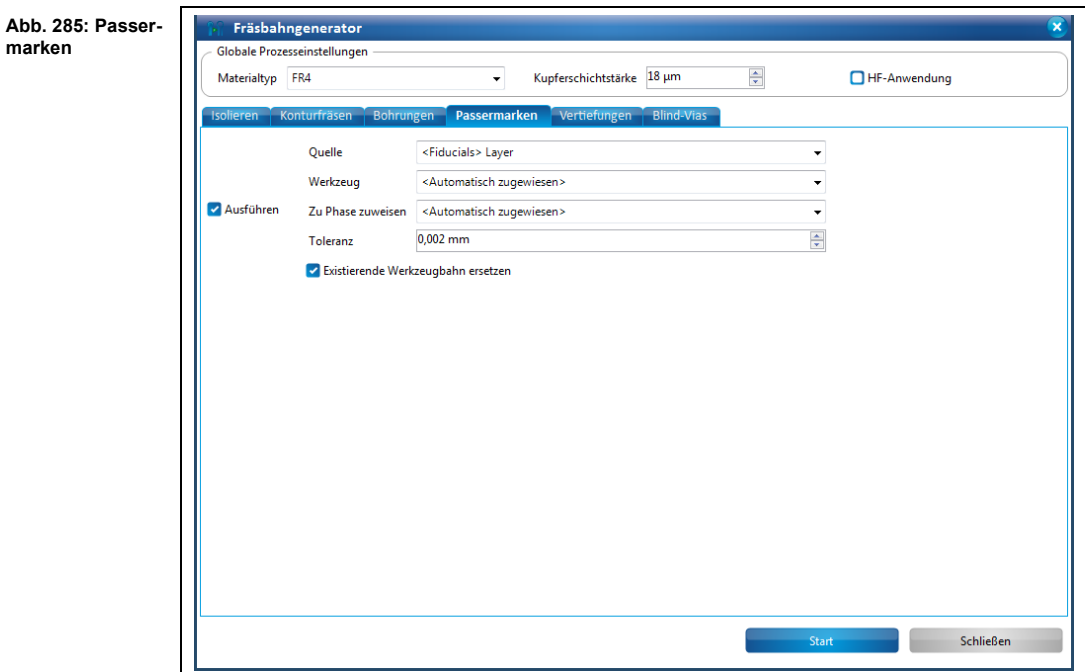

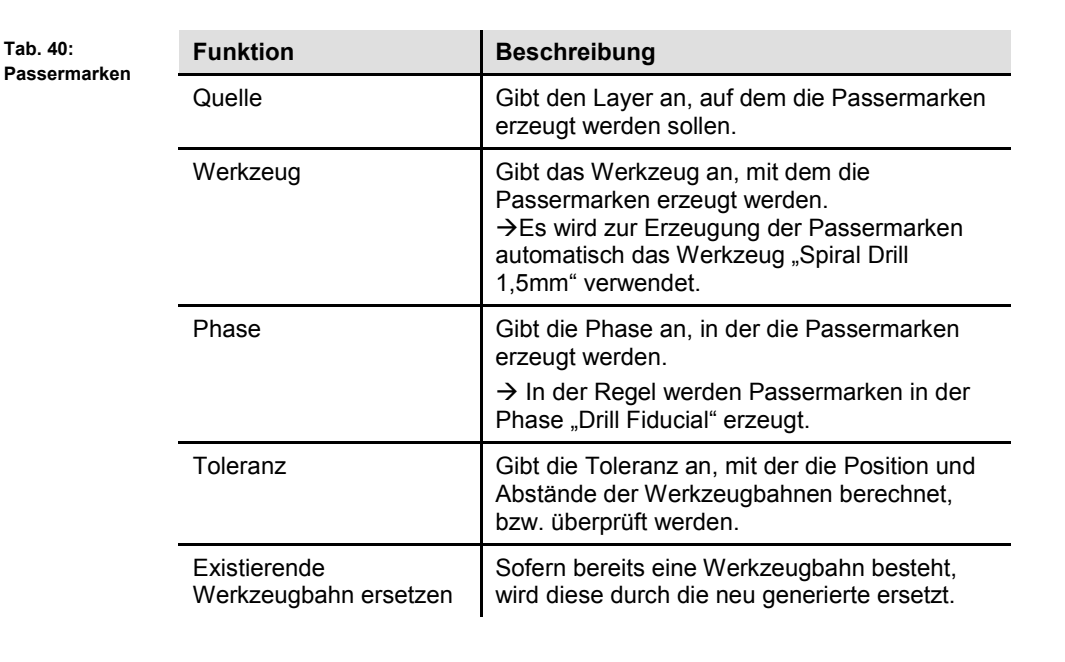

**5**

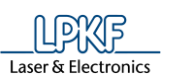

## **Vertiefungen**

Mit der Funktion "Vertiefungen" werden Werkzeugbahnen für Vertiefungen in der Leiterplatte erzeugt.

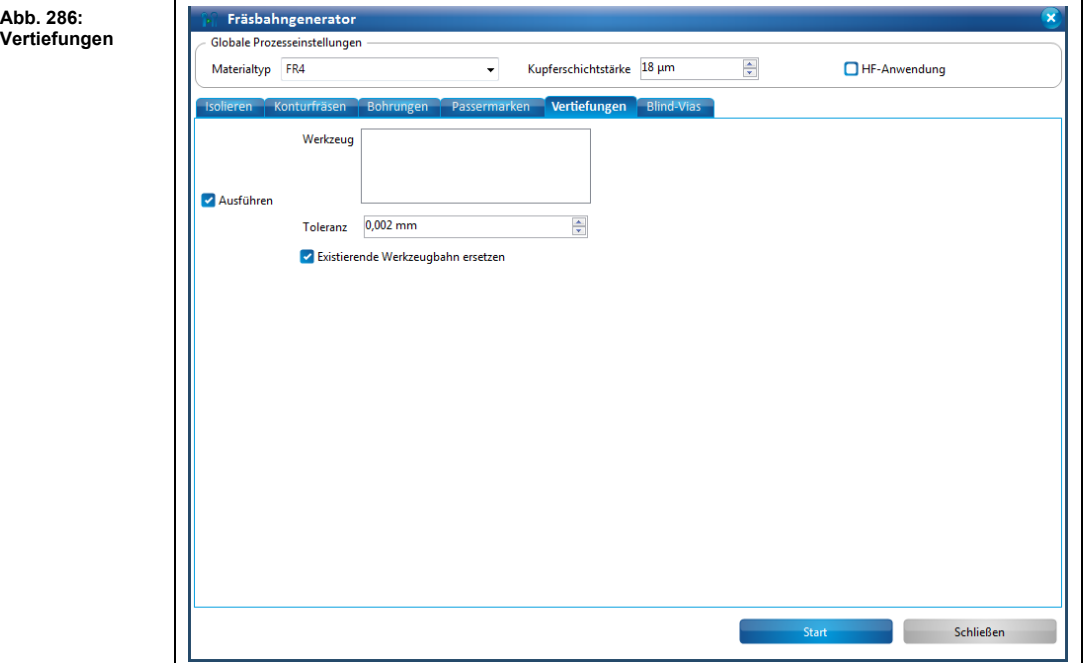

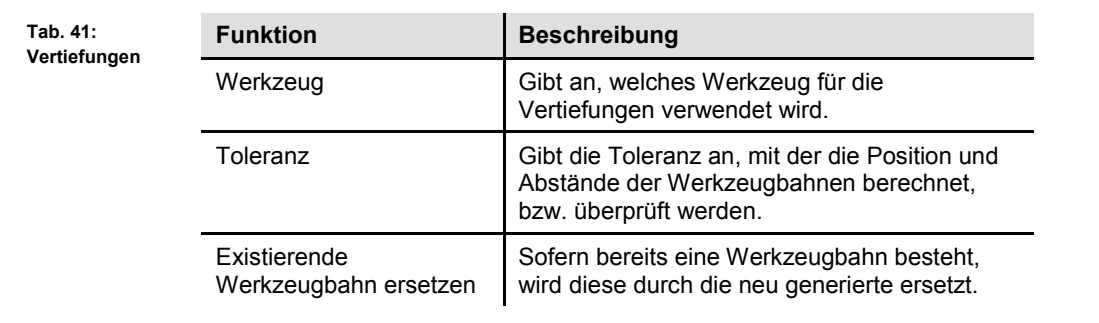

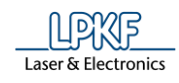

# **Blind-Vias**

Mit der Funktion "Blind-Vias" werden Werkzeugbahnen für Blind-Vias in der Leiterplatte erzeugt.

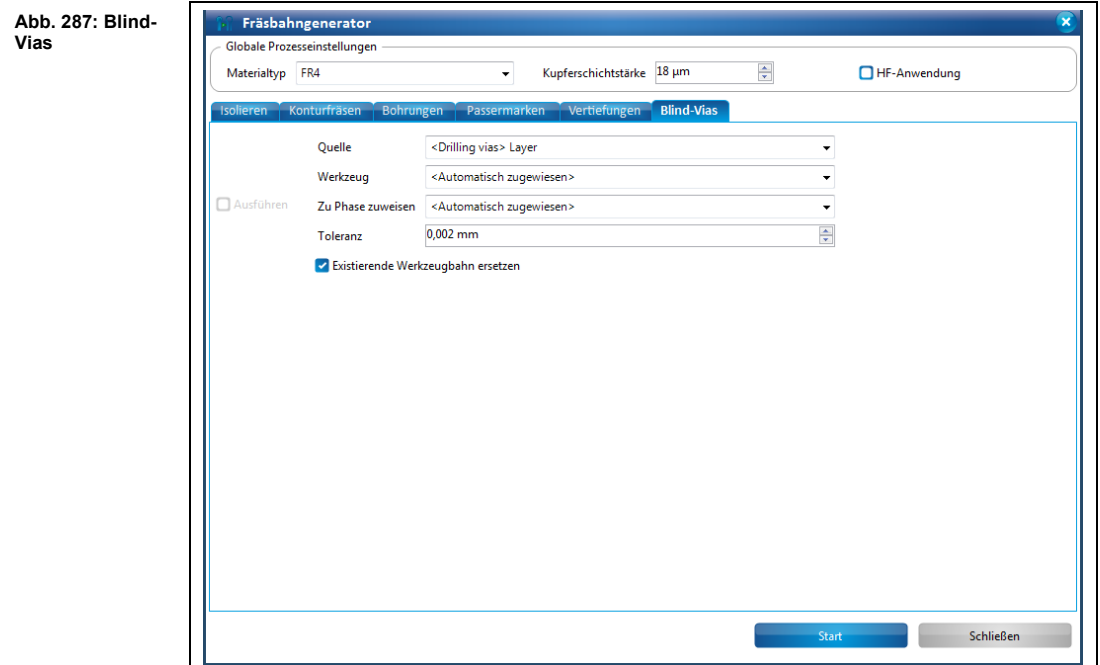

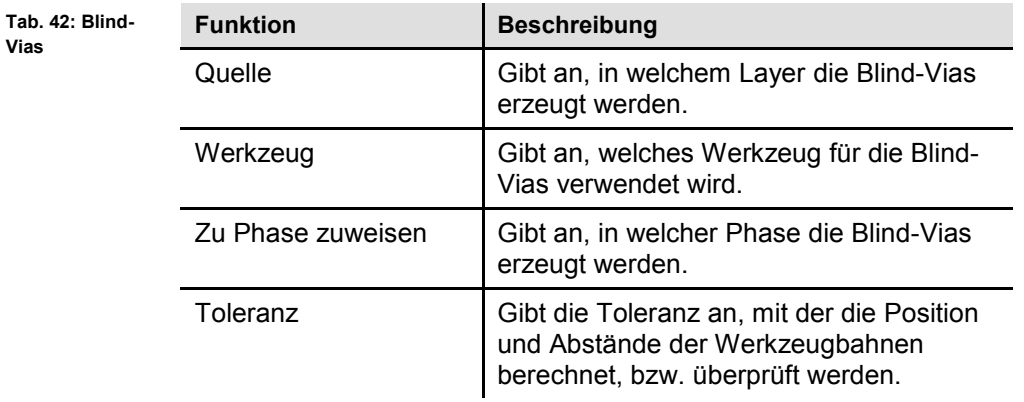

**Vias**

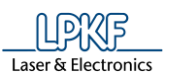

5. Klicken Sie auf [Start].

#### ➨ Folgende Meldung erscheint:

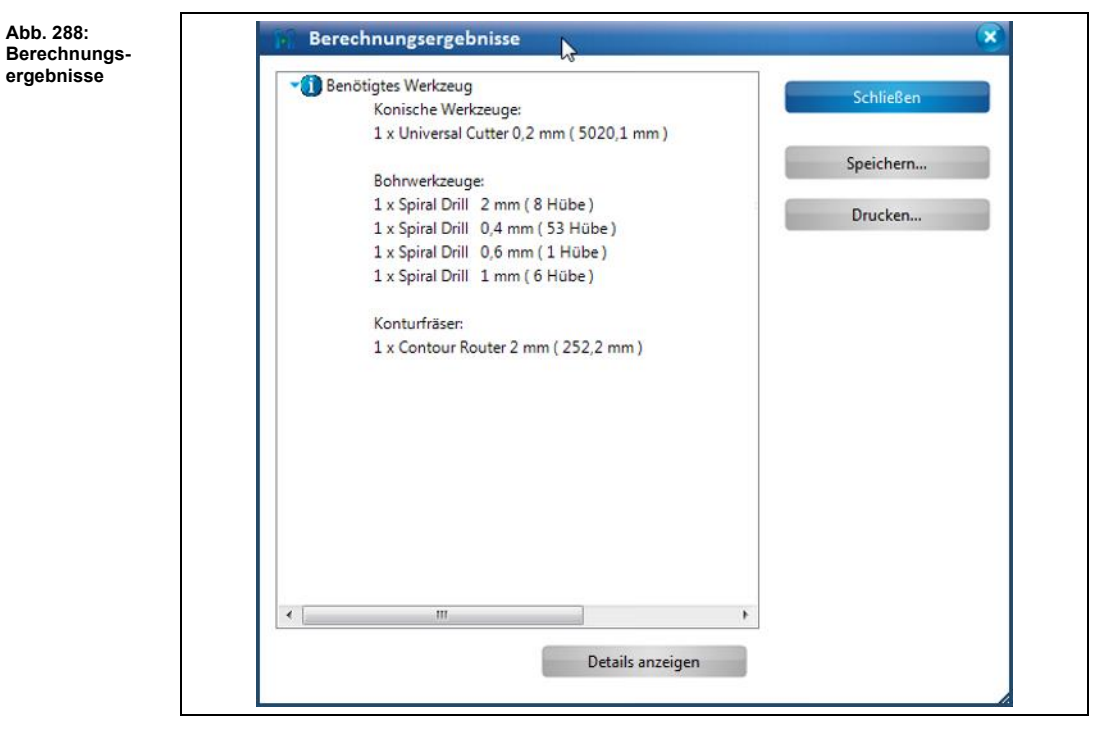

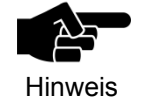

Die Arbeitsschritte und Ergebnisse bei der Erzeugung der Werkzeugbahnen werden Ihnen in diesem Dialogfenster aufgelistet. Sie können den Inhalt bei Bedarf speichern oder drucken.

- 6. Klicken Sie auf [Schließen] um das Dialogfenster zu schließen.
- ➨ Das Dialogfenster mit den Berechnungsergebnissen des Fräsbahngenerators wird geschlossen.
- Die Werkzeugbahnen wurden erzeugt.

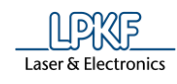

## **5.4.4 Ausbruchstege bearbeiten**

Mit dieser Funktion können Sie die Stegpositionen der Werkzeugbahn für das Konturenfräsen ändern.

Beim Konturenfräsen wird die Leiterplatte in gesamter Materialstärke durchgefräst. Bei der Erzeugung der Werkzeugbahn können Stege eingefügt werden, die zunächst die Leiterplatte am Material fixieren.

Im Dialogfenster "Ausbruchstegpositionen bearbeiten" können Sie die dafür erforderlichen Stegpositionen

- ändern,
- hinzufügen oder
- entfernen.

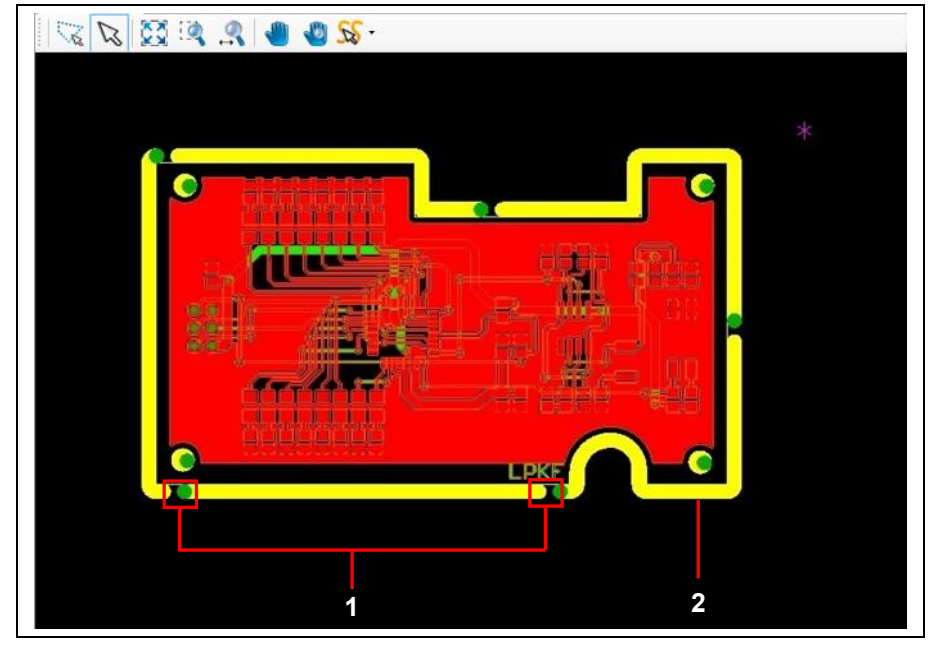

/1/ Ausbruchstegpositionen /2/ Kontur

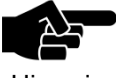

Um diese Funktion durchführen zu können, muss die Kontur bereits vorhanden sein.

**Hinweis** 

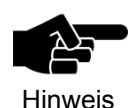

Achten Sie darauf, dass das Kontrollkästchen "Existierende Werkzeugbahn ersetzen" aktiviert ist, damit Ihre vorgenommenen Änderungen gespeichert werden.

**Abb. 289: Konturen der Leiterplatte**

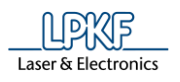

**Abb. 290: Ausbruchstegpositionen bearbeiten**

- **Ausbruchstegposition ändern**
- 1. Klicken Sie auf Werkzeugbahn > Ausbruchstege bearbeiten…
- ➨ Die Konturdarstellung in der CAM Ansicht ändert sich und folgendes Dialogfenster erscheint.

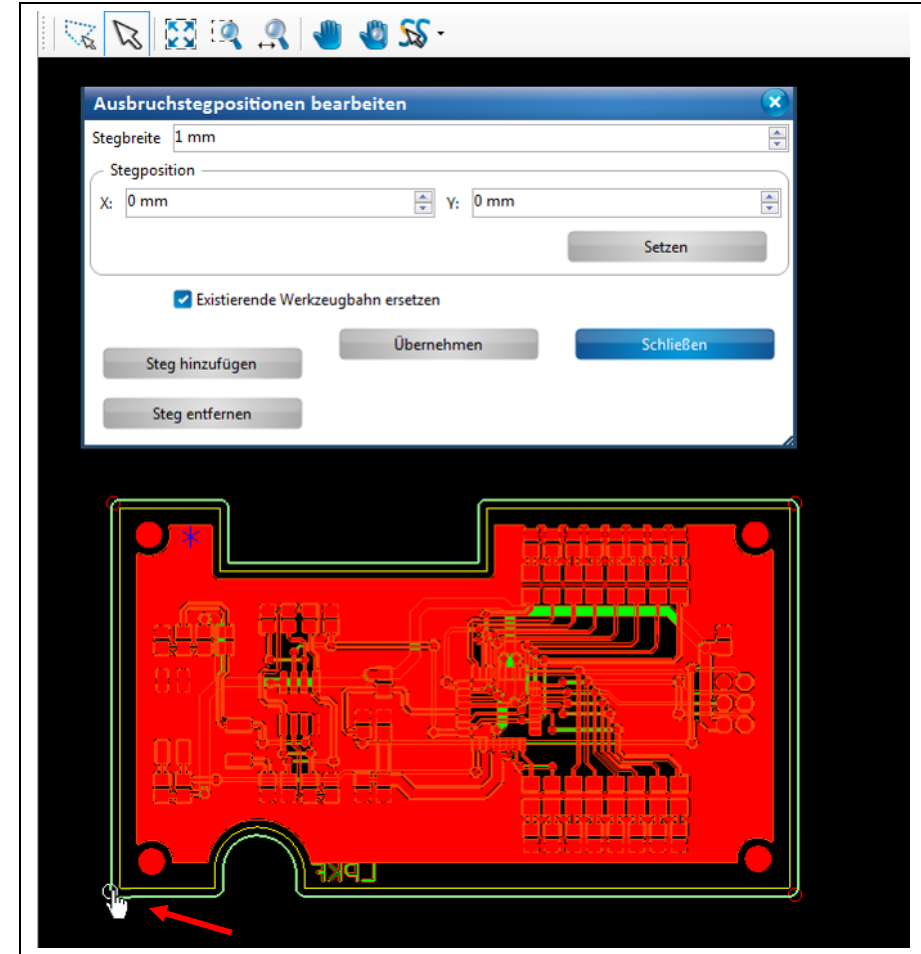

Die Kreise die sich auf der Konturlinie in der CAM Ansicht befinden, kennzeichnen die aktuellen Positionen der Ausbruchstege.

- 2. Geben Sie die Stegbreite in mm an.
- 3. Bewegen Sie Ihren Mauszeiger auf die gewünschte Ausbruchstegposition.
- ➨ Der Mauszeiger nimmt die Form einer Hand an.
- 4. Bewegen Sie nun den Kreis mit gedrückter linker Maustaste an die Stelle, an der Sie die Ausbruchstegposition platzieren möchten.

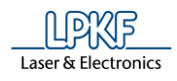

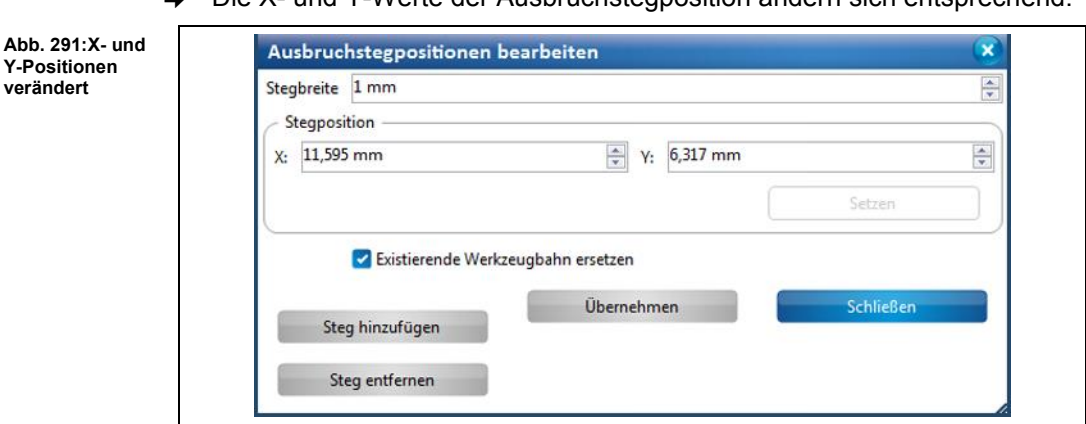

 $\rightarrow$  Die X- und Y-Werte der Ausbruchstegposition ändern sich entsprechend:

- 5. Lassen Sie die Maustaste an der gewünschten Stelle los
- ➨ Die Position des Ausbruchsteges wurde geändert.
- 6. Klicken Sie auf [Übernehmen].
- 7. Klicken Sie auf [Schließen].
- ➨ Das Dialogfenster wird geschlossen.
- Die Ausbruchstegposition wurde geändert.

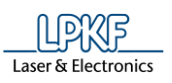

**Abb. 292: Neue Ausbruchstegpositionen hinzufügen**

**5**

- Neue Ausbruchstegposition hinzufügen
- 1. Klicken Sie im Dialogfenster auf [Steg hinzufügen]:

 $\frac{53}{22}$  Q  $\mathbb{Z}|\mathbb{Z}$  $-320$ v Ausbruchstegpositionen bearbeiten  $\frac{1}{x}$ Stegbreite 1 mm Steaposition  $X:$  -0,417 mm → Y: 6,394 mm 츾 Setzen Existierende Werkzeugbahn ersetzen Übernehmen Schließen Steg hinzufügen  $\mathbb{R}$ Steg entfernen

➨ Eine neue Ausbruchstegposition (Kreis) wird angelegt.

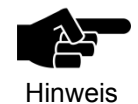

Neue Ausbruchstege werden immer an der gleichen Stelle eingefügt und müssen manuell mit der Maus an die gewünschte Stelle verschoben werden.

- 2. Geben Sie die Stegbreite in mm an.
- 3. Verschieben Sie nun mit dem Mauszeiger den Kreis an die gewünschte neue Ausbruchstegposition.
- 4. Klicken Sie auf [Übernehmen].
- 5. Klicken Sie auf [Schließen].
- ➨ Das Dialogfenster wird geschlossen.
- Eine neue Ausbruchstegposition wurde angelegt.

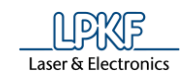

- **Norhandene Ausbruchstegposition entfernen**
- 1. Markieren Sie den Kreis an der entsprechenden Ausbruchstegposition.
- 2. Klicken Sie auf [Steg entfernen].
- ➨ Die markierte Ausbruchstegposition wird entfernt.
- 3. Klicken Sie auf [Übernehmen].
- 4. Klicken Sie auf [Schließen].
- ➨ Das Dialogfenster wird geschlossen.
- Die vorhandene Ausbruchstegposition wurde entfernt.
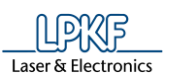

# **5.5 Menü Ändern**

Im Menü "Ändern" können Sie geometrische Objekte bearbeiten. Klicken Sie auf den Menüpunkt "Ändern", um das Untermenü zu öffnen:

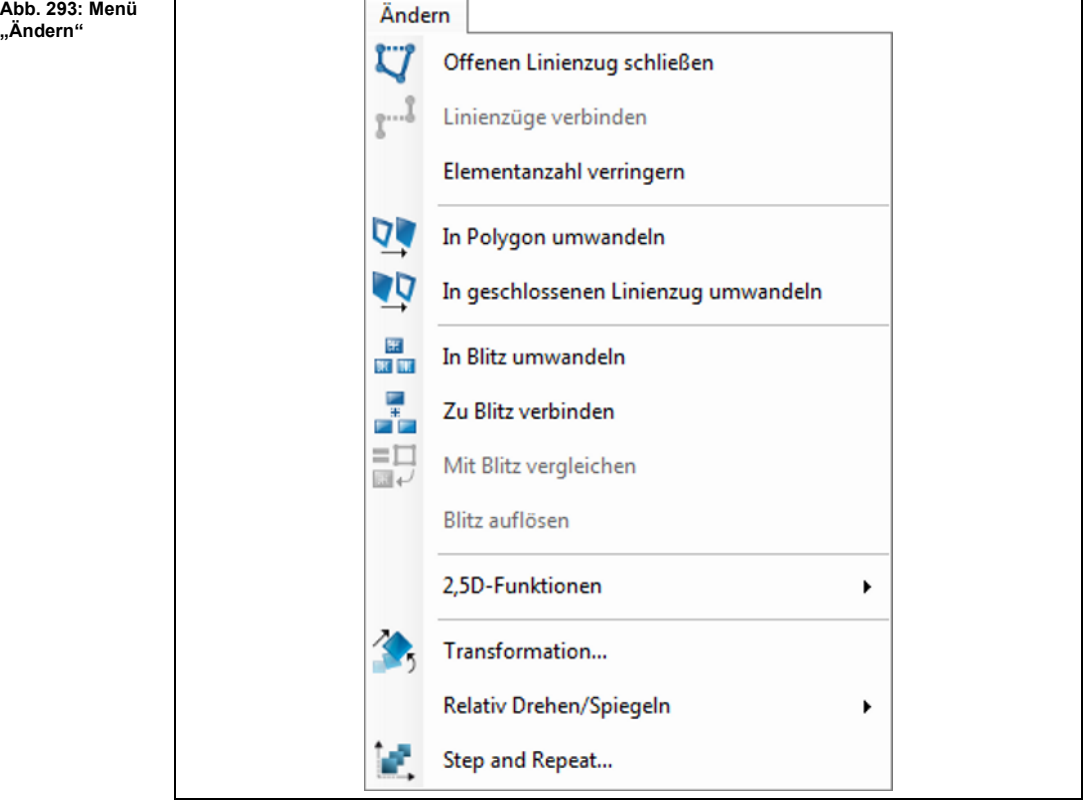

Die nachfolgende Tabelle beinhaltet eine Kurzbeschreibung zu den Funktionen der einzelnen Menüpunkte:

**Tab. 43:** 

**"Ändern"**

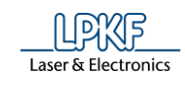

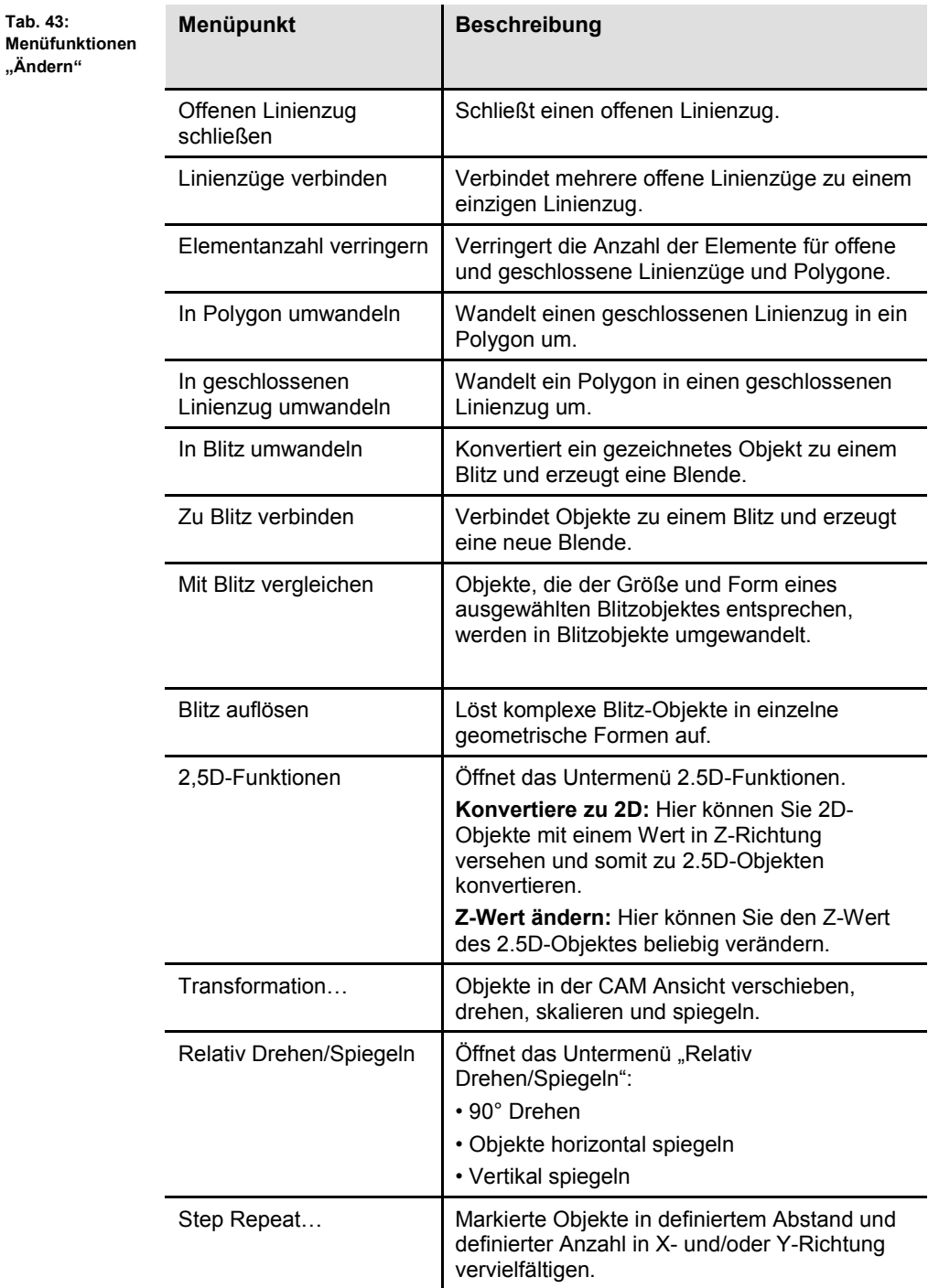

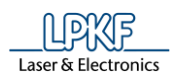

## **5.5.1 Offenen Linienzug schließen**

Mit der Funktion "Offenen Linienzug schließen", können Sie offene Linienzüge in geschlossene Linienzüge umwandeln.

- **Offenen Linienzug schließen**
- 1. Markieren Sie den offenen Linienzug in der CAM Ansicht:

 $\mathbb{Z}$ ्टू  $\bullet$ ö K

2. Klicken Sie auf Ändern > Offenen Linienzug schließen. Oder

**Abb. 294: Linienzug markieren** **Abb. 295: Linienzug schließen**

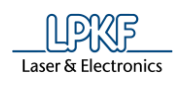

2. Klicken Sie im Kontextmenü auf "Offenen Linienzug schließen":

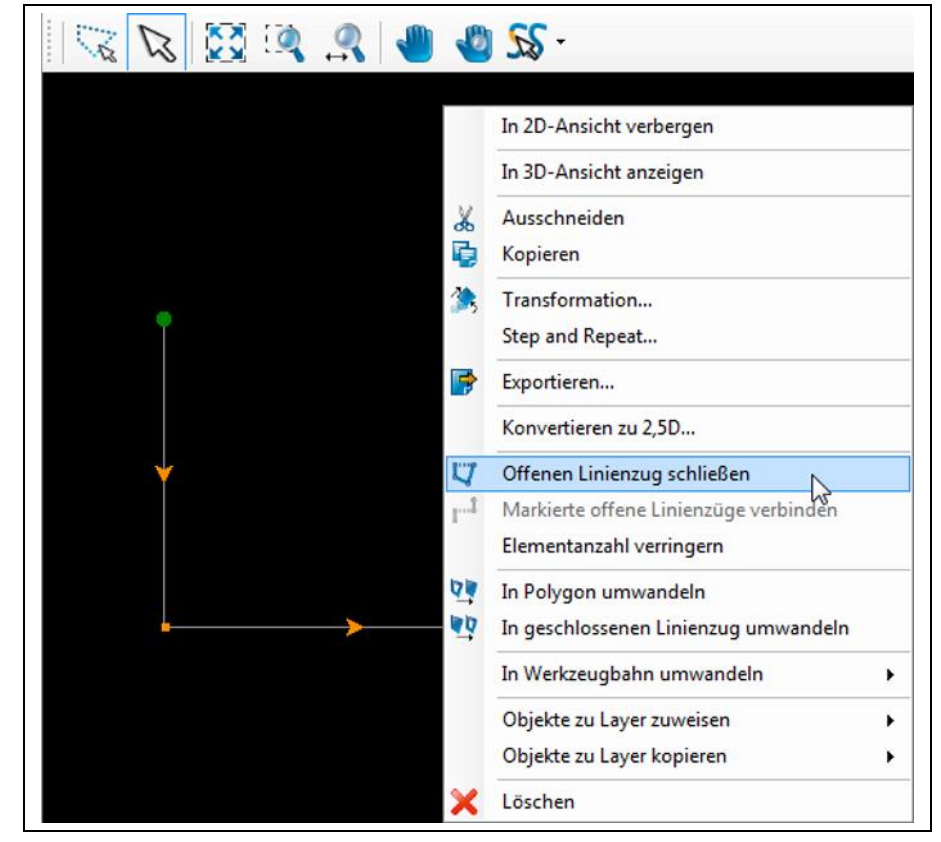

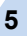

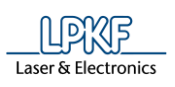

**Abb. 296: Geschlossener Linienzug**

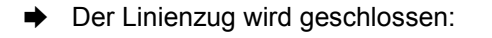

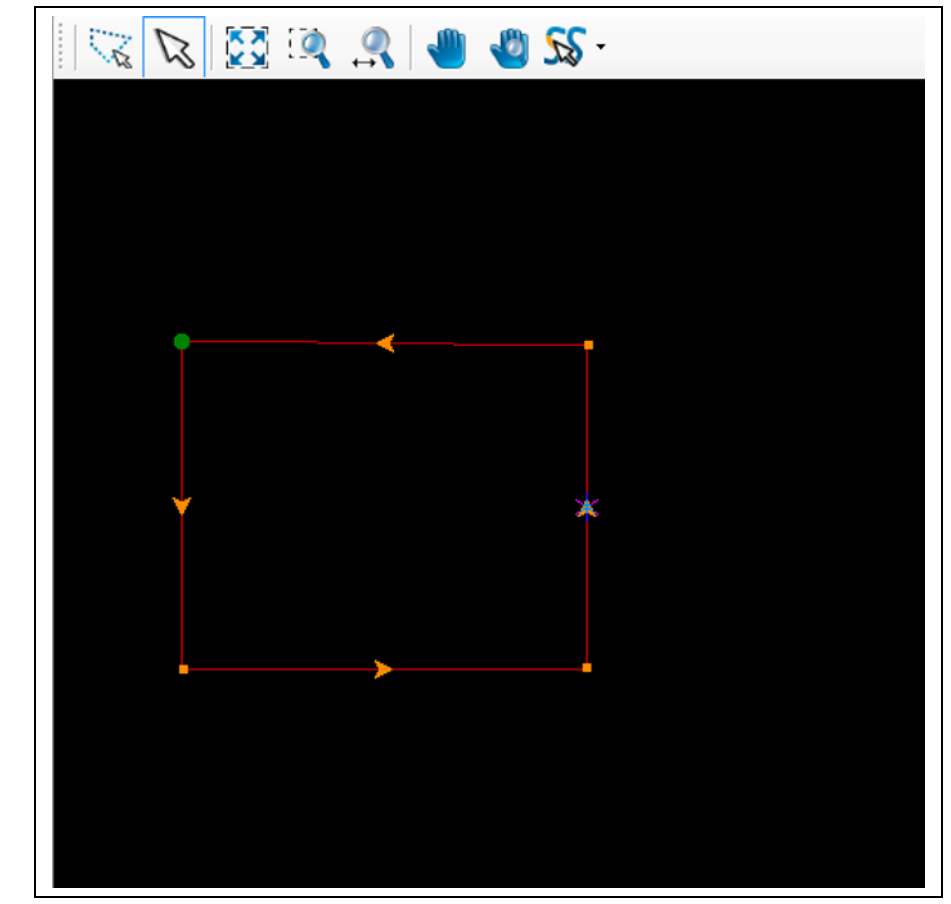

Der Linienzug wurde geschlossen.

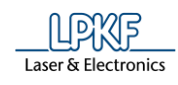

## **5.5.2 Linienzüge verbinden**

Mit der Funktion "Linienzüge verbinden" können Sie zwei oder mehr Linienzüge zu einem Linienzug verbinden.

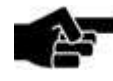

**Abb. 297: Linienzüge markieren**

Hinweis

Beachten Sie, dass der Abstand zwischen den offenen Linienzügen nicht größer sein darf, als der angegebene Toleranzwert in den Optionen.

Der Toleranzwert für "Linienzüge verbinden" befindet sich im Reiter "Verschiedenes" unter dem Menüpunkt Extras>Optionen.

Falls der Abstand größer sein sollte als der Toleranzwert, werden die offenen Linienzüge **nicht** verbunden!

- **Linienzüge verbinden**
- 1. Markieren Sie mindestens zwei Linienzüge in der CAM Ansicht:

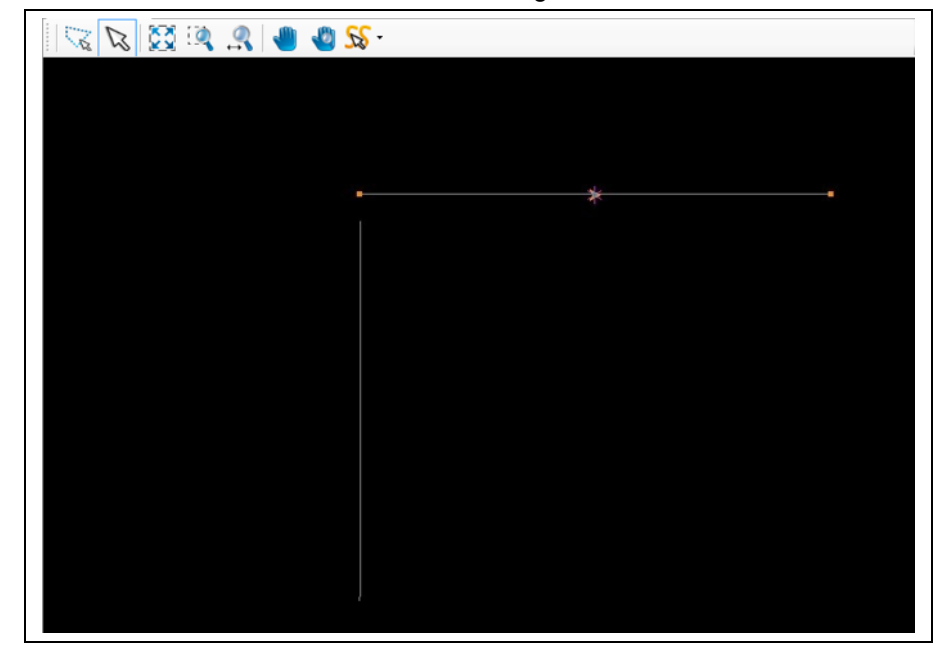

2. Klicken Sie auf Ändern > Linienzüge verbinden.

Oder

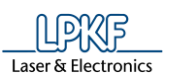

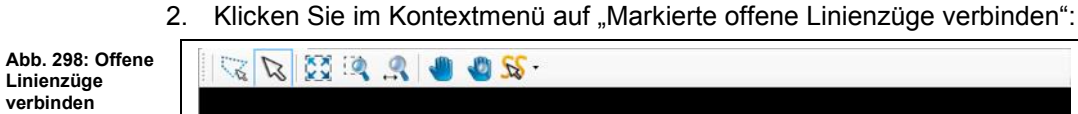

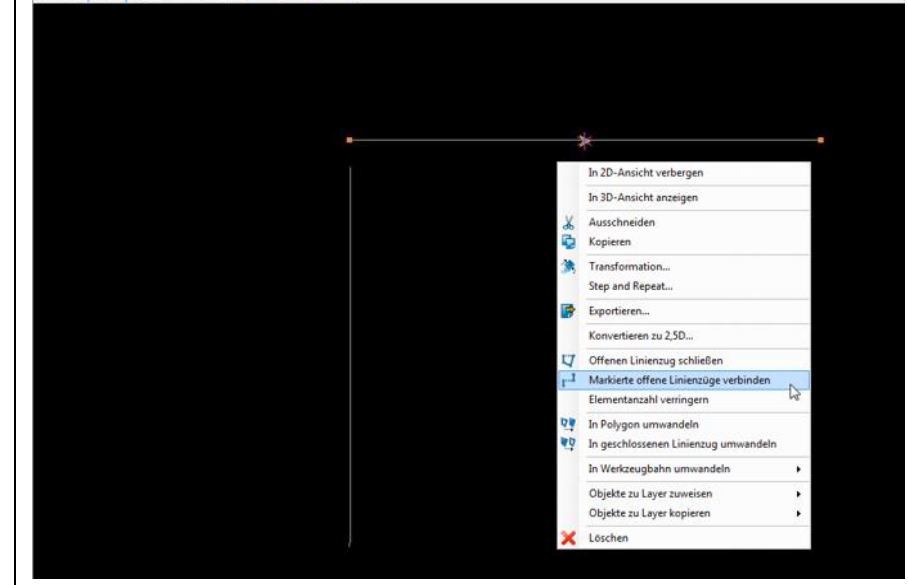

➨ Die offenen Linienzüge werden verbunden:

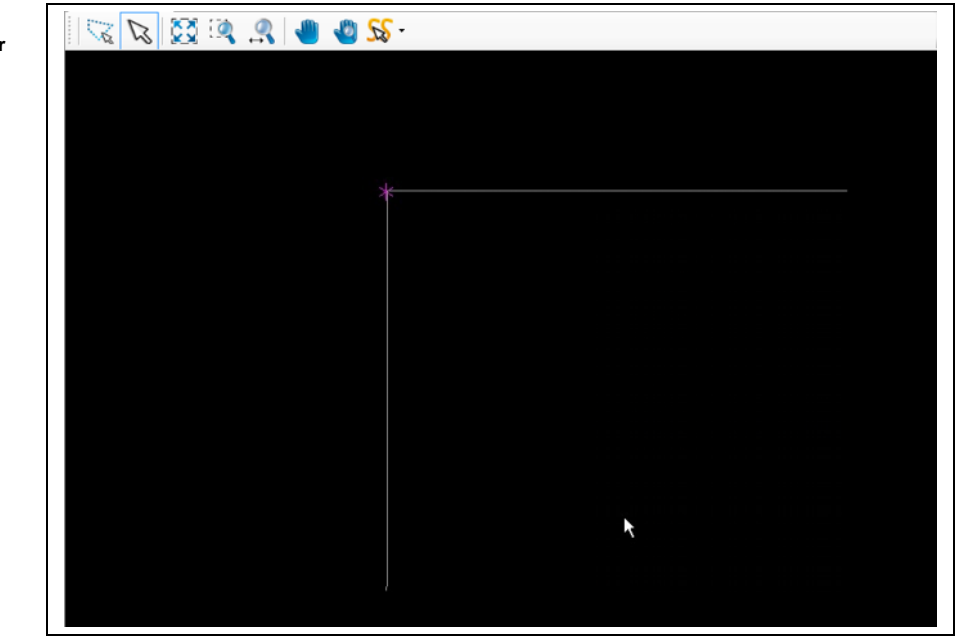

Die Linienzüge wurden verbunden.

**Abb. 299: Geschlossener Linienzug** 

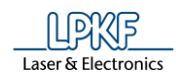

## **5.5.3 In Polygon umwandeln**

Mit der Funktion "In Polygon umwandeln" können Sie geschlossene Linienzüge in Polygone umwandeln.

- **In Polygon umwandeln**
- 1. Markieren Sie den geschlossenen Linienzug in der CAM Ansicht:

**Abb. 300: Geschlossenen Linienzug markieren** 

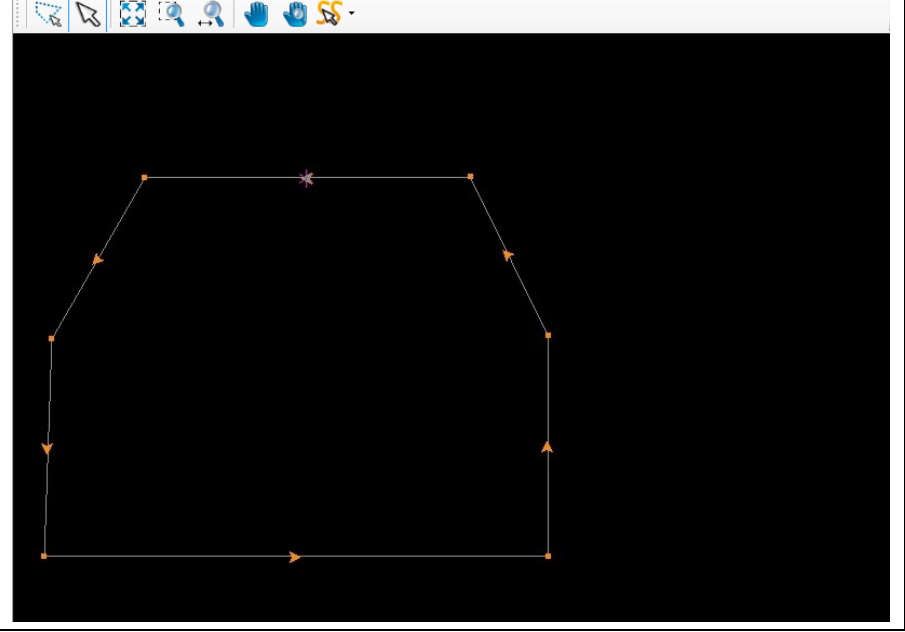

2. Klicken Sie auf Ändern > In Polygon umwandeln.

Oder

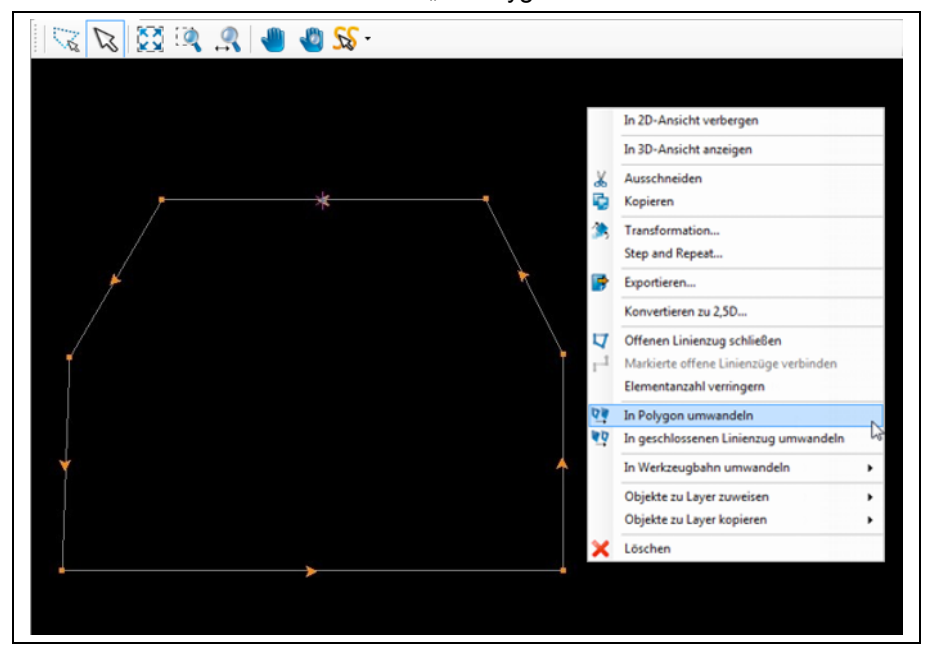

2. Klicken Sie im Kontextmenü auf "In Polygon umwandeln".

**Abb. 301: In Polygon umwandeln** 

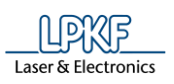

**Abb. 302: Polygon**

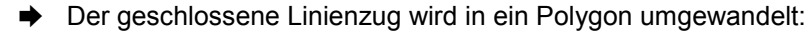

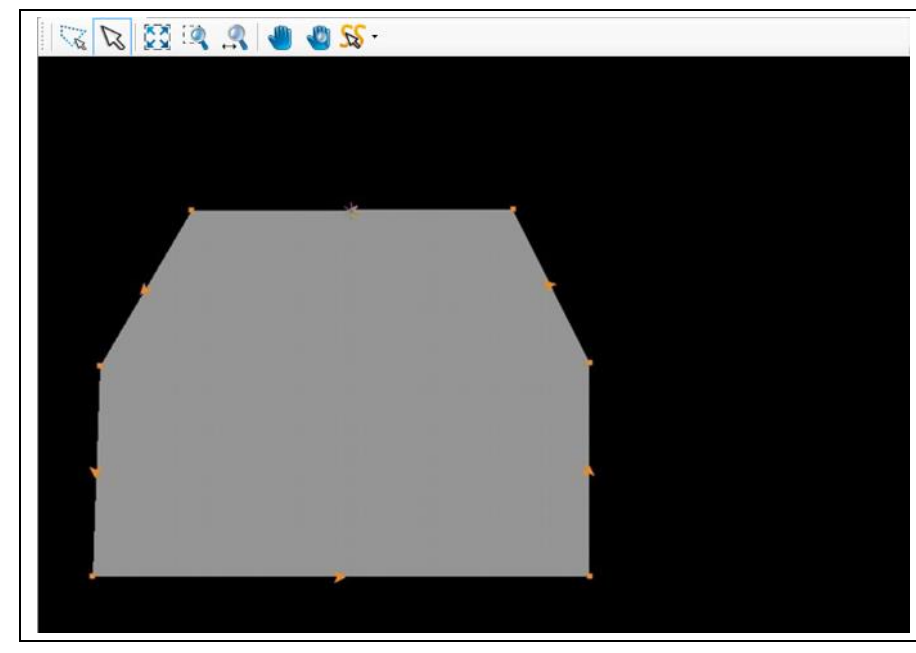

Der geschlossene Linienzug wurde in ein Polygon umgewandelt.

## **5.5.4 In geschlossenen Linienzug umwandeln**

Mit der Funktion "In geschlossenen Linienzug umwandeln" können Sie Polygone in geschlossene Linienzüge umwandeln.

- **In geschlossenen Linienzug umwandeln**
- 1. Markieren Sie das Polygon in der CAM Ansicht:

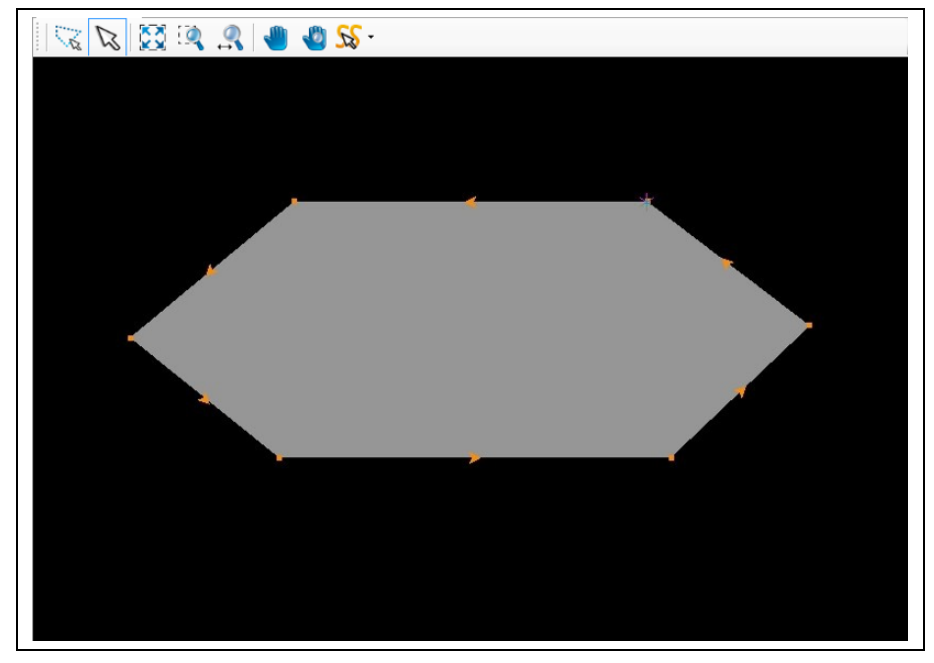

2. Klicken Sie auf Ändern > In geschlossenen Linienzug umwandeln. Oder

**Abb. 303: Polygon markieren** 

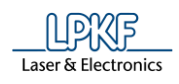

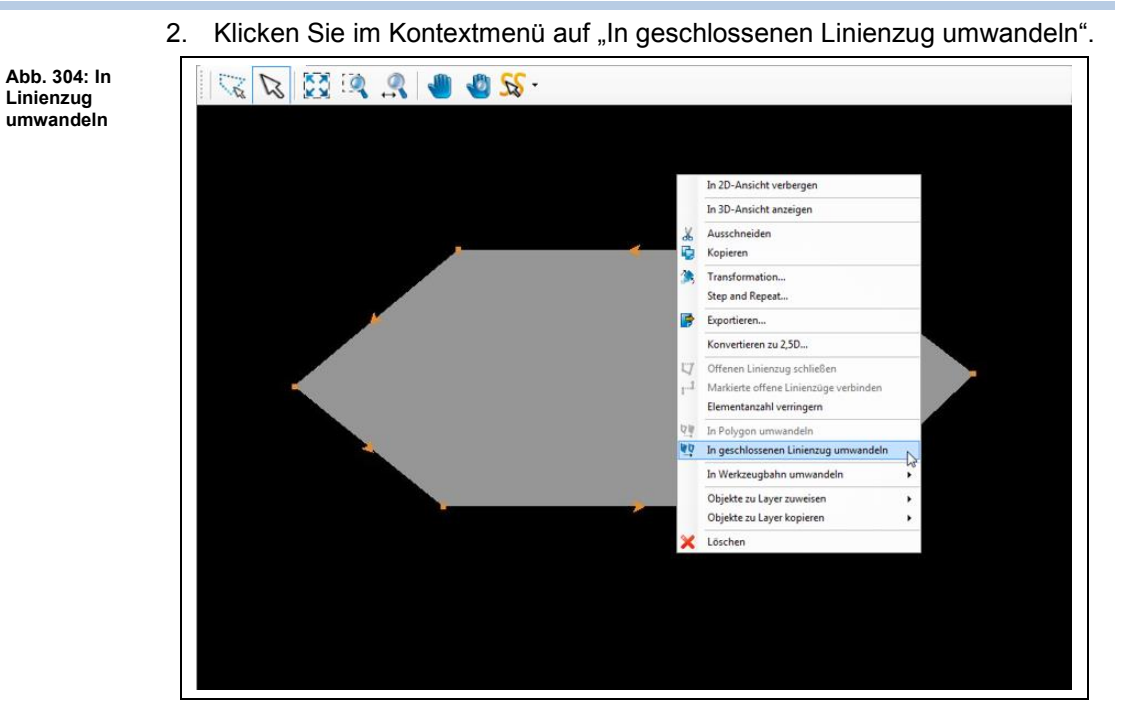

➨ Das Polygon wird in einen geschlossenen Linienzug umgewandelt:

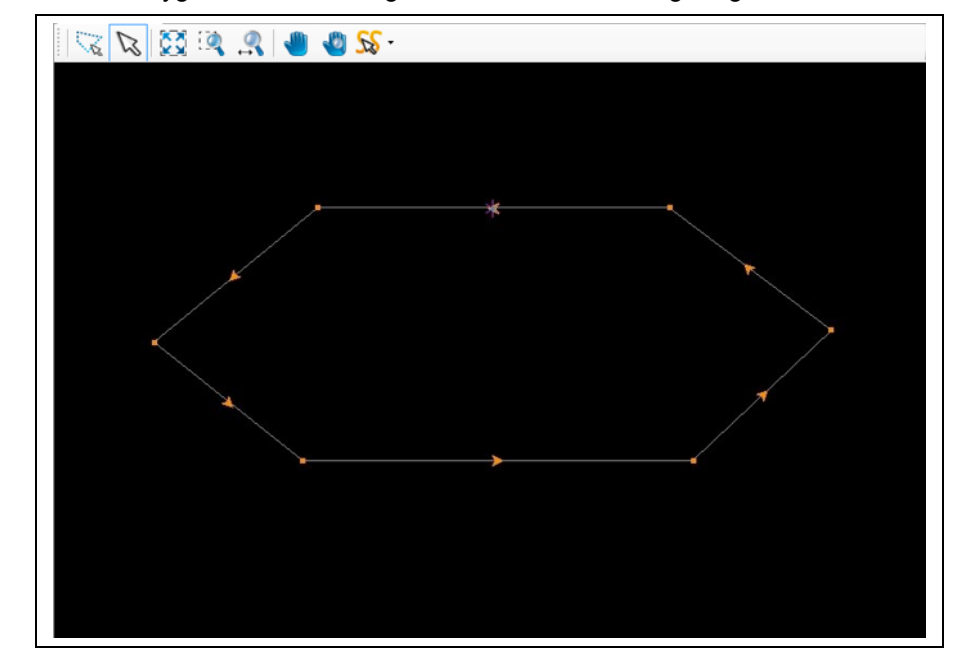

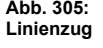

◆ Das Polygon wurde in einen geschlossenen Linienzug umgewandelt.

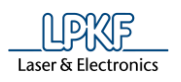

## **5.5.5 In Blitz umwandeln**

Mit der Funktion "In Blitz umwandeln" können Sie gezeichnete Objekte (Kreise, Kreislinien, Rechtecke etc.) in Blitzobjekte umwandeln.

- Rechteck in Blitzobjekt umwandeln
- 1. Markieren Sie das Rechteck in der CAM Ansicht.

**Abb. 306: Rechteck markieren** 

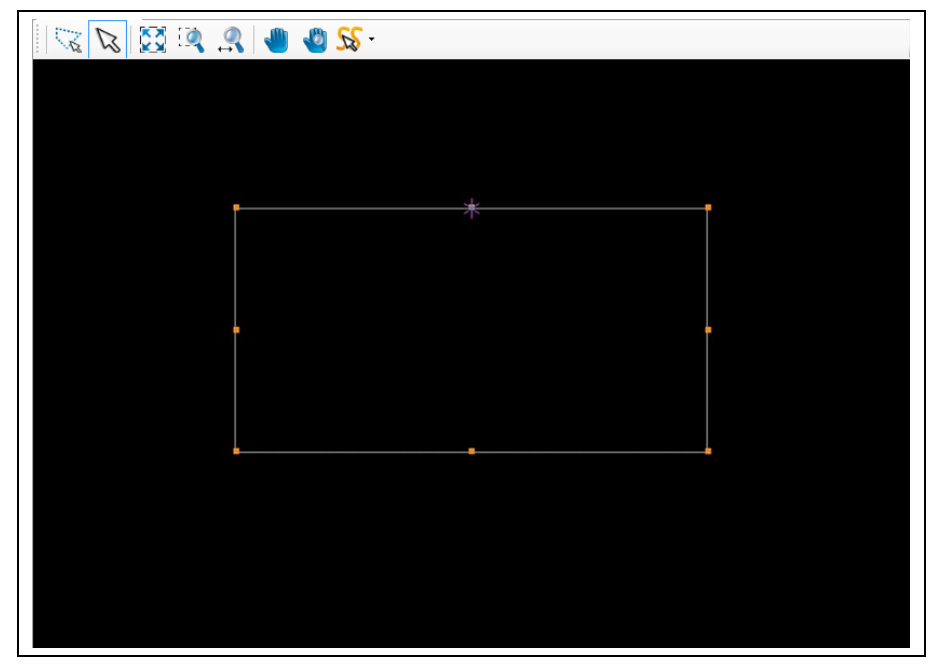

- 2. Klicken Sie auf Ändern > In Blitz umwandeln.
- $\rightarrow$  Das Rechteck wird in ein Blitzobjekt umgewandelt. Zusätzlich wird eine Blende erzeugt, welche im Unterfenster "Geometrie" angezeigt wird.

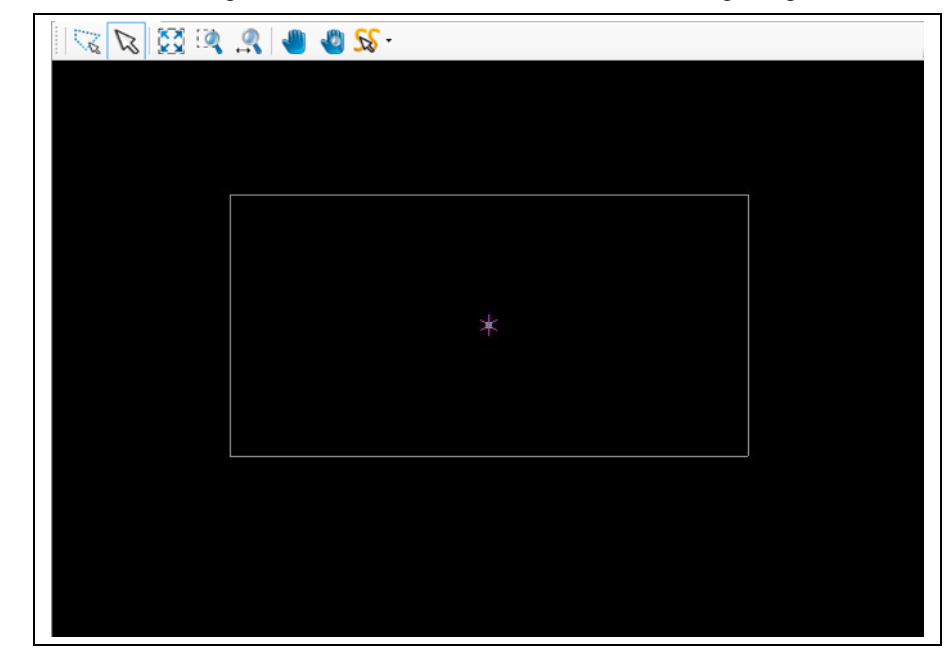

**Abb. 307: Geblitztes Rechteck**

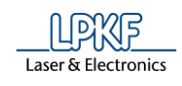

Tipp

Geblitzte Objekte erkennen Sie daran, dass der Mittelpunkt des jeweiligen Objektes nach dem Blitzvorgang definiert ist und angezeigt wird.

Weiterhin ändert sich der Objekttyp in "Blitz/Bohrung" im Unterfenster "Eigenschaften".

◆ Das Rechteck wurde in ein Blitzobjekt umgewandelt.

### **5.5.6 Zu Blitz verbinden**

Mit der Funktion "Zu Blitz verbinden" können Sie mehrere gezeichnete Objekte zu einem Blitz verbinden.

- Objekte zu einem Blitz verbinden
- 1. Markieren Sie die Objekte in der CAM Ansicht:

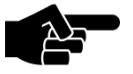

Die Objekte müssen sich **nicht** auf dem gleichen Layer befinden.

Hinweis

Das geblitzte Objekt wird automatisch auf den Layer des zuletzt gezeichneten Objekts gelegt.

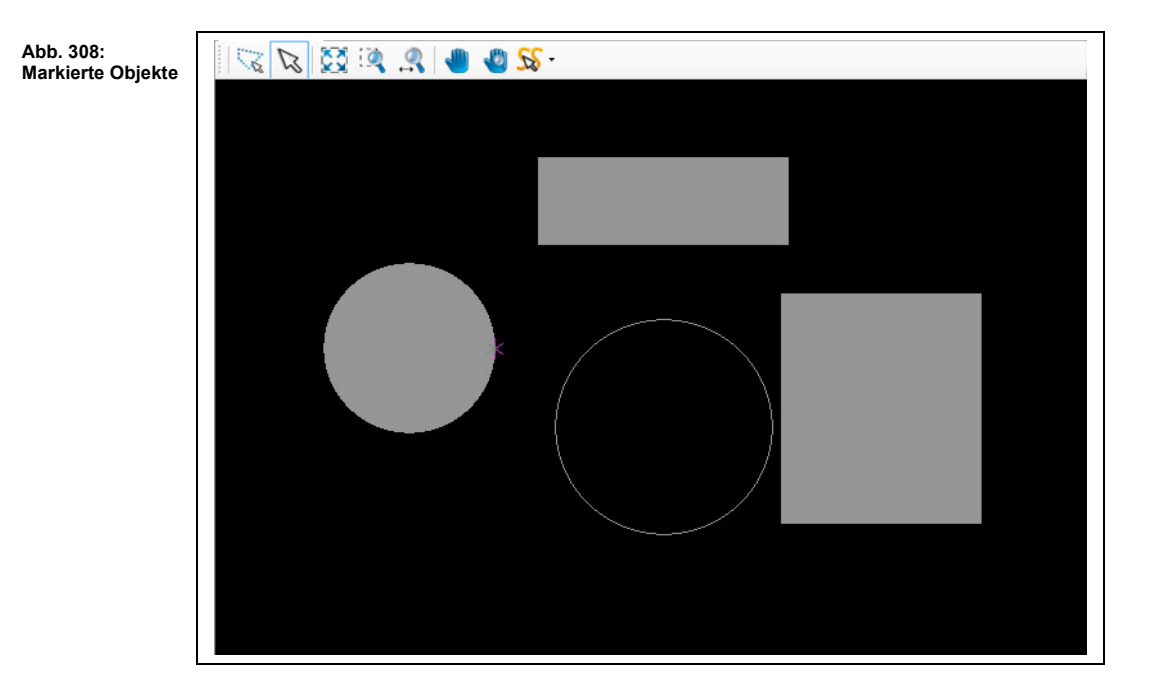

2. Klicken Sie auf Ändern > Zu Blitz verbinden.

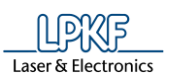

**einem Blitz verbundene Objekte**

#### ➨ Folgendes Dialogfenster erscheint:

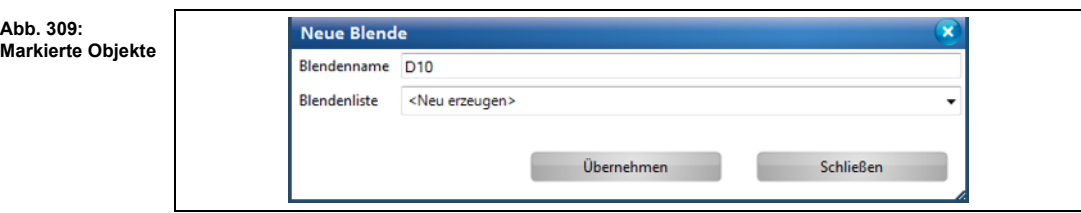

- 3. Geben Sie einen Blendennamen für die neue, zu erzeugende Blende ein.
- 4. Wählen Sie eine Blendenliste für die neue, zu erzeugende Blende aus.
- 5. Klicken Sie auf [Übernehmen].
- ➨ Die markierten Objekte werden zu einem Blitz verbunden:

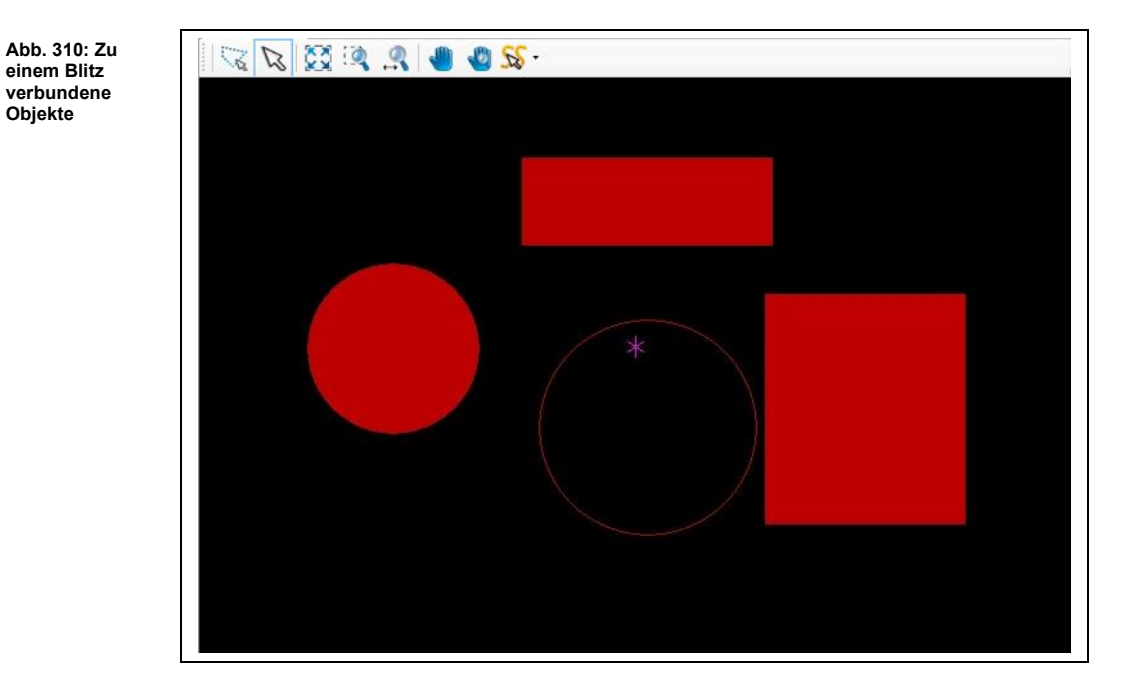

- $\rightarrow$  Es wird eine Blende mit dem angegebenen Namen in der angegebenen Blendenliste erzeugt.
- ➨ Die Objekte befinden sich jetzt alle auf dem gleichen Layer und sind zu einem Blitz verbunden. Der Mittelpunkt des Blitzobjektes ist definiert.
- Die Objekte wurden zu einem Blitz verbunden.

**5**

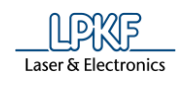

## **5.5.7 Mit Blitz vergleichen**

Die Funktion "Mit Blitz vergleichen" bietet Ihnen die Möglichkeit, Objekte gleicher Form (z.B. Kreise) in Blitzobjekte umzuwandeln.

Wenn die Objekte kleinere Abweichungen in der Größe den Winkel betreffend haben, können Sie über die Eingabe von Toleranzwerten und Winkelgrößen ebenso in Blitze umgewandelt werden.

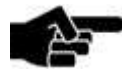

Hinweis

Falls die Größe der Objekte von der Größe des Blitzobjektes abweichen, wird dies ebenfalls angepasst. D.h. die gezeichneten Objekte haben nach dem Blitzen die gleiche Größe wie das Blitzobjekt.

Folgende Voraussetzungen müssen erfüllt sein:

- Die zu vergleichenden Objekte müssen die gleiche Form haben, wie das Blitzobjekt.
- Alle Objekte müssen sich auf dem gleichen Layer befinden.

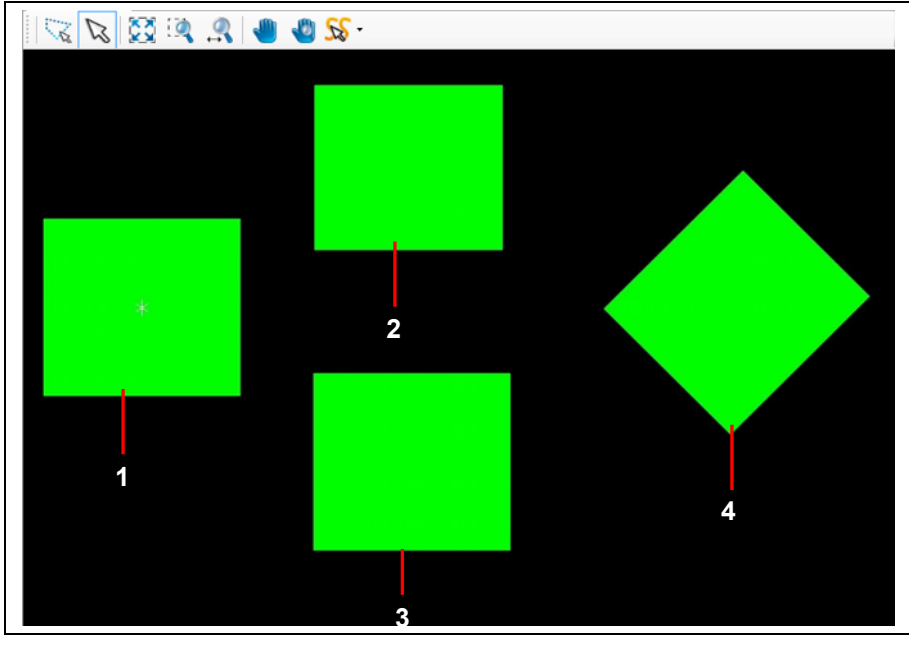

/1/ geblitztes Objekt (Höhe 550mm) /2/ Rechteck (Höhe 500 mm)

/3/ Rechteck (Höhe 550 mm) /4/ Rechteck (Höhe 550 mm, 45°)

Alle Objekte befinden sich auf dem gleichen Layer. Die Rechtecke (siehe /2/ bis /4/) sollen mit dem Blitzobjekt verglichen, also ebenfalls in Blitzobjekte umgewandelt werden.

Da es sich aber nicht um identische Rechtecke handelt (Rechteck /2/ ist nur 500 mm hoch und Rechteck /4/ ist um 45° gedreht), würde bei Ausführung der Funktion, nur das identische Rechteck /3/ in ein Blitzobjekt umgewandelt werden.

In so einem Fall ist die Eingabe von Toleranzwerten und Winkelgrößen notwendig.

**Abb. 311:Ausgangs situation**

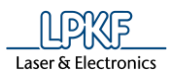

**Abb. 313: Werte eintragen** 

- Rechtecke mit Blitzobjekt vergleichen
- 1. Markieren Sie das geblitzte Objekt (siehe /1/)
- 2. Klicken Sie auf Ändern > Mit Blitz vergleichen
- ➨ Folgendes Dialogfenster erscheint:

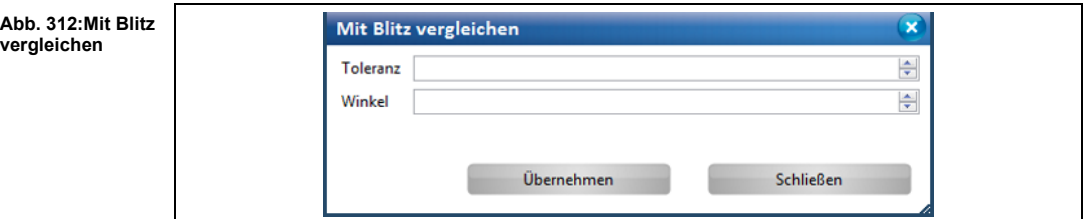

- 3. Geben Sie hier den Toleranzwert ein.
- ➨ Da das Rechteck /2/ in der Höhe 50mm kleiner ist als das Blitzobjekt, muss hier mindestens "50" eingetragen werden, damit auch Rechteck /2/ in ein Blitzobjekt umgewandelt wird.
- 4. Geben Sie die Winkelgröße ein.
- $\rightarrow$  Da das Rechteck /4/ um 45° gedreht ist, muss hier "45" eingegeben werden, damit auch dieses Rechteck in ein Blitzobjekt umgewandelt wird.

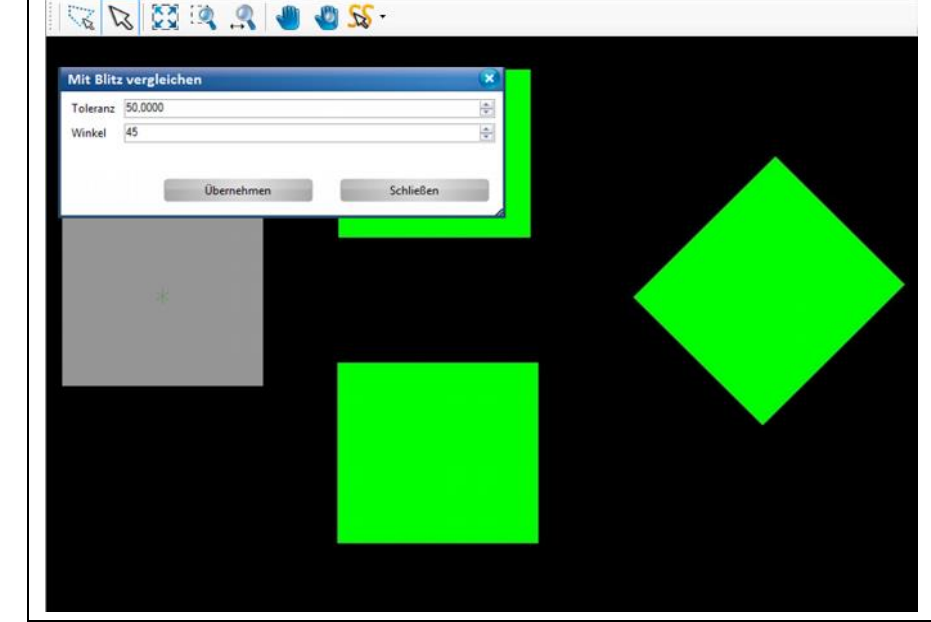

5. Klicken Sie auf [Übernehmen].

**Abb. 314: Geblitzte Rechtecke** 

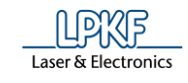

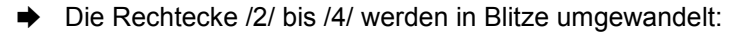

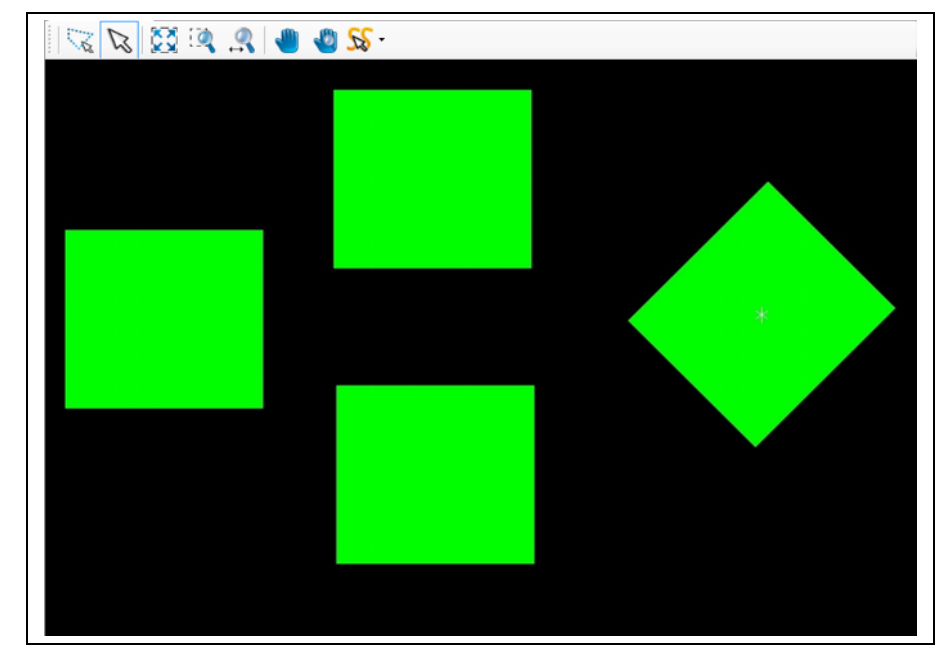

- $\rightarrow$  Im Unterfenster "Eigenschaften" können Sie nun sehen, dass alle Rechtecke den Objekttyp "Blitz/Bohrung" erhalten haben. Sobald Sie ein Rechteck markieren, wird der Mittelpunkt ebenfalls angezeigt.
- Die Rechtecke wurden mit dem Blitzobjekt verglichen und ebenfalls in Blitzobjekt umgewandelt.

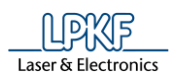

## **5.5.8 Blitz auflösen**

Mit dieser Funktion können Sie Blitzobjekte in die ursprüngliche Objektform zurückwandeln.

- **Blitz auflösen**
- 1. Markieren Sie das Blitzobjekt, dessen Blitz Sie auflösen möchten:

**Abb. 315: Blitzobjekt**

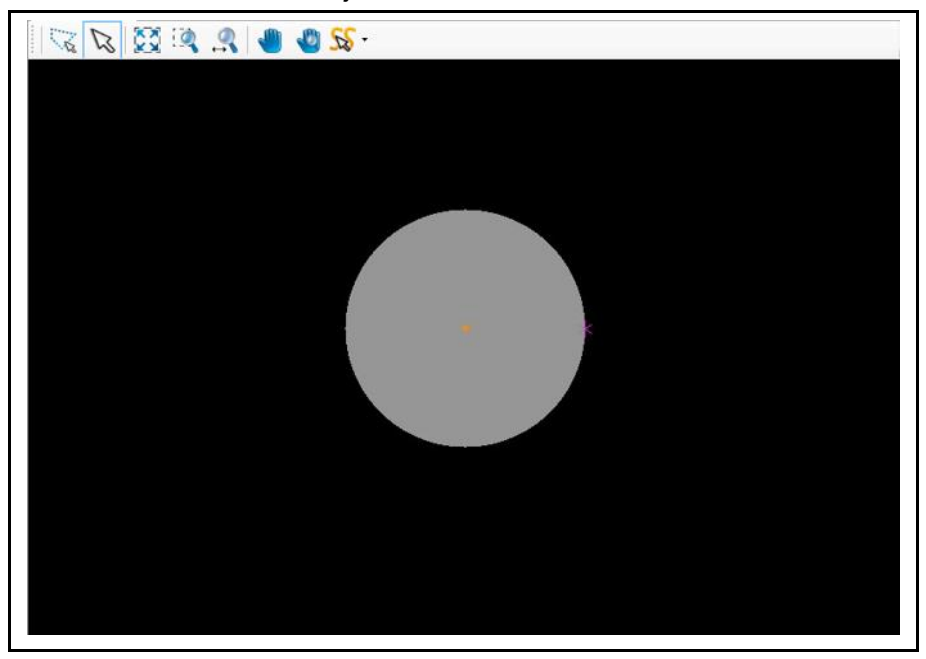

2. Klicken Sie auf Ändern > Blitz auflösen.

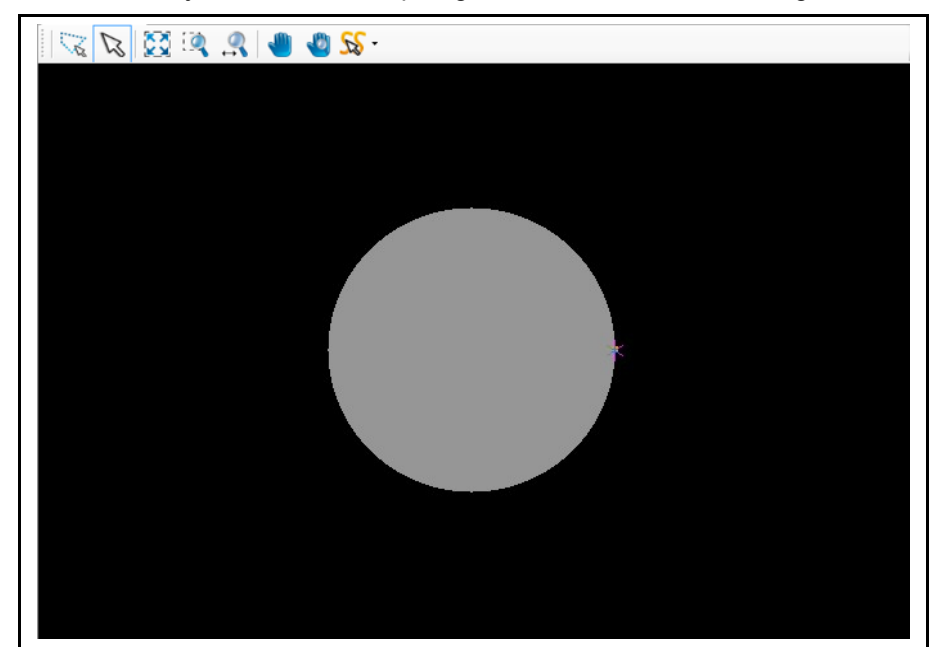

➨ Das Blitzobjekt wird in die ursprüngliche Form, einen Kreis, umgewandelt:

◆ Der Blitz wurde aufgelöst.

## **Abb. 316: Kreis**

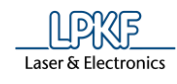

## **5.5.9 2.5D-Funktionen**

Die 2.5D Funktionen in CircuitPro PM können beliebige gezeichnete 2D-Objekte mit einer Z-Tiefe versehen. Verwenden Sie diese Funktion, um Vertiefungen in einer Leiterplatte zu erzeugen.

Weiterhin können Sie bereits existierende 2,5D-Objekte in 2D-Objekte konvertieren.

Folgende Funktionen stehen Ihnen zur Verfügung:

- Konvertieren zu 2.5D/Blind-Via
- Z-Wert ändern
- Konvertiere zu 2D

## **Konvertieren zu 2.5D/Blind-Via**

Die Objekte, die Sie in 2.5D-Objekte konvertieren, werden je nach Projekttyp (einseitige, doppelseitige oder Multilayer-Leiterplatte) auf dem Layer PocketTop oder PocketBottom erzeugt. Blind-Vias und Buried-Vias haben in der Regel eigene Layer.

- Gezeichnetes Objekt in 2.5D-Objekt konvertieren
- 1. Markieren Sie das zu konvertierende Objekt:

- 2. Klicken Sie auf Ändern > 2.5D-Funktionen > Konvertiere zu 2.5D/Blind-Via…
- ➨ Folgendes Dialogfenster erscheint:

**5**

**Abb. 317: Objekt konvertieren**

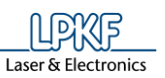

**Abb. 318:** 

**5**

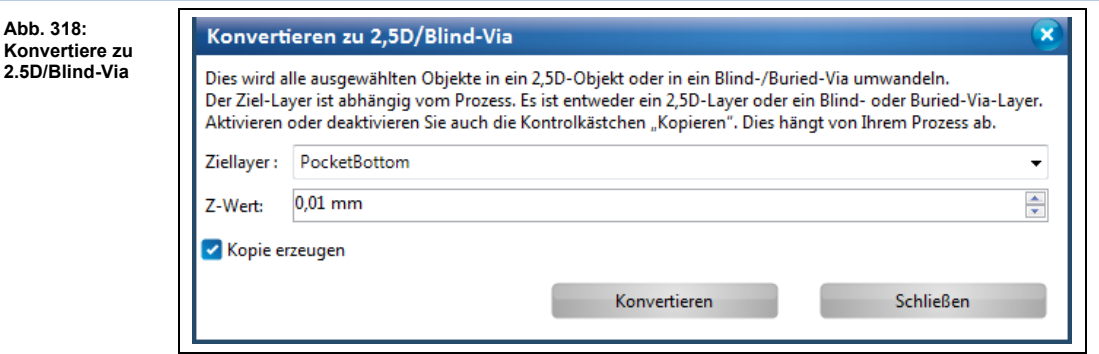

- 3. Wählen Sie den Ziellayer aus (PocketBottom, PocketTop, Blind-Via Top oder Blind-Via Bottom).
- 4. Geben Sie den Z-Wert des Objektes ein.

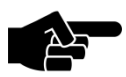

## **Kopie erzeugen**

Hinweis

Wenn Sie die Option "Kopie erzeugen" aktivieren, dann bleibt das gezeichnete 2D-Objekt auf dem Quelllayer erhalten. Das 2.5D-Objekt wird auf dem entsprechenden Ziellayer erzeugt. Wenn Sie die Option "Kopie erzeugen" deaktivieren, dann wird das gezeichnete 2D-Objekt auf dem Quelllayer **gelöscht**. Lediglich das erzeugte 2.5D-Objekt auf dem Ziellayer bleibt bestehen.

- 5. Aktivieren/Deaktivieren Sie die Option "Kopie erzeugen".
- 6. Klicken Sie auf [Konvertieren].
- ➨ Das 2.5D-Objekt wird entsprechend der gewählten Option erzeugt:

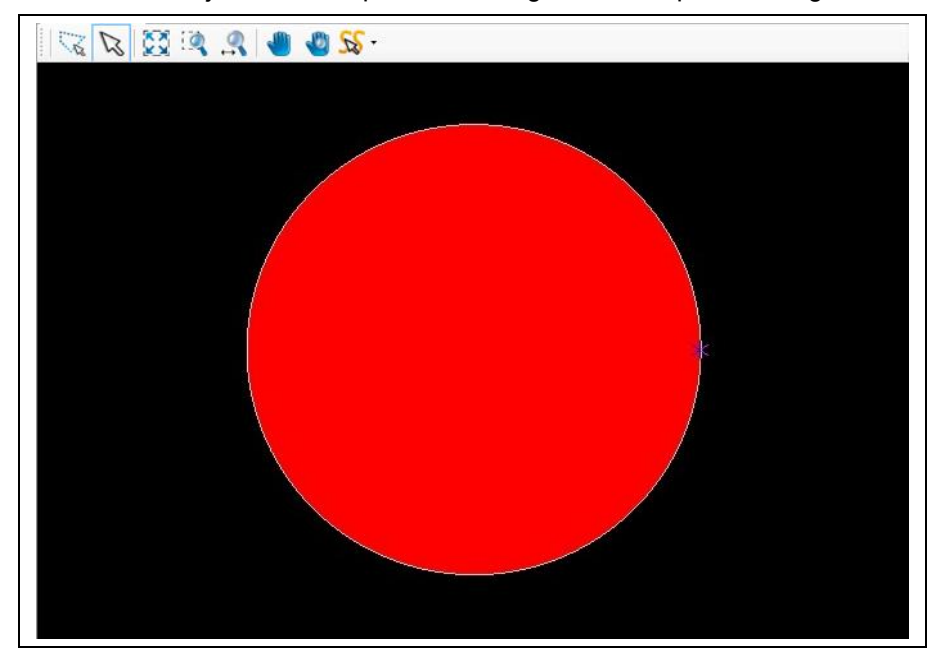

**Abb. 319: 2.5D Objekt mit Option "Kopie erzeugen"**

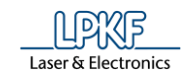

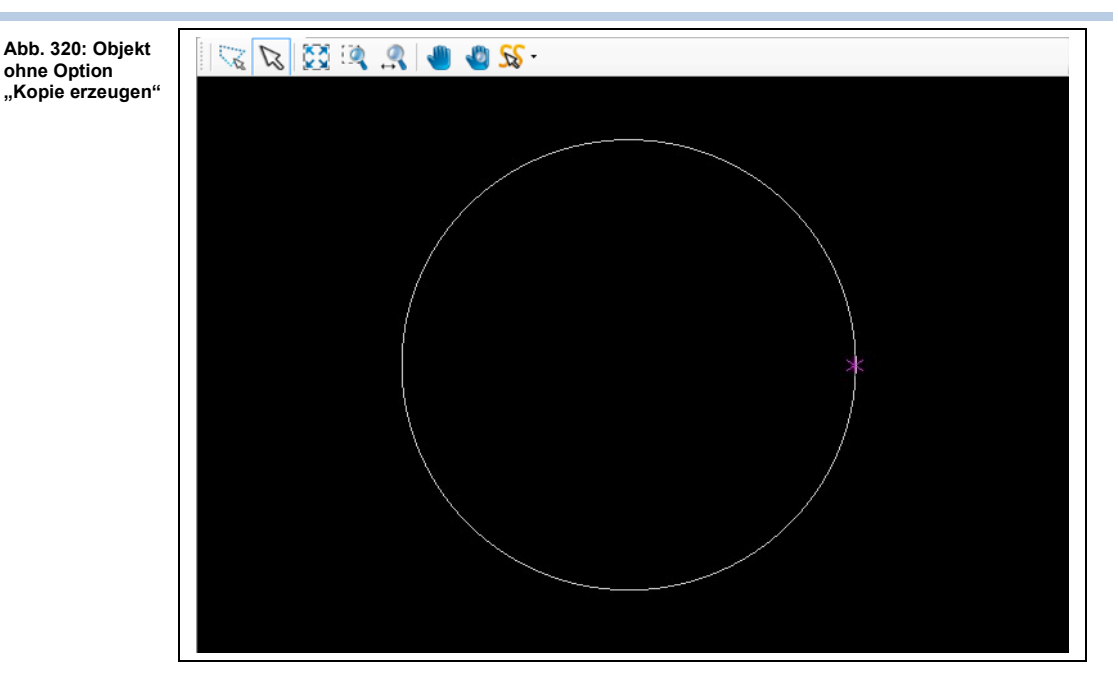

Das gezeichnete 2D-Objekt wurde in ein 2.5D-Objekt konvertiert.

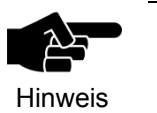

## **Blind-Vias**

Die Einstellungen für Blind-Vias können Sie im Menü "Fräsbahngenerator" in der Gruppe "Blind-Vias" vornehmen. (Siehe Kapitel [5.4.3\)](#page-237-0)

#### **Z-Wert ändern**

Wenn Sie den Z-Wert eines 2.5D-Objektes nachträglich verändern möchten, können Sie dies über die Funktion "Z-Wert ändern" vornehmen.

- Z-Wert eines 2.5D-Objektes ändern
- 1. Markieren Sie das 2.5D-Objekt, dessen Z-Wert Sie verändern möchten.
- 2. Klicken Sie auf Ändern > 2.5D-Funktionen > Z-Wert ändern…
- **▶** Folgendes Dialogfenster erscheint:

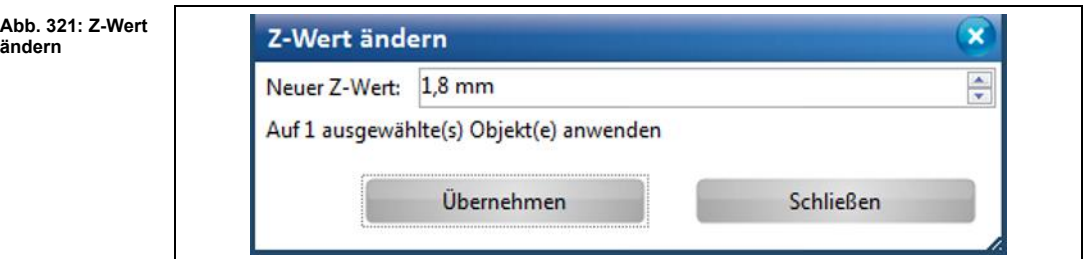

- 3. Geben Sie den Z-Wert ein.
- 4. Klicken Sie auf [Übernehmen].
- ➨ Der Z-Wert des Objektes wurde geändert. Dies können Sie im Unterfenster "Eigenschaften" des 2.5D-Objektes einsehen.
- 5. Klicken Sie auf [Schließen].
- Der Z-Wert des 2.5D-Objektes wurde geändert.

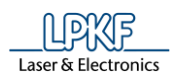

#### **Konvertieren zu 2D**

Mit dieser Funktion können Sie bereits existierende 2,5D-Objekte in 2D-Objekte konvertieren und diese auf einem beliebigen Layer platzieren.

- 2.5D-Objekt in 2D-Objekt konvertieren
- 1. Markieren Sie das zu konvertierende 2,5-Objekt:

**Abb. 322: Objekt markieren**

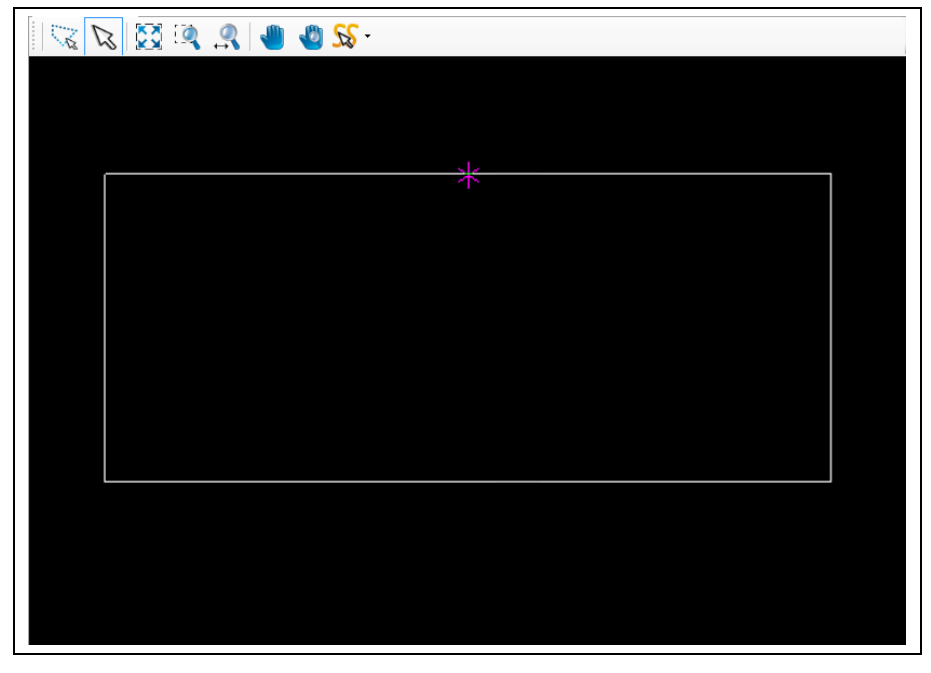

- 2. Klicken Sie auf Ändern > 2.5D-Funktionen > Konvertiere zu 2D…
- ➨ Eine Aufklappliste mit verfügbaren Layern erscheint, auf denen Sie Ihr 2D-Objekt platzieren können:

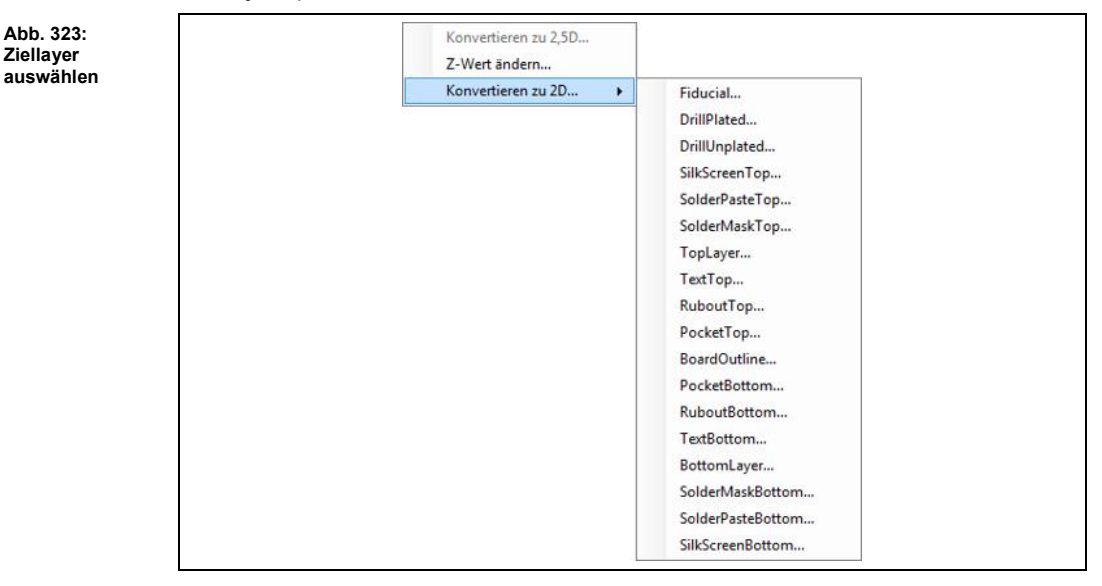

3. Klicken Sie auf den gewünschten Ziellayer (in diesem Beispiel TopLayer).

**Ziellayer**

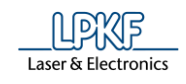

➨ Das 2D-Objekt wird auf dem gewünschten Ziellayer erzeugt:

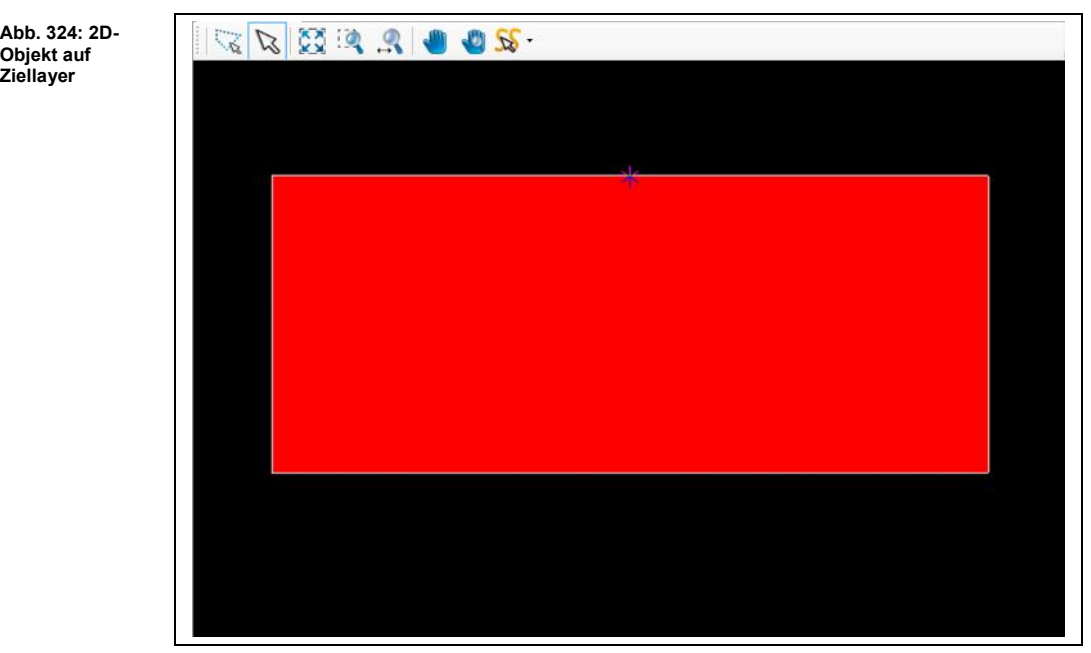

◆ Das 2,5D-Objekt wurde in ein 2D-Objekt konvertiert.

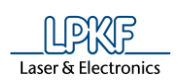

**Transformation**

## **5.5.10 Transformation**

Im Untermenü "Transformation" können Sie folgende Funktionen an den Objekten in der CAM Ansicht ausführen:

- Verschieben
- Drehen
- Skalieren
- Spiegeln

#### **Register Verschieben**

Mit der Funktion "Verschieben" können Sie Objekte in der CAM Ansicht auf folgende Weise verschieben:

- Absolute Verschiebung auf einen bestimmten Punkt vom Nullpunkt aus
- Relative Verschiebung des Objektmittelpunktes
- Relative Verschiebung per Eingabe des Versatzvektors
- Objekte verschieben
- 1. Markieren Sie das zu verschiebende Objekt.
- 2. Klicken Sie auf Ändern > Transformation.
- ➨ Folgendes Dialogfenster öffnet sich:

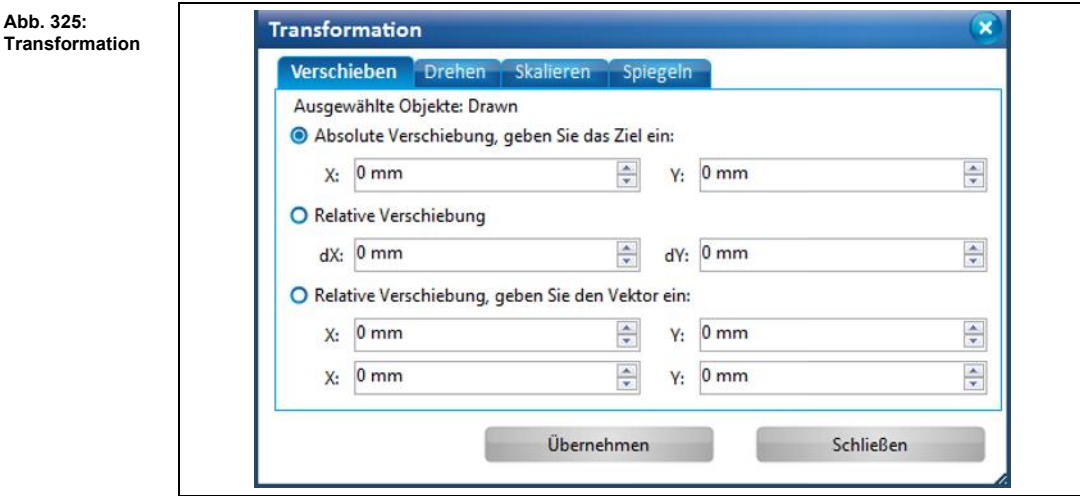

- 3. Aktivieren Sie die gewünschte Option.
- 4. Geben Sie den absoluten/relativen X-Wert ein.
- 5. Geben Sie den absoluten/relativen Y-Wert ein.
- 6. Klicken Sie auf [Übernehmen].
- 7. Klicken Sie auf [Schließen].
- ➨ Das Dialogfenster wird geschlossen.
- ◆ Das Objekt wurde verschoben.

**5**

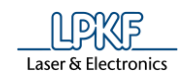

## **Register Drehen**

Mit der Funktion "Drehen" können Sie Objekte auf folgende Weise entgegen dem Uhrzeigersinn drehen:

- Drehen um den Mittelpunkt der Gruppierung (wenn mehrere Objekte gleichzeitig markiert sind)
- Drehen um individuelle Mittelpunkte
- Drehen um einen bestimmten Punkt (Auswahl)
- **Delayer Dena** Objekte drehen
- 1. Markieren Sie das zu verschiebende Objekt, beziehungsweise die zu verschiebenden Objekte.
- 2. Klicken Sie auf Ändern > Transformation.
- 3. Wechseln Sie in das Register "Drehen".
- ➨ Folgendes Dialogfenster öffnet sich:

#### **Abb. 326: Drehen**

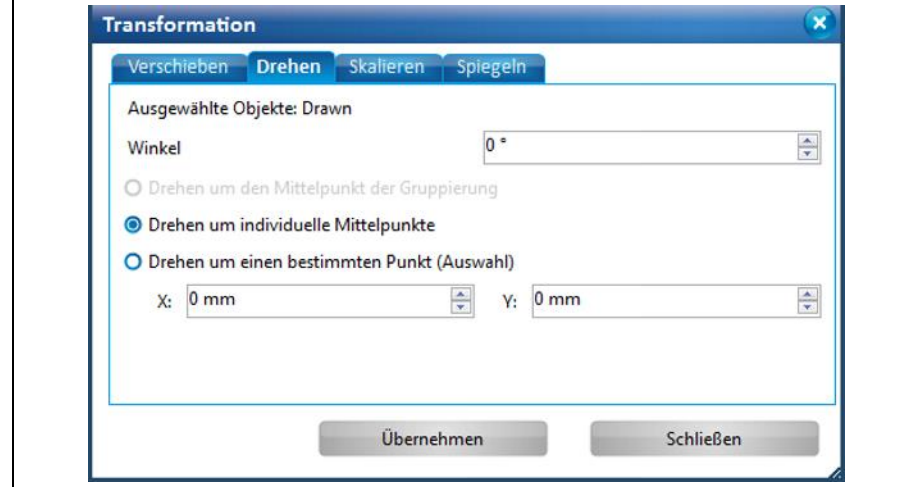

- 4. Geben Sie den Wert des Winkels ein.
- 5. Aktivieren Sie die gewünschte Option.

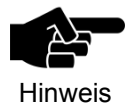

Falls Sie die Option "Drehen um einen bestimmten Punkt" aktiviert haben, ist die Eingabe des X- und Y-Wertes notwendig. Alternativ können Sie den gewünschten Punkt auch mit der Maus in der CAM Ansicht setzen. Das Objekt wird dann um diesen definierten Punkt herum gedreht.

- 6. Klicken Sie auf [Übernehmen].
- 7. Klicken Sie auf [Schließen].
- $→$  Das Dialogfenster wird geschlossen.
- ◆ Das Objekt wurde gedreht.

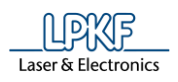

#### **Register Skalieren**

Mit der Funktion "Skalieren" können Sie die Größe der Objekte auf folgende Weise verändern:

- Gruppierung skalieren (wenn mehrere Objekte gleichzeitig markiert sind)
- Objekte einzeln skalieren
- Objekte skalieren
- 1. Markieren Sie das zu skalierende Objekt, beziehungsweise die zu skalierenden Objekte.
- 2. Klicken Sie auf Ändern > Transformation.
- 3. Wechseln Sie in das Register "Skalieren".
- ➨ Folgendes Dialogfenster öffnet sich:

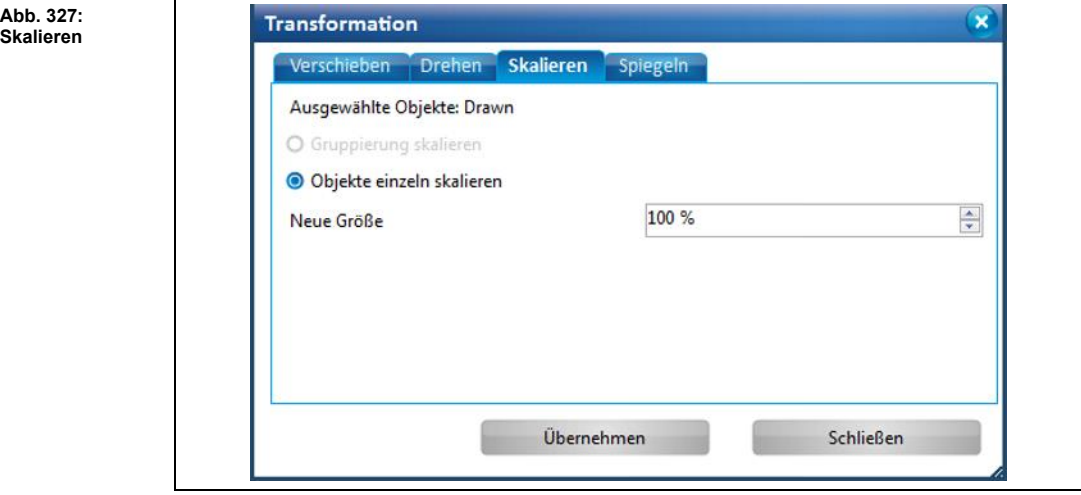

- 4. Aktivieren Sie die gewünschte Option:
- Gruppierung skalieren
- Objekte einzeln skalieren

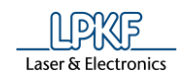

## **Beispiel**

Sie haben folgendes gezeichnetes Layout bestehend aus einem offenen Linienzug und zwei Kreisen in der CAM Ansicht:

**Abb. 328: Ausgangsbeispiel**

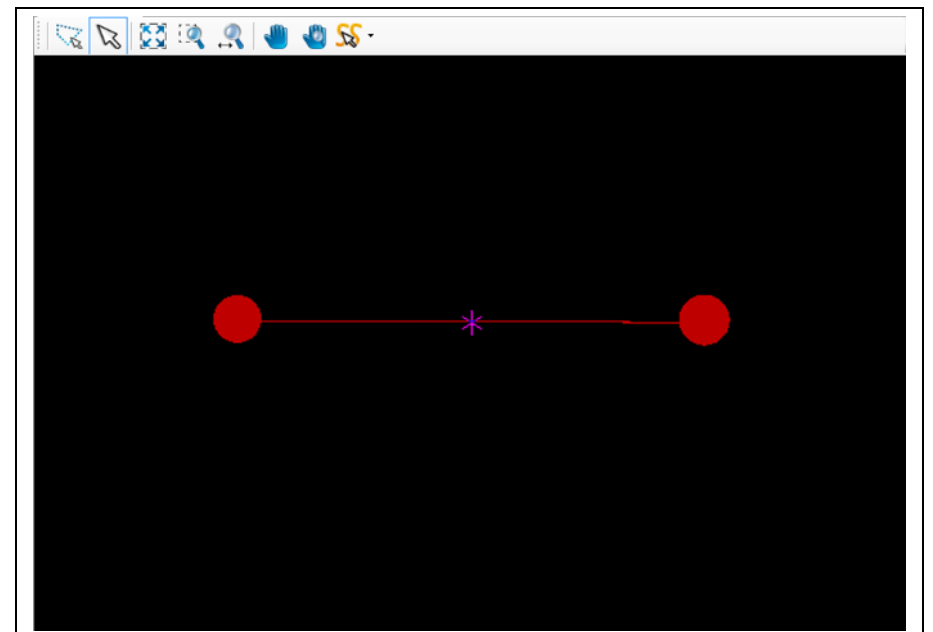

Wenn Sie alle Objekte markieren, die Option "Gruppierung skalieren" aktivieren und einen Skalierungsfaktor von 200% eingeben, erhalten Sie folgendes Resultat:

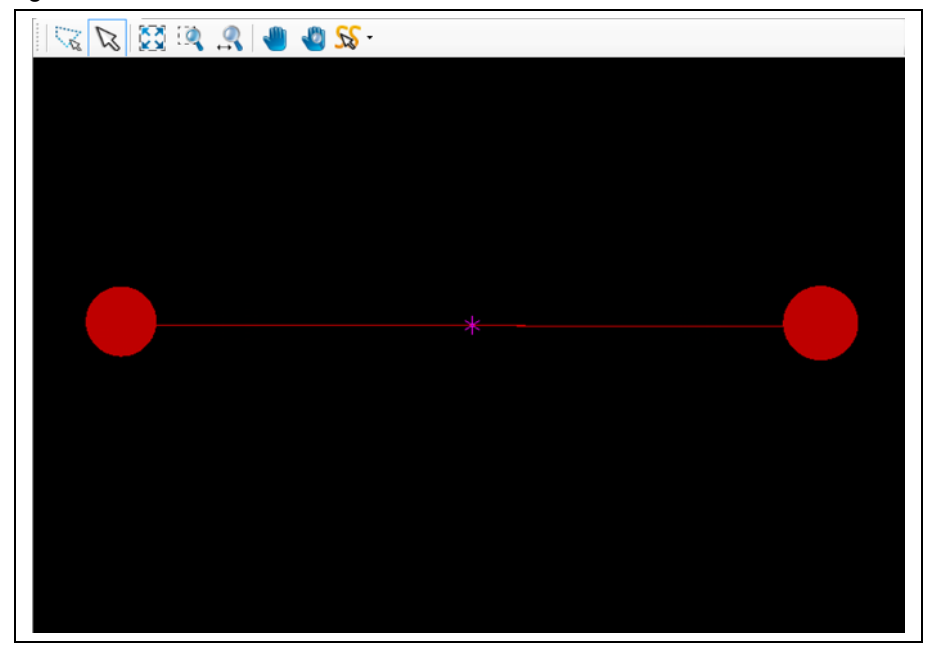

**Abb. 329: Option "Gruppierung skalieren"**

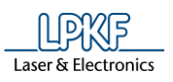

Wenn Sie alle Objekte markieren, die Option "Objekte einzeln skalieren" aktivieren und einen Skalierungsfaktor von 200% eingeben, erhalten Sie folgendes Resultat:

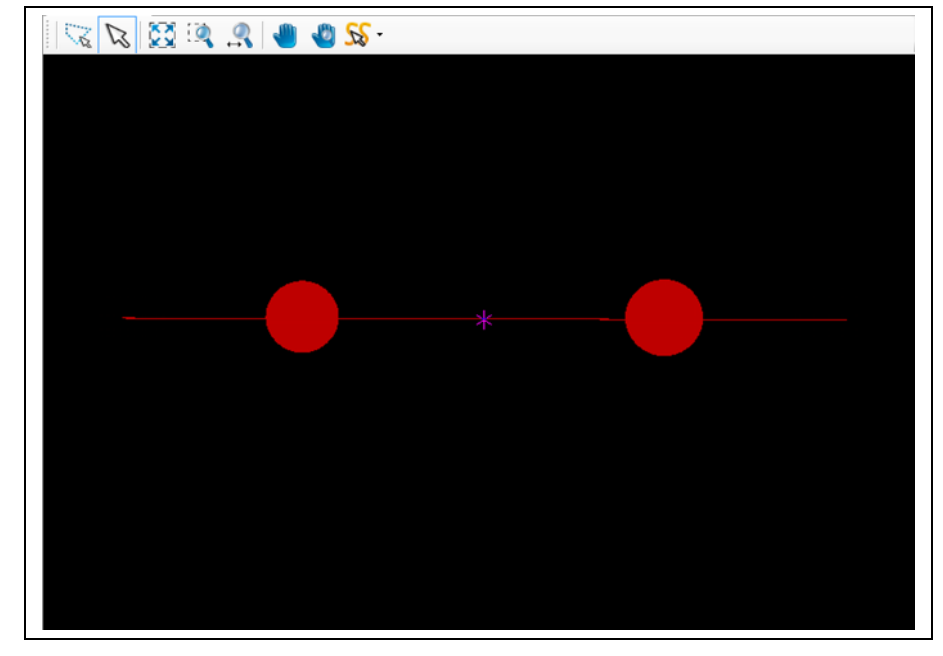

- ➨ Die Option "Objekte einzeln skalieren" bewirkt, dass die Positionen der Objekte bei einer Skalierung nicht neu berechnet werden. Diese Objekte verbleiben auf der ursprünglichen Position und könnten daher zu einem fehlerhaften Layout führen.
- 5. Geben Sie den Skalierungsfaktor in Prozent ein.
- 6. Klicken Sie auf [Übernehmen].
- 7. Klicken Sie auf [Schließen].
- ➨ Das Dialogfenster wird geschlossen.
- ◆ Das Objekt wurde skaliert.

**Abb. 330: Option "Objekte einzeln skalieren"**

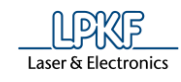

## **Register Spiegeln**

Mit der Funktion "Spiegeln" können Sie Objekte in der CAM Ansicht auf folgende Weise spiegeln:

- Spiegeln entlang der X-Achse
- Spiegeln entlang der Y-Achse
- Spiegeln entlang einer frei definierten Spiegelachse
- **Deap** Objekt spiegeln
- 1. Markieren Sie das zu spiegelnde Objekt, beziehungsweise die zu spiegelnden Objekte.
- 2. Klicken Sie auf Ändern > Transformation.
- 3. Wechseln Sie in das Register "Spiegeln".
- ➨ Folgendes Dialogfenster öffnet sich:

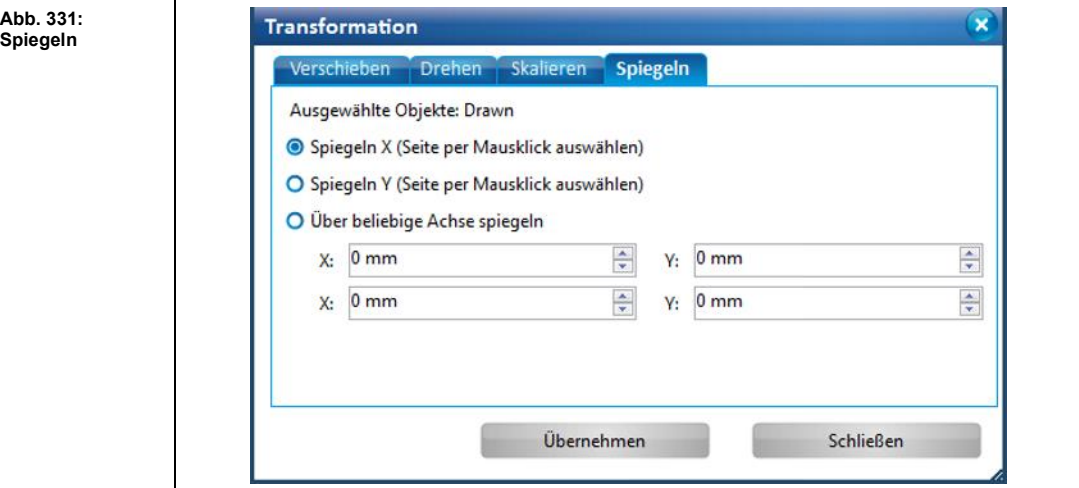

4. Aktivieren Sie die gewünschte Option.

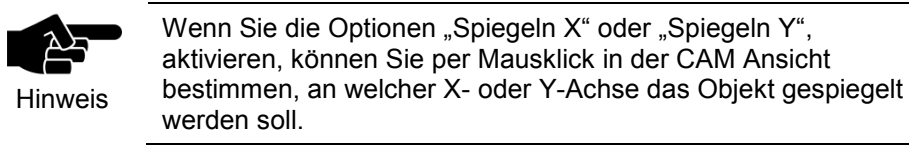

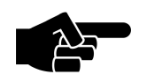

Hinweis

Wenn Sie die Option "Über beliebige Achse spiegeln" aktivieren, können Sie per Eingabe der X- und Y-Werte eine beliebige Achse erzeugen, an der das Objekt gespiegelt wird/die Objekte gespiegelt werden.

Alternativ können Sie mit der Maus zwei Punkte in der CAM Ansicht setzen, aus denen dann die Spiegelachse erzeugt wird.

- 5. Klicken Sie auf [Übernehmen].
- 6. Klicken Sie auf [Schließen].
- $→$  Das Dialogfenster wird geschlossen.
- Das Objekt wurde gespiegelt.

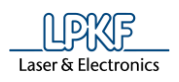

## **5.5.11 Relativ Drehen/Spiegeln**

Mit der Funktion "Relativ drehen/spiegeln" können Sie Objekte in der CAM Ansicht um 90° drehen, bzw. horizontal und vertikal spiegeln.

- Objekt relativ drehen um 90°
- 1. Markieren Sie das zu drehende Objekt.
- 2. Klicken Sie auf den Objektpunkt, um welchen das Objekt gedreht werden soll:

**Abb. 332: Objekt um 90° drehen**

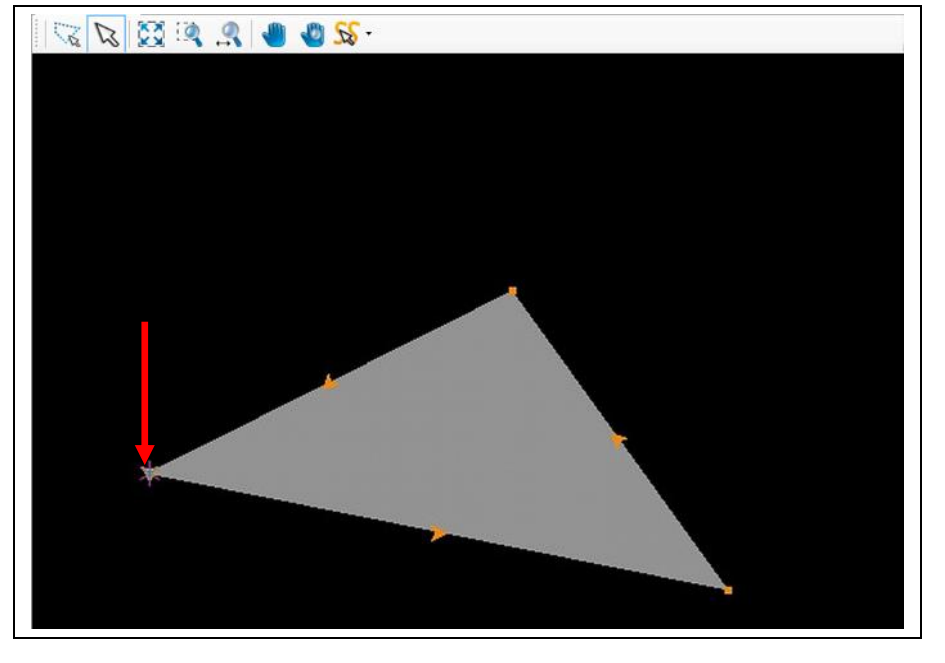

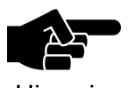

CircuitPro PM dreht die Objekte um den aktiven Ankerpunkt herum.

Hinweis

3. Klicken Sie auf Ändern > Relativ Drehen/Spiegeln > 90° Drehen.

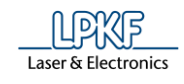

➨ Das Objekt wird um den Ankerpunkt herum um 90° gedreht:

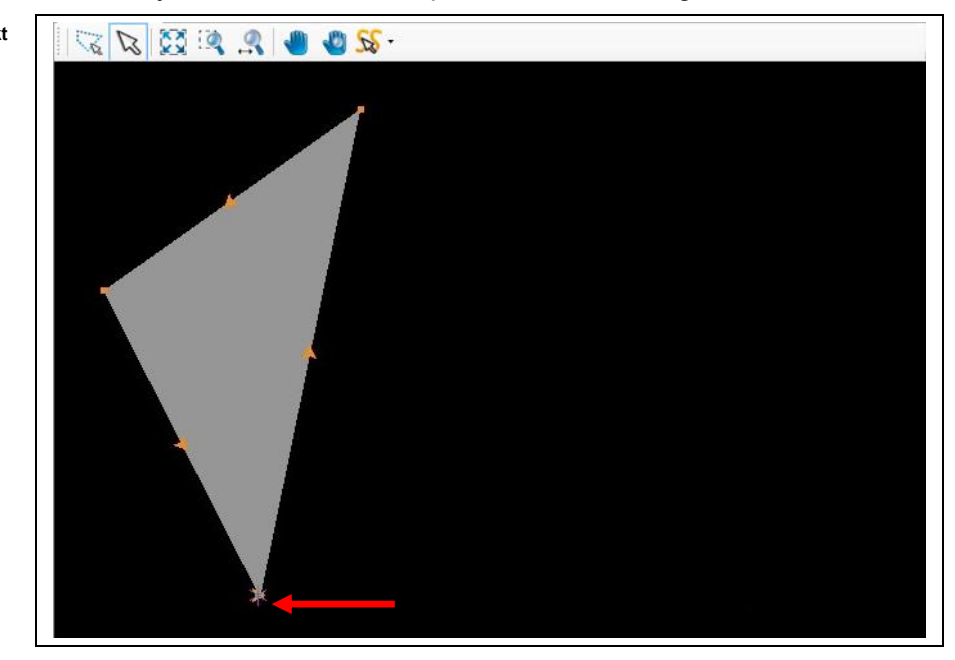

◆ Das Objekt wurde am Ankerpunkt um 90° gedreht.

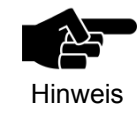

Die aufgeführten Handlungsschritte gelten entsprechend für alle Drehen-Funktionen im Untermenüpunkt "Relativ Drehen/Spiegeln".

**Abb. 333: Objekt um 90° gedreht**

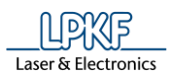

- Objekte horizontal spiegeln
- 1. Markieren Sie das zu spiegelnde Objekt/die zu spiegelnden Objekte.
- 2. Klicken Sie auf den Objektpunkt, durch den die Spiegelachse verlaufen soll.

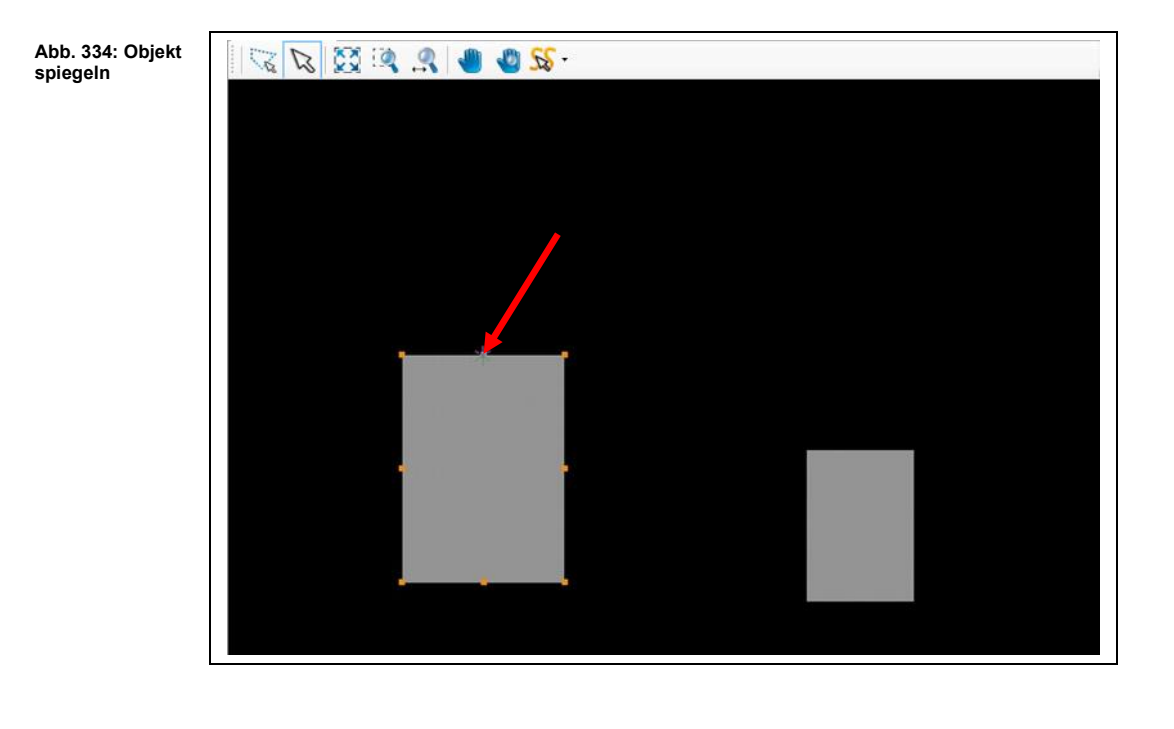

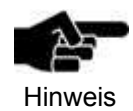

In obiger Abbildung ist der Ankerpunkt des Objektes mit einem roten Pfeil markiert. An dieser Seite setzt CircuitPro PM nun die Spiegelachse.

3. Klicken Sie auf Ändern > Relativ Drehen/Spiegeln > Horizontal spiegeln.

**gespiegelt**

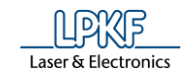

➨ Die Objekte werden gespiegelt:

**Abb. 335: Objekt** 

Die Objekte wurden horizontal gespiegelt.

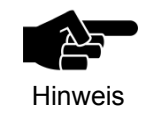

Die aufgeführten Handlungsschritte gelten entsprechend für die Funktion "Vertikal spiegeln" im Untermenüpunkt "Relativ Drehen/Spiegeln".

**5**

## **5.5.12 Step and Repeat**

Mit der Funktion "Step and Repeat" können Sie ein markiertes Objekt/mehrere markierte Objekte in der CAM Ansicht

- in gewünschter Anzahl in X-Richtung,
- in gewünschter Anzahl in Y-Richtung,
- sowie in einem definierten Abstand vervielfältigen.
- **Deta** Objekt vervielfältigen
- 1. Markieren Sie das Objekt das Sie vervielfältigen möchten:

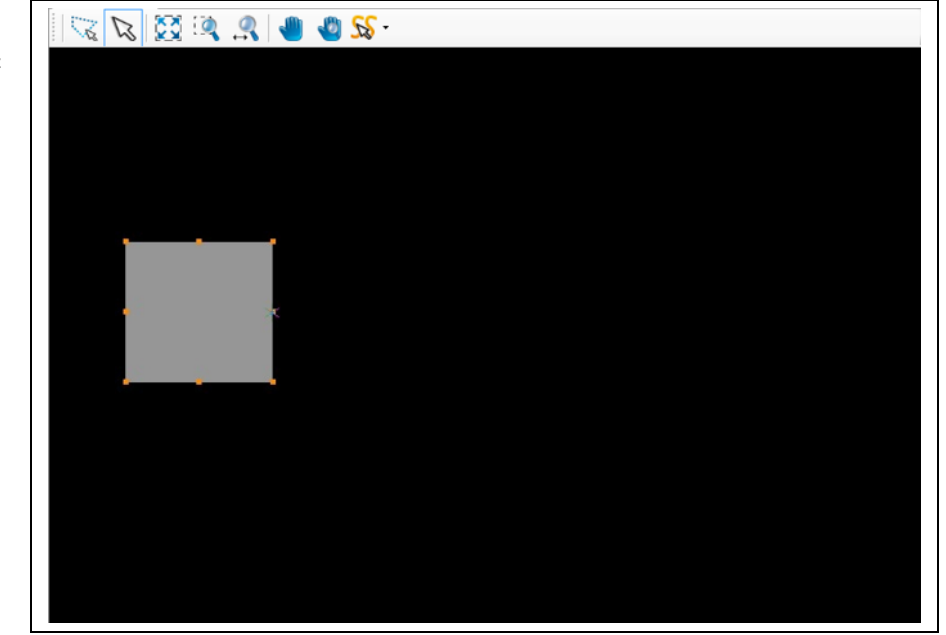

- 2. Klicken Sie auf Ändern > Step and Repeat…
- ➨ Folgendes Dialogfenster öffnet sich:

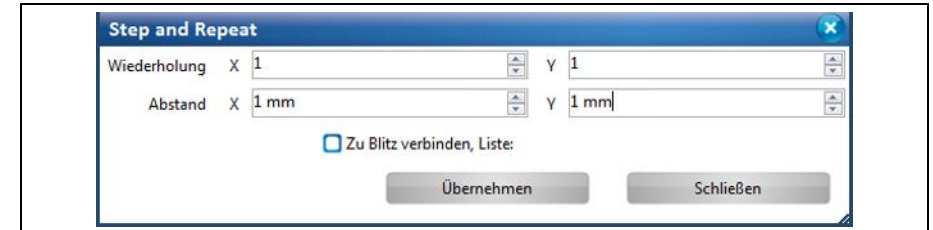

Das Objekt soll in diesem Beispiel dreifach in X-Richtung und zweifach in Y-Richtung vervielfältigt werden mit einem Abstand von je 300 mm in X- und Y-Richtung.

**Abb. 336: Step and Repeat - Ausgangsobjekt**

**Abb. 337: Step and Repeat - Dialogfenster** 

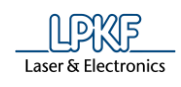

- 3. Geben Sie die Anzahl der Wiederholungen in X- und Y-Richtung an.
- 4. Geben Sie den Abstand in X- und Y-Richtung in mm ein.

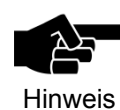

**Abb. 338: Vervielfältigte Objekte**

Wenn Sie die Option "Zu Blitz verbinden" aktivieren, wird das zu vervielfältigende Objekt, bzw. die Objektgruppe, jeweils in ein Blitzobjekt umgewandelt.

→ Für die Umwandlung in Blitzobjekte können Sie eine Blendengröße auswählen. Die Blendenliste wird angezeigt, sobald Sie die Option aktivieren.

- 5. Klicken Sie auf [Übernehmen].
- $\rightarrow$  Das Objekt wird vervielfältigt:

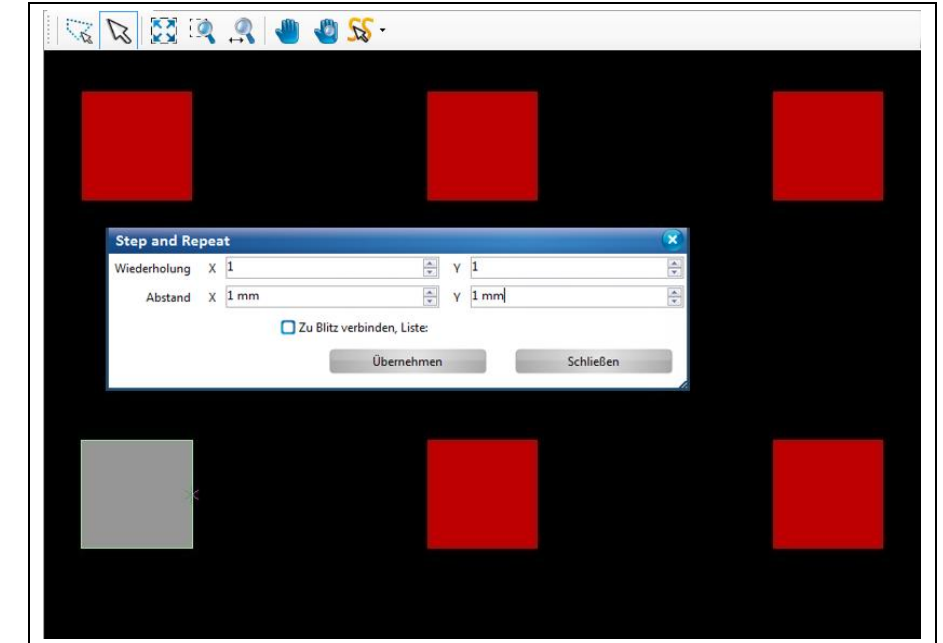

- 6. Klicken Sie auf [Schließen].
- ◆ Das Objekt wurde vervielfältigt.

**5**

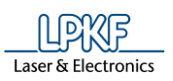

## **5.6 Menü Ansicht**

Im Menü "Ansicht" können Sie die verschiedenen Unterfenster ein- und ausblenden, sowie diverse Ansichtslayouts aktivieren.

Klicken Sie auf den Menüpunkt "Ansicht", um das Untermenü zu öffnen:

**Abb. 339: Menü "Ansicht"**

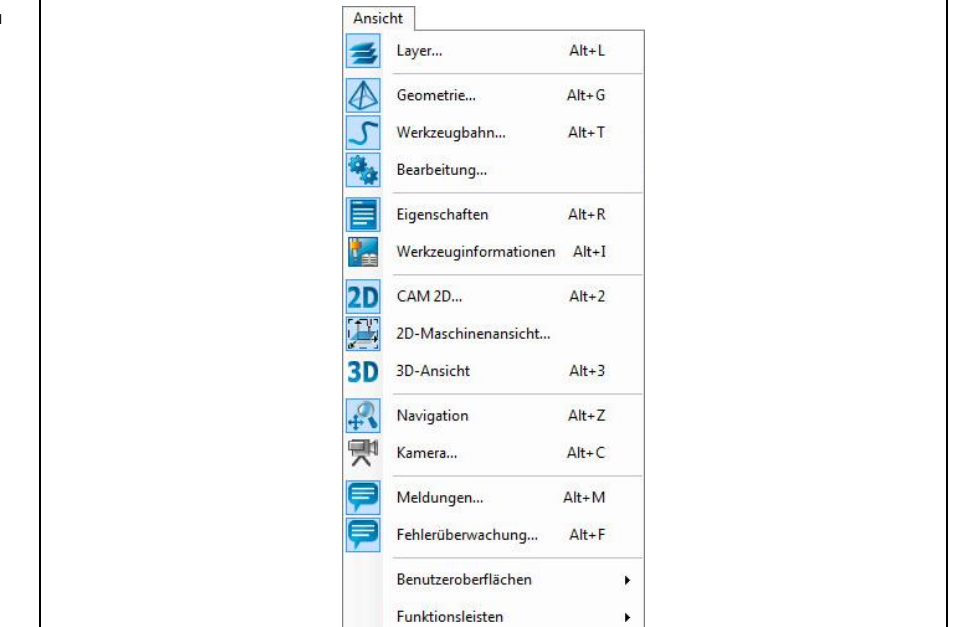

Die nachfolgende Tabelle beinhaltet eine Kurzbeschreibung zu den Funktionen der einzelnen Menüpunkte:

**5**

## So arbeiten Sie mit CircuitPro PM **CircuitPro PM 2.5**

**Tab. 44:** 

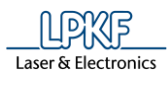

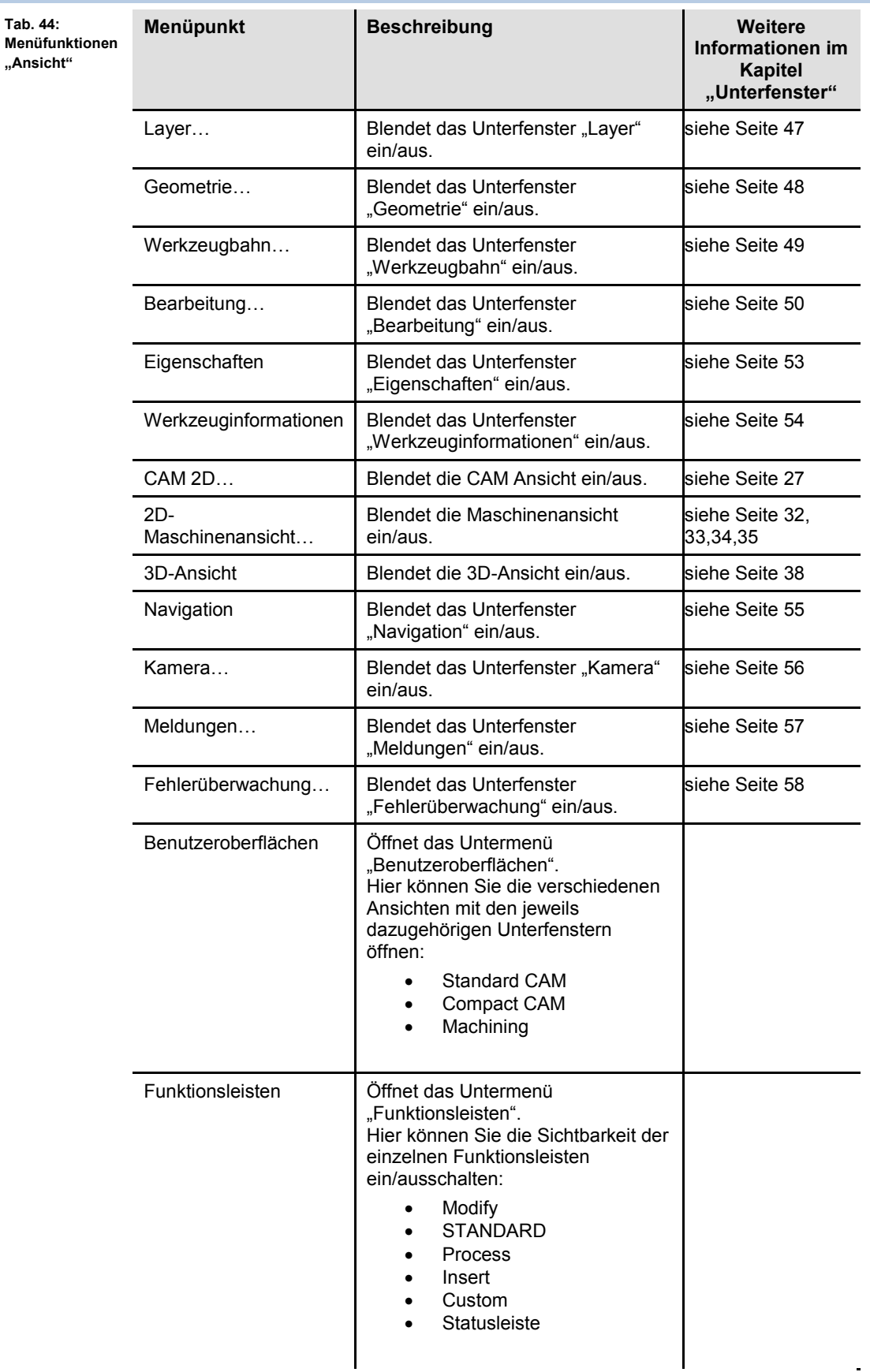

Die Einzelheiten zu den oben aufgeführten Unterfenstern entnehmen Sie den jeweiligen Abschnitten im Kapitel "Unterfenster".
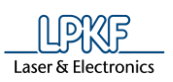

# **5.7 Menü Markieren**

Im Menü "Markieren" bestimmen Sie, welche Elemente auf dem zu bearbeitenden Objekt mit der Maus ausgewählt/markiert werden können. Klicken Sie auf den Menüpunkt "Markieren", um das Untermenü zu öffnen:

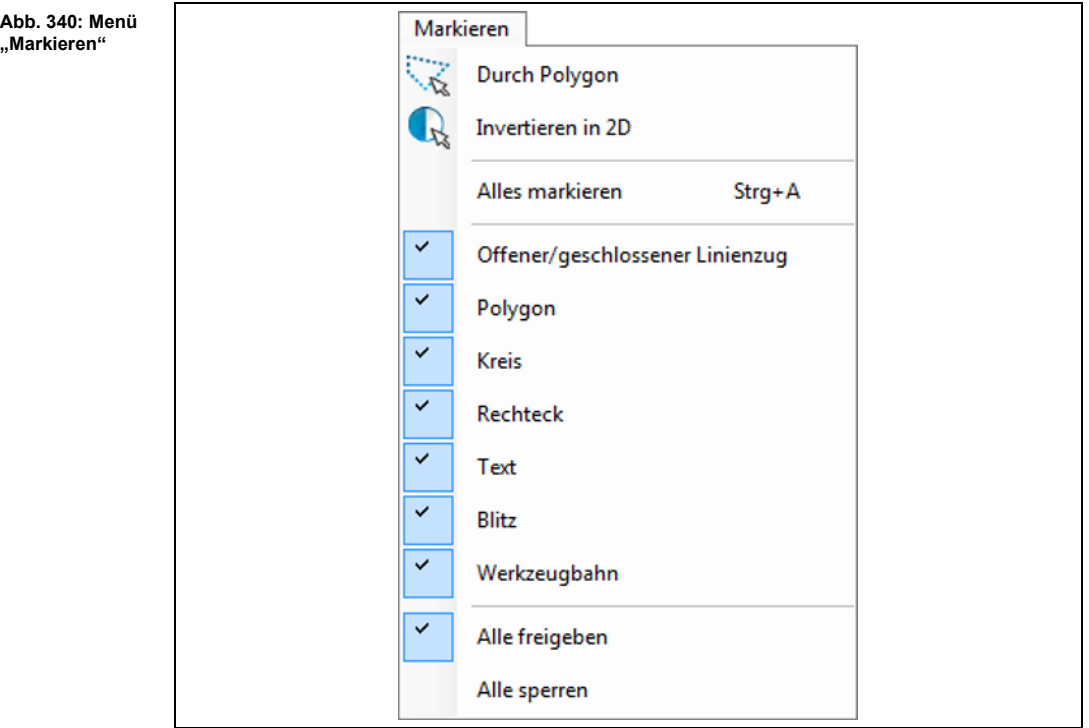

Die nachfolgende Tabelle beinhaltet eine Kurzbeschreibung zu den Funktionen der einzelnen Menüpunkte:

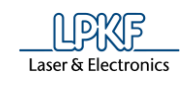

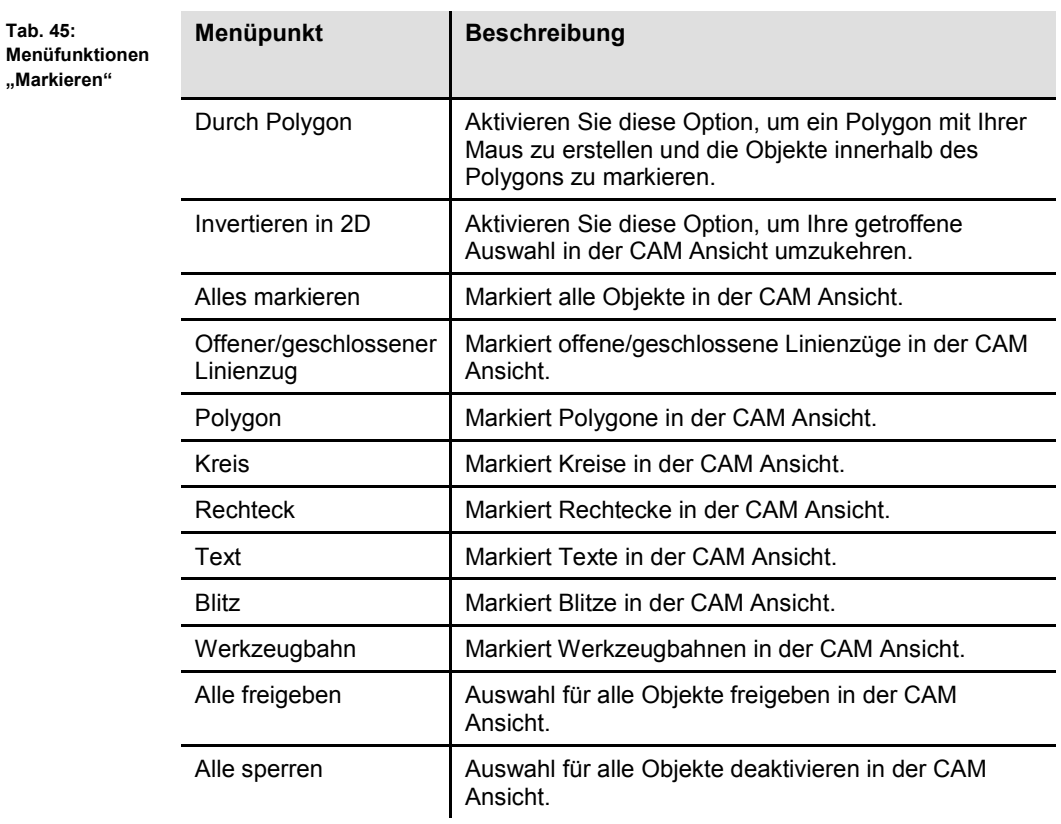

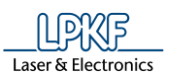

# **5.8 Menü Assistenten**

In diesem Menü sind diverse Assistenten enthalten, die Sie bei der Leiterplattenherstellung unterstützen.

Klicken Sie auf den Menüpunkt "Assistenten", um das Untermenü zu öffnen:

**Abb. 341: Menü "Assistenten"**

**Tab. 46:** 

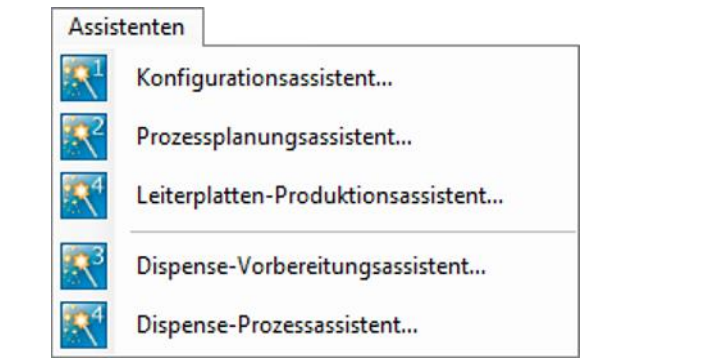

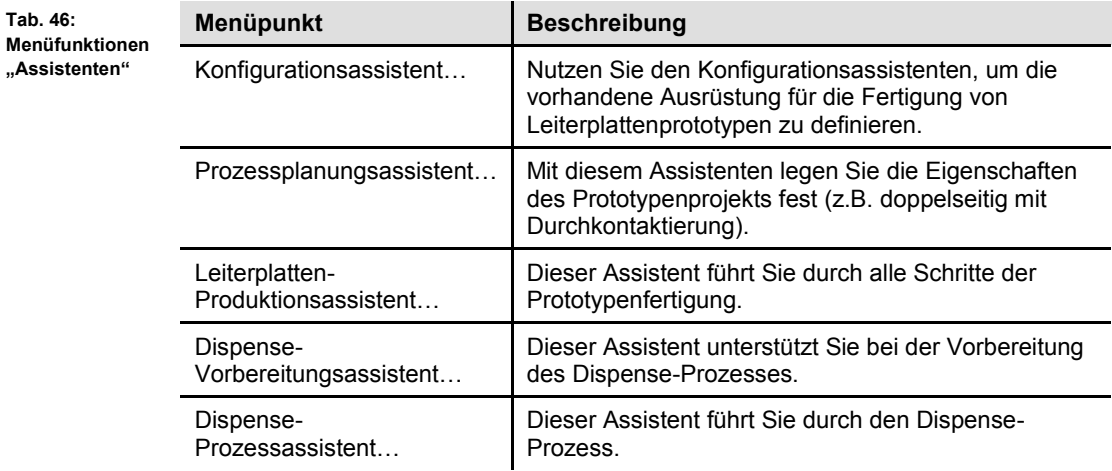

**Abb. 342:** 

**assistent**

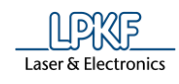

# **5.8.1 Konfigurationsassistent**

Der Konfigurationsassistent öffnet sich beim ersten Start des Programmes automatisch. Hier definieren Sie die von Ihnen genutzten Komponenten.

- Konfigurationsassistent durchlaufen
- 1. Klicken Sie auf Assistenten > Konfigurationsassistent….
- ➨ Der Konfigurationsassistent wird aufgerufen:

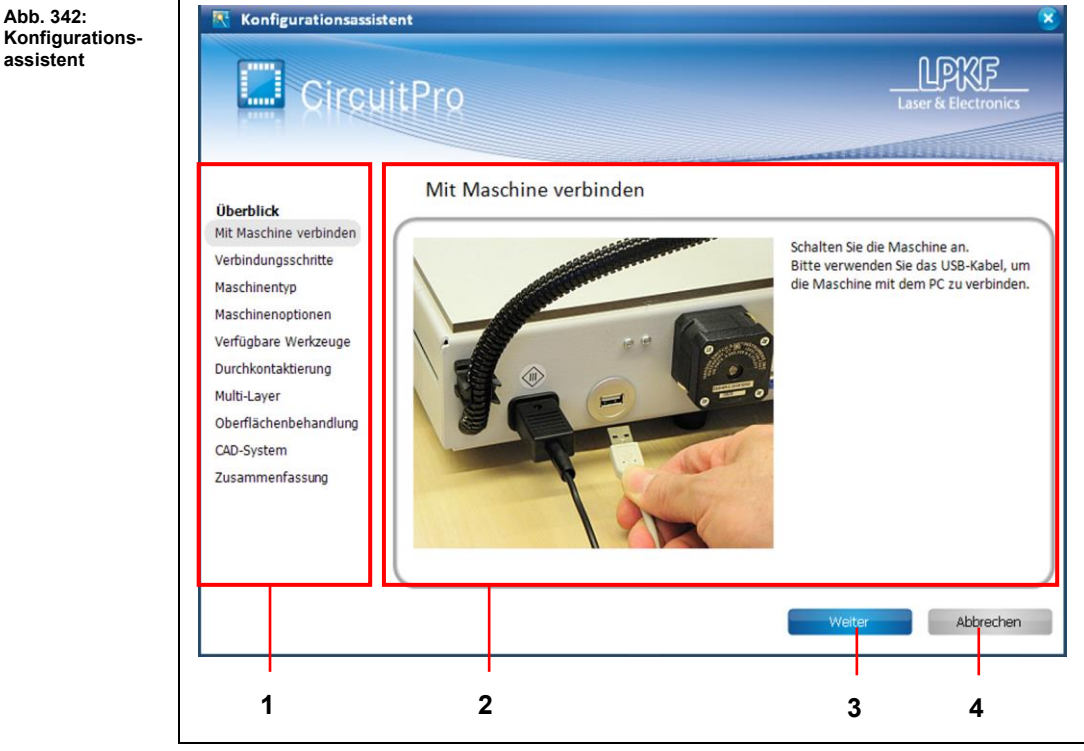

/1/ Liste der Einstellungsmöglichkeiten /2/ Feld der Beschreibungen oder Auswahlmöglichkeiten

/3/ [Weiter] – Bestätigt die Handlung/Auswahl und springt zur nächten Einstellmöglichkeit

/4/ [Abbrechen] – Schließt den Konfigurationsassistenten ohne die Daten zu speichern

2. Folgen Sie den Aufforderungen des Konfigurationsassistenten.

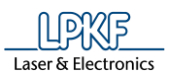

**Abb. 343: Zusammenfassung**

➨ Abschließend stellt der Konfigurationsassistent die von Ihnen eingegebenen Daten in einer Zusammenfassung übersichtlich dar:

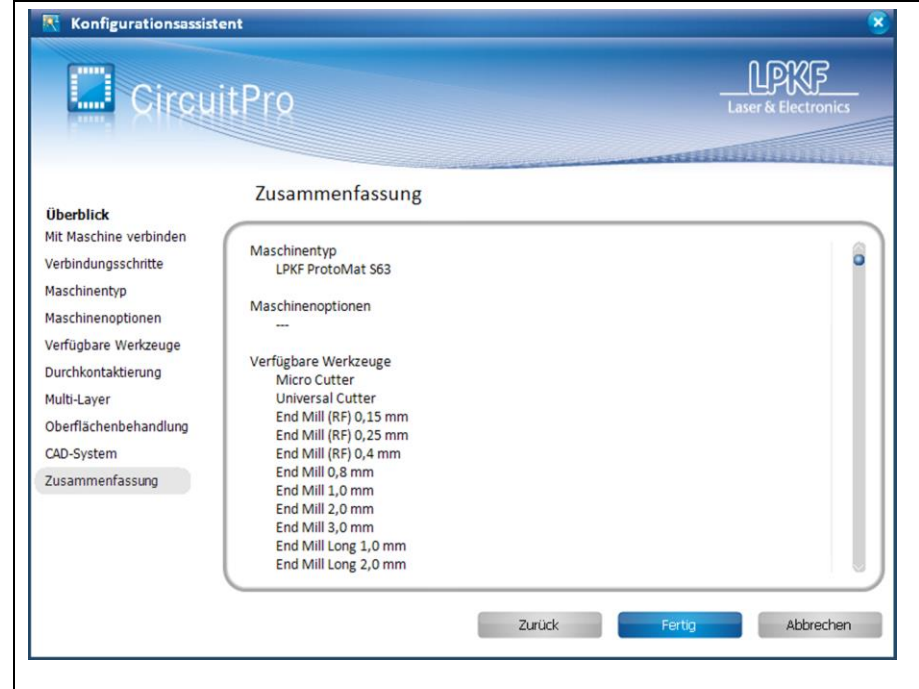

- 3. Klicken Sie auf [Fertig], um den Konfigurationsassistenten zu beenden.
- Der Konfigurationsassistent wurde durchlaufen.

**5**

**Abb. 344: Prozessplanungsassistent**

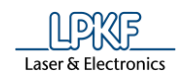

# **5.8.2 Prozessplanungsassistent**

Mit Hilfe des Prozessplanungsassistenten definieren Sie die von Ihnen genutzten Prozesskomponenten.

- **Prozessplanungsassistent durchlaufen**
- 1. Klicken Sie auf Assistenten > Prozessplanungsassistent….
- ➨ Der Prozessplanungsassistent wird aufgerufen:

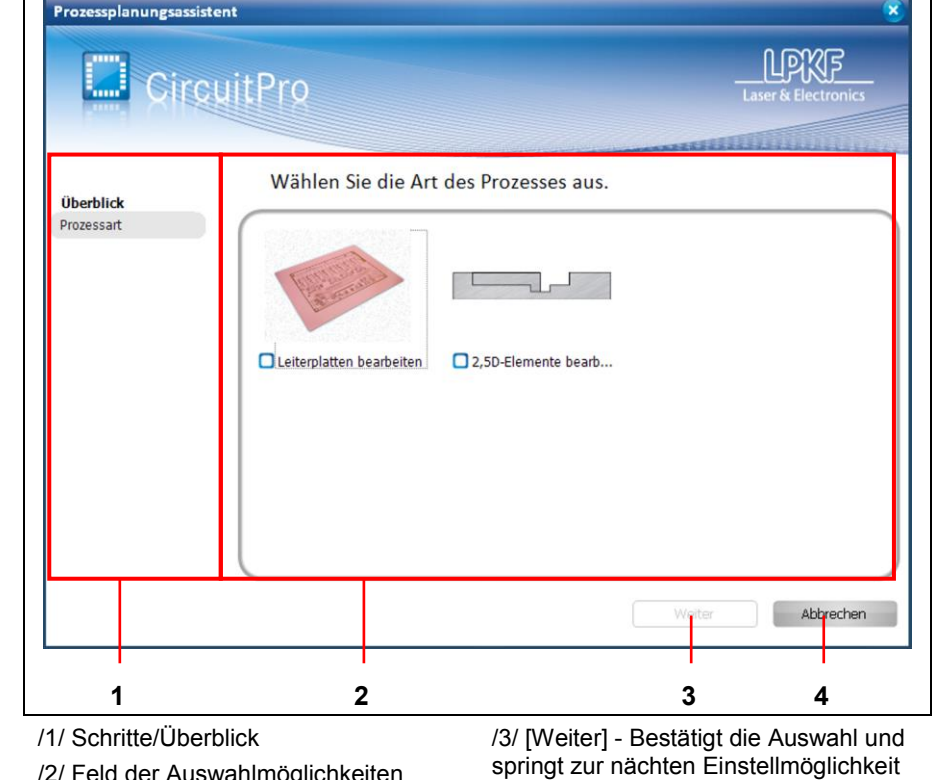

/2/ Feld der Auswahlmöglichkeiten /4/ [Abbrechen] - Schließt den Prozessplanungsassistenten ohne die Daten zu speichern

2. Folgen Sie den Aufforderungen des Prozessplanungsassistenten.

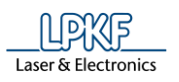

➨ Abschließend stellt der Prozessplanungsassistent die von Ihnen eingegebenen Daten in einer Zusammenfassung übersichtlich dar:

**Abb. 345: Prozessplanungsassistent - Zusammenfassung**

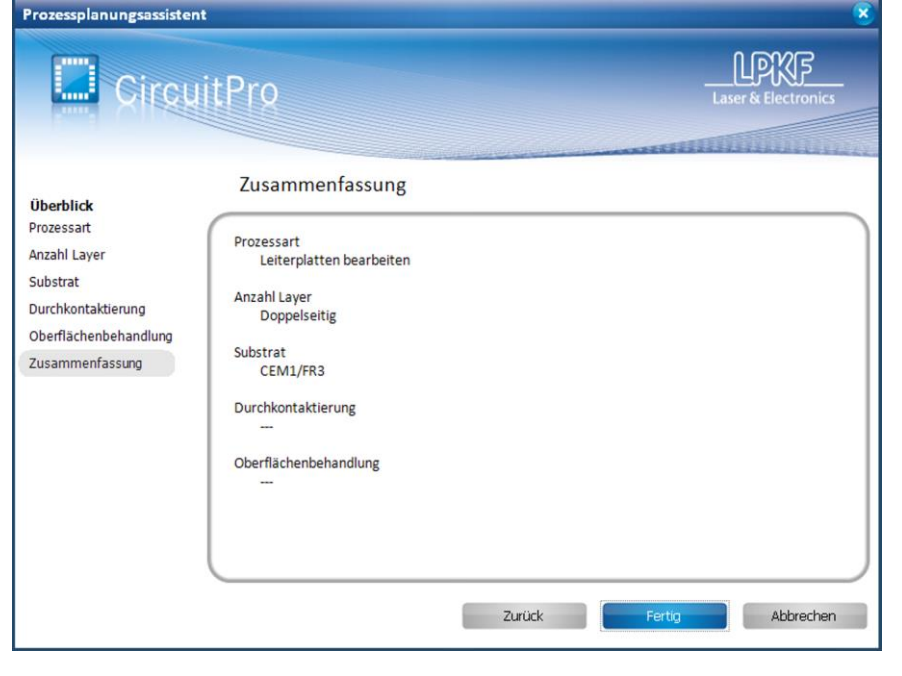

- 3. Klicken Sie auf [Fertig], um den Prozessplanungsassistenten zu beenden.
- Der Prozessplanungsassistent wurde durchlaufen.

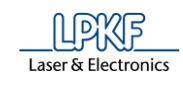

## **5.8.3 Leiterplatten-Produktionsassistent**

Leiterplatten-Produktionsassistent

Der Leiterplatten-Produktionsassistent führt Sie durch die Leiterplattenproduktion.

- Leiterplatten-Produktionsassistent durchlaufen
- 1. Klicken Sie auf Assistenten > Leiterplatten-Produktionsassistent…
- ➨ Der Leiterplatten-Produktionsassistent wird aufgerufen:

**Abb. 346: Leiterplatten-Produktionsassistent**

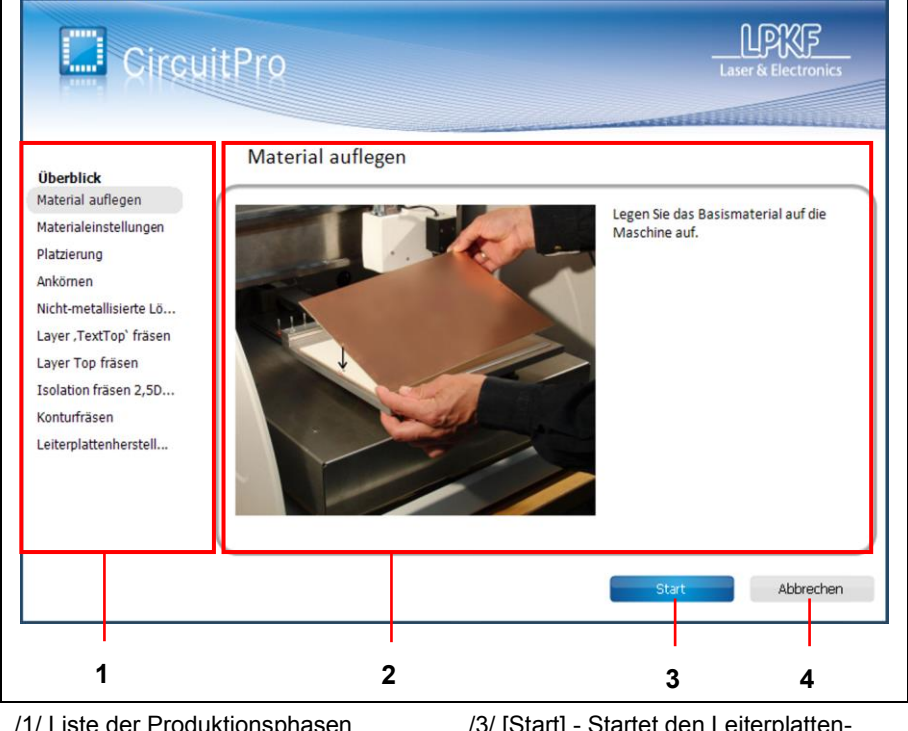

/1/ Liste der Produktionsphasen /2/ Feld der Handlungsaufforderungen und Fortschrittüberblick

/3/ [Start] - Startet den Leiterplatten-Produktionsassistenten /4/ [Abbrechen] - Schließt den Leiterplatten-Produktionsassistenten und bricht den Produktionsablauf ab.

2. Folgen Sie den Aufforderungen des Leiterplatten-Produktionsassistenten.

**5**

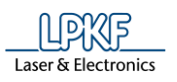

**Abb. 347: Leiterplattenherstellung beendet**

➨ Während der gesamten Leiterplattenherstellung werden der Fortschritt der aktuellen Phase sowie der Gesamtfortschritt dargestellt.

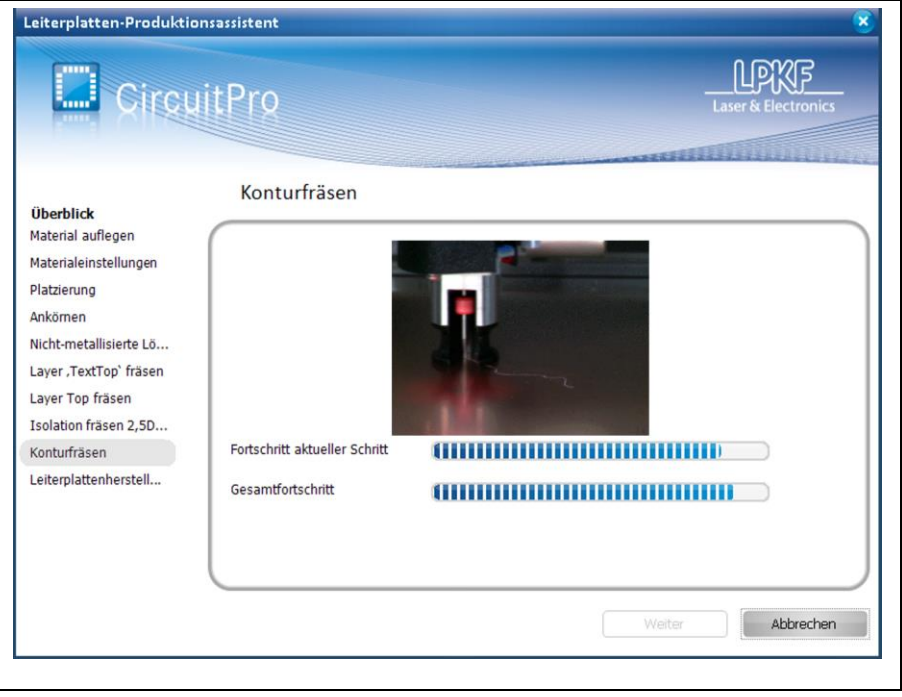

- 3. Klicken Sie auf [Beenden] nach Fertigstellung der Leiterplatte, um den Leiterplatten-Produktionsassistenten zu beenden.
- Der Leiterplatten-Produktionsassistent wurde durchlaufen.

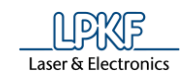

### **5.8.4 Dispense-Vorbereitungsassistent**

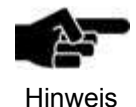

Beachten Sie, dass Sie den Dispense-Vorbereitungsassistenten nur mit einem ProtoMat S63/S103 nutzen können.

Der Dispense-Vorbereitungsassistent leitet Sie durch den Vorgang der Dispense-Vorbereitung.

- Dispense-Vorbereitungsassistent durchlaufen
- 1. Klicken Sie auf Assistenten > Dispense-Vorbereitungsassistent…
- ➨ Der Dispense-Vorbereitungsassistent wird aufgerufen:

Dispense-Vorbereitungsassistent **DYXE CircuitPro** Dispenser vorbereiten Überblick Dispenser vorbereiten Bitte nehmen Sie die Lotpaste aus dem Montieren Sie den Di... Kühlschrank. Warten Sie, bist die Paste Hilfsleiterplatte auflegen Raumtemperatur erreicht hat. Verfahren Sie zu der ... Fixieren Sie die Kartusche in dem Höhe Hilfsleiterplatte Dispenser. Höhe Dispenserspitze Dispenser reinigen Kamera-Offset Ahneschlossen Ahhrer **1 2 3 4**/1/ Liste der Phasen zur Dispense-/3/ [Weiter] - Bestätigt die Handlung Vorbereitung und springt zur nächten Vorbereitungsphase /2/ Feld der Handlungsaufforderungen und Fortschrittüberblick

/4/ [Abbrechen] - Schließt den Dispense-Vorbereitungsassistenten ohne die Daten zu speichern

2. Folgen Sie den Aufforderungen des Dispense-Vorbereitungsassistenten.

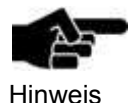

Zur Bestimmung des Kamera-Offsets werden 5 Lotpunkte aufgetragen. Der letzte Punkt besitzt einen größeren Abstand zu den anderen Punkten. Der zuletzt dosierte Punkt ist der, der zur Bestimmung des Offsets vermessen wird. Wird dieser fehlerhaft vermessen, kann kein korrekter Dispense-Vorgang durchgeführt werden. Deshalb ist es wichtig, dass Sie, vor der Bestätigung des Offsets im Assistenten, das Kamerabild überprüfen.

Folgende Fälle können beim Kamera-Offset auftreten:

**Abb. 348: Dispense-Vorbereitungsassistent**

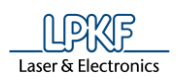

# **Szenario 1**

- Die Kamera findet den zuletzt aufgetragenen Punkt und zentriert diesen im Kamerabild.
- 1. Klicken Sie auf [Aktuelle Position übernehmen], um die Position zu übernehmen.

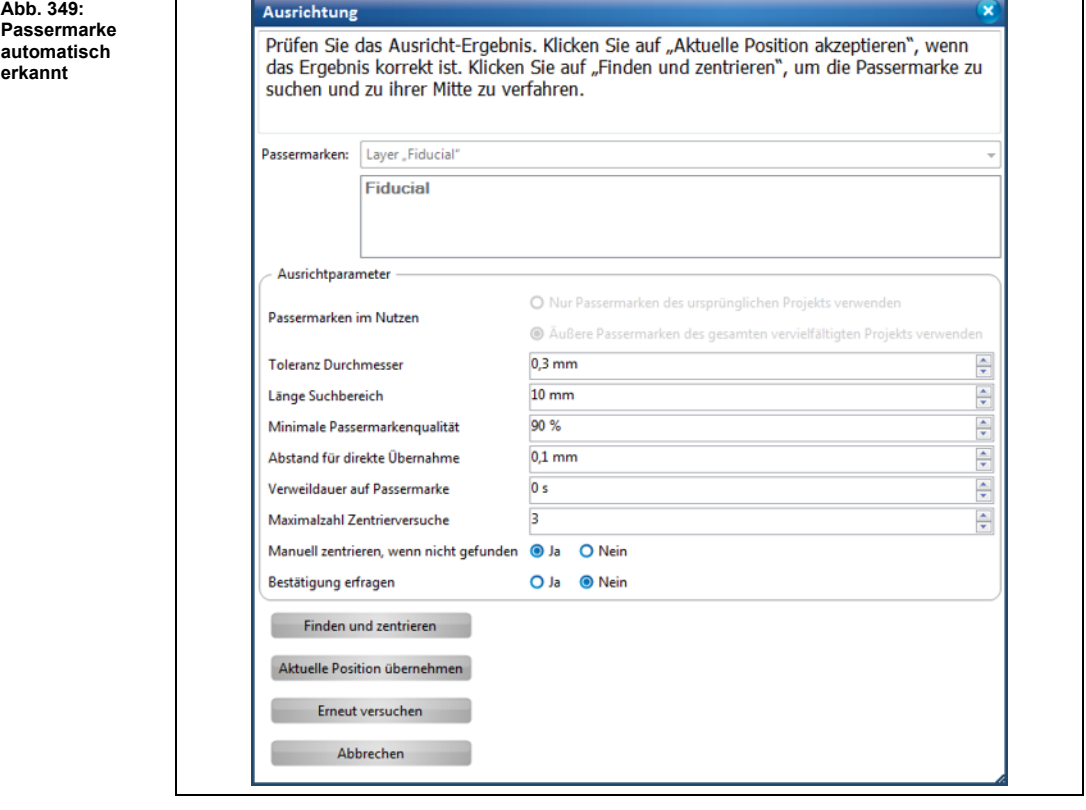

◆ Die Phase "Kamera-Offset" ist erfolgreich abgeschlossen.

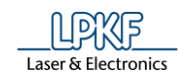

# **Szenario 2**

- Die Kamera findet den zuletzt aufgetragenen Punkt, zentriert diesen aber nicht im Kamerabild.
- 1. Klicken Sie auf [Finden und zentrieren].
- ➨ Die Kamera zentriert den Punkt.
- 2. Klicken Sie auf [Aktuelle Position übernehmen].
- ◆ Die Phase "Kamera-Offset" ist erfolgreich abgeschlossen.

### **Szenario 3**

- Die Kamera findet keinen Punkt.
- 1. Benutzen Sie die X- und Y-Schaltflächen (/1/) im Unterfenster "Bearbeitung", um den zuletzt aufgetragenen Punkt etwa in die Mitte des Kamerabildes zu positionieren.
- 2. Klicken Sie auf [Finden und zentrieren].
- ➨ Die Kamera zentriert den Punkt.
- 3. Klicken Sie auf [Aktuelle Position übernehmen].

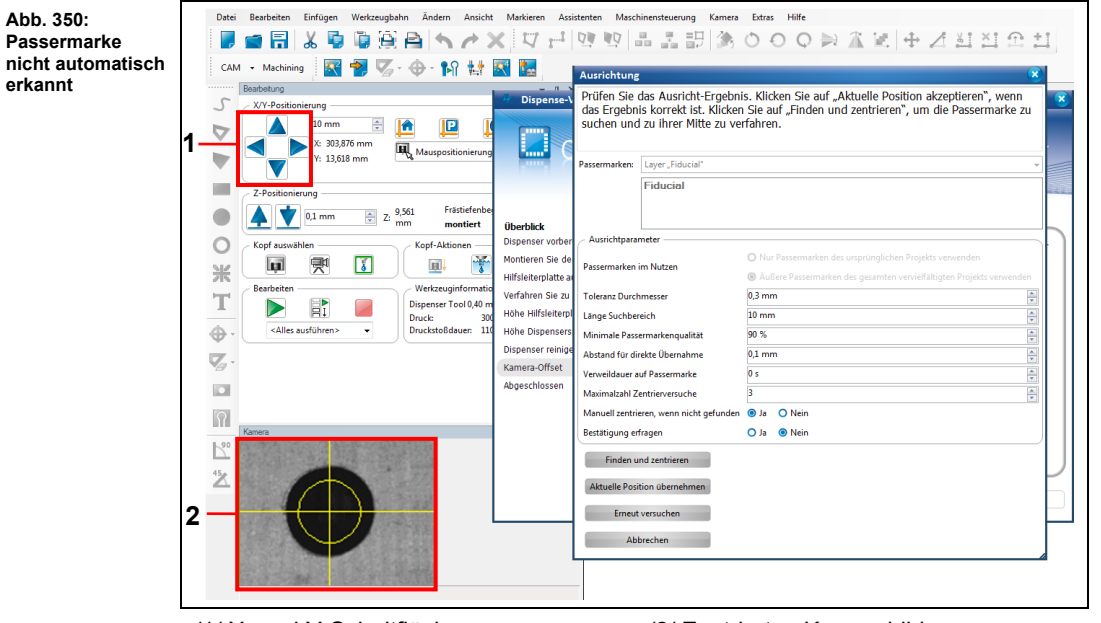

/1/ X- und Y-Schaltflächen /2/ Zentriertes Kamerabild

◆ Die Phase "Kamera-Offset" ist erfolgreich abgeschlossen.

**nicht automatisch**  erk

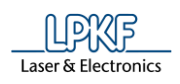

## **Szenario 4**

- Die Kamera findet einen der ersten vier Punkte.
- 1. Benutzen Sie die X- und Y-Schaltflächen (/1/), um den zuletzt aufgetragenen Punkt etwa in die Mitte des Kamerabildes zu positionieren.
- 2. Klicken Sie auf [Finden und zentrieren].
- ➨ Die Kamera zentriert den Punkt.
- 3. Klicken Sie auf [Aktuelle Position übernehmen].
- ◆ Die Phase "Kamera-Offset" ist erfolgreich abgeschlossen.
- 3. Wenn die Kamera erfolgreich eingestellt wurde, folgen Sie den weiteren Anweisungen des Dispense-Vorbereitungsassistenten.
- ➨ Folgende Ansicht erscheint, wenn der Dispense-Vorbereitungsassistent erfolgreich durchlaufen wurde:

**Abb. 351: Dispense-Vorbereitungsassistent abgeschlossen**

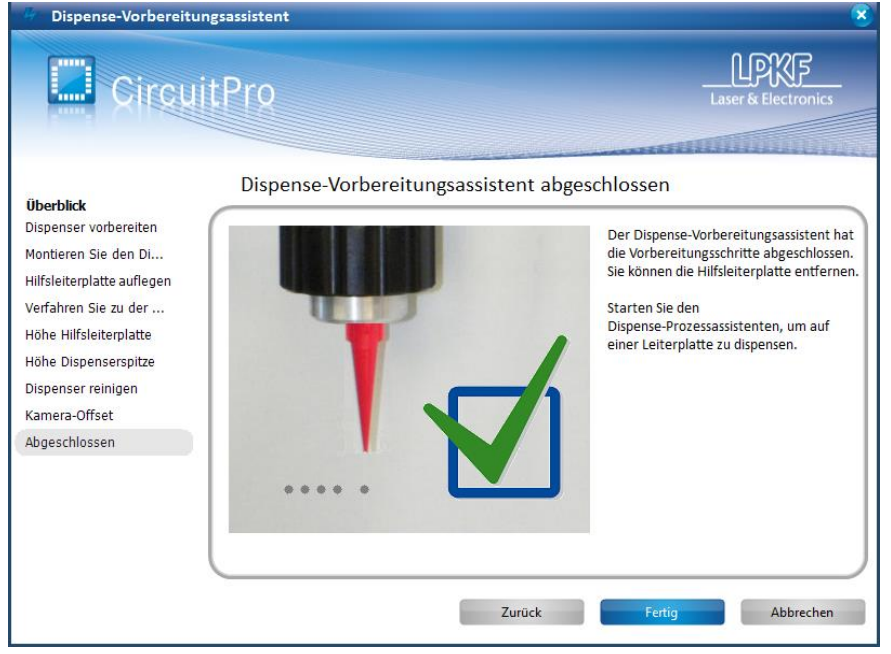

- 4. Klicken Sie auf [Fertig], um den Dispense-Vorbereitungsassistenten zu beenden.
- Der Dispense-Vorbereitungsassistent wurde durchlaufen.

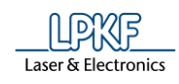

# **5.8.5 Dispense-Prozessassistent**

Der Dispense-Prozessassistent leitet Sie durch den Dispense-Vorgang.

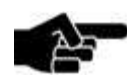

Hinweis

Zuvor müssen Sie unter dem Menüpunkt "Lotpaste" die Lotpastenbahnen erzeugen und den Dispense-Vorbereitungsassistenten durchlaufen haben.

- Dispense-Assistent durchlaufen
- 1. Klicken Sie auf Assistenten > Dispense-Prozessassistent…
- ➨ Der Dispense-Prozessassistent wird aufgerufen:

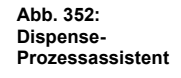

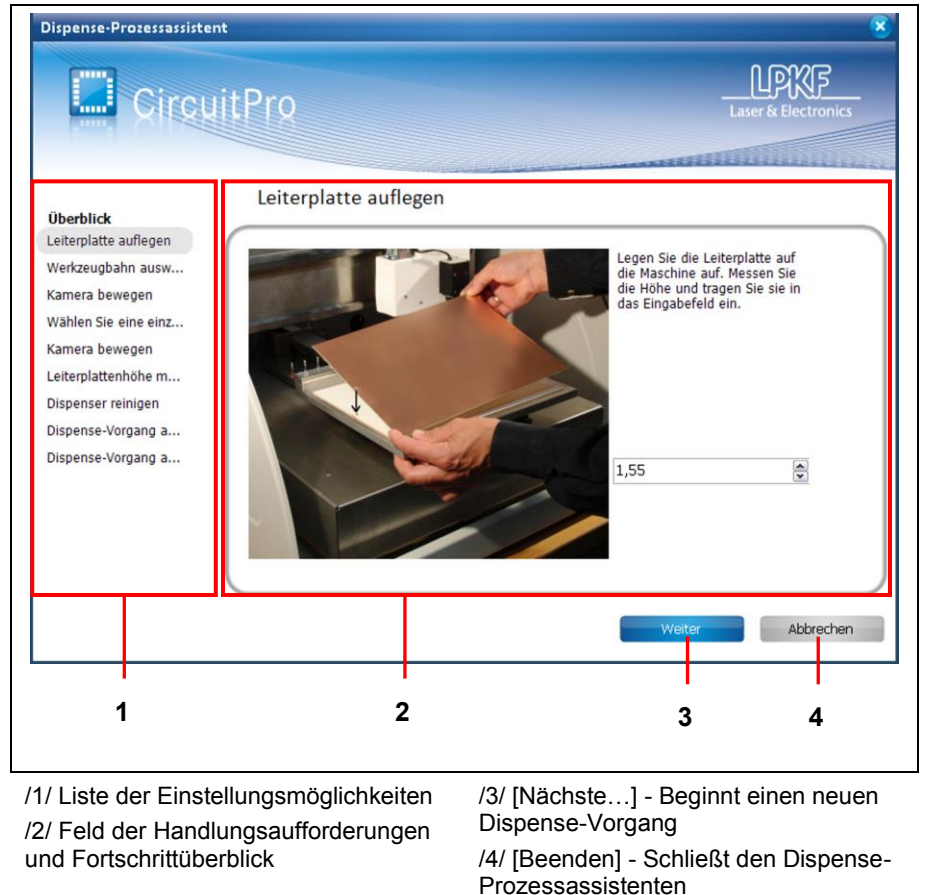

2. Folgen Sie den Aufforderungen des Dispense-Prozessassistenten.

**5**

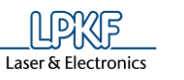

**5**

**Abb. 353: Dispense-Prozessassistent - abgeschlossen**

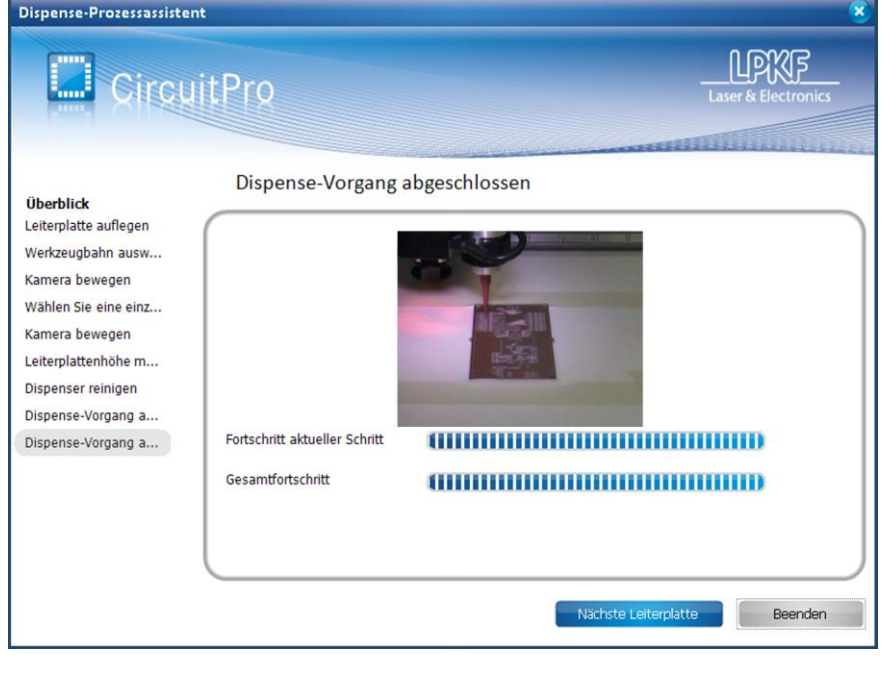

3. Klicken Sie auf [Nächste Leiterplatte], wenn Sie Lotpaste auf eine weitere Leiterplatte auftragen möchten.

### Oder

- 3. Klicken Sie auf [Beenden], wenn Sie den Dispense-Assistenten beenden möchten.
- Der Dispense-Assistent wurde durchlaufen.

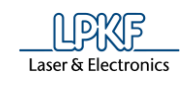

# **5.9 Menü Maschinensteuerung**

Im Menü "Maschinensteuerung" sind Maschinenfunktionen enthalten, die Sie zur Vorbereitung der Leiterplattenproduktion nutzen können.

Klicken Sie auf den Menüpunkt "Maschinensteuerung", um das Untermenü zu öffnen:

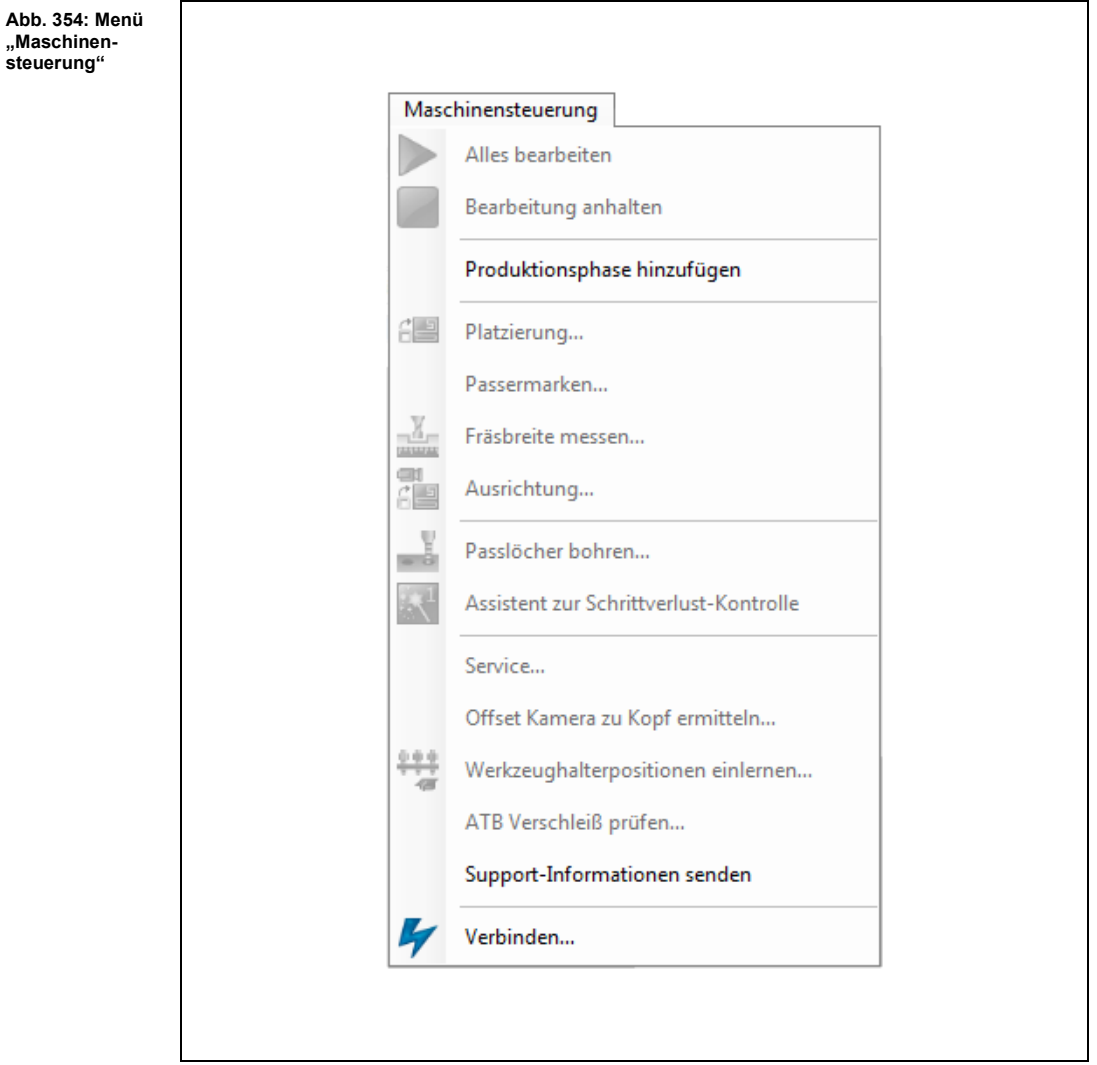

Die nachfolgende Tabelle beinhaltet eine Kurzbeschreibung zu den Funktionen der einzelnen Menüpunkte:

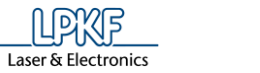

Ē.

 $\overline{a}$ 

 $\overline{a}$ 

**5**

**Tab. 47: Menüfunktionen "Bearbeitung"**

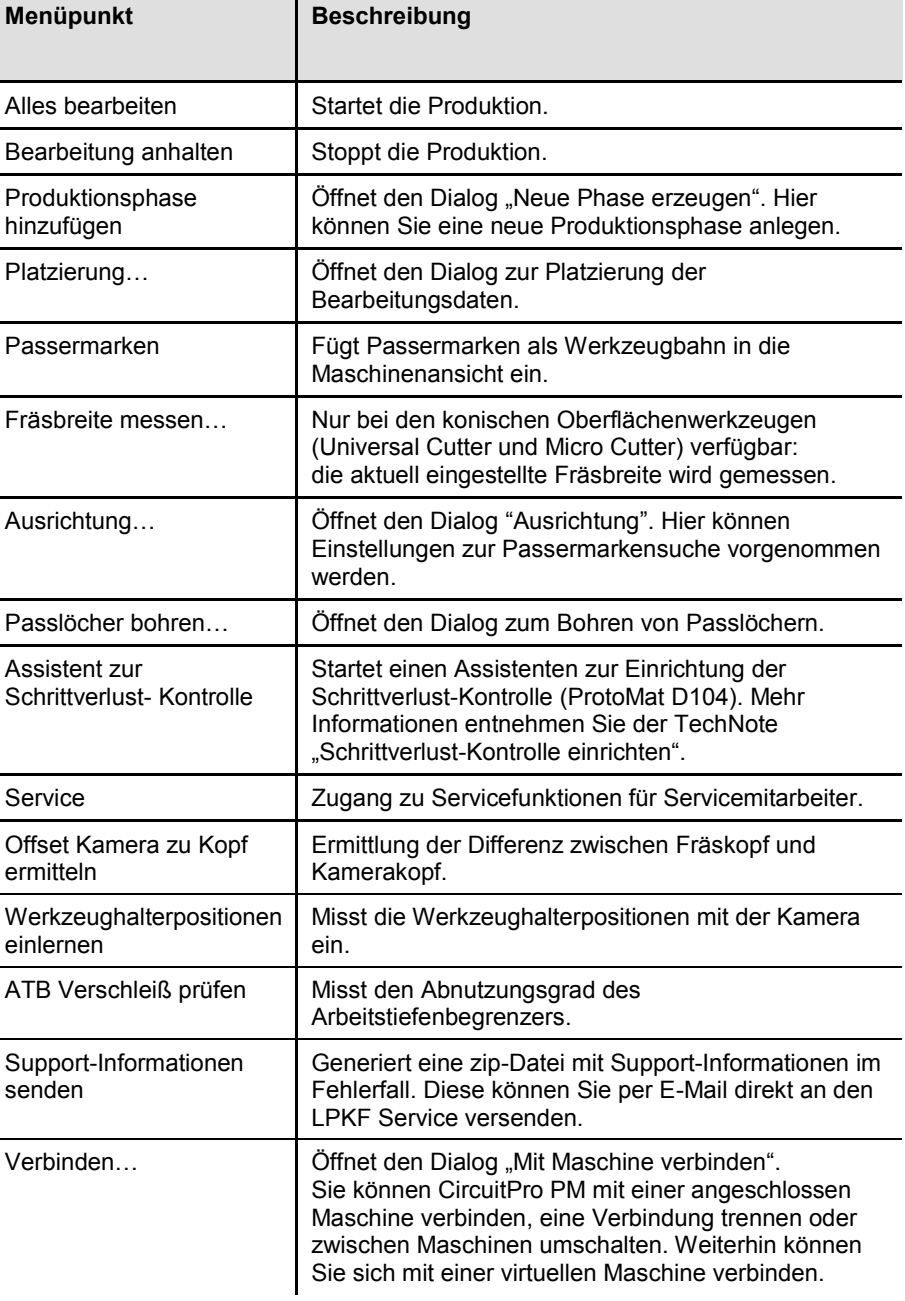

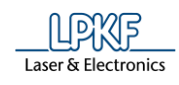

## **5.9.1 Alles bearbeiten**

Die Funktion "Alles bearbeiten" startet die Produktion der Leiterplatte. Die einzelnen Produktionsphasen werden nacheinander abgearbeitet. Um die Produktion zu starten, klicken Sie auf Maschinensteuerung > Alles bearbeiten.

- Bearbeitung starten
- 1. Klicken Sie auf Maschinensteuerung > Alles bearbeiten.
- ➨ Folgende Meldung erscheint:

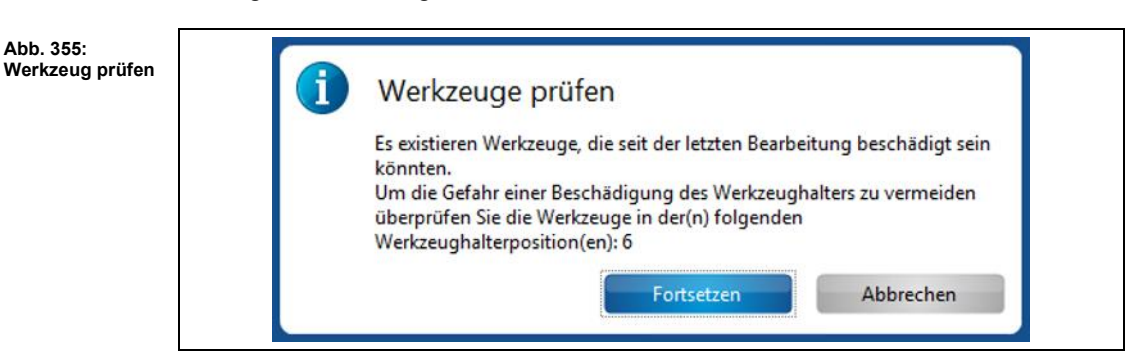

2. Prüfen Sie die Werkzeuge.

3. Klicken Sie auf [Fortsetzen] wenn die Werkzeuge betriebsbereit sind. oder

- 4. Klicken Sie auf [Abbrechen] wenn die Werkzeuge beschädigt sind und setzen Sie neue Werkzeuge ein.
- Die Bearbeitung wurde gestartet.

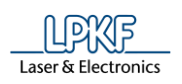

### **5.9.2 Bearbeitung anhalten**

Die Funktion "Bearbeitung anhalten" stoppt die Bearbeitung der Leiterplatte. Die Phase wird nicht zu Ende bearbeitet. Der Maschinenkopf verfährt in die Pause-Position.

Um die Bearbeitung zu stoppen, klicken Sie auf Maschinensteuerung > Bearbeitung anhalten.

Wenn Sie die Bearbeitung der Leiterplatte fortsetzen möchten, haben Sie folgende Optionen:

- Wiederholen der gesamten Phase, in der die Bearbeitung angehalten wurde [Wieder aufnehmen].
- Fortsetzen der Bearbeitung ab der ausgewählten Option [Ignorieren].
- Abbrechen des Vorgangs [Abbrechen].

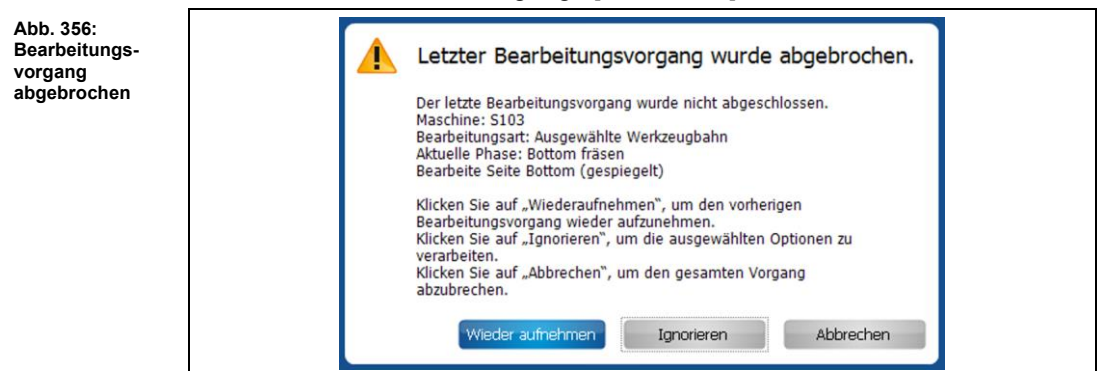

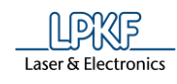

# **5.9.3 Produktionsphase**

Sie haben die Möglichkeit neue Produktionsphasen für die Leiterplattenherstellung zu erzeugen.

Diese werden dann im Unterfenster "Werkzeugbahn" unter dem Punkt "Phasen" aufgeführt.

- Neue Phase erzeugen
- 1. Klicken Sie auf Maschinensteuerung > Produktionsphase…
- $\rightarrow$  Folgendes Dialogfenster erscheint:

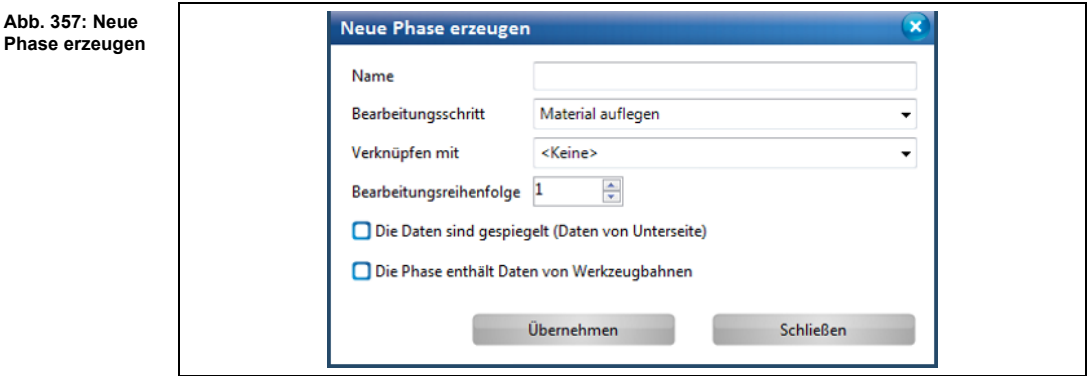

- 2. Geben Sie einen Namen für die neue Phase ein.
- 3. Wählen Sie einen Bearbeitungsschritt aus.
- 4. Wählen Sie, bei Bedarf, eine zu verknüpfende Phase aus.
- 5. Geben Sie die Bearbeitungsreihenfolge ein. Hier wird bestimmt, zu welchem Zeitpunkt, Ihre neu erzeugte Phase bearbeitet wird.

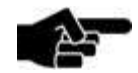

Hinweis

### **Option "Die Daten sind gespiegelt (Daten von Unterseite)"**

Aktivieren Sie diese Option, wenn Sie eine neue Phase erzeugen möchten, die erst nach dem Wenden der Platine durchgeführt wird. Zu diesem Zweck werden die Daten gespiegelt.

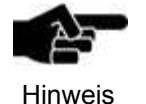

# Option "Die Phase enthält Daten von Werkzeugbahnen" Aktivieren Sie diese Option, wenn Sie eine neue Phase erzeugen, die Werkzeugbahnen enthalten soll.

- 6. Klicken Sie auf [Übernehmen].
- → Die neue Phase wird erzeugt und wird nun im Unterfenster "Werkzeugbahn" angezeigt.
- 7. Klicken Sie auf [Schließen].
- ◆ Die neue Phase wurde erzeugt.

## **5.9.4 Platzierung**

Mit der Funktion "Platzierung" können sie die Bearbeitungsdaten in der Maschinenansicht von CircuitPro PM verschieben, drehen und vervielfältigen. Um das Dialogfenster aufzurufen, klicken Sie auf Maschinensteuerung > Platzierung.

Im Bereich "Relative Verschiebung" können Sie das gesamte Layout der Leiterplatte in der Maschinenansicht verschieben.

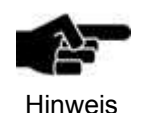

Beachten Sie, dass Sie nur alle Bearbeitungsdaten im Gesamten verschieben können und nicht einzelne Werkzeugbahnen etc.

Im Bereich "Drehung" können Sie das Layout der Leiterplatte um einen definierten Winkel in eine gewünschte Richtung drehen.

Im Bereich "Step and Repeat" können Sie das Layout der Leiterplatte in gewünschter Anzahl in X- und/oder Y-Richtung, sowie in einem definierten Abstand vervielfältigen. Somit können Sie mehrere Nutzen auf dem Arbeitsmaterial erzeugen.

**Abb. 358: Platzierung**

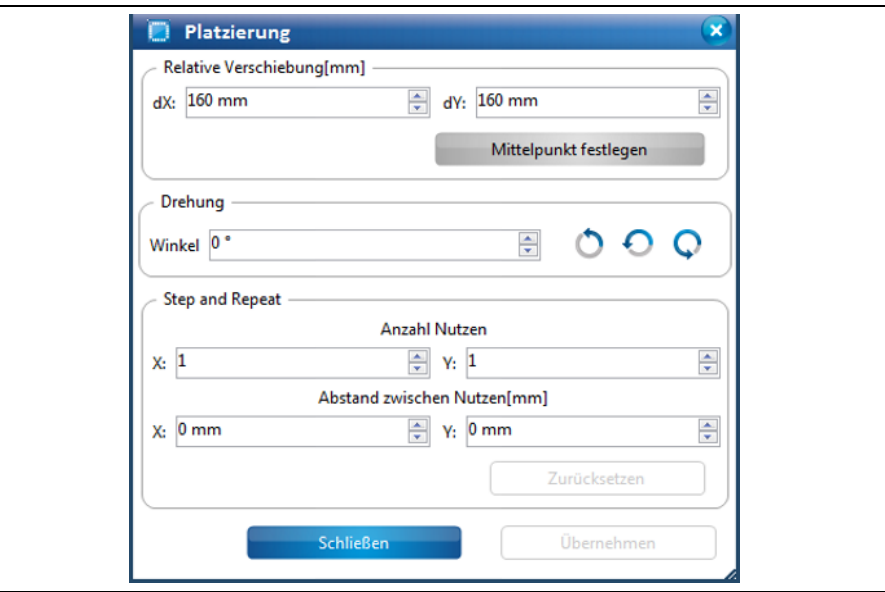

- Bearbeitungsdaten verschieben (Relative Verschiebung)
- 1. Geben Sie einen dX-Wert ein.
- 2. Geben Sie einen dY-Wert ein.
- 3. Klicken Sie auf [Übernehmen].

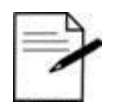

Tipp

### **Arbeiten ohne Eingabe der X- und Y-Werte**

Sie können die Bearbeitungsdaten in der Maschinenansicht auch mit Ihrer Maus verschieben.

Klicken Sie dafür auf die Bearbeitungsdaten und bewegen Sie die Maus mit gedrückter linker Maustaste an die Stelle, an der Sie das Leiterplatten-Layout platzieren möchten.

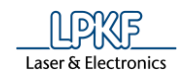

➨ Die Leiterplattendaten werden an der entsprechenden Stelle platziert.

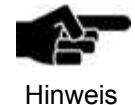

Wenn Sie die Bearbeitungsdaten auf den Mittelpunkt des Arbeitsbereiches verschieben möchten, klicken Sie auf [Mittelpunkt festlegen].

- 4. Klicken Sie auf [Schließen].
- Die Bearbeitungsdaten wurden verschoben.
- Bearbeitungsdaten drehen
- 1. Geben Sie den Drehwinkel im Feld \Winkel\ ein.
- 2. Klicken Sie auf die nebenstehende Schaltfläche, um die Bearbeitungsdaten in die gewünschte Richtung zu drehen.
- Die Bearbeitungsdaten wurden gedreht.
- Bearbeitungsdaten vervielfältigen
- 1. Geben Sie die Anzahl der Nutzen ein, die in X- und Y-Richtung erzeugt werden sollen.
- 2. Geben Sie den Abstand der Nutzen in X- und Y-Richtung ein.
- 3. Klicken Sie auf [Übernehmen].
- ➨ Die Nutzen werden entsprechend der eingegebenen Werte erzeugt.
- 4. Klicken Sie auf [Schließen].
- Die Bearbeitungsdaten wurden vervielfältigt.

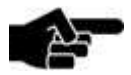

Hinweis

Falls Sie nach der Vervielfältigung Änderungen im Fräsbahngenerator vornehmen, die den Begrenzungsrahmen des aktuellen Jobs verändern (beispielsweise Deaktivierung des Konturfräsens oder der Passermarken), können Sie das aktuelle Layout an die ursprünglichen Platzierungswerte anpassen.

Folgende Warnung erscheint bei der erneuten Berechnung der Fräsbahnen (im Fräsbahngenerator) und fordert Sie auf, die Platzierung erneut auszuführen:

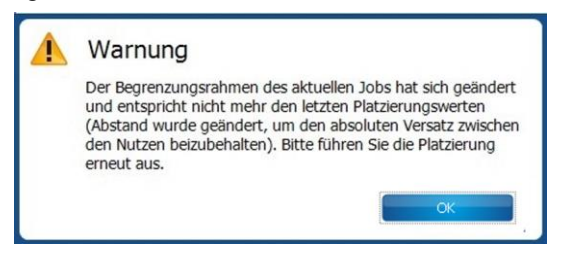

 $\rightarrow$  Klicken Sie im Dialogfenster "Platzierung" auf [Zurücksetzen]. Das aktuelle Layout wird an die ursprünglichen Platzierungswerte angepasst.

**5**

## **5.9.5 Passermarken**

Mit der Funktion "Passermarken" setzen Sie optische Markierungen in der Maschinenansicht von CircuitPro PM. Diese Passermarken werden nur als Werkzeugbahnen in das Layout eingefügt und liegen nicht als geometrische Objekte vor. Das heißt, in der CAM Ansicht von CircuitPro PM werden die mit dieser Funktion erzeugten Passermarken nicht angezeigt.

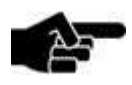

Hinweis

Um diese Funktion ausführen zu können, müssen Sie zunächst die Werkzeugbahnen generieren, um das Layout in der Maschinenansicht anzeigen zu lassen.

Mit der Funktion "Passermarken" können Sie

- Passermarken in der Maschinenansicht setzen,
- Passermarken in der Maschinenansicht bearbeiten und
- Passermarken in der Maschinenansicht löschen.
- Passermarken setzen

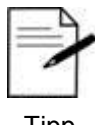

Idealerweise setzen Sie vier Passermarken, um die Top- und Bottom-Seite zueinander auszurichten.

Tipp

Sie können aber auch mit zwei Passermarken arbeiten. Diese sollten Sie in diesem Fall diagonal zueinander ausrichten.

- 1. Klicken Sie auf Maschinensteuerung > Passermarken…
- ➨ Die Maschinenansicht von CircuitPro PM wird aktiviert.
- ➨ Folgendes Dialogfenster erscheint:

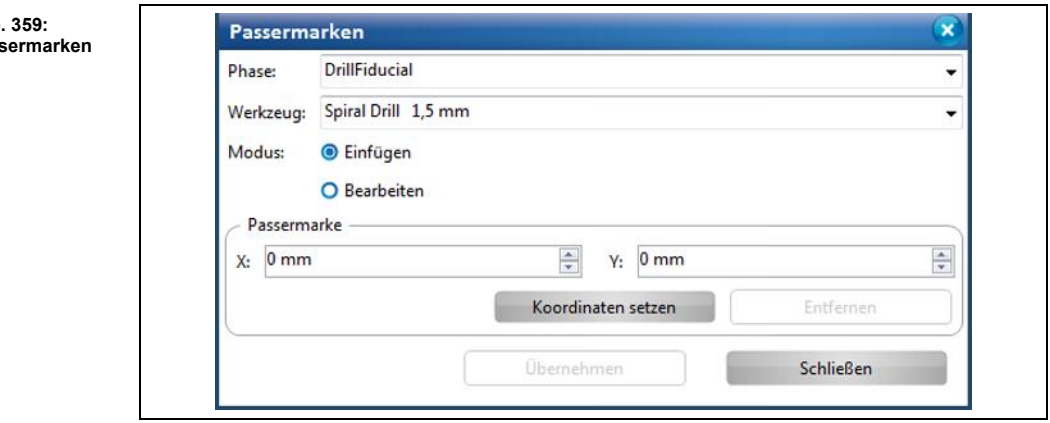

- 2. Wählen Sie im Feld \Phase\ die Bearbeitungsphase aus, in der die Passermarken erzeugt werden sollen.
- 3. Wählen Sie im Feld \Werkzeug\ das Bohrwerkzeug zur Erzeugung der Passermarken aus.
- 4. Falls nicht aktiv, aktivieren Sie den Modus {Einfügen}.

A<sub>bb</sub> **Passermarken**

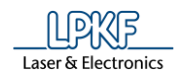

5. Geben Sie die X- und Y-Koordinaten der Passermarken ein und klicken Sie anschließend auf [Koordinaten setzen].

#### Oder

- 5. Klicken Sie mit Ihrer Maus an die Stelle in der Maschinenansicht, an der Sie die Passermarken platzieren möchten.
- ➨ Die Passermarke wird an der entsprechenden Stelle in der Maschinenansicht eingefügt.

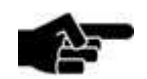

**Hinweis** 

### **Koordinaten der Passermarke bearbeiten**

Wenn Sie die Koordinaten einer Passermarke verändern möchten, gehen Sie folgendermaßen vor:

1. Aktivieren Sie den Modus "Bearbeiten".

→ Die Koordinaten der zuletzt gesetzten Passermarke werden angezeigt.

2. Nehmen Sie Ihre Änderung an den Koordinaten vor und klicken Sie auf [Koordinaten setzen].

Oder

- 2. Markieren Sie die Passermarke und verschieben diese an die gewünschte Stelle in der Maschinenansicht.
- $\rightarrow$  Die Koordinaten wurden bearbeitet.

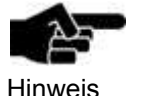

## **Passermarke löschen**

Wenn Sie eine Passermarke löschen möchten, gehen Sie folgendermaßen vor:

1. Aktivieren Sie den Modus "Bearbeiten".

 $\rightarrow$  Die Koordinaten der zuletzt gesetzten Passermarke werden angezeigt.

- 2. Markieren Sie die zu löschende Passermarke.
- 3. Klicken Sie auf [Entfernen].

!!! Wenn Sie die Koordinaten der Passermarke gelöscht haben, werden automatisch die Koordinaten der zuvor gesetzten Passermarke eingeblendet!!!

 $\rightarrow$  Die Passermarke wurde gelöscht.

6. Wiederholen Sie Schritt 5, bis Sie die gewünschte Anzahl an Passermarken erzeugt haben.

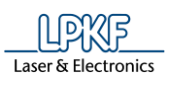

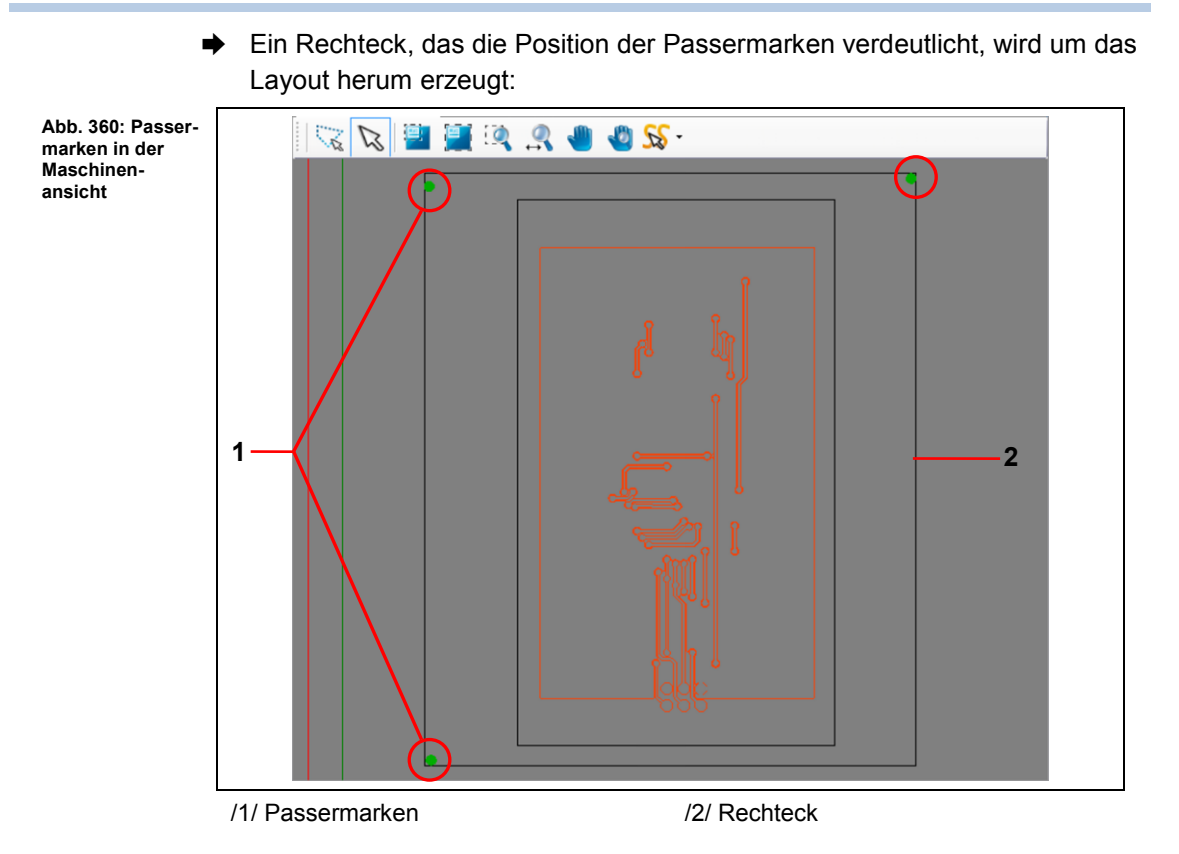

- 7. Klicken Sie auf [Schließen].
- ➨ Das Dialogfenster wird geschlossen.
- Die Passermarken wurden gesetzt.

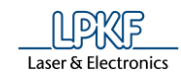

## **5.9.6 Fräsbreite messen ProtoMat E33/E34/S43/X60**

Mit der Funktion "Fräsbreite messen" können Sie eine Linie in das Basismaterial fräsen und die Frästiefe anschließend mit einem Mikroskop vermessen.

- Fräsbreite messen
- 1. Klicken Sie auf Maschinensteuerung > Fräsbreite messen…
- ➨ Folgendes Dialogfenster erscheint:

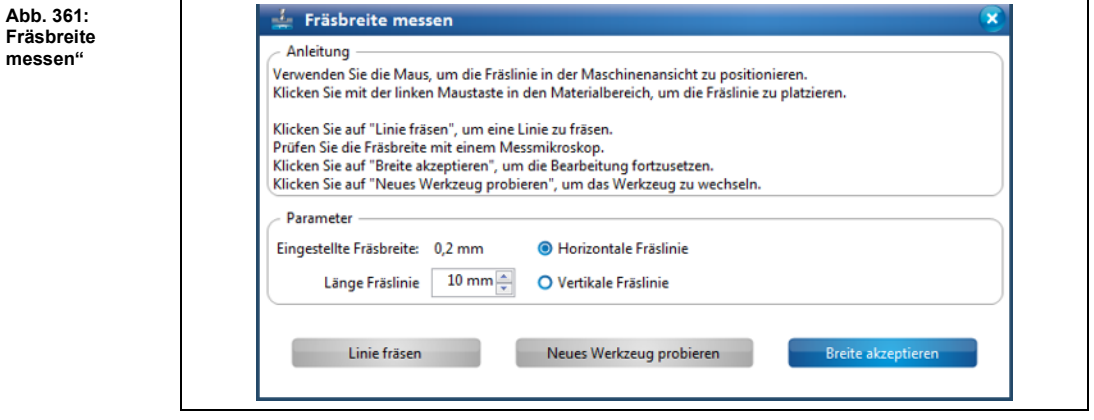

- 2. Klicken Sie in der Maschinenansicht innerhalb des Materialbereichs, an die Stelle, an der Sie die Fräslinie platzieren möchten.
- 3. Geben Sie die Länge der zu fräsenden Linie ein.
- 4. Wählen Sie eine Option aus:
	- Horizontale Fräslinie
	- Vertikale Fräslinie
- 5. Klicken Sie auf [Linie fräsen].
- ➨ Die Linie wird an der gewünschten Stelle gefräst.
- 6. Prüfen Sie die Fräsbreite mit einem Messmikroskop nach:

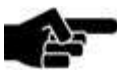

Hinweis

Um die richtige Fräsbreite zu ermitteln, ist es wichtig, das Messmikroskop an der unteren, inneren Kante des Kupfers anzusetzen:

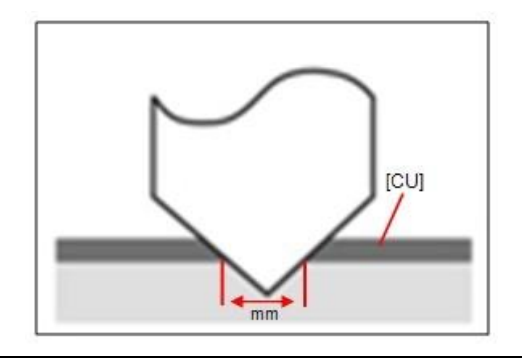

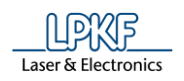

7. Klicken Sie auf [Breite akzeptieren], wenn die Fräsbreite Ihrem Wunsch entspricht.

## Oder

7. Stellen Sie das Werkzeug manuell nach und fräsen Sie erneut eine Linie, bis die Fräsbreite Ihrem Wunsch entspricht.

Oder

- 7. Bauen Sie ein neues Werkzeug ein.
- 8. Klicken Sie auf [Neues Werkzeug probieren].
- 9. Wiederholen Sie die Schritte 1 bis 6.
- Die Fräsbreite wurde gemessen.

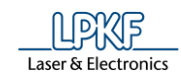

# **5.9.7 Fräsbreite messen ProtoMat S63/S103/H100**

Mit der Funktion "Fräsbreite messen" können Sie eine Linie in das Basismaterial fräsen und die Fräsbreite mit der Kamera nachmessen.

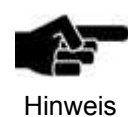

**Abb. 362: Fräsbreite messen"**

Das Messen der Fräsbreite mit der Kamera funktioniert nur bei Linien die mit einem Universal Cutter gefräst wurden. Linien die mit einem Micro Cutter gefräst wurden, werden mit einem Messmikroskop gemessen (siehe [5.9.10](#page-318-0) auf Seite [319\)](#page-318-0).

- **Fräsbreite messen**
- 1. Klicken Sie auf Maschinensteuerung > Fräsbreite messen…
- ➨ Folgendes Dialogfenster erscheint:

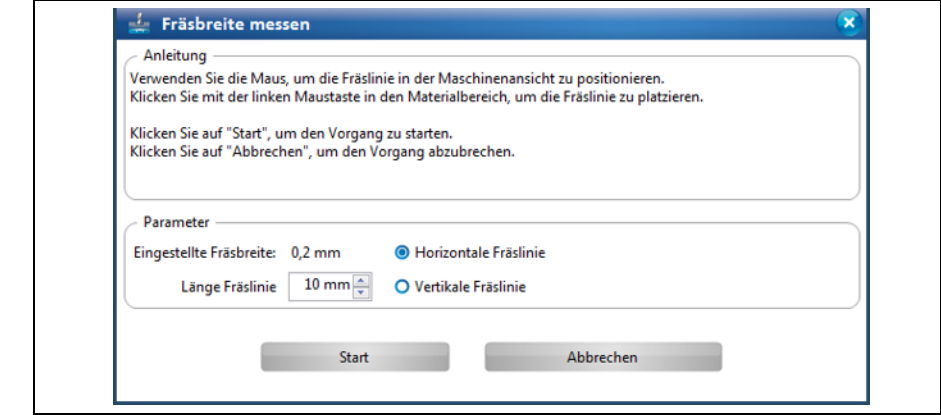

- 2. Klicken Sie in der Maschinenansicht an die Stelle, an der Sie die Linie fräsen möchten.
- 3. Geben Sie die Länge der zu fräsenden Linie ein.
- 4. Wählen Sie eine Option aus:
	- Horizontale Linie fräsen
	- Vertikale Linie fräsen
- 5. Klicken Sie auf [Start].
- ➨ Die Linie wird an der gewünschten Stelle gefräst. Im Unterfenster Kamera wird das Bild der gefrästen Linie angezeigt.
- $\rightarrow$  Folgendes Dialogfenster mit den Ergebniswerten erscheint:

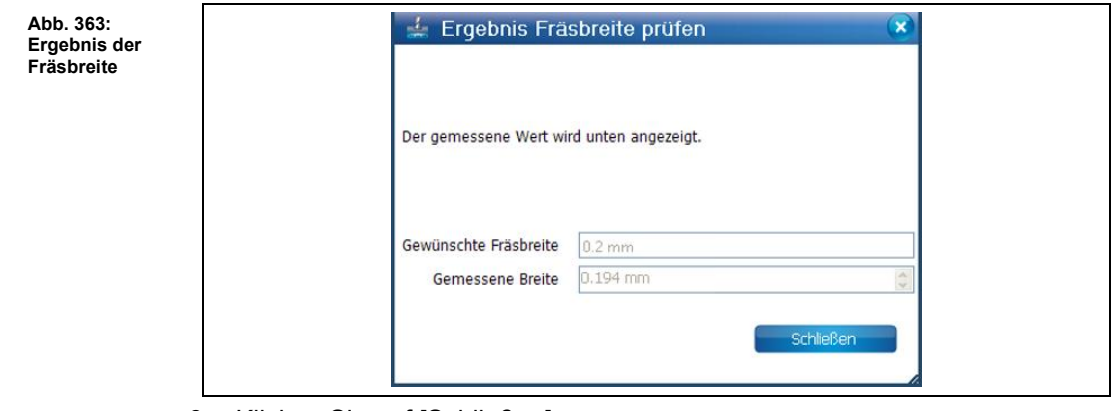

- 6. Klicken Sie auf [Schließen].
- Die Fräsbreite wurde gemessen.

**Abb. 364: Fräsbreite messen"**

### **5.9.8 Fräsbreite messen ProtoMat E44**

Mit der Funktion "Fräsbreite messen" können Sie eine Linie in das Basismaterial fräsen und die Fräsbreite mit der Kamera nachmessen.

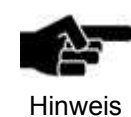

Das Messen der Fräsbreite mit der Kamera funktioniert nur bei Linien die mit einem Universal Cutter gefräst wurden. Linien die mit einem Micro Cutter gefräst wurden, werden mit einem Messmikroskop gemessen (siehe [5.9.10](#page-318-0) auf Seite [319\)](#page-318-0).

- **Fräsbreite messen**
- 1. Klicken Sie auf Maschinensteuerung > Fräsbreite messen…

➨ Folgendes Dialogfenster erscheint:

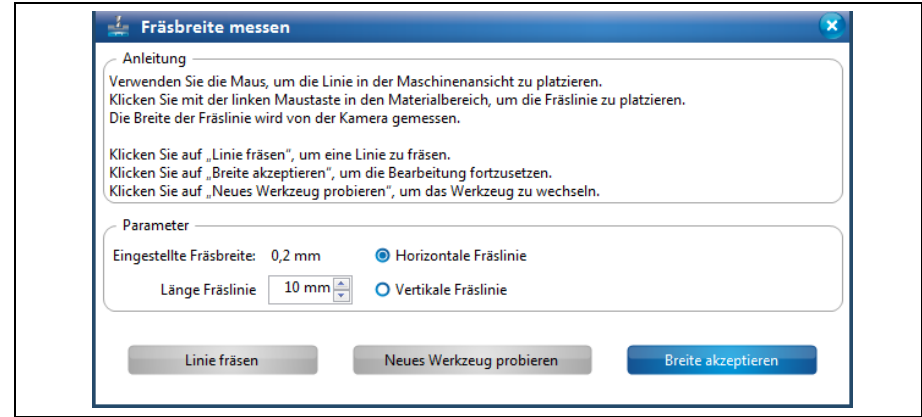

- 2. Klicken Sie in der Maschinenansicht an die Stelle, an der Sie die Linie fräsen möchten.
- 3. Geben Sie die Länge der zu fräsenden Linie ein.
- 4. Wählen Sie eine Option aus:
	- Horizontale Fräslinie fräsen
	- Vertikale Fräslinie fräsen
- 5. Klicken Sie auf [Linie fräsen].
- ➨ Die Linie wird an der gewünschten Stelle gefräst. Im Unterfenster Kamera wird das Bild der gefrästen Linie angezeigt.
- $\rightarrow$  Folgendes Dialogfenster mit den Ergebniswerten erscheint:

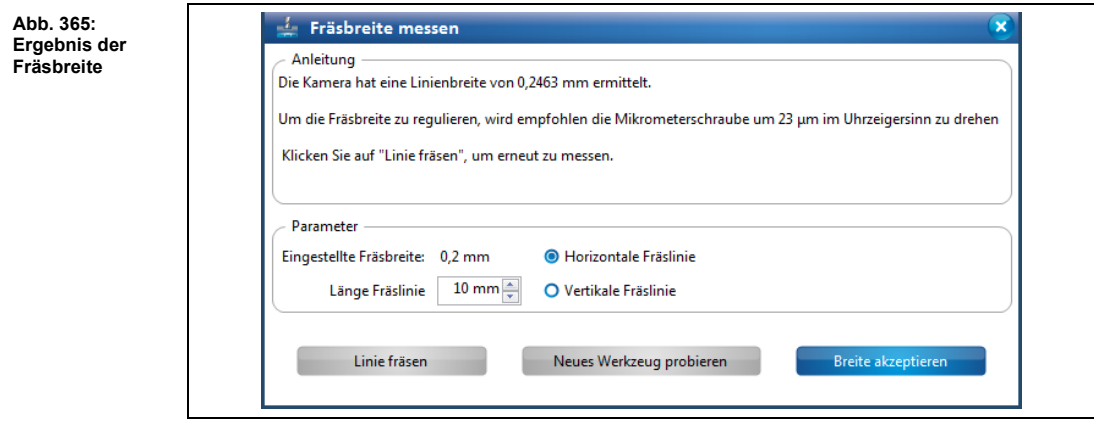

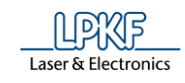

- 6. Klicken Sie auf [Breite akzeptieren].
- Die Fräsbreite wurde gemessen.

### **5.9.9 Fräsbreite messen ProtoMat D104**

Mit der Funktion "Fräsbreite messen" können Sie eine Linie in das Basismaterial fräsen und die Fräsbreite mit der Kamera nachmessen.

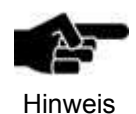

**Abb. 366: Fräsbreite messen**

Das Messen der Fräsbreite mit der Kamera funktioniert nur bei Linien die mit einem Universal Cutter gefräst wurden. Linien die mit einem Micro Cutter gefräst wurden, werden mit einem Messmikroskop gemessen (siehe [5.9.10](#page-318-0) auf Seite [319\)](#page-318-0).

- Fräsbreite messen
- 1. Klicken Sie auf Maschinensteuerung > Fräsbreite messen…
- ➨ Folgendes Dialogfenster erscheint:

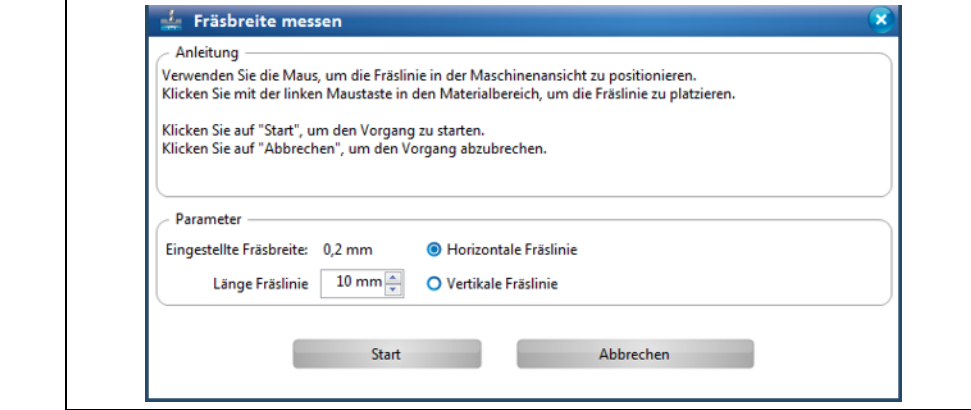

- 2. Klicken Sie in der Maschinenansicht an die Stelle, an der Sie die Linie fräsen möchten.
- 3. Geben Sie die Länge der zu fräsenden Linie ein.
- 4. Wählen Sie eine Option aus:
	- Horizontale Linie fräsen
	- Vertikale Linie fräsen
- 5. Klicken Sie auf [Start].
- ➨ Die Linie wird an der gewünschten Stelle gefräst. Im Unterfenster Kamera wird das Bild der gefrästen Linie angezeigt.

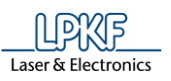

**5**

➨ Folgendes Dialogfenster mit den Ergebniswerten erscheint:

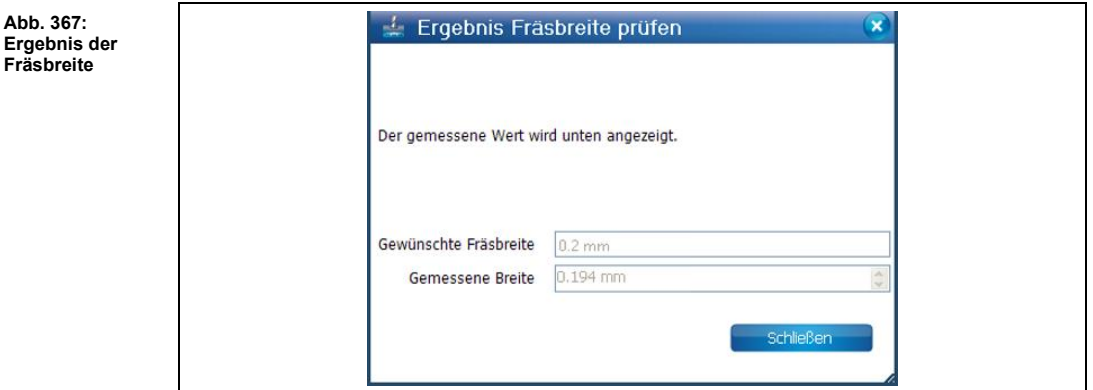

- 6. Klicken Sie auf [Schließen].
- Die Fräsbreite wurde gemessen.

### <span id="page-318-0"></span>**5.9.10 Fräsbreite messen (Micro Cutter)**

Mit der Funktion "Fräsbreite messen" können Sie eine Linie in das Basismaterial fräsen und die Fräsbreite anschließend mit einem Messmikroskop messen.

- **Fräsbreite messen**
- 1. Klicken Sie auf Maschinensteuerung > Fräsbreite messen…
- ➨ Folgendes Dialogfenster erscheint:

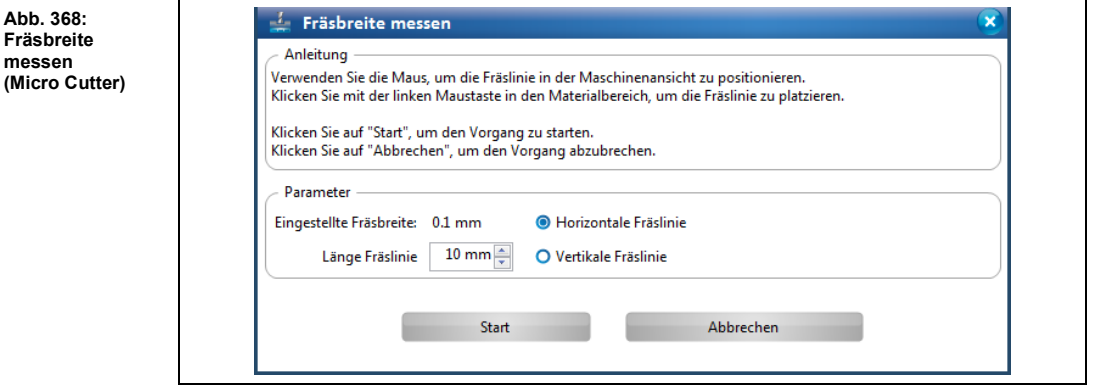

- 2. Klicken Sie in der Maschinenansicht innerhalb des Materialbereichs, an die Stelle, an der Sie die Fräslinie platzieren möchten.
- 3. Geben Sie die Länge der zu fräsenden Linie ein.
- 4. Wählen Sie eine Option aus:
	- Horizontale Fräslinie
	- Vertikale Fräslinie
- 5. Klicken Sie auf [Start].

**Abb. 368: Fräsbreite messen** 

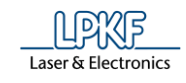

- ➨ Die Linie wird an der gewünschten Stelle gefräst.
- ➨ Das Dialogfenster mit den Ergebniswerten erscheint:

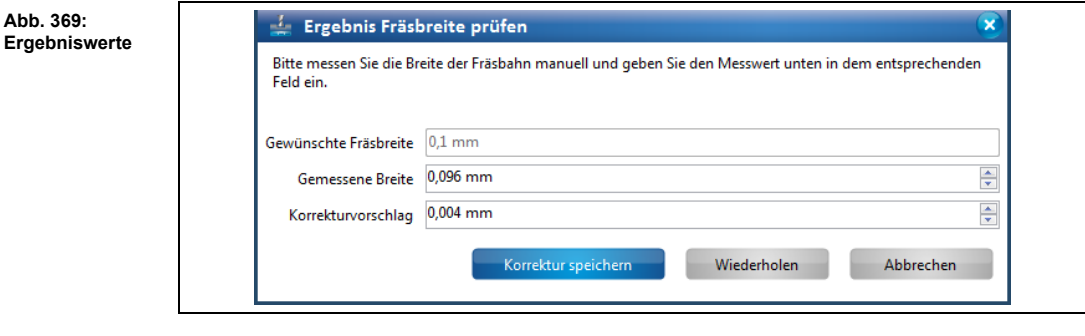

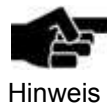

Ist die Option **Nachjustierung Micro Cutter manuell** auf **False** eingestellt, wird die Fräsbreitenmessung mit der Kamera durchgeführt und das Messen mit dem Messmikroskop entfällt. Die Option **Nachjustierung Micro Cutter manuell** finden Sie unter Extras > Optionen unter dem Punkt "Maschine".

6. Messen Sie die Fräsbreite mit einem Messmikroskop.

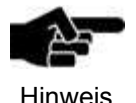

Um die richtige Fräsbreite zu ermitteln, ist es wichtig, das Messmikroskop an der unteren, inneren Kante des Kupfers anzusetzen:

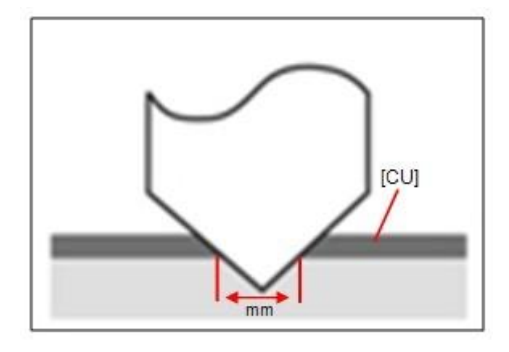

7. Geben Sie den gemessenen Wert im Feld \ Gemessene Breite \ ein.

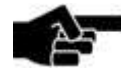

Falls eine Abweichung zwischen der gewünschten Fräsbreite und der gemessenen Breite vorhanden sein sollte, dann schlägt Ihnen CircuitPro PM automatisch einen Korrekturvorschlag vor.

Hinweis

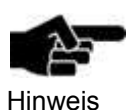

Sie haben die Möglichkeit manuell einen Korrekturwert einzugeben, falls Sie den Korrekturvorschlag von CircuitPro PM nicht übernehmen möchten.

- 8. Verringern oder vergrößern Sie den Wert des Korrekturvorschlages, indem Sie die beiden Pfeiltasten benutzen.
- 9. Um eine neue Bahn mit den eingegebenen Korrekturvorschlag zu fräsen, klicken Sie auf [Wiederholen].

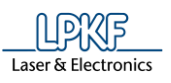

**Abb. 370: Ergebniswerte**  ➨ Die neue Bahn wird leicht versetzt auf dem Basismaterial gefräst und das Dialogfenster mit den Ergebniswerten erscheint:

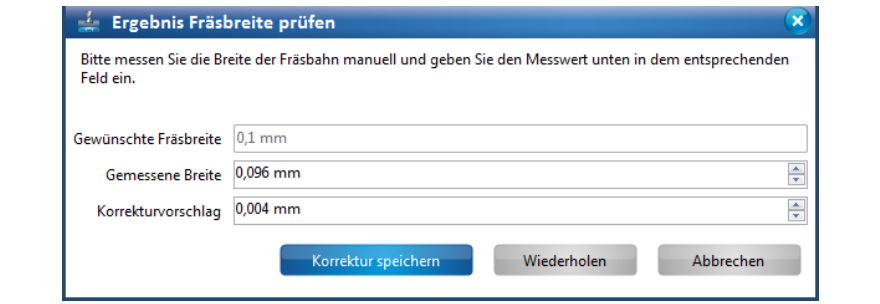

- 10. Messen Sie die Fräsbreite mit einem Messmikroskop.
- 11. Geben Sie den gemessenen Wert im Feld \ Gemessene Breite \ ein.
- 12. Wiederholen Sie solange die Schritte 6 12, bis die Fräsbreite Ihrem Wunsch entspricht.

oder

- 9. Klicken Sie auf [Korrektur speichern], wenn die Fräsbreite Ihrem Wunsch entspricht.
- ➨ Der Korrekturwert für das aktuelle Werkzeug wurde übernommen. Das Dialogfenster wird geschlossen.

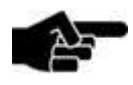

Wenn Sie keine Korrektur vornehmen möchten, klicken Sie auf [Abbrechen].

Hinweis

◆ Die Fräsbreite wurde geprüft.

 $\Gamma$ .

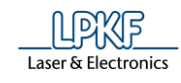

## **5.9.11 Ausrichtung (nur bei vorhandener Kamera)**

Im Dialogfenster "Ausrichtung" können Sie die Einstellungen für die Phase "ReadFiducials" vornehmen.

- Einstellungen für Phase "DrillFiducial" vornehmen
- 1. Klicken Sie auf Maschinensteuerung > Ausrichtung.
- ➨ Folgendes Dialogfenster erscheint:

**Abb. 371: Ausrichtung**

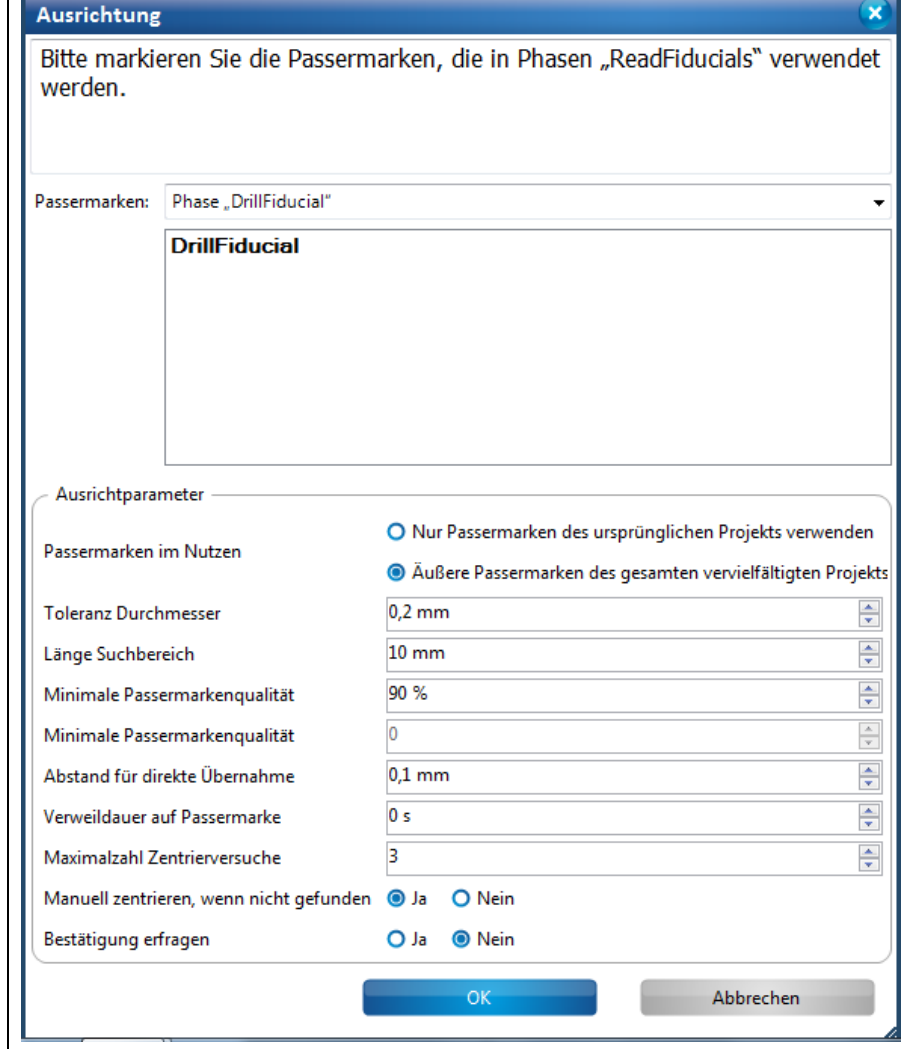

- 2. Markieren Sie die vorhandenen Passermarken im Layout, die in der Phase "DrillFiducial" verwendet werden sollen.
- 3. Verändern Sie nach Bedarf die einzelnen Parameter für die Phase "DrillFiducial".

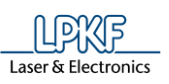

**5**

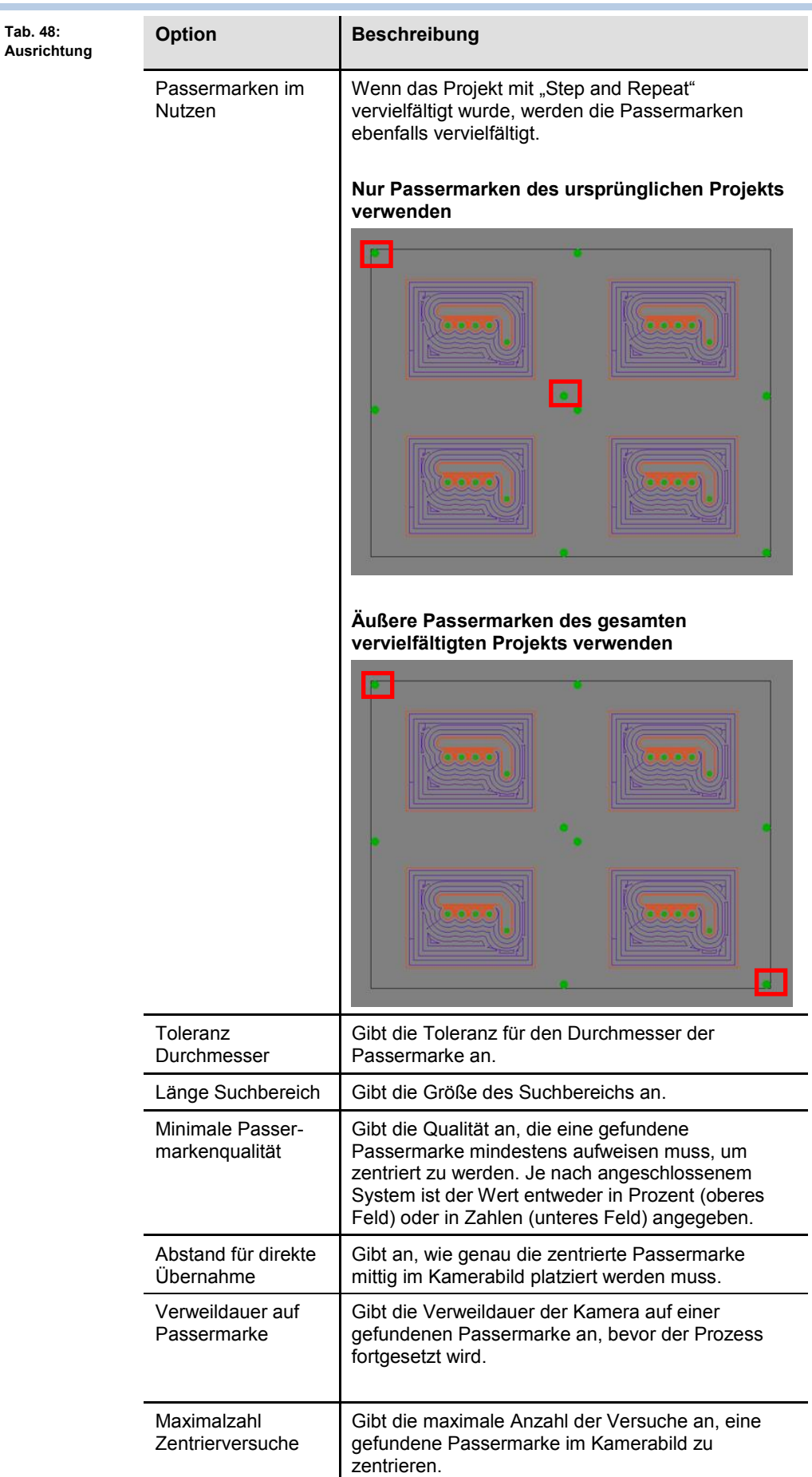

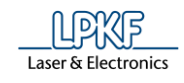

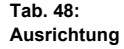

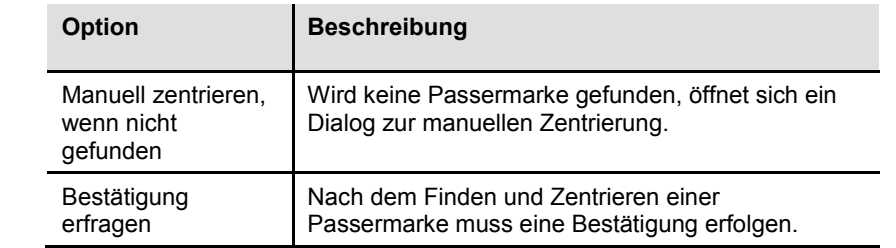

- 4. Nehmen Sie die gewünschten Einstellungen vor.
- 5. Klicken Sie auf [OK].
- ◆ Die Einstellungen für die Phase "DrillFiducial" wurden vorgenommen.
**bohren**

# **5.9.12 Passlöcher bohren**

Mit der Funktion "Passlöcher bohren" können Sie Passlöcher für die Aufnahme der Passlochstifte erzeugen.

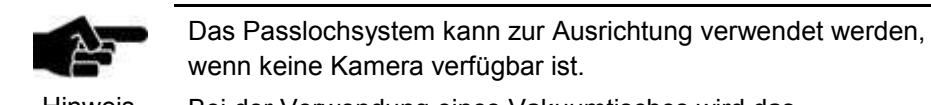

Hinweis

Bei der Verwendung eines Vakuumtisches wird das Passlochsystem nicht verwendet.

Klicken Sie auf Maschinensteuerung > Passlöcher bohren…, um folgendes Dialogfenster zu öffnen:

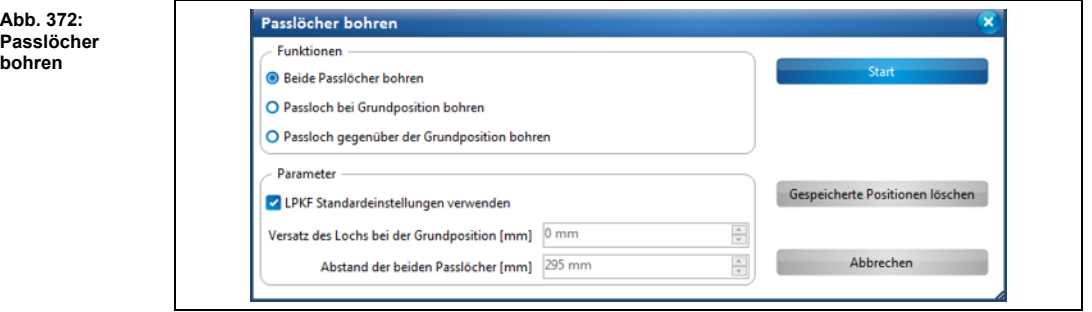

Ihnen stehen drei verschiedene Optionen für die Erzeugung von Passlöchern zur Verfügung:

- **Beide Passlöcher bohren:** Es wird je ein Passloch auf der Grundposition und eins gegenüber der Grundposition gebohrt.
- **Passloch bei Grundposition bohren:** Es wird ein Passloch auf der Grundposition gebohrt.
- **Passloch gegenüber der Grundposition bohren:** Es wird ein Passloch gegenüber der Grundposition gebohrt.

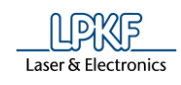

#### **Passlöcher bohren**

1. Aktivieren Sie im Bereich "Funktionen" die gewünschte Option für die Erzeugung der Passlöcher.

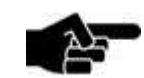

Hinweis

Für die Erzeugung der Passlöcher sind LPKF-Standardwerte im Bereich "Parameter" hinterlegt. Diese Option ist auch standardmäßig aktiv. Wenn Sie andere Werte verwenden möchten, entfernen Sie das Häkchen bei <LPKF Standardeinstellungen verwenden>.

- 2. Geben Sie im Bereich "Parameter" bei Bedarf den Wert für den Versatz und für den Abstand der Passlöcher ein.
- 3. Klicken Sie auf [Start].
- ➨ Der Maschinenkopf verfährt an die entsprechende Position und bohrt die Passlöcher.

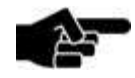

Hinweis

Die Passlöcher werden mit einem Spiral Drill 2,95 mm. gebohrt. Dieses Werkzeug muss im Werkzeugmagazin vorhanden sein, bzw. bei Maschinen ohne Werkzeugmagazin manuell in die Spannzange eingesetzt werden (nach Aufforderung).

◆ Die Passlöcher sind erzeugt.

### **5.9.13 Service**

Der Menüpunkt "Service" kann nur durch LPKF autorisiertes Fachpersonal per Passworteingabe aktiviert werden.

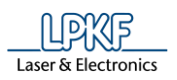

#### **5.9.14 Offset Kamera zu Kopf ermitteln**

Mit dieser Funktion können Sie den Abstand der Kamera zum Maschinenkopf ermitteln.

Klicken Sie auf Maschinensteuerung > Offset Kamera zu Kopf ermitteln.

➨ Folgendes Dialogfenster erscheint:

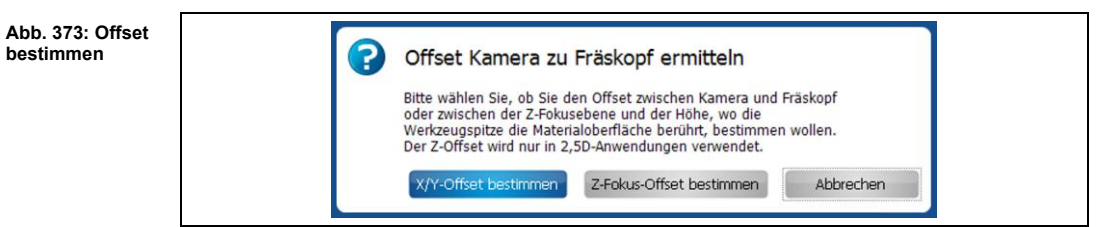

Sie haben die Möglichkeit den X/Y-Offset sowie den Z-Fokus-Offset zu bestimmen. Der Z-Fokus-Offset wird benötigt, um bei 3D-Bauteilen die Oberflächenhöhe zu bestimmen.

- X/Y-Offset bestimmen
- 1. Legen Sie ein Basismaterial auf den Arbeitstisch.
- 2. Klicken Sie auf [X/Y-Offset bestimmen].
- ➨ Folgendes Dialogfenster erscheint in der Maschinenansicht:

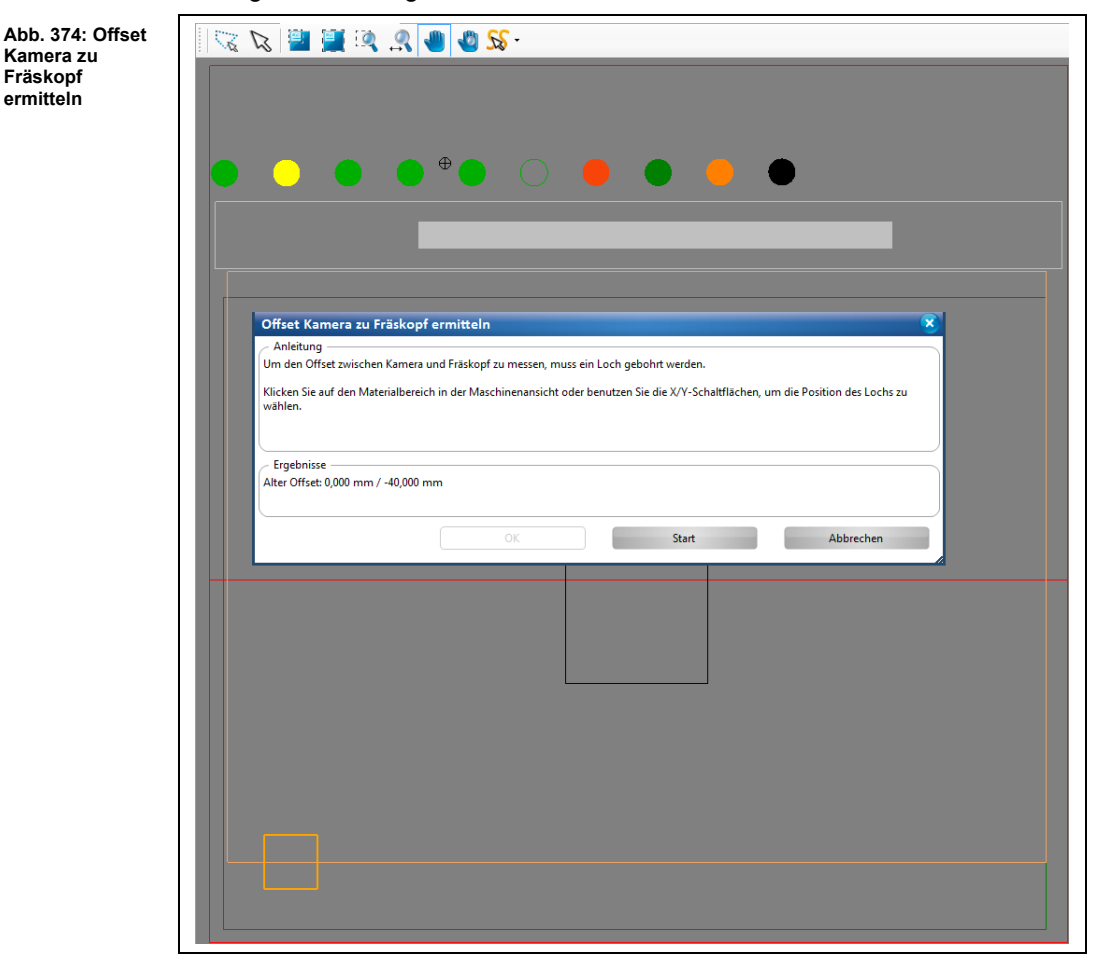

- 3. Folgen Sie den Anweisungen im Dialogfenster.
- 4. Klicken Sie auf [Start].

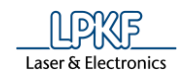

- ➨ Die Bohrung wird an der angegeben Stelle erzeugt. Der Kamerakopf verfährt anschließend zur Bohrung und liest die Position ein.
- ➨ Folgendes Dialogfenster erscheint:

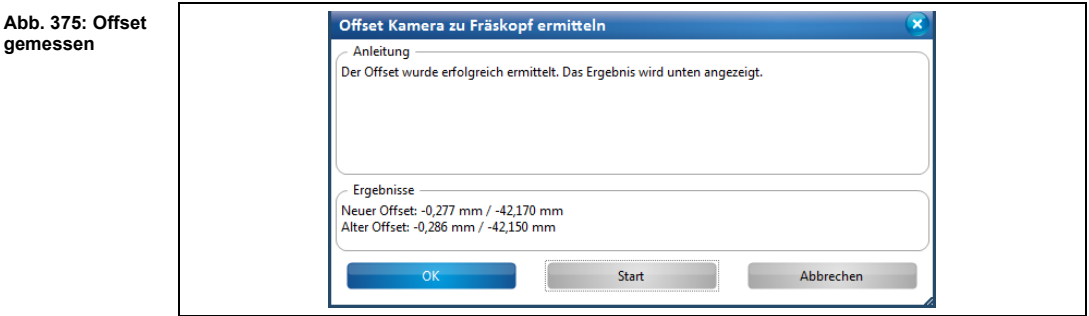

- 5. Klicken Sie auf [OK].
- ➨ Folgendes Dialogfenster erscheint:

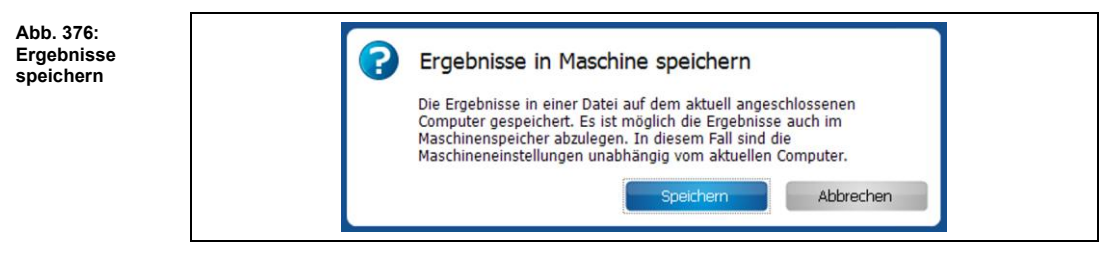

- 6. Klicken Sie auf [Speichern].
- $\rightarrow$  CircuitPro PM synchronisiert die Ergebnisse mit der Maschine. Eine entsprechende Meldung wird eingeblendet:

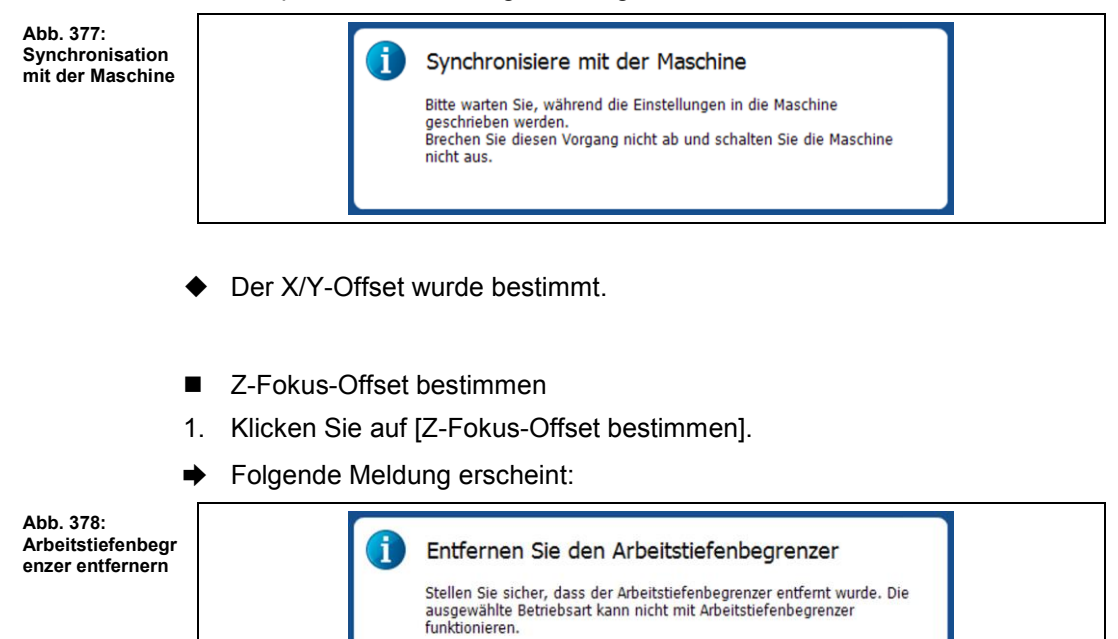

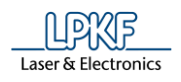

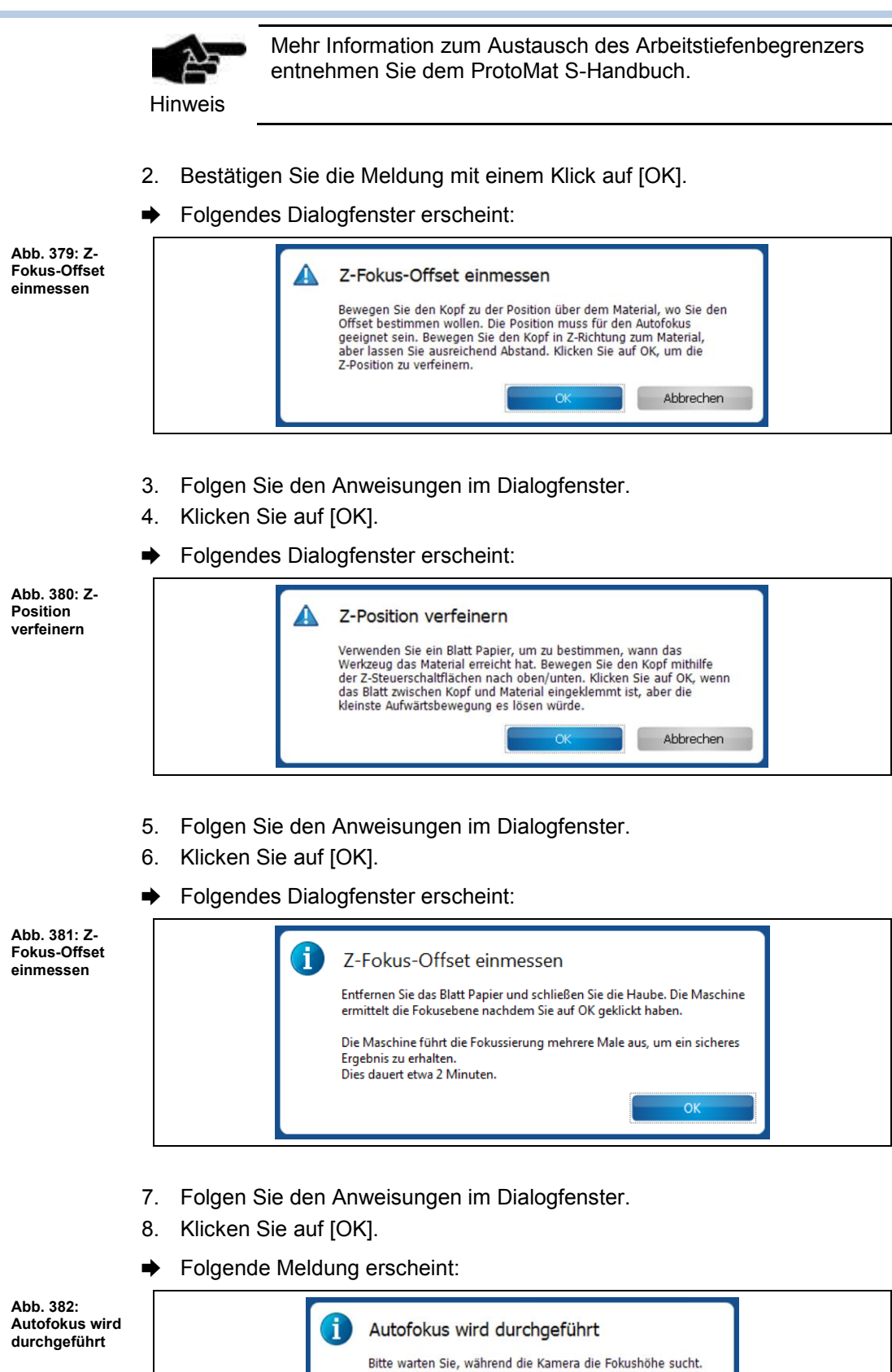

➨ Die Messergebnisse werden angezeigt:

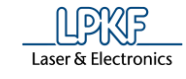

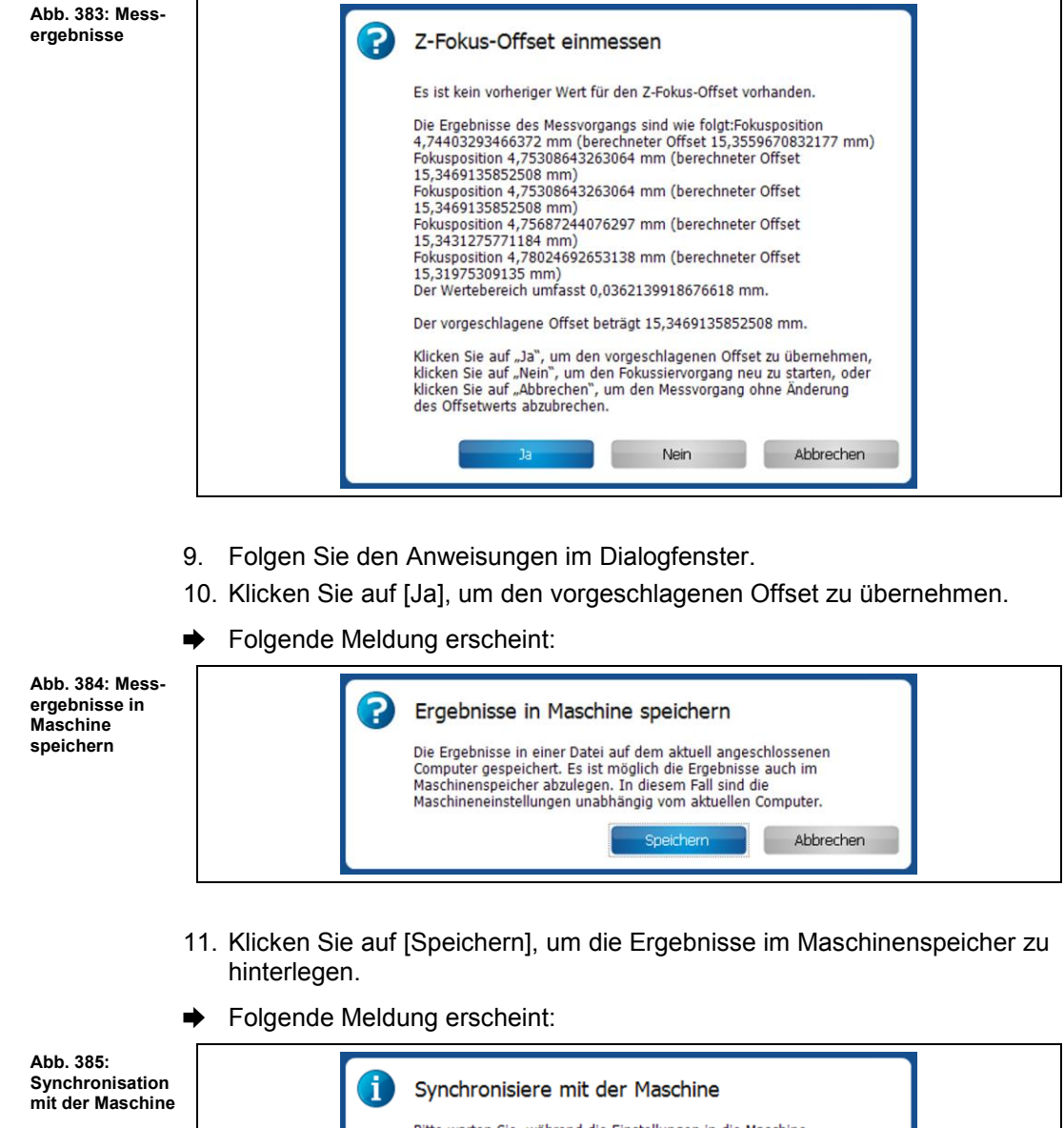

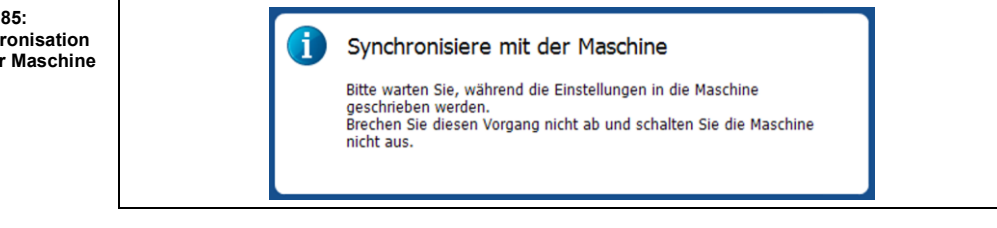

Der Z-Fokus-Offset wurde bestimmt.

**5**

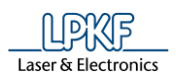

#### **5.9.15 Werkzeughalterposition einlernen**

Die Funktion "Werkzeughalterposition einlernen" dient dazu, mithilfe der Kamera die Positionen der Werkzeughalter im ProtoMat zu messen.

- Werkzeughalterpositionen einlernen und in der Maschine speichern
- 1. Klicken Sie auf Maschinensteuerung > Werkzeughalterposition einlernen.
- ➨ Folgendes Dialogfenster erscheint:

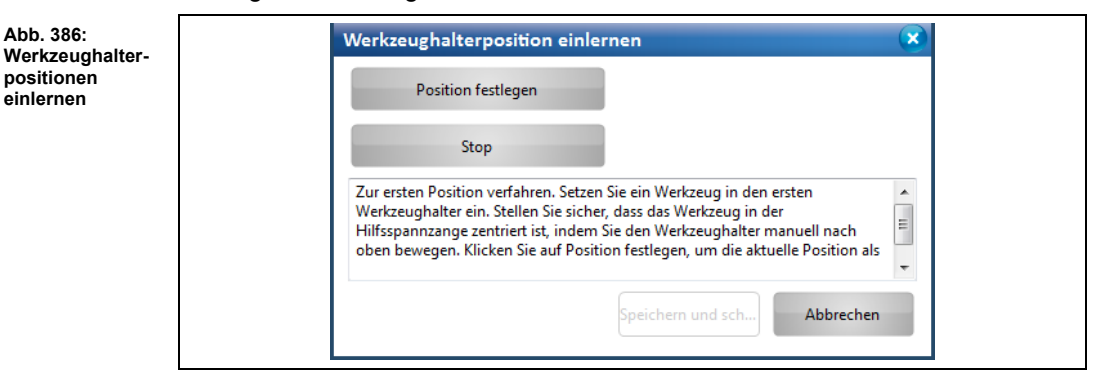

➨ Der Maschinenkopf verfährt an die erste Werkzeughalterposition. Die Kamera führt einen Autofokus durch und zeigt im Unterfenster "Kamera" folgendes Bild an:

**Abb. 387: Kamerabild der Werkzeughalterposition**

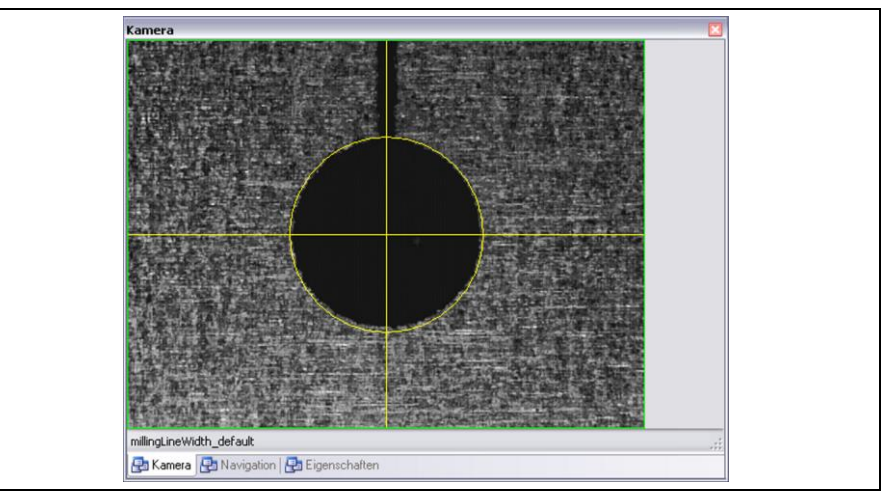

**Abb. 388: Pfeilschaltflächen**

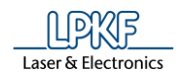

2. Bewegen Sie das Fadenkreuz mithilfe der Pfeilschaltflächen X/Y im Unterfenster "Bearbeitung" mittig auf die Werkzeughalterposition im Unterfenster "Kamera" (schwarzer Kreis):

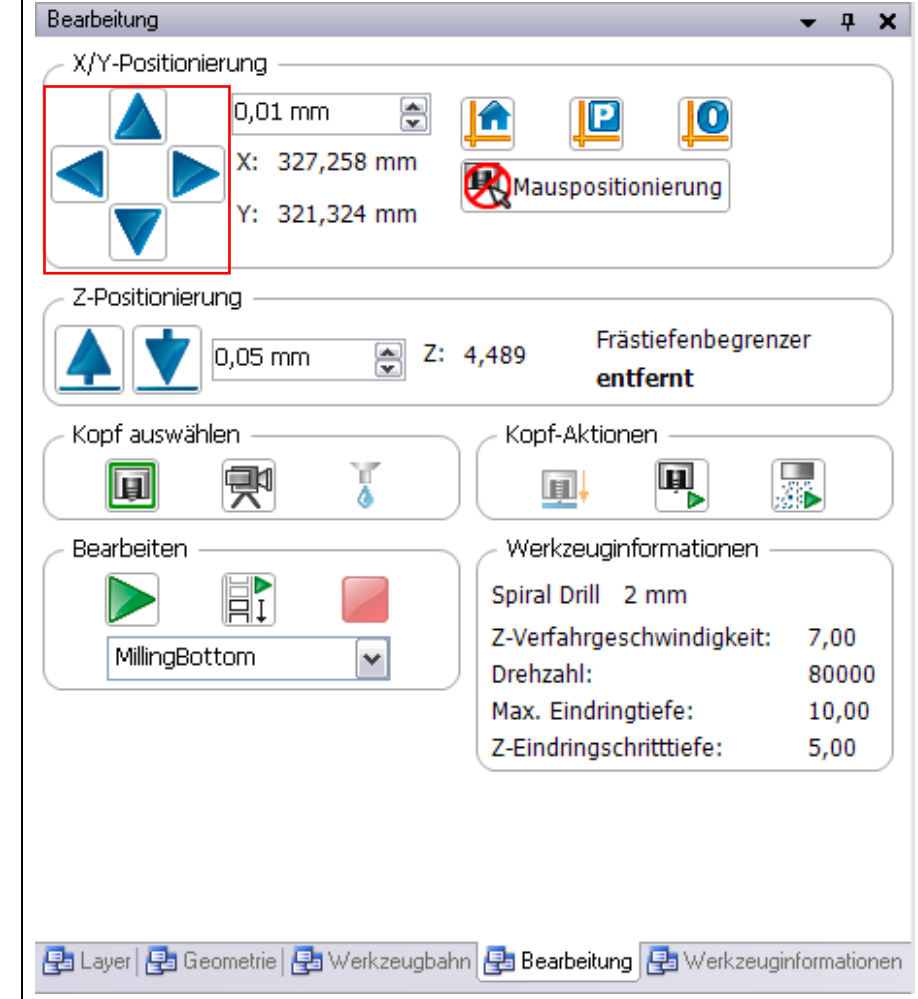

- 3. Klicken Sie auf [Position festlegen].
- ➨ Die Position wird als erste Position gespeichert. Der Maschinenkopf verfährt an die letzte Werkzeughalterposition.
- 4. Wiederholen Sie Schritt 2.
- 5. Klicken Sie auf [Position festlegen].
- ➨ Die Position wird als letzte Position gespeichert. Die Kamera fährt nun alle Werkzeughalterpositionen ab.

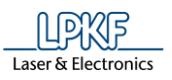

#### ➨ Folgendes Dialogfenster mit den Resultaten der Messung erscheint:

**Abb. 389: Resultat**

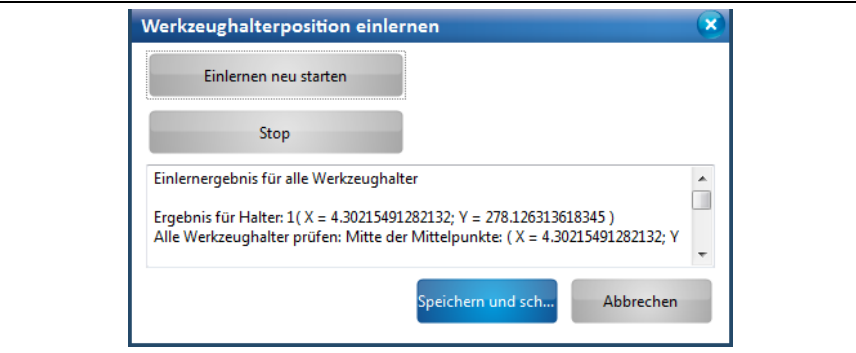

In diesem Dialogfenster stehen Ihnen folgende Optionen zur Verfügung:

- Werkzeughalterpositionen erneut einlernen [Einlernen neu starten]
- Aktuelle Aktion beenden (beispielsweise, wenn Sie gerade eine Speicherung oder eine erneute Messung durchführen) [Stop]
- Messergebnis speichern [Speichern und schließen]
- Sämtliche Aktionen abbrechen und das Dialogfenster schließen [Abbrechen].
- 6. Klicken Sie auf [Speichern und schließen].
- ➨ Folgende Meldung erscheint:

**Abb. 390: Resultat in Maschine speichern**

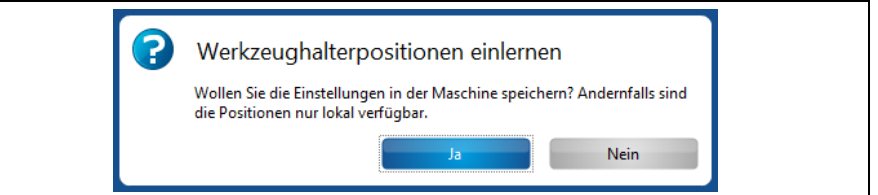

- 7. Klicken Sie auf [Ja], um die Messung in der Maschine zu speichern.
- ➨ CircuitPro PM synchronisiert die Messung mit der Maschine. Eine entsprechende Meldung erscheint.
- Die Werkzeughalterpositionen wurden eingelernt und in der Maschine gespeichert.

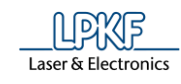

#### **5.9.16 Werkzeughalterposition einlernen H100**

Die Funktion "Werkzeughalterposition einlernen" dient dazu, die Positionen der Werkzeughalter des ProtoMat H100 einzulernen.

- Werkzeughalterposition einlernen und in der Maschine speichern
- 1. Klicken Sie auf Maschinensteuerung > Werkzeughalterposition einlernen.
- ➨ Der Bearbeitungskopf verfährt zu Werkzeughalterposition 1 und folgendes Dialogfenster erscheint:

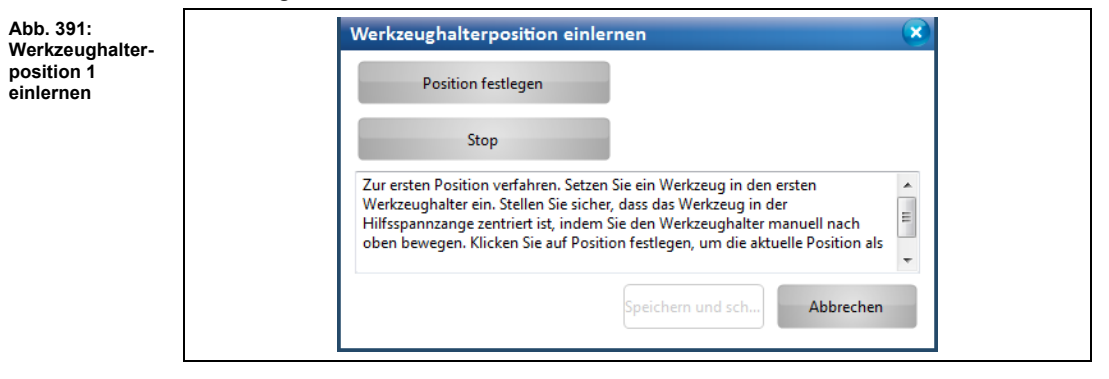

- 2. Setzen Sie ein Werkzeug in die Werkzeughalterposition 1 ein.
- 3. Prüfen Sie, ob der Mittelpunkt der Hilfsspannzangenöffnung zu dem Mittelpunkt des Werkzeugs zentriert ist, indem Sie das Werkzeugmagazin mit der Hand nach oben bewegen.
- 4. Sind die Hilfsspannzange und das Werkzeug nicht zueinander zentriert, verfahren Sie den Bearbeitungskopf und wiederholen Handlungsschritt 3.
- 5. Klicken Sie auf [Position festlegen].
- 6. Klicken Sie auf [Speichern und schließen].
- ➨ Der Bearbeitungskopf verfährt zu Werkzeughalterposition 30 und folgendes Dialogfenster erscheint:

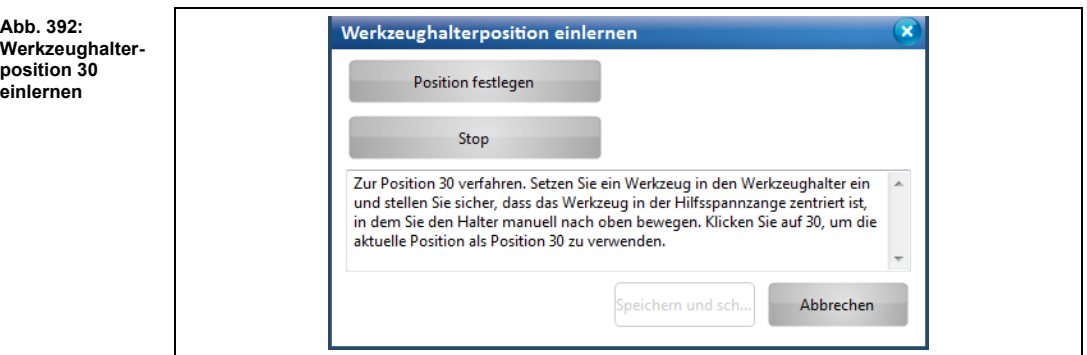

- 7. Setzen Sie ein Werkzeug in die Werkzeughalterposition 30 ein.
- 8. Prüfen Sie, ob der Mittelpunkt der Hilfsspannzangenöffnung zu dem Mittelpunkt des Werkzeugs zentriert ist, indem Sie das Werkzeugmagazin mit der Hand nach oben bewegen.
- 9. Sind die Hilfsspannzange und das Werkzeug nicht zueinander zentriert, verfahren Sie den Bearbeitungskopf und wiederholen Handlungsschritt 8.
- 10. Klicken Sie auf [Position festlegen].

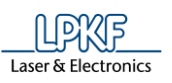

#### ➨ Folgendes Dialogfenster erscheint:

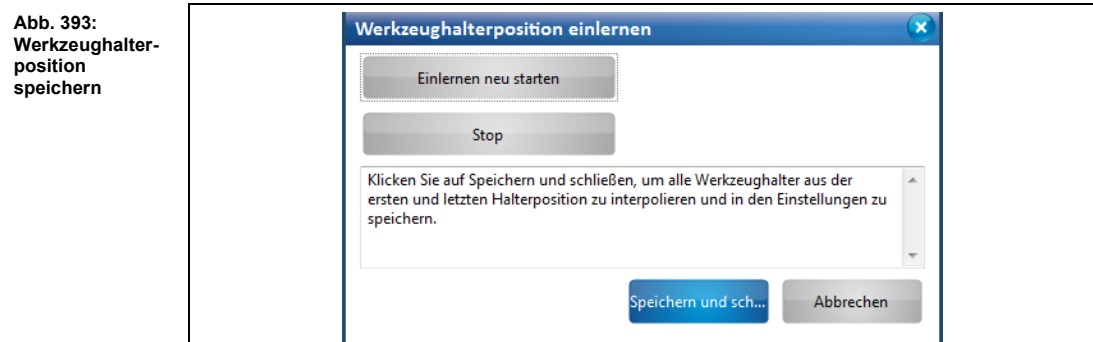

In diesem Dialogfenster stehen Ihnen folgende Optionen zur Verfügung:

- Werkzeughalterpositionen erneut einlernen [Einlernen neu starten]
- Aktuelle Aktion beenden (beispielsweise, wenn Sie gerade eine Speicherung oder eine erneute Messung durchführen) [Stop]
- Messergebnis speichern [Speichern und schließen]
- Sämtliche Aktionen abbrechen und das Dialogfenster schließen [Abbrechen].
- 11. Klicken Sie auf [Speichern und schließen].
- ➨ CircuitPro PM berechnet die Werkzeughalterpositionen und speichert die Einstellungen.
- Die Werkzeughalterpositionen wurden eingelernt und in der Maschine gespeichert.

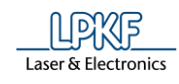

## **5.9.17 Verbinden**

Mit der Funktion "Verbinden" stehen Ihnen folgende Optionen zur Verfügung:

- CircuitPro PM mit einem LPKF ProtoMat verbinden [Verbinden].
- Die Verbindung zwischen einem LPKF ProtoMat und CircuitPro PM trennen [Trennen].
- Bei vorhandener Verbindung zwischen CircuitPro PM und LPKF ProtoMat: anderen Maschinentyp auswählen [Umschalten zu].

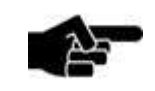

Dieser Schritt ist nur dann notwendig, wenn Sie den ProtoMat nach dem Start von CircuitPro PM einschalten

Hinweis

wenn Sie CircuitPro PM mit einem anderen ProtoMat, als dem vorher konfigurierten, verbinden möchten.

- CircuitPro PM mit LPKF ProtoMat verbinden
- 1. Klicken Sie auf Maschinensteuerung > Verbinden…
- ➨ Folgendes Dialogfenster erscheint:

oder

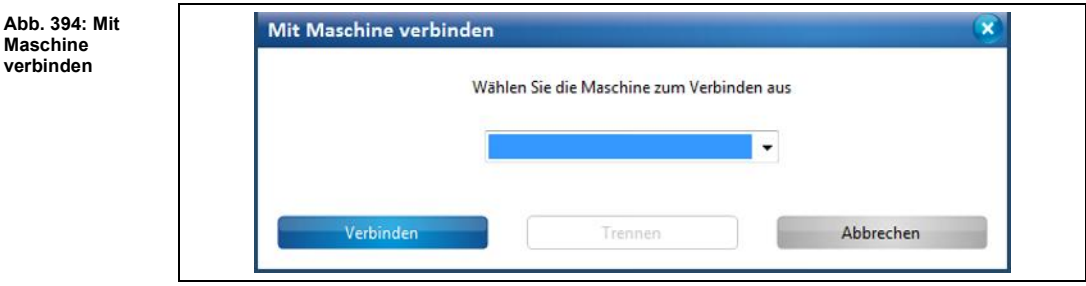

2. Wählen Sie in der Auswahlliste Ihren Maschinentyp aus.

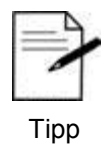

CircuitPro PM stellt Ihnen eine virtuelle Maschine zur Simulation von Arbeitsabläufen zur Verfügung. Sie können CircuitPro PM jederzeit mit der virtuellen Maschine verbinden, auch wenn keine reale Maschine an den Rechner angeschlossen ist.

3. Klicken Sie auf [Verbinden].

**5**

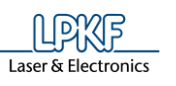

**Abb. 395: Verbindungsschritte**

#### ➨ Folgendes Dialogfenster erscheint:

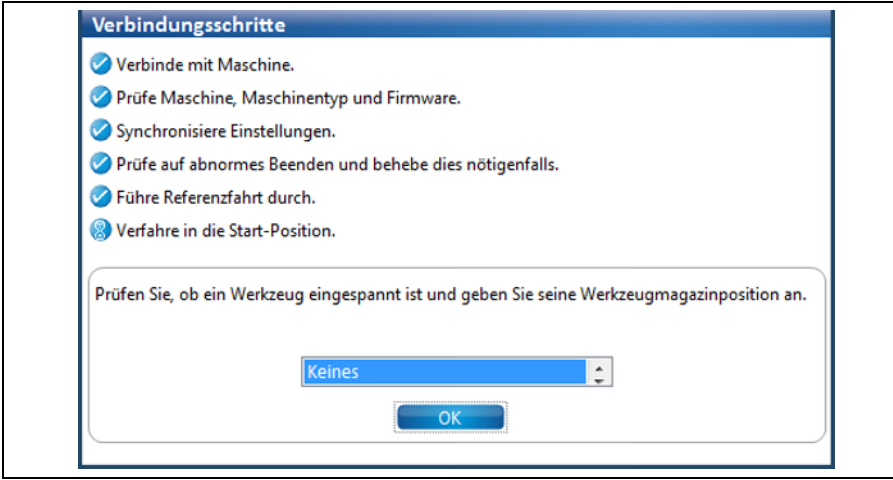

- 4. Prüfen Sie, ob ein Werkzeug eingespannt ist und geben Sie seine Werkzeugmagazinposition an.
- 5. Klicken Sie auf [Ok].
- ◆ CircuitPro PM ist mit dem LPKF ProtoMat verbunden.
- Verbindung zwischen CircuitPro PM und LPKF ProtoMat trennen
- 1. Klicken Sie auf Maschinensteuerung > Verbinden…
- 2. Klicken Sie auf [Trennen].
- ◆ Die Verbindung zwischen CircuitPro PM und dem LPKF ProtoMat ist getrennt.
- Verbindung von CircuitPro PM auf einen anderen LPKF ProtoMat umschalten
- 1. Wählen Sie in der Auswahlliste den Maschinentyp aus.
- 2. Klicken Sie auf [Umschalten zu].
- **→** Das Meldungsfenster mit den Verbindungsschritten erscheint.
- Die Verbindung von CircuitPro PM wurde umgeschaltet.

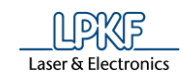

# **5.10 Menü Kamera**

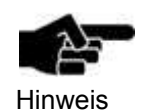

Das Menü "Kamera" ist nur dann sichtbar, wenn Sie eine Maschine verwenden, die mit einer Kamera ausgestattet ist.

Im Menü "Kamera" können Sie diverse Einstellungen an der Kamera vornehmen.

Klicken Sie auf den Menüpunkt "Kamera", um das Untermenü zu öffnen:

**Abb. 396: Menü "Kamera"**

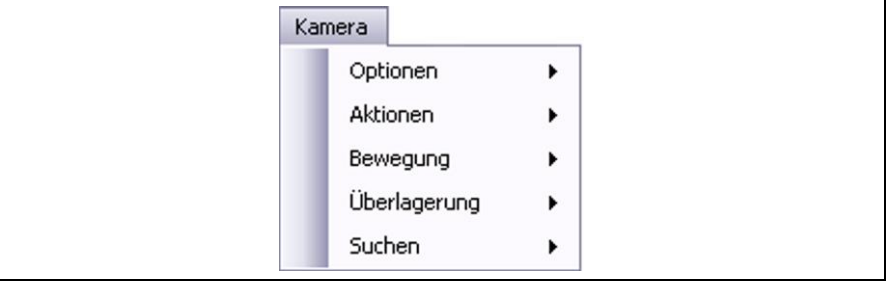

Die nachfolgende Tabelle beinhaltet eine Kurzbeschreibung zu den Funktionen der einzelnen Menüpunkte:

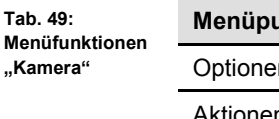

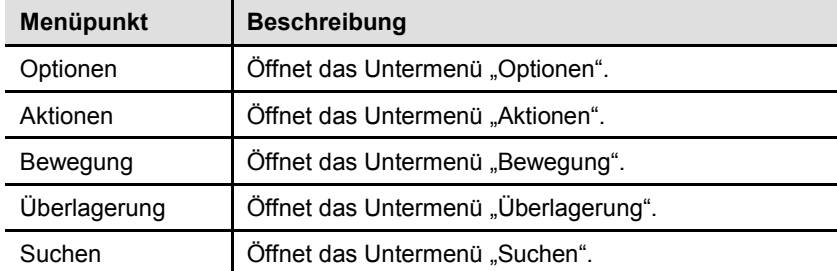

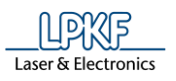

# **5.10.1 Optionen**

Mit Hilfe des Untermenüs "Optionen" können Sie die Bilderfassungseinstellungen der Kamera bearbeiten. Klicken Sie auf Kamera > Optionen, um folgendes Aufklappmenü zu öffnen:

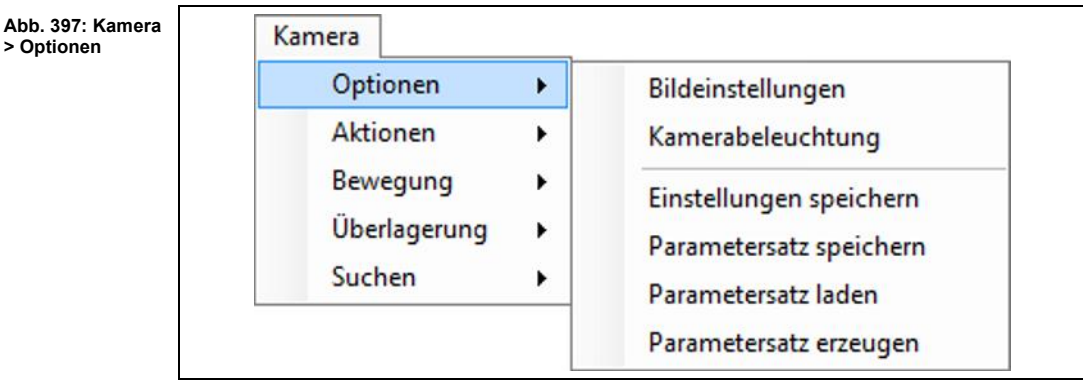

Folgende Funktionen sind im Untermenü "Optionen" verfügbar:

- Bildeinstellungen
- Kamerabeleuchtung
- Einstellungen speichern
- Parametersatz speichern
- Parametersatz laden
- Parametersatz erzeugen

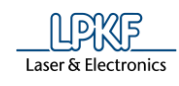

 $\mathbf{x}$ 

# **5.10.1.1 Bildeinstellungen**

Mit Hilfe des Untermenüs "Bildeinstellungen" können Sie bestimmte Kameraeinstellungen festlegen.

Klicken Sie auf Kamera > Optionen > Bildeinstellungen, um folgendes Dialogfenster zu öffnen:

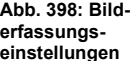

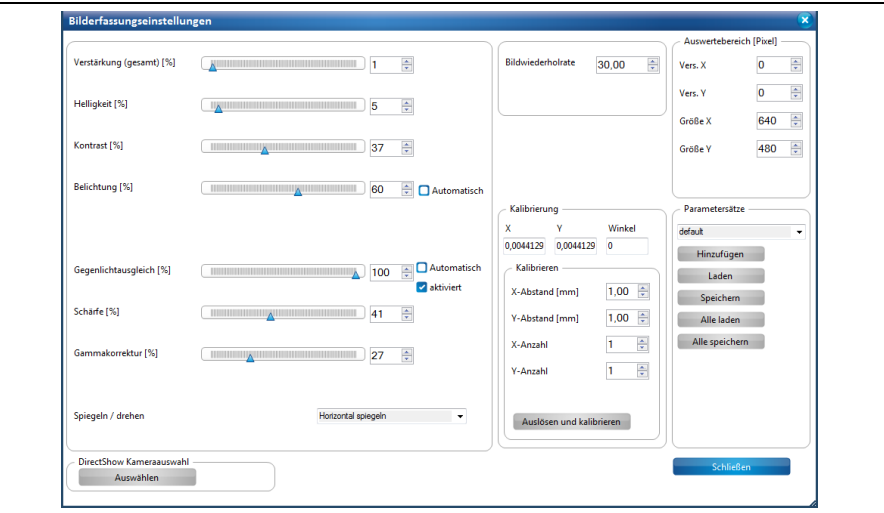

Folgende Einstellungen sind möglich:

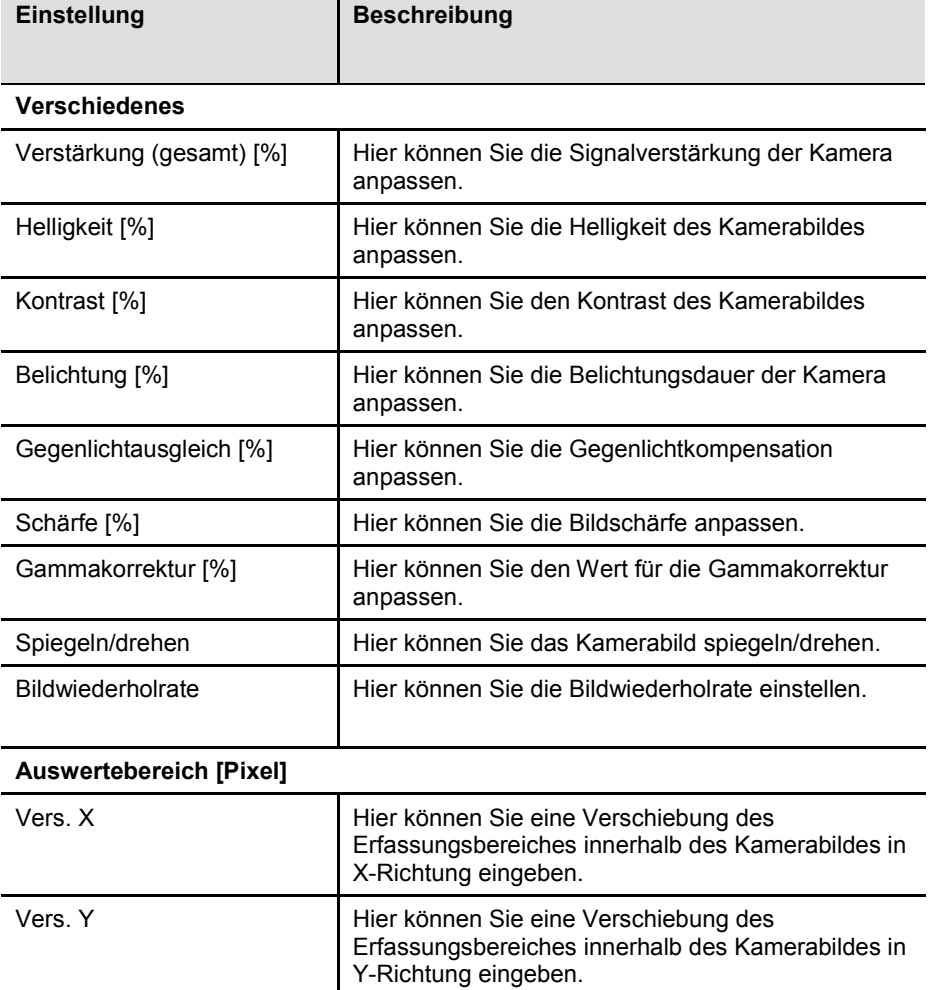

**Tab. 50: Bilderfassungseinstellungen**

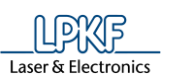

**Tab. 50: Bilderfassungseinstellungen**

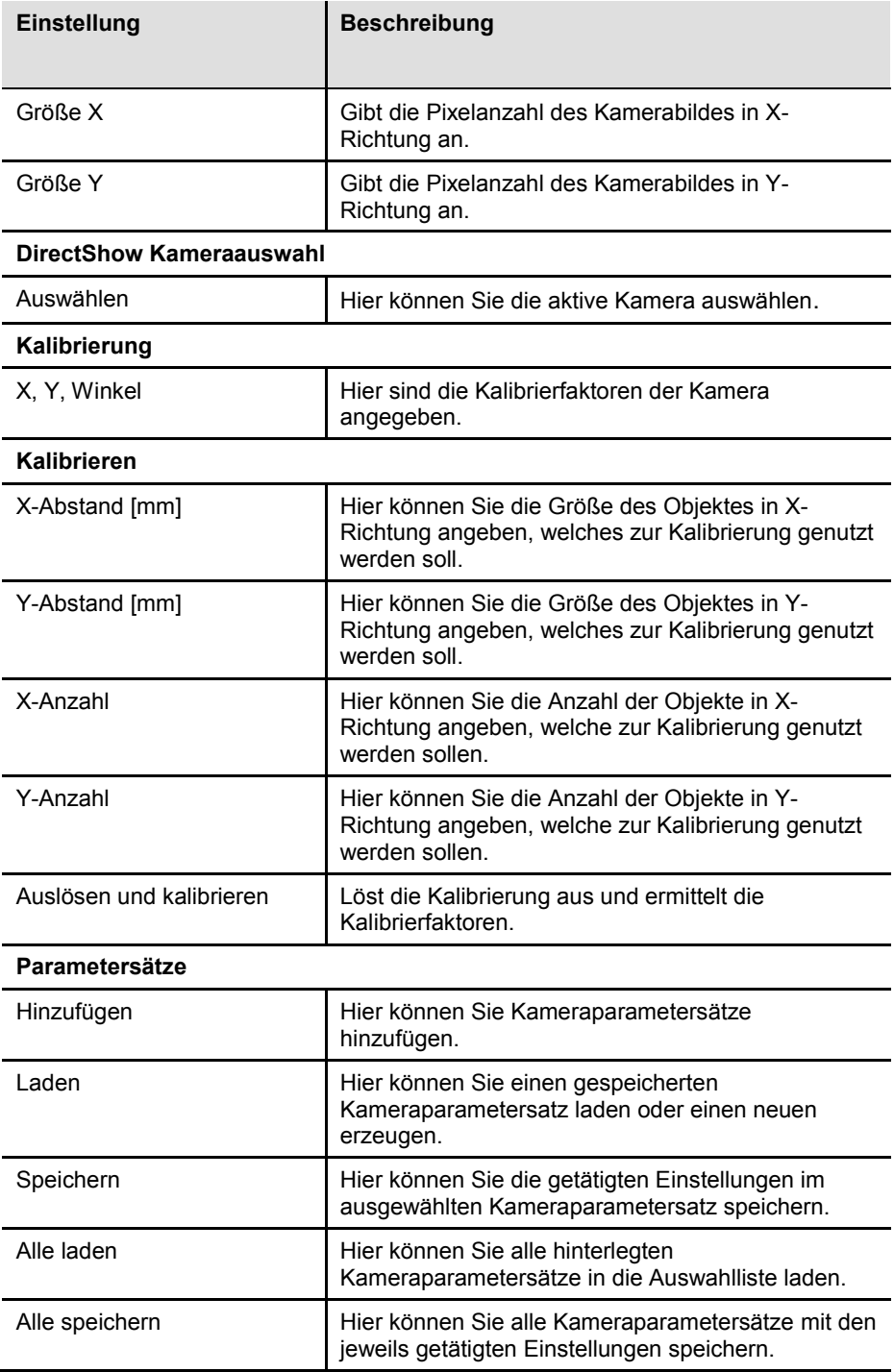

۰

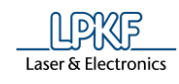

#### **5.10.1.2 Kamerabeleuchtung**

Mit Hilfe des Untermenüs "Kamerabeleuchtung" können Sie die Helligkeit der Kamerabeleuchtung ändern.

Klicken Sie auf Kamera > Optionen > Kamerabeleuchtung, um folgendes Dialogfenster zu öffnen:

**Abb. 399: Kamerabeleuchtung**

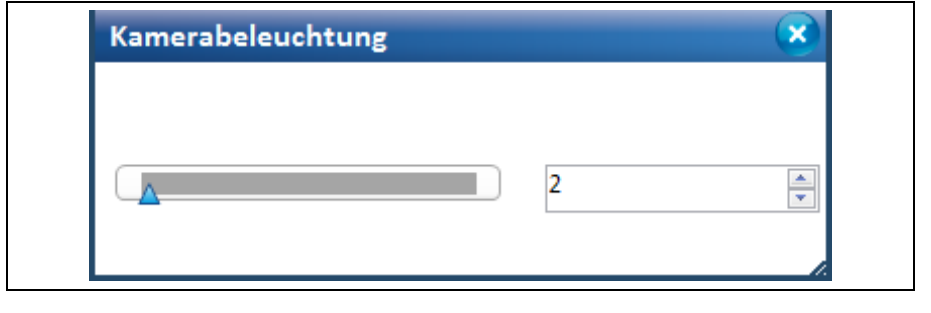

Sie können die Helligkeit der Kamera auf folgende Weise ändern:

- Verschieben Sie den Regler mit Hilfe der Maus.
- Geben Sie einen Wert in das Eingabefeld ein und bestätigen Sie Ihre Eingabe mit der Taste "Enter".
- Betätigen Sie die Pfeiltasten.

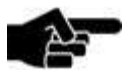

Bei jedem Neustart setzt sich der Wert der Kamerabeleuchtung automatisch wieder auf 2.

Hinweis

#### **5.10.1.3 Einstellungen speichern**

Mit der Funktion "Einstellungen speichern" können Sie bestimmte Kameraeinstellungen speichern.

- Bildeinstellungen der Kamera speichern
- 1. Klicken Sie auf Kamera > Optionen > Einstellungen speichern.
- Die Bildeinstellungen der Kamera wurden gespeichert.

#### **5.10.1.4 Parametersatz speichern**

Mit der Funktion "Parametersatz speichern" können Sie bestimmte Kameraeinstellungen speichern.

- Aktuellen Parametersatz speichern
- 1. Klicken Sie auf Kamera > Optionen > Parametersatz speichern.
- ◆ Der Parametersatz wurde gespeichert.

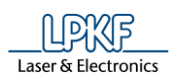

#### **5.10.1.5 Parametersatz laden**

Mit Hilfe des Untermenüs "Parametersatz laden" können Sie bestimmte Kameraparametersätze auswählen.

- Kameraparametersatz laden
- 1. Klicken Sie auf Kamera > Optionen > Parametersatz laden.
- ➨ Folgendes Dialogfenster öffnet sich:

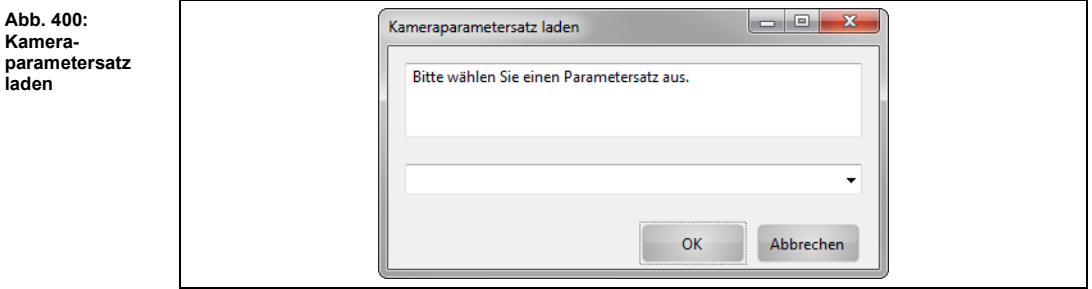

2. Klicken Sie auf die Pfeiltaste, um die Liste mit den Kameraparametersätzen zu öffnen.

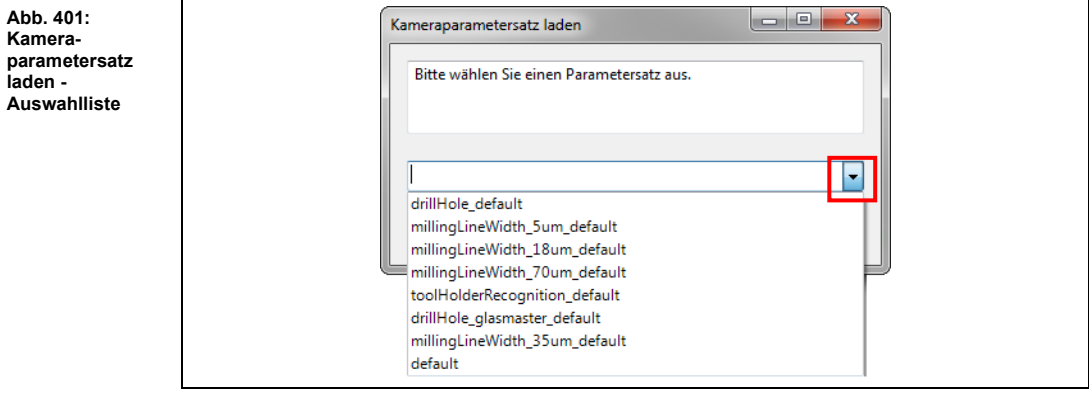

3. Wählen Sie einen Kameraparametersatz aus:

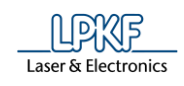

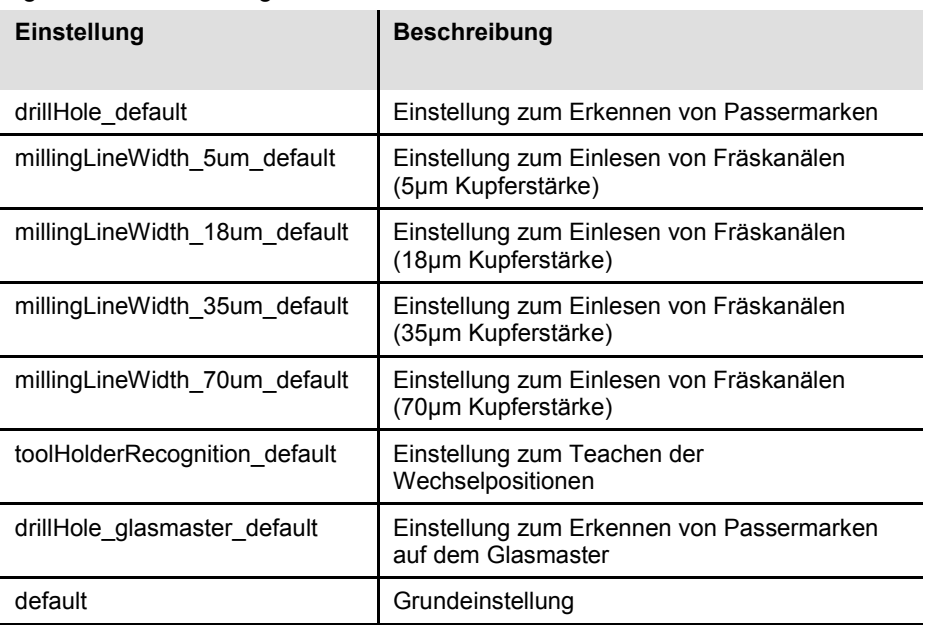

#### Folgende Voreinstellungen sind vorhanden:

**Tab. 51: Voreinstellungen**

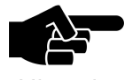

Wenn Sie weitere Kameraparametersätze erzeugt haben, werden diese ebenfalls in der Auswahlliste angezeigt.

Hinweis

4. Klicken Sie auf [OK].

Der Kameraparametersatz wurde geladen.

# **5**

## **5.10.1.6 Parametersatz erzeugen**

Mit Hilfe des Untermenüs "Kameraparametersatz erzeugen" können Sie neue Kameraparametersätze erzeugen.

- Kameraparametersatz erzeugen
- 1. Klicken Sie auf Kamera > Optionen > Parametersatz erzeugen.
- ➨ Folgendes Dialogfenster öffnet sich:

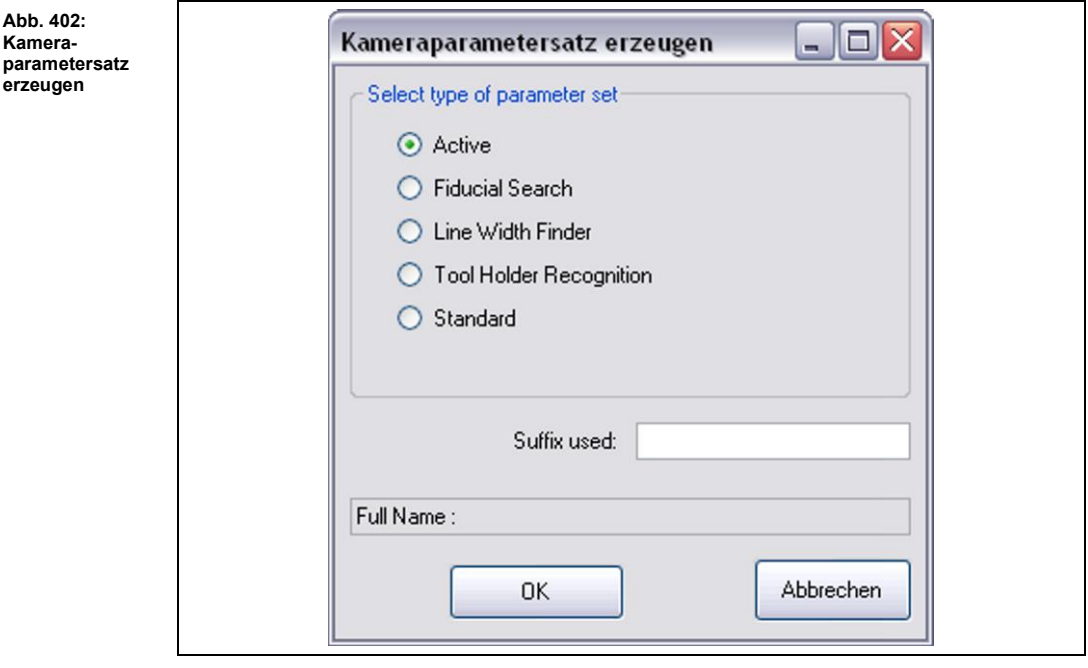

2. Klicken Sie einen Kameraparametersatz an.

Folgende Parametertypen stehen Ihnen zur Auswahl:

**Tab. 52: Kameraparametersatz erzeugen**

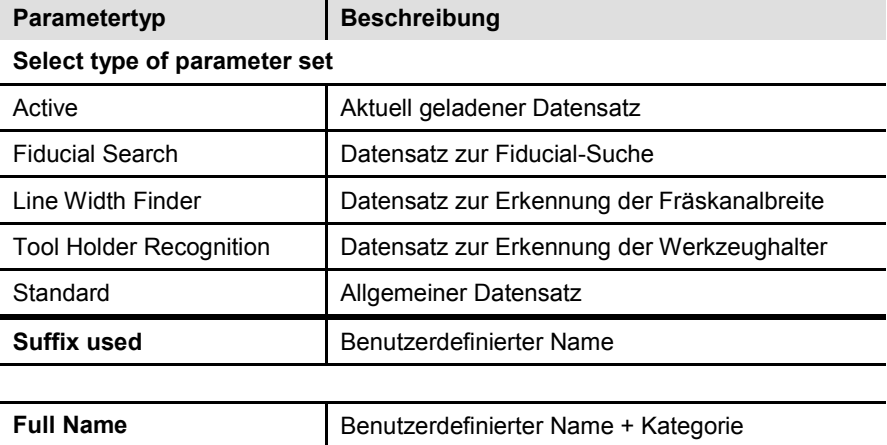

3. Bestätigen Sie die Eingaben mit [OK]

#### oder

- 3. Schließen Sie den Dialog mit [Abbrechen].
- Der Kameraparametersatoz wurde erzeugt.

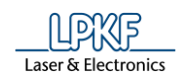

# **5.10.2 Aktionen**

Mit Hilfe des Untermenüs "Aktionen" können Sie bestimmte Kameraaktionen durchführen.

Klicken Sie auf Kamera > Aktionen, um folgendes Aufklappmenü zu öffnen:

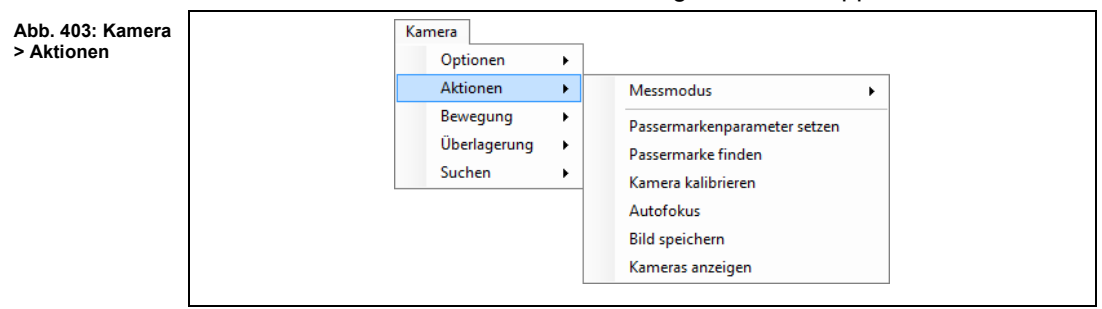

Folgende Funktionen sind verfügbar:

- Messmodus
- Passermarkenparameter setzen
- Passermarke finden
- Kamera kalibrieren
- Autofokus
- Bild speichern
- Kameras anzeigen

### **5.10.2.1 Messmodus**

Mit Hilfe des Untermenüs "Messmodus" können Sie Messungen durchführen. Klicken Sie auf Kamera > Aktionen > Messmodus, um folgendes Aufklappmenü zu öffnen:

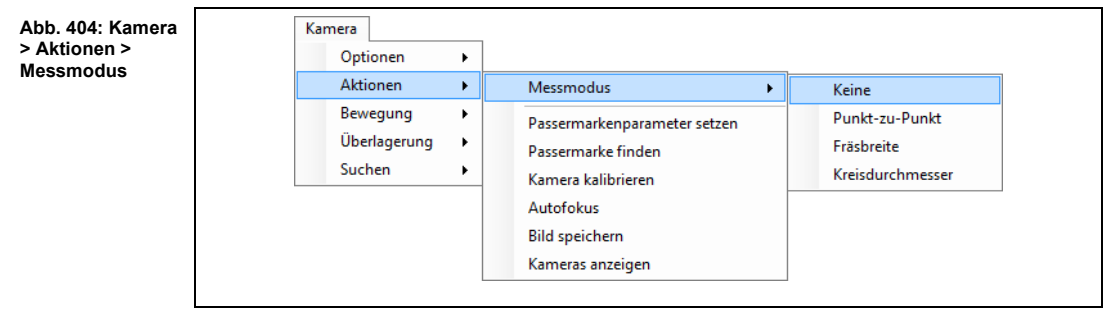

Folgende Funktionen sind verfügbar:

- Keine
- Punkt-zu-Punkt
- Fräsbreite
- Kreisdurchmesser

#### **Keine**

Mit dieser Funktion deaktivieren Sie jegliche Messoptionen.

- Messoptionen deaktivieren
- 1. Klicken Sie auf Kamera > Aktionen > Messmodus > Keine.
- ◆ Die Messoptionen sind deaktiviert.

#### **Punkt-zu-Punkt**

Mit der Funktion "Punkt-zu-Punkt" können Sie die Gesamtlänge zwischen zwei gesetzten Punkten ermitteln.

- Punkt-zu-Punkt- Messung durchführen
- 1. Klicken Sie auf Kamera >Aktionen > Messmodus > Punkt-zu-Punkt.
- 2. Klicken Sie im Kamerafenster auf den Punkt, den Sie als Startpunkt markieren möchten.
- 3. Klicken Sie im Kamerafenster auf den Punkt, den Sie als Endpunkt der Messung markieren möchten.
- ➨ CircuitPro PM verbindet die beiden Punkte durch eine Linie.

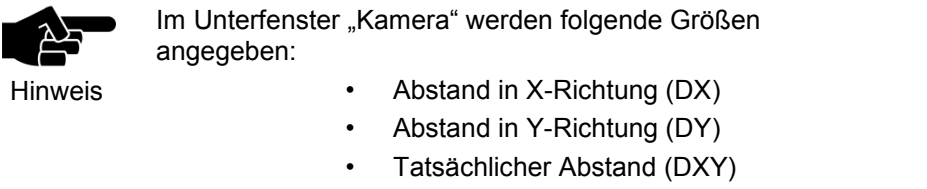

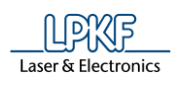

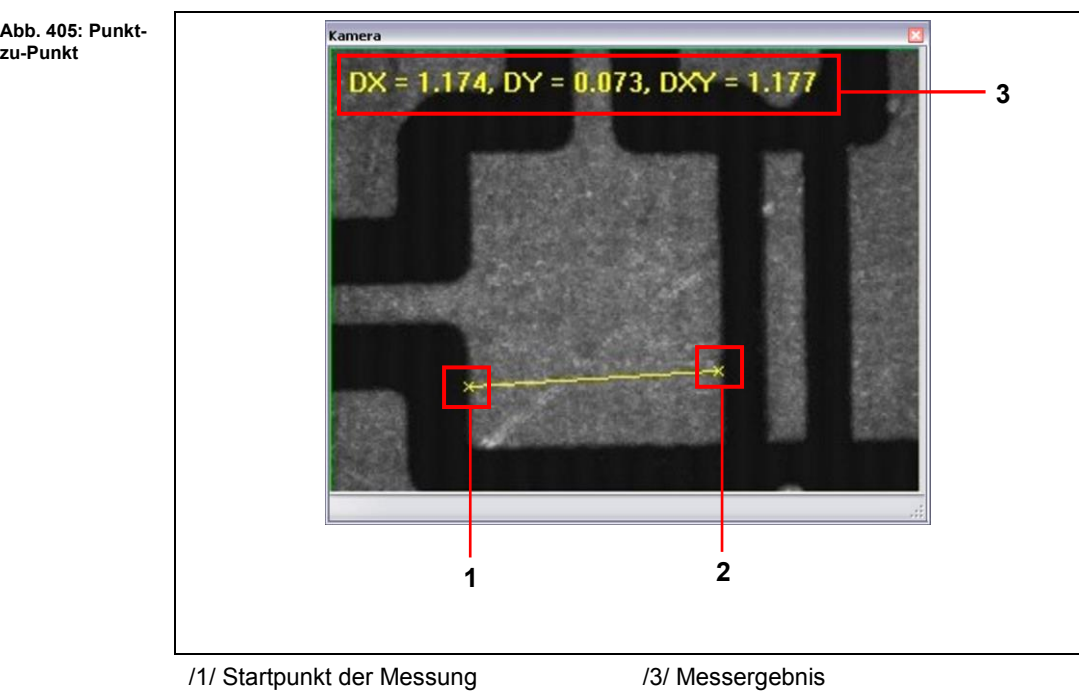

/2/ Endpunkt der Messung

Die Punkt-zu-Punkt-Messung wurde durchgeführt.

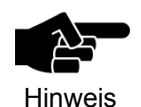

Um die Einblendungen im Unterfenster "Kamera" zu löschen, klicken Sie auf Kamera > Überlagerung > Einblendung löschen.

**→** Folgendes Bild wird im Unterfenster "Kamera" angezeigt:

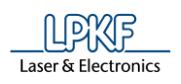

#### **Fräsbreite**

Mit der Funktion "Fräsbreite" können Sie den Abstand zwischen zwei Linien im Kamerabild ermitteln.

- Breite das Fräskanals messen
- 1. Klicken Sie auf Kamera > Aktionen > Messmodus > Fräsbreite
- 2. Markieren Sie eine Seite des zu messenden Fräskanals, indem Sie mit der linken Maustaste zwei Punkte hierauf anklicken.
- 3. Klicken Sie nun im Unterfenster "Kamera" einen Punkt an, der auf der gegenüberliegenden Seite des zu messenden Fräskanals liegt.
- ➨ CircuitPro PM bildet eine Senkrechte. Die Länge der Senkrechte stellt die Breite des Fräskanals dar:

**Abb. 406: Breite des Fräskanals** 

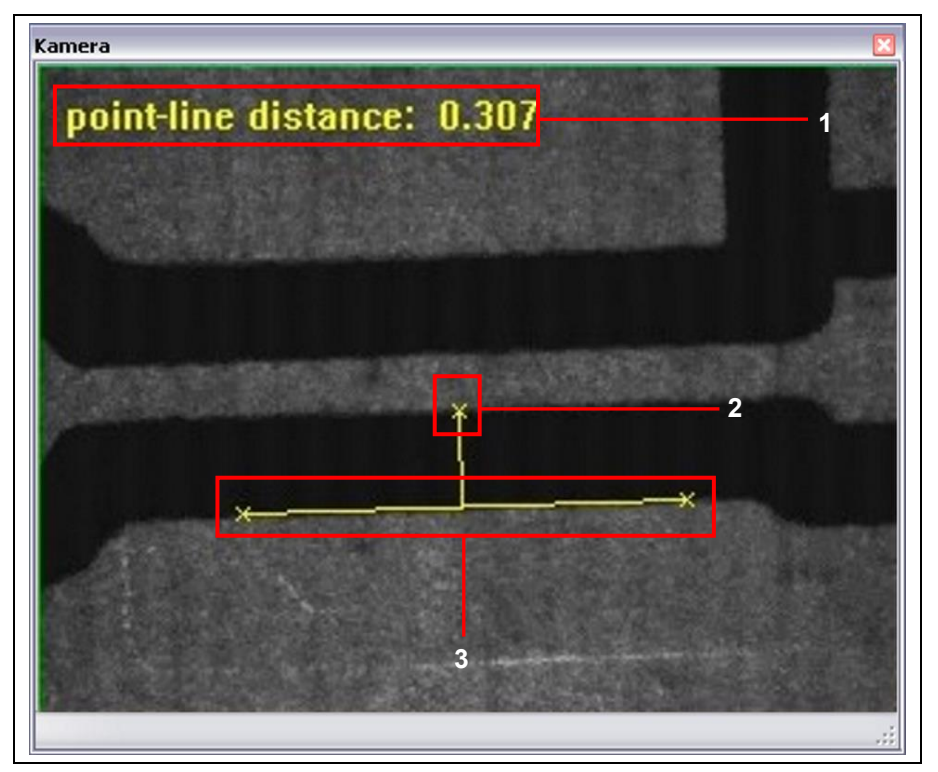

/1/ Messergebnis

/3/ Linie auf zu messendem Fräskanal

/2/ Endpunkt der Messung

Die Breite des Fräskanals wurde gemessen.

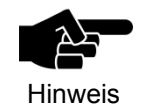

Um die Einblendungen im Unterfenster "Kamera" zu löschen, klicken Sie auf Kamera > Überlagerung > Einblendung löschen.

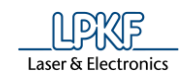

#### **Kreisdurchmesser**

Mit der Funktion "Kreisdurchmesser" können Sie die Kreisdurchmesser im Kamerabild ermitteln.

- Kreisdurchmesser ermitteln
- 1. Klicken Sie auf Kamera > Aktionen > Messmodus > Kreisdurchmesser.
- 2. Klicken Sie im Kamerafenster auf einen Punkt am äußeren Rand des Kreises, dessen Durchmesser Sie ermitteln möchten.
- 3. Führen Sie Schritt 2 weitere zwei Male aus.

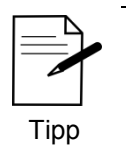

Wählen Sie die Punkte auf dem äußeren Rand des Kreises so, dass Sie ein virtuelles Dreieck erzeugen können. (Siehe folgende Abbildung)

- ➨ CircuitPro PM verbindet die drei Punkte und ermittelt den Kreismittelpunkt, den Kreisumfang sowie den Kreisdurchmesser.
	- Das Messergebnis wird im Fenster Kamera eingeblendet:

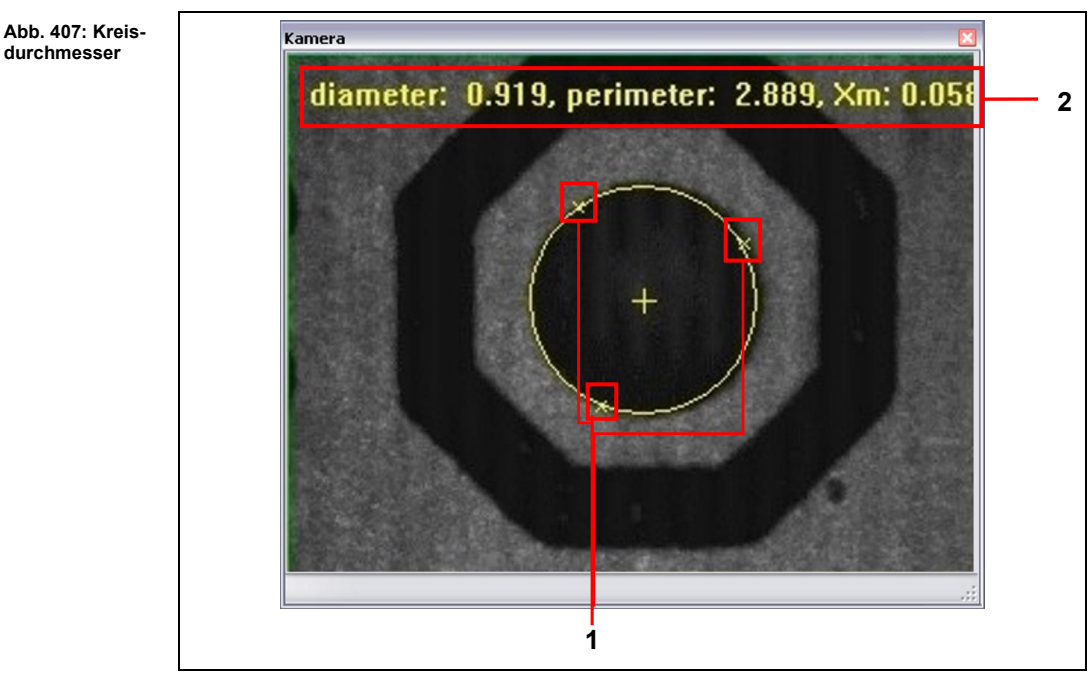

/1/ Messpunkte /2/ Messergebnis

Der Kreisdurchmesser wurde ermittelt.

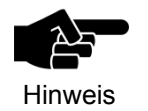

Um die Einblendungen im Unterfenster "Kamera" zu löschen, klicken Sie auf Kamera > Überlagerung > Einblendung löschen.

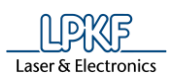

**Abb. 408:** 

**suche**

**setzen**

**5**

#### **5.10.2.2 Passermarkenparameter setzen**

Mit Hilfe des Untermenüs "Passermarkenparameter setzen" können Sie die Passermarkenparameter festlegen.

- **Passermarkenparameter setzen**
- 1. Klicken Sie auf Kamera > Aktionen > Passermarkenparameter setzen.

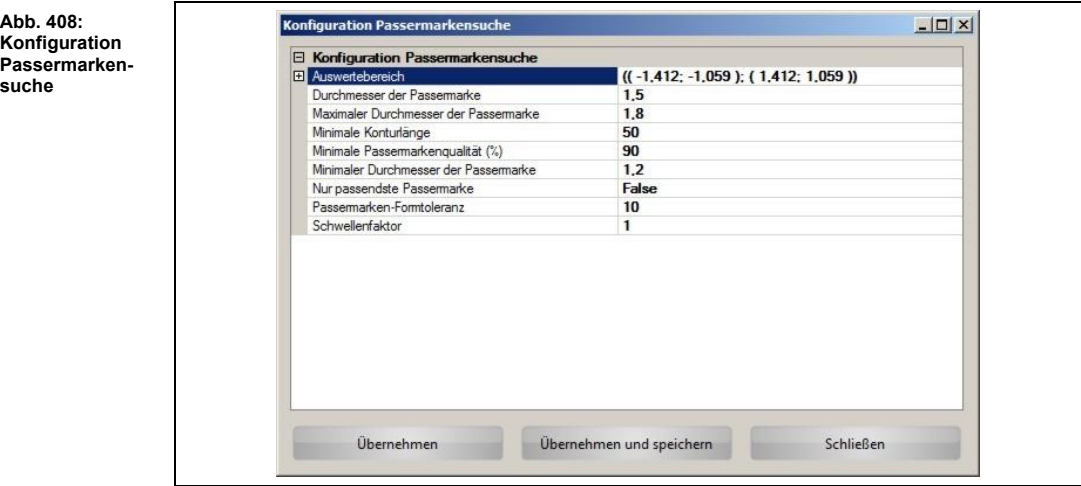

Im Bereich "Konfiguration Passermarkensuche" stehen Ihnen folgende Einstellungen zur Verfügung:

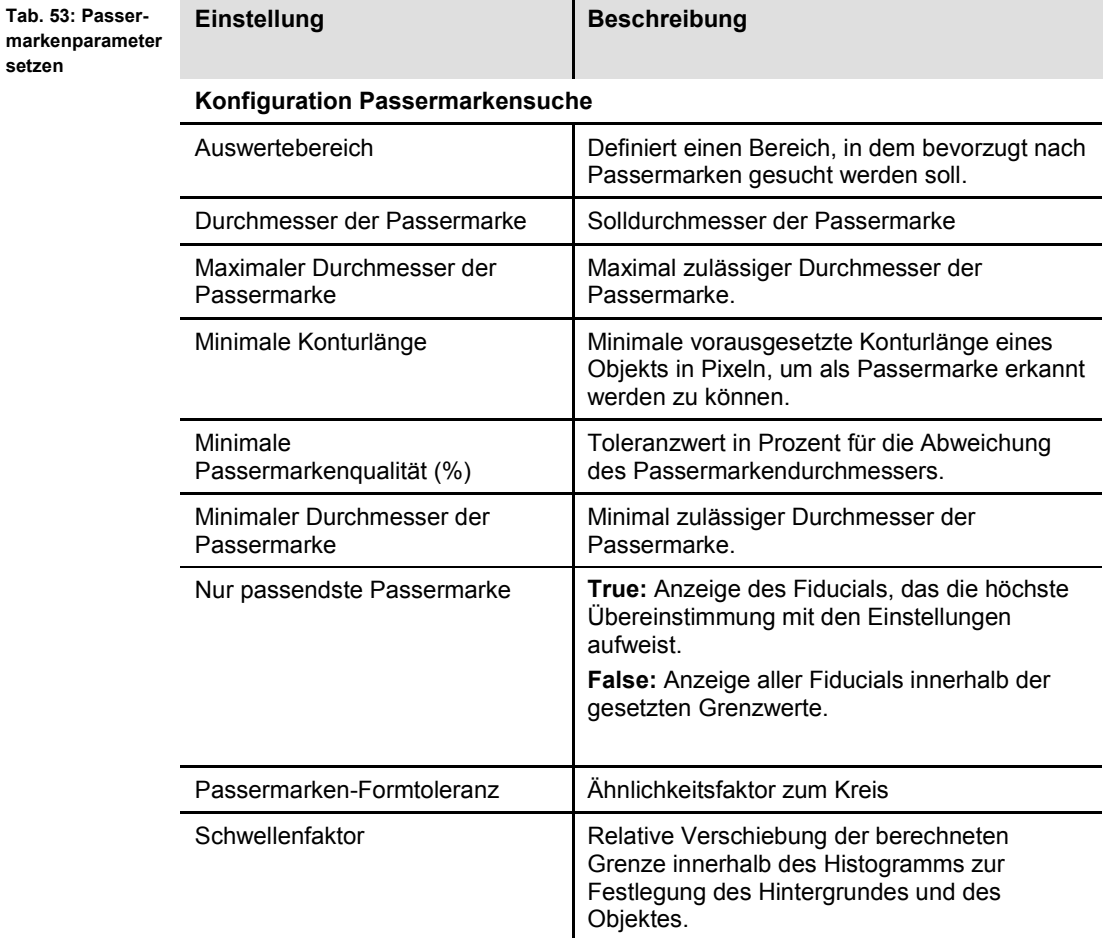

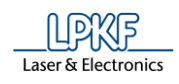

**Tab. 54:** 

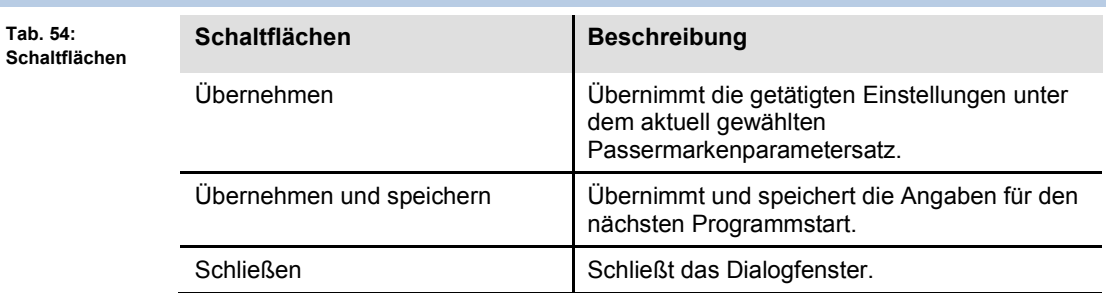

- 2. Nehmen Sie Ihre gewünschten Einstellungen vor.
- 3. Klicken Sie auf [Übernehmen]

Oder

- 3. Klicken Sie auf [Übernehmen und speichern].
- Die Passermarkenparameter wurden gesetzt.

#### **5.10.2.3 Passermarke finden**

Mit der Funktion "Passermarke finden" können Sie Passermarken im Kamerabild suchen.

- **Passermarke finden**
- 1. Klicken Sie auf Kamera > Aktionen > Passermarke finden.
- ➨ Die Kamera sucht nun nach Passermarken. Nach Beendigung der Suche wird das Ergebnis in einem Dialogfenster dargestellt:

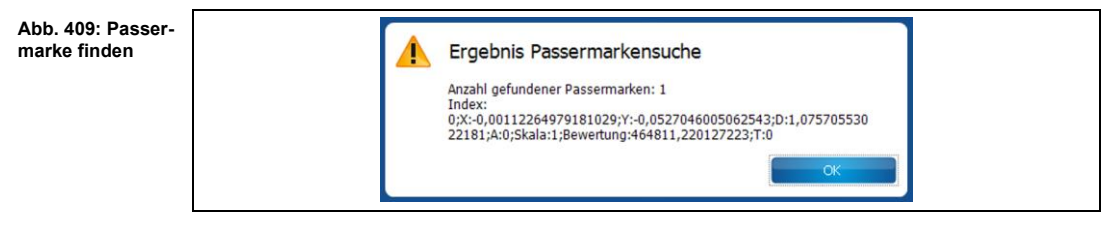

 $\rightarrow$  Im Unterfenster "Kamera" wird die gefundene Passermarke entsprechend markiert:

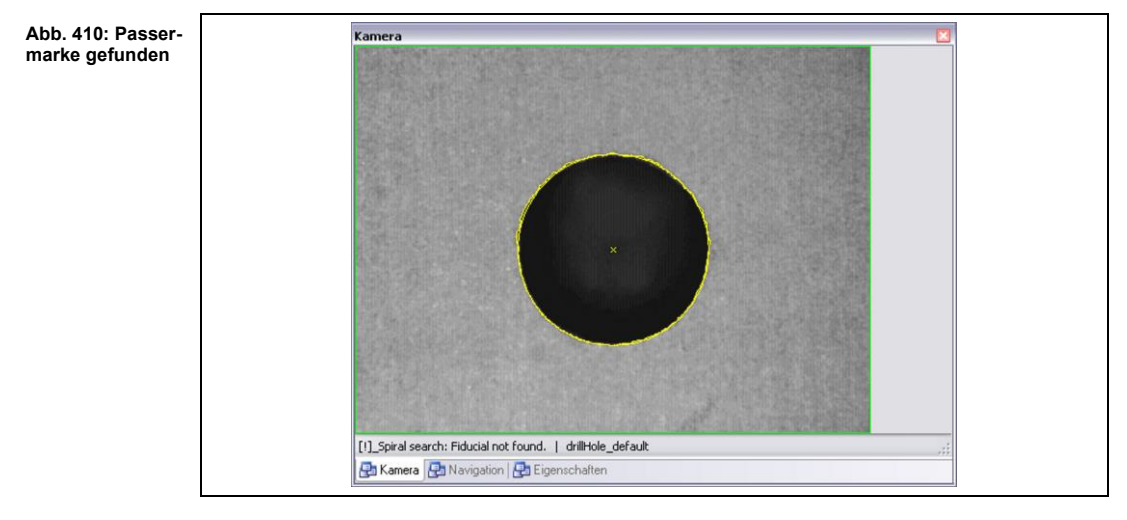

◆ Die Passermarke wurde gefunden.

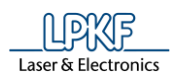

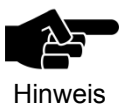

Um die Einblendungen im Unterfenster "Kamera" zu löschen, klicken Sie auf Kamera > Überlagerung > Einblendung löschen.

#### **5.10.2.4 Kamera kalibrieren**

Mit Hilfe des Untermenüs "Kamera kalibrieren" können Sie die Kamera kalibrieren.

- Kamera kalibrieren
- 1. Klicken Sie auf Kamera > Aktionen > Kamera kalibrieren.
- ➨ Das folgende Dialogfenster erscheint:

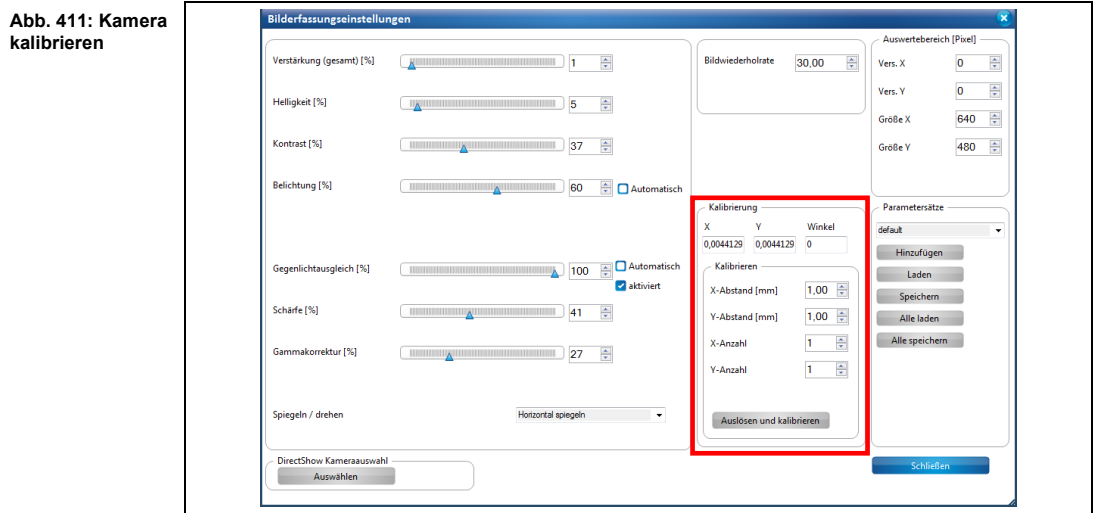

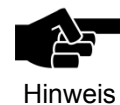

Zur Kalibrierung der Kamera sollte sich ein Objekt mit definierter Größe im Kamerabild befinden, beispielsweise eine Bohrung mit einem bekannten Durchmesser.

Geben Sie diesen Durchmesser bzw. die Größe des Objektes in den Feldern X-Abstand und Y-Abstand ein und klicken Sie [Auslösen und kalibrieren].

**Tab. 55: Kalibrierung**

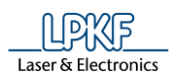

Folgende Einstellungen können Sie im Bereich "Kalibrierung" vornehmen:

**Einstellung Beschreibung Kalibrierung** X, Y, Winkel **Hier sind die Kalibrierfaktoren der Kamera** angegeben. **Kalibrieren** X-Abstand [mm] Hier können Sie die Größe des Objektes in X-Richtung angeben, welches zur Kalibrierung genutzt werden soll. Y-Abstand [mm] Hier können Sie die Größe des Objektes in Y-Richtung angeben, welches zur Kalibrierung genutzt werden soll. X-Anzahl Hier können Sie die Anzahl der Objekte in X-Richtung angeben, welche zur Kalibrierung genutzt werden sollen. Y-Anzahl Hier können Sie die Anzahl der Objekte in Y-Richtung angeben, welche zur Kalibrierung genutzt werden sollen. Auslösen und kalibrieren | Löst die Kalibrierung aus und ermittelt die Kalibrierfaktoren.

- 2. Nehmen Sie Ihre gewünschten Einstellungen vor.
- 3. Klicken Sie auf [Auslösen und kalibrieren].
- Die Kamera wurde kalibriert.

#### **5.10.2.5 Autofokus**

Mit der Funktion "Autofokus" können Sie die Kamera automatisch scharfstellen.

- Autofokus durchführen
- 1. Klicken Sie auf Kamera > Aktionen > Autofokus.
- ➨ Die Kamera stellt sich automatisch ein, sodass das Kamerabild scharf ist.
- Der Autofokus wurde durchgeführt.

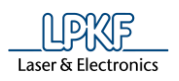

# **5.10.2.6 Bild speichern**

Mit der Funktion "Bild speichern" können Sie das aktuelle Kamerabild speichern.

- Aktuelles Bild speichern
- 1. Klicken Sie auf Kamera > Aktionen > Bild speichern.
- ➨ Folgendes Dialogfenster erscheint:

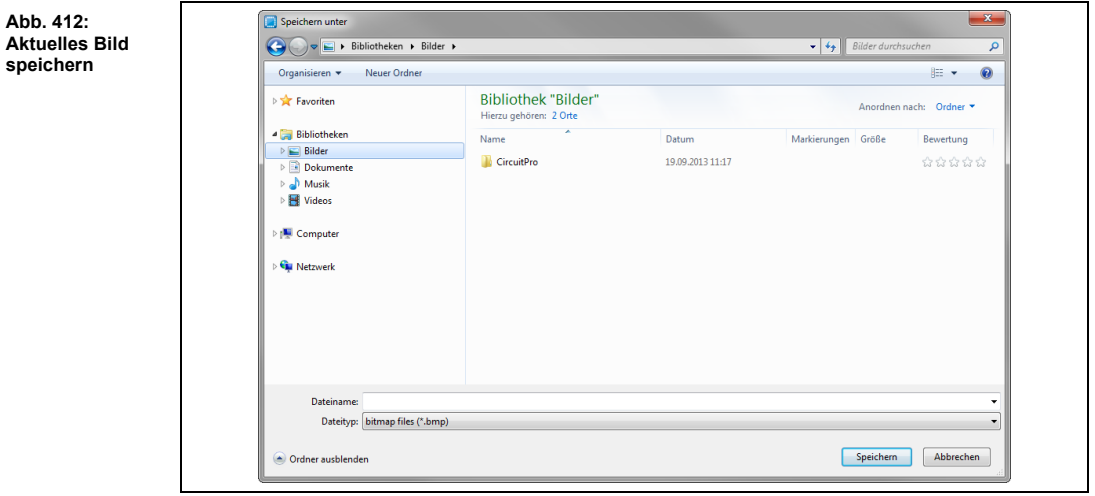

- 2. Geben Sie einen Dateinamen ein und wählen Sie einen Speicherort.
- 3. Klicken Sie auf [Speichern].
- ◆ Das aktuelle Bild wurde gespeichert.

**5**

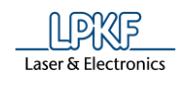

### **5.10.2.7 Kameras anzeigen**

Mit der Funktion "Kameras anzeigen" können Sie alle für Sie verfügbaren Kameras anzeigen lassen.

Klicken Sie auf Kamera > Aktionen > Kameras anzeigen, um folgendes Dialogfenster zu öffnen:

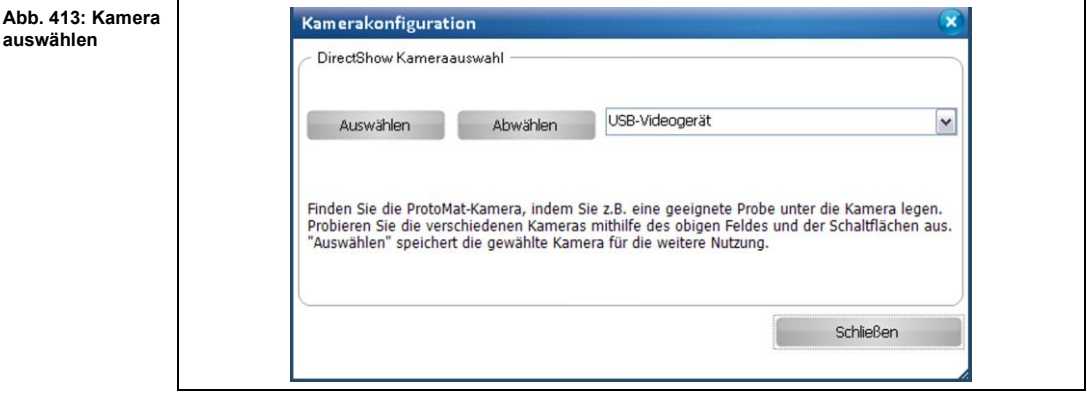

- Kamera auswählen
- 1. Klicken Sie auf die Pfeiltaste, um die Liste mit den verfügbaren Kameras anzeigen zu lassen.
- 2. Wählen Sie eine Kamera in der Auswahlliste aus.
- 3. Klicken Sie auf [Auswählen].
- 4. Klicken Sie auf [Schließen].
- Die Kamera wurde ausgewählt.

### **5.10.3 Bewegung**

Mit Hilfe des Untermenüs "Bewegung" können Sie diverse Höheneinstellungen vornehmen und den Maschinenkopf verfahren.

Klicken Sie auf Kamera > Bewegung, um folgendes Aufklappmenü zu öffnen:

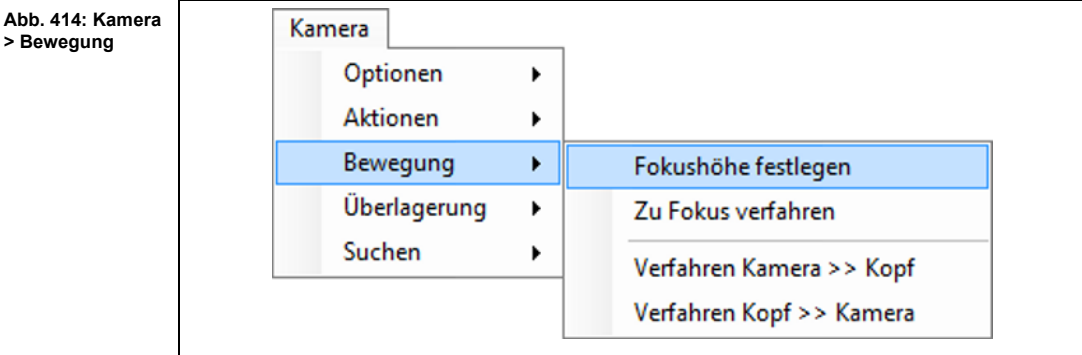

Folgende Funktionen sind verfügbar:

- Fokushöhe festlegen
- Zu Fokus verfahren
- Verfahren Kamera >> Kopf
- Verfahren Kopf >> Kamera

**5**

#### **5.10.3.1 Fokushöhe festlegen**

Mit der Funktion "Fokushöhe festlegen" können Sie die augenblicklich eingestellte Kamerahöhe als Fokushöhe festlegen.

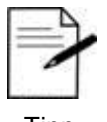

Diese Funktion können Sie optimal nach der Funktion "Autofokus" anwenden.

Tipp

- Aktuelle Höhe als Fokushöhe setzen
- 1. Klicken Sie auf Kamera > Bewegung > Fokushöhe festlegen.
- ◆ Die aktuelle Höhe der Kamera wurde als Fokushöhe gespeichert.

#### **5.10.3.2 Zu Fokus verfahren**

Mit der Funktion "Zu Fokus verfahren" können Sie die Kamera auf die eingestellte Fokushöhe verfahren.

- Kamera zur Fokushöhe verfahren
- 1. Klicken Sie auf Kamera > Bewegung > Zu Fokus verfahren.
- Die Kamera verfährt automatisch zur eingestellten Fokushöhe.

#### **5.10.3.3 Verfahren Kamera >> Kopf**

Mit der Funktion "Verfahren Kamera >> Kopf" können Sie die Kamera zur aktuellen Fräskopfposition verfahren.

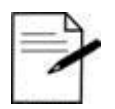

Mit dieser Funktion können Sie beispielsweise Bohrungen überprüfen.

Tipp

- Kamera zur aktuellen Kopfposition verfahren
- 1. Klicken Sie auf Kamera > Bewegung > Verfahren Kamera >> Kopf.
- Die Kamera verfährt an die aktuelle Position des Fräskopfes.

#### **5.10.3.4 Verfahren Kopf >> Kamera**

Mit der Funktion "Verfahren Kopf >> Kamera" können Sie den Fräskopf zur aktuellen Kameraposition verfahren.

- Kopf zur aktuellen Kameraposition verfahren
- 1. Klicken Sie auf Kamera > Bewegung > Verfahren Kopf >> Kamera.
- Der Fräskopf verfährt an die aktuelle Position der Kamera.

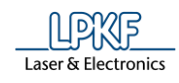

# **5.10.4 Überlagerung**

Mit Hilfe des Untermenüs "Überlagerung" können Sie Einstellungen im Fenster Kamera anpassen.

Klicken Sie auf Kamera > Überlagerung, um folgendes Aufklappmenü zu öffnen:

**Abb. 415: Kamera > Überlagerung** 

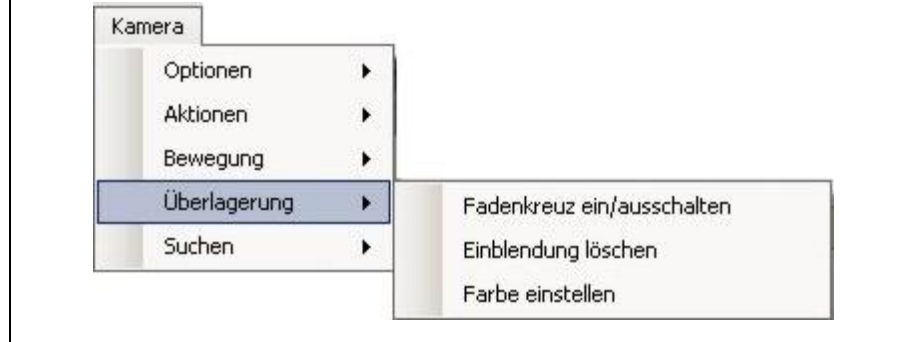

Folgende Funktionen sind verfügbar:

- Fadenkreuz ein/ausschalten
- Einblendung löschen
- Farbe einstellen

### **5.10.4.1 Fadenkreuz ein-/ausschalten**

Mit der Funktion "Fadenkreuz ein-/ausschalten" können Sie das Fadenkreuz im Unterfenster "Kamera" ein- und ausschalten.

- Fadenkreuz ein-/ausschalten
- 1. Klicken Sie auf Kamera > Überlagerung > Fadenkreuz ein-/ausschalten.
- **→** Die Ansicht im Unterfenster "Kamera" ändert sich wie folgt:

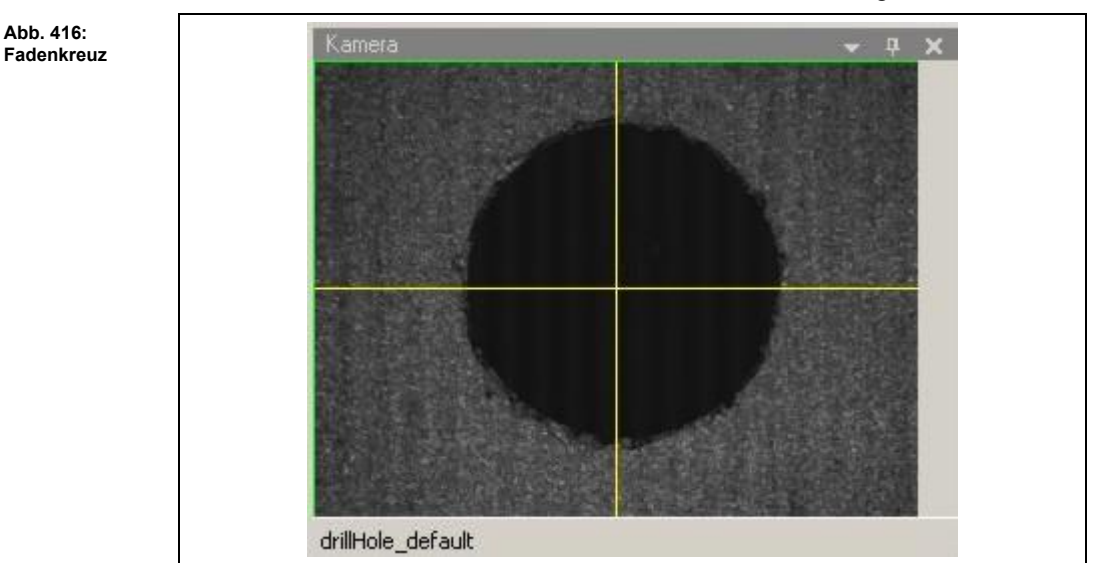

◆ Das Fadenkreuz wird als Zentrierungshilfe im Unterfenster "Kamera" angezeigt/ausgeblendet.

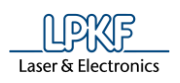

**5**

# **5.10.4.2 Einblendung löschen**

Mit der Funktion "Einblendung löschen" können Sie eingeblendete Elemente im Unterfenster "Kamera" löschen.

- **Einblendung löschen**
- 1. Klicken Sie auf Kamera > Überlagerung > Einblendung löschen.
- ➨ Eingeblendete Elemente im Fenster Kamera werden gelöscht:

**Abb. 417: Einblendung löschen** 

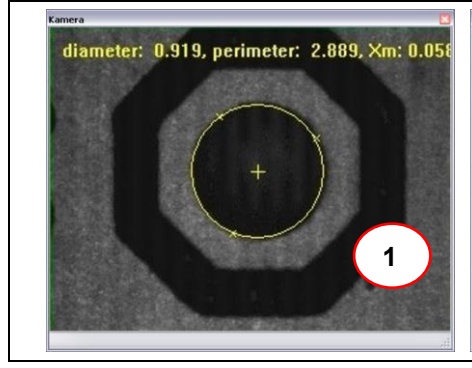

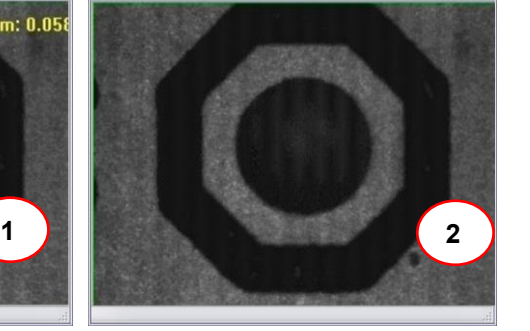

- 
- /1/ Fenster Kamera mit Einblendung /2/ Fenster Kamera ohne Einblendung
- Die Einblendungen wurden gelöscht.

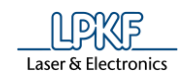

# **5.10.4.3 Farbe einstellen**

Mit Hilfe des Untermenüs "Farbe einstellen" können Sie die Farben der Kameraeinblendungen einstellen.

- Farbe einstellen
- 1. Klicken Sie auf Kamera > Überlagerung > Farbe einstellen.
- ➨ Das folgende Dialogfenster erscheint:

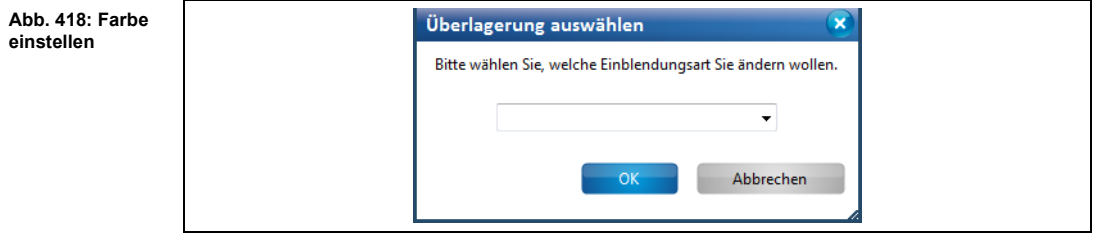

2. Klicken Sie auf den Pfeil, um die Liste der Einstellungen zu öffnen:

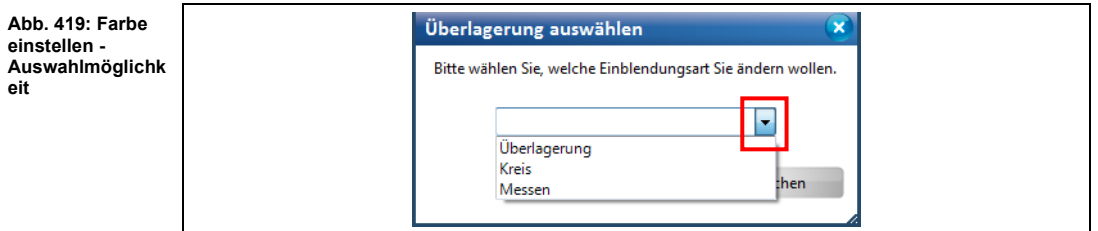

3. Wählen Sie eine Einstellung aus:

Folgende Einstellungen stehen Ihnen zur Verfügung:

**Tab. 56: Farbe einstellen**

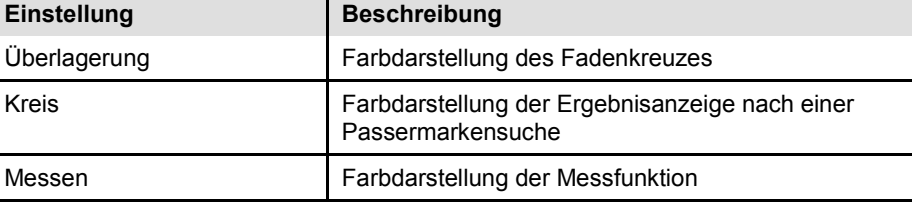

- 4. Bestätigen Sie Ihre Auswahl mit [OK].
- ➨ Folgendes Dialogfenster mit der Farbauswahl erscheint:

**Abb. 420: Farbe aussuchen** 

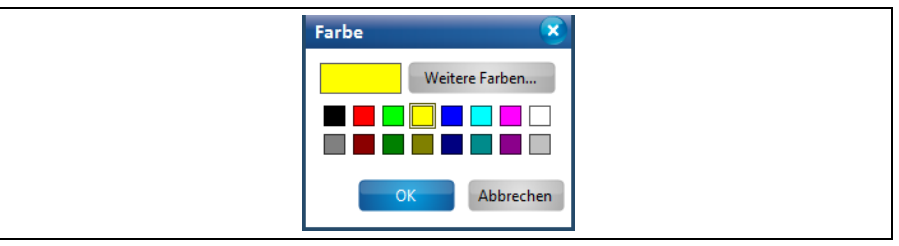
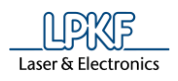

5. Wählen Sie eine Farbe aus.

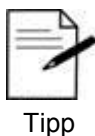

Für eine größere Farbauswahl klicken Sie auf [Weitere Farben…].

- 6. Klicken Sie auf [OK].
- Die Farbe wurde eingestellt.

## **5.10.5 Suchen**

Mit Hilfe des Untermenüs "Suchen" können Sie Parameter der Suchfunktionen einstellen und bestimmte Suchaktionen durchführen.

Klicken Sie auf Kamera > Suchen, um folgendes Aufklappmenü zu öffnen:

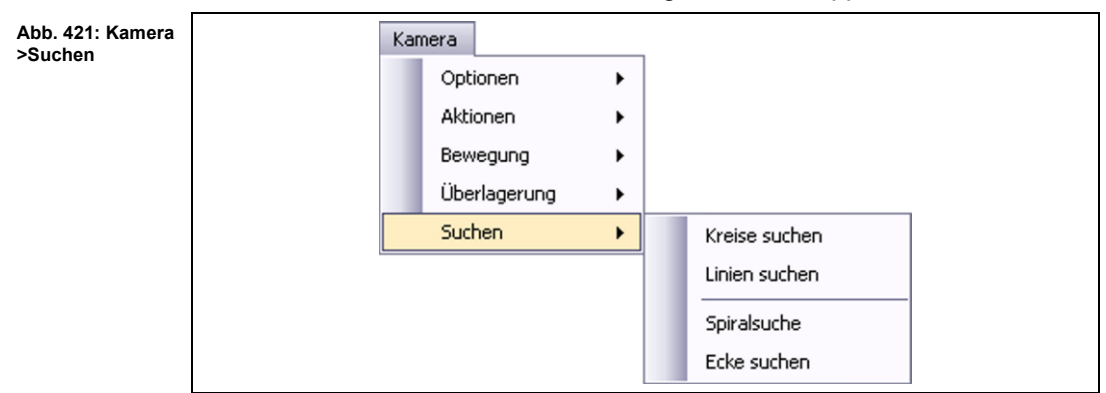

Folgende Funktionen sind verfügbar:

- Kreise suchen
- Linien suchen
- **Spiralsuche**
- Ecke suchen

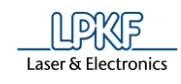

# **5.10.5.1 Kreise suchen**

Mit der Funktion "Kreise suchen" können Sie nach Kreisen im Kamerabild suchen.

- Kreise suchen
- 1. Klicken Sie auf Kamera > Suchen > Kreise suchen.
- ➨ Die Anzahl der gefundenen Kreise, sowie deren Parameterangaben werden in einem Dialogfenster (/2/) angezeigt. Zudem erscheint die Kreisdarstellung im Fenster Kamera (/1/):

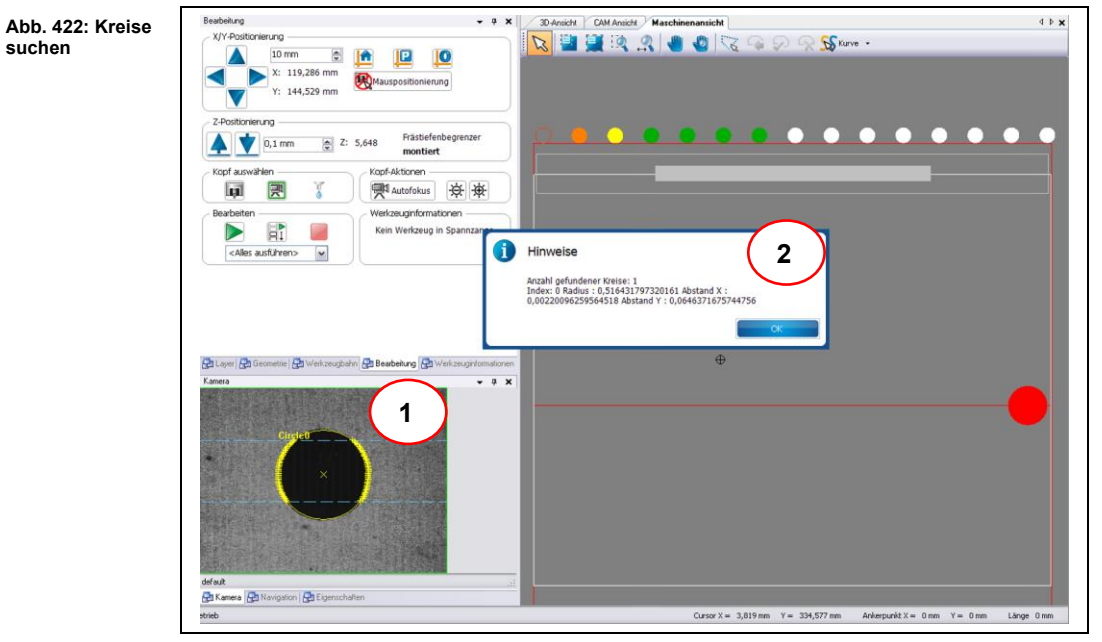

/1/ Kreis im Fenster Kamera /2/ Meldung

Die Kreise wurden im Kamerabild gesucht.

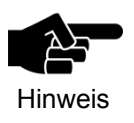

Um die Einblendungen im Unterfenster "Kamera" zu löschen, klicken Sie auf Kamera > Überlagerung > Einblendung löschen.

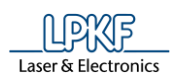

## **5.10.5.2 Linien suchen**

Mit der Funktion "Linien suchen" können Sie nach Linien im Kamerabild suchen.

- **Linien suchen**
- 1. Klicken Sie auf Kamera > Suchen > Linien suchen.
- ➨ Folgende Meldung erscheint, in der das Ergebnis der Liniensuche, sowie deren Parametern angegeben sind:

**Abb. 423: Ergebnis der Liniensuche** 

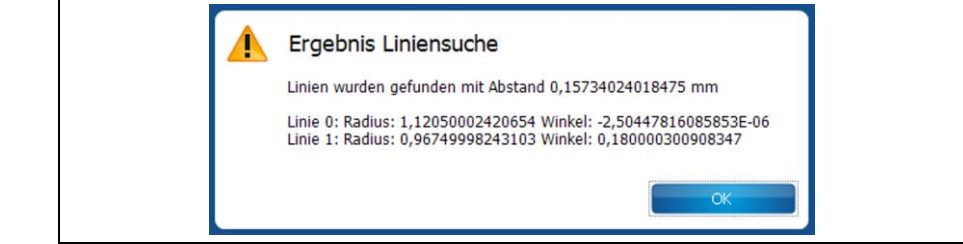

Zudem erscheint die Liniendarstellung im Unterfenster Kamera:

**Abb. 424: Darstellung im Unterfenster "Kamera"**  [!]\_Spiral search: Fiducial not found. | millingLineWidth\_default **Pa Kamera Pa** Navigation **Pa** Eigen

Die Linien wurden im Kamerabild gesucht.

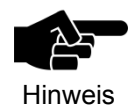

Um die Einblendungen im Unterfenster "Kamera" zu löschen, klicken Sie auf Kamera > Überlagerung > Einblendung löschen.

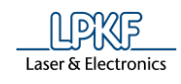

# **5.10.5.3 Spiralsuche**

Mit der Funktion "Spiralsuche" können Sie einen Bereich spiralförmig nach Passermarken absuchen.

- Spiralsuche starten
- 1. Klicken Sie auf Kamera > Suchen > Spiralsuche.
- ➨ Folgendes Dialogfenster öffnet sich:

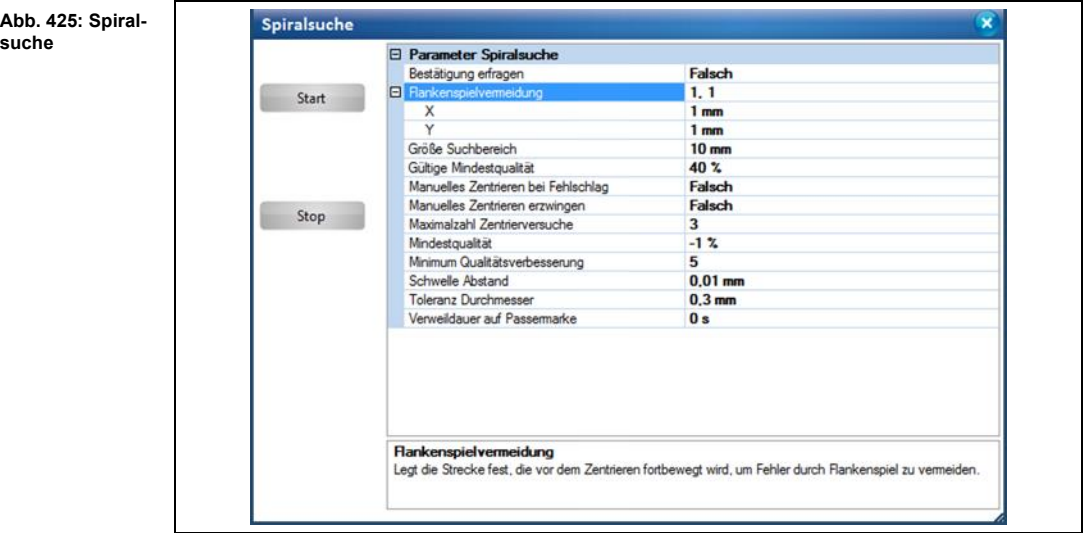

2. Passen Sie die Einstellungen im Bereich "Parameter Spiralsuche" bei Bedarf an.

Folgende Einstellungen stehen zur Verfügung:

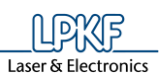

Ī.

**Tab. 57: Spiralsuche**

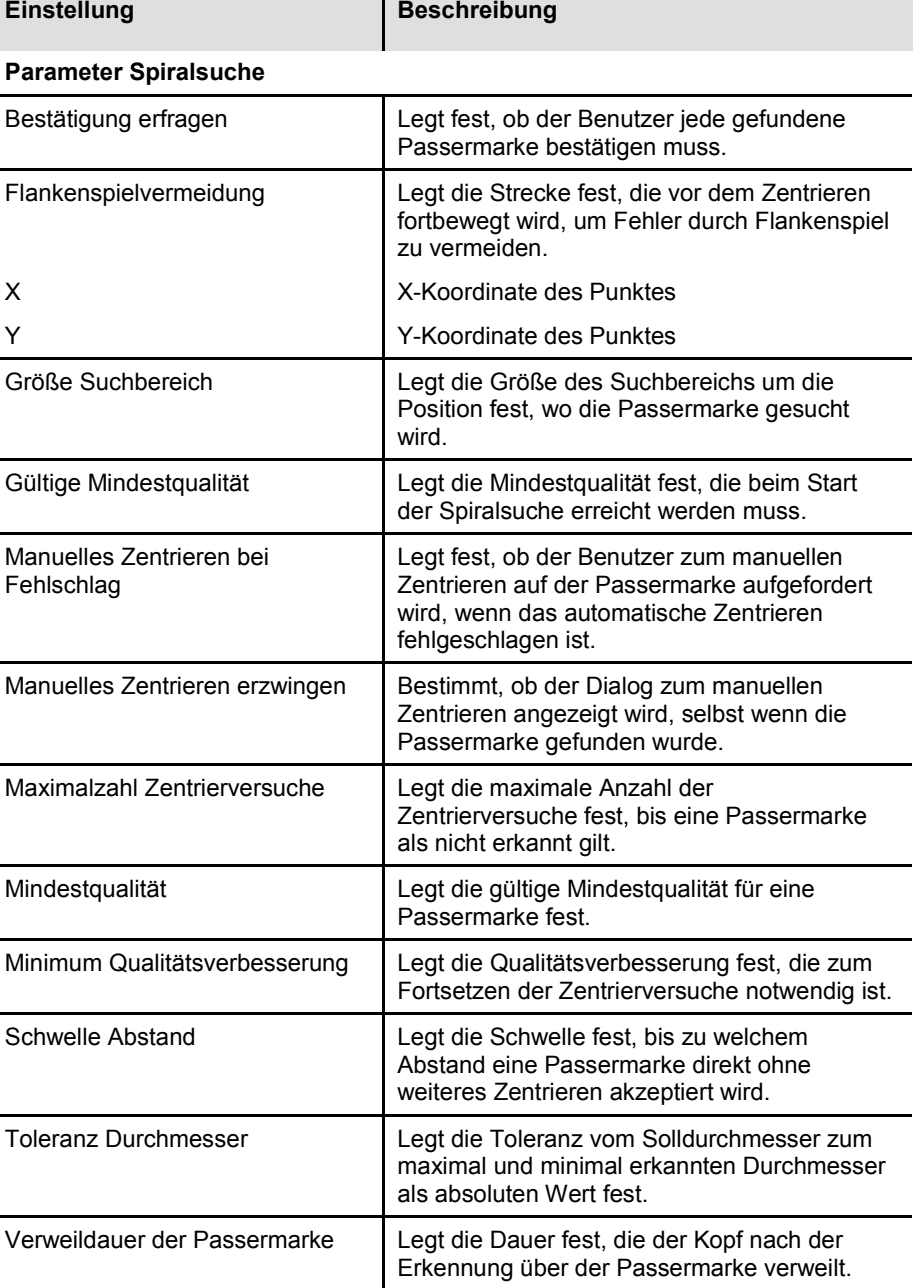

- 3. Klicken Sie auf [Start].
- ➨ Die Kamera sucht spiralförmig nach Passermarken. Sobald eine Passermarke erfolgreich gefunden wurde, erscheint folgende Meldung:

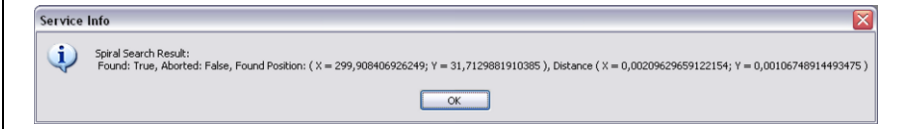

➨ Falls keine Passermarke gefunden wurde, wird folgende Meldung eingeblendet:

**Abb. 426: Ergebnis der Spiralsuche - Passermarke gefunden**

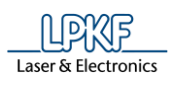

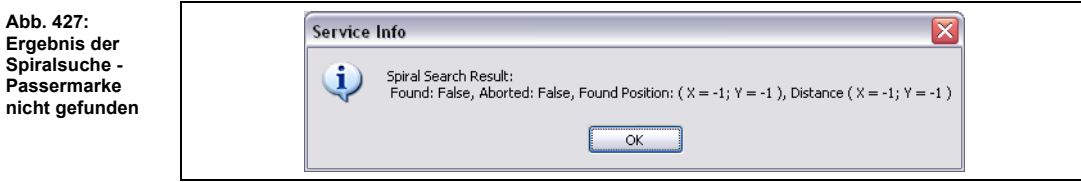

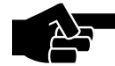

# **Passermarke nicht gefunden**

Hinweis Überprüfen Sie, ob sich der Kamerakopf tatsächlich über den Passermarken befindet, die gefunden werden sollen. Andernfalls verfahren Sie den Kopf manuell in den Bereich und passen Sie bei Bedarf die Größe des Suchbereiches "Größe Suchbereich" an.

Die Spiralsuche nach Passermarken wurde durchgeführt.

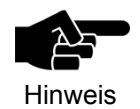

Um die Einblendungen im Unterfenster "Kamera" zu löschen, klicken Sie auf Kamera > Überlagerung > Einblendung löschen.

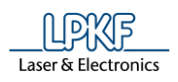

## **5.10.5.4 Ecke suchen**

Mit der Funktion "Ecke suchen" können Sie nach Ecken auf dem Basismaterial suchen.

- Ecke suchen
- 1. Klicken Sie auf Kamera > Suchen > Ecke suchen.
- ➨ Die Anzahl der gefundenen Ecken, sowie deren Parameterangaben werden in einem Dialogfenster /2/ angezeigt. Zudem erscheint die Ecke im Unterfenster Kamera /1/:

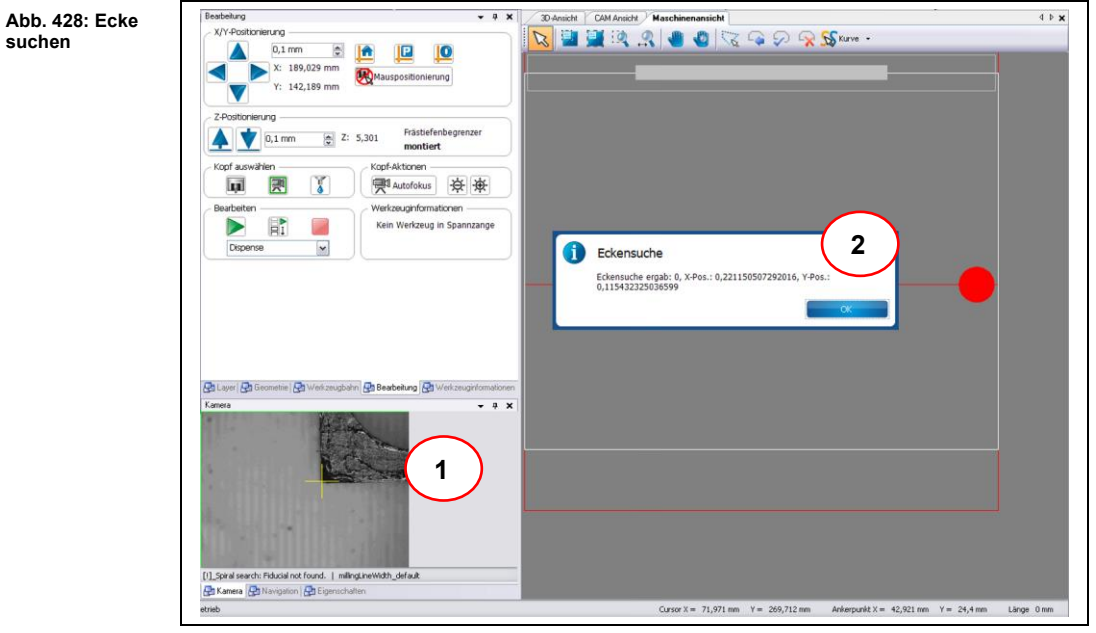

/1/ Ecke im Unterfenster "Kamera" /2/ Meldung Eckensuche

Die Ecken im Kamerabild wurden gesucht.

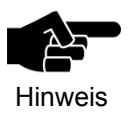

Um die Einblendungen im Unterfenster "Kamera" zu löschen, klicken Sie auf Kamera > Überlagerung > Einblendung löschen.

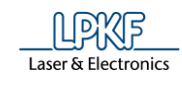

# **5.11 Menü Extras**

Im Menü "Extras" können Sie spezifische Programmeinstellungen ändern. Klicken Sie auf den Menüpunkt "Extras", um das Untermenü zu öffnen:

**Abb. 429: Menü "Extras"**

**> Optionen**

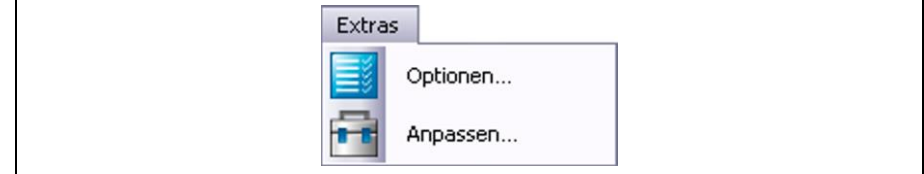

Die nachfolgende Tabelle beinhaltet eine Kurzbeschreibung zu den Funktionen der einzelnen Menüpunkte:

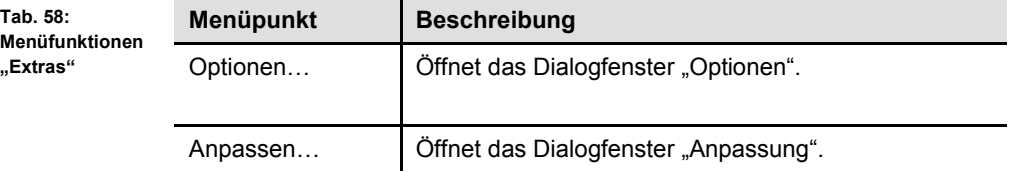

### **5.11.1 Optionen**

Mit Hilfe des Untermenüs "Optionen" können Sie bestimmte Programmeinstellungen festlegen.

Klicken Sie auf Extras > Optionen, um folgendes Dialogfenster zu öffnen:

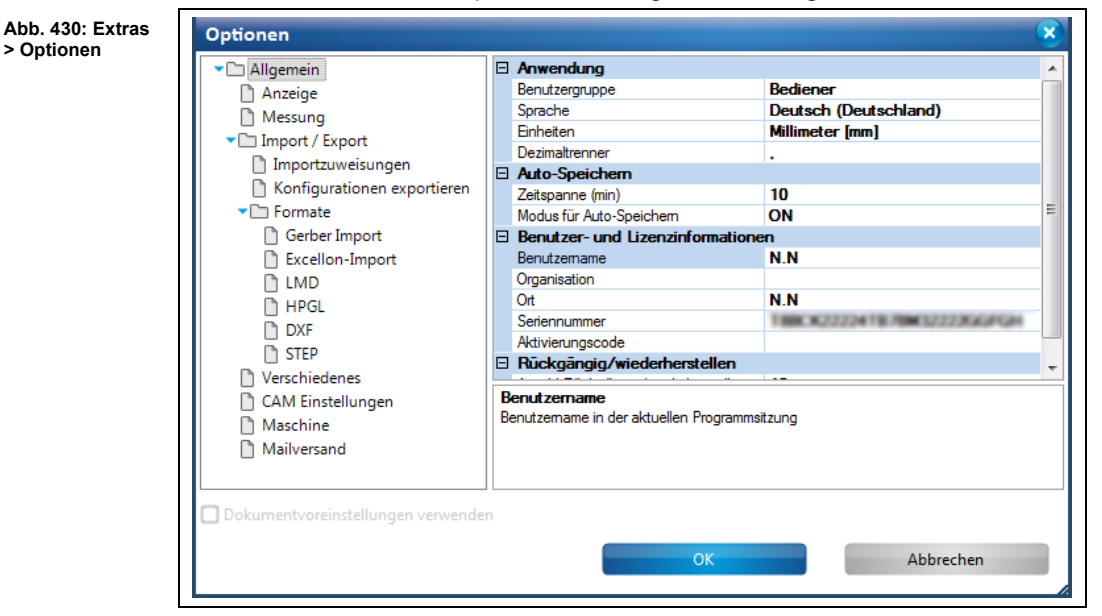

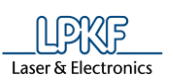

**5**

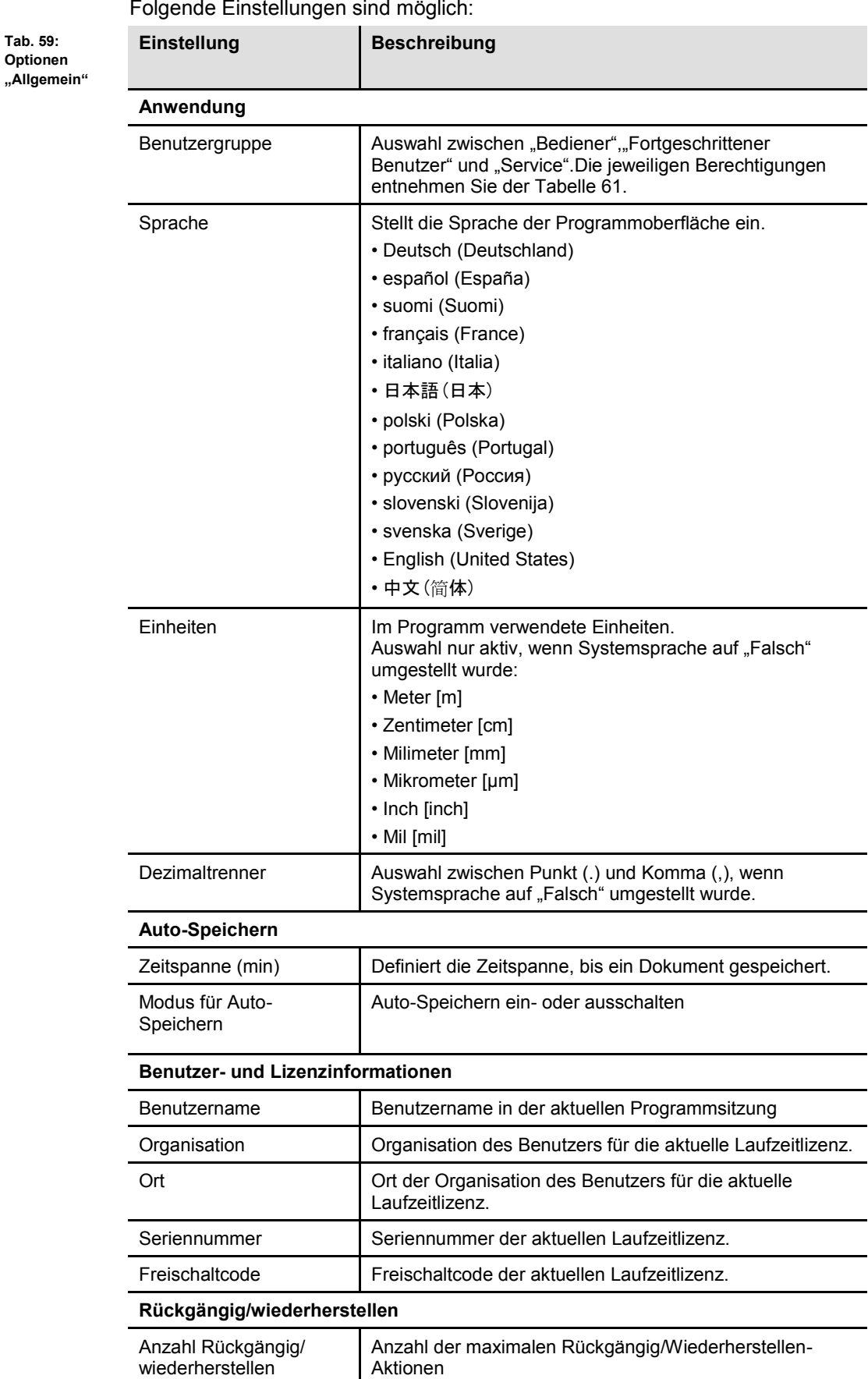

**Optionen** 

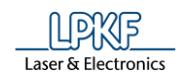

**Tab. 60: Optionen "Allgemein" -**

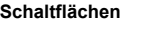

**Tab. 61: Berechtigungen der Benutzergruppen**

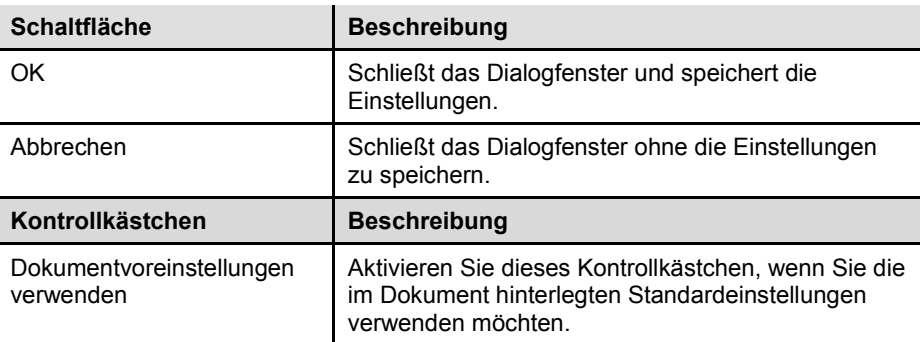

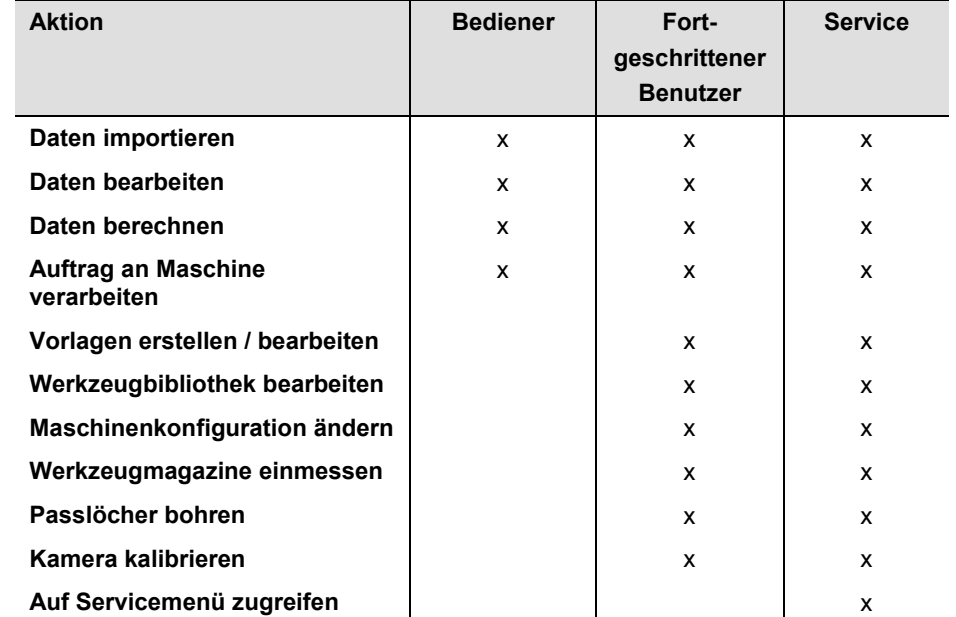

# Die Benutzergruppen haben folgende Berechtigungen:

**5**

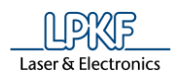

**5**

Weitere Einstellungen können Sie unter folgenden Menüpunkten vornehmen:

- Anzeige
- Messung
- Import/Export
	- Importzuweisungen
	- Konfigurationen exportieren
	- Formate
		- Gerber Import
		- Excellon-Import
		- LMD
		- HPGL
		- DXF
		- STEP
- Verschiedenes
- CAM Einstellungen
- Maschine
- Mailversand

Nutzen Sie zum Navigieren den Menübaum, welcher sich im linken Bereich des Dialogfensters befindet (siehe folgende Abbildung).

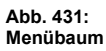

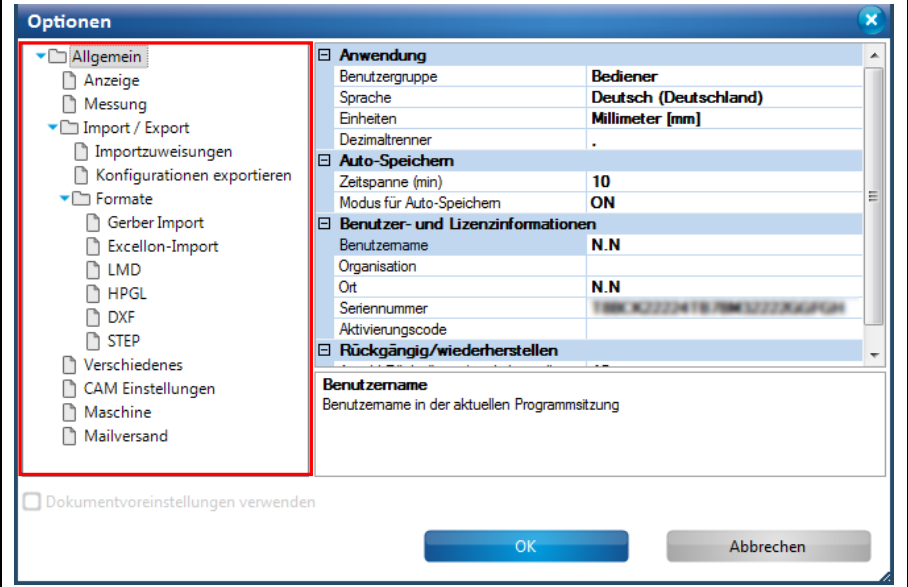

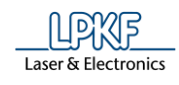

# **Anzeige**

Klicken Sie im Dialogfenster "Optionen" auf den Punkt "Anzeige", um zur folgenden Ansicht zu gelangen:

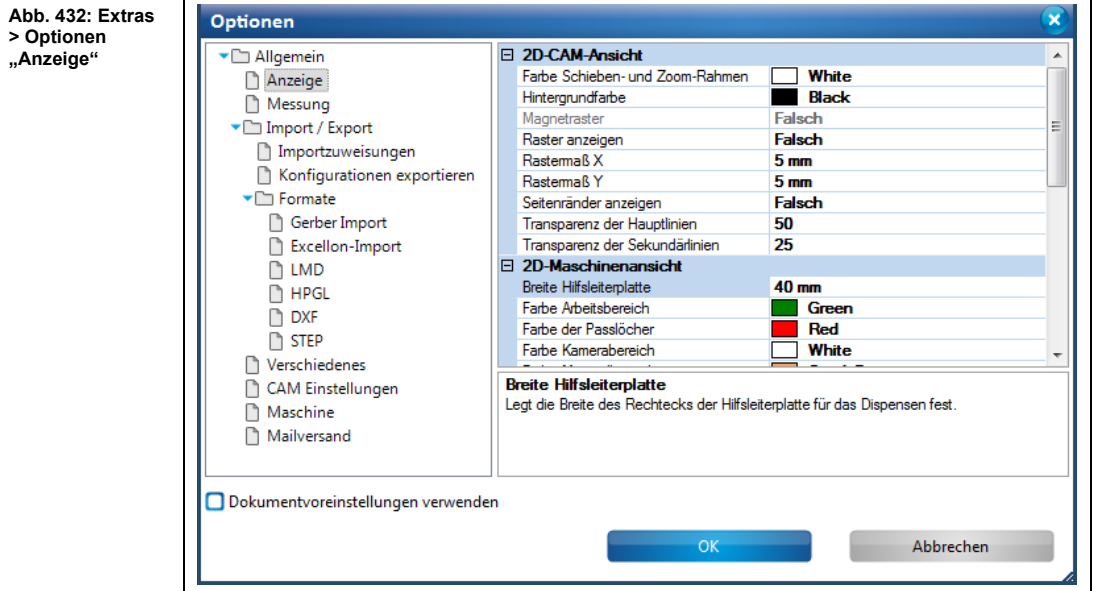

Folgende Einstellungen sind möglich:

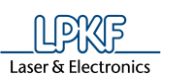

**Tab. 62: Optionen "Anzeige"**

÷,

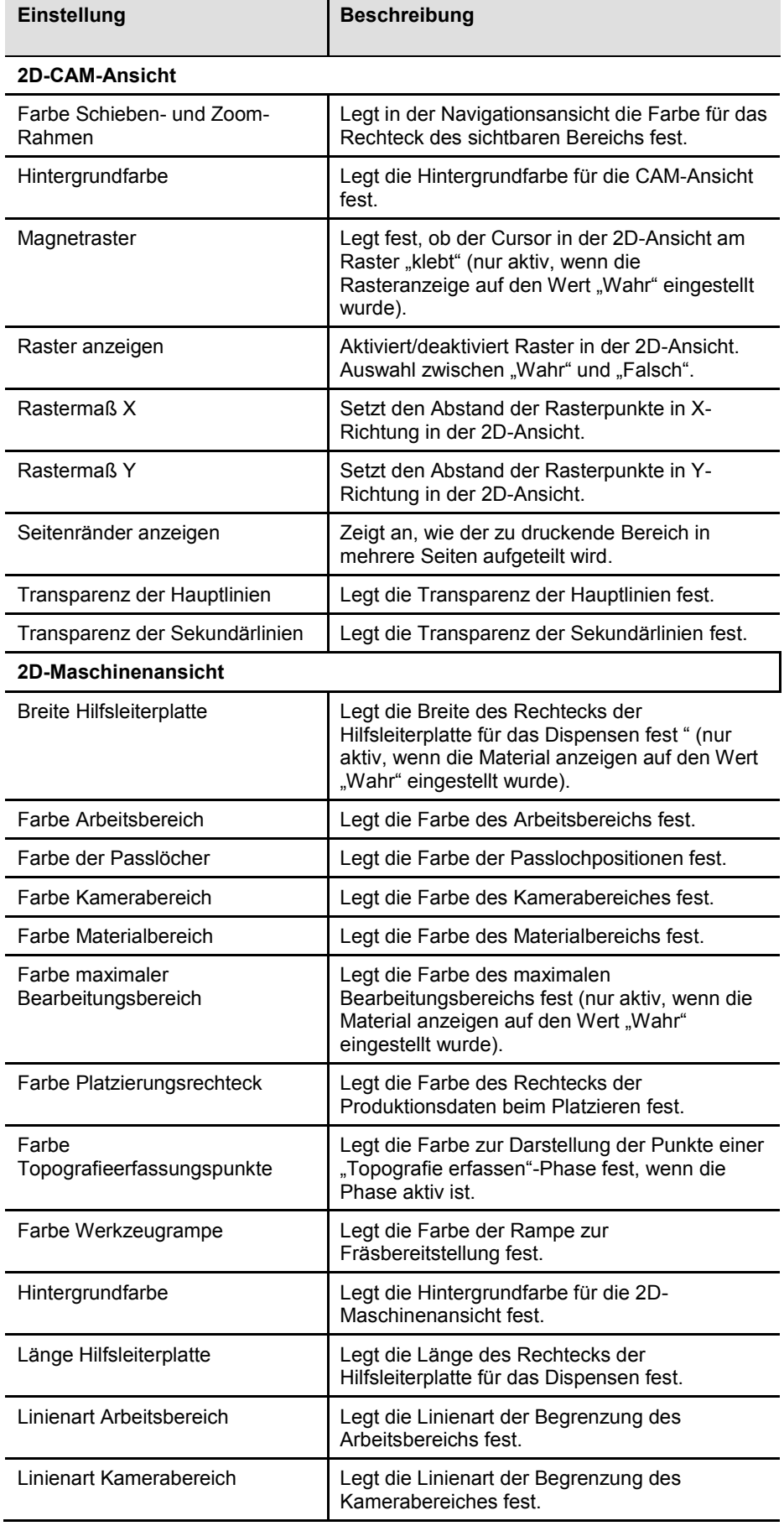

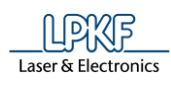

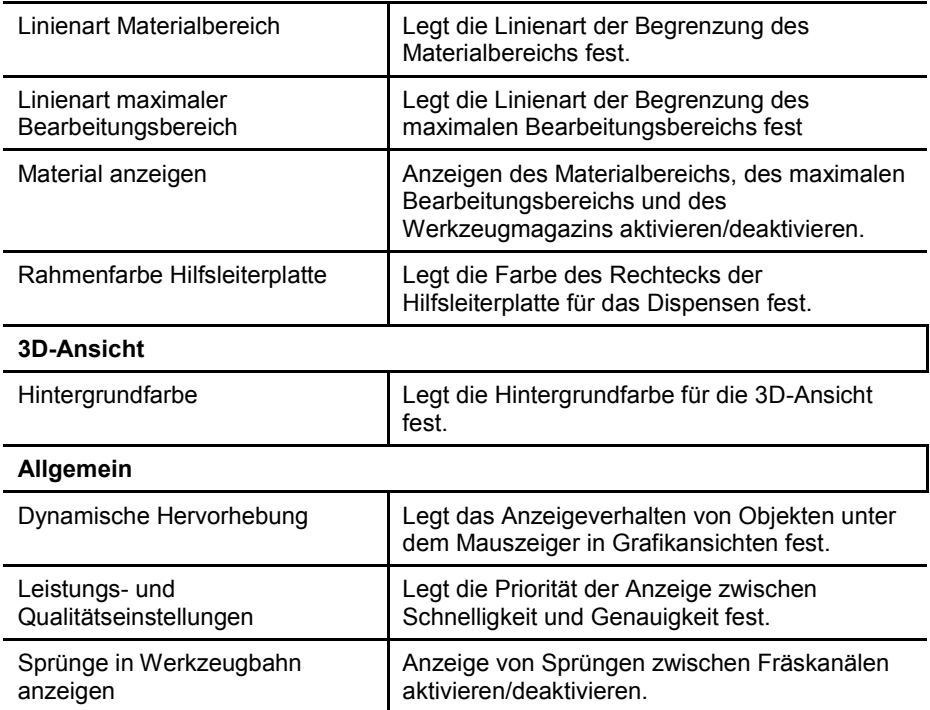

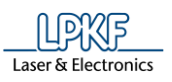

## **Messung**

Klicken Sie im Dialogfenster "Optionen" auf den Punkt "Messung", um zur folgenden Ansicht zu gelangen:

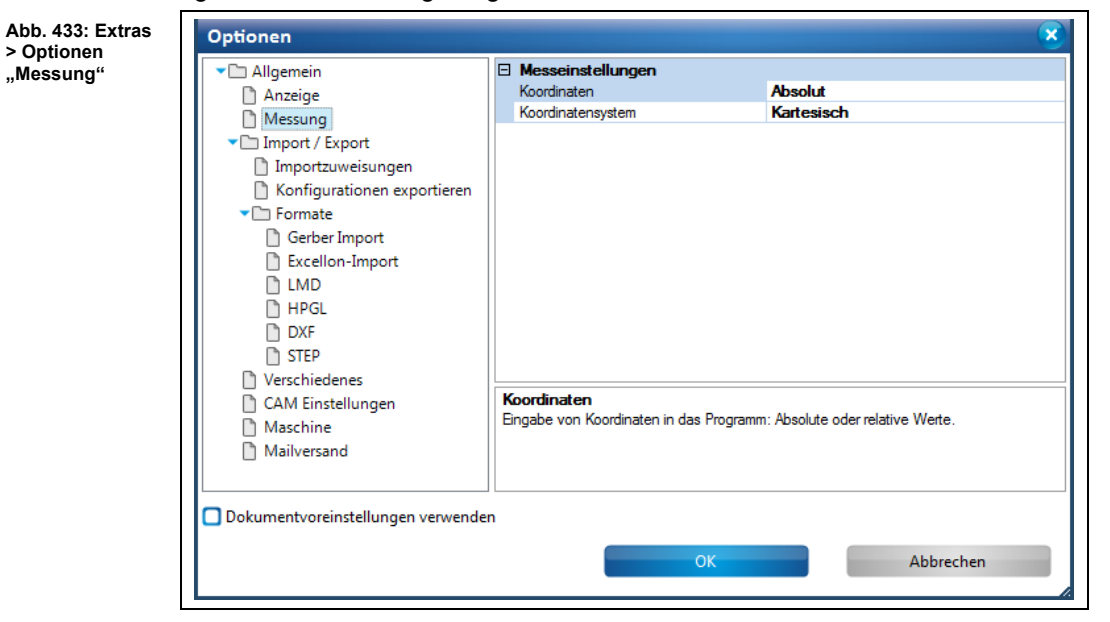

Folgende Einstellungen sind möglich:

**Tab. 63: Optionen "Messung"**

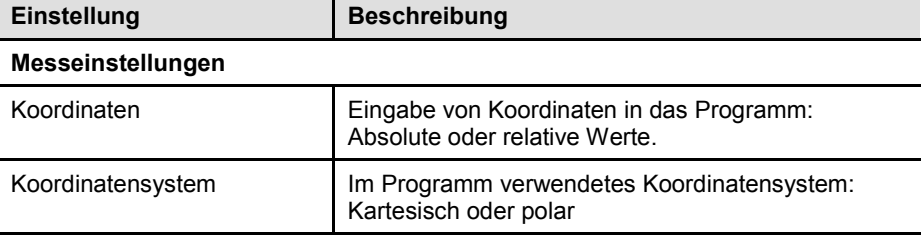

**5**

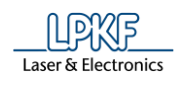

## **Import/ Export**

Klicken Sie im Dialogfenster "Optionen" auf den Punkt "Import/ Export", um zur folgenden Ansicht zu gelangen:

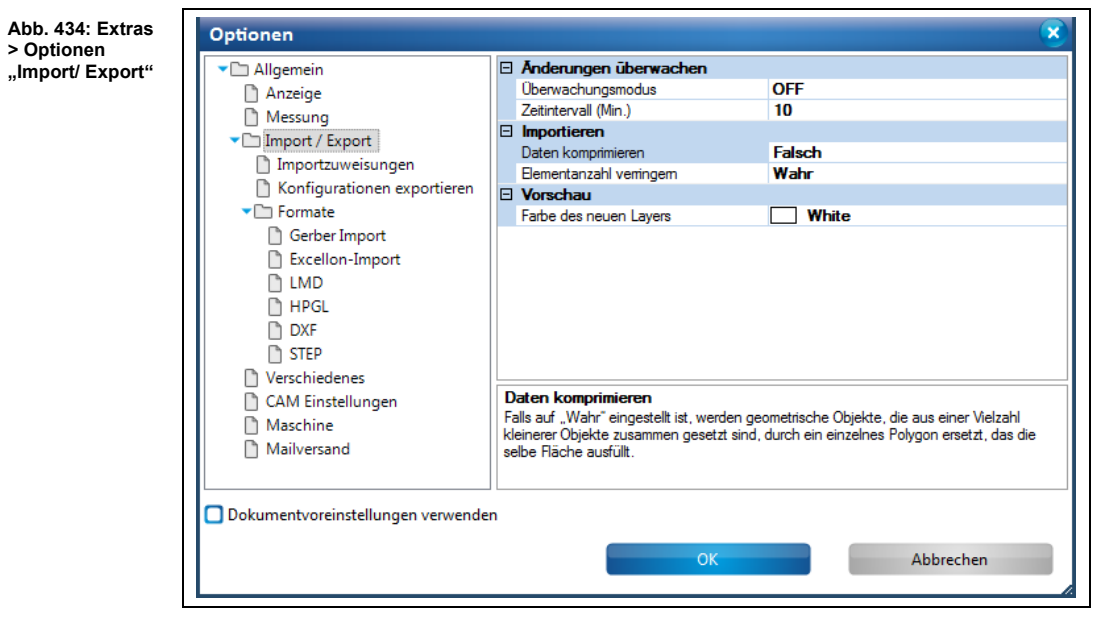

Folgende Einstellungen sind möglich:

**Tab. 64: Optionen "Import/ Export"**

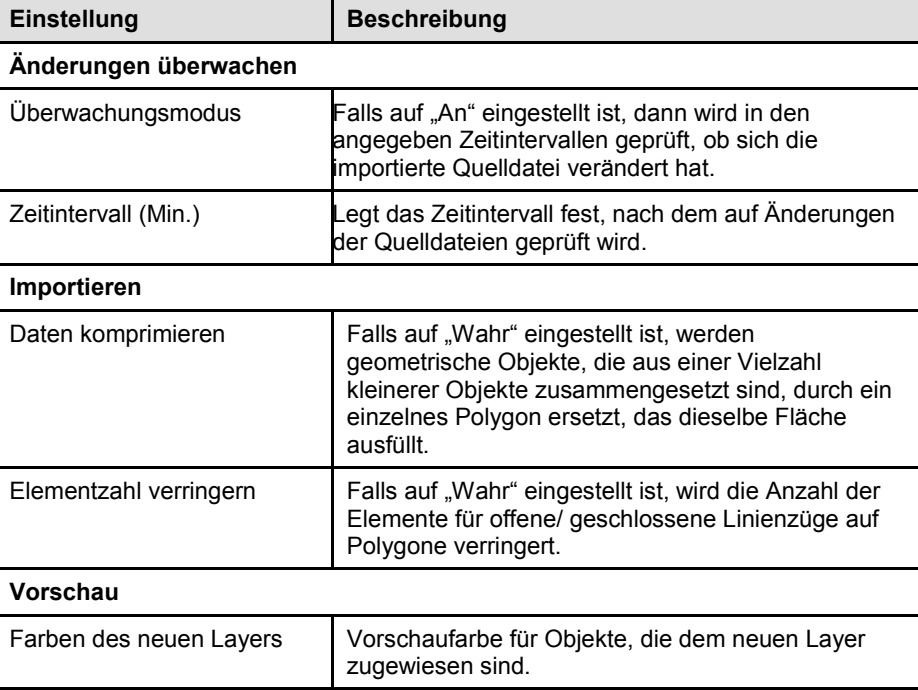

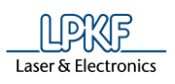

### **Importzuweisungen**

Klicken Sie im Dialogfenster "Optionen" auf den Punkt "Importzuweisungen", um zur folgenden Ansicht zu gelangen:

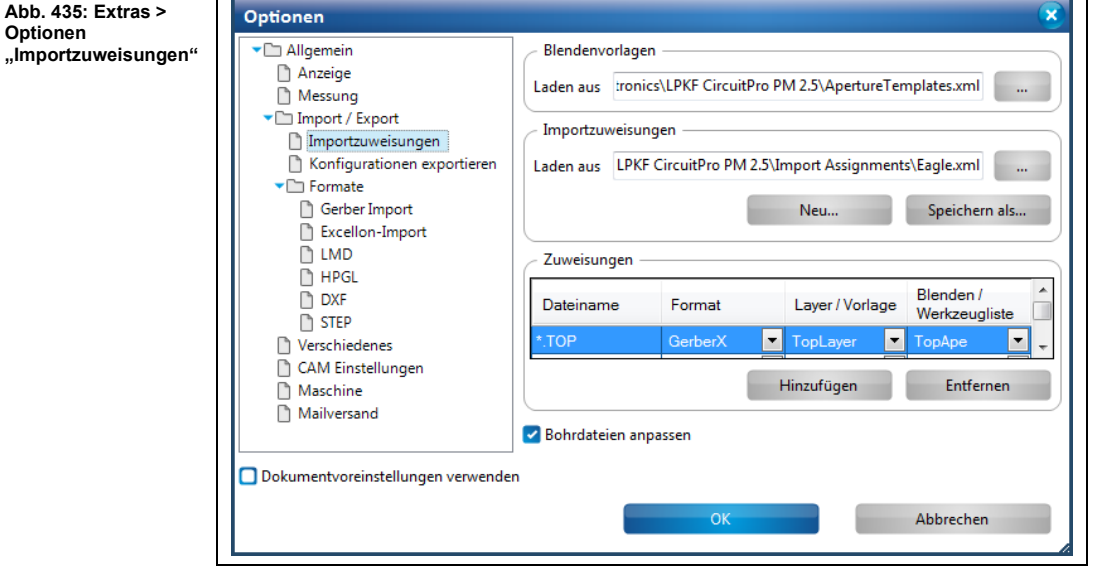

Folgende Einstellungen sind möglich:

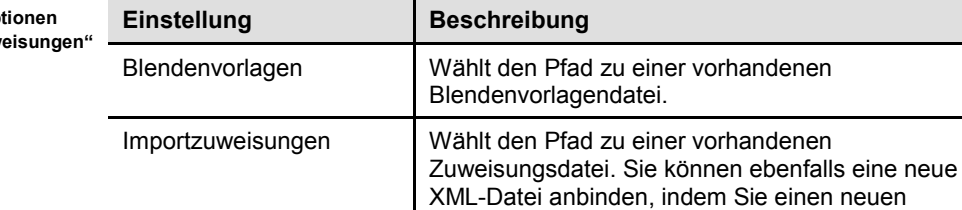

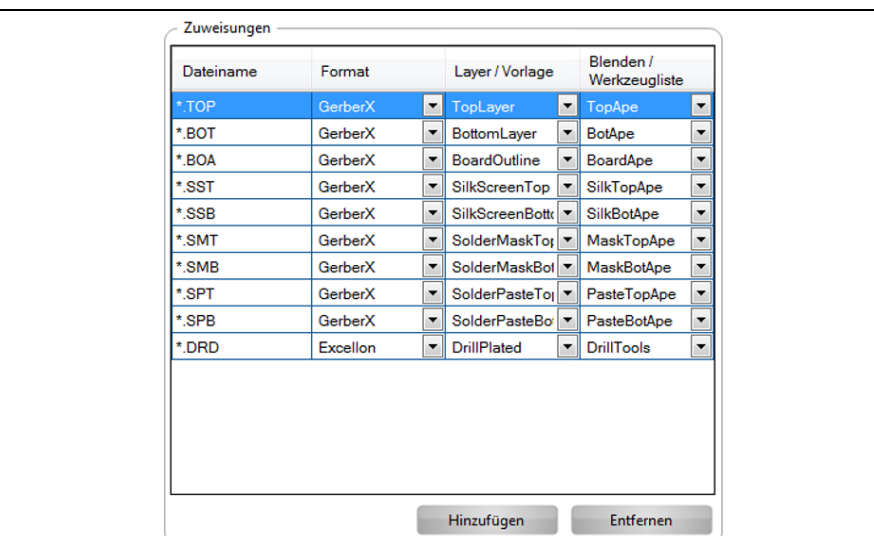

Dateinamen vergeben.

**Tab. 65: Opt "Importzuweisungen"**

**Abb. 436: Zuordnungsregeln erstellen**

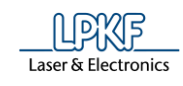

 $Tab. 66: Spalten$ 

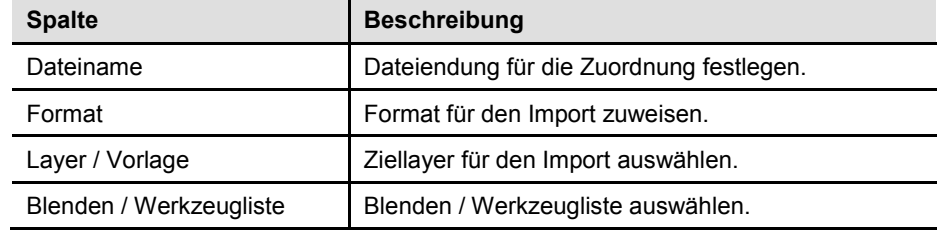

**Tab. 67: Importzuweisungen - Schaltflächen**

| <b>Schaltfläche</b> | <b>Beschreibung</b>                                                                                                    |
|---------------------|----------------------------------------------------------------------------------------------------|
| Hinzufügen          | Ermöglicht die Erstellung von neuen<br>Zuordnungsregeln. Diese Zuordnungsregeln werden<br>in die ausgewählte XML-Datei geschrieben. Somit<br>können Sie beispielsweise festlegen, dass<br>importierte Dateien mit bestimmten Dateiendungen<br>immer einem gewissen Layer zugeordnet werden. |
| <b>F</b> ntfernen   | Entfernt markierte Zuordnungsregeln.                                                                                                    |

Tab. 68: Optionen **Optionen Beschreibung** Excellon-Dateien anpassen | Diese Option beeinflusst die Formateinstellungen der Excellon-Datei. CircuitPro PM wählt automatisch die Einstellungen, die bewirken, dass die Ausmaße der Bohrdaten bestmöglich mit denen der GerberX-Daten übereinstimmen. **Achtung!** Sollten die GerberX-Dateien außer der Leiterplatte weitere Informationen enthalten (z. B. Fadenkreuze oder Zeichnungsrahmen), dann werden die Bohrdaten unter Umständen falsch skaliert. In solchen Fällen schalten Sie die Option aus oder passen Sie die Formateinstellungen manuell an.

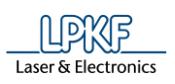

 $\overline{\mathbf{u}}$ 

## **Konfigurationen exportieren**

Klicken Sie im Dialogfenster "Optionen" auf den Punkt "Konfigurationen exportieren", um zur folgenden Ansicht zu gelangen:

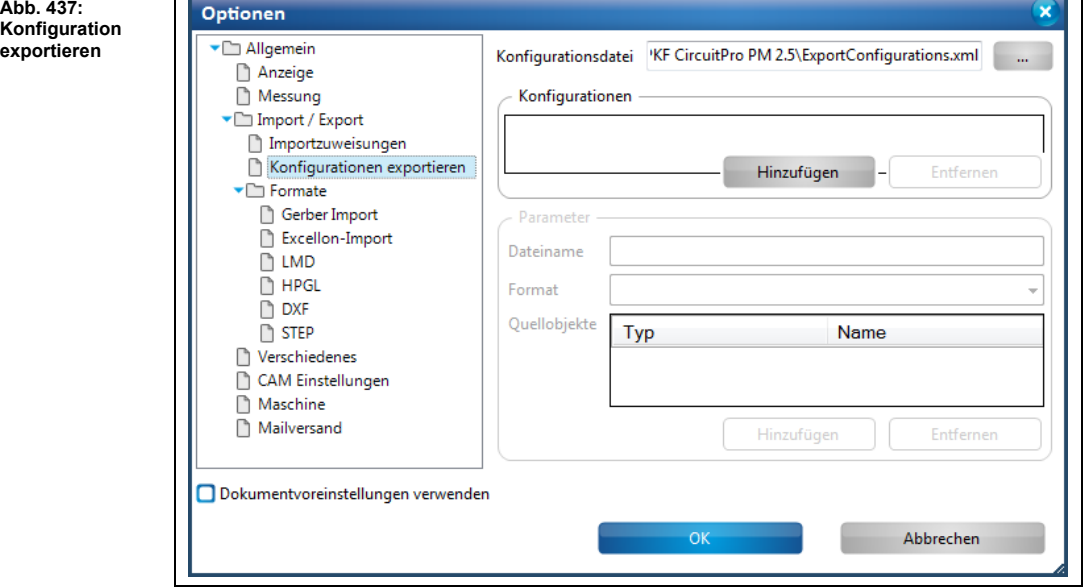

Folgende Einstellungen sind möglich:

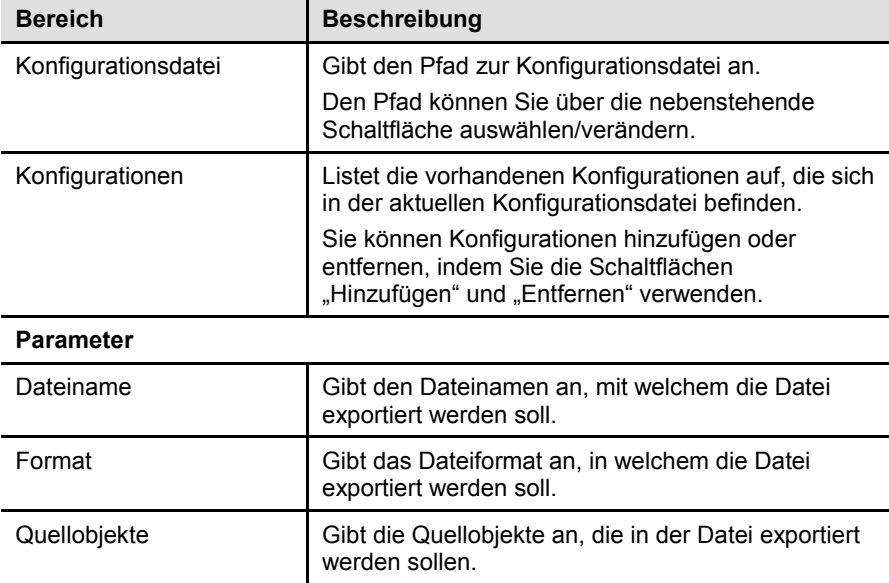

**Tab. 69: Konfiguration exportieren**

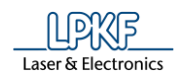

## **Gerber Import**

Klicken Sie im Dialogfenster "Optionen" auf den Punkt "Formate > Gerber Import", um zur folgenden Ansicht zu gelangen:

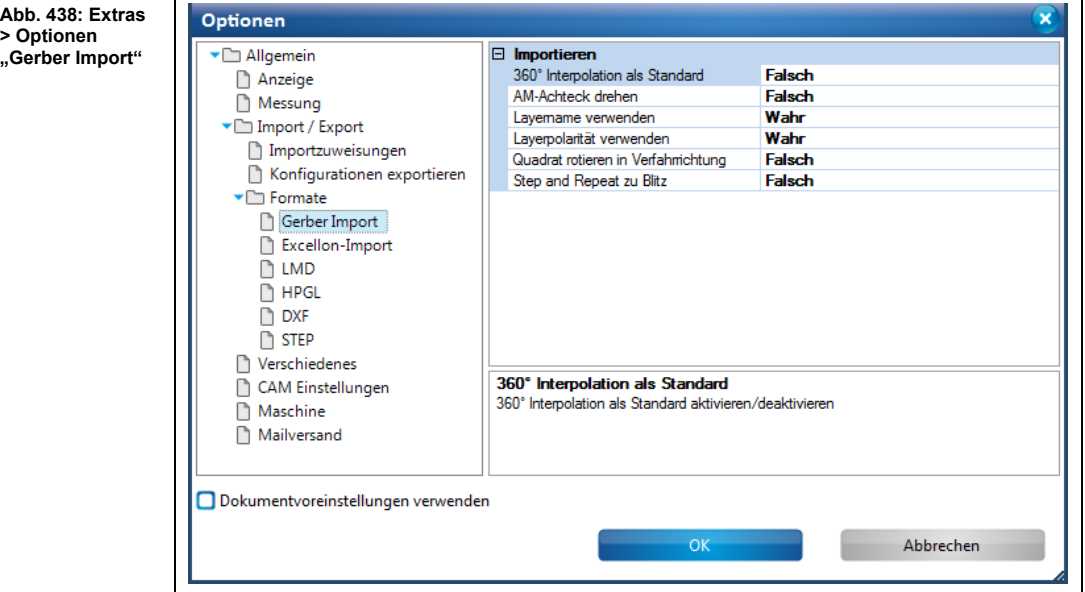

Folgende Einstellungen sind möglich:

**Tab. 70: Optionen "Gerber Import"**

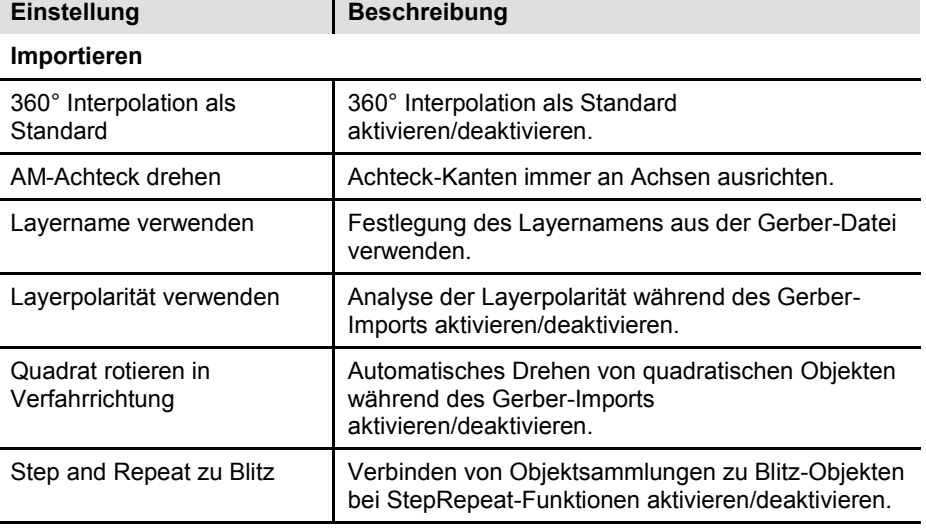

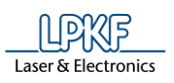

**Import"**

### **Excellon-Import**

Klicken Sie im Dialogfenster "Optionen" auf den Punkt "Formate > Excellon-Import", um zur folgenden Ansicht zu gelangen:

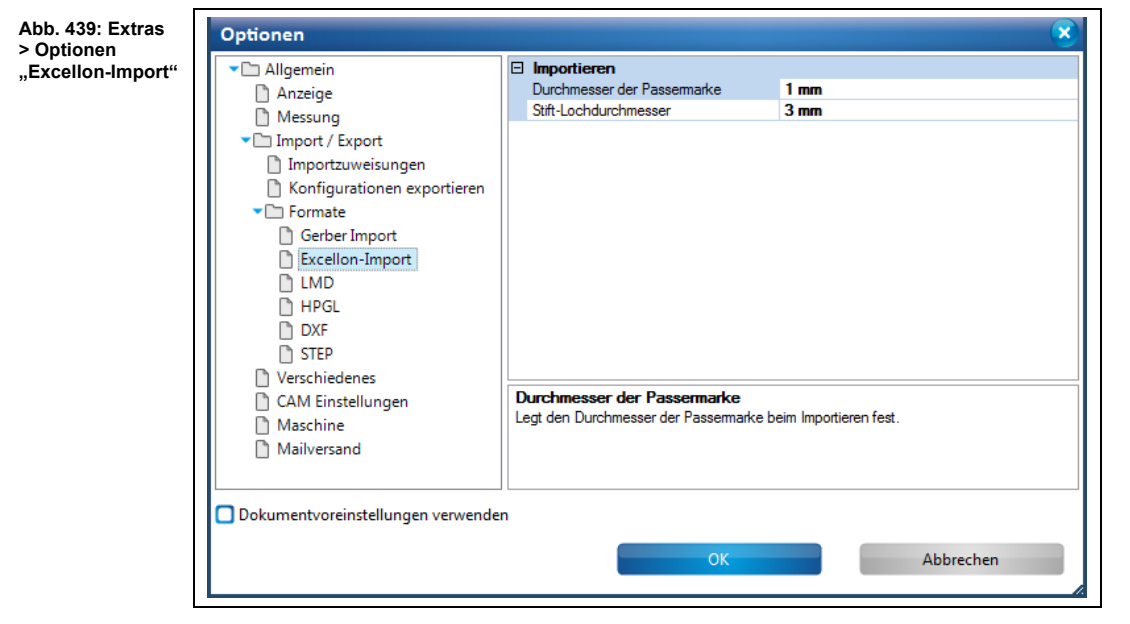

Folgende Einstellungen sind möglich:

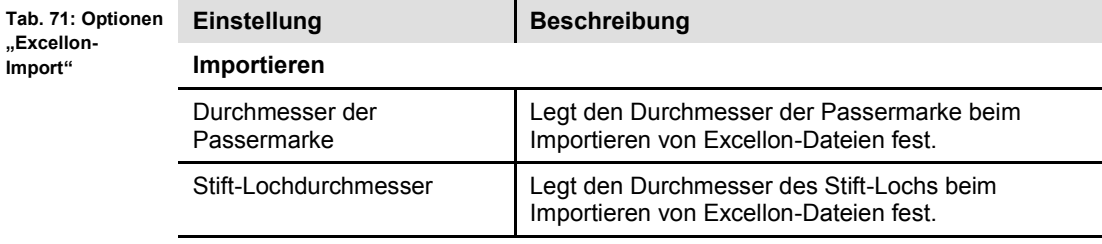

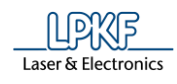

# **LMD**

Klicken Sie im Dialogfenster "Optionen" auf den Punkt "Formate > LMD", um zur folgenden Ansicht zu gelangen:

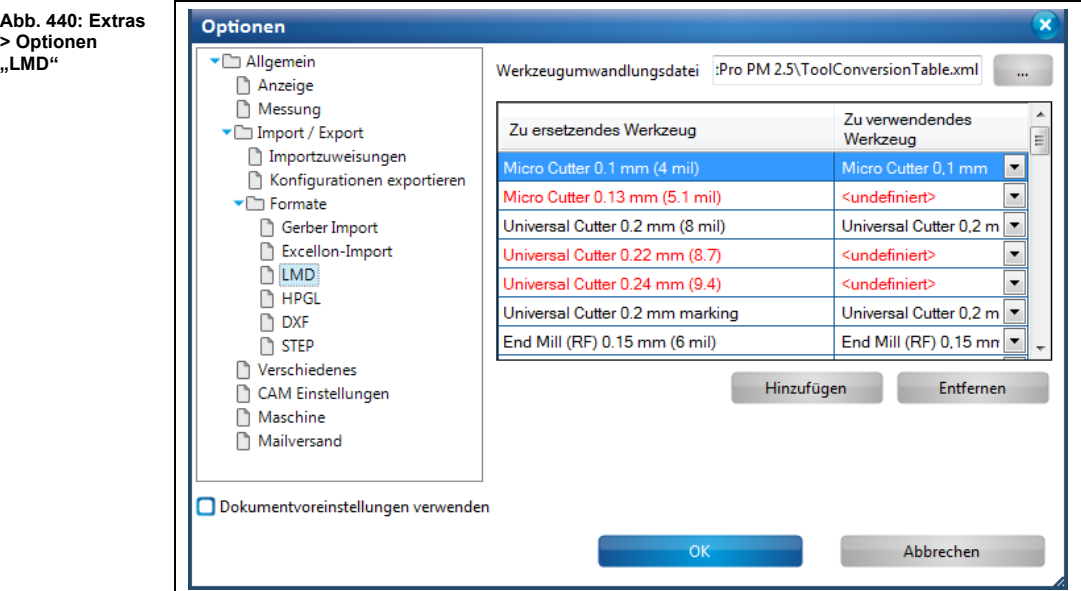

Folgende Einstellungen sind möglich:

Optionen "LMD" **Einstellung Beschreibung** Werkzeugumwandlungsdatei Legt den Pfad der Werkzeugumwandlungsdatei fest. Sie können ebenfalls eine neue XML-Datei anbinden, indem Sie einen neuen Dateinamen vergeben. Zu ersetzendes Werkzeug | Legt das zu ersetzende Werkzeug fest. Zu verwendendes Werkzeug | Legt das zu verwendende Werkzeug fest.

**Tab. 72:** 

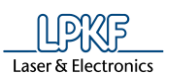

# **HPGL**

Klicken Sie im Dialogfenster "Optionen" auf den Punkt "Formate > HPGL", um zur folgenden Ansicht zu gelangen:

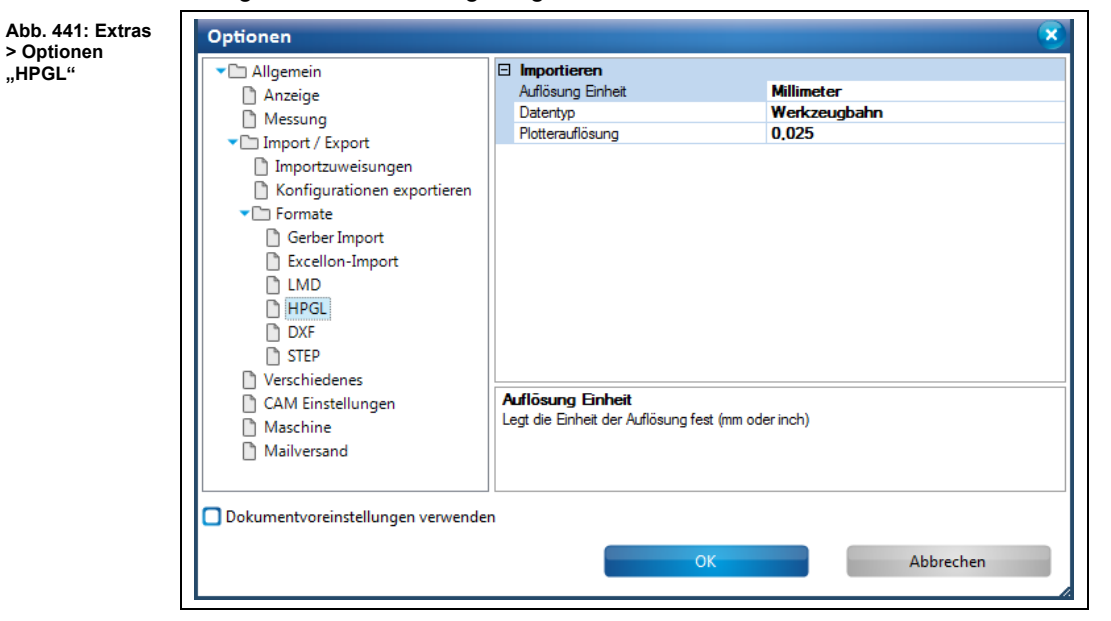

Folgende Einstellungen sind möglich:

**Tab. 73: Optionen "HPGL"**

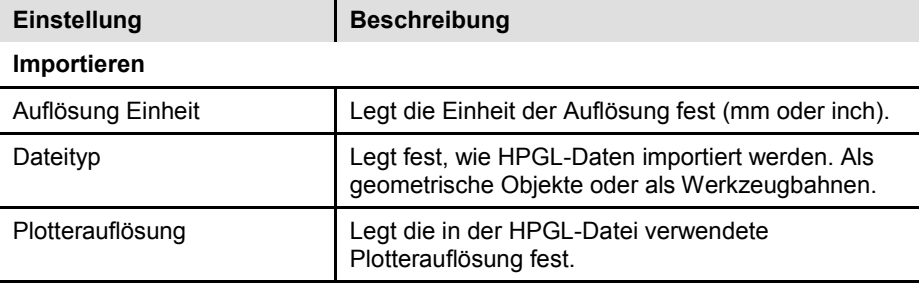

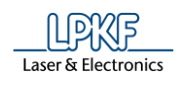

# **DXF**

Klicken Sie im Dialogfenster "Optionen" auf den Punkt "Formate > DXF", um zur folgenden Ansicht zu gelangen:

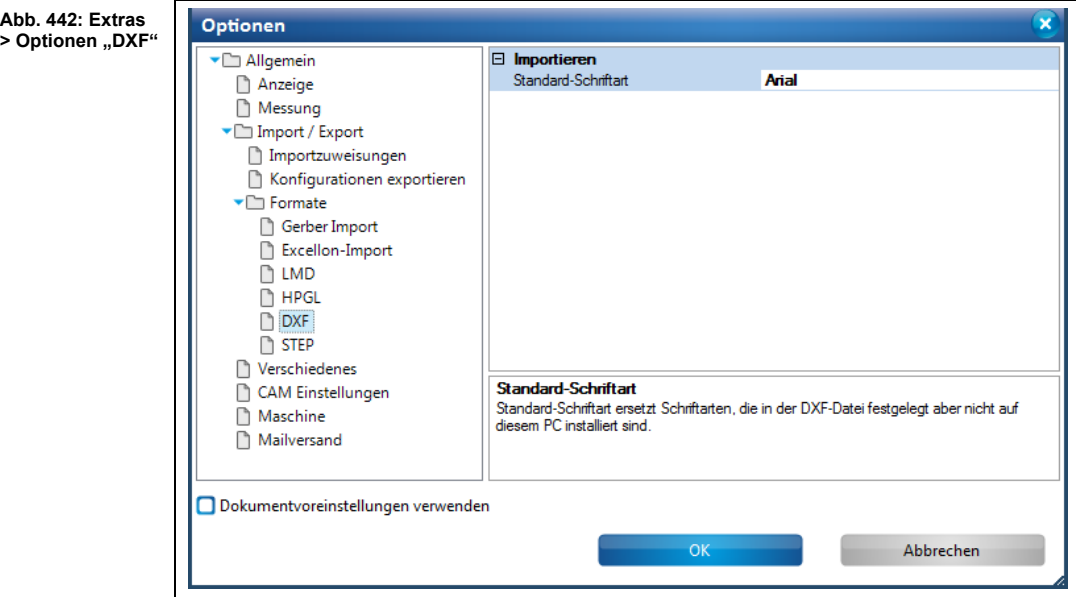

Folgende Einstellungen sind möglich:

**Tab. 74: Optionen "DXF"**

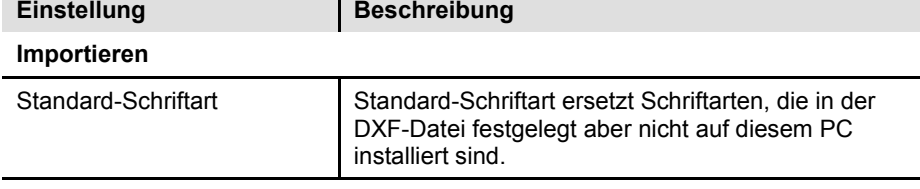

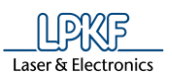

# **STEP**

Klicken Sie im Dialogfenster "Optionen" auf den Punkt "Formate > STEP", um zur folgenden Ansicht zu gelangen:

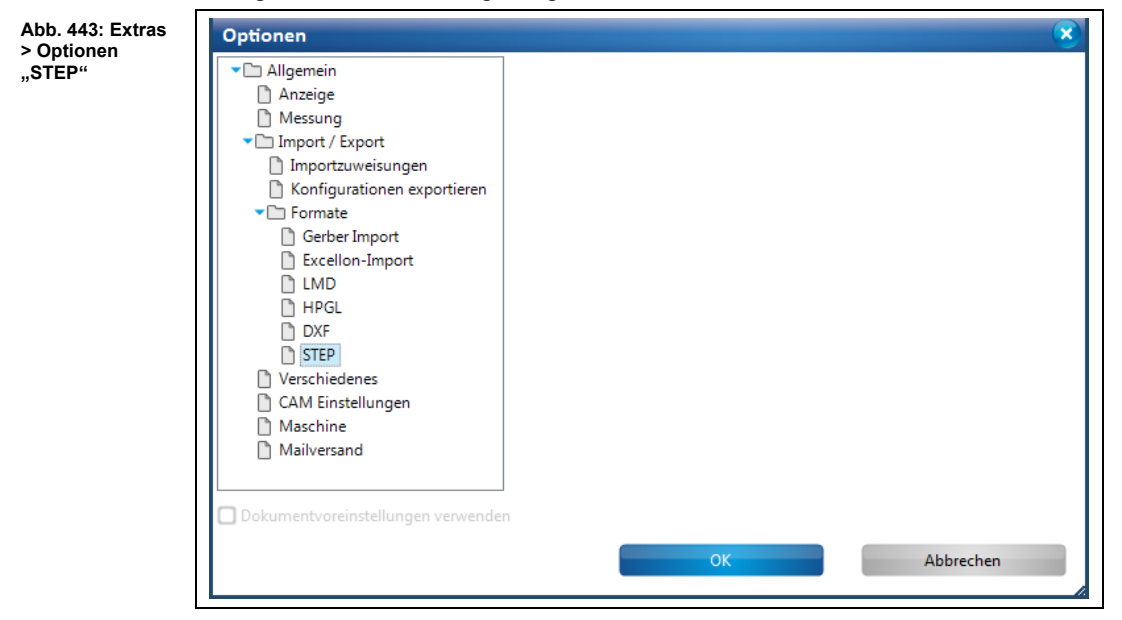

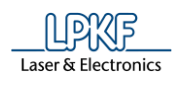

#### **Verschiedenes**

Klicken Sie im Dialogfenster "Optionen" auf den Punkt "Verschiedenes", um zur folgenden Ansicht zu gelangen:

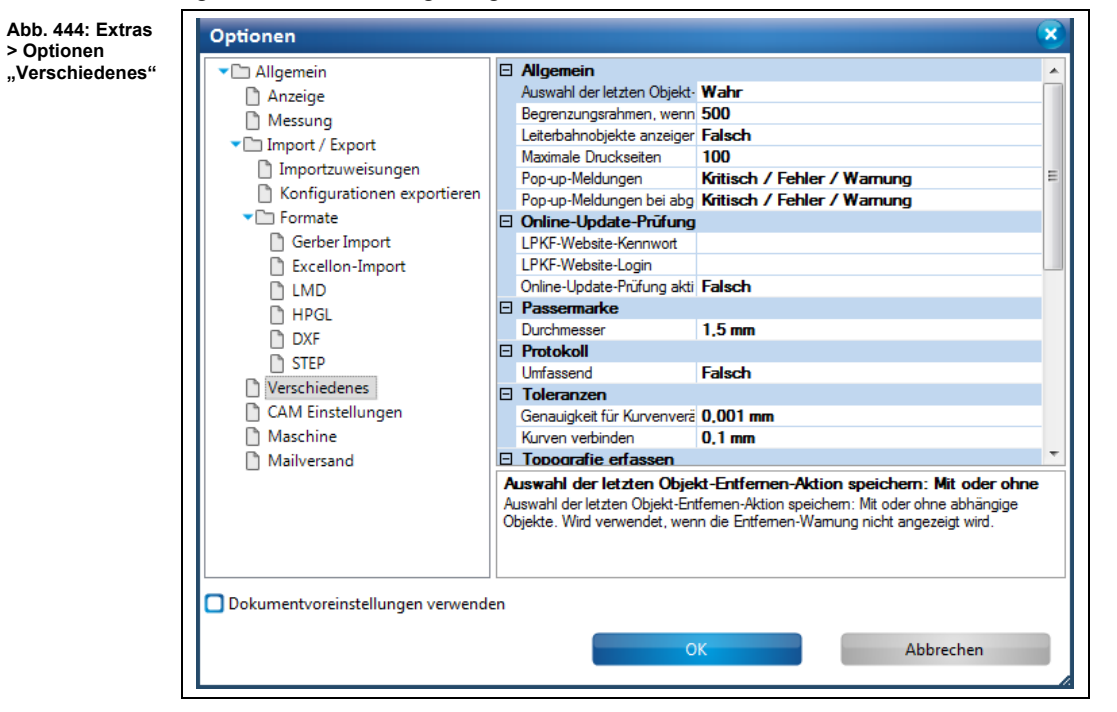

Folgende Einstellungen sind möglich:

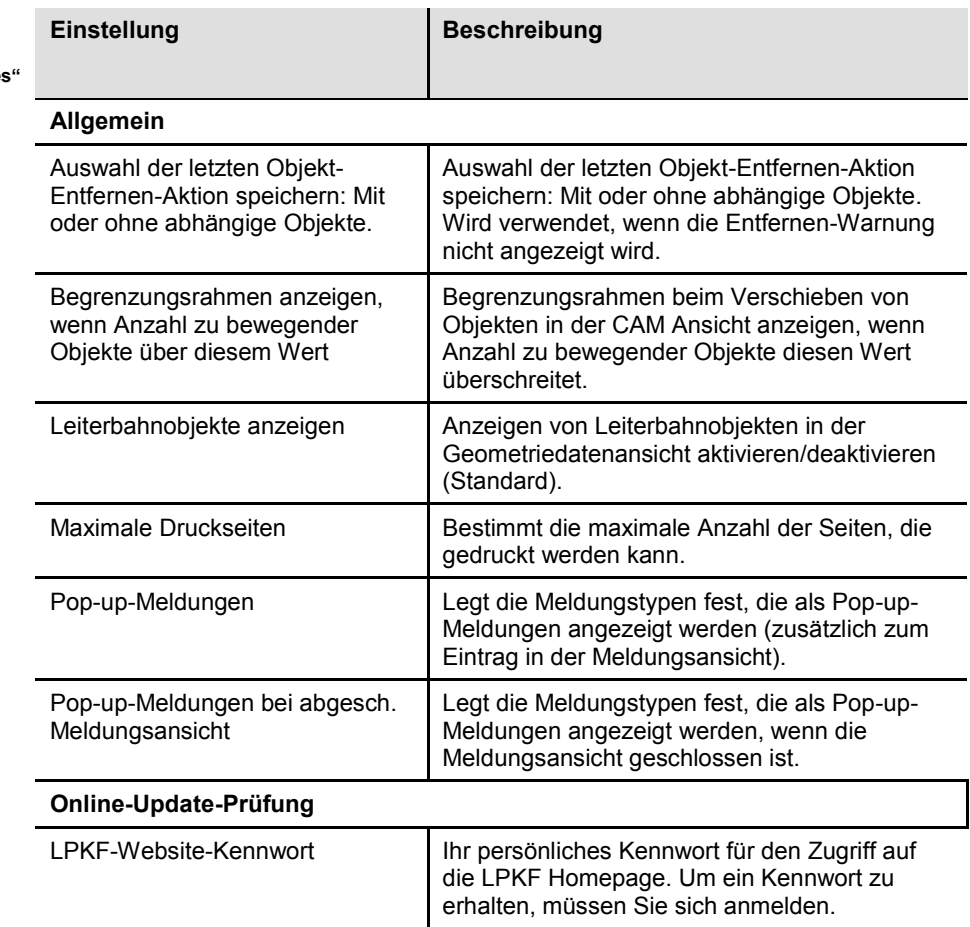

**Tab. 75: Optionen "Verschiedenes"**

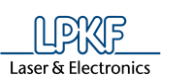

**Tab. 75: Optionen** 

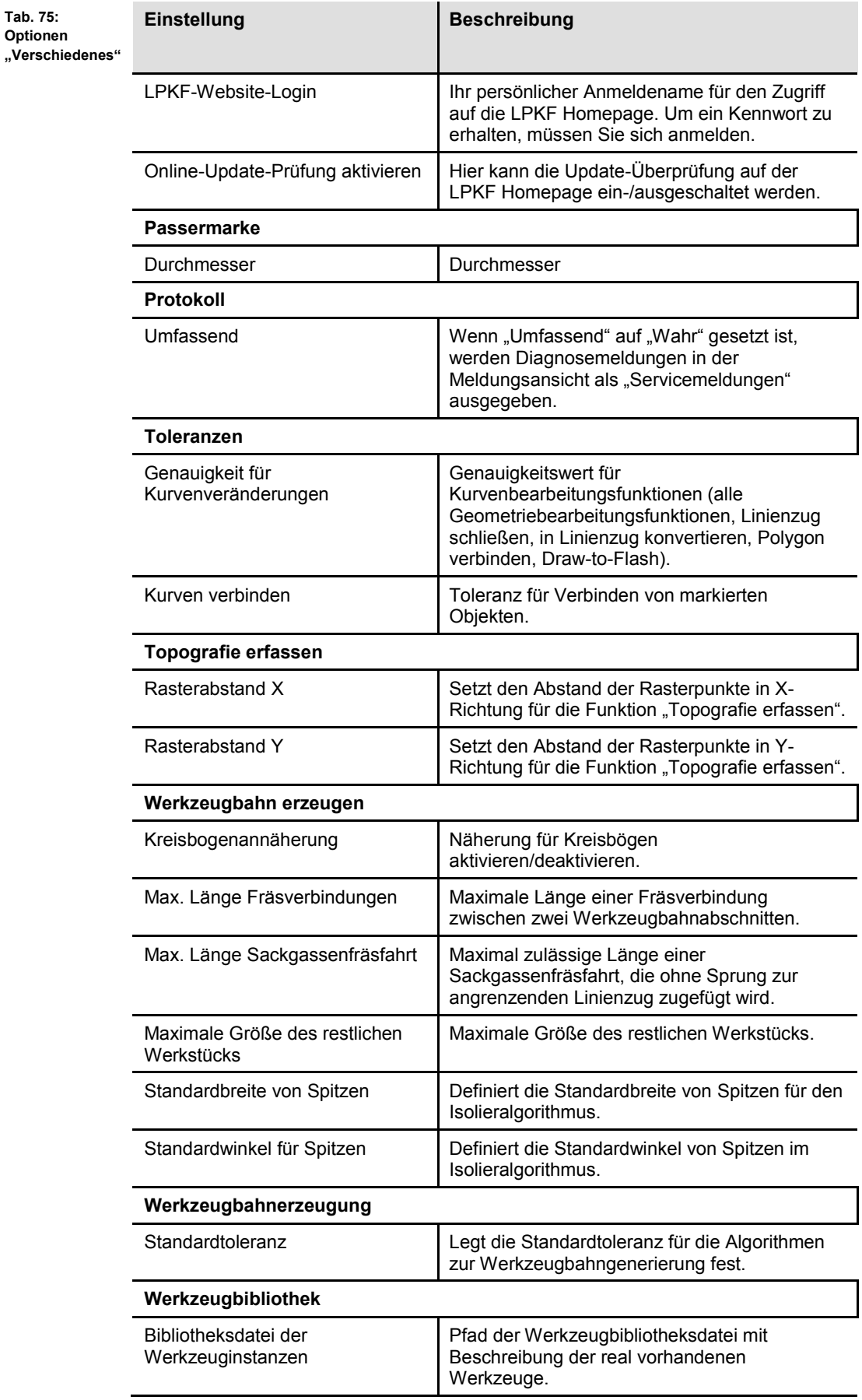

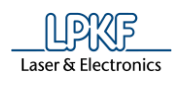

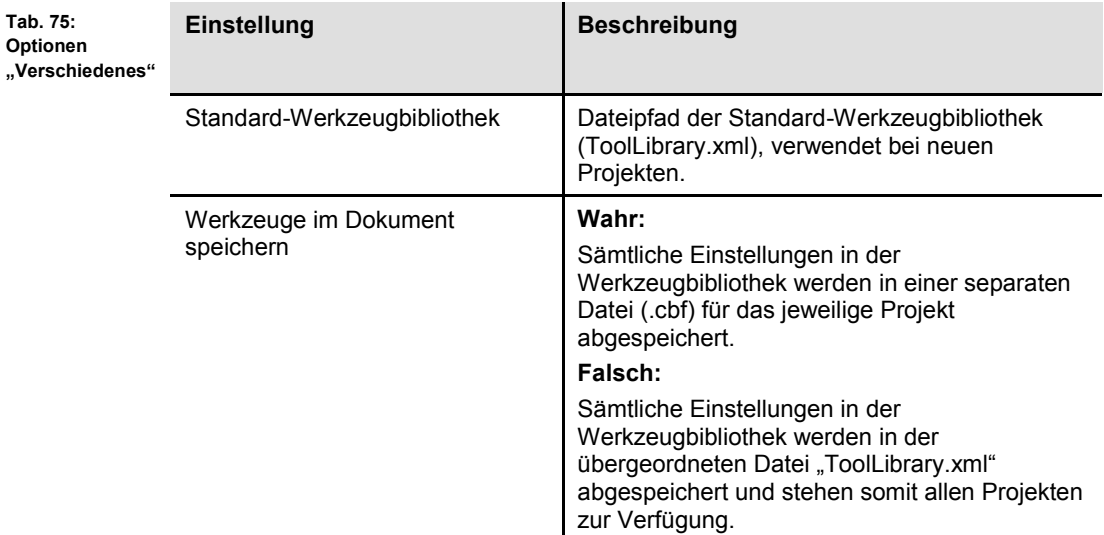

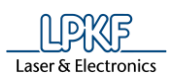

#### **CAM Einstellungen**

Klicken Sie im Dialogfenster "Optionen" auf den Punkt "CAM Einstellungen", um zur folgenden Ansicht zu gelangen:

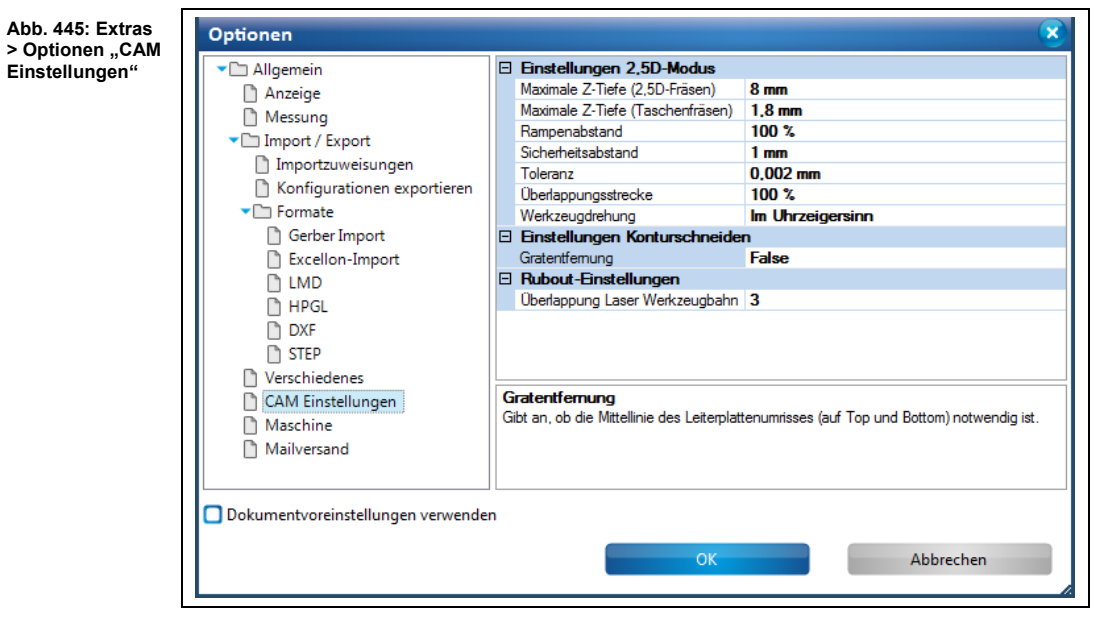

Folgende Einstellungen sind möglich:

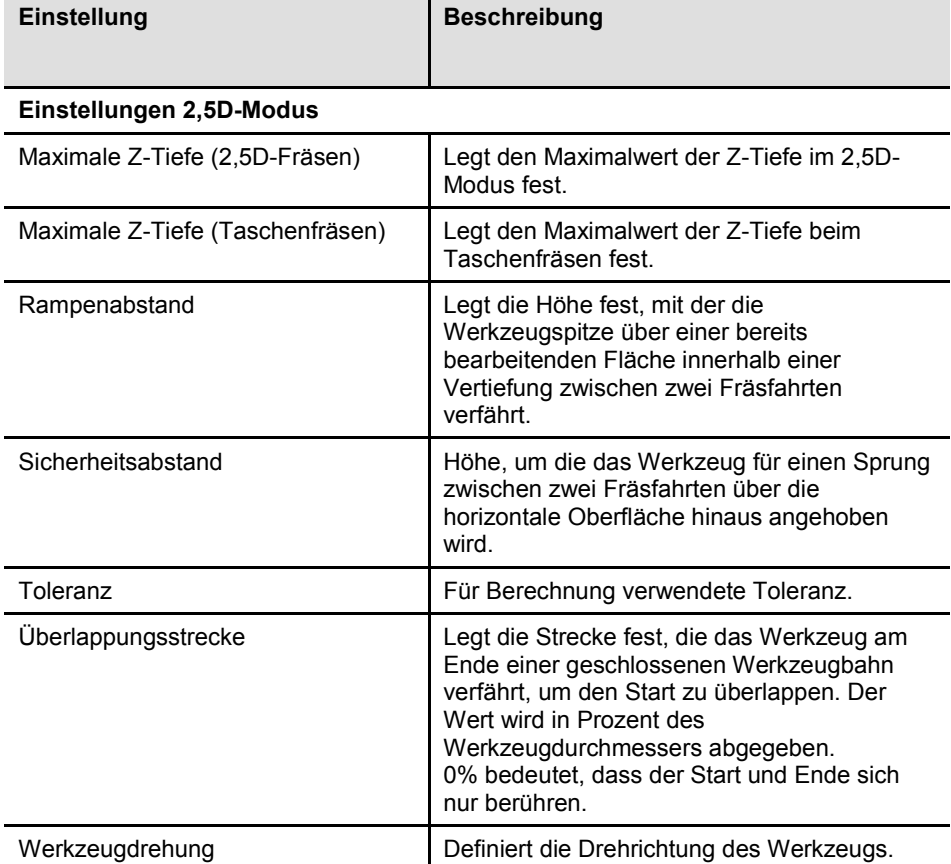

**Tab. 76: Opti**onen "CAM **Einstellungen"** **5**

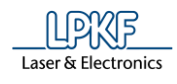

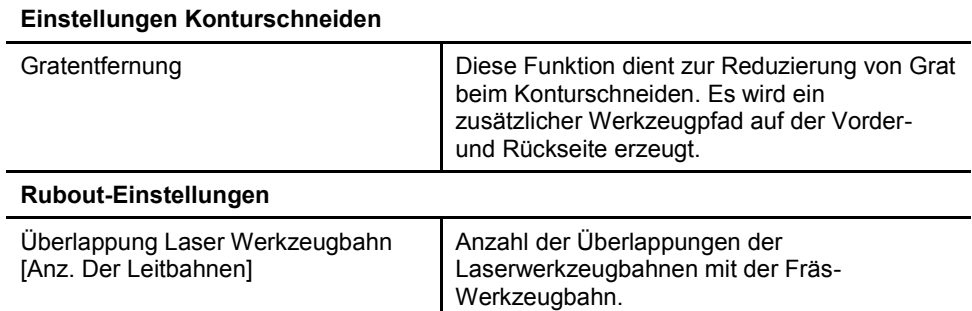

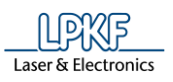

## **Maschine**

Klicken Sie im Dialogfenster "Optionen" auf den Punkt "Maschine", um zur folgenden Ansicht zu gelangen.

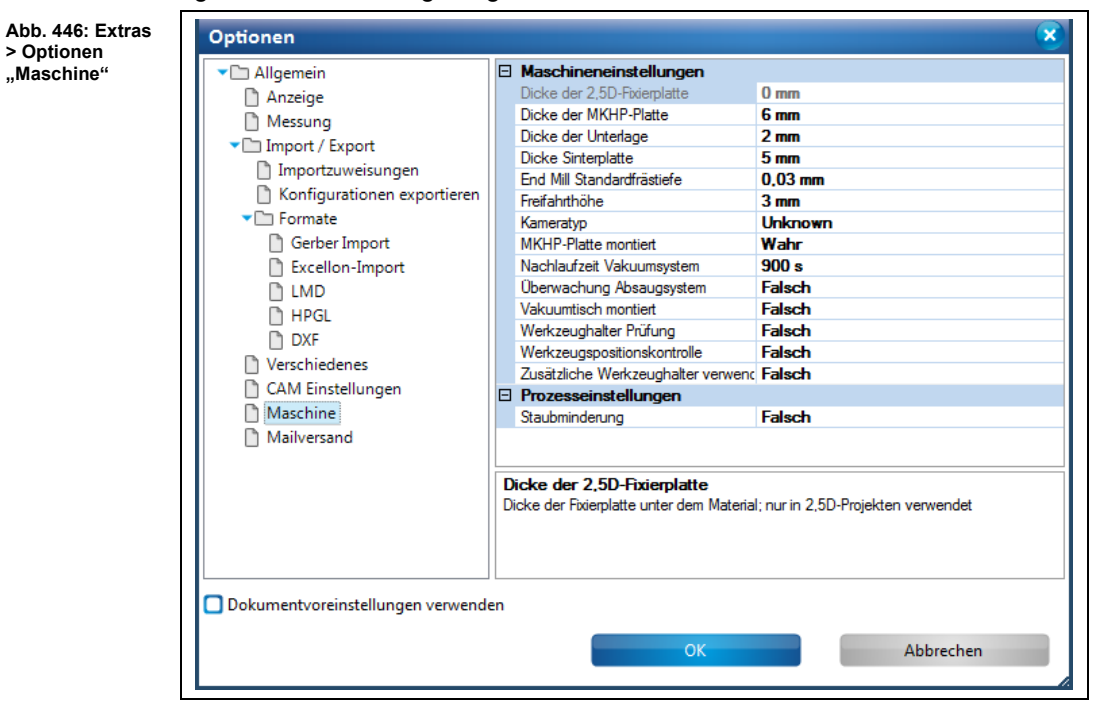

Folgende Einstellungen sind möglich:

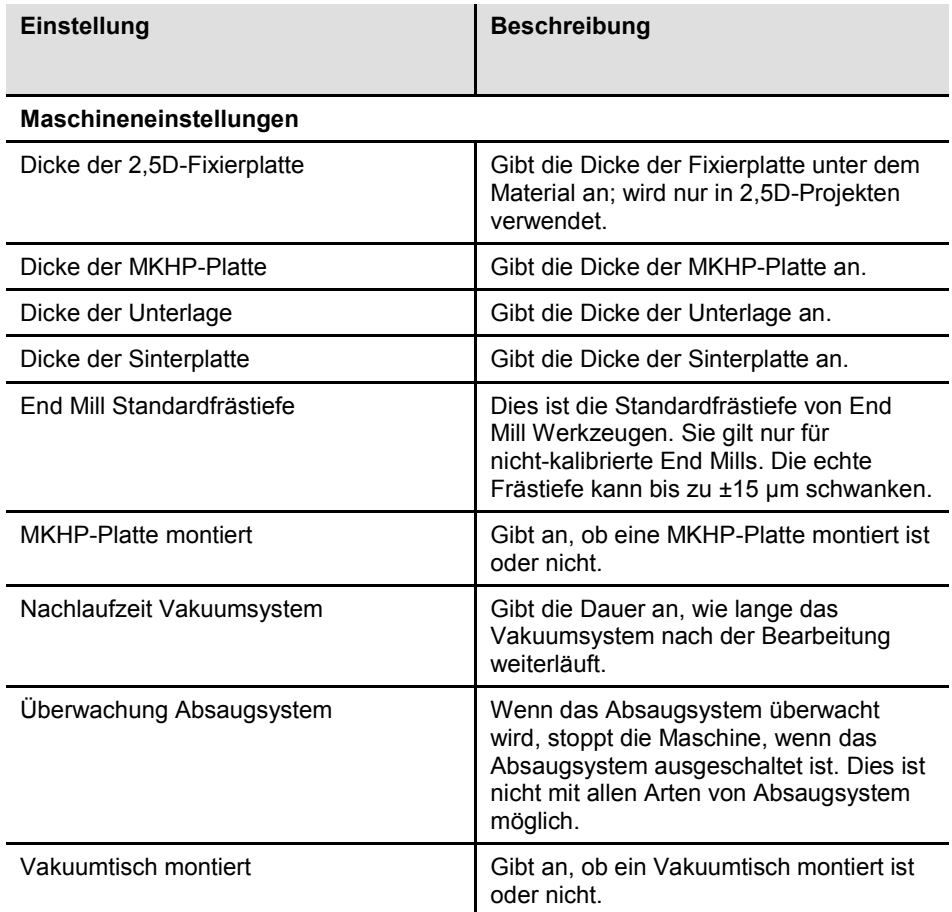

**Tab. 77: Optionen "Maschine"** **Tab. 77: Optionen "Maschine"**

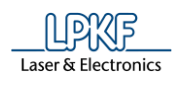

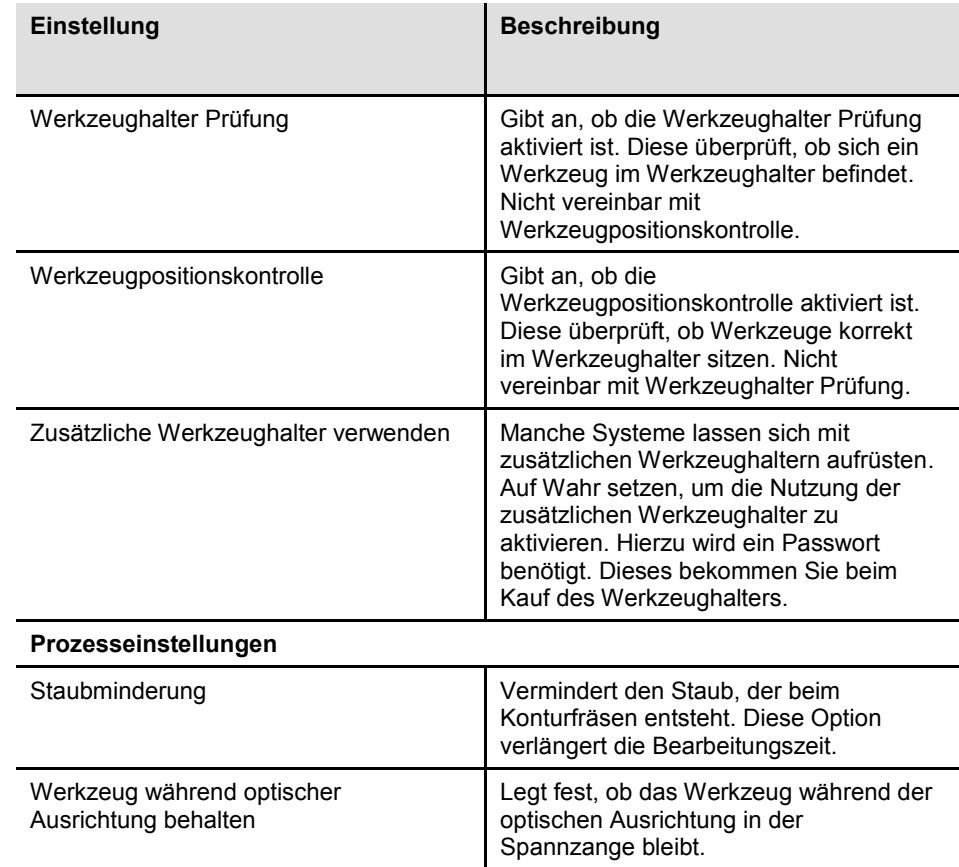

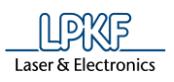

## **Mailversand**

Klicken Sie im Dialogfenster "Optionen" auf den Punkt "Mailversand", um zur folgenden Ansicht zu gelangen.

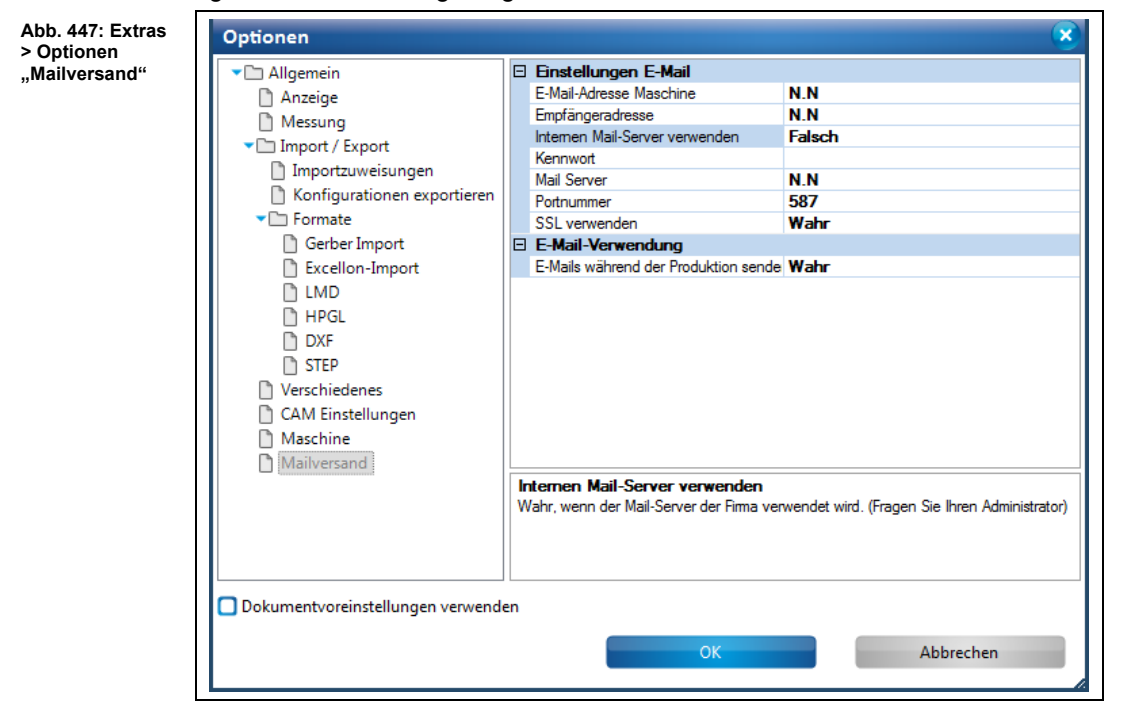

Folgende Einstellungen sind möglich:

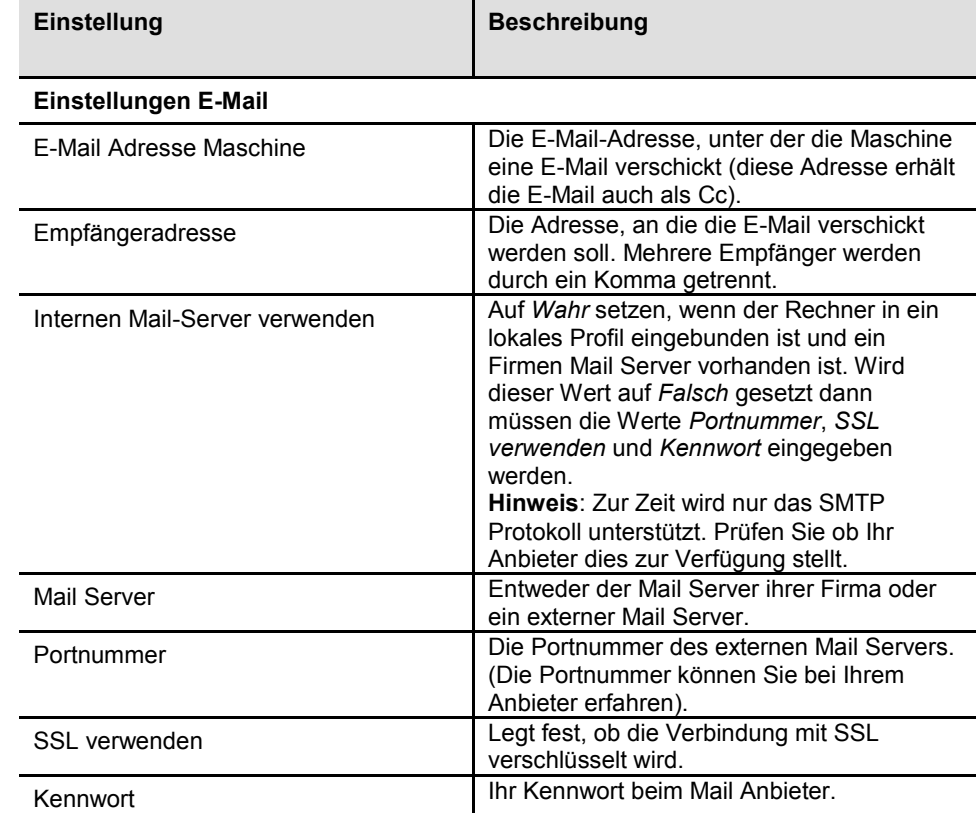

**Tab. 78: Optionen "Mailversand"**

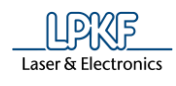

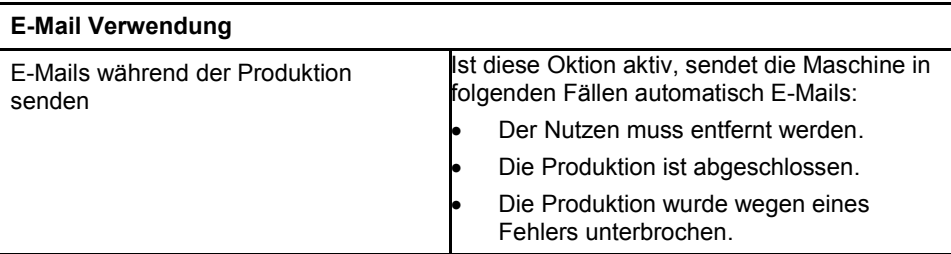

#### **5.11.2 Anpassen**

Mit Hilfe des Untermenüs "Anpassen" können Sie die Bedienung des Programms auf Ihre Bedürfnisse anpassen.

Klicken Sie auf Extras > Anpassen, um folgendes Dialogfenster zu öffnen:

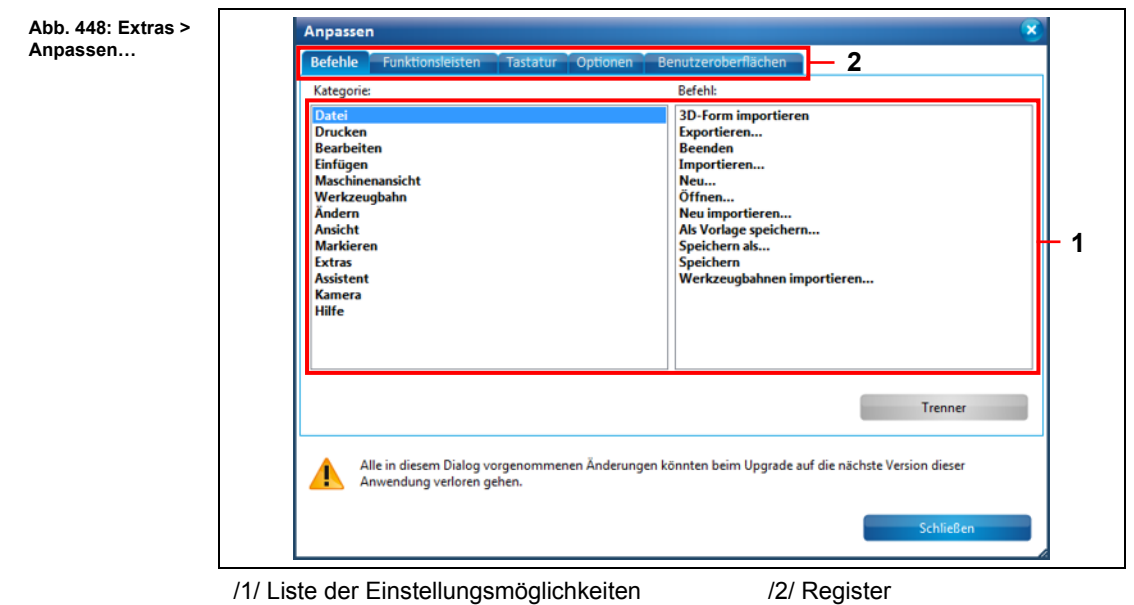

Das Dialogfenster beinhaltet 5 verschiedene Register mit jeweiligen Einstellungsmöglichkeiten:

- Befehle
- Funktionsleisten
- Tastatur
- Optionen
- Benutzeroberflächen

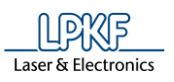

**Abb. 449: Extras > Anpassen…> Befehle**

#### **Register Befehle**

Klicken Sie im Dialogfenster "Anpassen" auf das Register "Befehle", um zur folgenden Ansicht zu gelangen:

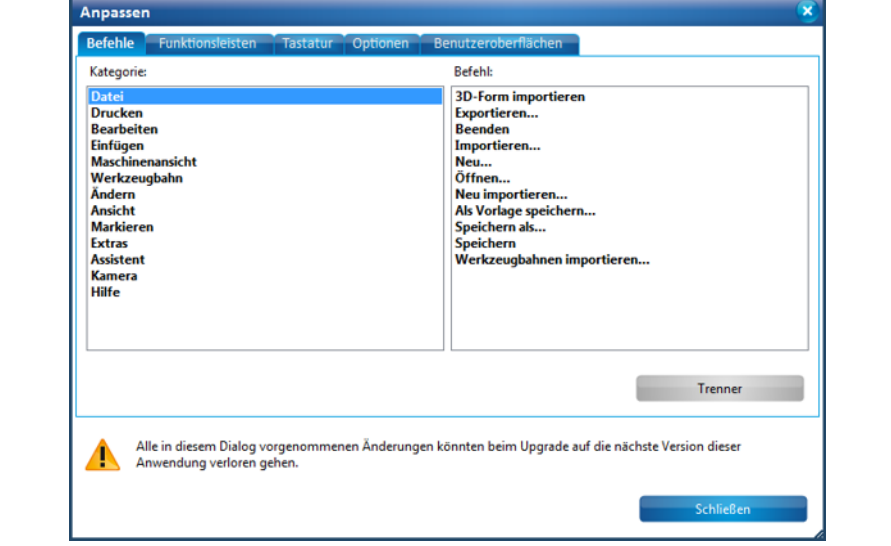

Das Register "Befehle" dient dazu, die Funktionsleisten an Ihre Bedürfnisse anzupassen.

Wenn Sie auf die jeweilige Kategorie klicken werden die entsprechenden Befehlslisten angezeigt.

Sie können die Befehle per "Drag and Drop" an die gewünschte Position einer beliebigen Funktionsleiste ziehen. Somit haben Sie einfachen und schnellen Zugriff auf häufig verwendete Funktionen in der Funktionsleiste.

#### **Beispiel:**

- Befehl "Polygon" in Funktionsleiste einfügen
- 1. Klicken Sie unter "Kategorie" auf Einfügen.
- ➨ Die entsprechende Befehlsliste öffnet sich.
- 2. Klicken Sie unter "Befehl" auf Polygon.
- 3. Halten Sie die linke Maustaste gedrückt und ziehen Sie den Mauszeiger an die gewünschte Position in der Funktionsleiste.

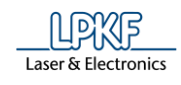

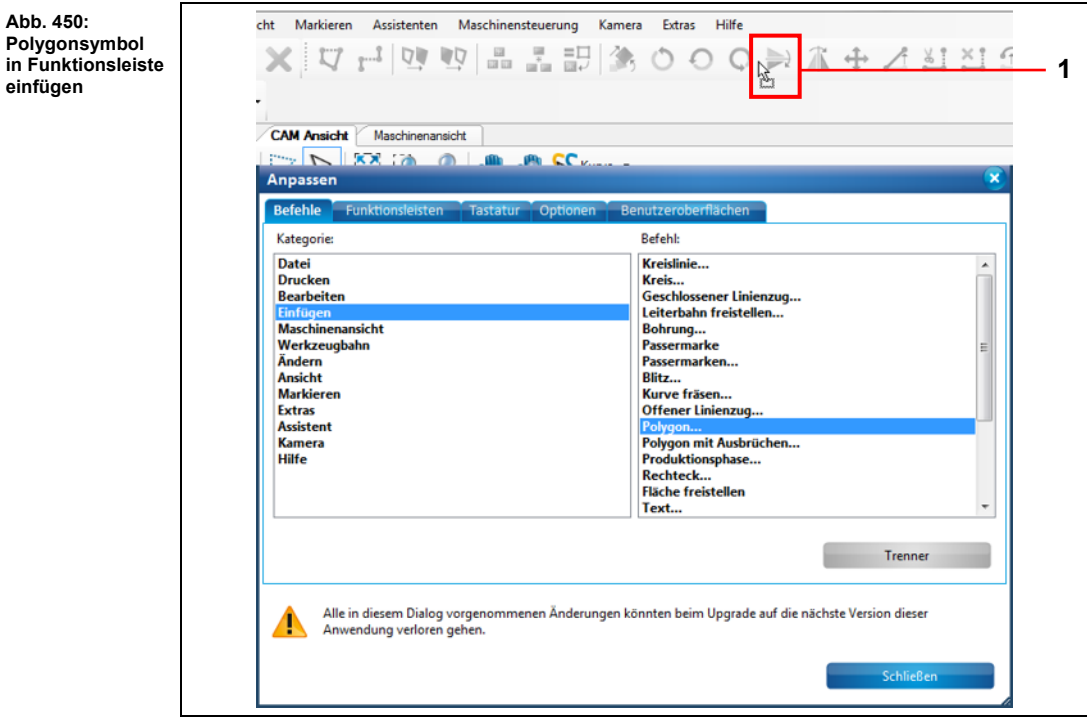

➨ Der Mauszeiger wird wie folgt dargestellt:

/1/ Mauszeiger bei gedrückter Maustaste

- 4. Lassen Sie die Maustaste wieder los.
- Das Symbol für "Polygon" wird an der gewünschten Stelle in der Funktionsleiste dargestellt:

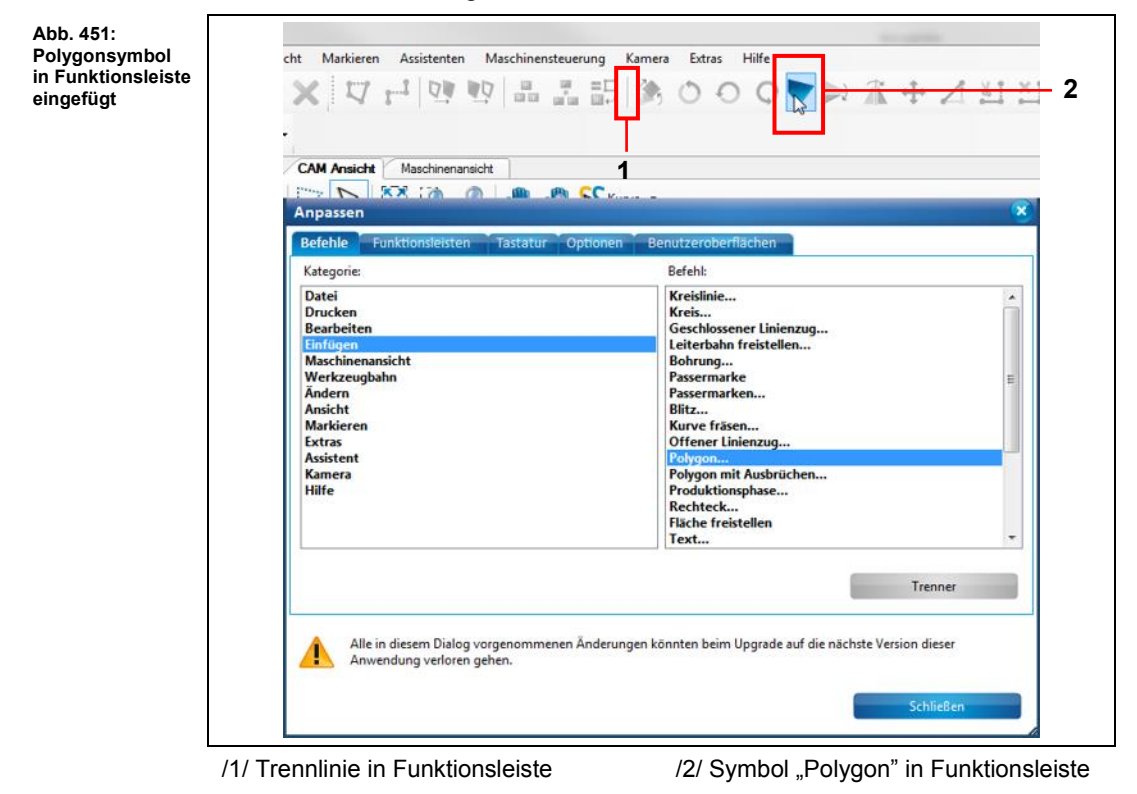
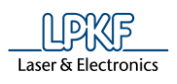

Tipp

Mit Hilfe der Schaltfläche [Trenner] können Sie per "Drag and Drop" Trennlinien zwischen den Symbolen in der Funktionsleiste einfügen.

Klicken Sie dazu [Trenner] und ziehen Sie den Mauszeiger an die gewünschte Position in der Funktionsleiste.

◆ Der Befehl "Polygon" wurde in die Funktionsleiste eingefügt.

### **Register Funktionsleisten**

Klicken Sie im Dialogfenster "Anpassen" auf das Register "Funktionsleisten", um zur folgenden Ansicht zu gelangen:

<span id="page-396-0"></span>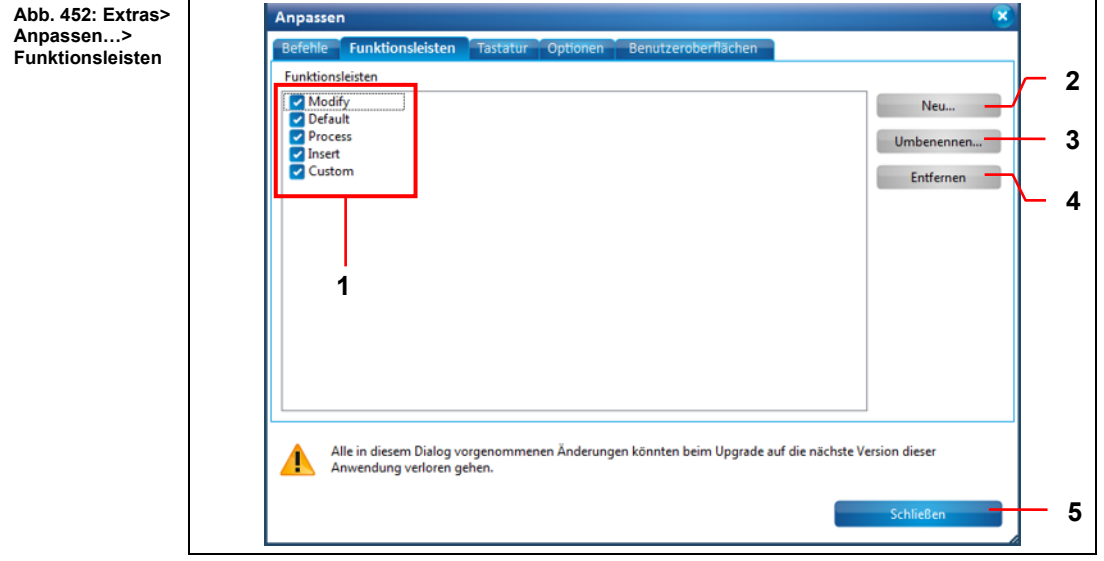

/1/ Aktivierung der Funktionsleisten

/2/ [Neu…] - Erzeugt eine neue Funktionsleiste.

/3/ [Umbenennen] - Benennt die ausgewählte Funktionsleiste um. /4/ [Entfernen] - Löscht die ausgewählte Funktionsleiste

/5/ [Schließen] - Schließt das Dialogfenster "Anpassen".

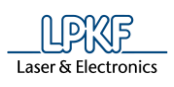

#### **Register Tastatur**

Klicken Sie im Dialogfenster "Anpassen" auf das Register "Tastatur", um zur folgenden Ansicht zu gelangen:

<span id="page-397-0"></span>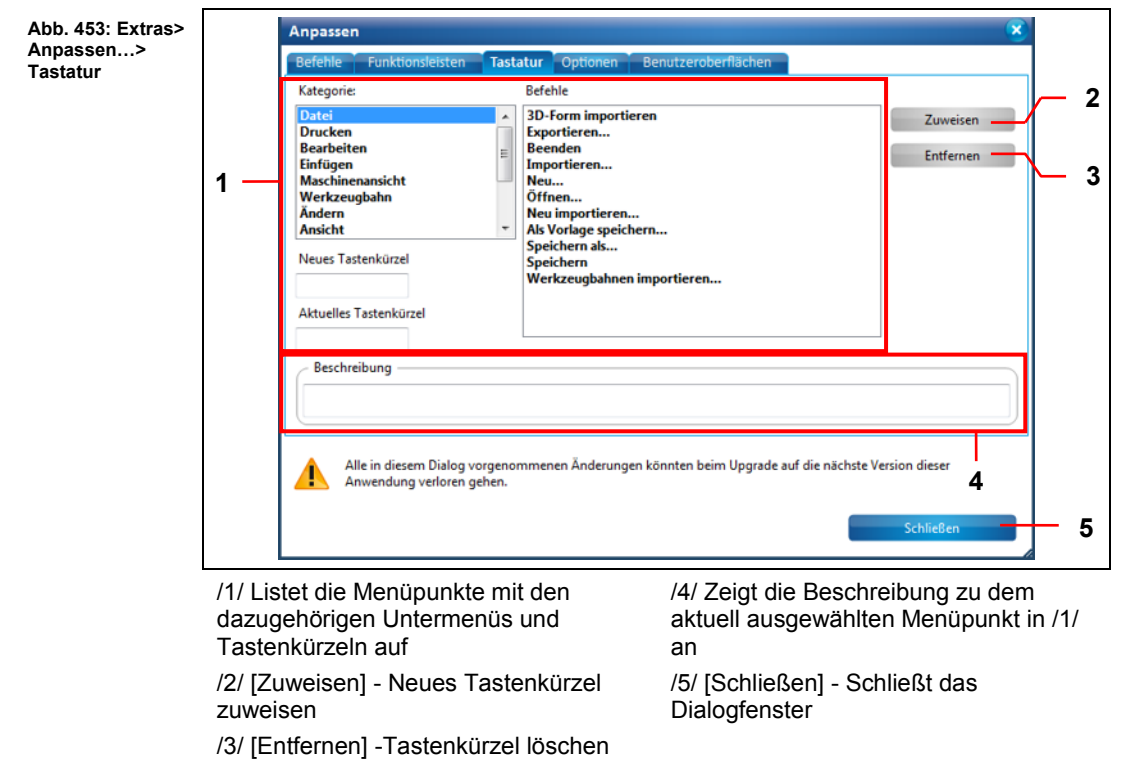

#### **Register Optionen**

Klicken Sie im Dialogfenster "Anpassen" auf das Register "Optionen", um zur folgenden Ansicht zu gelangen:

<span id="page-397-1"></span>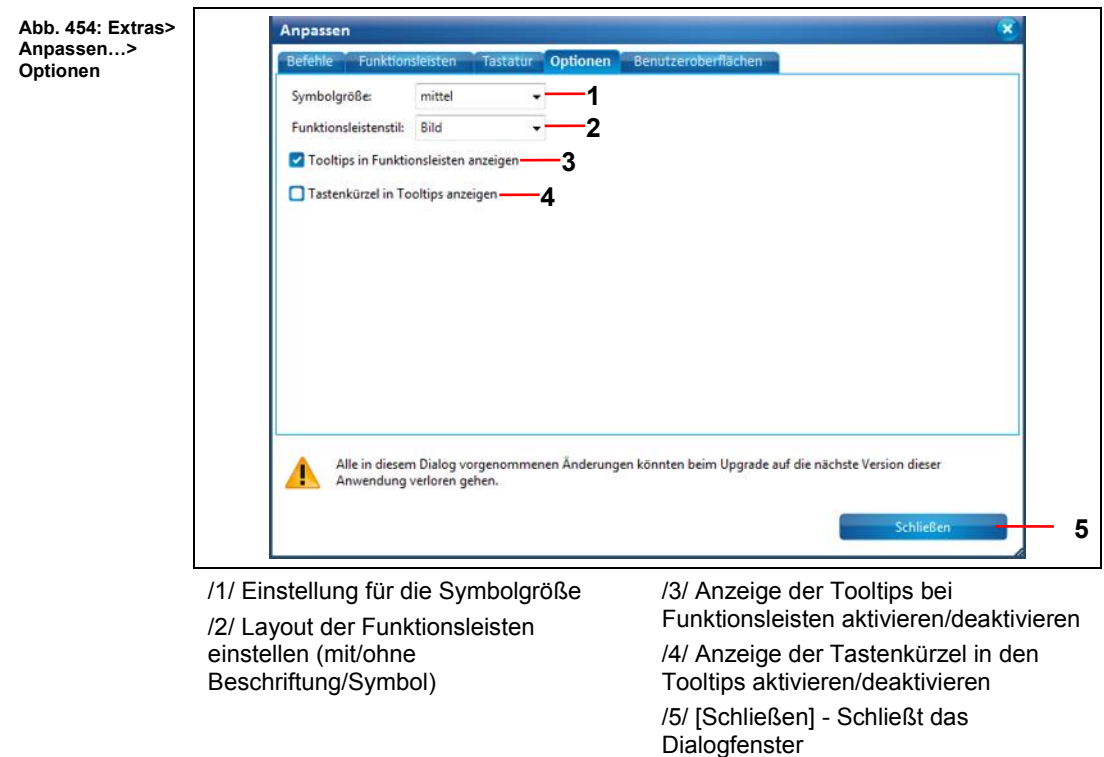

**5**

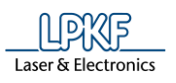

#### **Register Benutzeroberflächen**

Klicken Sie im Dialogfenster "Anpassen" auf das Register "Benutzeroberflächen", um zur folgenden Ansicht zu gelangen:

<span id="page-398-0"></span>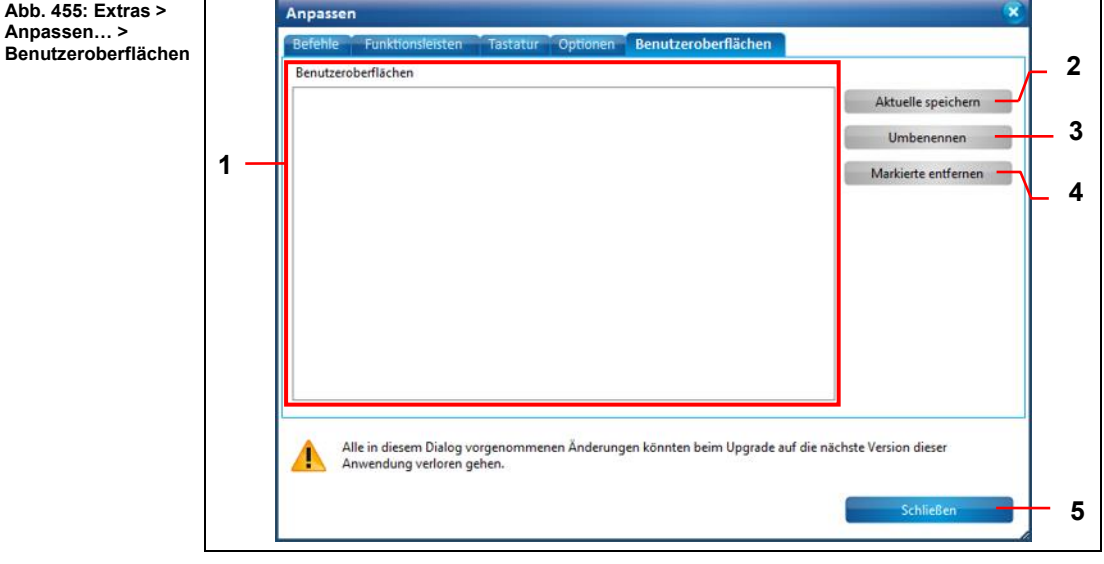

/1/ Vorhandene Layouts auflisten /2/ [Aktuelle speichern] - Layout unter dem aktuellen Namen speichern /3/ [Umbenennen] - Layout unter einem neuen Namen speichern

/4/ [Markierte entfernen] - Ausgewähltes Layout löschen /5/ [Schließen] - Dialogfenster schließen

Hier haben Sie die Möglichkeit, die vorher getätigten Einstellungen in den Registern unter einem neuen Layoutnamen abzuspeichern.

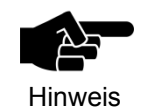

Die Layouts finden Sie unter Ansicht > Benutzeroberflächen. Dort können Sie zwischen den verschiedenen Ansichten wechseln.

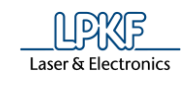

# **5.12 Menü Hilfe**

Das Menü "Hilfe" stellt Ihnen aktuelle Programminformationen zur Verfügung. Klicken Sie auf den Menüpunkt "Hilfe", um das Untermenü zu öffnen:

<span id="page-399-0"></span>**Abb. 456: Menü "Hilfe"**

**Tab. 79:** 

**"Hilfe"**

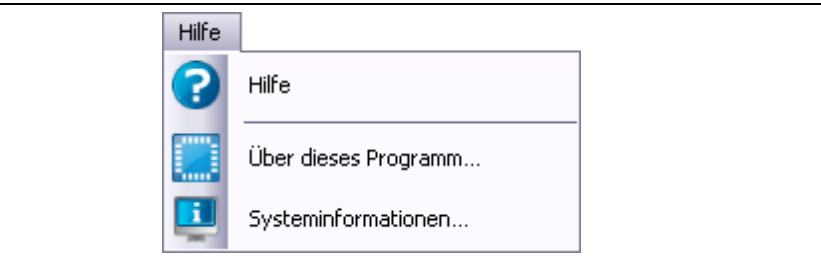

Die nachfolgende Tabelle beinhaltet eine Kurzbeschreibung zu den Funktionen der einzelnen Menüpunkte:

<span id="page-399-1"></span>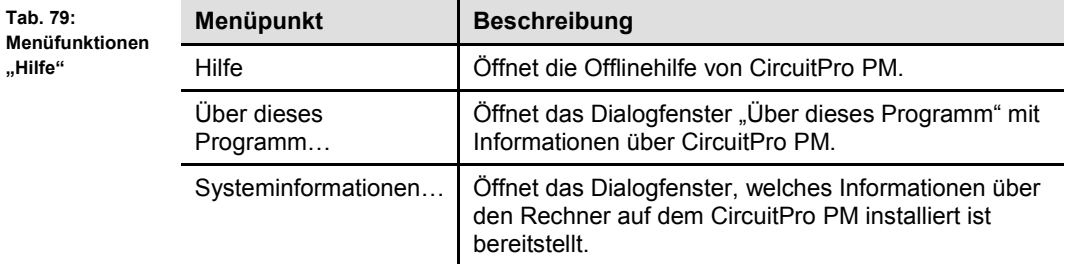

### **5.12.1 Hilfe**

Über den Menüpunkt "Hilfe" können Sie die Offlinehilfe von CircuitPro PM starten.

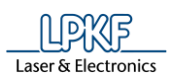

<span id="page-400-0"></span>**Abb. 457: Über** 

### **5.12.2 Über dieses Programm**

Im Untermenü "Über dieses Programm" werden Ihnen aktuelle Programminformationen angezeigt.

- 1. Klicken Sie auf Hilfe > Über dieses Programm.
- ➨ Folgendes Dialogfenster erscheint:

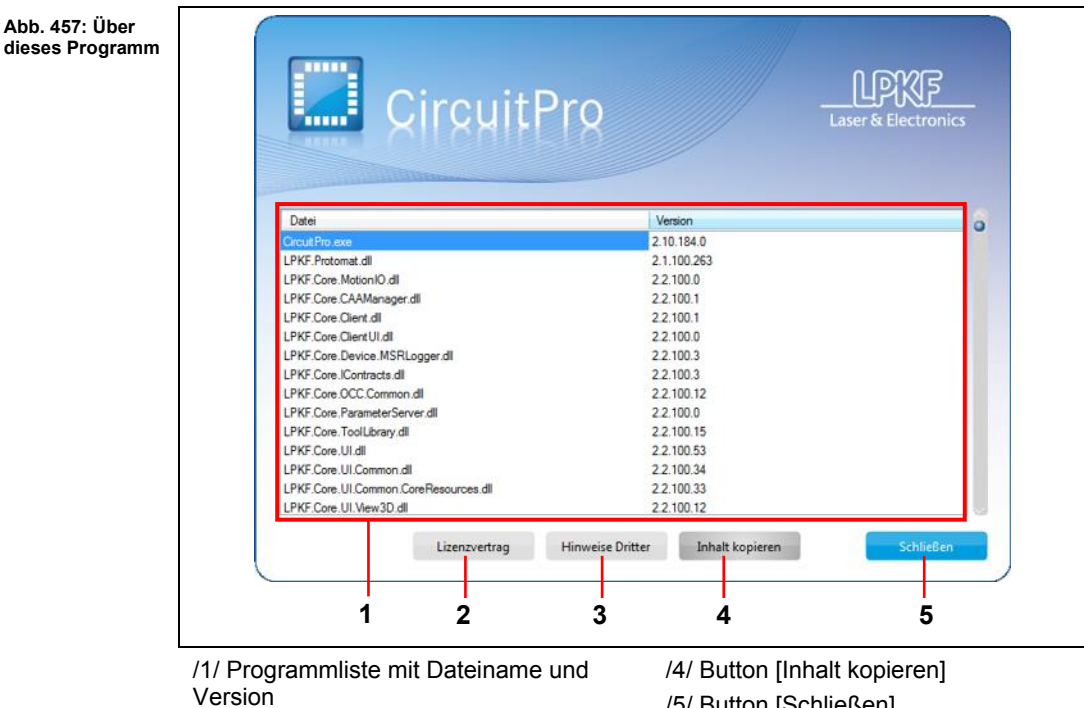

/5/ Button [Schließen]

/2/ Button [Lizenzvertrag]

/3/ Button [Hinweise Dritter]

- Klicken Sie auf [Lizenzvertrag], um den Lizenzvertrag anzuzeigen.
- Klicken Sie auf [Hinweise Dritter], um die Liste der Drittlizenzen anzuzeigen, die CircuitPro PM verwendet.
- Klicken Sie auf [Inhalt kopieren], um die Programmliste in die Zwischenablage zu kopieren.
- Klicken Sie auf [Schließen], um das Dialogfenster zu schließen.

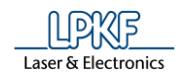

## **5.12.3 Systeminformationen**

Im Menü "Systeminformationen" werden Ihnen die Informationen über den Rechner angezeigt.

Klicken Sie auf Hilfe > Systeminformationen.

Folgendes Dialogfenster erscheint:

<span id="page-401-0"></span>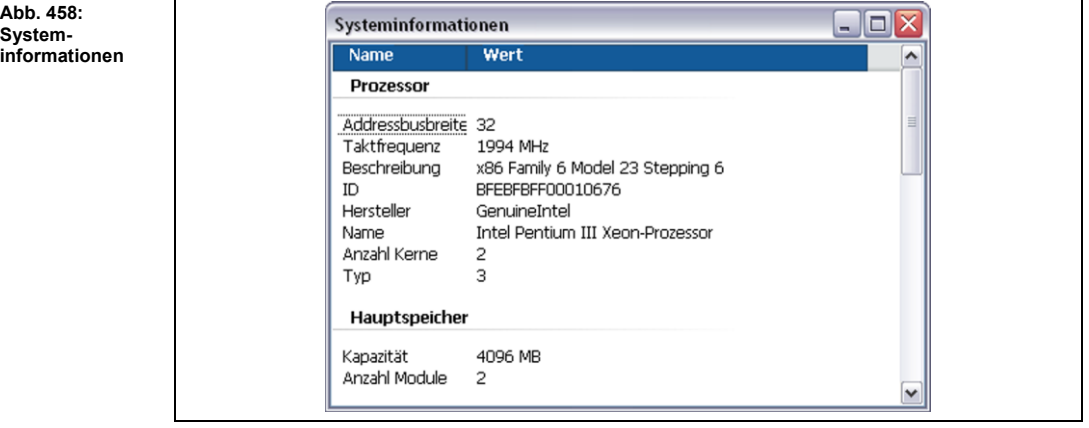

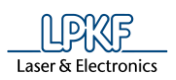

Anhang

#### **Anhang**  $6\phantom{1}6$

#### Abbildungsverzeichnis  $6.1$

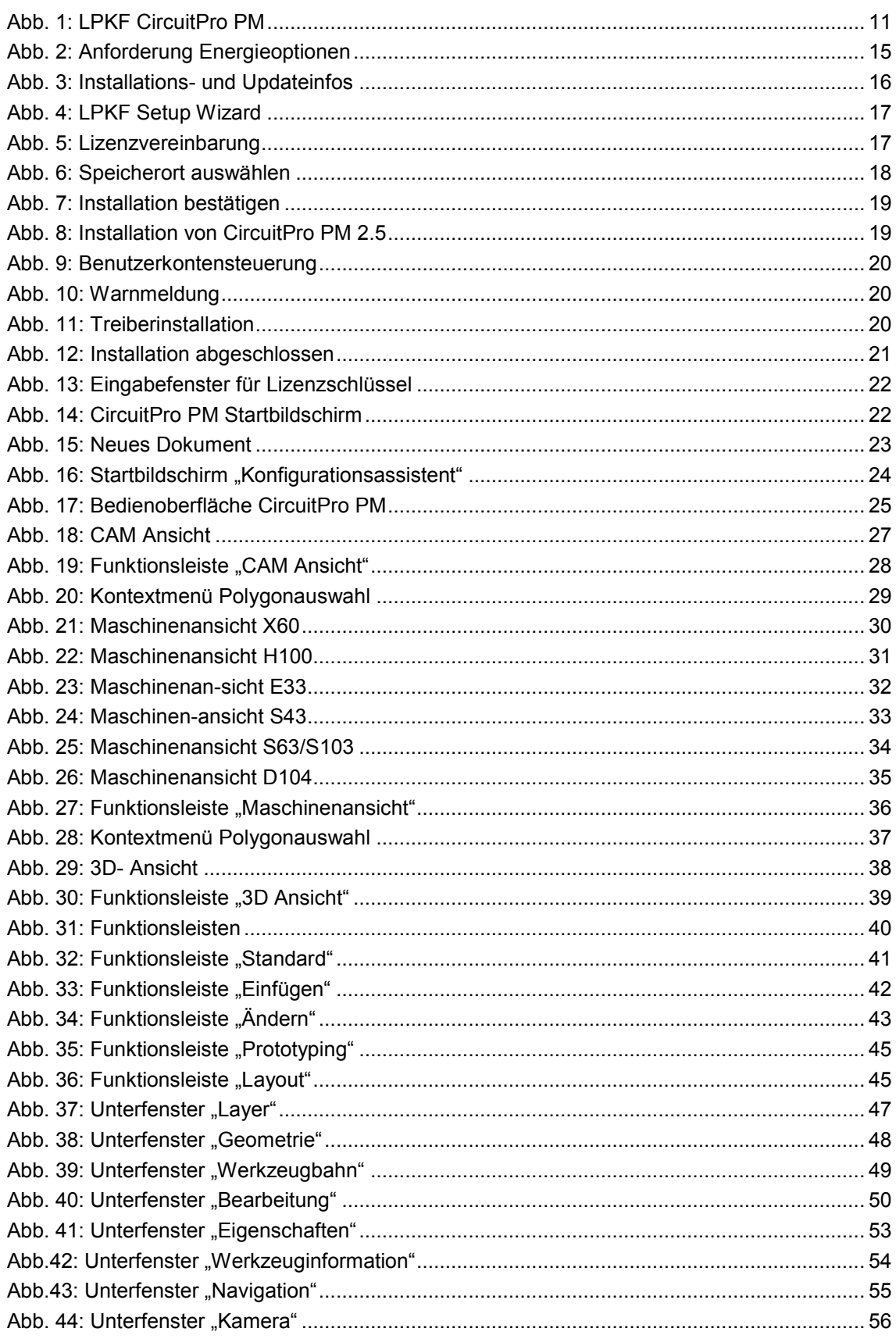

 $\overline{6}$ 

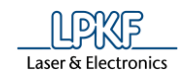

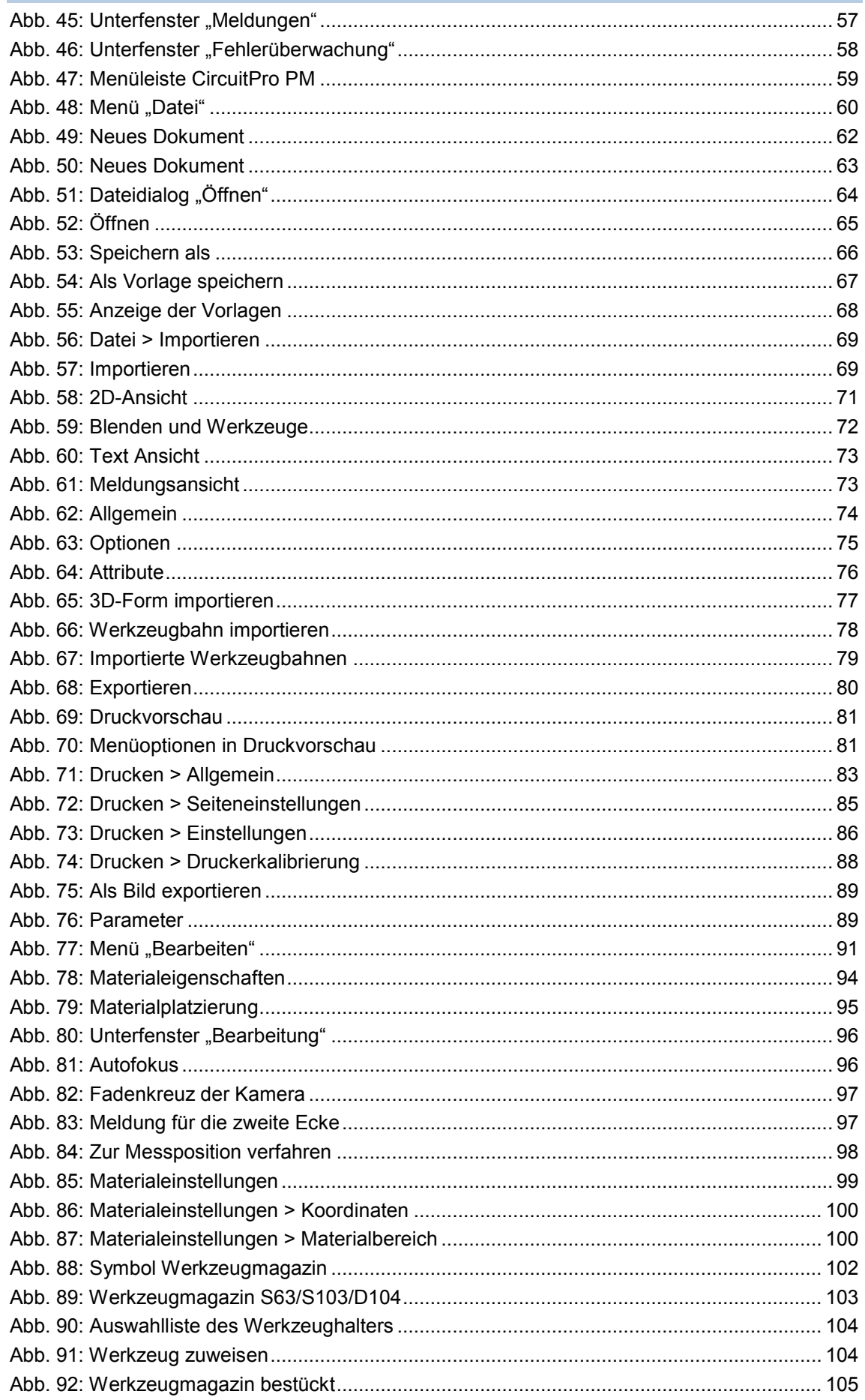

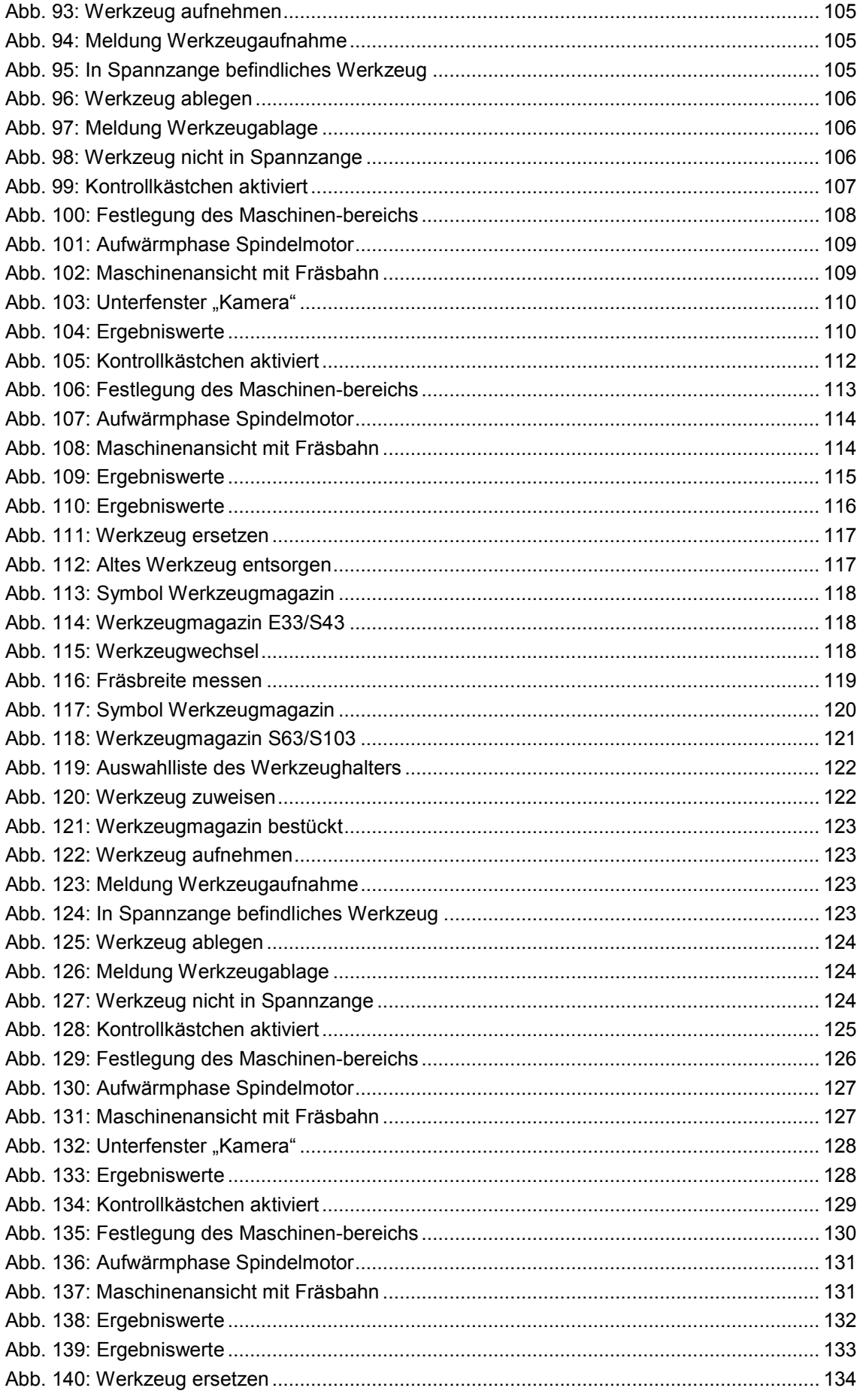

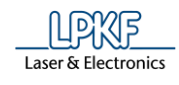

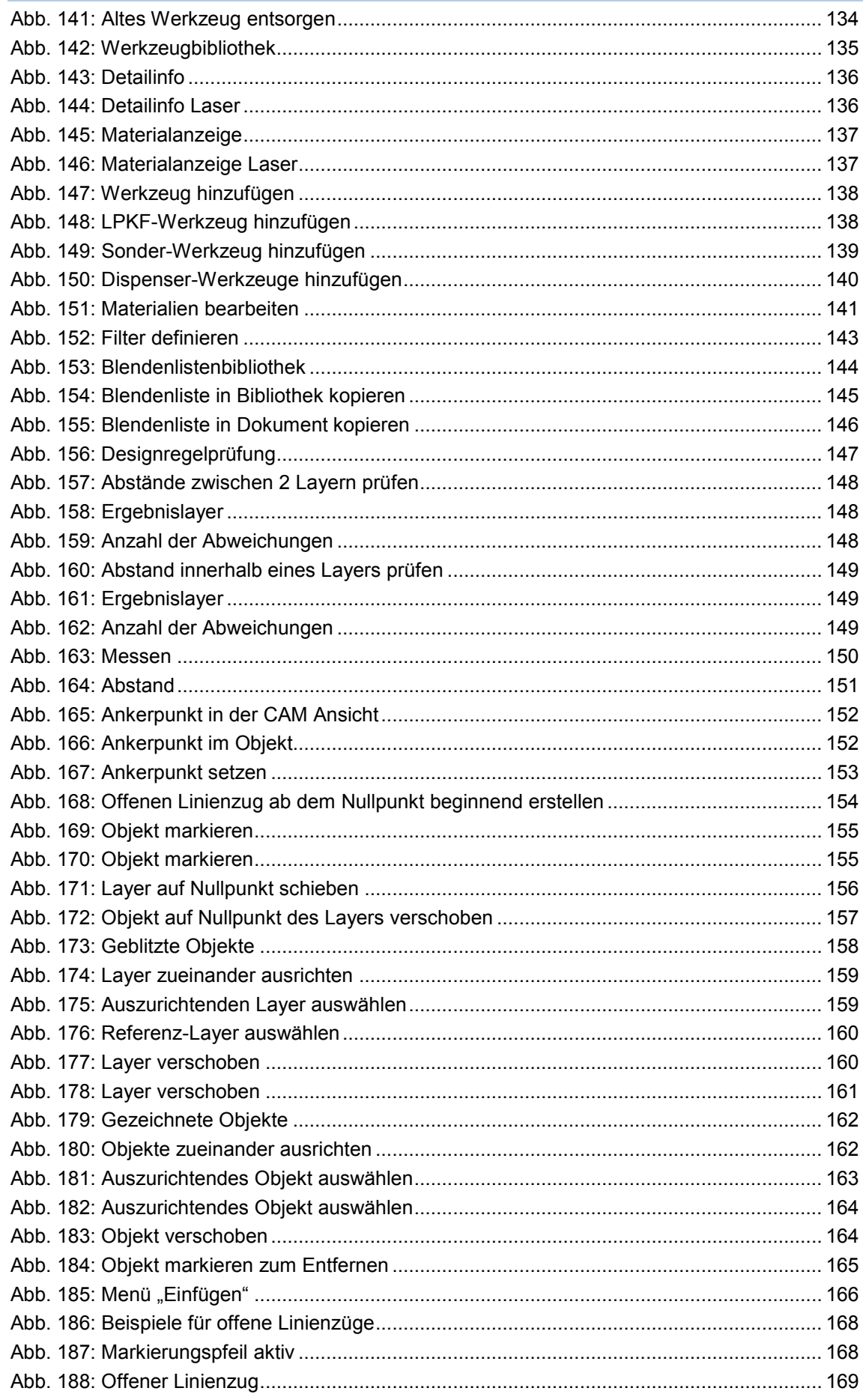

 $6\phantom{a}$ 

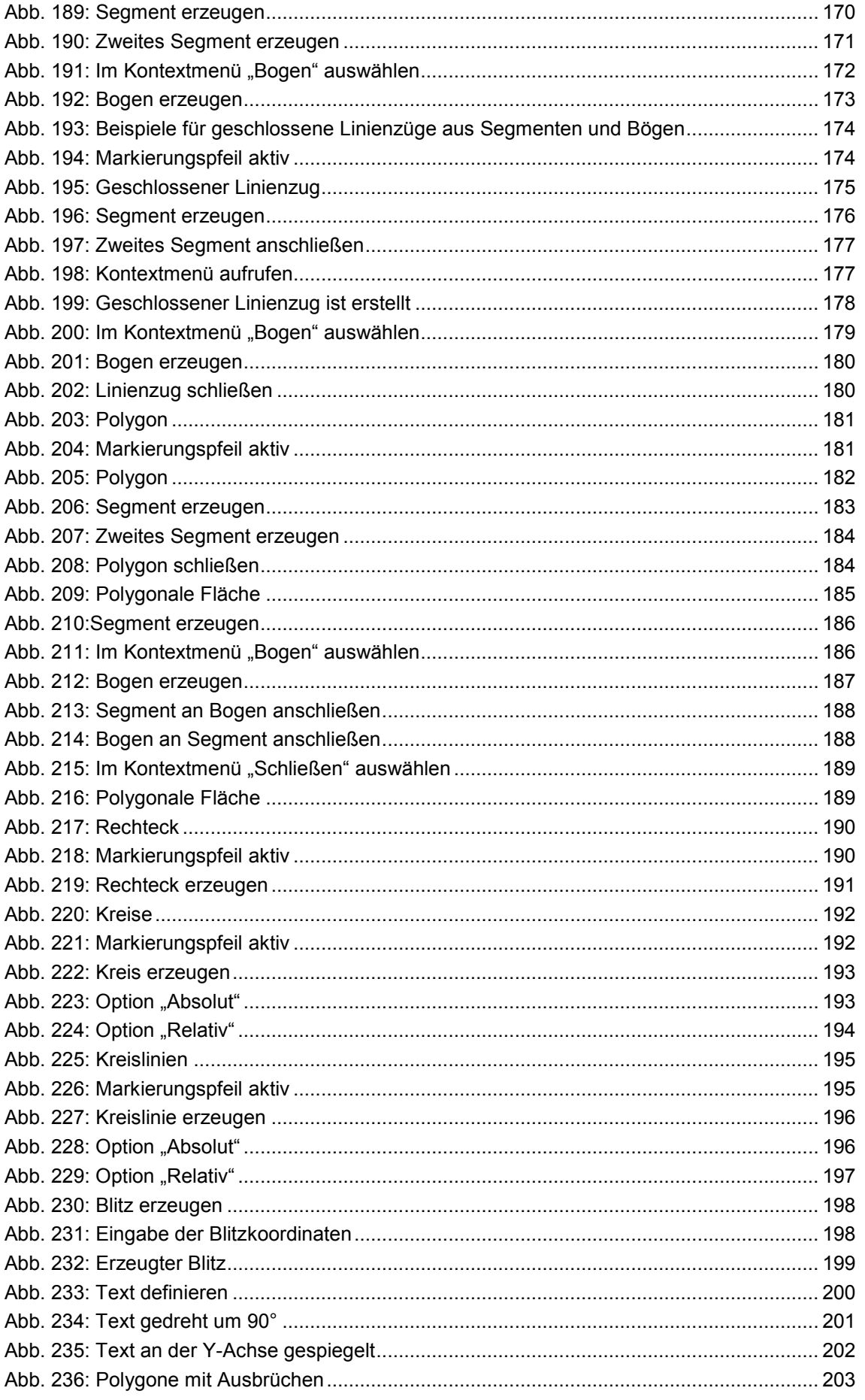

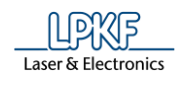

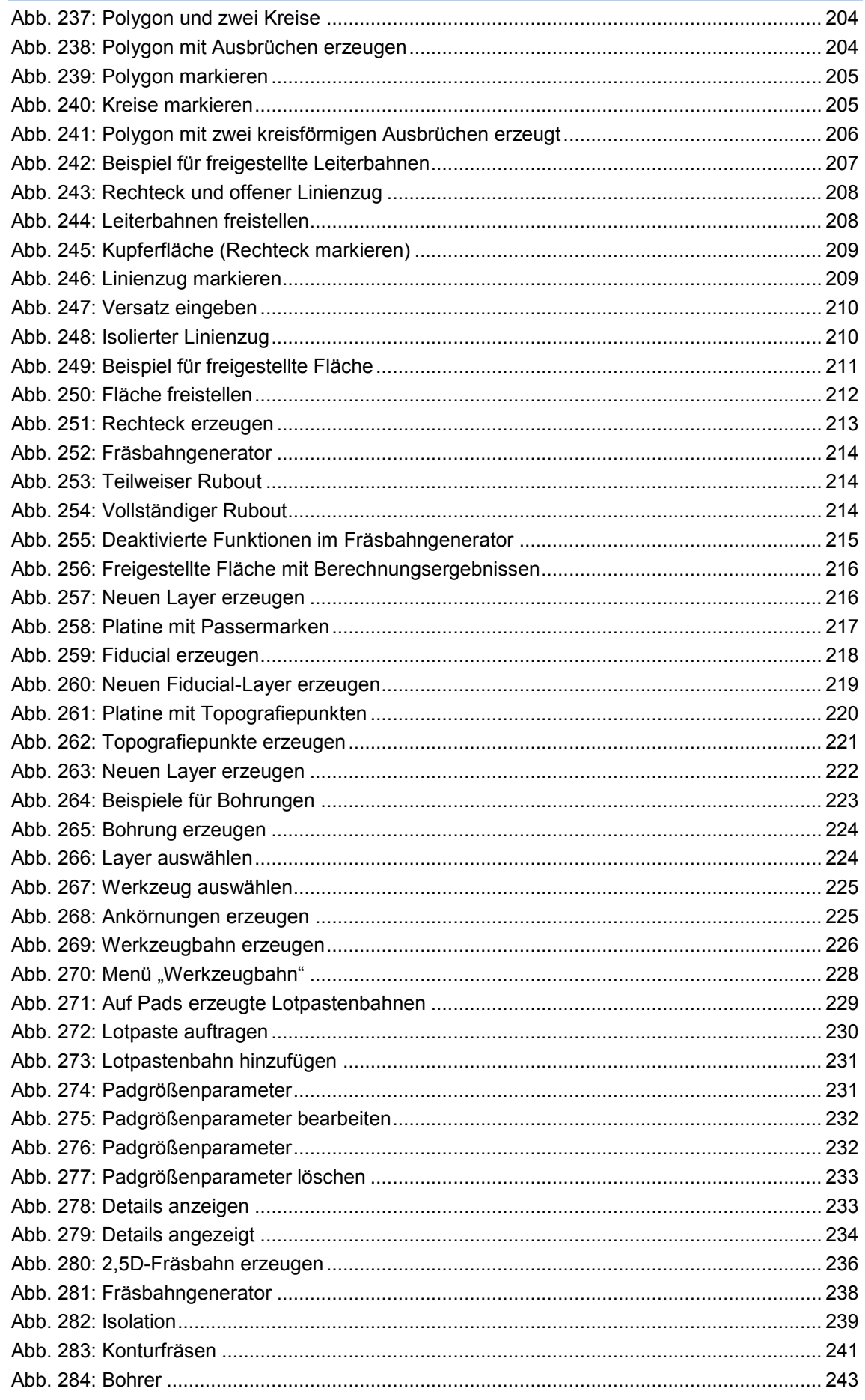

 $6\phantom{a}$ 

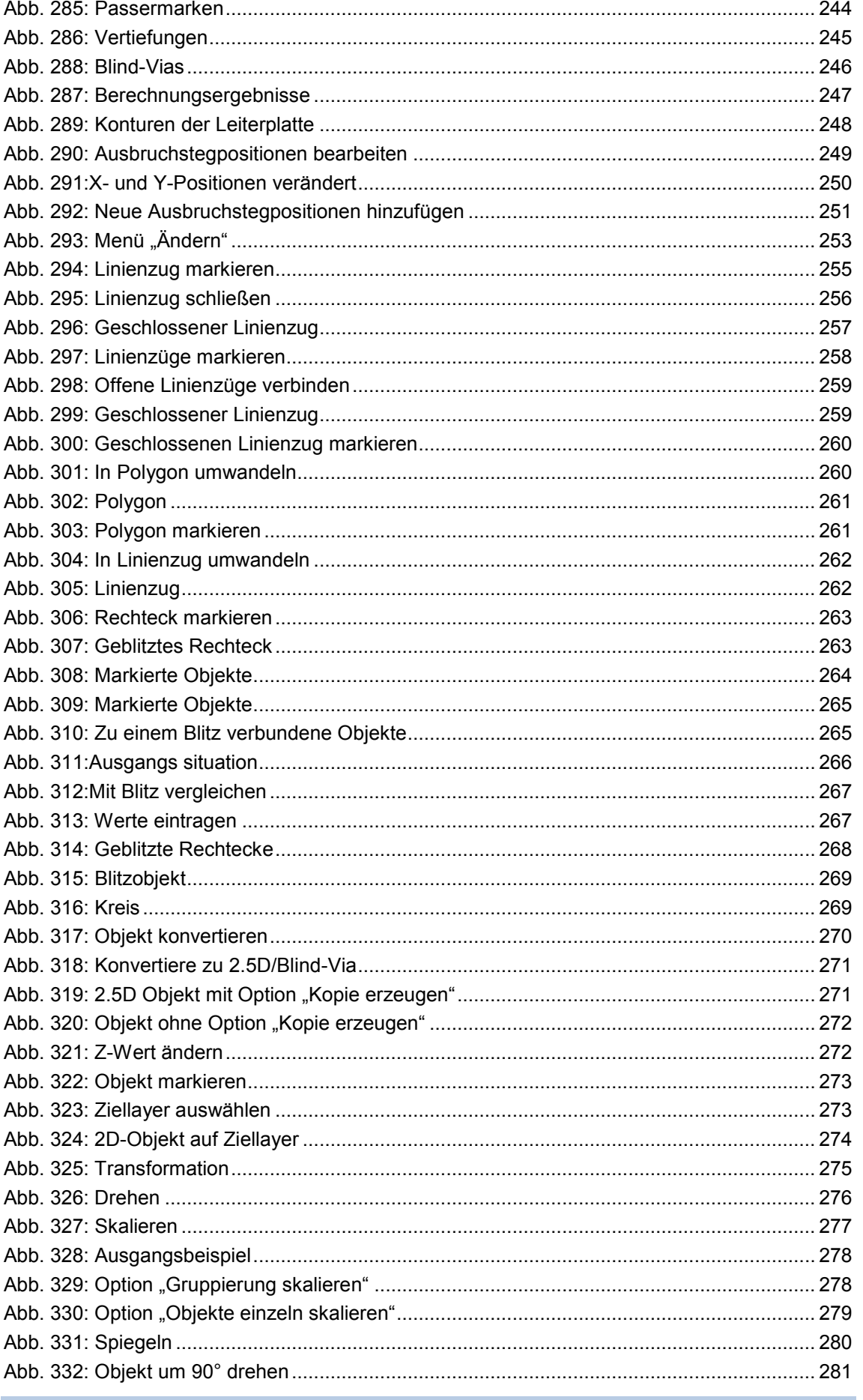

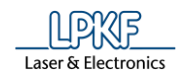

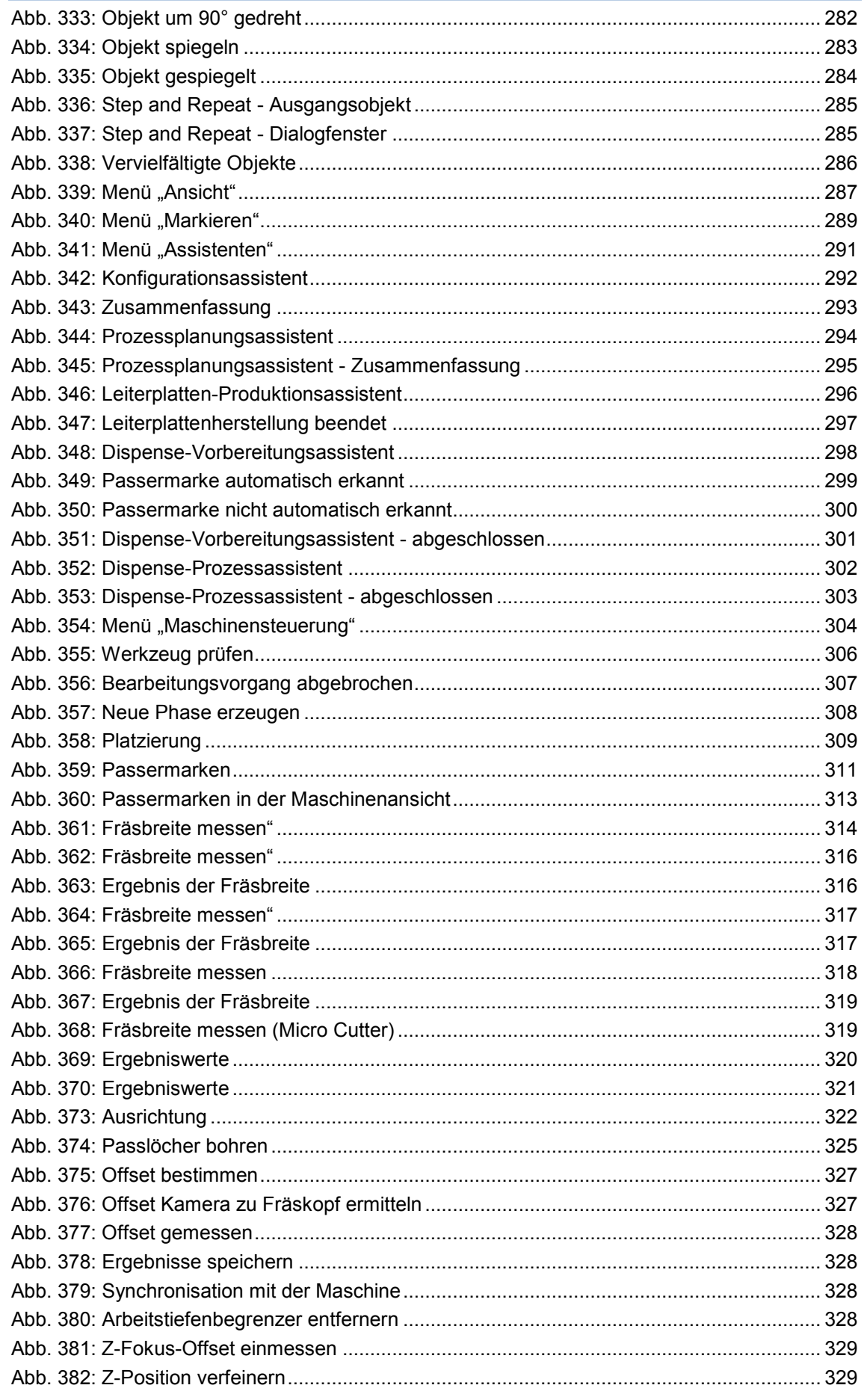

 $V1.0 - 08.2018$ 

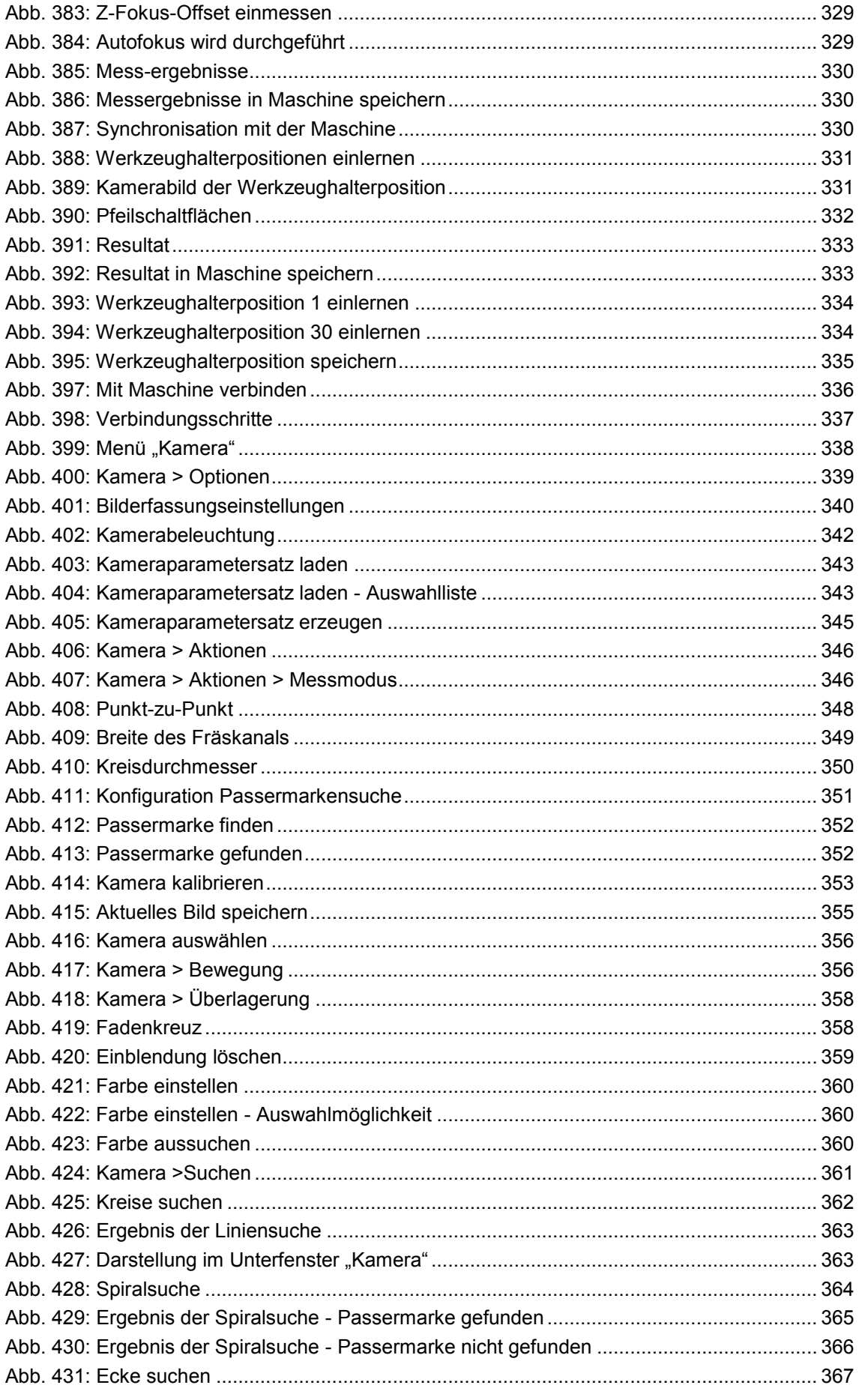

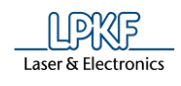

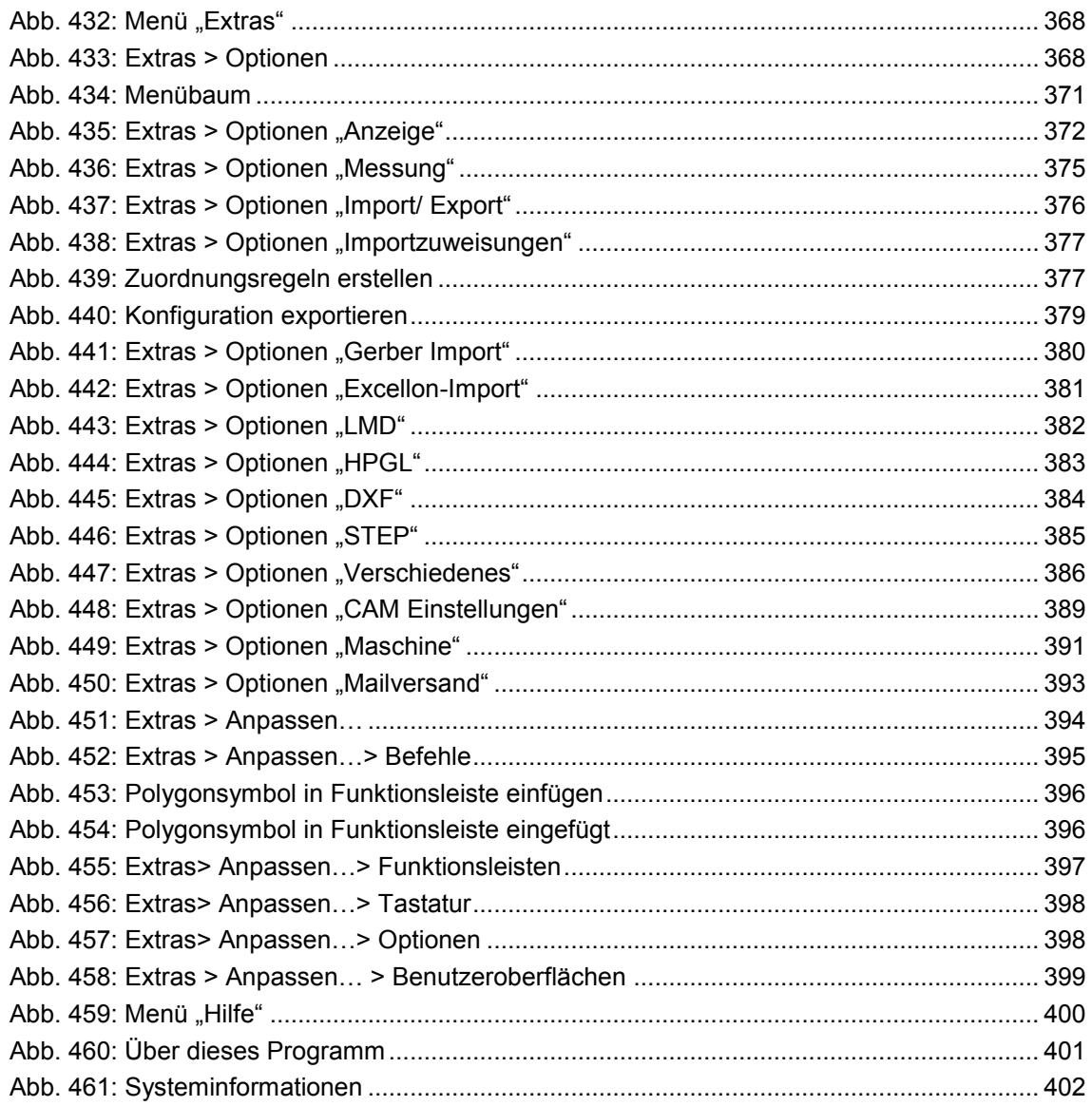

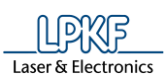

÷

 $6\phantom{a}$ 

#### $6.2$ Tabellenverzeichnis

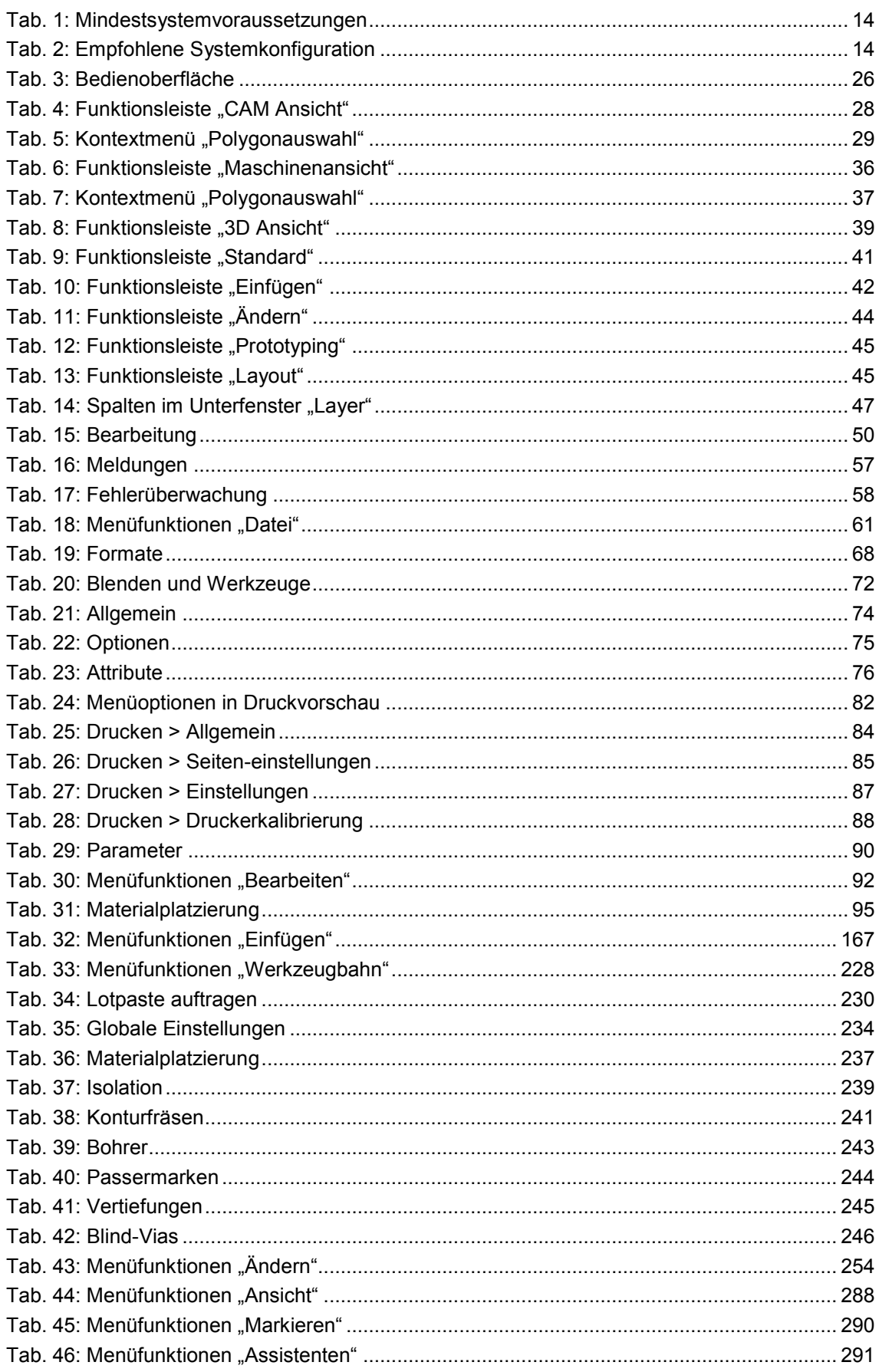

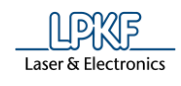

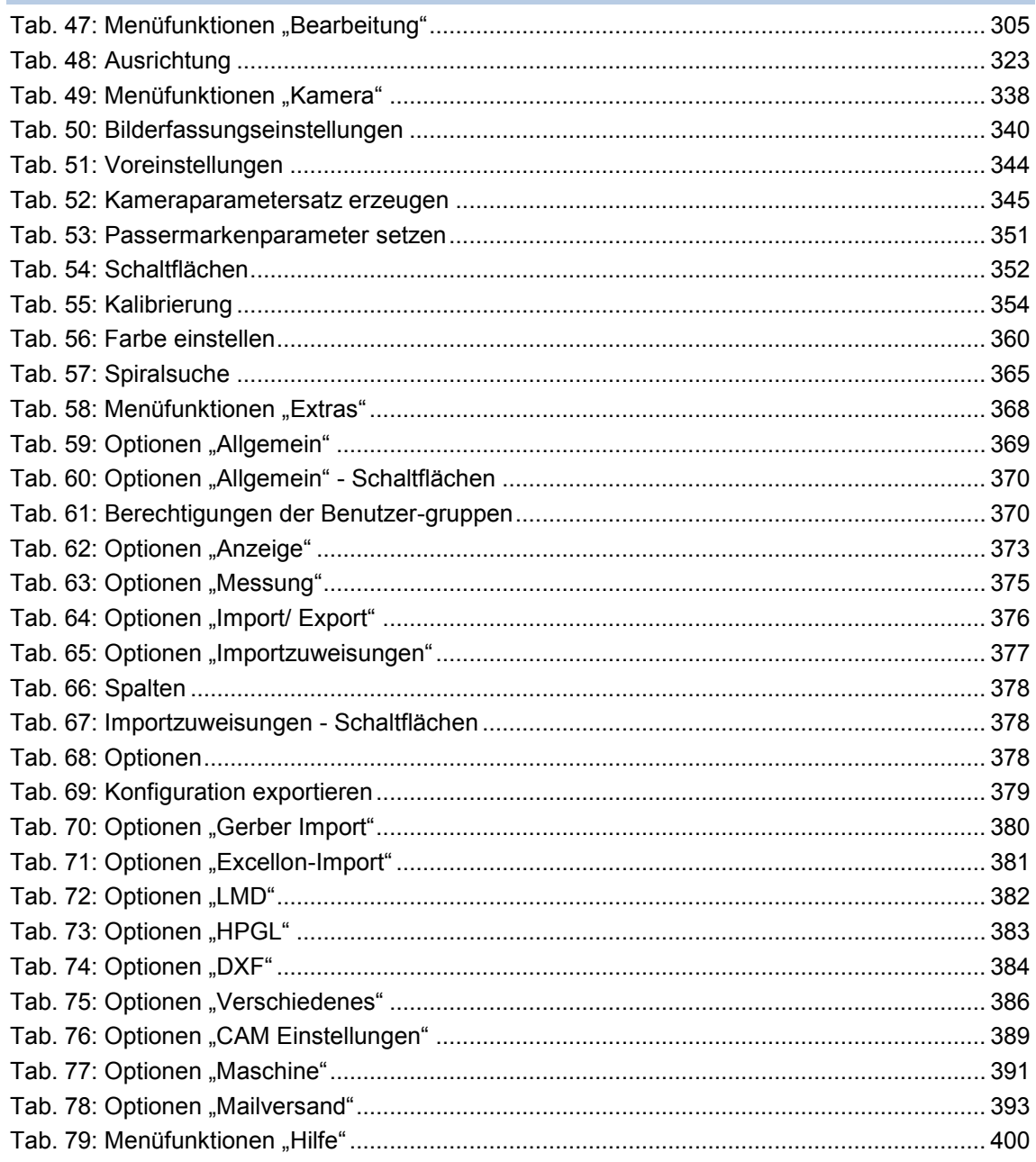

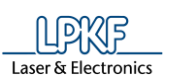

# **6.3 Index**

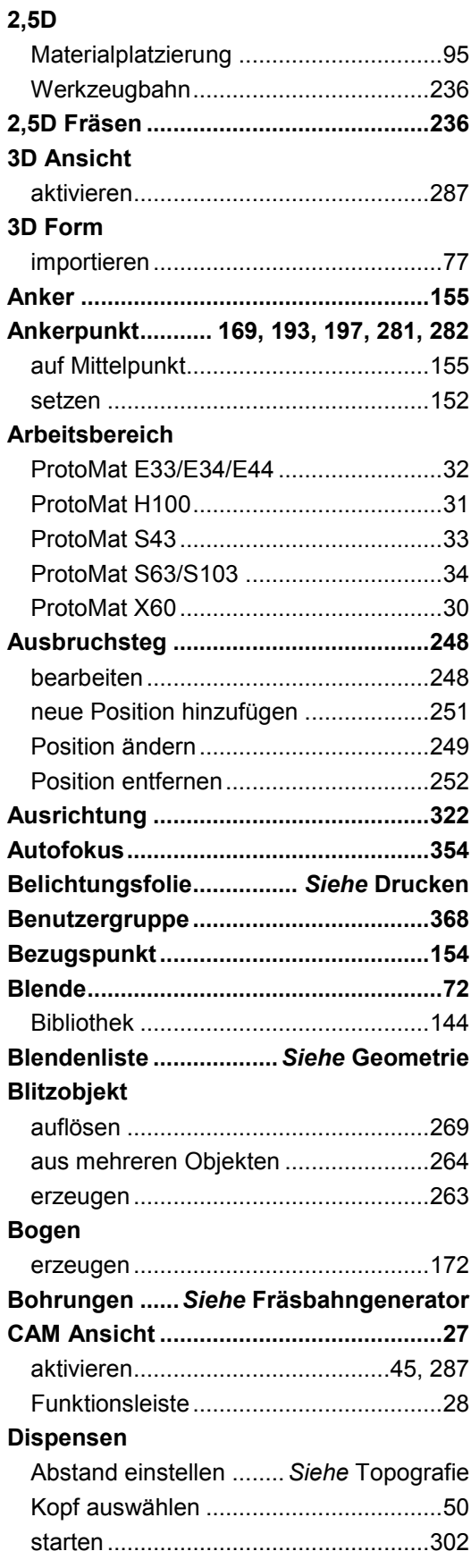

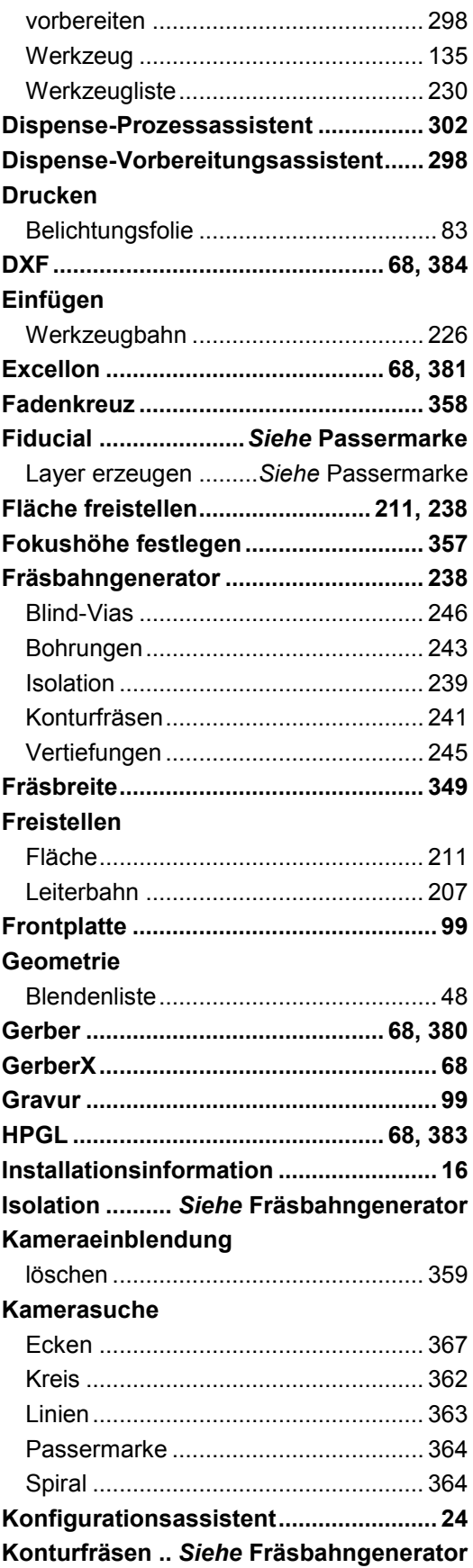

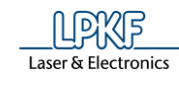

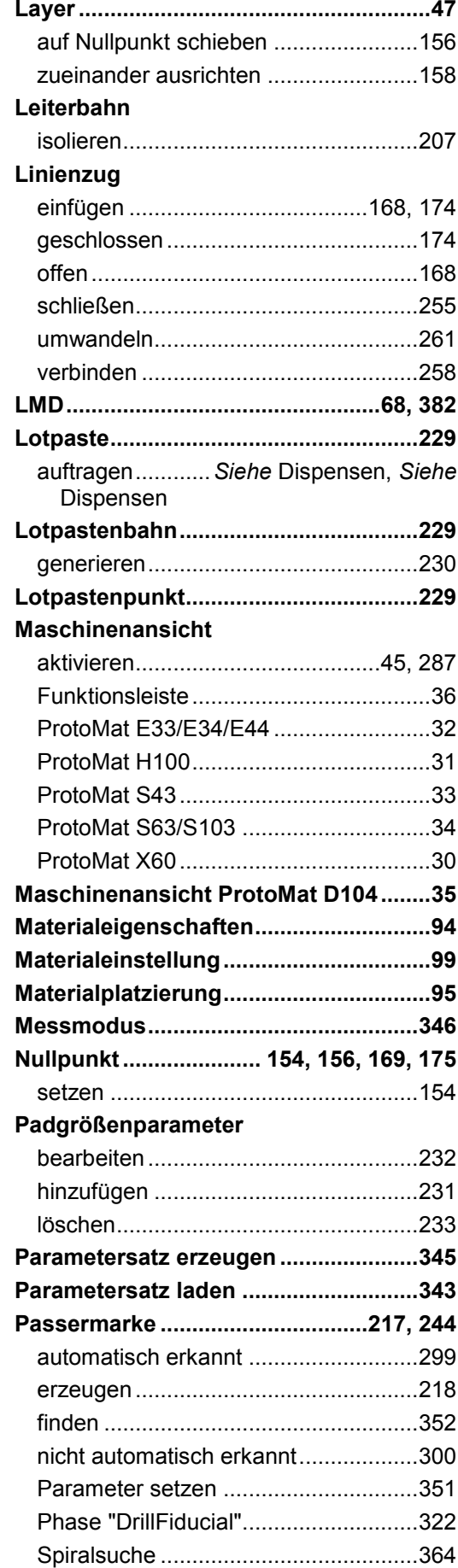

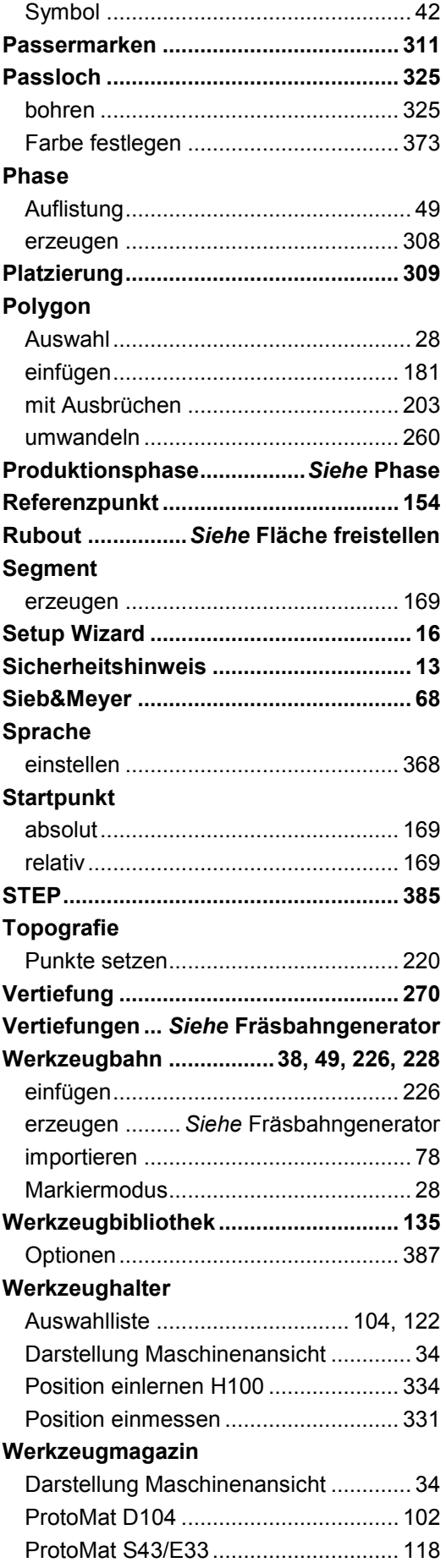

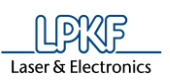

**6**

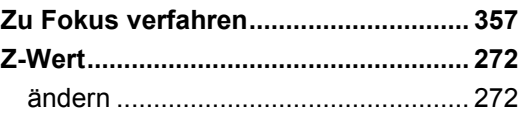

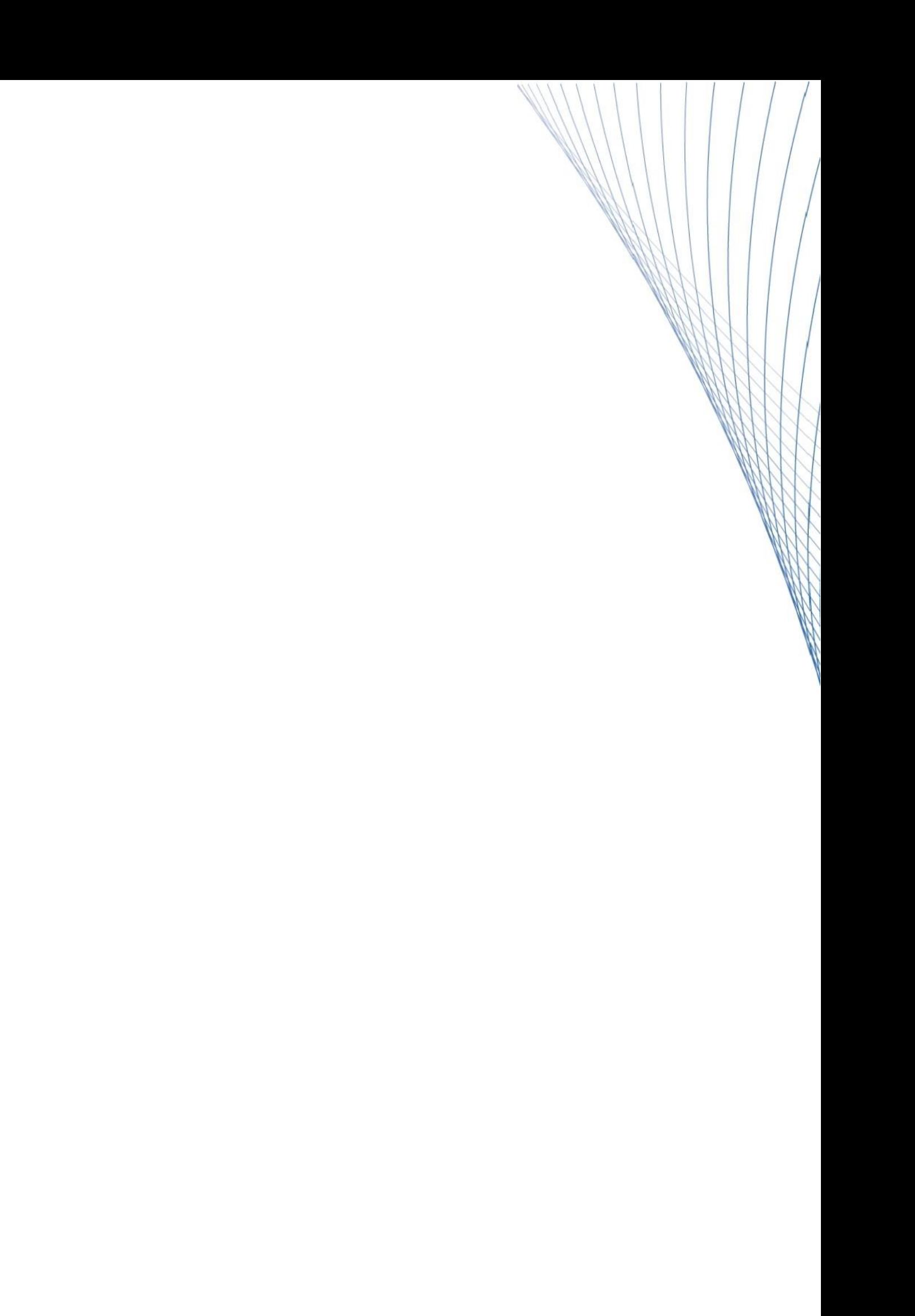